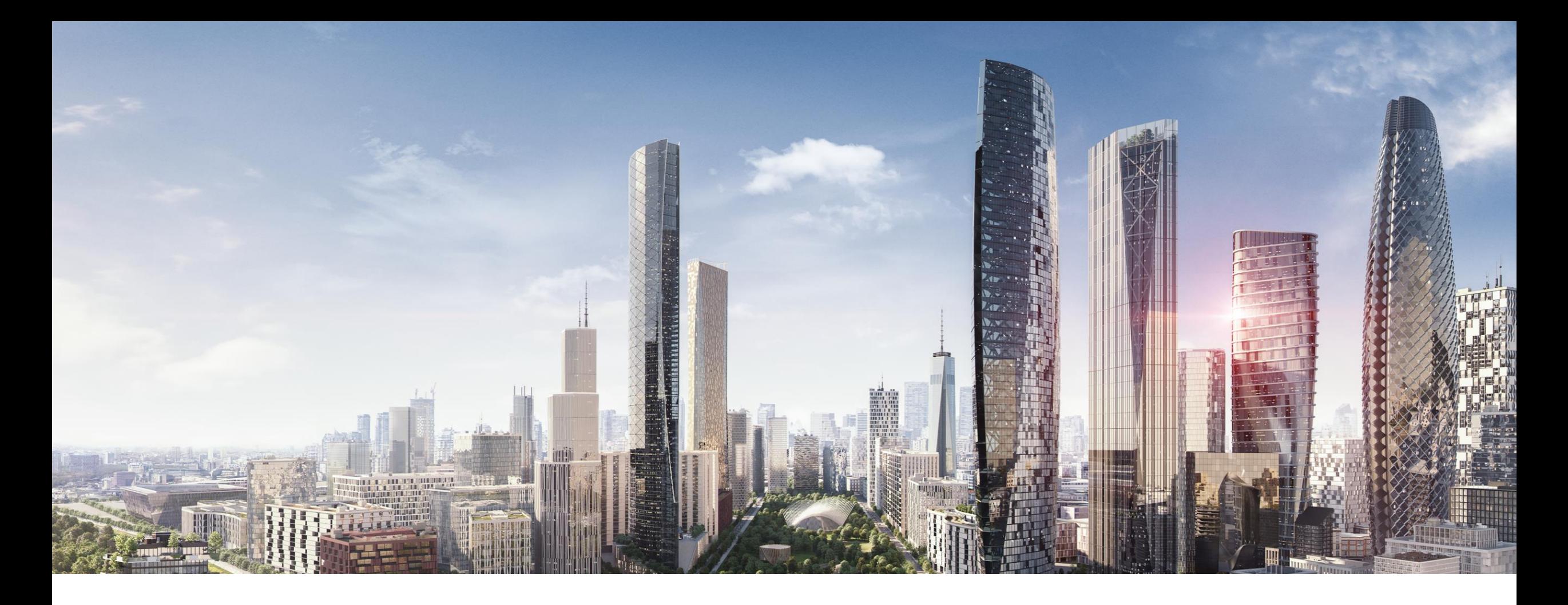

**—** HEIDELBERG, NOVEMBER 2023

# **ABB EQmatic Energy Analyzer QA/S x.yy.1**

KNX, M-Bus and Modbus – Building Academy Smart Buildings

Thorsten Reibel & Juergen Schilder

© Copyright ABB. All rights reserved. Document ID.: Rev.: 2023

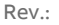

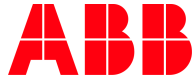

**Agenda**

Introduction

Basic

**—**

- Planning
- Installing
- Commissioning
	- Connecting to the device and commissioning wizard
	- Main menu "Management"
	- Main menu "System"
	- Main menu "Dashboard"
	- Main menu "Analytics"
	- Main menu "Load control"
	- ETS Parameter Energy Analyzer QA/S 1.16.1 KNX

Advanced

- Provide measured values (Modbus TCP and REST API)
- Data sharing via Modbus TCP to KNX (PLC Controller AC500 with integrated KNX interface, ABB Cylon®, Visualisation software, BMS, …)

# **Introduction**

**—**

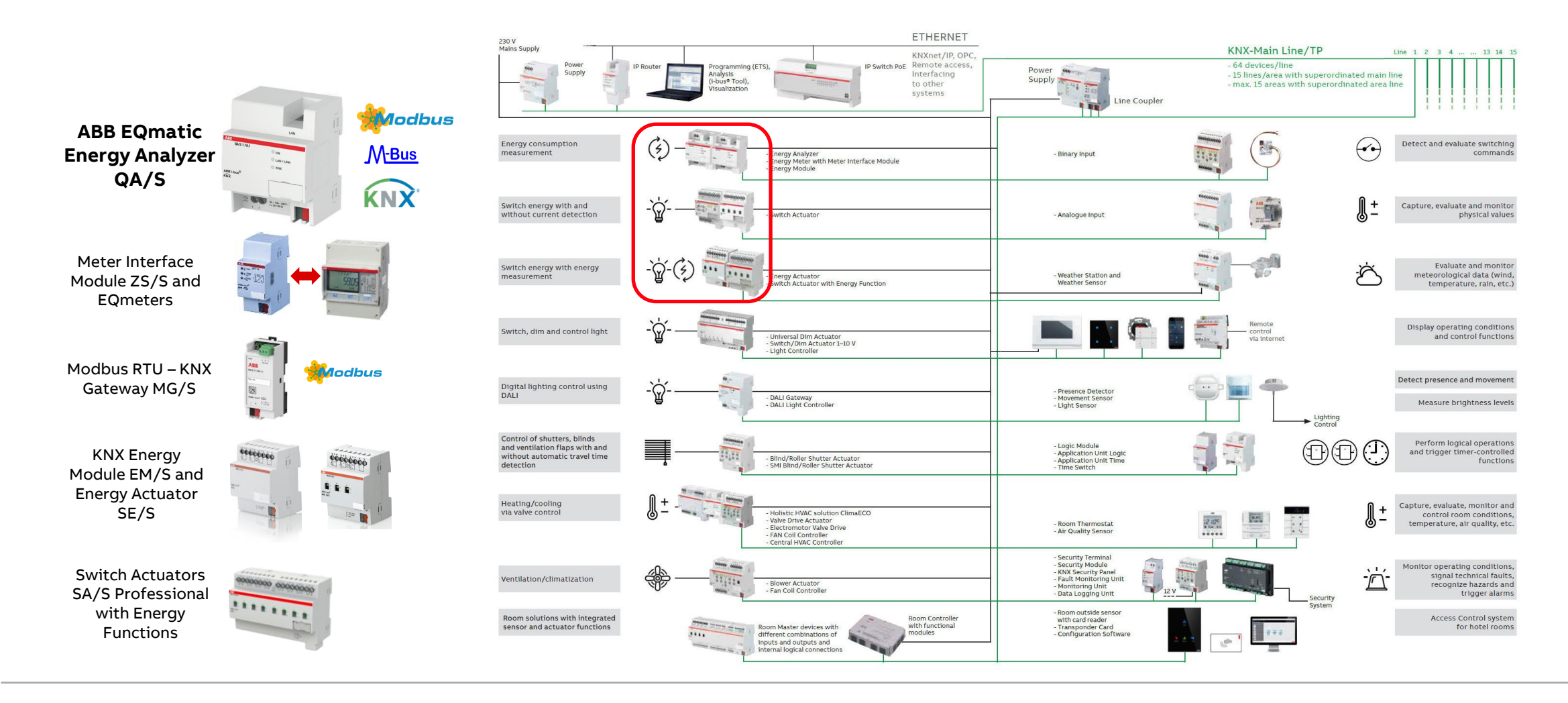

**—**

**Overview** 

**—**

#### **Why measuring energy consumption?**

- Internal billing
- Fair sharing of costs
- Implementation of energy management systems (ISO 50001)
- Sustainable construction (EN 15232 energy efficiency of buildings), energy label, sustainability certificate (Leed), …
- Consumption becomes transparent
- Creation of incentives for cost savings
- Review of consumer behavior
- Change in consumer behavior
- Monitoring of the installation  $\rightarrow$  Detection of "energy thieves"
- Approach to automation
- Load management
- ...

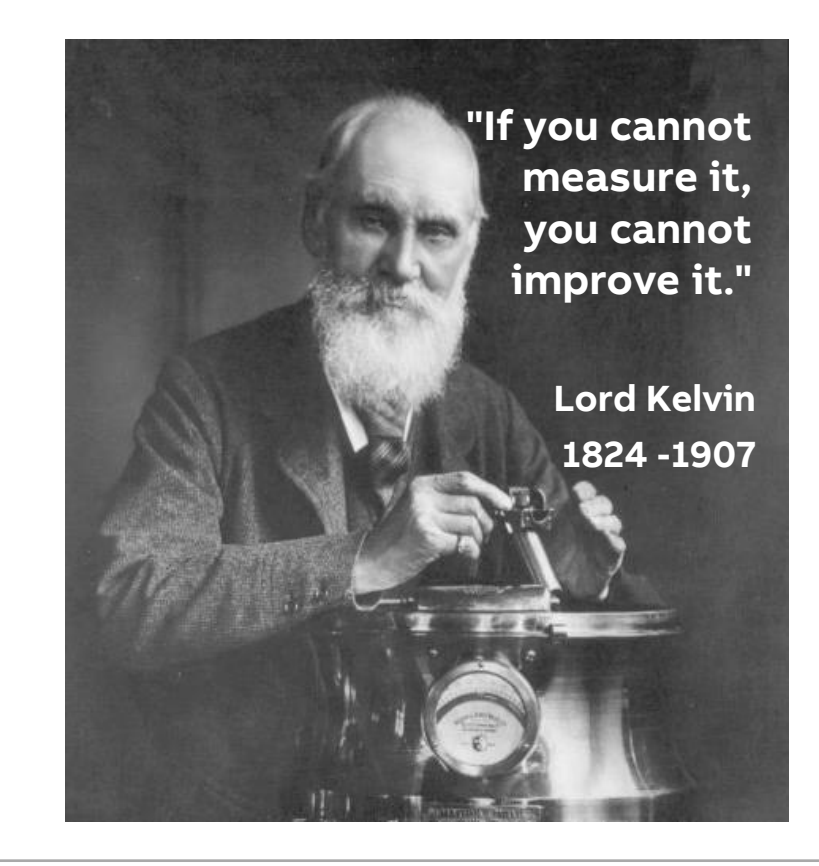

Overview

**—**

#### **What is ABB EQmatic?**

ABB EQmatic

- is a compact and web-based solution offering for applications in the segment of energy management/-efficiency
- enables customers to record, visualize and process submetering data
- is a simple, **ready-to-use solution** for recording, visualizing and analyzing energy and consumption data
- **closes the gap** between field devices (meters) and high-level software applications
- is designed for **Energy-/Facility Manager** or any other operator in **small and mid size commercial buildings**

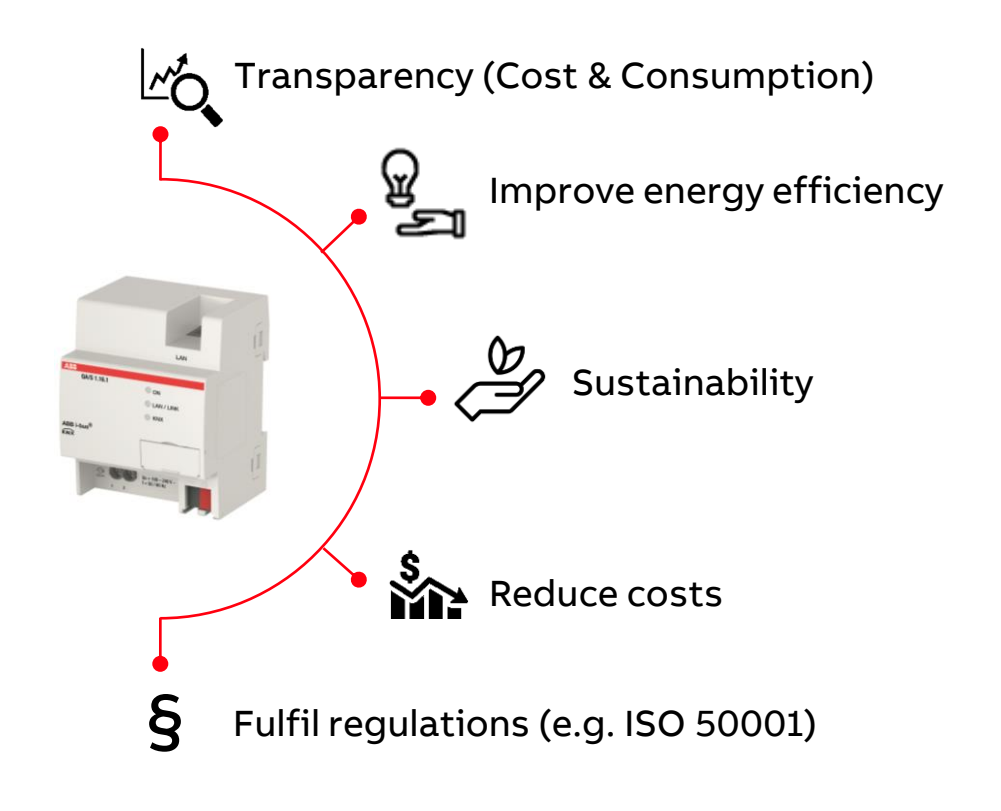

**Overview** 

**—**

#### **ABB EQmatic – ABB offers various solutions**

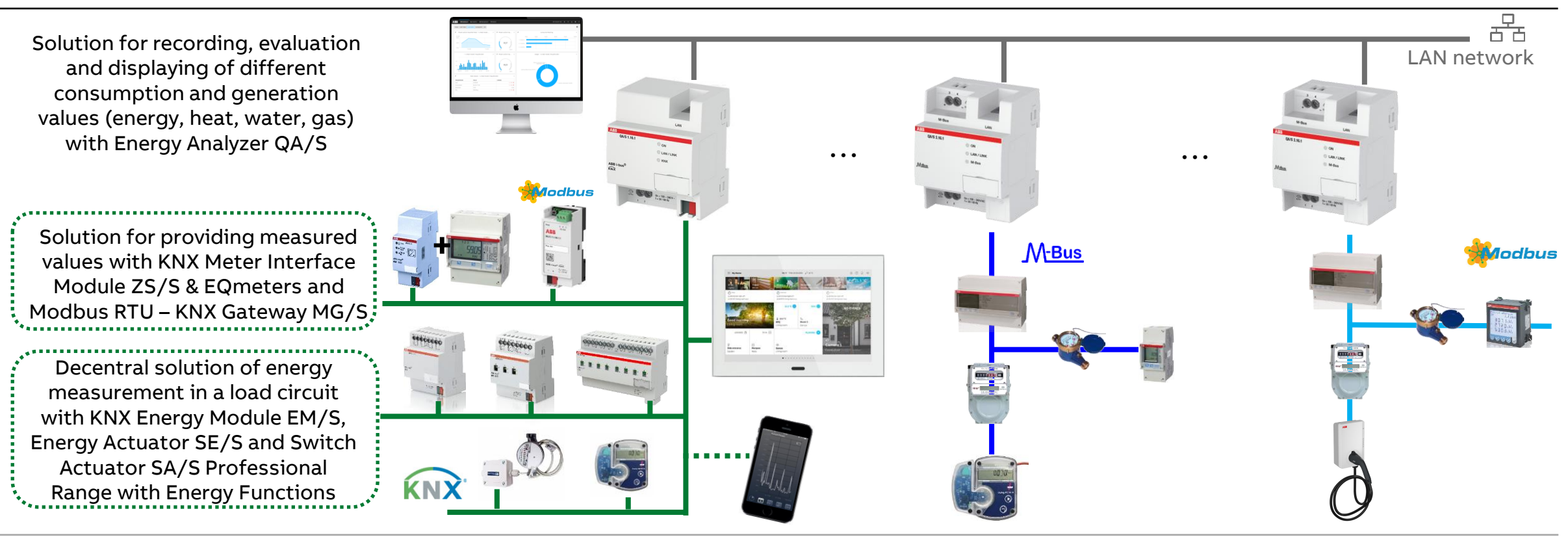

Overview

**—**

### **Switch Actuator SA/S Professional Range with Energy Func.**

- High-switching-capacity devices with extended functionality for industry standard applications
- Main features:
	- 2 / 4 / 8 / 12 outputs
	- 16/20A C-Load (high capacity)
	- Manual operation (voltage independent)
- Same functionality like Switch Actuators professional but with **additional Energy Functions**
	- Measurement of current per channel
	- Calculation of power out of fixed or dynamic voltage and power factor (each with group object to receive changed values)
	- Calculation of energy consumption out of power multiplied with time
	- Evaluation of load regarding thresholds, up to 6 or single ranges can be enabled

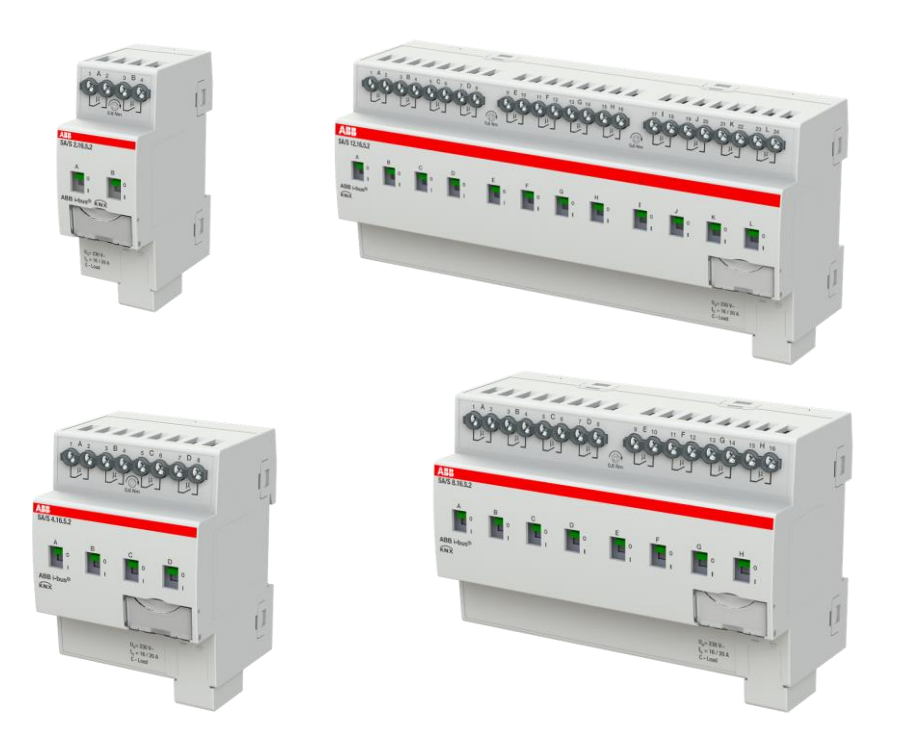

**Overview** 

**—**

### **KNX Energy Actuator SE/S 3.16.1**

- The ABB i-bus® KNX Energy Actuator SE/S 3.16.1 is a Switch Actuator that records the energy consumption of the connected electrical loads in the building
- The Energy Actuator determines the active energy consumption per switching output
- Furthermore, it provides the total consumption of all three outputs
- All meter values can be sent cyclically, on request or when a start or stop event has occurred such as a time, operating period or when a defined consumption threshold is reached
- Additionally, when a stop event occurs, the assigned output can be switched off

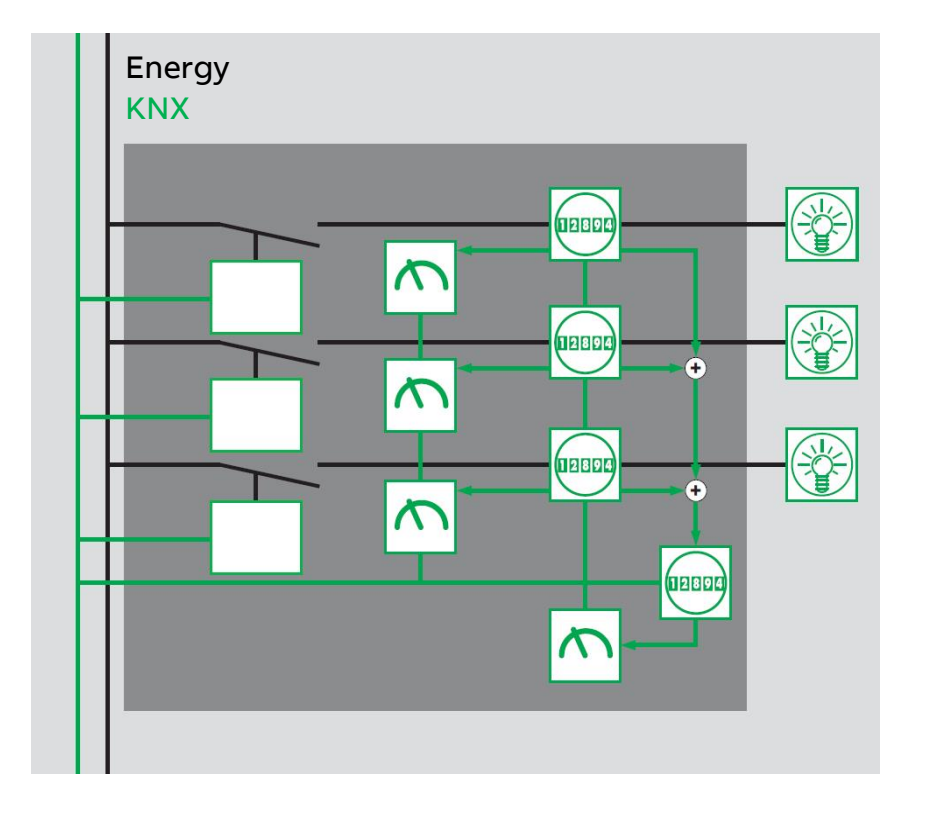

Overview

**—**

### **KNX Energy Actuator SE/S 3.16.1**

- For each channel, the active power, current and voltage as well as further electrical variables (apparent power, crest factor, power factor and frequency) can be measured
- The measured values are made available via KNX
- They can be monitored with threshold values
- Should an overshoot or undershoot of a defined threshold occur, a warning can be sent or a channel switched
- The ETS application also enables a simple load management functionality, where up to ten Energy Actuators can be interconnected
- The electrical loads connected to the three floating switch outputs can be switched via the KNX or switched manually directly on the device

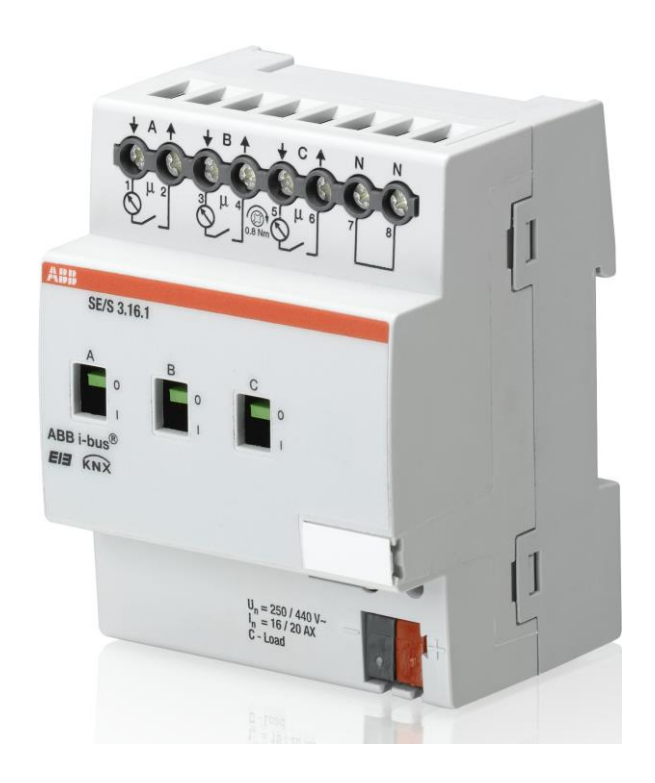

Overview

**—**

### **KNX Meter Interface Module ZS/S**

- Electronic energy meters make the current energy values available on the KNX bus system in conjunction with a KNX interface (remote meter reading via KNX)
- Consumption and measured values of electrical energy meters are collected via the Meter Interface Module ZS/S 1.1 and transferred via the ABB i-bus KNX
- The device features an infrared interface which is used to read the data from ABB energy meters
- The measured data can be intermediately stored, evaluated and visualized from here
- The information and data which is read can be used for example for billing purposes, energy optimisation, visualisation or monitoring of installations

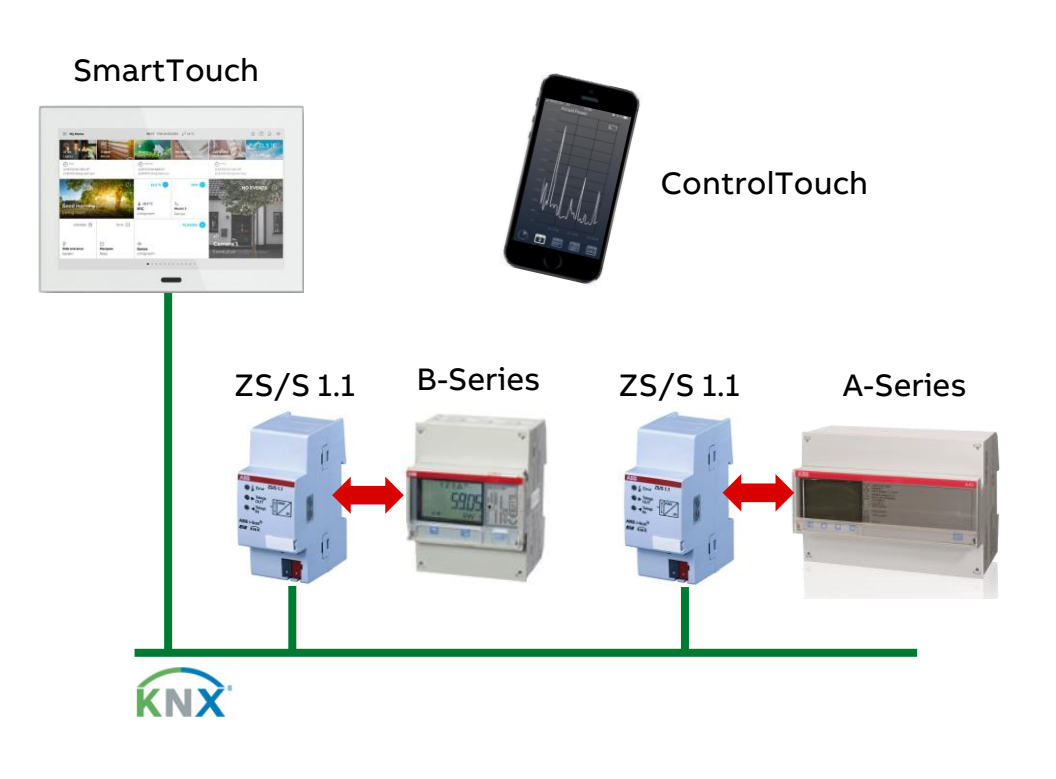

Overview

**—**

### **Modbus KNX Gateway MG/S**

- The Modbus KNX Gateway works as a Modbus RTU client and makes it easy to integrate Modbus devices (server) via RS-485 into a KNX system
- This way, the KNX system perceives the entire Modbus installation as if it were another KNX device of the system
- The gateway is a compact modular installation device
- The Modbus KNX Gateway is a bidirectional gateway with 100 freely configurable data points
- For this purpose, the gateway continuously polls the Modbus devices and assigns the Modbus data points to KNX
- Furthermore, commands are sent from KNX to Modbus
- Modbus-KNX mapping templates are available for download from a database
- Links:  $\rightarrow$  [Webinar recording](https://search.abb.com/library/Download.aspx?DocumentID=9AKK108468A1548&LanguageCode=en&DocumentPartId=MP4&Action=Launch)  $\rightarrow$  [Webinar presentation](https://search.abb.com/library/Download.aspx?DocumentID=9AKK108468A1548&LanguageCode=en&DocumentPartId=PDF&Action=Launch)

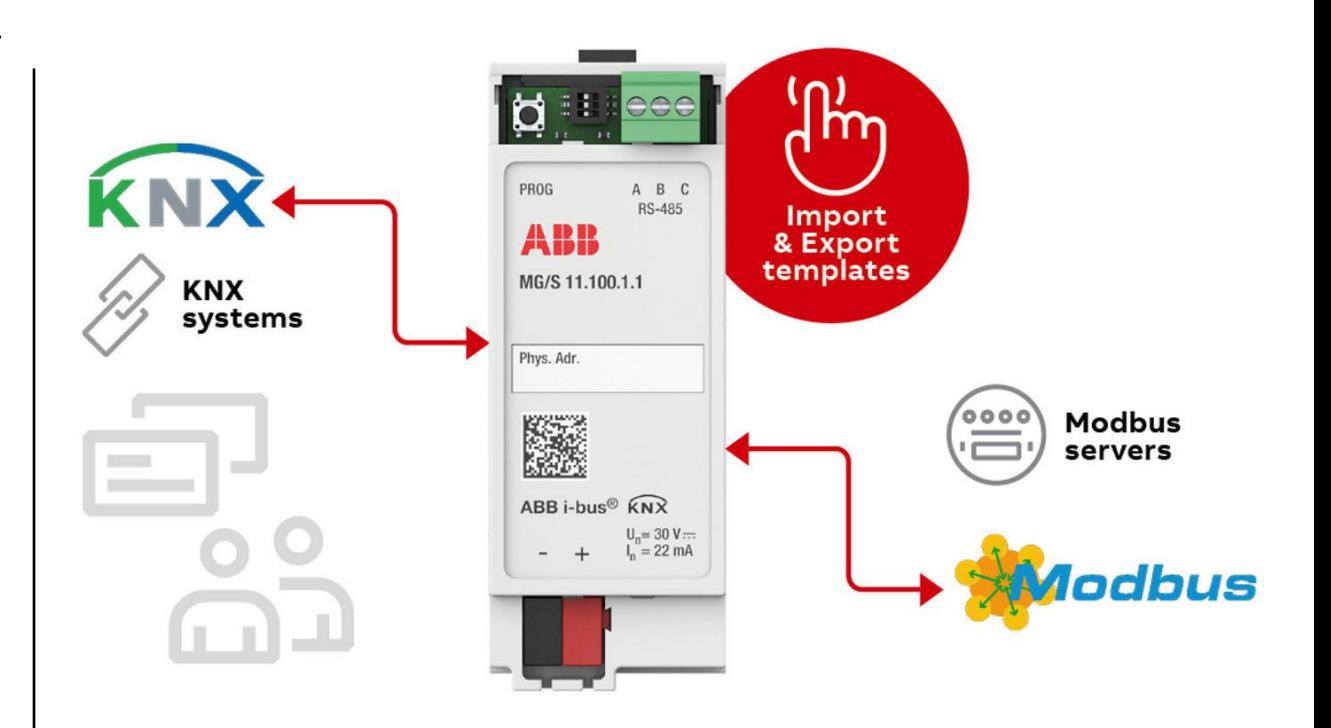

**Overview** 

**—**

### **Modbus KNX Gateway MG/S**

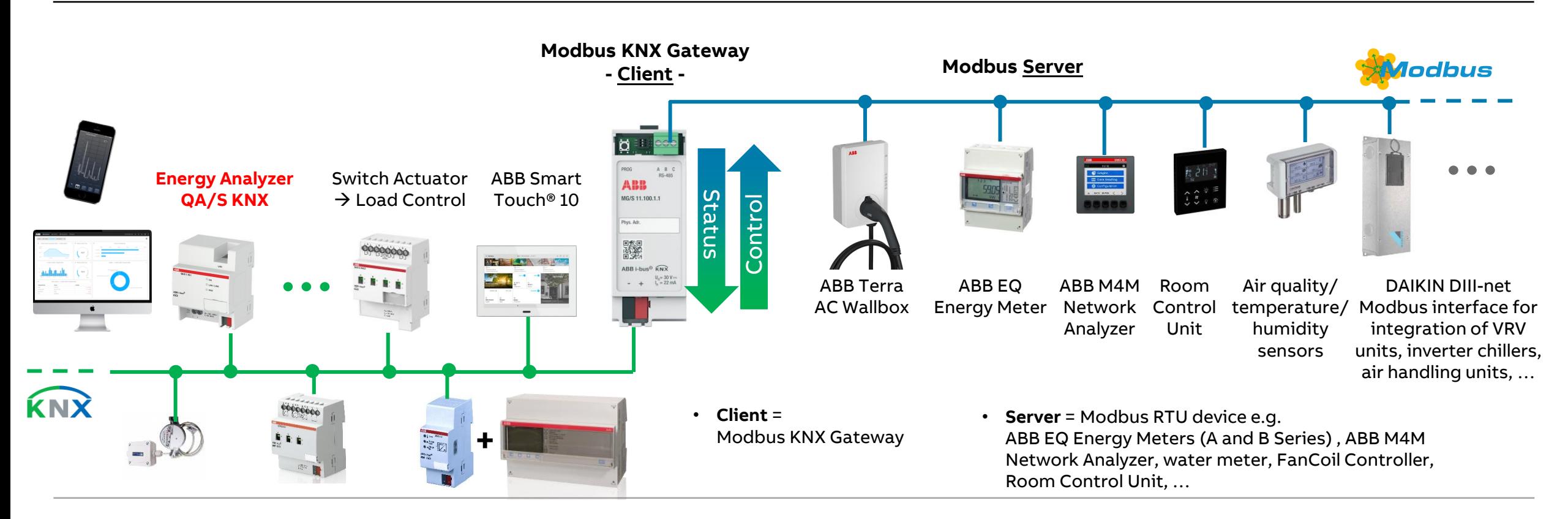

**Overview** 

**—**

#### **Energy measurement**

- The recording of energy variables and values, as well as their processing, is continually gaining in significance
- This is not just due to the rising energy costs but also due to the frequently demanded evaluation and reading possibilities via a decentralized reading station
- The features of the ABB EQmatic series help to meet these requirements and can provide operators and users with convenient, cost-effective solutions for modern energy management
- ABB offers a wide range of devices and solutions specially designed for these applications

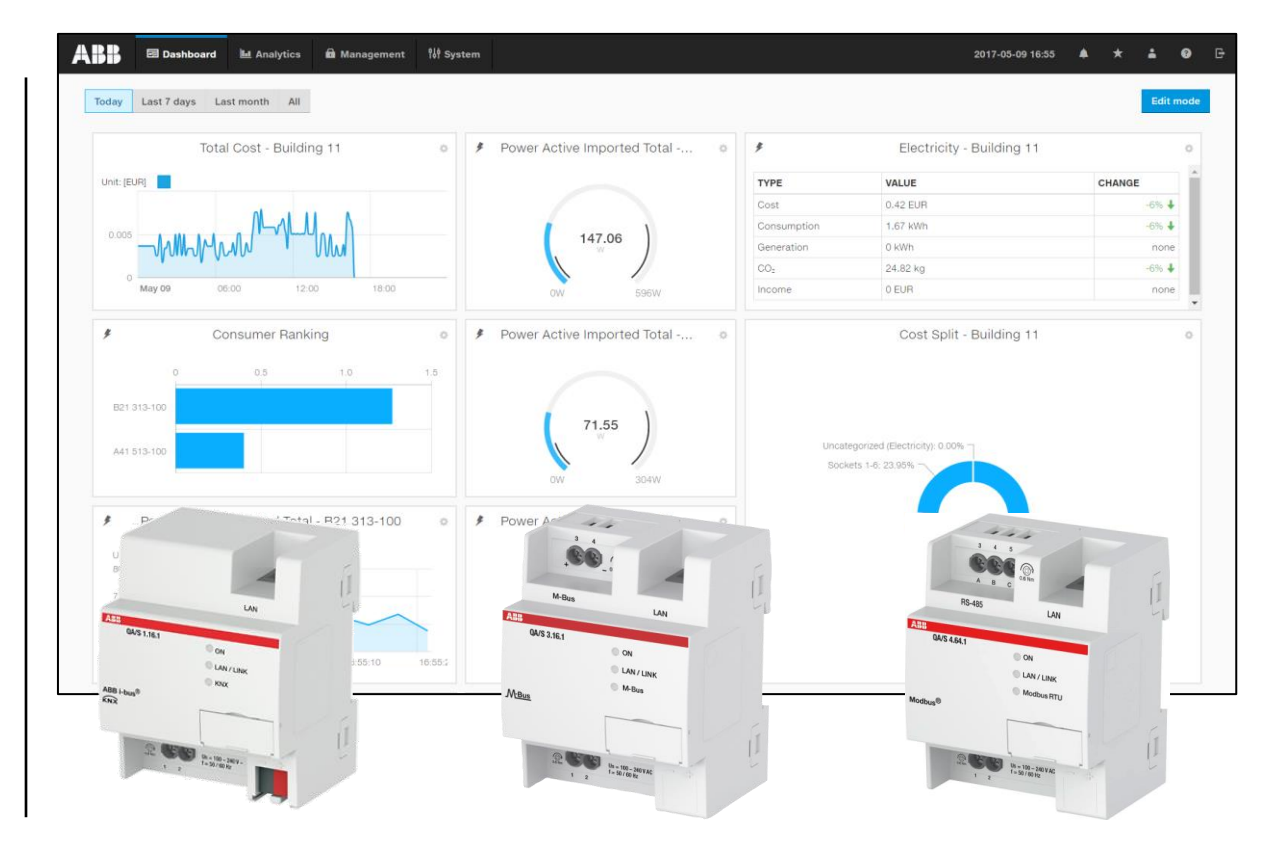

**Overview** 

**—**

### **ABB EQmatic**

- ABB EQmatic series devices are compact modular installation devices designed to monitor and display consumption and measured values
- They log and store consumption data for electricity, gas, water or heat meters
- Զ
- This means that they can help those operating purpose-built premises or commercial buildings (offices, hotels, schools, public buildings) to implement energy management systems such as ISO 50001 or to put in place low-voltage installations compliant with VDE 0100-801
- As a result, they make building energy flows and costs transparent

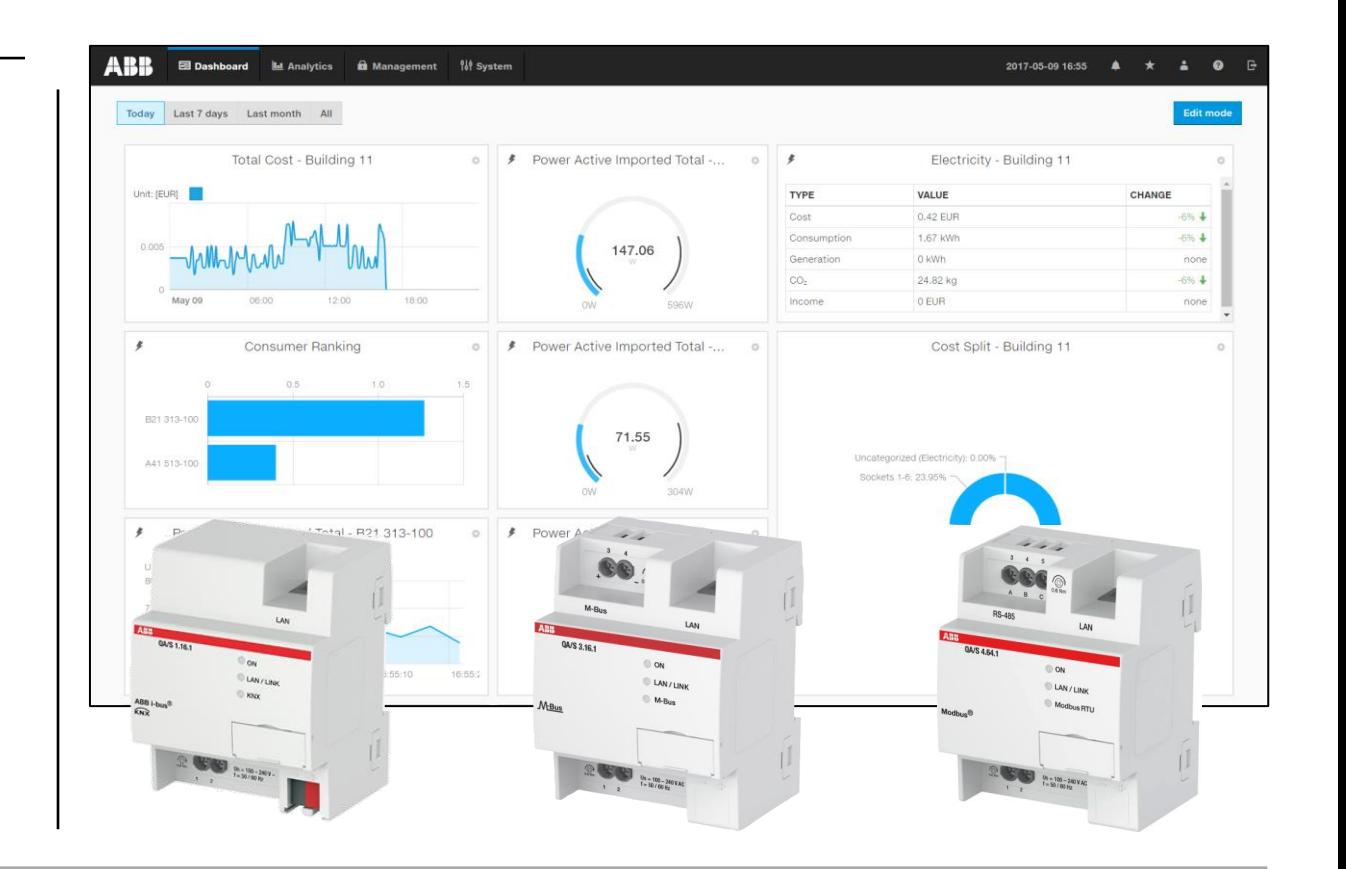

Overview

**—**

#### **Device technology**

ABB EQmatic Energy Analyzer QA/S collects data from

- ABB i-bus® KNX meters and sensors
- M-Bus meters
- Modbus RTU meters

#### Functions

- The user interface is accessed via a web browser
- Display and evaluation of historical consumption and measurement data
- Cost & consumption analysis for electricity, water, heat, gas
- Storage of meter data for at least 3 years
- Cyclical (e.g. monthly) export of reports to FTP servers or email
- Transfer of data to higher-level systems via Modbus TCP or Rest API e.g. BMS, Visualisation, ABB Cylon®, SCADA, PLC Controller AC500 with integrated KNX interface , …

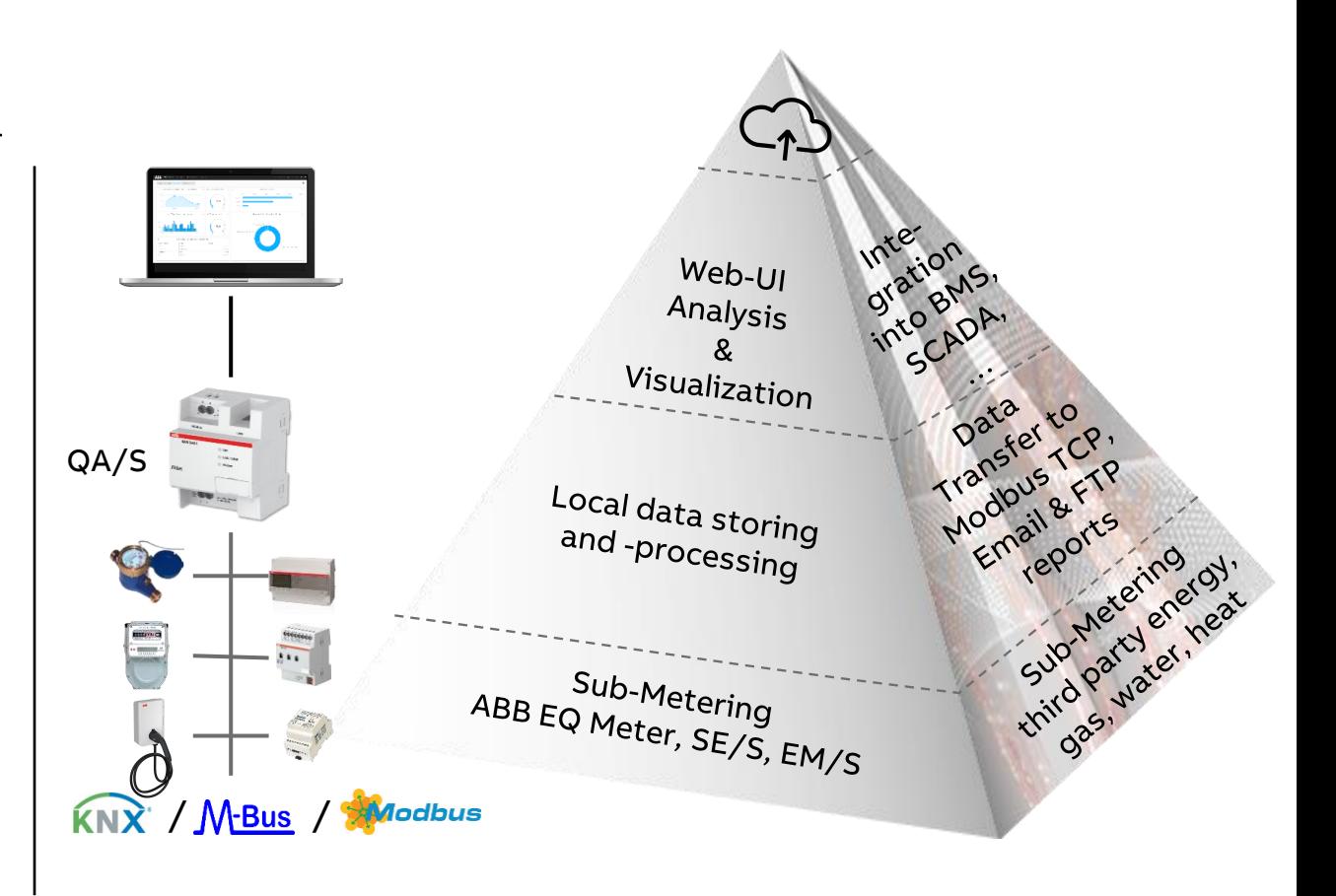

Overview

**—**

#### **Device technology**

- ABB EQmatic Energy Analyzer are compact, web-based standalone devices for energy management applications
- They log, store, display and analyze consumption data for up to 16 or 64 electricity, gas, water or heat meters
- Device access is via web browser (integrated web server)
- They automatically detect ABB A and B Series Energy Meters and M2M Modbus Network Analyzer during commissioning
- Third party meters (water, gas,…) or pulse adapters must be manually configured and added to the system

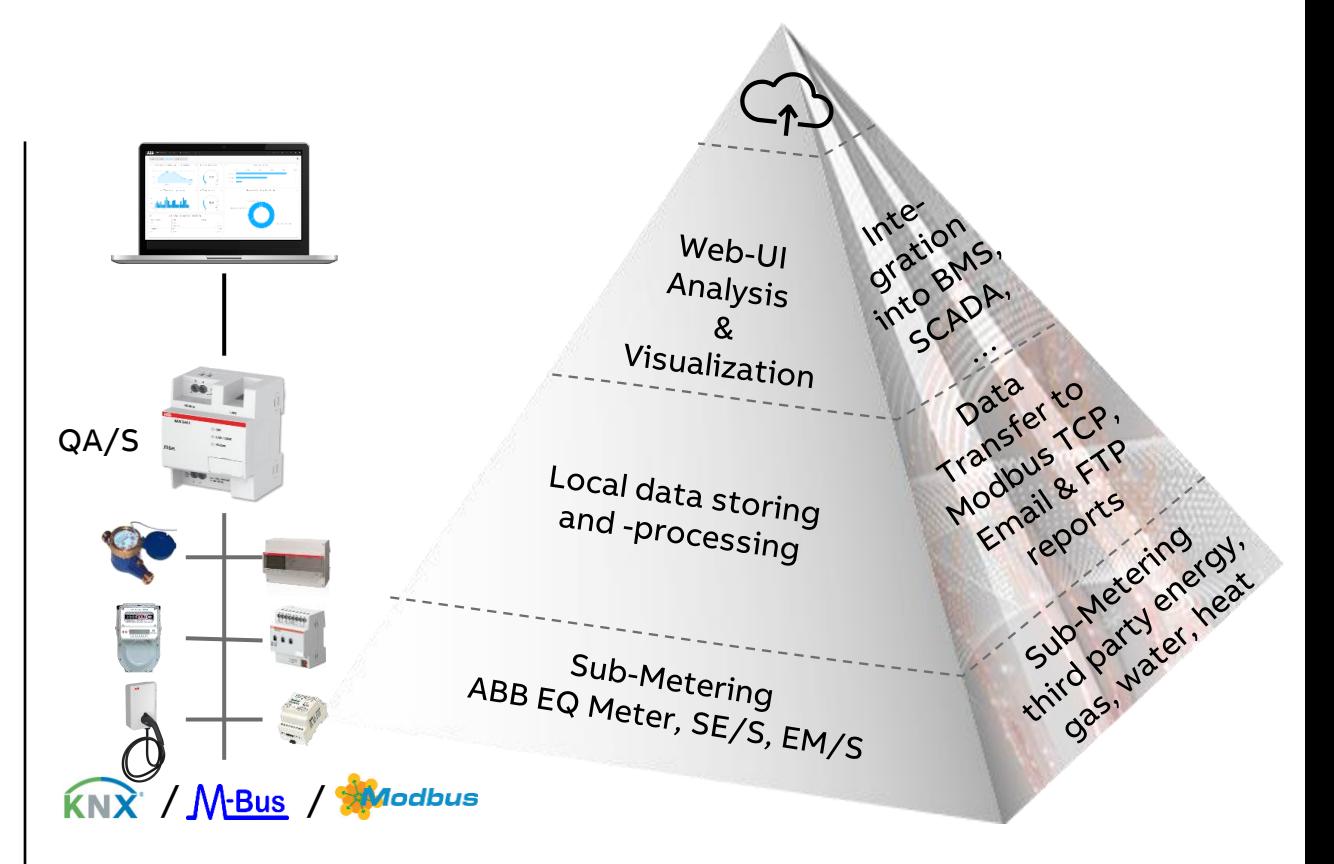

**Overview** 

**—**

### **Energy Analyzer QA/S as local and central data logger**

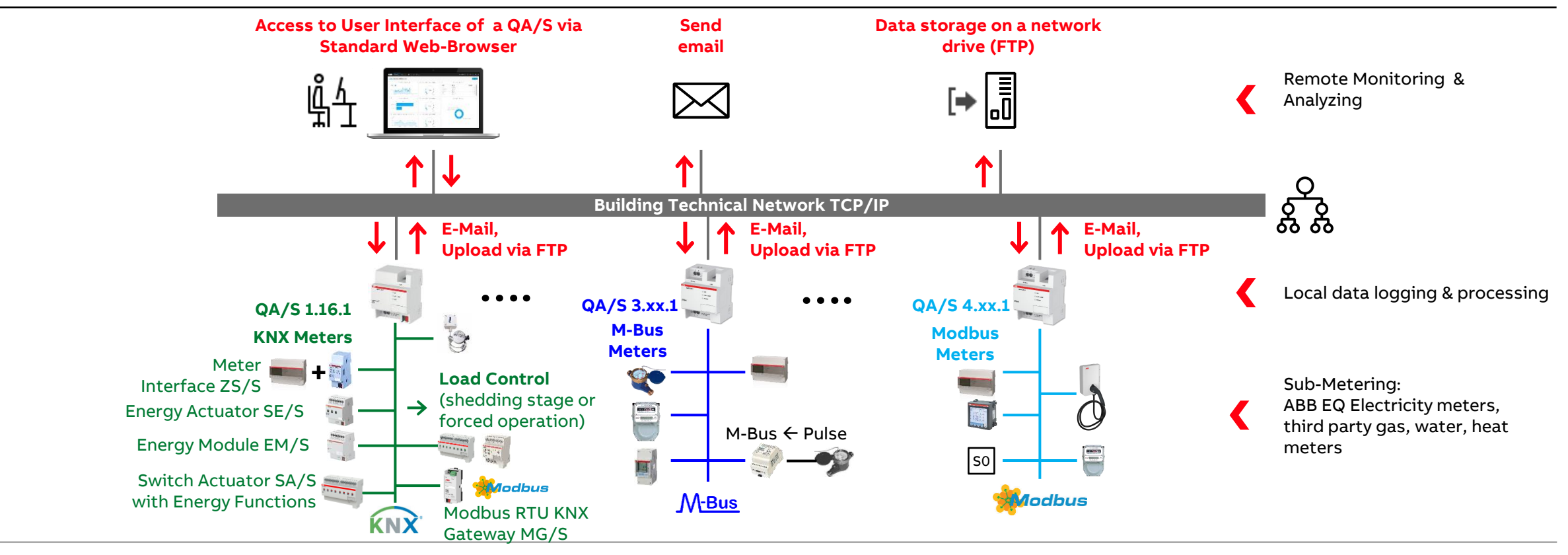

**Overview** 

**—**

### **Data sharing via Modbus TCP & REST API – QA/S as a Gateway between field devices and super ordinate system**

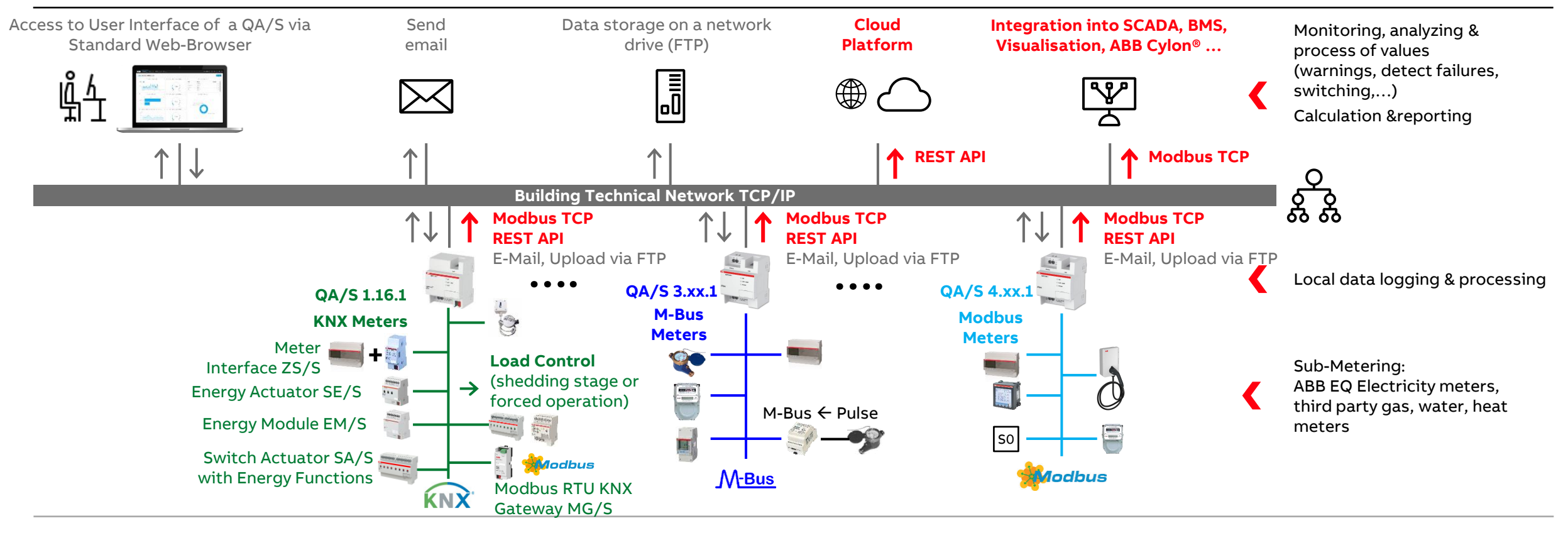

**Overview** 

**—**

### **Data sharing via Modbus TCP, conversion via a KNX interface and forwarding to KNX**

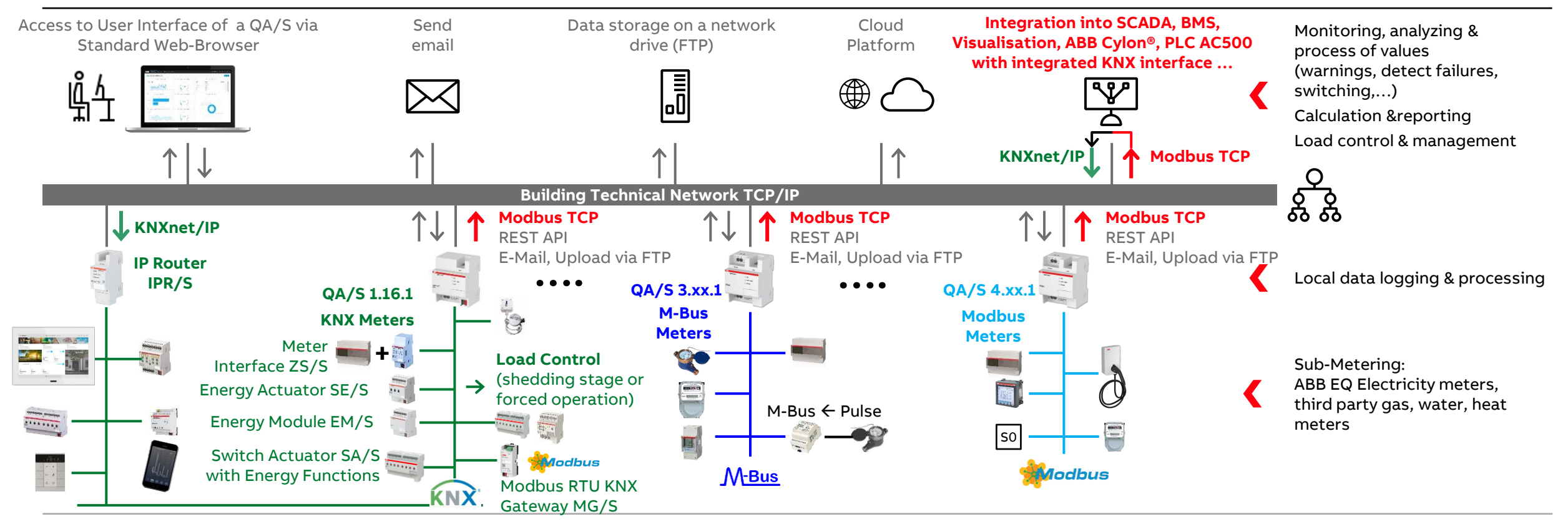

**Overview** 

**—**

#### **ABB Energy Meters – A and B Series**

- The ABB EQ Energy Meters are designed as intermediate meters and offer a wide range of functions for countless applications
- The meters are available in various variants: Meters for single- or three-phase measurement, as well as meters for direct connection or transformer rated
- The energy meters are optionally available with integral serial interfaces for M-Bus or Modbus RTU (RS485)
- The ABB A and B Series Energy Meters and M2M Modbus Network Analyzer are automatically detected and configured during commissioning

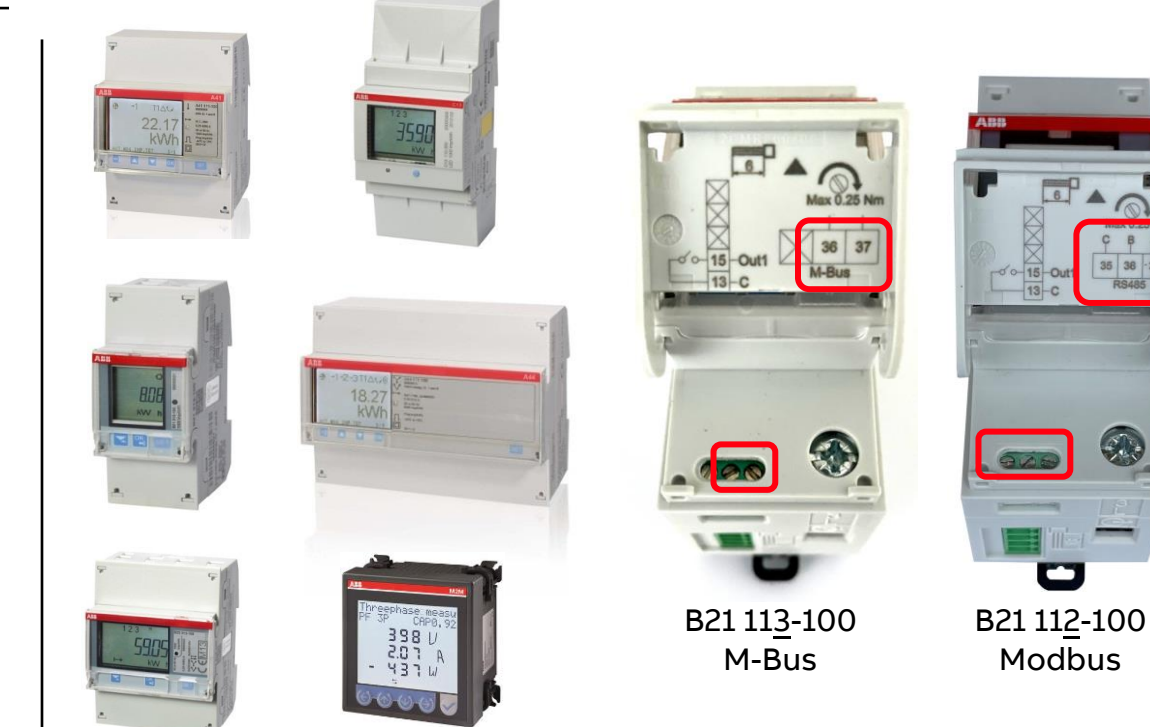

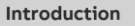

**Overview** 

**—**

### **Connection of a meter to the M-Bus**

- Meter with built-in M-Bus interface
	- ABB EQ Energy Meters (A and B Series) are optionally available with integral serial interfaces for M-Bus or Modbus RTU (RS485) and detected and configured automatically
	- Third-party meters are to be parameterized during commissioning
- Meter with pulse output  $\rightarrow$  Pulse adapter for M-Bus
- Meter for connecting a pulse output module  $\rightarrow$  Pulse adapter for M-Bus
- Meter for connecting a bus module  $\rightarrow$  M-Bus module

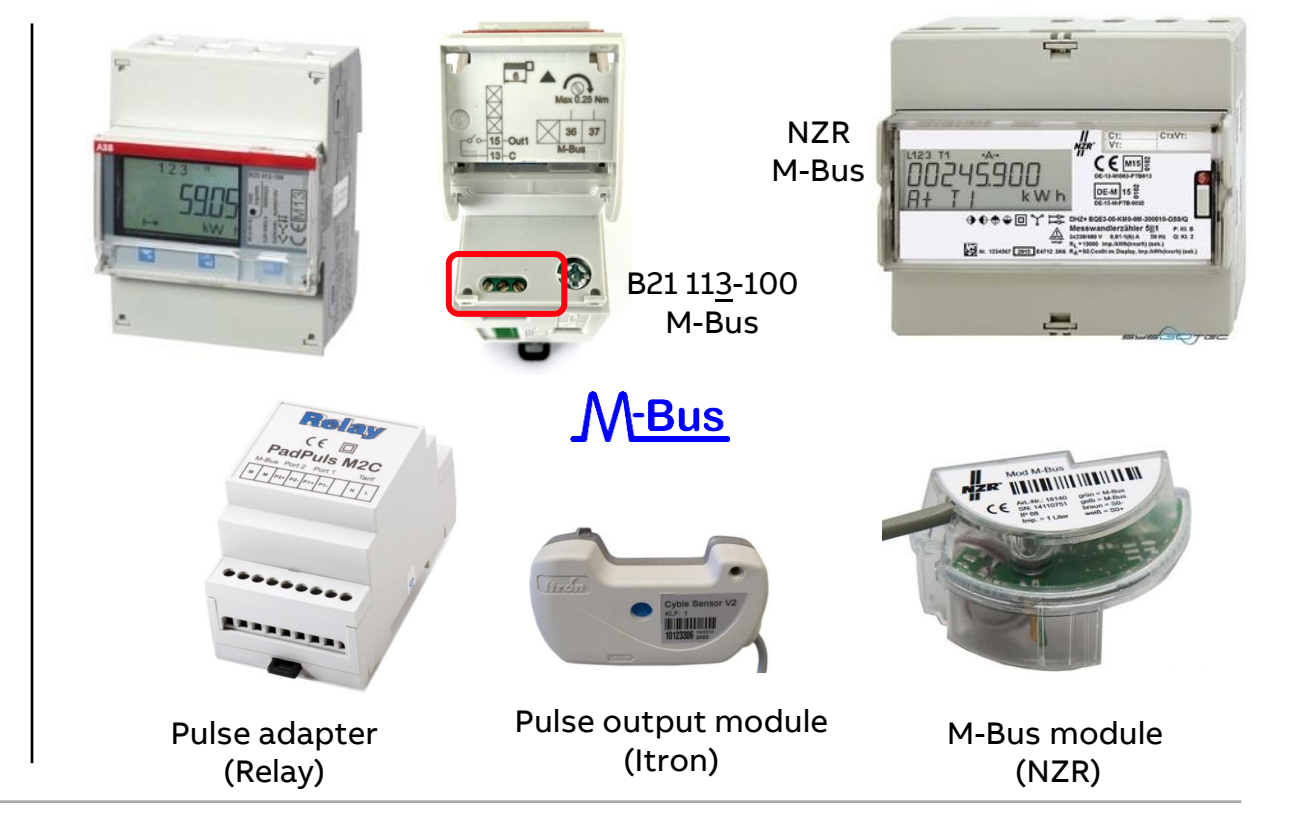

**Overview** 

**—**

#### **M-Bus module for a meter**

- The M-Bus module is used for adaptation of meters to the M-Bus system, e.g. water meter
- When connected to the M-Bus network the module is energized
- A built-in battery ensures that metering despite sustained failure of the M-Bus network; the resulting is stored in nonvolatile Flash info of the processor
- Manufacturer: NZR (Germany) <https://www.nzr.de/en/home.html>

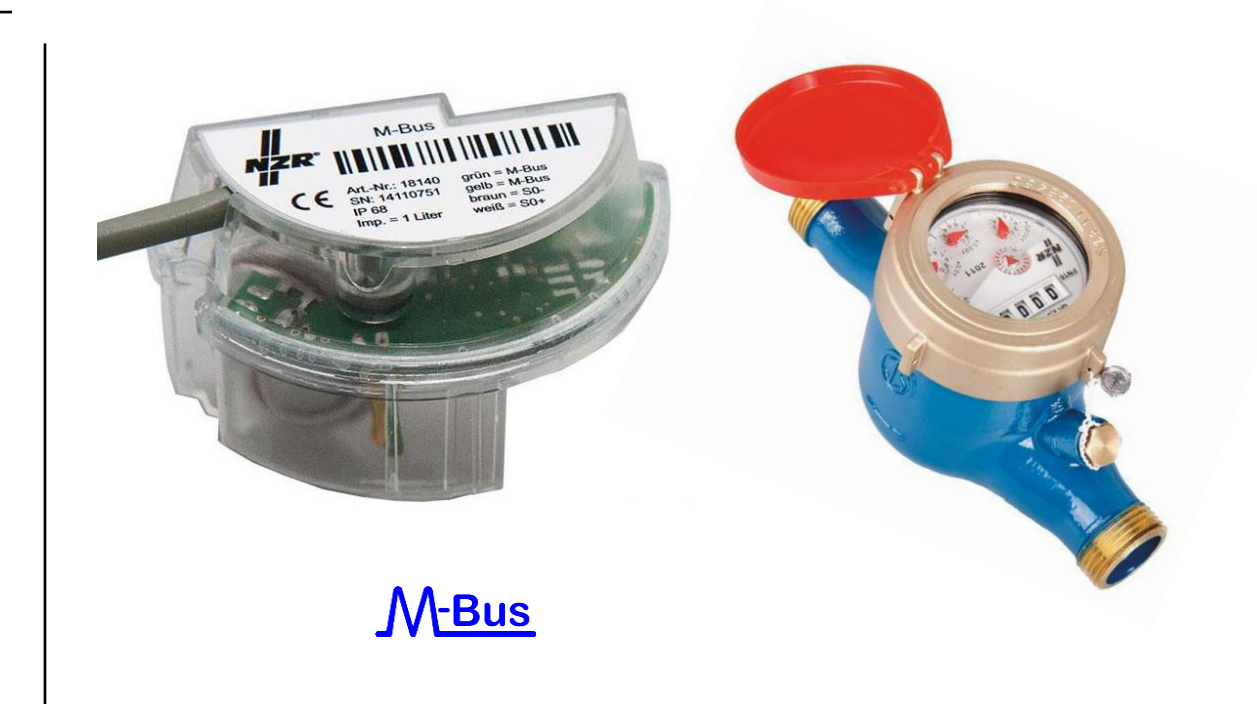

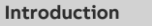

**Overview** 

**—**

#### **M-Bus module for a meter**

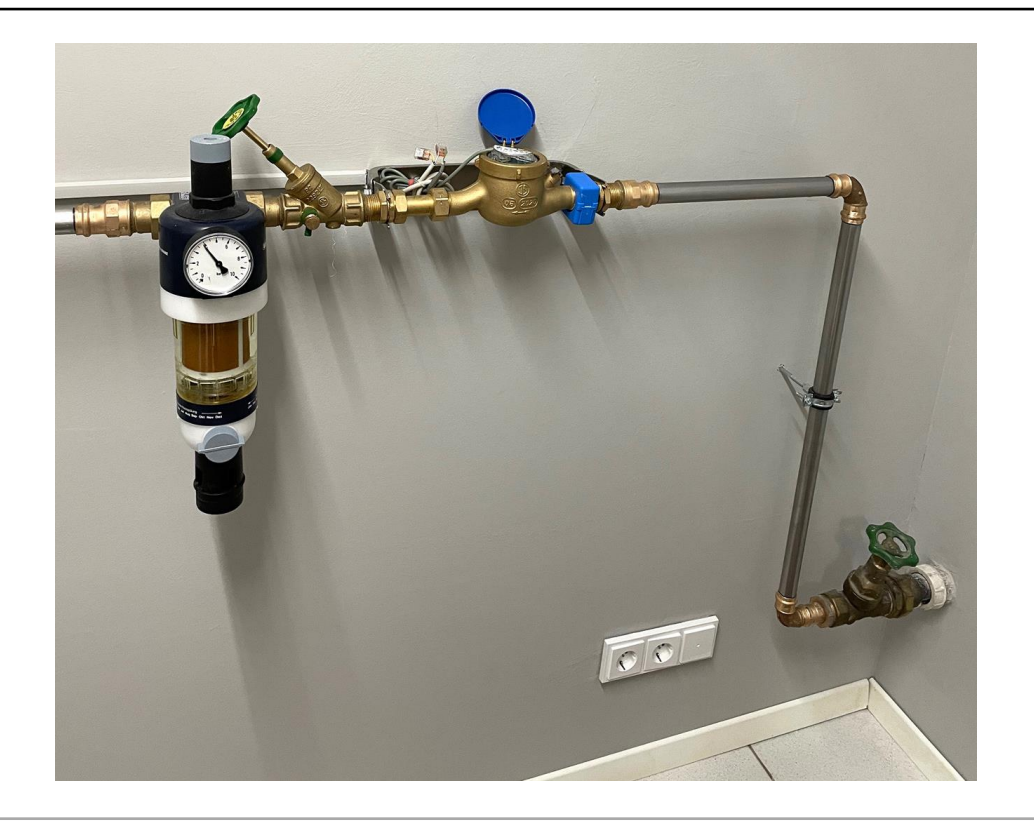

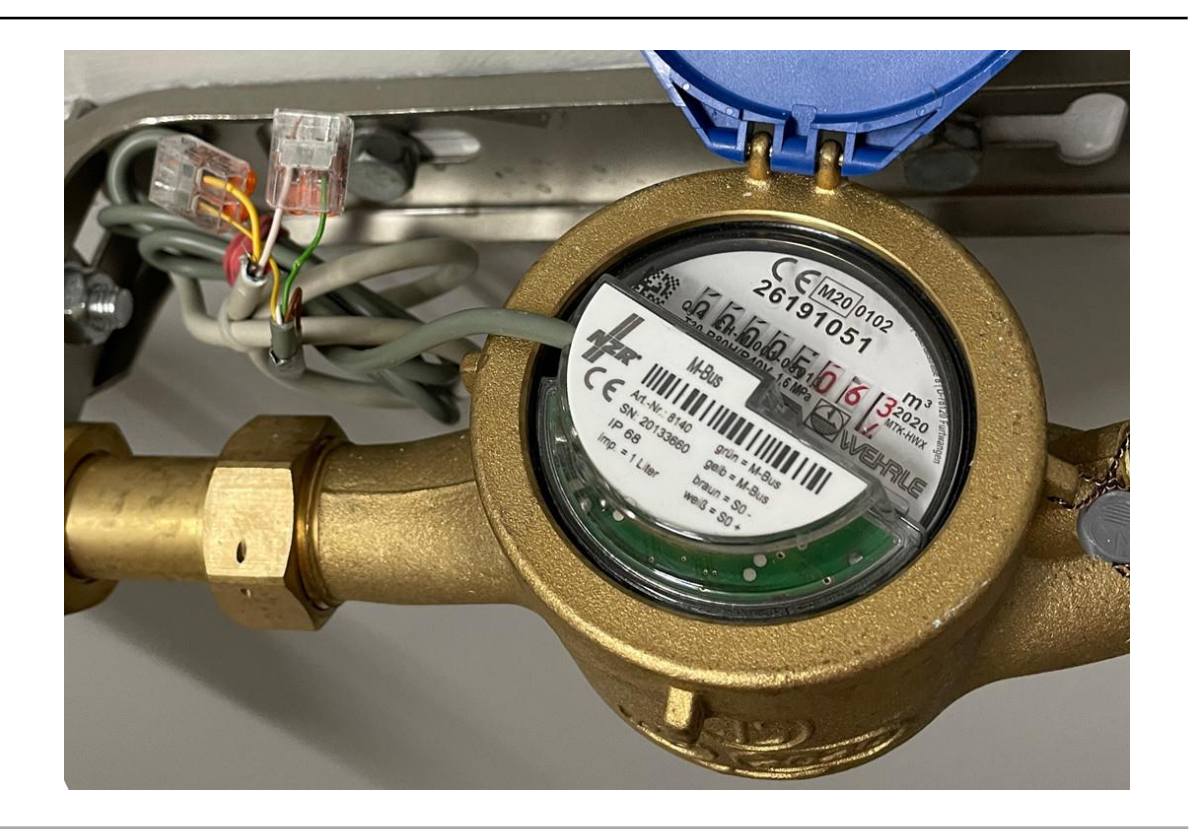

Overview

**—**

### **Pulse module for a meter and pulse adapter for M-Bus**

Pulse output module

- The pulse output module generates pulses (e.g. 1 pulse per 10 liter) similar to those generated by reed relays (dry contact)
- Manufacturer: Itron [https://www.itron.com/emea/solutions/product](https://www.itron.com/emea/solutions/product-catalog/cyble-sensor)[catalog/cyble-sensor](https://www.itron.com/emea/solutions/product-catalog/cyble-sensor)

M-Bus pulse adapter

- The pulse adapter allows the use of a meter or module with pulse output as a M-Bus slave
- So for example, data from a simple gas, water or energy meter can central be read out by M-Bus
- Manufacturer: Relay <https://www.relay.de/en/>

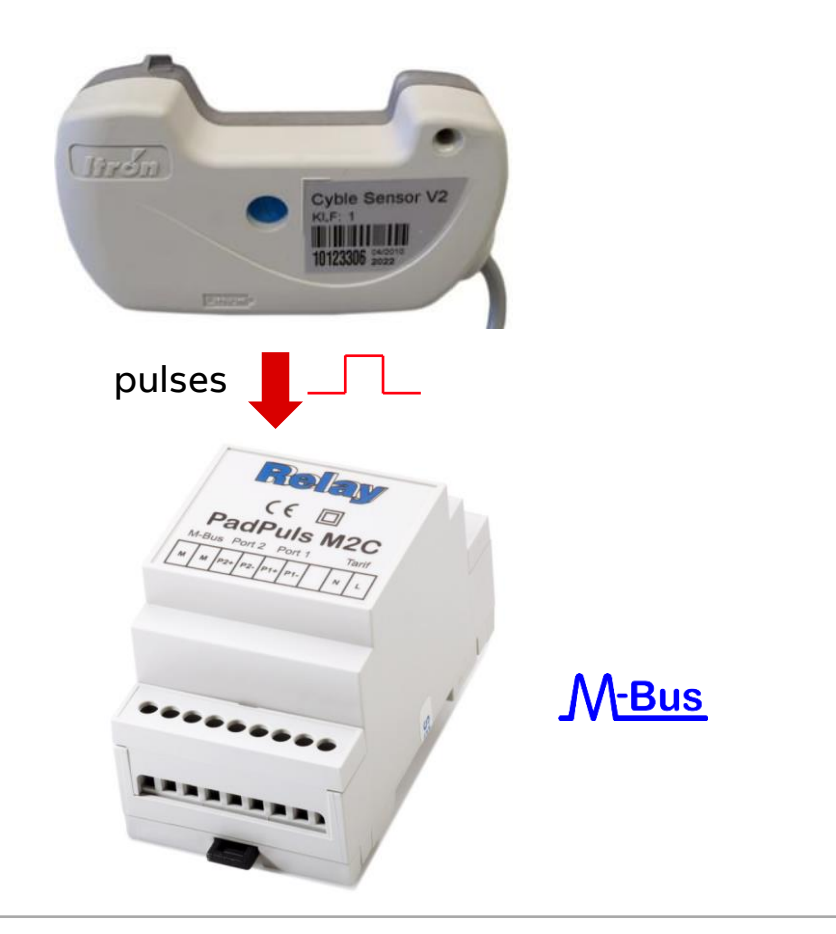

**Overview** 

**—**

#### **Pulse output module for a meter**

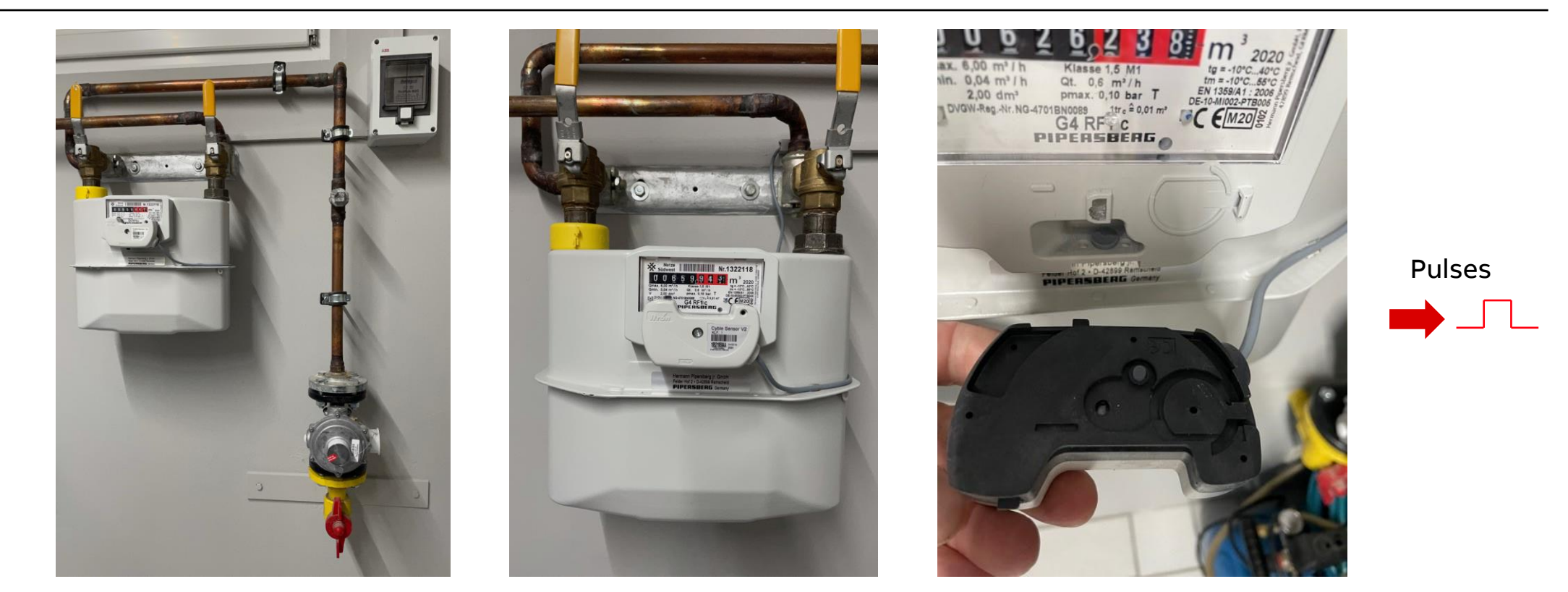

**Overview** 

**—**

#### **Pulse adapter for M-Bus**

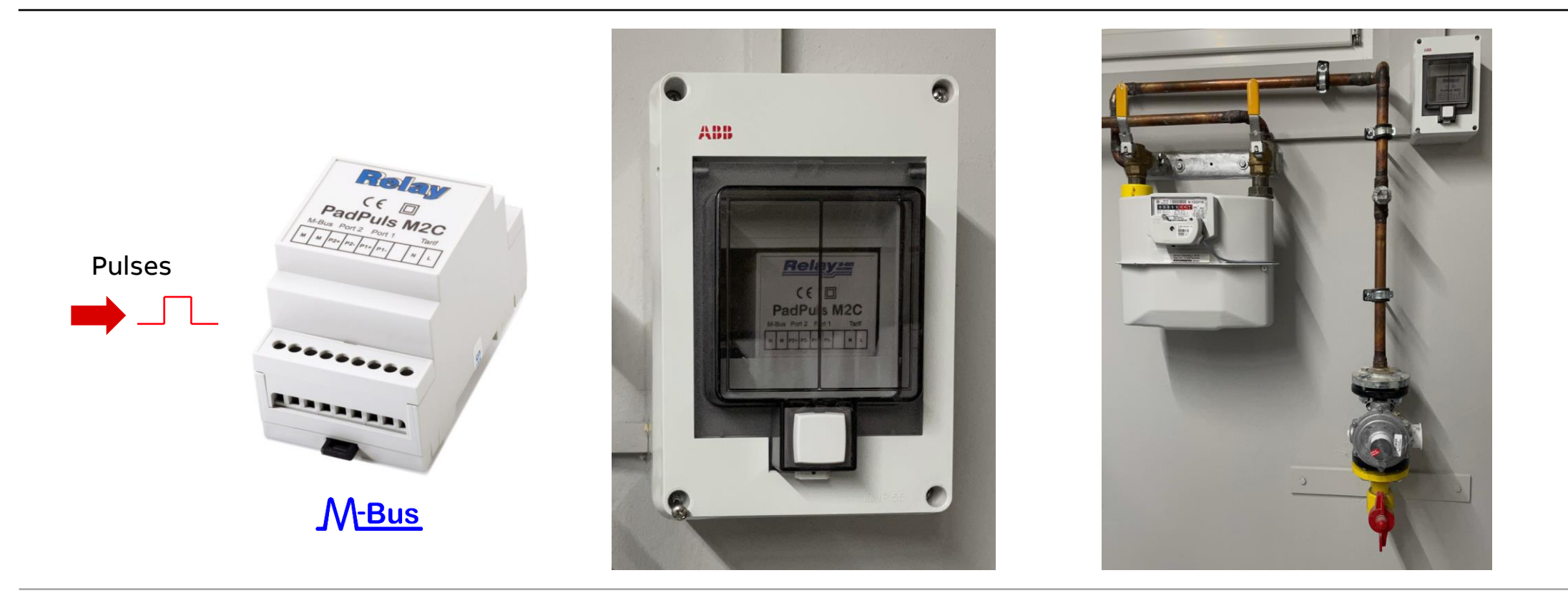

Overview

**—**

### **Device technology – software**

- Display and evaluation of historical consumption and measured data via configurable charts
- Cost and consumption analysis for media such as electricity, water, heat and gas
- $-$  Display of CO<sub>2</sub> emission and Energy Performance Indicator (EnPI)
- Storage of metering data from up to 16/64 meters for at least 3 years
- Data export (file, e-Mail, FTP, Modbus TCP)
- User addition and administration functions (simultaneous access for up to 10 users)
- Notifications when connected meters fail
- Alarms
- Load control (only for KNX)
- Environmental sensor data (only for KNX)

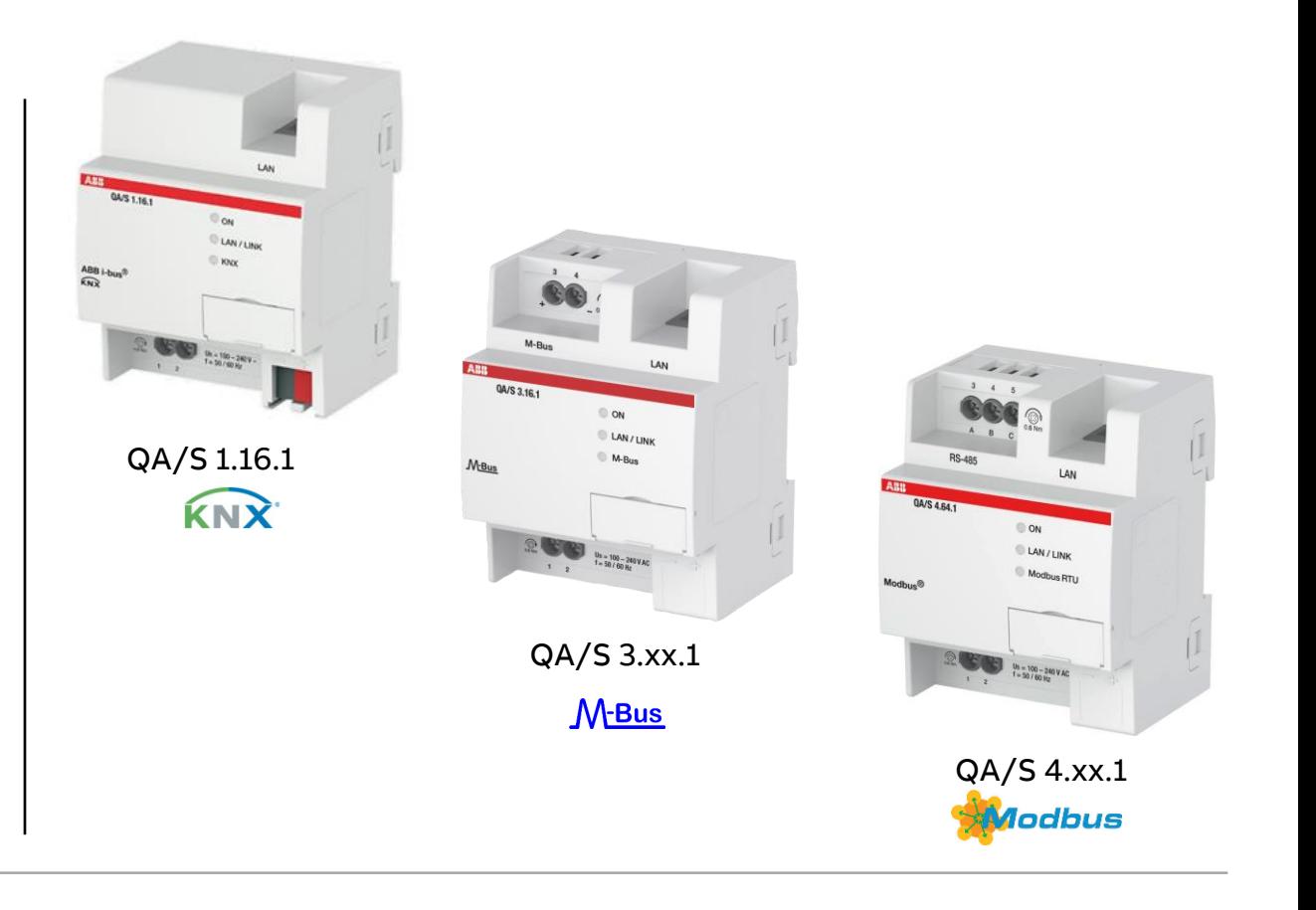

**Overview** 

**—**

### **Device technology – hardware**

- Energy Analyzer QA/S 1.16.1 KNX
	- QA/S 1.16.1 max. 16 meters
- Energy Analyzer QA/S 3.xx.1 M-Bus
	- M-Bus master to DIN EN 13757-2
	- QA/S 3.16.1 max. 16 meters QA/S 3.64.1 max. 64 meters
- Energy Analyzer QA/S 4.xx.1 Modbus
	- Modbus RTU master
	- QA/S 4.16.1 max. 16 meters QA/S 4.64.1 max. 64 meters
- Modular installation device (MDRC)
- Mounting width: 4 space units
- Display elements (LEDs)
- LAN connection
- Supply voltage 100…240 V AC

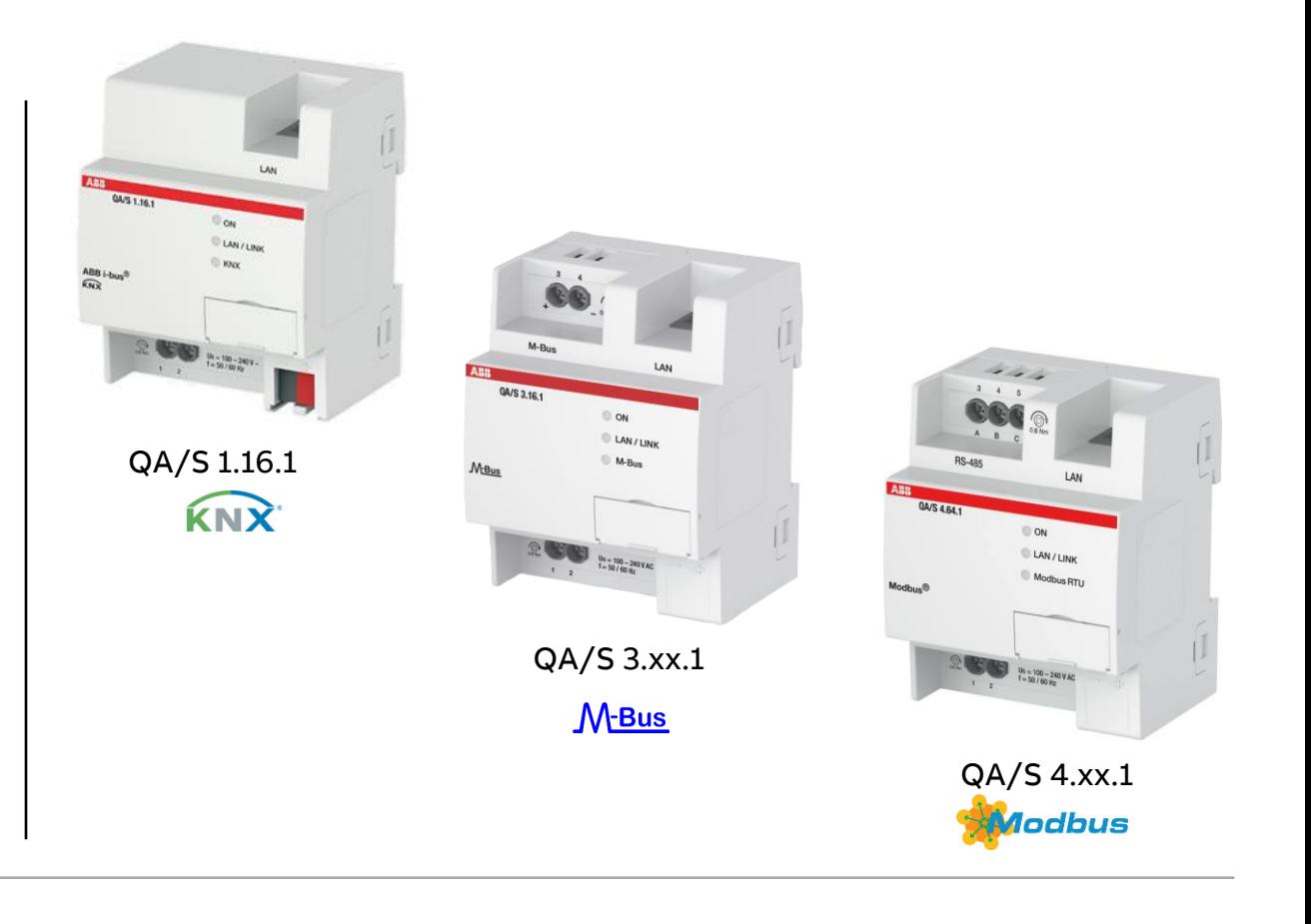

**Overview** 

**—**

#### **User interface: Main menu**

- The device has a user interface for commissioning and operating purposes
- To access the user interface there must be an IP connection to the device
- The user interface offers
	- A configurable dashboard
	- Graphical analysis functions (historical data, benchmark - time interval, instantaneous values, …)
	- Management
	- System settings
	- Load control (only for KNX)

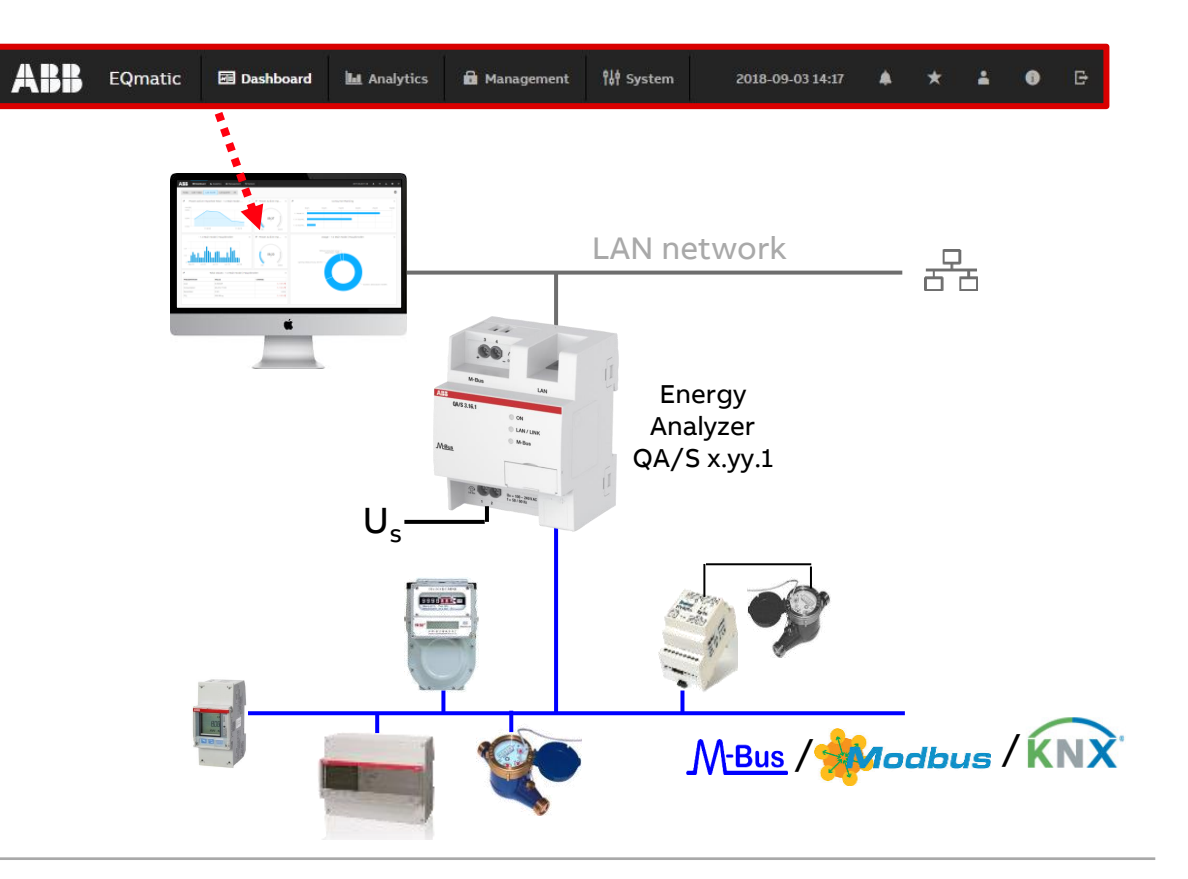

**Overview** 

**—**

#### **Main menu: Dashboard**

- The dashboard provides a rapid overview of costs and consumers in the building
- In the dashboard you can configure user-defined views using widgets (graphical display elements) and alarms (e.g. measured value is exceeded)

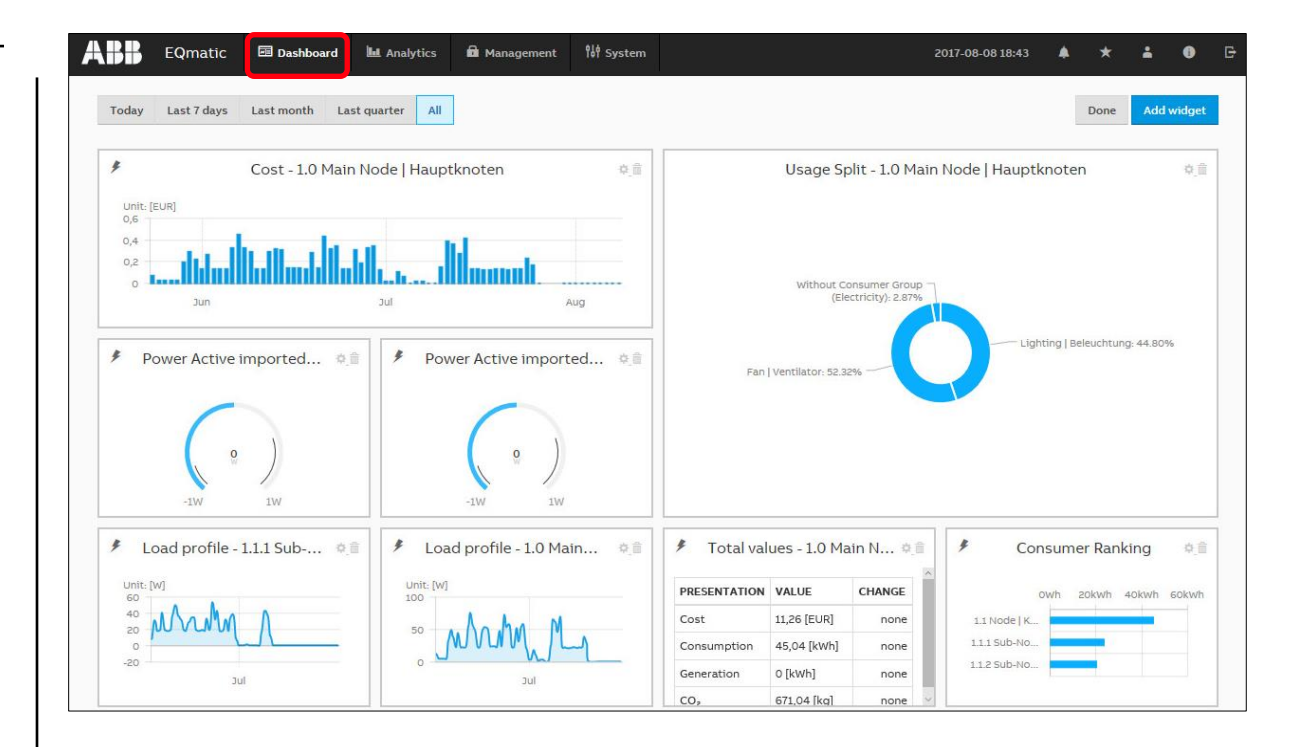

**Overview** 

**—**

#### **Main menu: Analytics – Instantaneous Values**

- This function displays the instantaneous value of a single data point in real time
- The desired metering point or meter must first be selected in the metering structure
- Depending on the meter's scope of functions, various data points are available for display

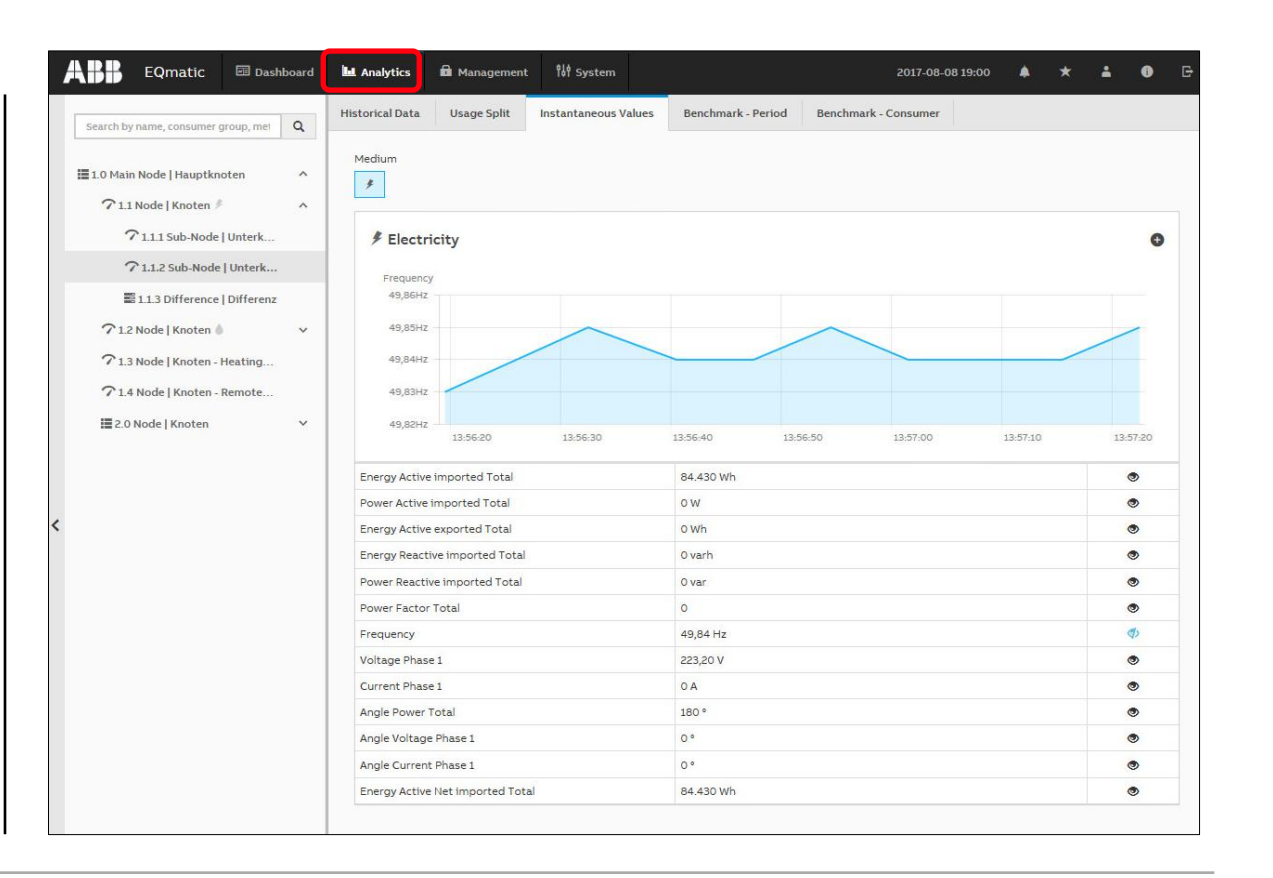

Overview

**—**

#### **Main menu: Analytics – Historical Data**

– For analysis and display of historical measured data

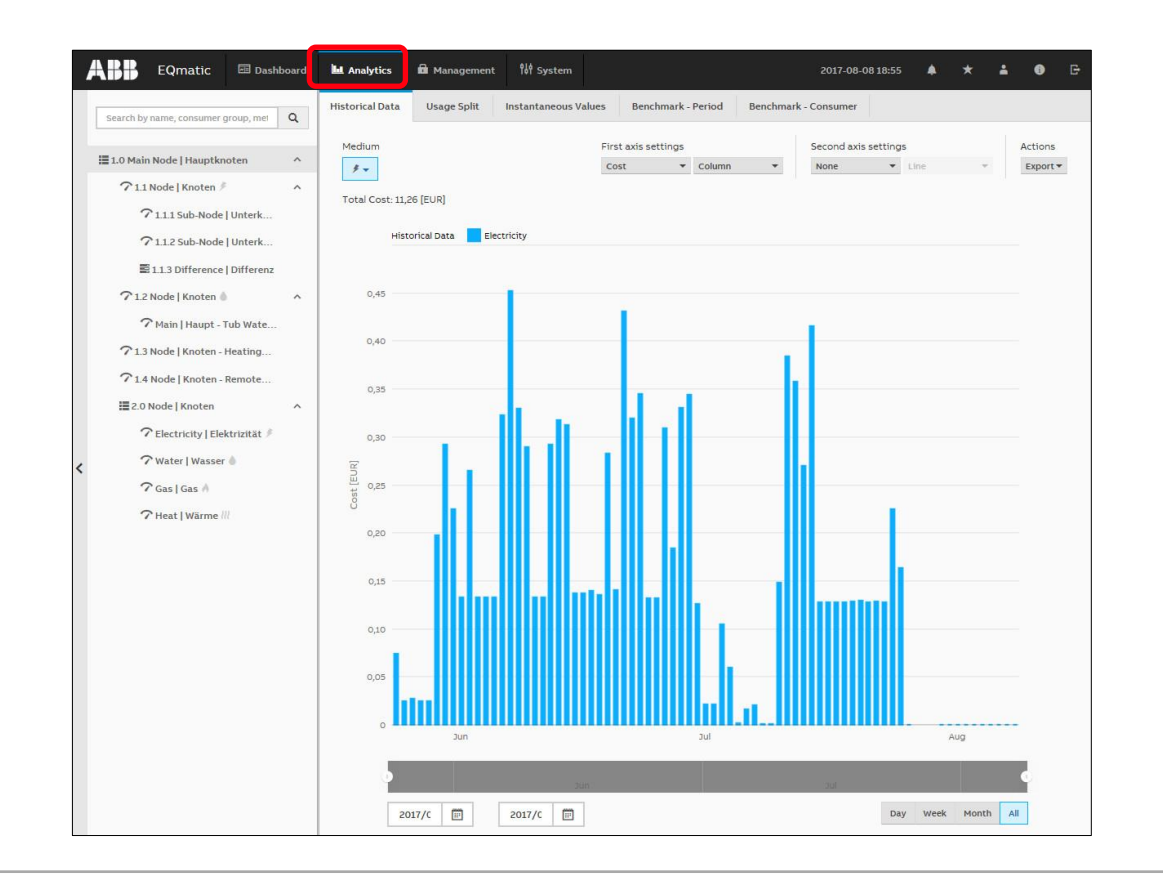

Overview

**—**

#### **Main menu: Analytics – Usage**

- For analysis and display of
	- Cost
	- Consumption
	- Generation
	- Income
- …

– …

- per medium or consumer group
	- Lighting
	- Cooling
	- Ventilation

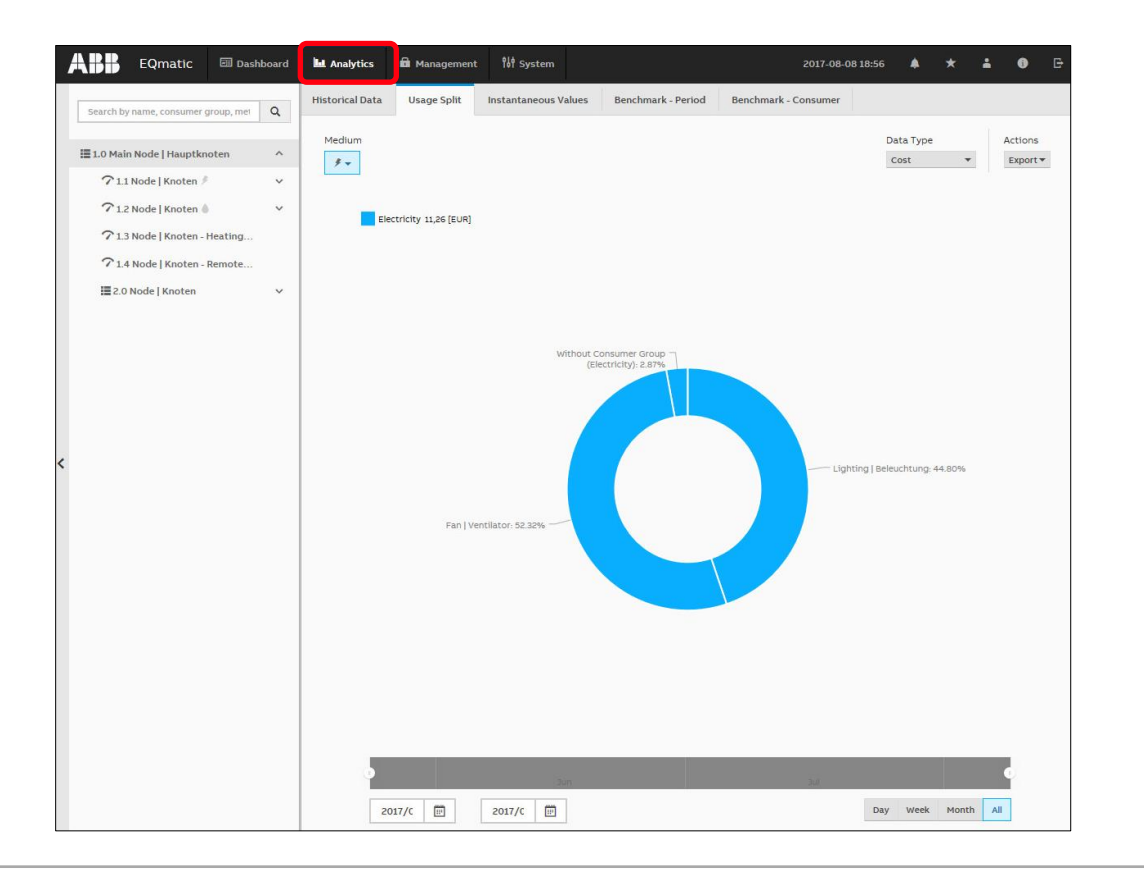

Overview

**—**

#### **Main menu: Analytics – Benchmark Period**

– To compare a consumer or node referred to two time intervals (e.g. current month and previous month)

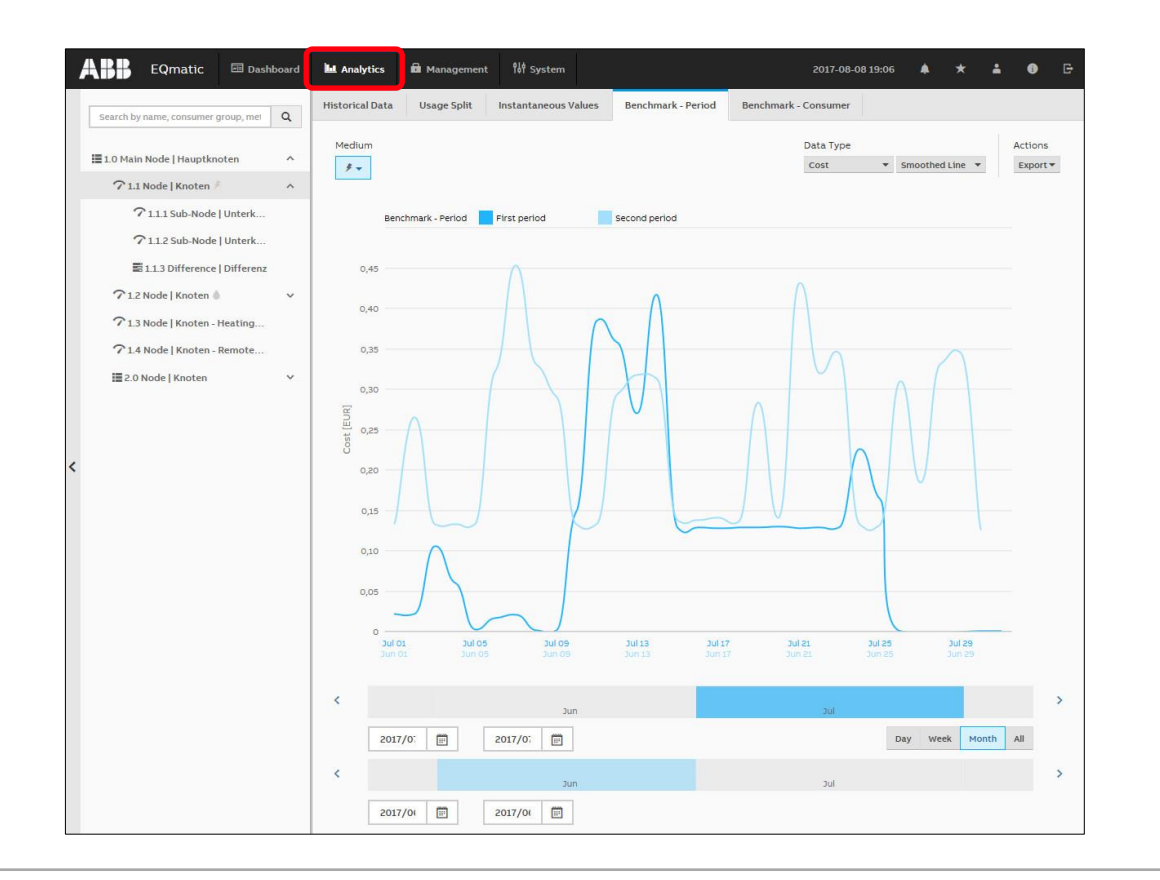

Overview

**—**

#### **Main menu: Analytics – Benchmark Consumer**

– To compare up to five consumers or nodes referred to a time interval

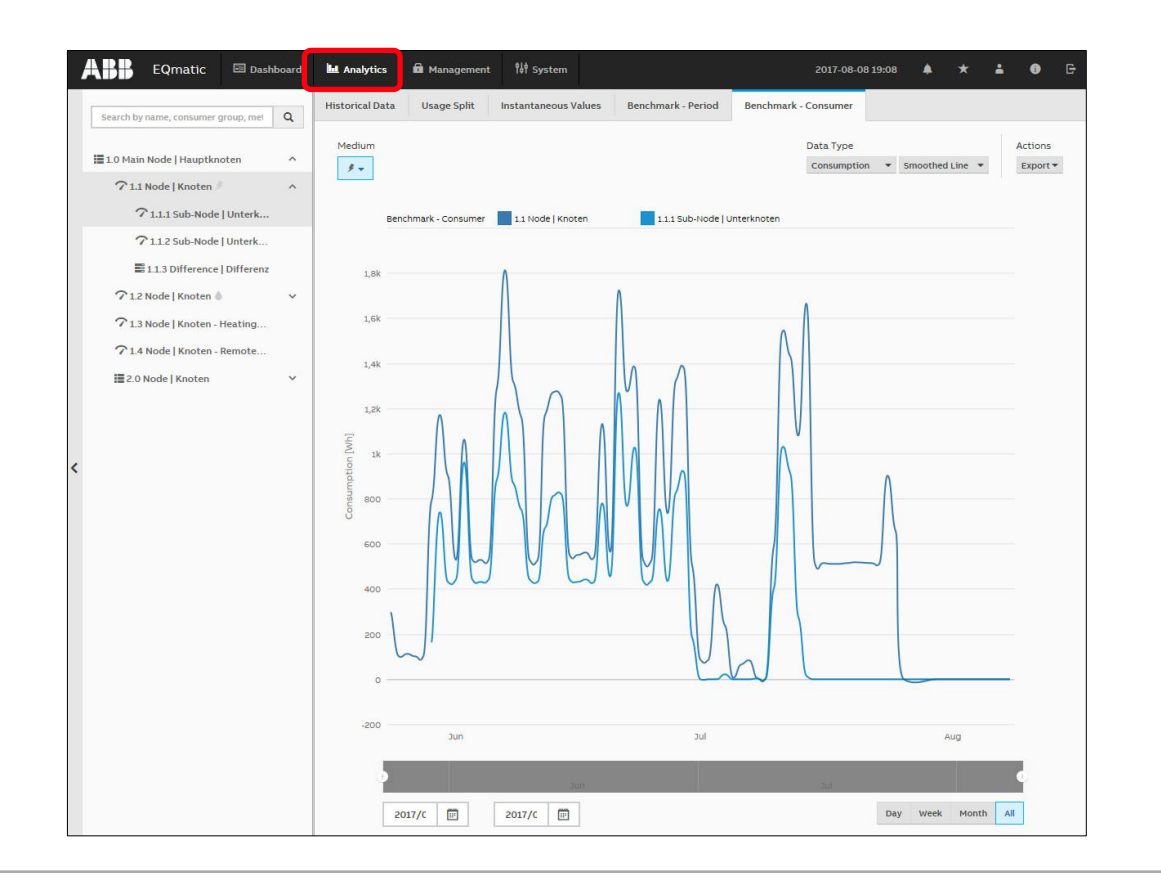
**Overview** 

**—**

#### **Main menu: Analytics – Reports**

- This function automatically sends analyzes and evaluations to different recipients
- The data can either be sent by email or to an FTP server
- Example: Send saved consumption figures or costs for a meter once a month to a recipient by email in the file format .xlsx for further evaluation and archiving
- Reports configured are displayed and managed in an overview table

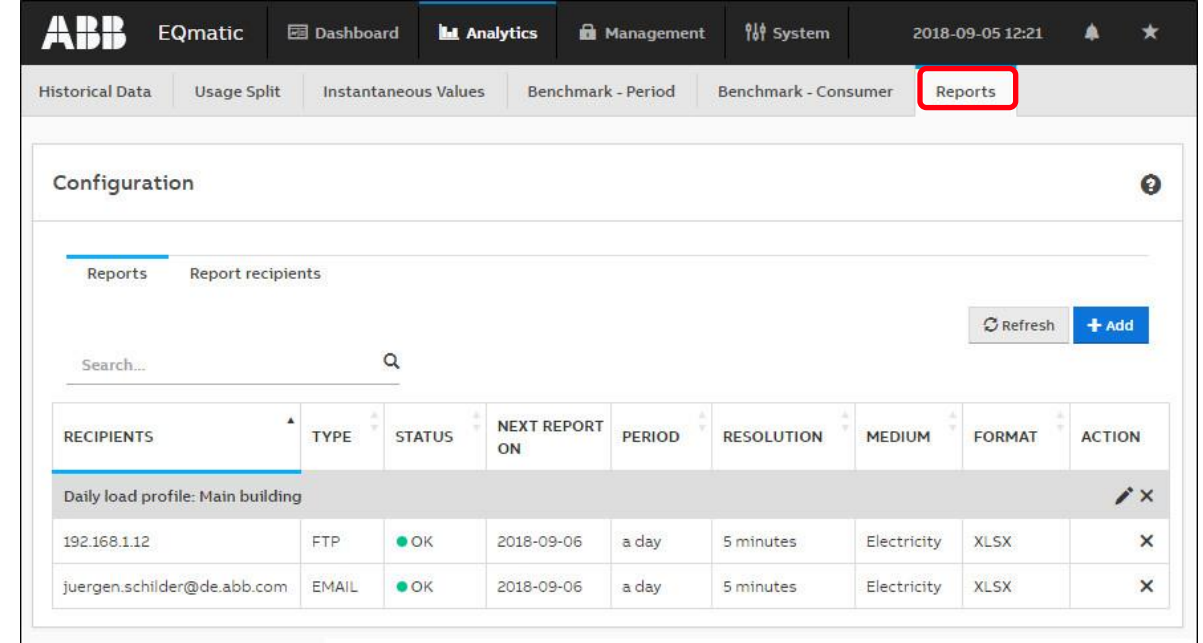

**Overview** 

**—**

#### **Main menu: Analytics – Alarms**

- Alarm ranges can be configured for any data point via the analysis function or dashboard
- If a configurable value is exceeded, notification is sent to e-mail recipients and event is written to the alarm log

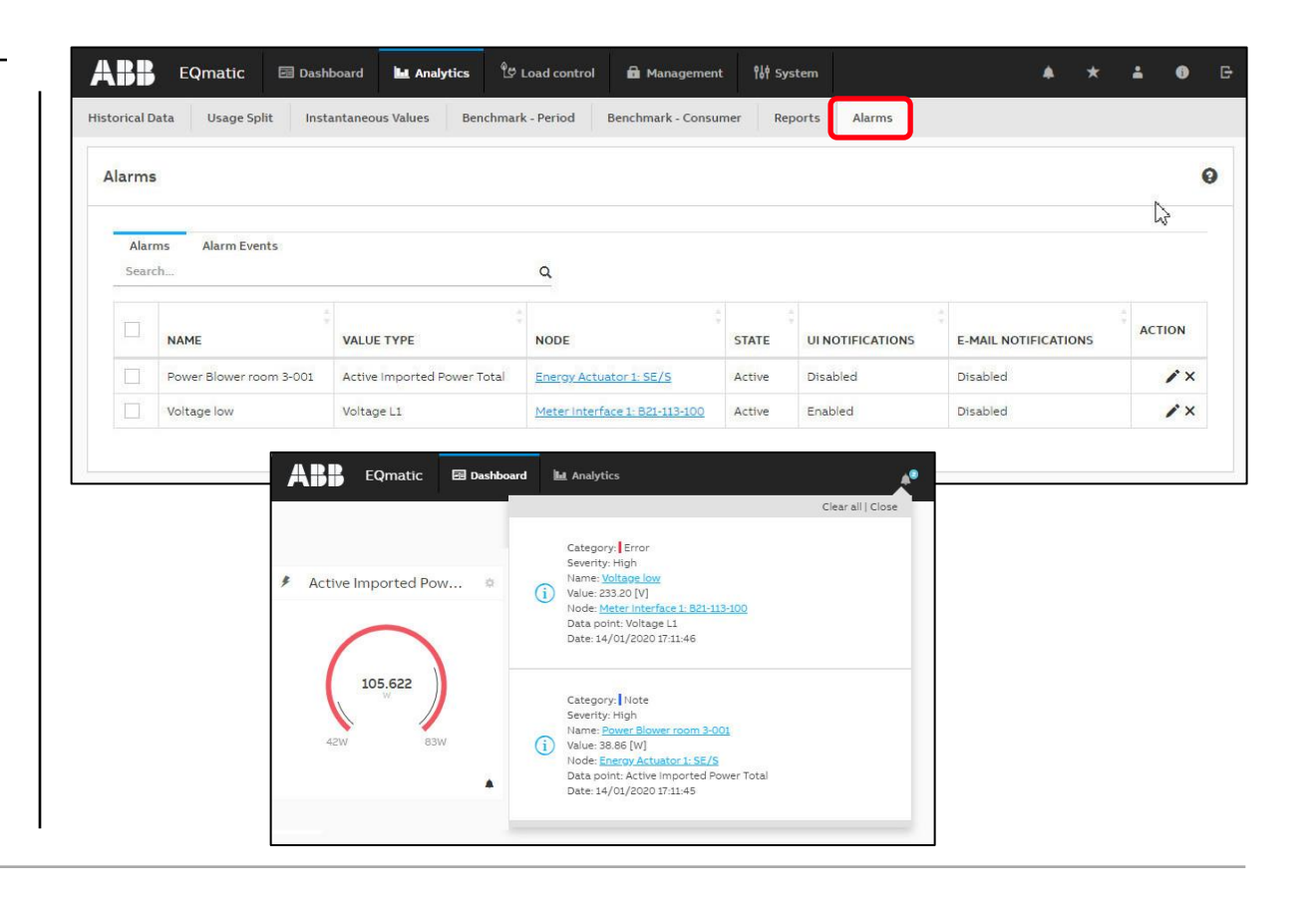

**Overview** 

**—**

#### **Main menu: Load control (only for QA/S 1.16.1 KNX)**

- With the Load Control Management function, load shedding sequences can be prioritized based on the electrical power values received from electricity meters
- The load control parameter must be activated in the ETS so that the load control can be displayed and operated via the user interface

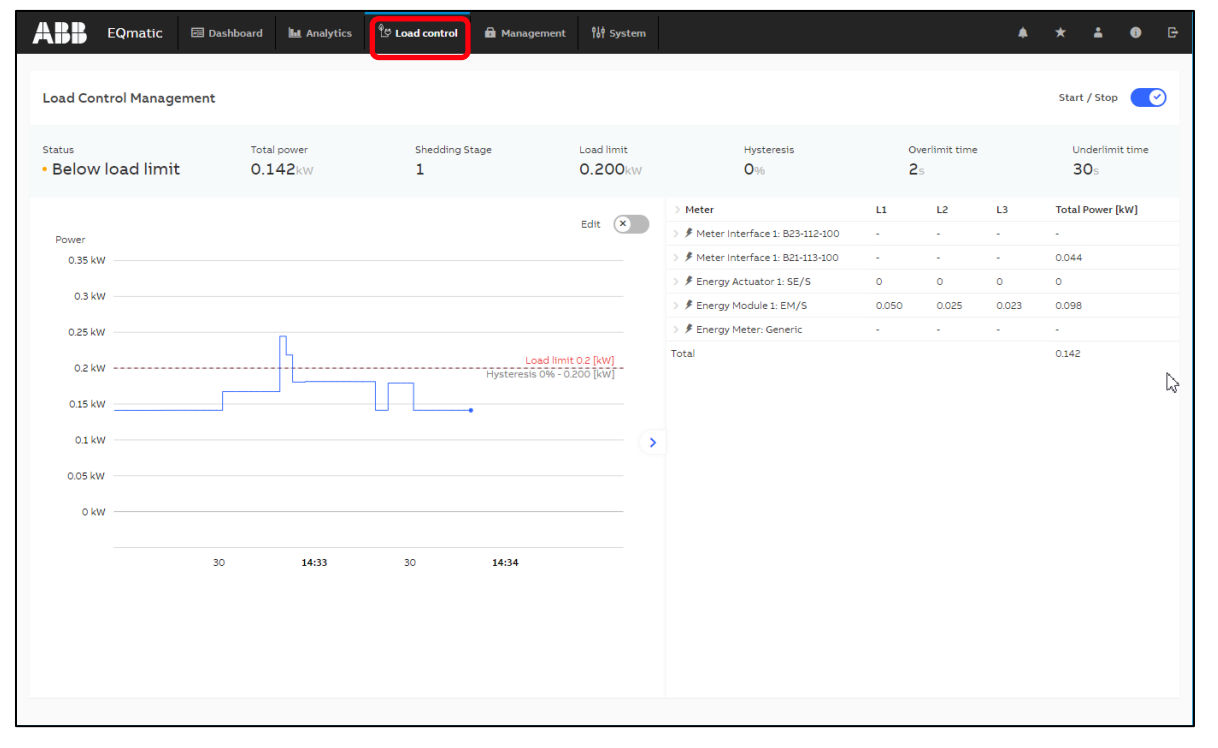

Overview

**—**

#### **Main menu: Management**

- The Management menu can be used to make settings (Administrator rights are required)
	- Meter Management
	- Metering Structure
	- User Management
	- Tariff and Units
	- Consumer Groups
	- Data Sharing

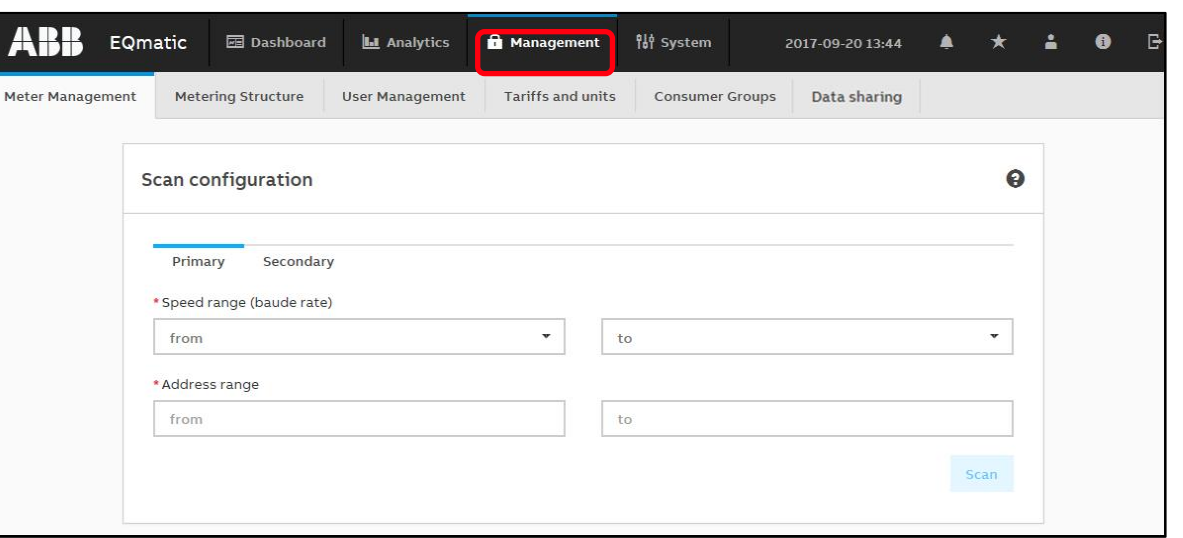

**Overview** 

**—**

#### **Main menu: System Settings**

- Basic settings are made in the *System* menu (Administrator rights are required)
	- General
	- Date and Time
	- Network
	- Update
	- SMTP Configuration
	- SSL Certificate
	- SSH Access
	- Erase data
	- System Log
	- System diagnostics

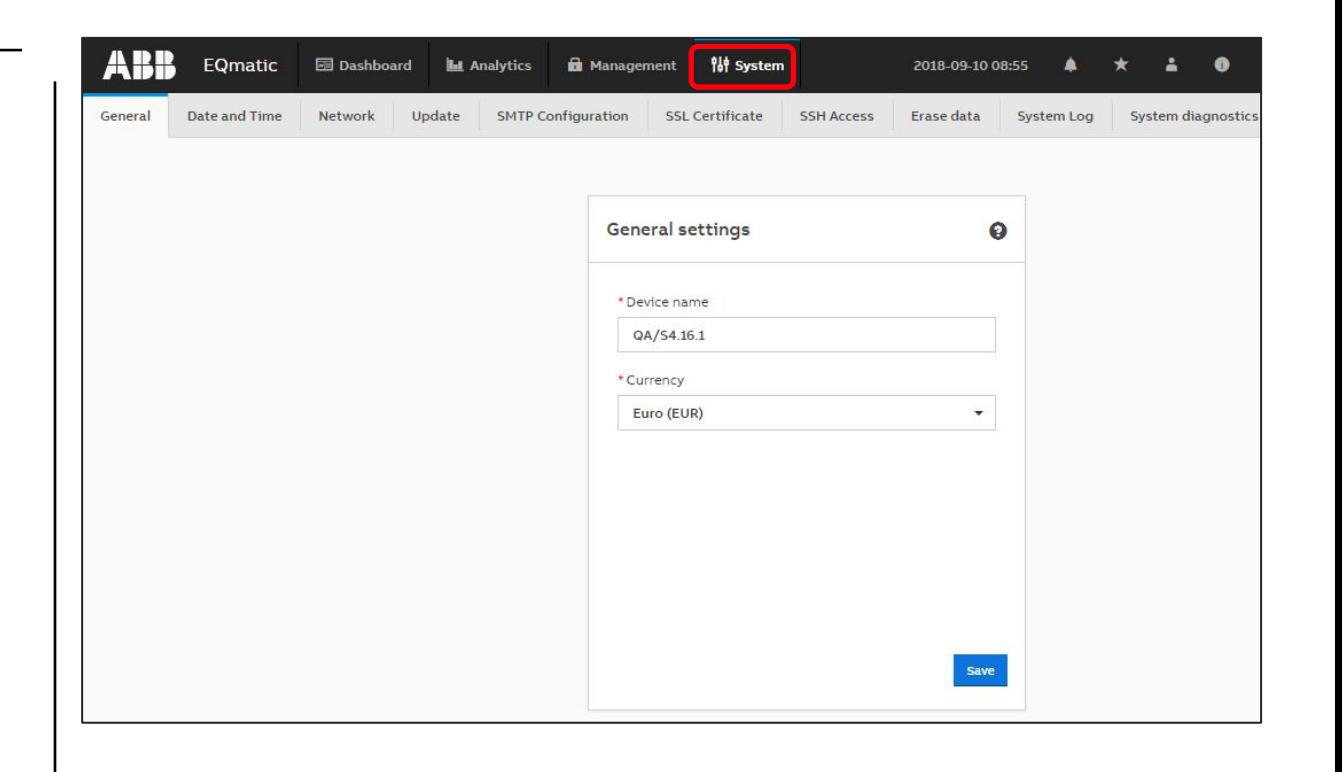

Overview

**—**

#### **Example: Dashboard**

ABB Energy Analyzer QA/S

– record, store, visualize and analyze consumption and generation data of gas, water and energy meters

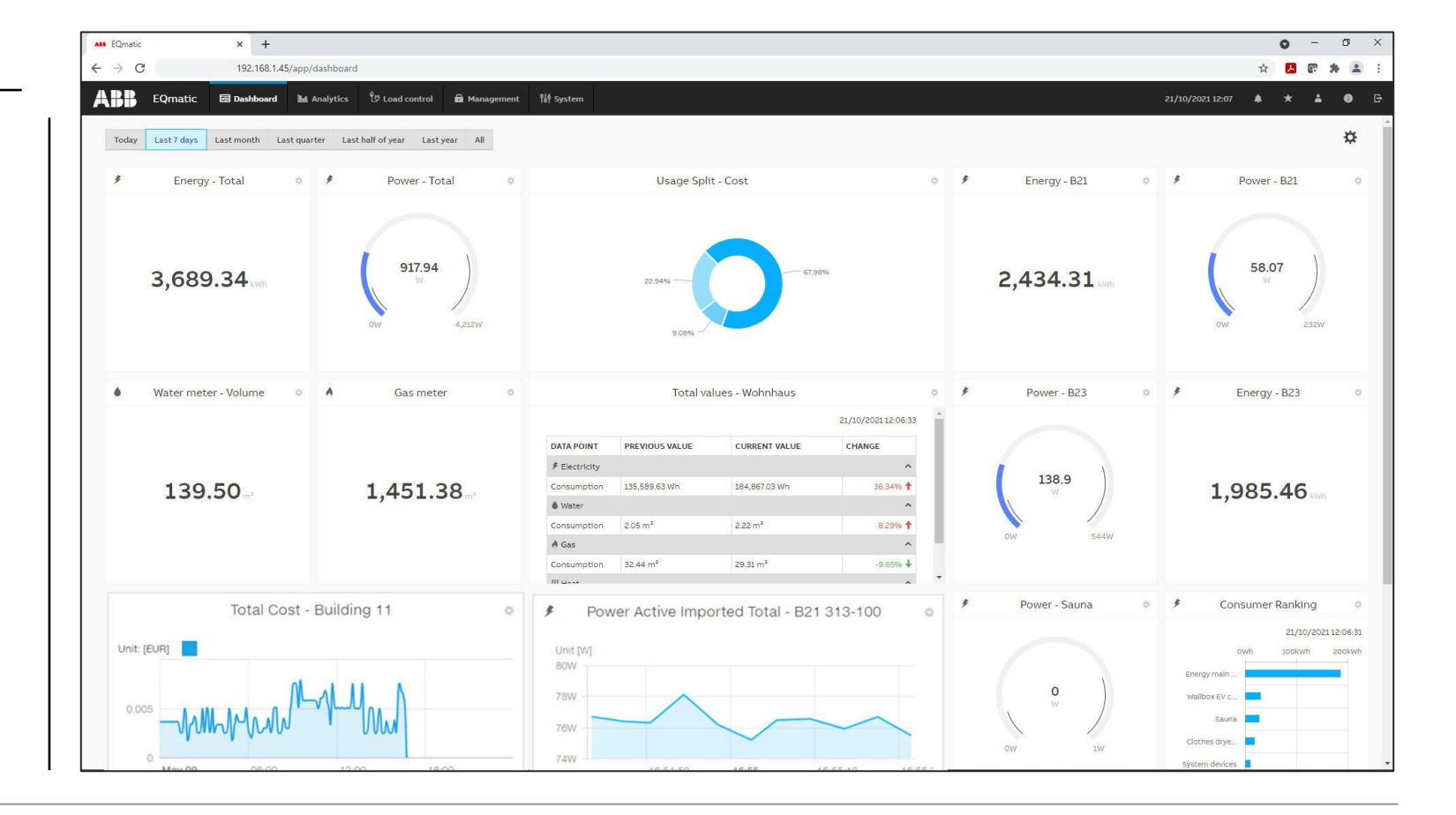

**Overview** 

**—**

#### **Example: Analytics – Instantaneous Values**

ABB Energy Analyzer QA/S

– record, store, visualize and analyze consumption and generation data of gas, water and energy meters

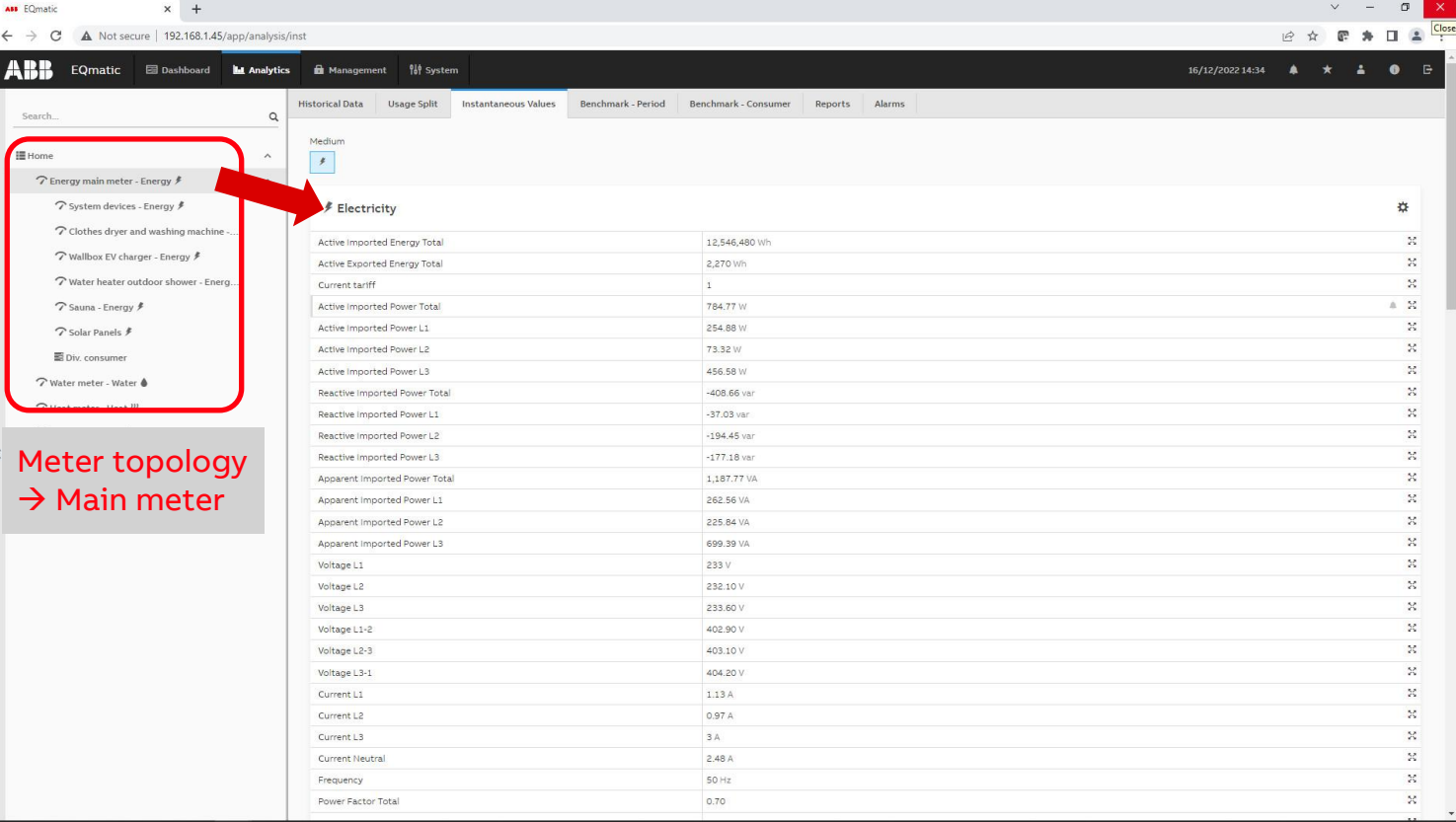

**Overview** 

**—**

#### **Example: Analytics – Historical Data**

ABB Energy Analyzer QA/S

– record, store, visualize and analyze consumption and generation data of gas, water and energy meters

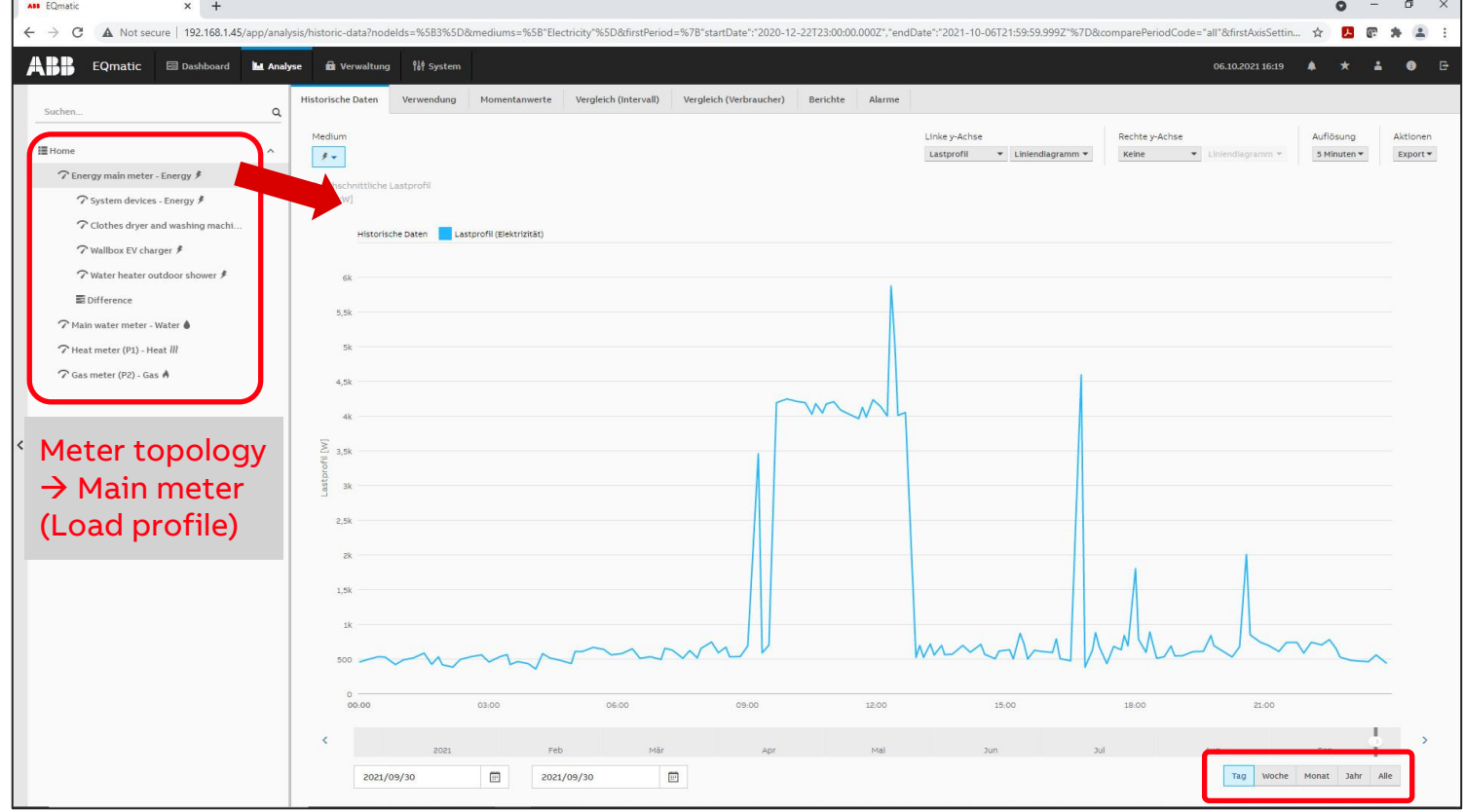

**Overview** 

**—**

#### **Example: Analytics – Historical Data**

#### ABB Energy Analyzer QA/S

– record, store, visualize and analyze consumption and generation data of gas, water and energy meters

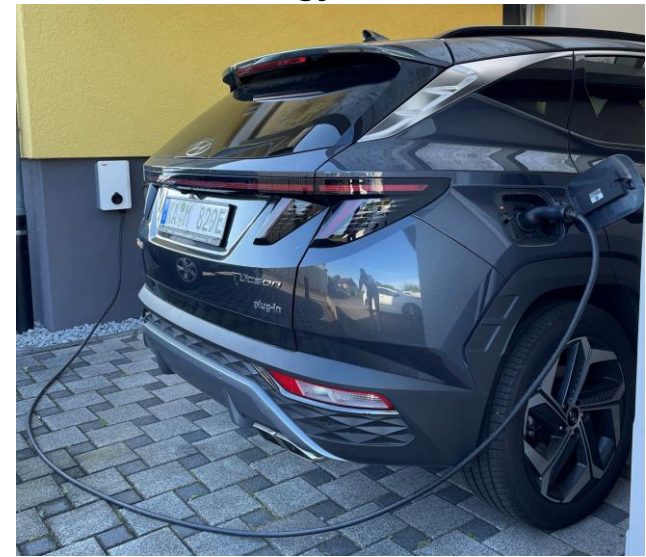

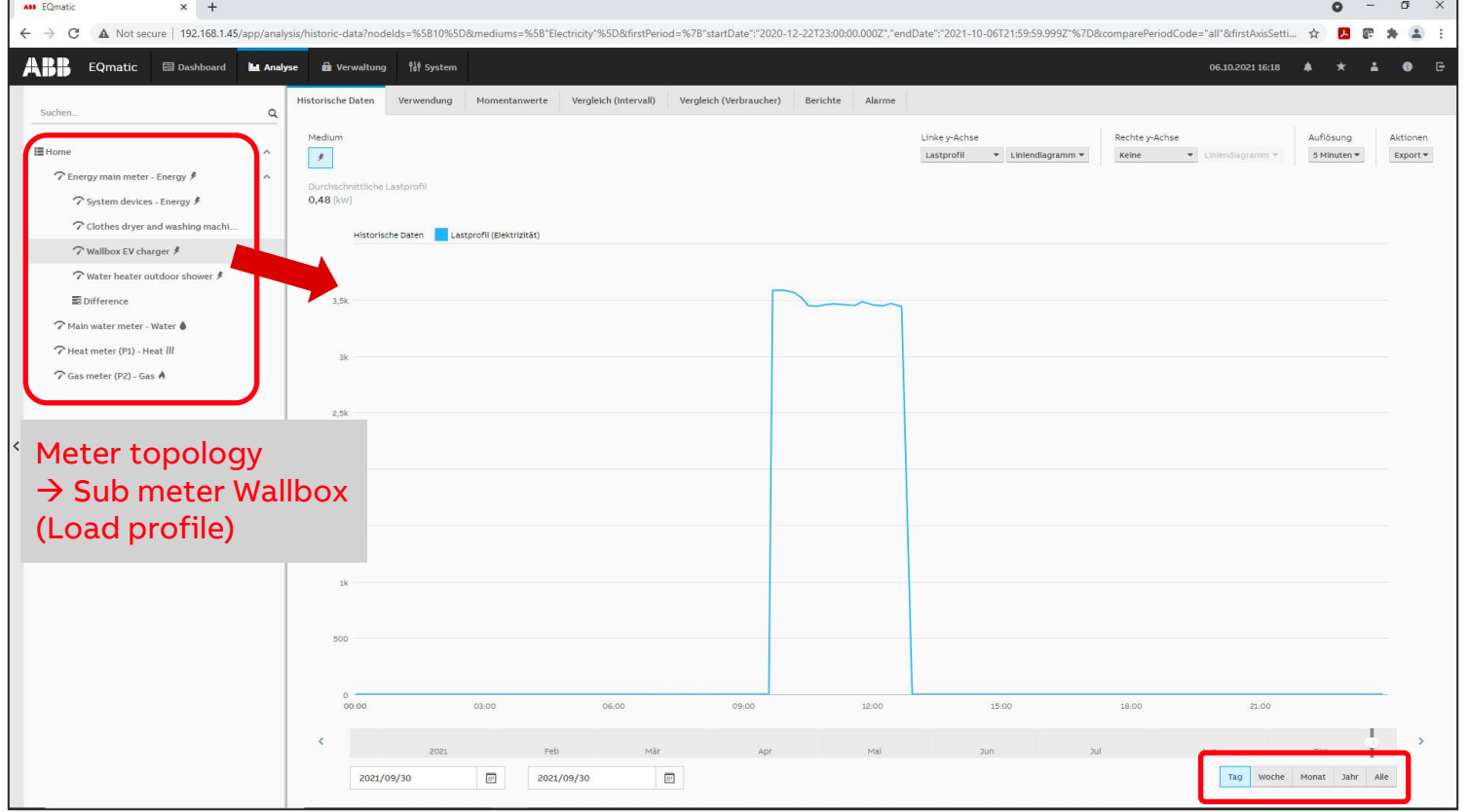

**Overview** 

**—**

#### **Example: Analytics – Historical Data**

#### ABB Energy Analyzer QA/S

– record, store, visualize and analyze consumption and generation data of gas, water and energy meters

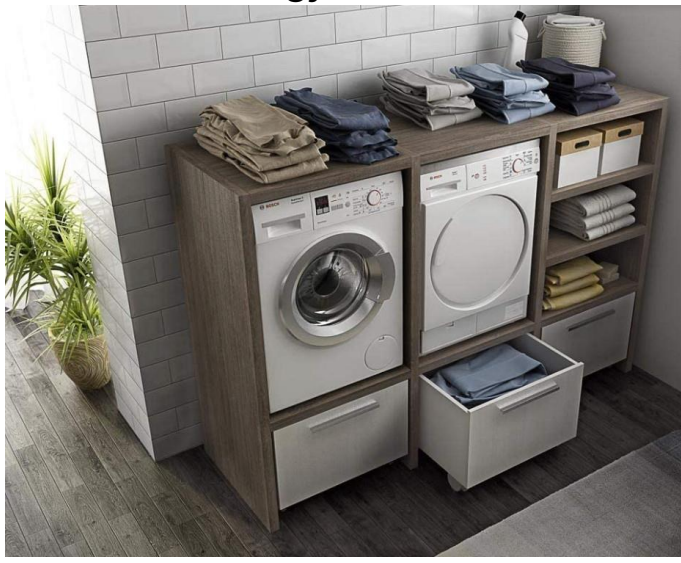

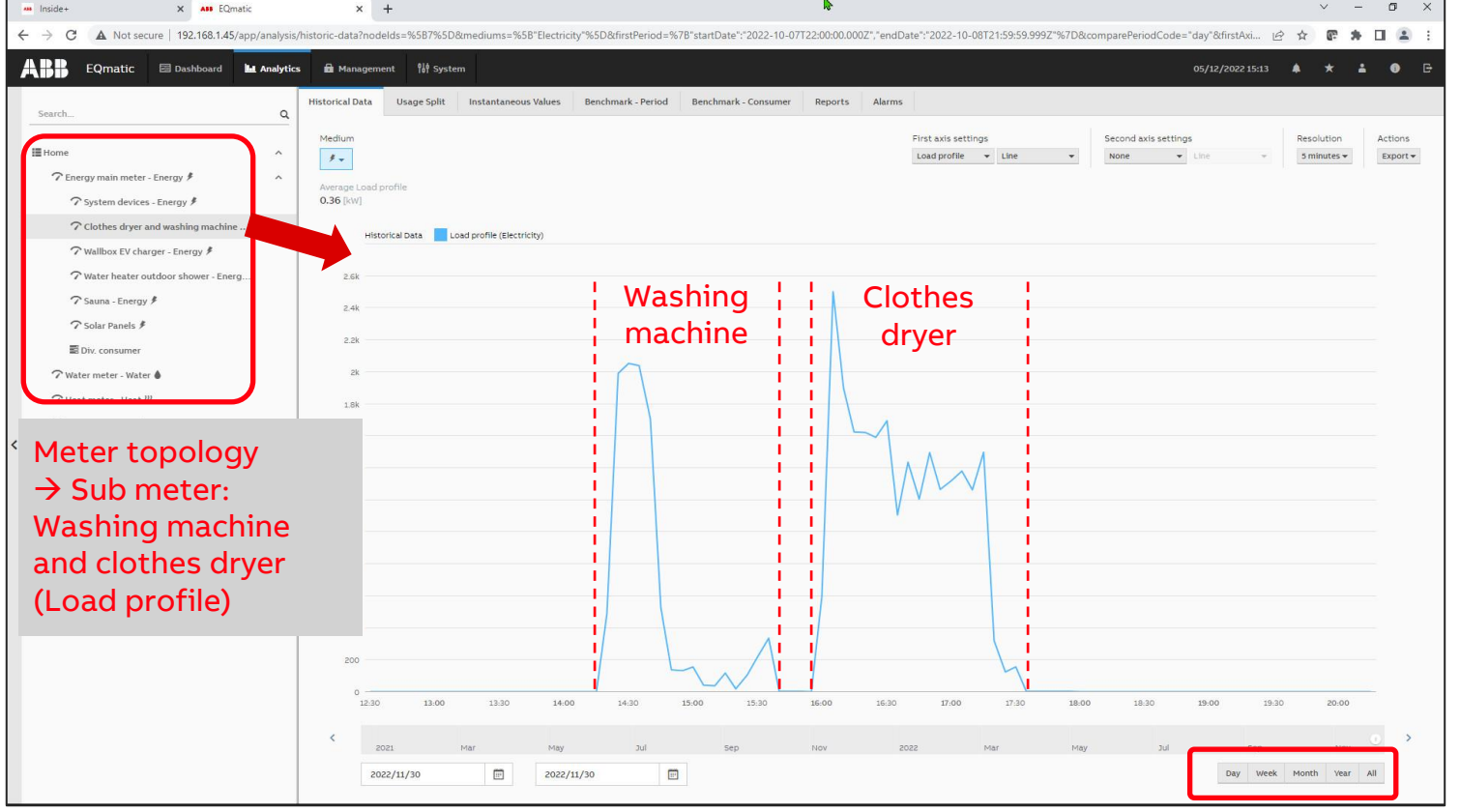

**Overview** 

**—**

#### **Example: Analytics – Historical Data**

#### ABB Energy Analyzer QA/S

– record, store, visualize and analyze consumption and generation data of gas, water and energy meters

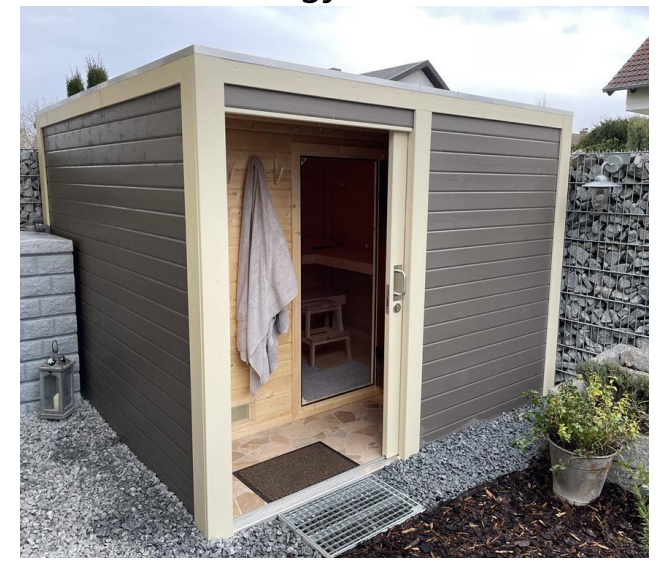

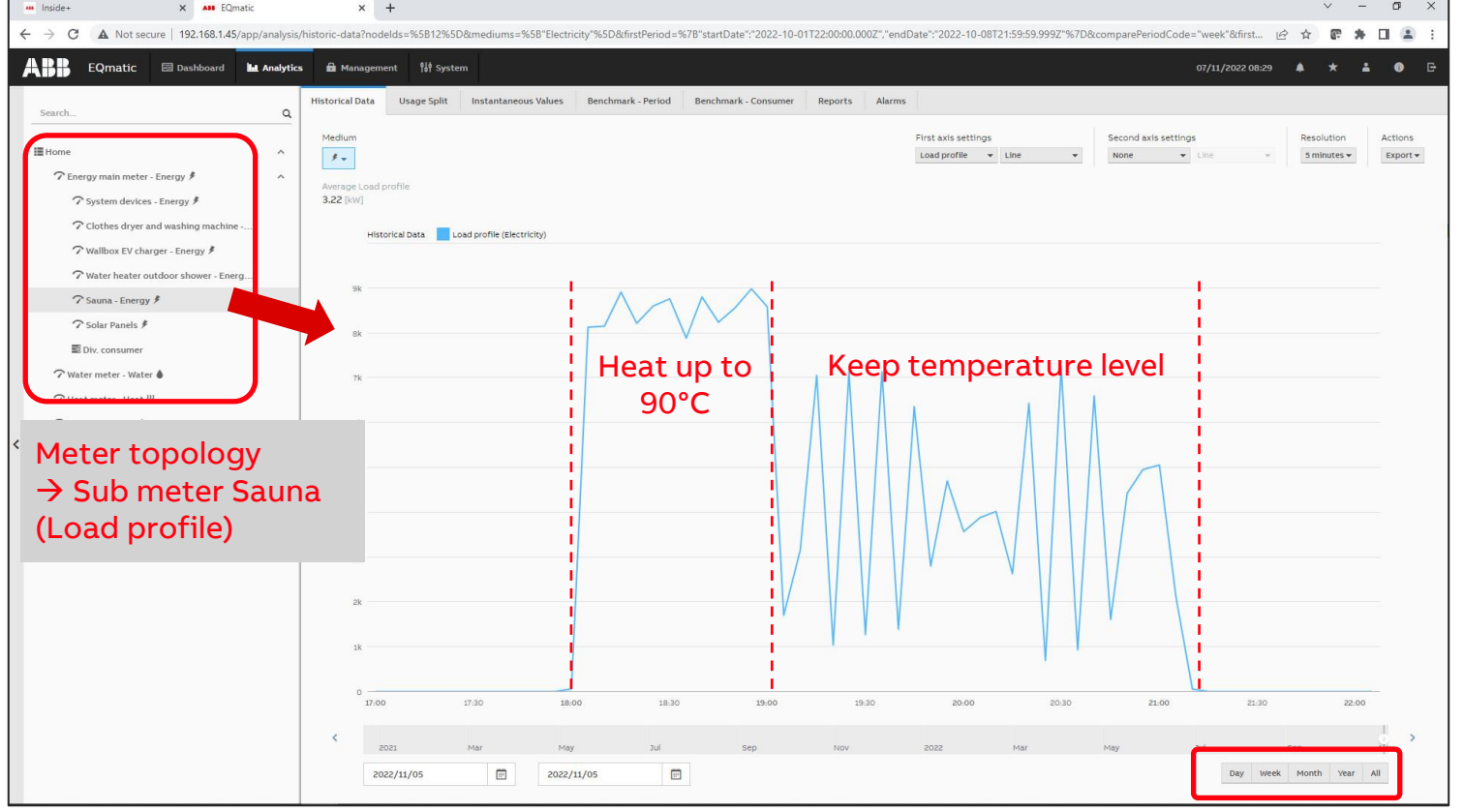

Overview

**—**

#### **Example: Analytics – Historical Data**

#### ABB Energy Analyzer QA/S

– record, store, visualize and analyze consumption and generation data of gas, water and energy meters

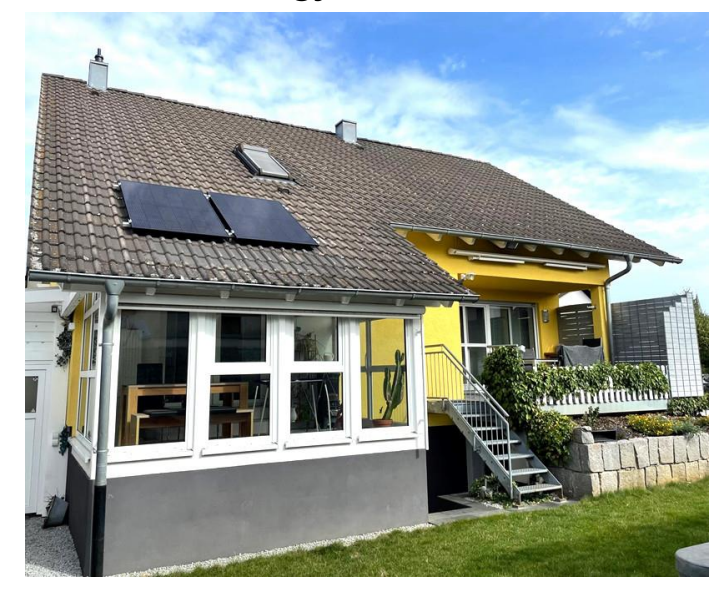

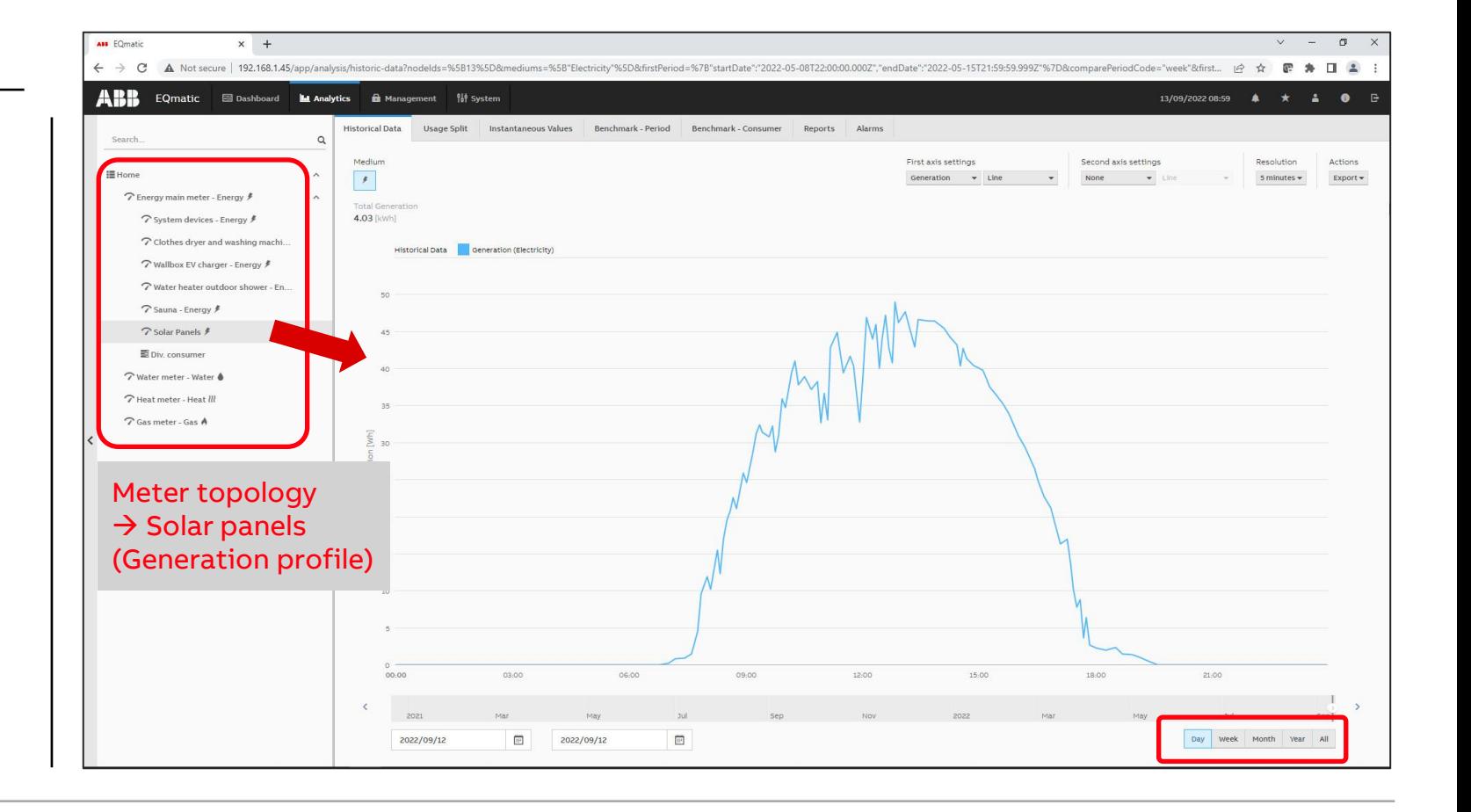

Overview

**—**

#### **Example: Analytics – Historical Data**

#### ABB Energy Analyzer QA/S

– record, store, visualize and analyze consumption and generation data of gas, water and energy meters

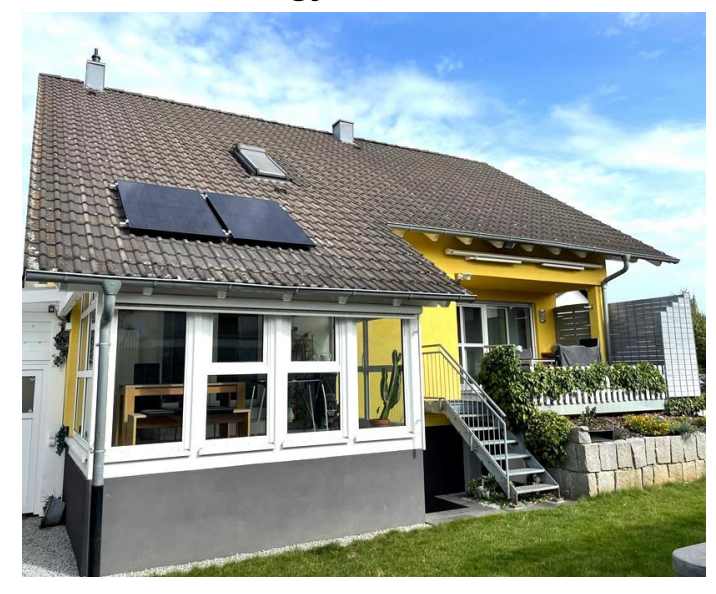

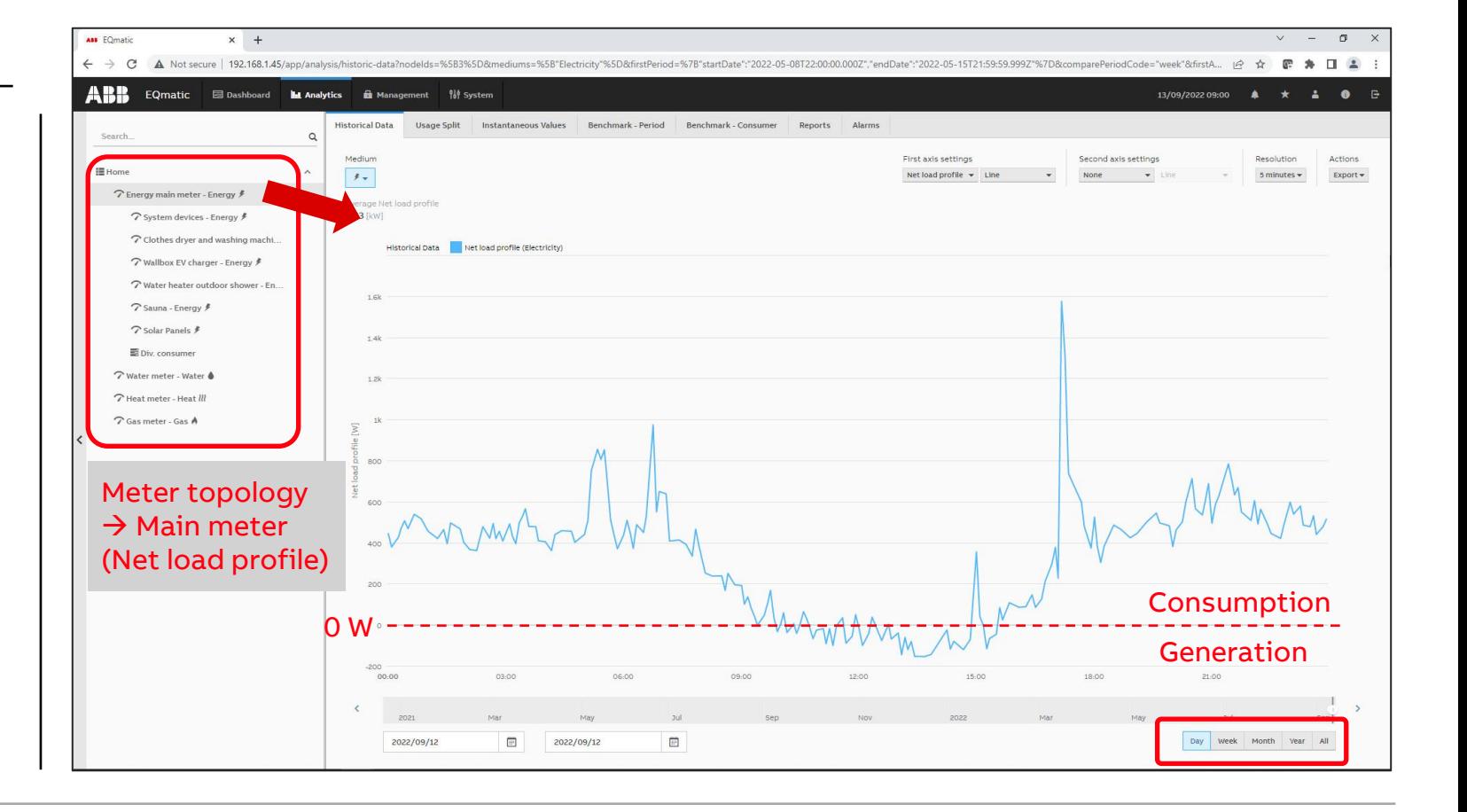

**Overview** 

**—**

#### **Example: Analytics – Historical Data**

#### ABB Energy Analyzer QA/S

– record, store, visualize and analyze consumption and generation data of gas, water and energy meters

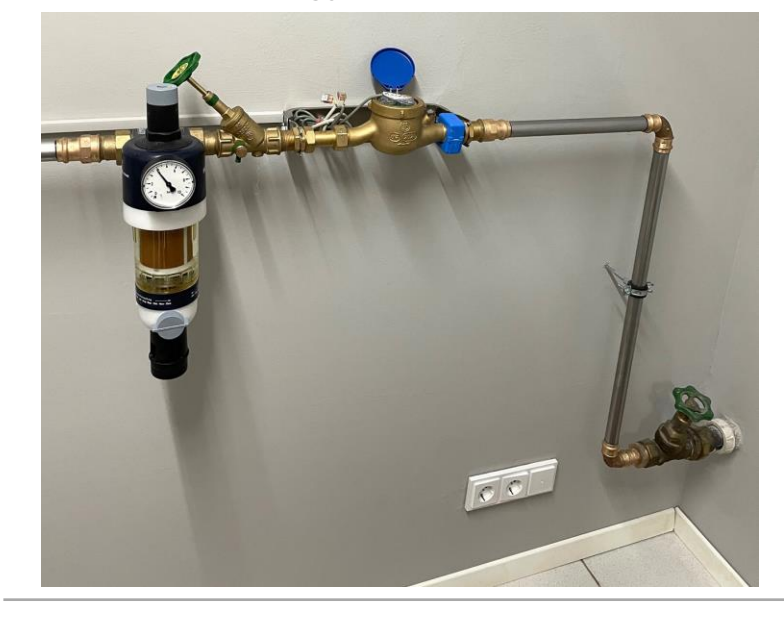

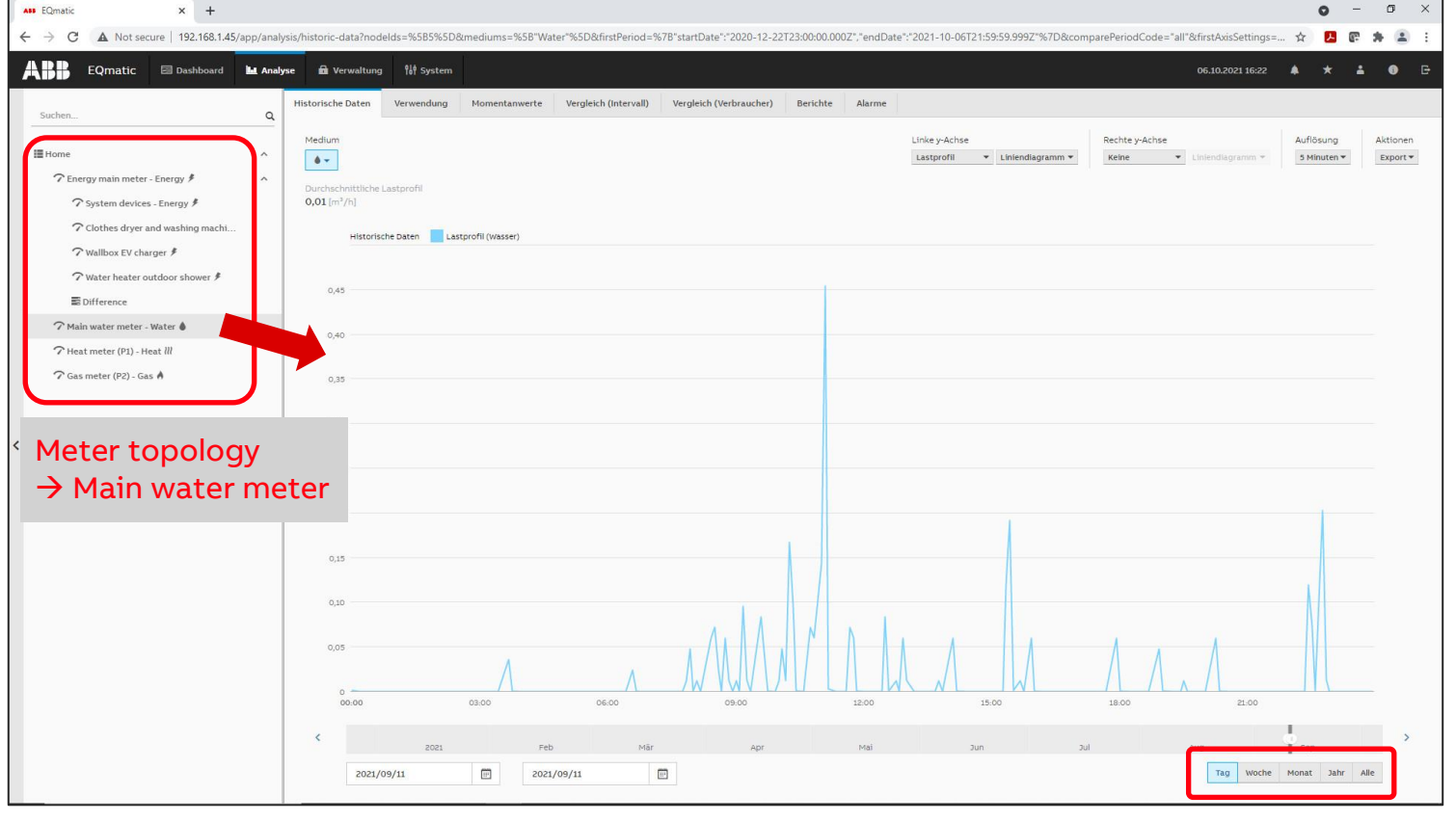

Overview

**—**

#### **Example: Analytics – Historical Data**

#### ABB Energy Analyzer QA/S

– record, store, visualize and analyze consumption and generation data of gas, water and energy meters

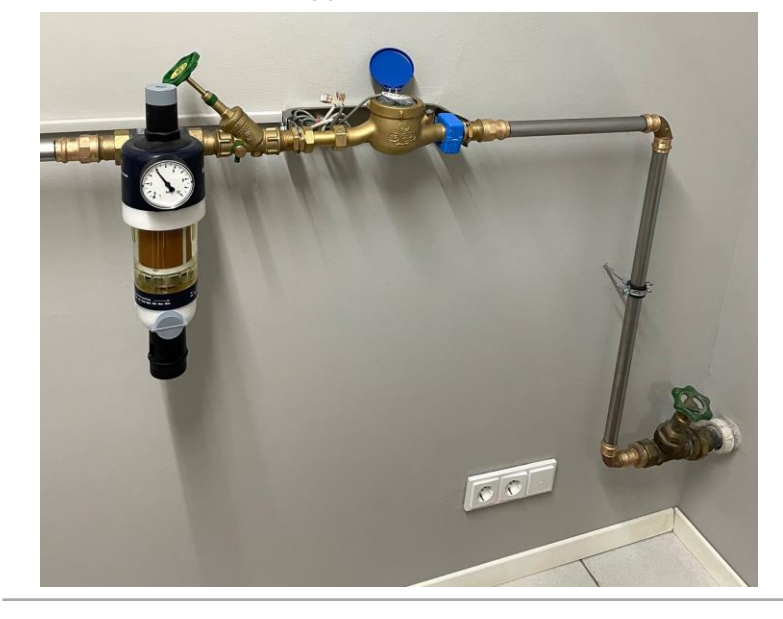

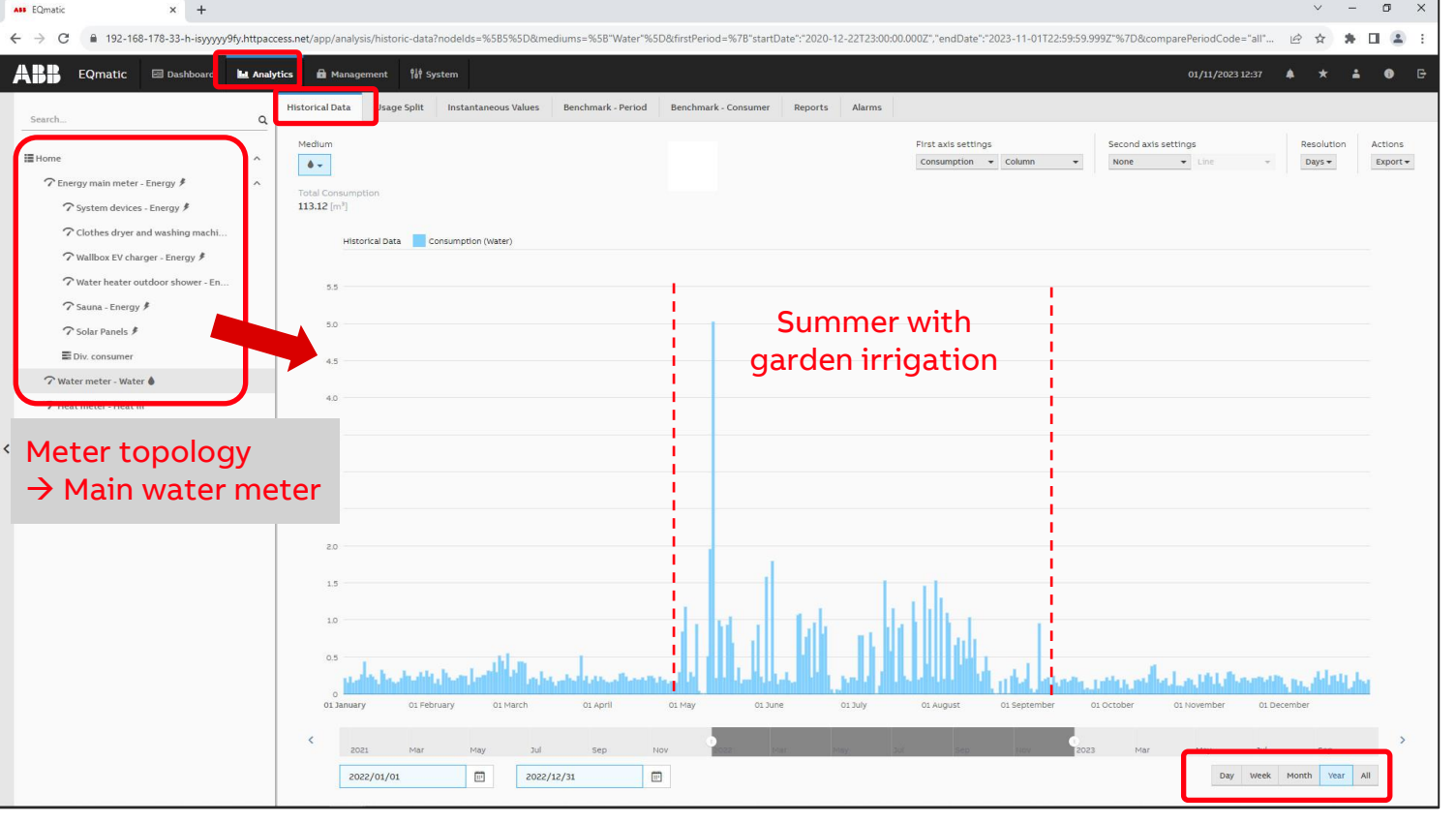

**Overview** 

**—**

### **Example: Analytics – Historical Data**

ABB Energy Analyzer QA/S

- record, store, visualize and analyze consumption and generation data of gas, water and energy meters
- A constant flow of water is detected!

Cause:

- The toilet flush siphon bell is defective due to aging
- 400 liters of water loss per day!

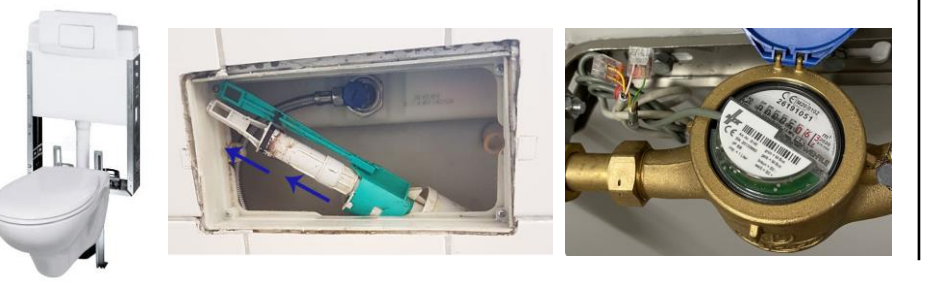

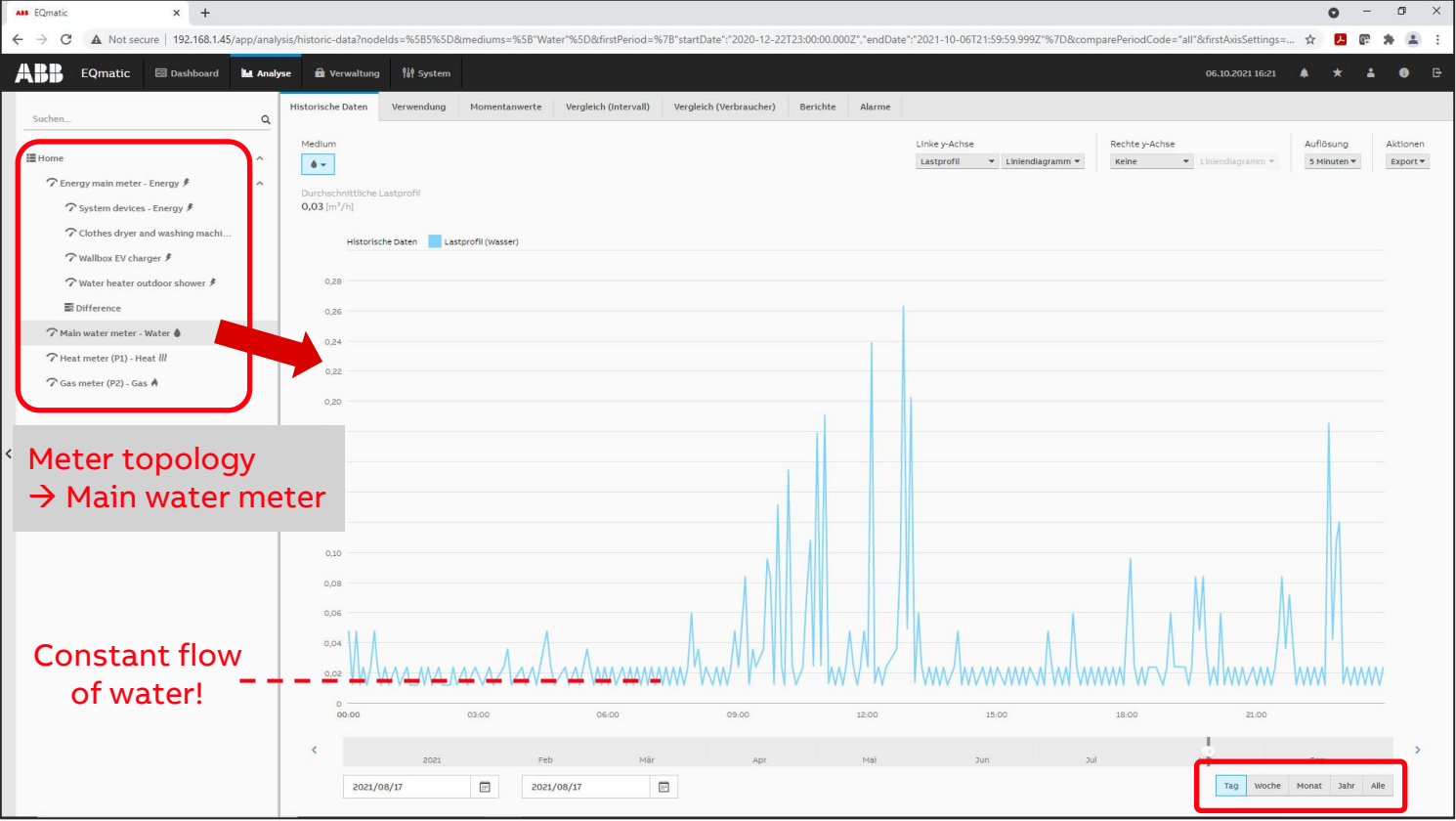

**Overview** 

**—**

### **Example: Analytics – Historical Data**

ABB Energy Analyzer QA/S

- record, store, visualize and analyze consumption and generation data of gas, water and energy meters
- A constant flow of water is detected!

Cause:

- The toilet flush siphon bell is defective due to aging
- 400 liters of water loss per day!

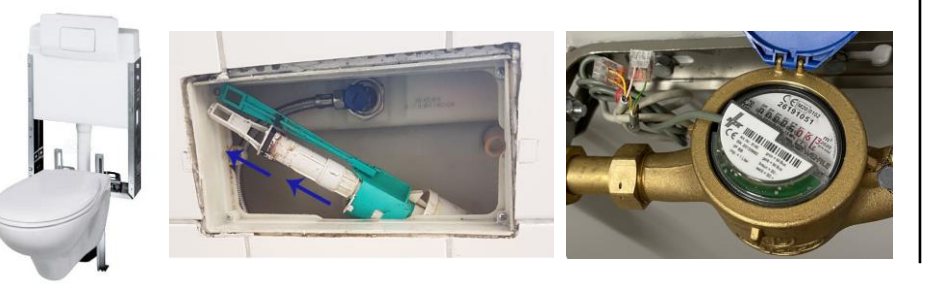

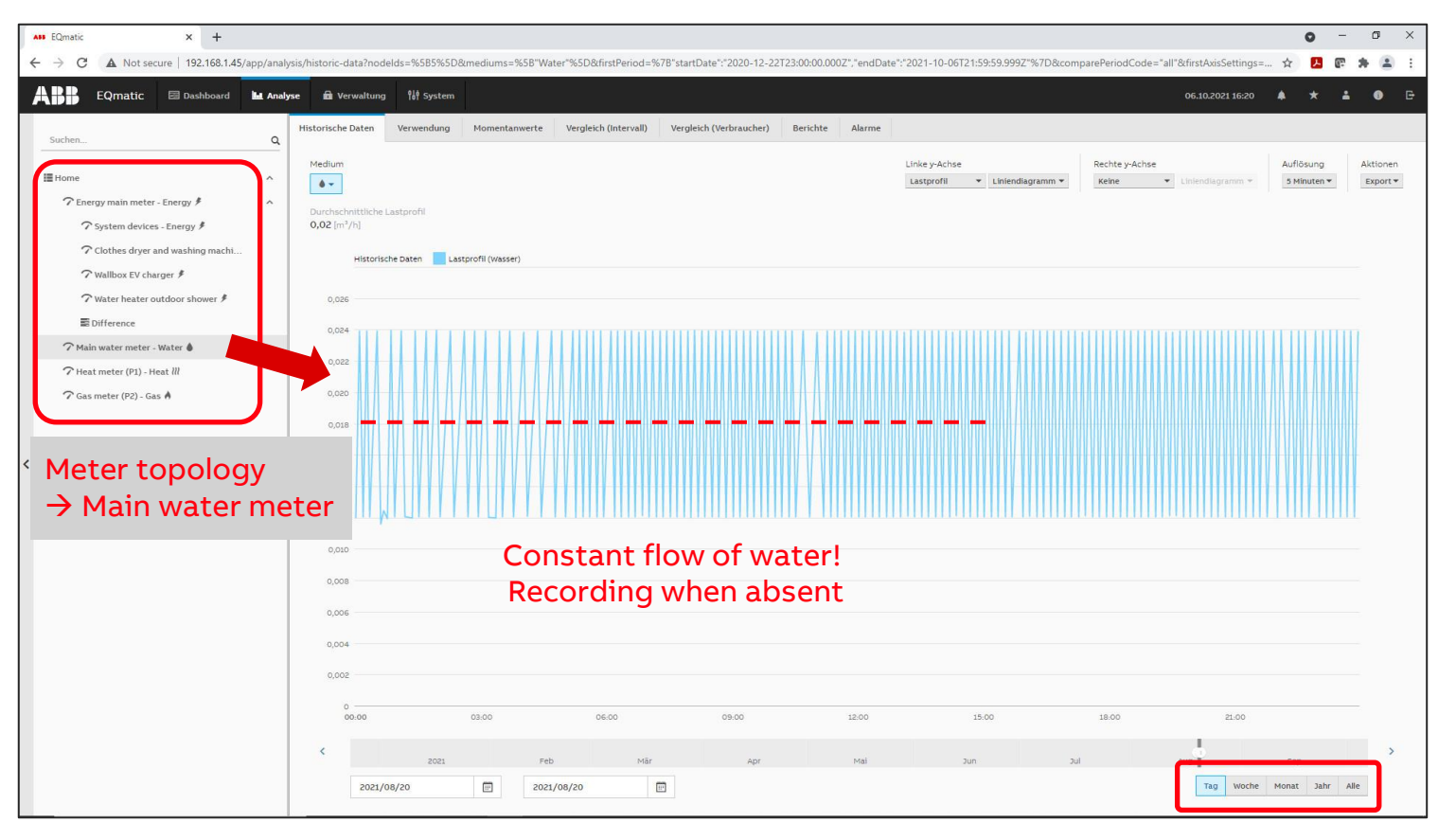

**Overview** 

**—**

#### **Example: Analytics – Historical Data**

#### ABB Energy Analyzer QA/S

– record, store, visualize and analyze consumption and generation data of gas, water and energy meters

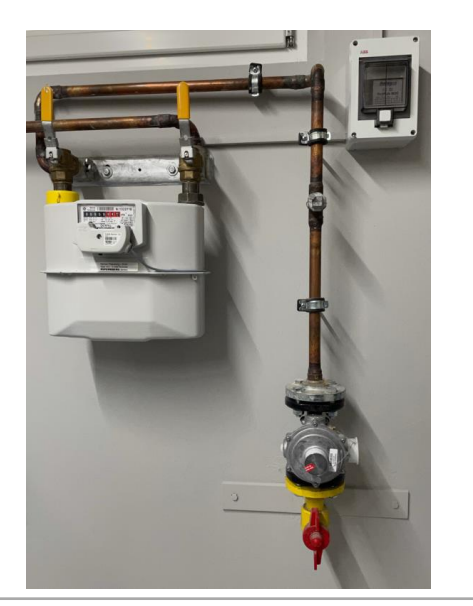

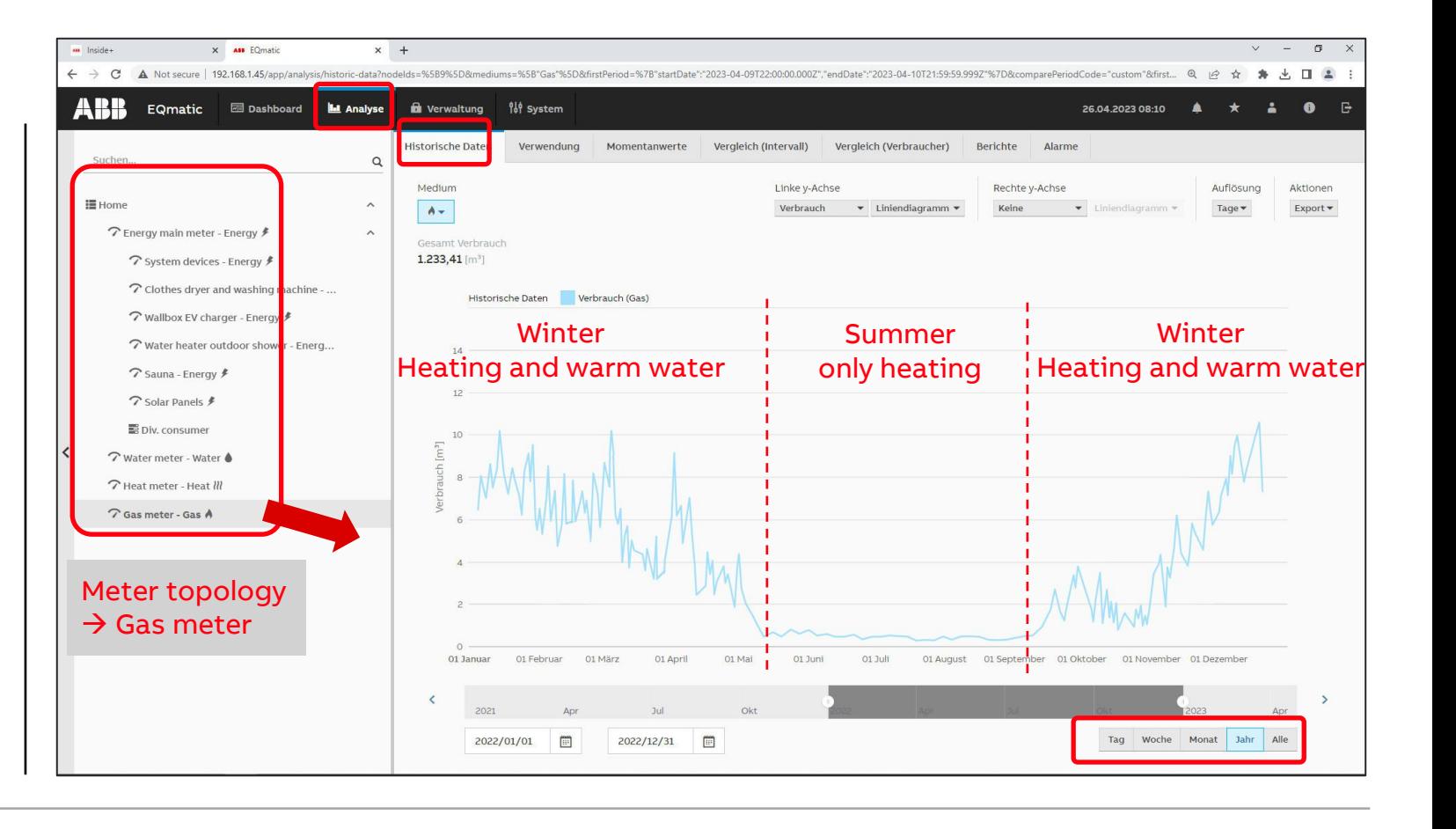

**Overview** 

**—**

#### **ABB i-bus® KNX**

- KNX is an open standard (see EN 50090, ISO/IEC 14543) for commercial and domestic building automation administered by the KNX Association cvba, a non-profit organisation
- KNX devices can manage lighting, blinds and shutters, HVAC, security systems, energy management, audio video, white goods, displays, remote control, etc.
- KNX can use an use several physical communication media: twisted pair, powerline, RF (KNX-RF) and IP (KNXnet/IP)
- On this network, the devices form distributed applications and tight interaction is possible
- The KNX Association had 478 registered hardware and software vendor members from 44 nations

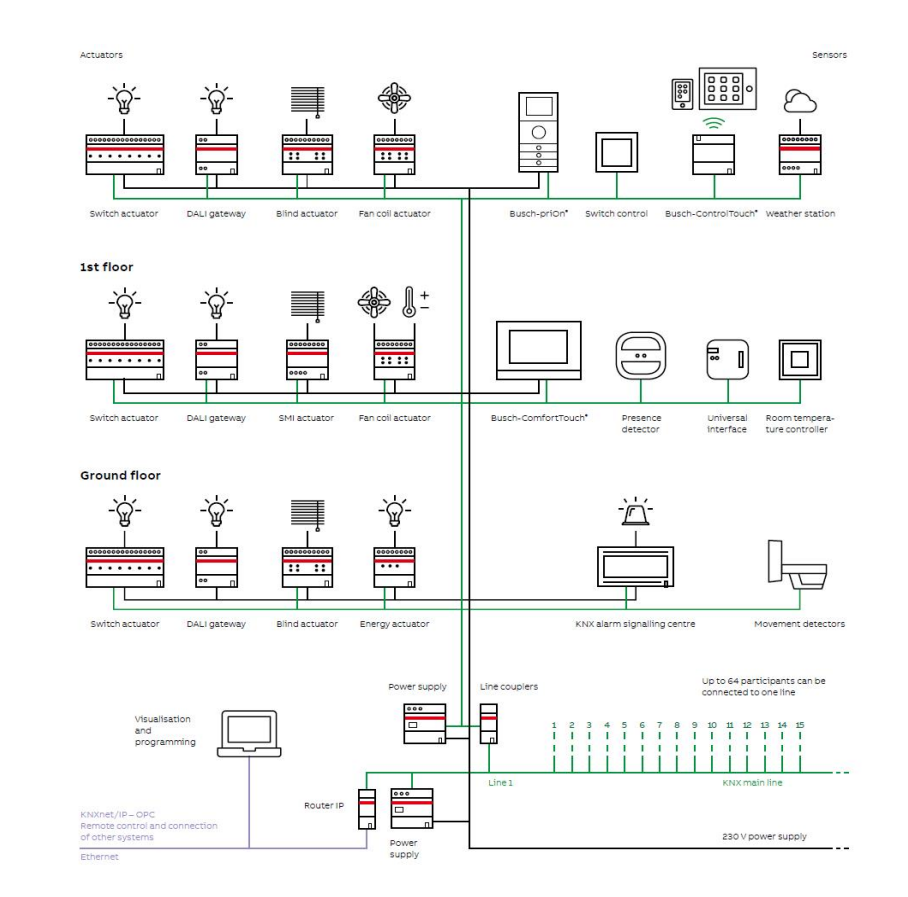

#### Source: WIKIPEDIA

Overview

#### **M-Bus**

**—**

- M-Bus (Meter-Bus) is a technical standard (EN 13757-2), applying its rules, e.g. in electricity meters, allows the electricity consumption to be transmitted as measured data
- The gas, heat or water consumption can also be measured and transmitted by meters with M-Bus
- The special feature here is remote reading, which involves additional connected devices transmitting their collected data over the Internet or the mobile telecommunications network. This can eliminate the need for humans to read the meters

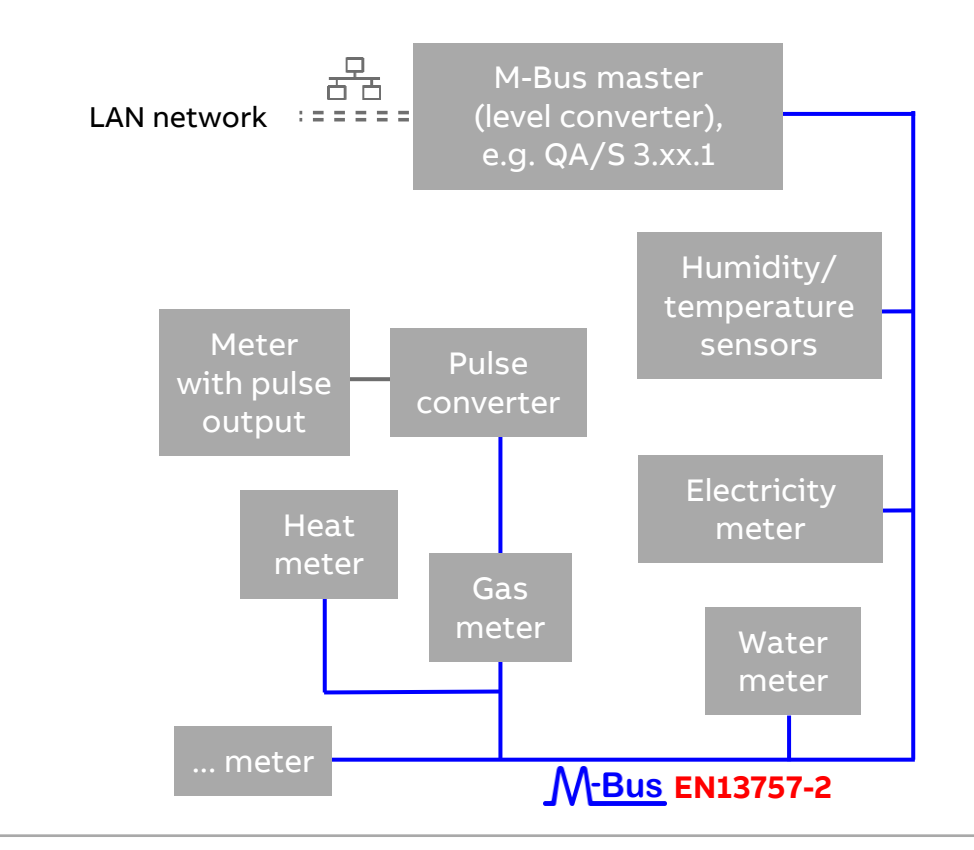

#### Source: WIKIPEDIA

Overview

**—**

#### **Modbus RTU (RS485)**

- Modbus is a serial communications protocol originally published by Modicon in 1979 for use with its programmable logic controllers (PLCs)
- Modbus has become a de facto standard communication protocol and is now a commonly available means of connecting industrial electronic devices
- The main reasons for the use of Modbus in the industrial environment are:
	- Developed with industrial applications in mind
	- Openly published and royalty-free
	- Easy to deploy and maintain

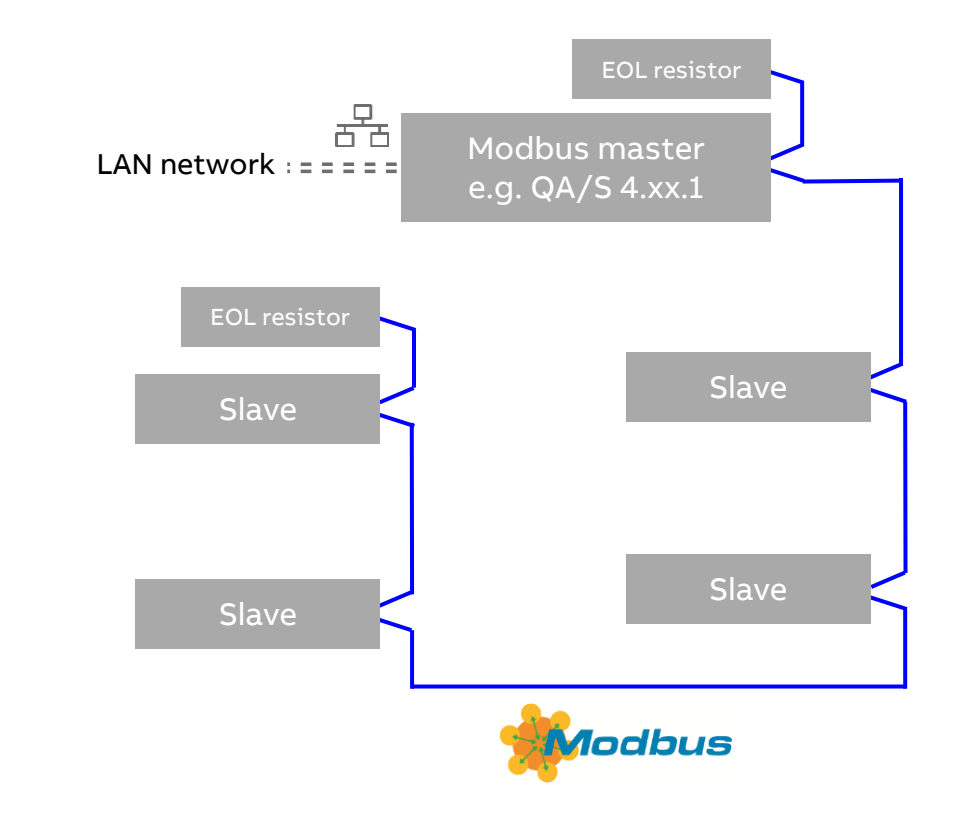

#### Source: WIKIPEDIA

**Overview** 

**—**

#### **Device overview**

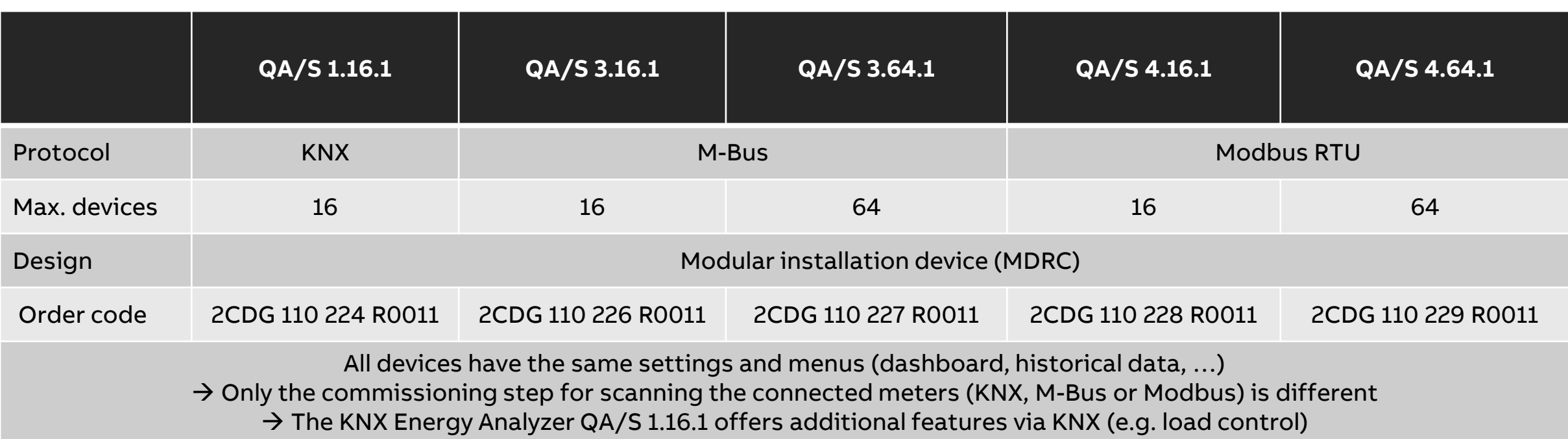

**Overview** 

**—**

#### **Technical documents**

#### [www.abb.com/KNX](http://www.abb.com/KNX)

 $\rightarrow$  Products and Downloads

 $\rightarrow$  Energy Management

 $\rightarrow$  QA/S x.yy.1 Energy Analyzer

- Product Manual
- Technical datasheet
- Installation and operating instructions
- Specification text
- Product information
- Presentation slides
- CE declaration of conformity

– • • •

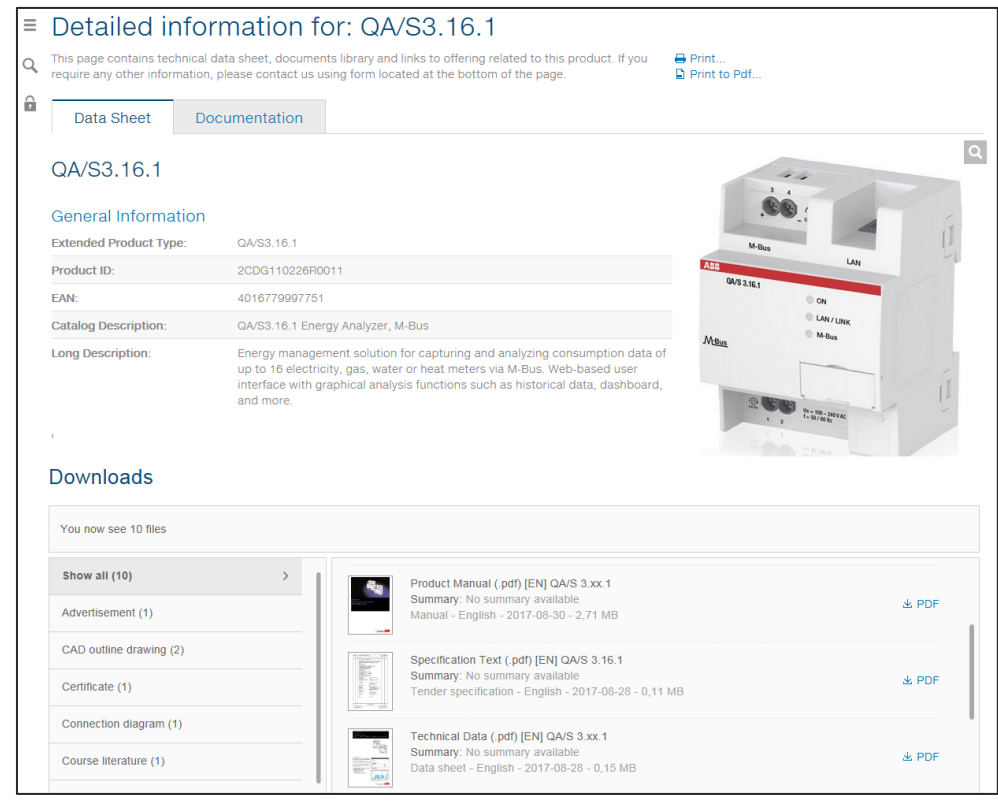

**Overview** 

**—**

### **Training**

Webinar recordings and slides

- "ABB EQmatic Energy Analyzer QA/S KNX" (January 2020) Link→[PDF a](http://search.abb.com/library/Download.aspx?DocumentID=9AKK107680A2426&LanguageCode=en&DocumentPartId=PDF&Action=Launch)nd Link→[MP4](http://search.abb.com/library/Download.aspx?DocumentID=9AKK107680A2426&LanguageCode=en&DocumentPartId=MP4&Action=Launch)
- "ABB EQmatic Energy Analyzer QA/S M-Bus and Modbus" (September 2018) [Link](http://search.abb.com/library/Download.aspx?DocumentID=9AKK107046A7071&LanguageCode=en&DocumentPartId=PDF&Action=Launch)→PDF and Link→[MP4](http://search.abb.com/library/Download.aspx?DocumentID=9AKK107046A7259&LanguageCode=en&DocumentPartId=&Action=Launch)
- Webinar "ABB EQmatic Energy Analyzer QA/S 3.x.1" (October 2017) [Link](http://search.abb.com/library/Download.aspx?DocumentID=9AKK107045A5001&LanguageCode=en&DocumentPartId=&Action=Launch)→PDF and Link→[MP4](http://search.abb.com/library/Download.aspx?DocumentID=9AKK107045A5001&LanguageCode=en&DocumentPartId=MP4&Action=Launch)

More documents are available on the Training & Qualification Database for ABB Home and Building Automation <https://go.abb/ba-training>

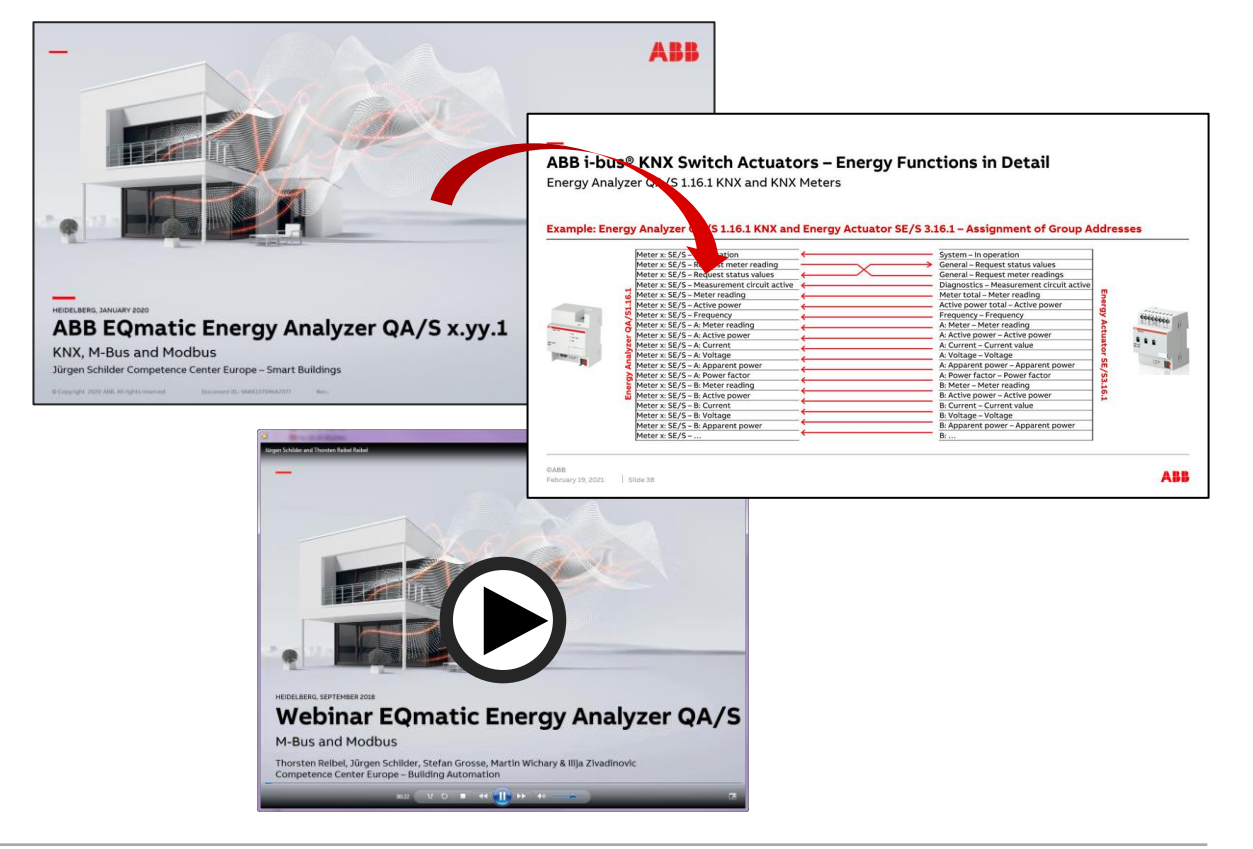

**Overview** 

**—**

### **Training**

– …

Webinar recordings and slides

- "ABB EQmatic Energy Analyzer QA/S Commissioning of thirdparty meters" (February 2021) Link→[PDF a](http://search.abb.com/library/Download.aspx?DocumentID=9AKK107991A8357&LanguageCode=en&DocumentPartId=PDF&Action=Launch)nd Link→[MP4](http://search.abb.com/library/Download.aspx?DocumentID=9AKK107991A8357&LanguageCode=en&DocumentPartId=&Action=Launch)
- "ABB EQmatic Energy Analyzer QA/S 1.16.1 KNX Commissioning of ABB KNX meters" (February 2021) Link→[PDF a](http://search.abb.com/library/Download.aspx?DocumentID=9AKK107991A8356&LanguageCode=en&DocumentPartId=PDF&Action=Launch)nd Link→[MP4](http://search.abb.com/library/Download.aspx?DocumentID=9AKK107991A8356&LanguageCode=en&DocumentPartId=MP4&Action=Launch)
- KNX Switch Actuators Energy Functions in Detail (Nov. 2020) Link→[PDF a](http://search.abb.com/library/Download.aspx?DocumentID=9AKK107991A4888&LanguageCode=en&DocumentPartId=PDF&Action=Launch)nd Link→[MP4](http://search.abb.com/library/Download.aspx?DocumentID=9AKK107991A4888&LanguageCode=en&DocumentPartId=MP4&Action=Launch)
- KNX Switch Actuators Energy Functions (Nov. 2020) Link→[PDF a](http://search.abb.com/library/Download.aspx?DocumentID=9AKK107991A4905&LanguageCode=en&DocumentPartId=PDF&Action=Launch)nd Link→[MP4](http://search.abb.com/library/Download.aspx?DocumentID=9AKK107991A4905&LanguageCode=en&DocumentPartId=MP4&Action=Launch)

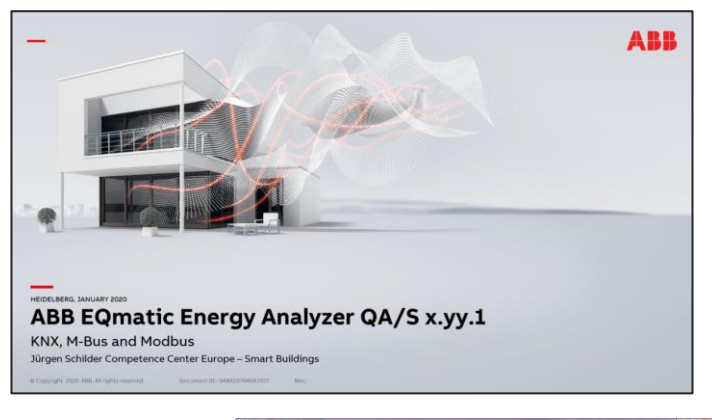

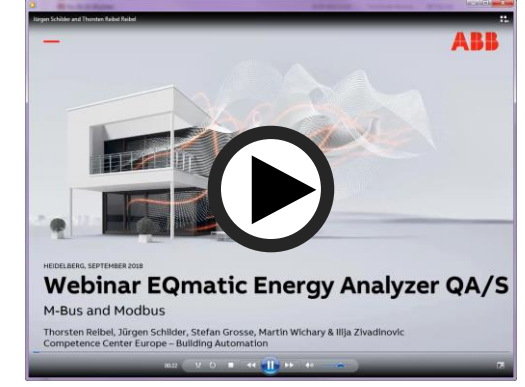

Conclusion

**—**

#### **Compact energy monitoring solution**

This allows the customer to assign and monitor sub-metering data via web-based devices to improve energy efficiency and to lower costs

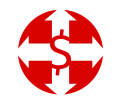

Energy and cost allocation

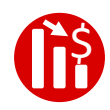

Reduce costs

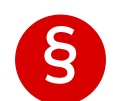

Compliance with local provisions (e.g. ISO 50001, RT 2012)

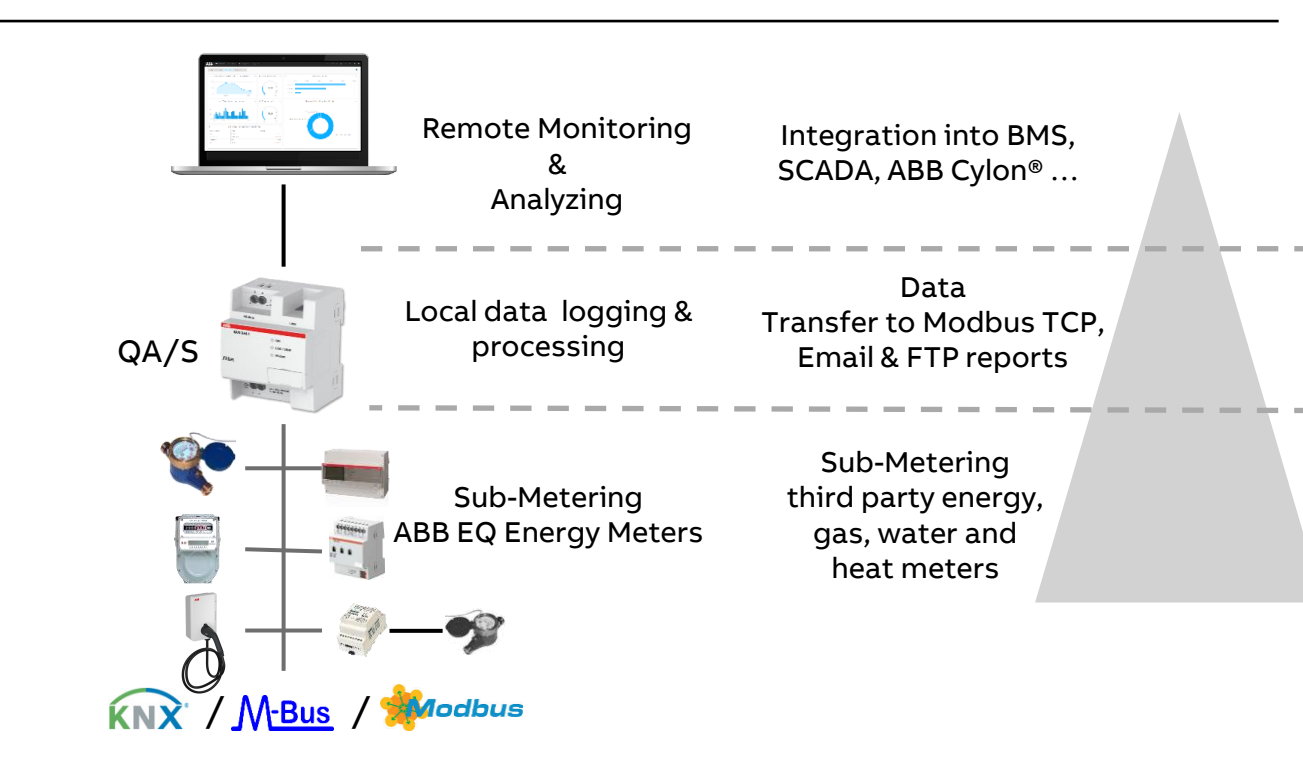

Which answer is correct?

**—**

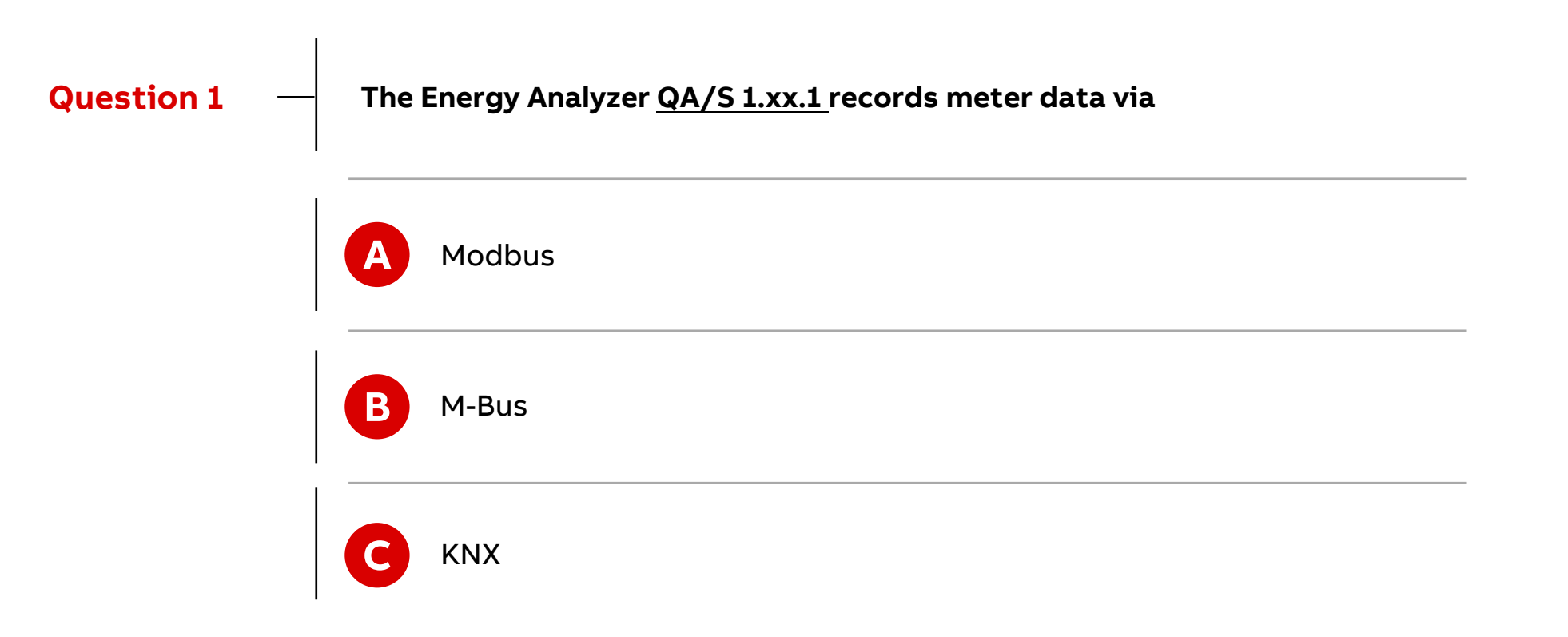

Which answer is correct?

**—**

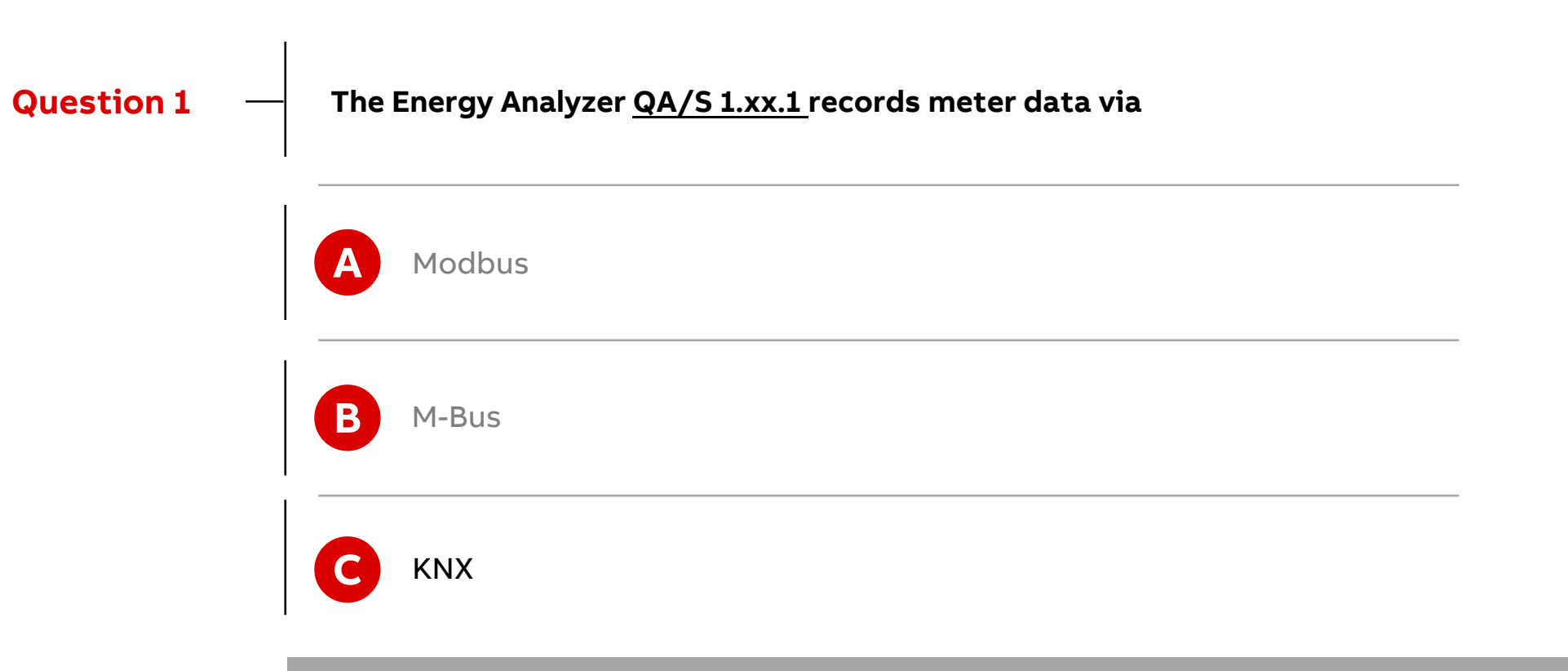

**ABB EQmatic collects data from KNX meters and saves them locally in the device database**

Which answer is correct?

**—**

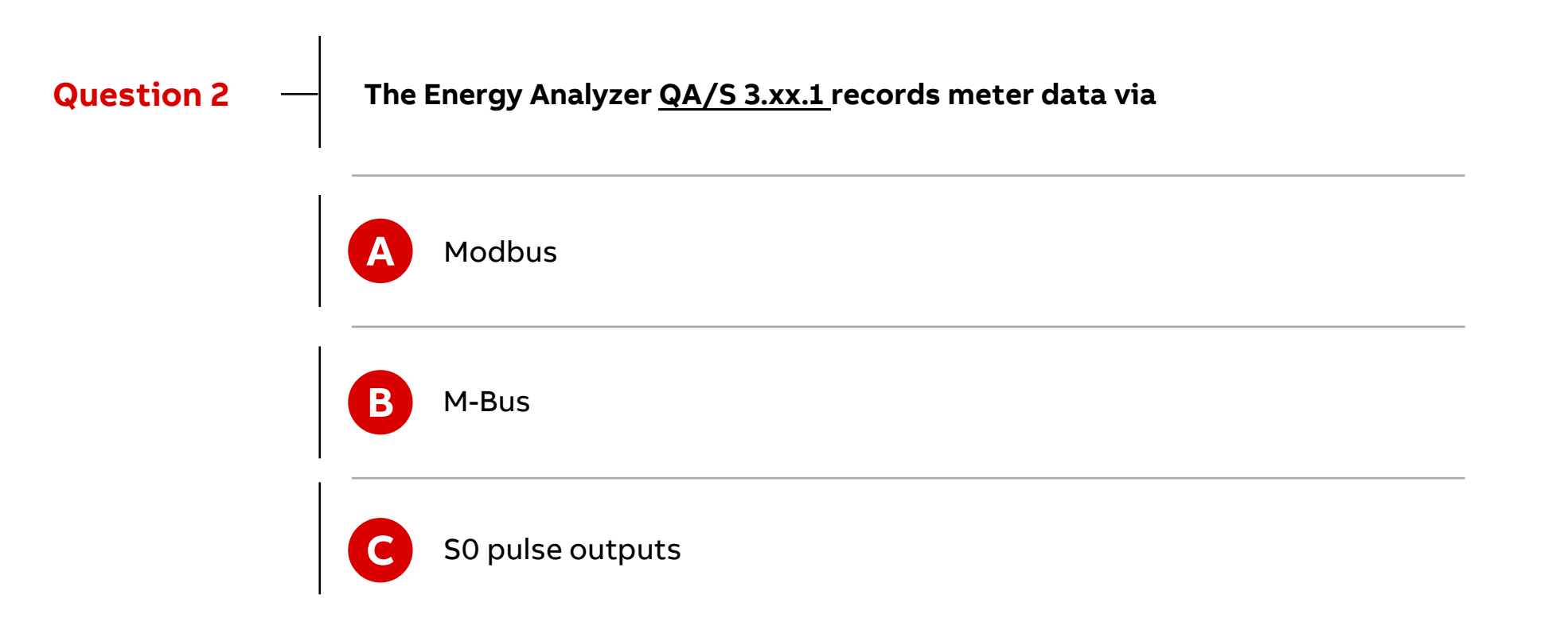

Which answer is correct?

**—**

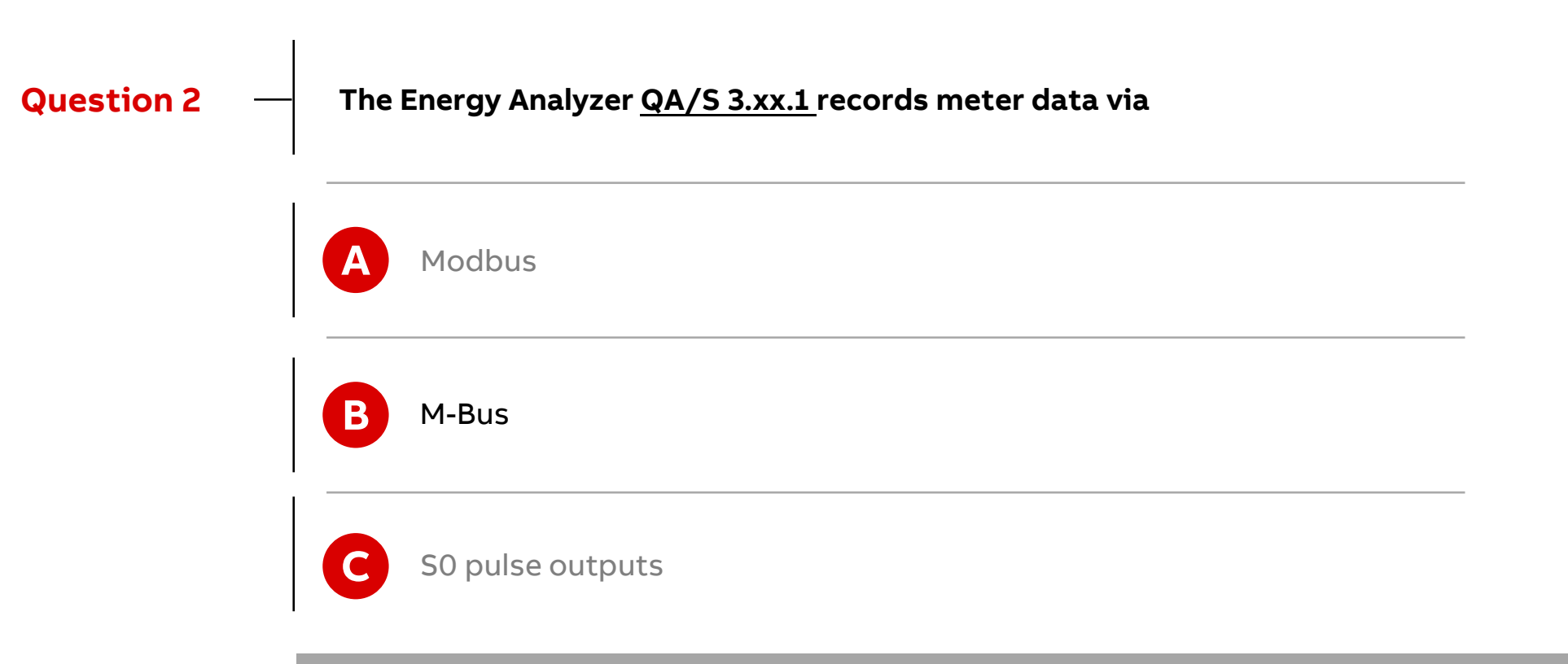

**ABB EQmatic collects data from M-Bus meters and saves them locally in the device database**

Which answer is correct?

**—**

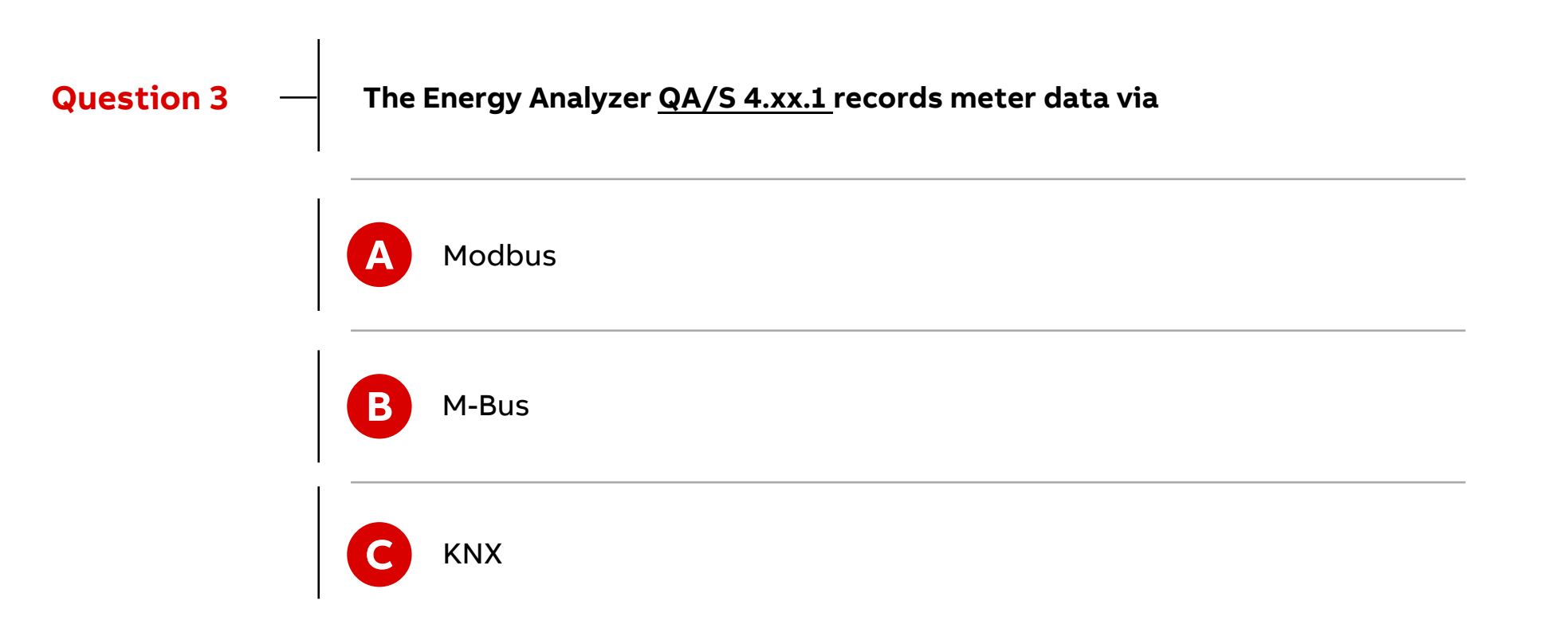

Which answer is correct?

**—**

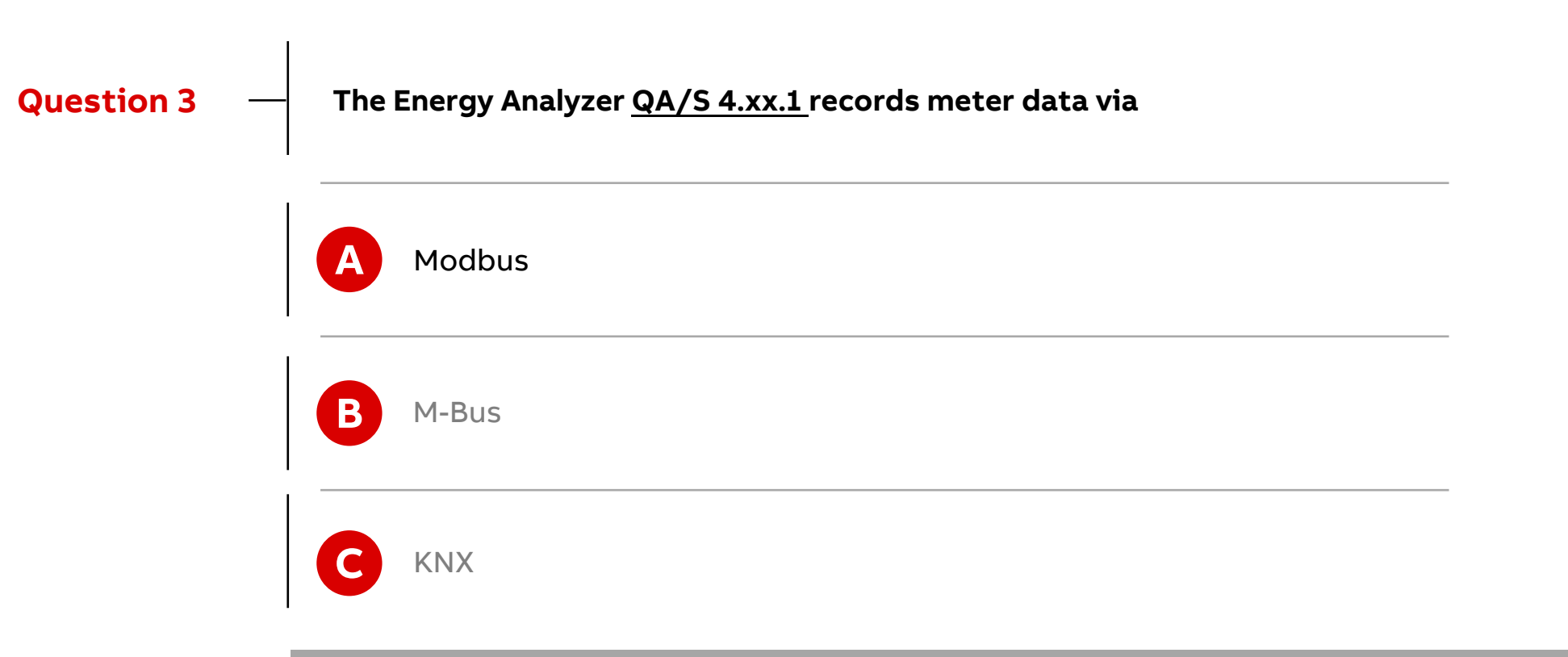

**ABB EQmatic collects data from Modbus meters and saves them locally in the device database**

Which answer is correct?

**Question 4**

**—**

**Which types of consumption data can be recorded?**

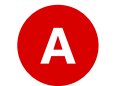

Any media such as electricity, gas, water or heat

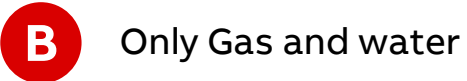

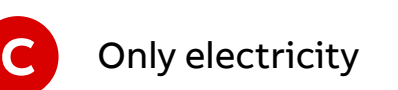

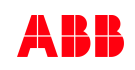

Which answer is correct?

**—**

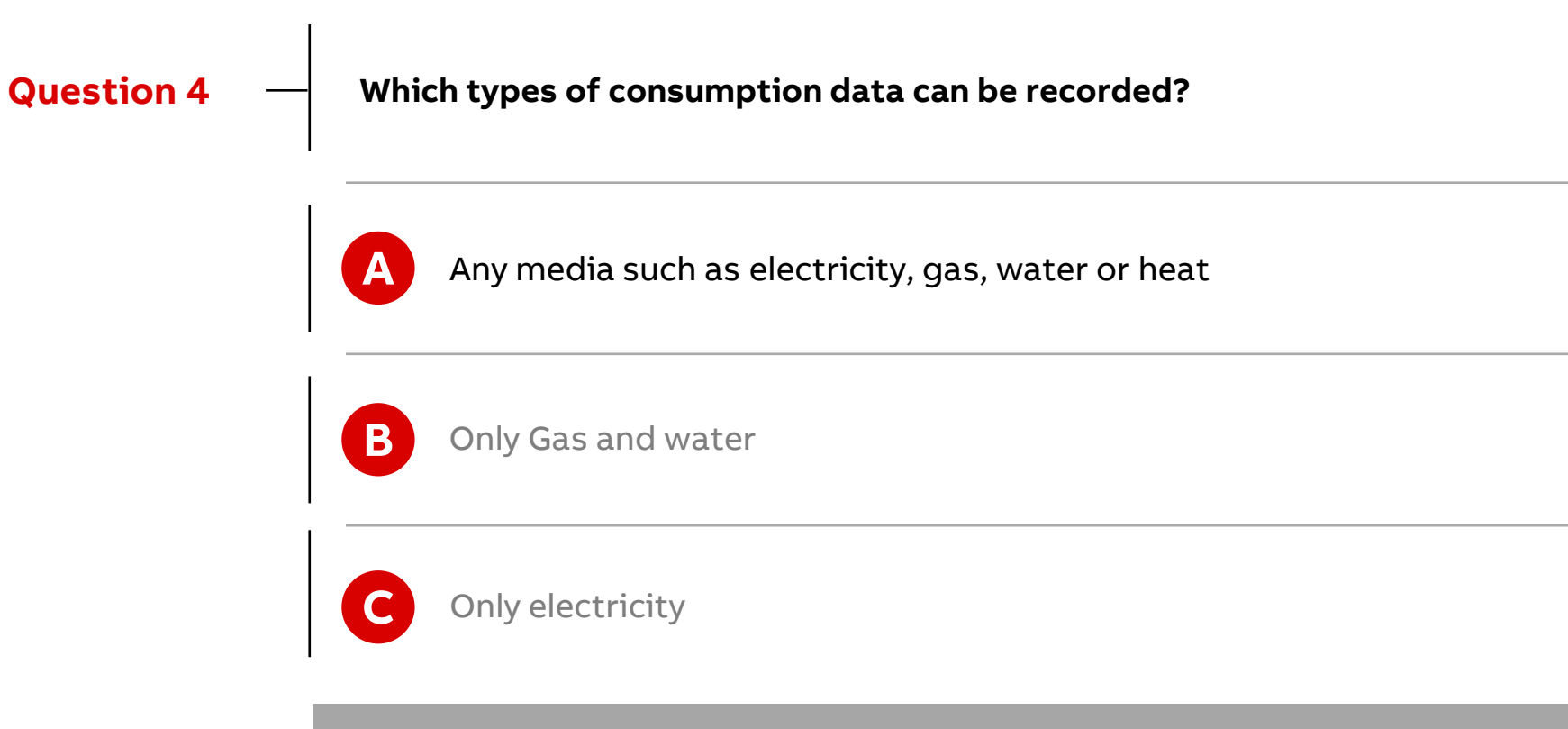

**Consumption data of electricity, gas, water or heat**

Which answer(s) is correct?

#### **Question 5**

**—**

**The consumption data are ...** 

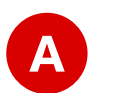

**C**

… recorded and forwarded to a higher management level (via Modbus TCP)

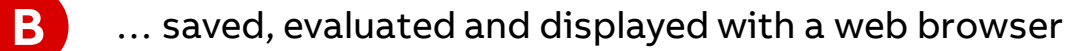

… recorded and sent on the KNX bus via an integrated interface

Which answer(s) is correct?

**—**

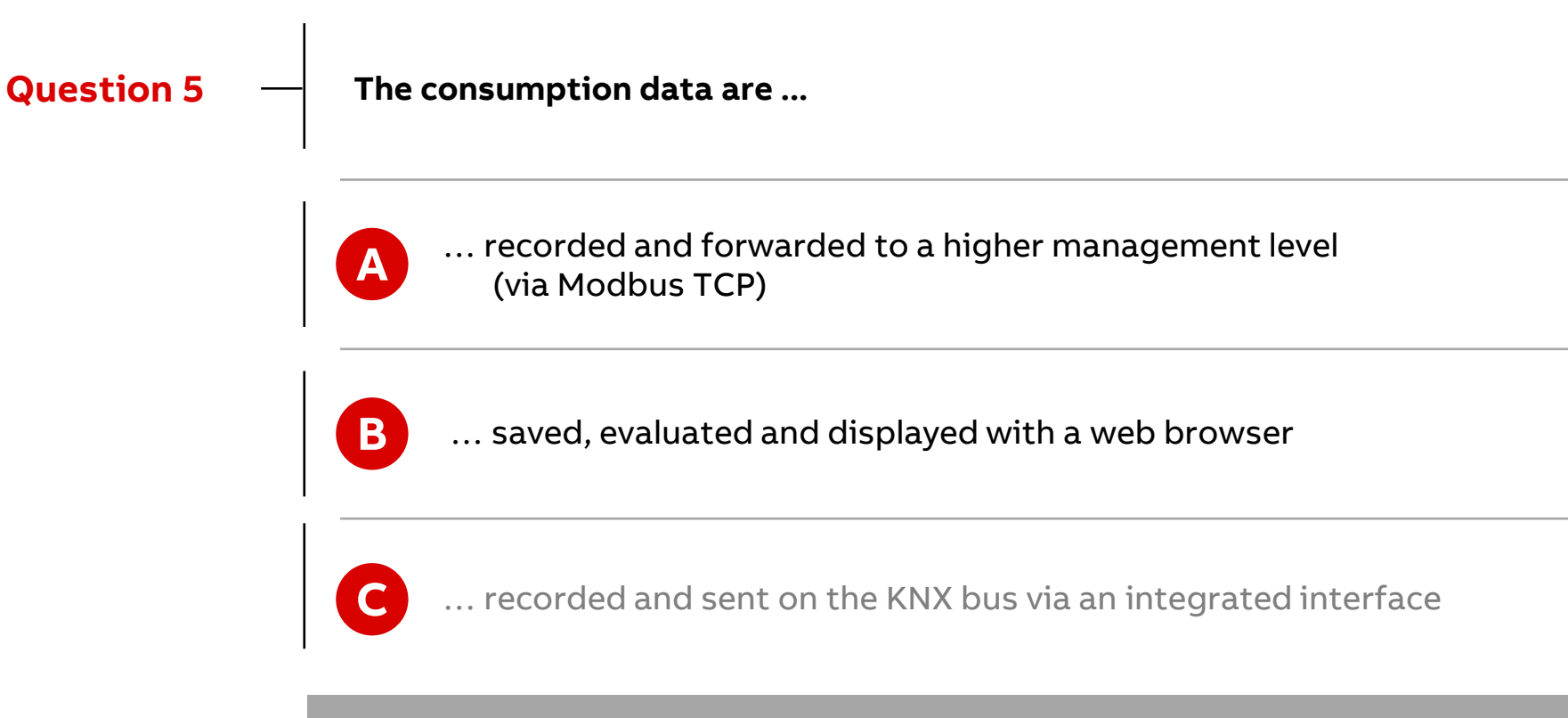

**Storing, analyzing and displaying data and sharing with other systems via Modbus TCP**
**Planning**

#### **Planning**

**—**

The appropriate standards, directives, regulations and specifications of the appropriate country should be observed when planning and setting up electrical installations

Operate the device only within the specified technical data

The Energy Analyzer is designed for use in 10/100 BaseT networks compliant to IEEE 802.3. The device features an AutoSensing function and sets the baud rate (10 or 100 Mbit) automatically.

Bus-specific requirements (e.g. max. cable length, etc.) must be observed

- Further information and documentation about M-Bus: [www.m-bus.com](http://www.m-bus.com/)
	- Standard EN 13757-1, "Communication systems for meters Part 1: Data exchange"
	- Standard EN 13757-2, "Communication systems for meters Part 2: Wired M-Bus communication"
	- Standard EN 13757-3, "Communication systems for meters Part 3: Application protocols"
- Further information and documentation about Modus: [www.modbus.org](http://www.modbus.org/)
- Further information and documentation about KNX: [www.abb.com/knx](http://www.abb.com/knx) and [www.knx.org](http://www.knx.org/)

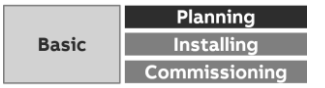

#### **What is M-Bus?**

**—**

M-Bus (Meter-Bus) is a European standard for remotely reading gas, water, heat or electricity meters

- The M-Bus interface is designed for communication over two-wire lines
- This bus satisfies the special requirements for remotely powered or battery-operated meters
- The M-Bus is based on the master-slave principle
- The meters send the collected measured values and data to a common master for further processing on request
- A unique address must be set in each meter
- Master = Level converter, e.g. QA/S 3.xx.1 Energy Analyzer
- Slave = M-Bus device/meter (e.g. ABB electricity meter from the A and B series, water meter, heat meter, gas meter, etc., with M-Bus interface)
- An M-Bus installation can consist of up to 250 addresses (meters)

The QA/S 3.xx.1 Energy Analyzer supports up to 16 or 64 meters, depending on the device type

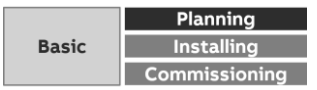

#### **What is M-Bus?**

- The M-Bus is designed for baud rates from 300 to 9,600 baud
- ABB meters from the A and B series can communicate at baud rates of 2,400 to 9,600 baud
- The baud rate must be set in the meter
- The M-Bus interface is protected against polarity reversal, i.e. the wires of the cable used can be interchanged
- The M-Bus supports different bus topologies
- The cables should be kept as short as possible
- A combination star, tree and linear structure is typically used; a ring structure is impermissible

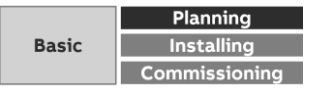

#### **M-Bus pulse adapter**

**—**

- A pulse adapter is used to adapt consumption measuring devices, e.g. electricity, gas or water meters, to the M-Bus/Modbus system
- The measuring devices must feature a floating pulse output or a mounted pulse module for sensing
- Pulse adapters with different numbers of channels are available as rail-mounted devices and in surface mounted enclosures, etc.
- Configuration (primary address, medium, unit, …) is performed using a programming adapter and software

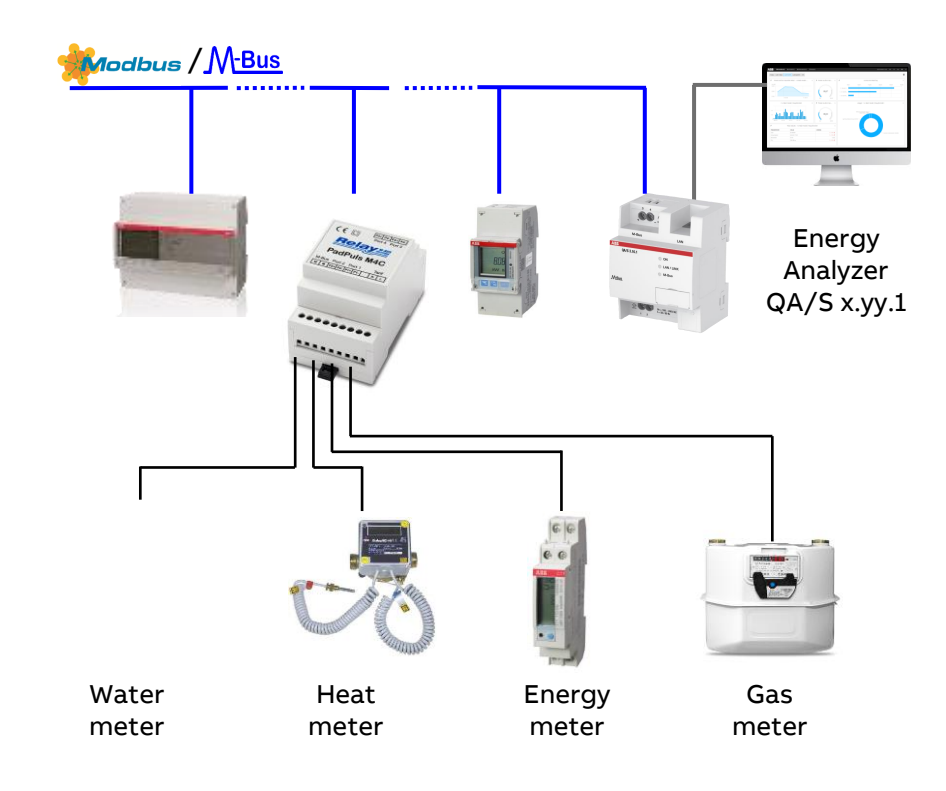

#### **Meter with pulse output or pulse module for scanning**

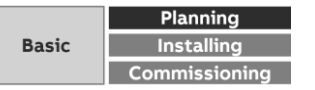

#### **Energy Analyzer M-Bus QA/S 3.xx.1: Technical data**

- Energy Analyzer, M-Bus master to DIN EN 13757-2
- Max. number of M-Bus slaves on QA/S 3.16.1: 16
- Max. number of M-Bus slaves on QA/S 3.64.1: 64
- M-Bus baud rate: 300; 600; 1,200; 2,400; 4,800; 9,600
- Operating voltage: Us 100…240 V AC, 50/60 Hz
- Power consumption at 230 V AC < 10 W
- Device leakage loss at 230 V AC < 3 W at 230 V AC
- Simultaneous access to web browser for up to 10 users
- Retrieval/storage of meter data every 5 minutes
- IP security: HTTPS, SSL

- Data export: JPG, PNG, CSV, XLSX, PDF
- Data transfer: Modbus TCP
- Report: FTP and e-mail

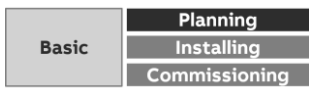

#### **Energy Analyzer M-Bus QA/S 3.xx.1: Technical data**

- Storage capacity with up to 64 M-Bus slaves: min. 3 years
- IP network connection: Ethernet 10 / 100 Mb to IEEE 802.3
- Temperature range in operation: -5 °C … +45 °C
- Environmental conditions: humidity max. 93%; dew formation must be ruled out
- Design: modular installation device (MDRC) in Pro M design
- $-$  Dimensions: 90 x 70 x 64 mm (H x W x D)
- Mounting: On 35 mm mounting rail to DIN EN 60 715
- Mounting position: Any

- Display elements: LEDs to indicate operational readiness, network connection and M-Bus operational readiness
- Operating element: Reset button

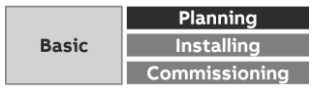

#### **What is Modbus RTU?**

- Modbus is a serial communication protocol that was developed and published for use with programmable logic controllers (PLC)
- Modbus RTU (remote terminal unit) is the most common implementation available for Modbus
- It is a communication method for the transmission of information via serial cables between electronic devices
- The device that requests the information is termed the Modbus master
- The devices that send the information are Modbus slaves
- In a standard Modbus network there is one master and up to 247 slaves each with a unique slave address from 1 to 247

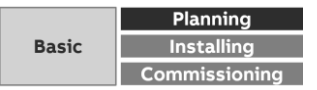

#### **What is Modbus RTU?**

Bus principle RS485

**—**

- The Modbus standard uses the RS485 standard
- This standard defines the physical layer of the Modbus interface
- The data are transmitted in serial form via a 2-wire bus (RS485)
- The RS485 standard is based on the master slave method and defines the bus cable as a cable with a start and an end that are each terminated using an EOL resistor RT (T=Termination)
- Master = level converter (e.g. QA/S 4.xx.1 Energy Analyzer)
- Slave = Modbus device/meter (e.g. ABB electricity meter from the A and B series, water meter, heat meter, gas meter, etc., with Modbus RTU interface)

Transmission speed: 300; 600; 1,200; 2,400; 4,800; 9,600; 19,200; 38,400; 57,600; 115,200 baud

Polarity: Attention must be paid to the correct polarity of the core pairs during installation because incorrect poling will invert the data signal

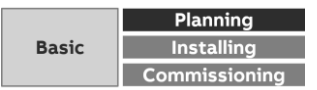

#### **What is Modbus RTU?**

Topology

**—**

- The optimal cable topology for the Modbus RTU is a purely linear structure
- Droplines to individual devices with a maximum length of 1 m are allowed
- These droplines are not terminated

Cable types

- A twisted pair, screened cable is recommended as the bus cable
- The cable type J-Y(St)Y n x 2 x 0.8mm is suitable, for instance
- The screen is to be connected to PE at one end
- The bus cable must be terminated with resistors (120 Ω, 0.25 W) at both ends so that only minimal reflections are produced
- The serial communication on the RS485 interface operates most efficiently if the source and load impedance are matched at 120 Ohm
- The EOL resistors are connected in parallel with terminals A and B and are included in the scope of delivery

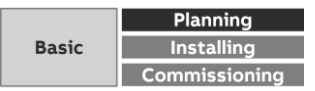

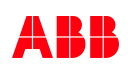

#### **What is Modbus RTU?**

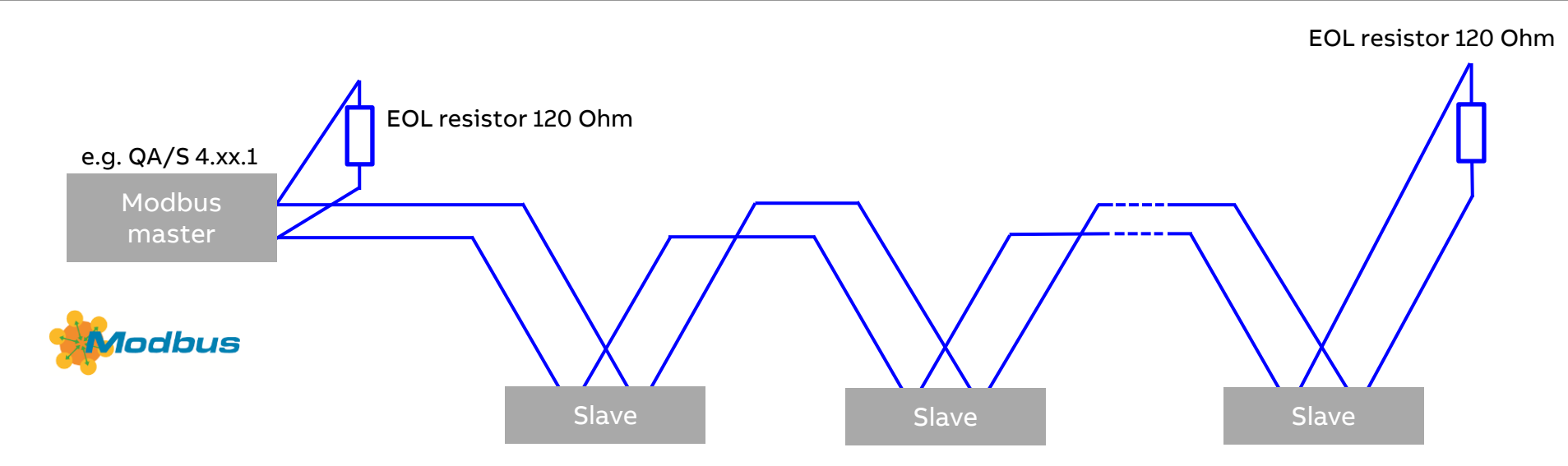

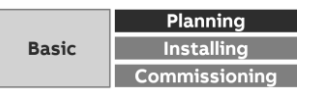

#### **What is Modbus RTU?**

Cable length

**—**

– The RS485 specification limits the cable length to 1,200 m, the number of devices in the bus to 32 and stipulates a linear topology (daisy chain)

Number of devices

- The number of Modbus devices depends on the unit load (UL) of the RS485 transceivers
- In the worst case a transceiver has 1 UL
- An RS485 segment is specified for 32 UL
- If more devices are to be connected, a repeater must be used
- Modern RS485 transceivers have 1/4 or 1/8 UL

If only such devices are used, 128 or 256 users are possible without repeaters

#### Note

- The ABB A and B Series Energy Meters have a unit load of 1/8 UL
- Therefore 64 ABB meters can be connected to the QA/S 4.64.1 Energy Analyzer without repeaters

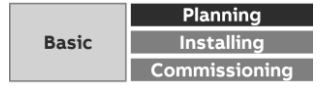

#### **Energy Analyzer Modbus RTU QA/S 4.xx.1: Technical data** Modbus

- Energy Analyzer, Modbus-Bus master
- Max. number of Modbus RTU slaves on QA/S 4.16.1: 16
- Max. number of Modbus RTU slaves on QA/S 4.64.1: 64
- Modbus baud rate: 1,200; 2,400; 4,800; 9,600; 19,200; 38,400; 57,600; 115,200
- Operating voltage: Us 100…240 V AC, 50/60 Hz
- Power consumption at 230 V AC < 10 W
- Device leakage loss at 230 V AC < 3 W at 230 V AC
- Simultaneous access to web browser for up to 10 users
- Retrieval/storage of meter data every 5 minutes
- IP security: HTTPS, SSL

- Data export: JPG, PNG, CSV, XLSX, PDF
- Data transfer: Modbus TCP
- Report: FTP and e-mail

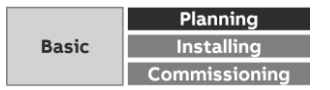

#### **Energy Analyzer Modbus RTU QA/S 4.xx.1: Technical data** Modbus

- Storage capacity with up to 64 Modbus RTU slaves: min. 3 years
- IP network connection: Ethernet 10 / 100 Mb to IEEE 802.3
- Temperature range in operation: -5 °C … +45 °C
- Environmental conditions: humidity max. 93%; dew formation must be ruled out
- Design: modular installation device (MDRC) in Pro M design
- $-$  Dimensions: 90 x 70 x 64 mm (H x W x D)
- Mounting: On 35 mm mounting rail to DIN EN 60 715
- Mounting position: Any

- Display elements: LEDs to indicate operational readiness, network connection and Modbus RTU operational readiness
- Operating element: Reset button

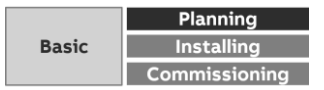

#### **What is KNX?**

- KNX is the synonym for smart home and intelligent building control
- In this innovative system, all devices communicate with one another via a single bus cable which is installed alongside the normal power lines
- This means that all electrical functions are connected with one another via the bus system, both in residential and commercial buildings
- With the KNX system, the buildings we occupy are easier to manage and control, resulting in increased flexibility, security, economic efficiency and convenience
- The operational flexibility of an KNX electrical installation allows the everyday working or living environment to be easily adapted to the individual's needs - now and in the future
- Utilizing KNX means cost advantages throughout the entire lifetime: From planning and implementation, through the building phase, sale or rental, right up to operation and administration
- This ensures that the building well be up-to-date and profitable in the long-term thus ensuring a short amortization period

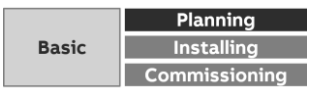

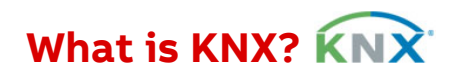

#### **Main Advantages**

- International Standard, therefore future proof (EN13321-1/2, ISO/IEC14543-3, in US ANSI/ASHRAE standard 135, SAC GB/T 20965,…
- By product certification, KNX guarantees Interoperability & Interworking of products
- KNX stands for high product quality (ISO 9001)
- A unique manufacturer independent Engineering Tool Software ETS®
- KNX can be used for all applications in home and building control
- KNX is fit for use in different kind of buildings: New or existing buildings, one family houses or large size buildings
- KNX supports several communication media (TP, PL, RF and IP)
- KNX can be coupled to other systems (BACnet, DALI, DMX, RS485, M-BUS, …)
- KNX is independent from any hard- or software technology

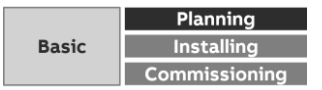

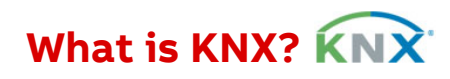

#### **Application Areas**

- Lighting control and regulation
- Heating, ventilation, cooling
- Blinds and shutter control
- Security and monitoring
- Energy and load management
- Visualisation and operation
- Central automatic
- Remote control / maintenance
- Interface to other control systems
- ...

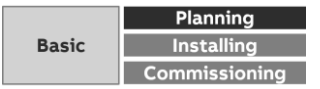

#### **What is KNX?**

**—**

The KNX structure created is very flexible in its design due to the possible connection of the devices: linear, tree and star wiring configurations are allowed

The topological configuration includes lines and areas

A line is the smallest unit

- Up to 64 devices can be connected to a line
- At most 15 lines can be combined via line couplers to one area
- A bus system can be extended up to 15 areas (app. 15,000 devices and max. 57,000)

Transmission speed: 9,600 bit/s

Bus access method: CSMA/CA

"Programming" by the Engineering Tool Software ETS

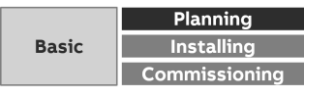

#### **Energy Analyzer KNX QA/S 1.16.1: Technical data**

- KNX device certified according to EN 50491
- Max. number of KNX meters: 16

- Maximum number of group objects: 1,630
- Maximum number of group addresses: 2,000
- KNX Bus voltage 21…32 V DC
- KNX current consumption, bus < 12 mA
- Operating voltage: Us 100…240 V AC, 50/60 Hz
- Power consumption at 230 V AC < 10 W
- Device leakage loss at 230 V AC < 3 W at 230 V AC
- Simultaneous access to web browser for up to 10 users
- Retrieval/storage of meter data every 5 minutes
- IP security: HTTPS, SSL

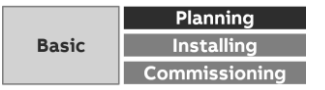

#### **Energy Analyzer KNX QA/S 1.16.1: Technical data**

- Data export: JPG, PNG, CSV, XLSX, PDF
- Data transfer: Modbus TCP
- Report: FTP and e-mail

- Storage capacity with up to 16 KNX devices: min. 3 years
- IP network connection: Ethernet 10 / 100 Mb to IEEE 802.3
- Temperature range in operation: -5 °C … +45 °C
- Environmental conditions: humidity max. 93%; dew formation must be ruled out
- Design: modular installation device (MDRC) in Pro M design
- $-$  Dimensions: 90 x 70 x 64 mm (H x W x D)
- Mounting: On 35 mm mounting rail to DIN EN 60 715
- Mounting position: Any
- Display elements: LEDs to indicate operational readiness, network connection and KNX bus operational readiness
- Operating element: Reset button

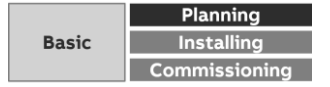

Which answer is correct?

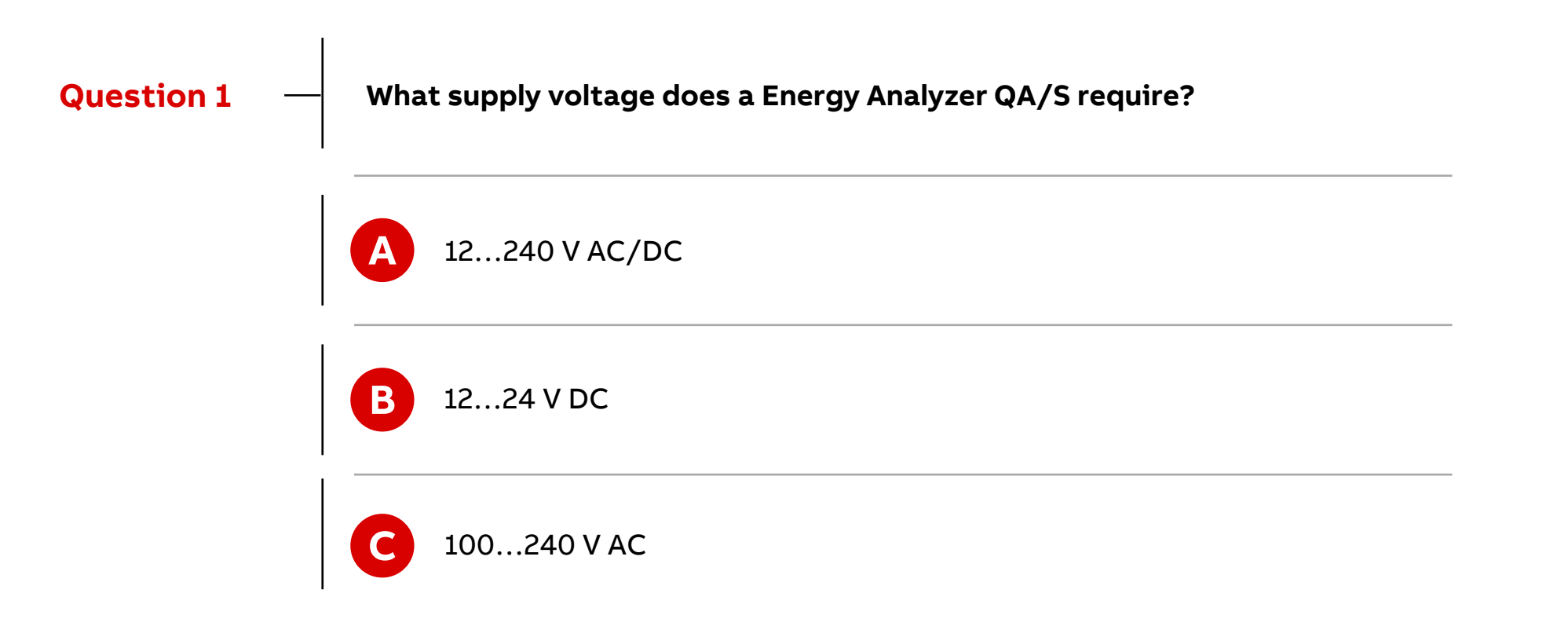

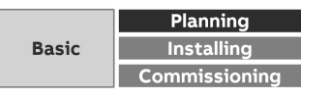

Which answer is correct?

**—**

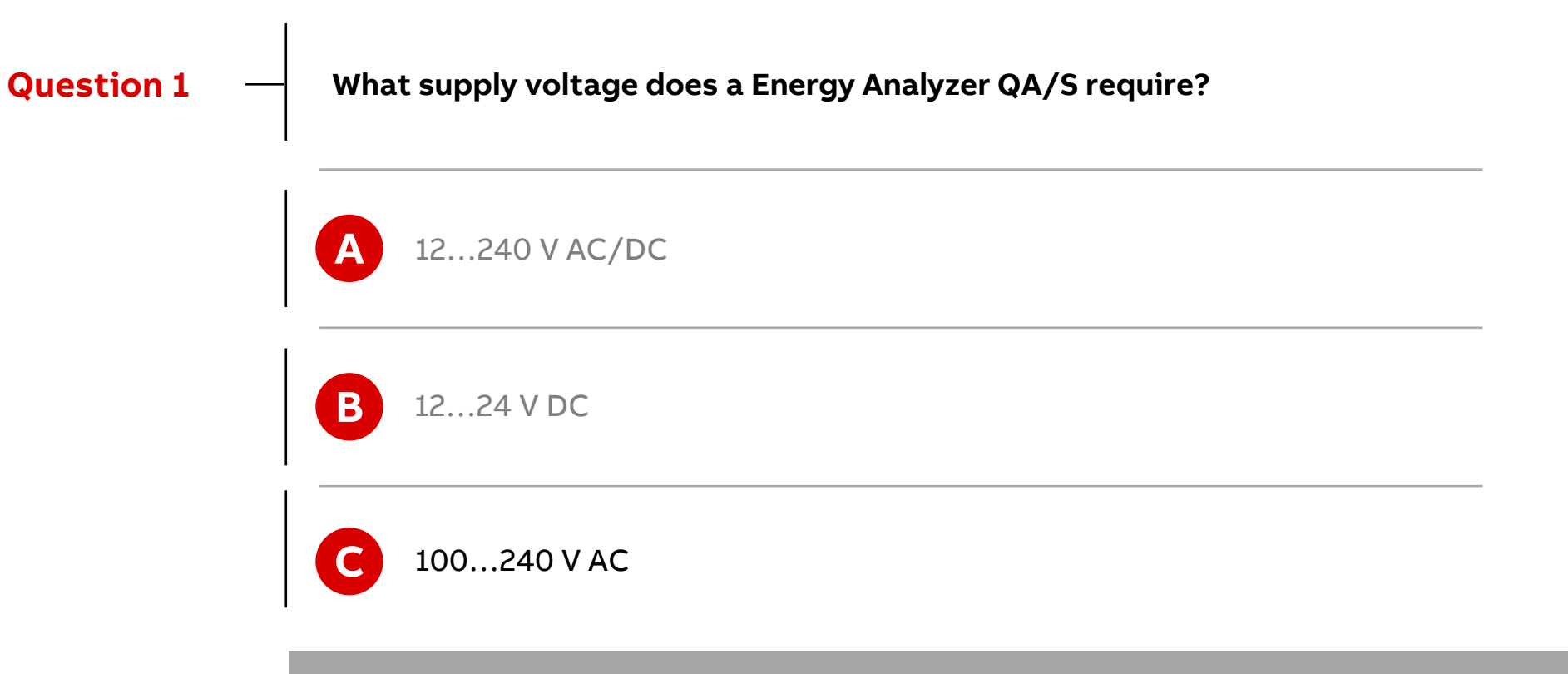

**Operating voltage: U<sup>s</sup> 100…240 V AC**

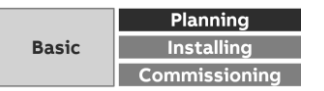

Which answer is correct?

**—**

**Question 2**

**What are the connections on the Energy Analyzer QA/S 1.16.1?**

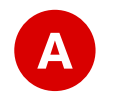

Supply voltage, Modbus RTU and IP network

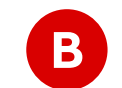

**C**

**B** Supply voltage, M-Bus and IP network

KNX bus connection, supply voltage and IP network

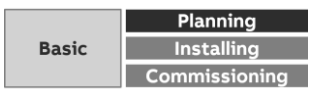

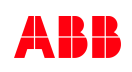

Which answer is correct?

**—**

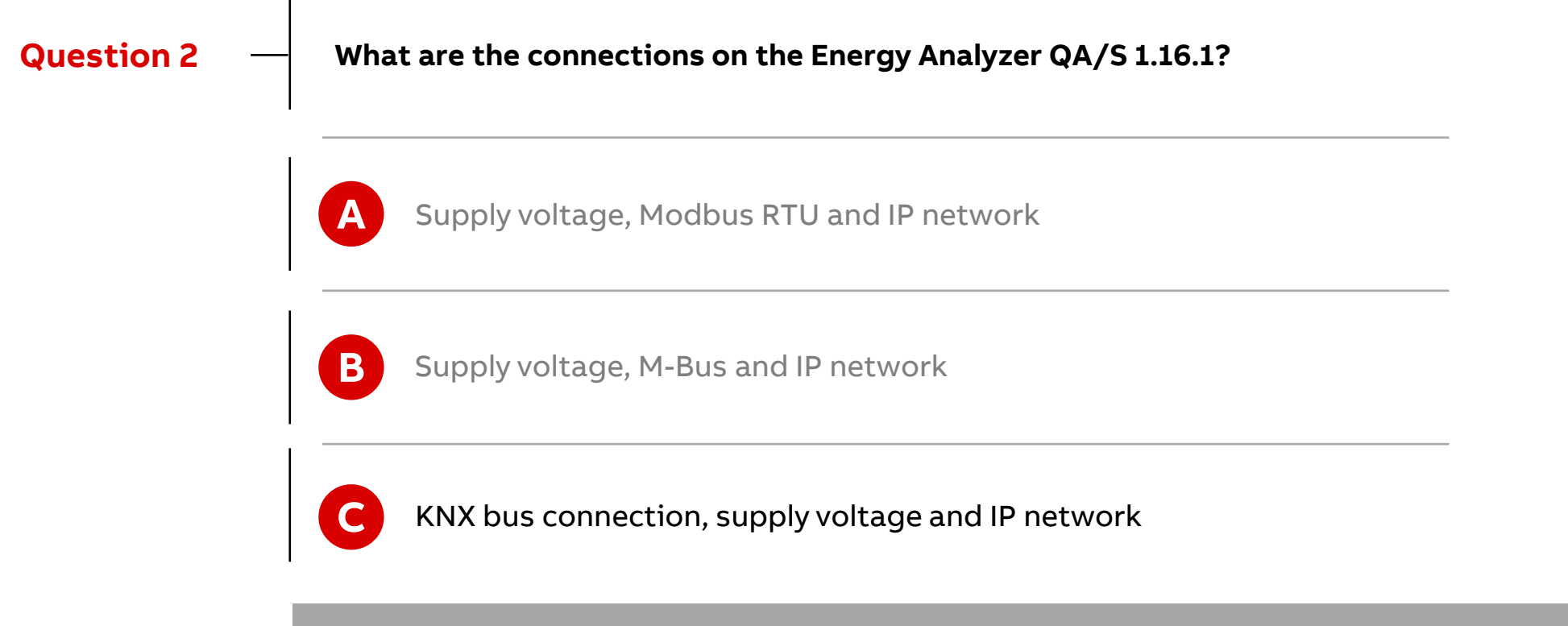

**Supply voltage – KNX – IP network**

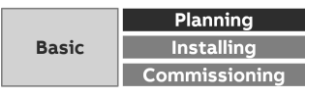

Which answer is correct?

**—**

**Question 3**

**What are the connections on the Energy Analyzer QA/S 3.xx.1?**

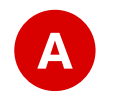

Supply voltage, Modbus RTU and IP network

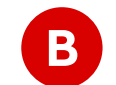

**C**

**B** Supply voltage, M-Bus and IP network

KNX bus connection, supply voltage and IP network

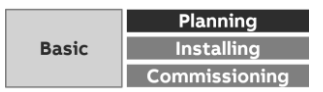

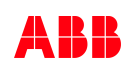

Which answer is correct?

**—**

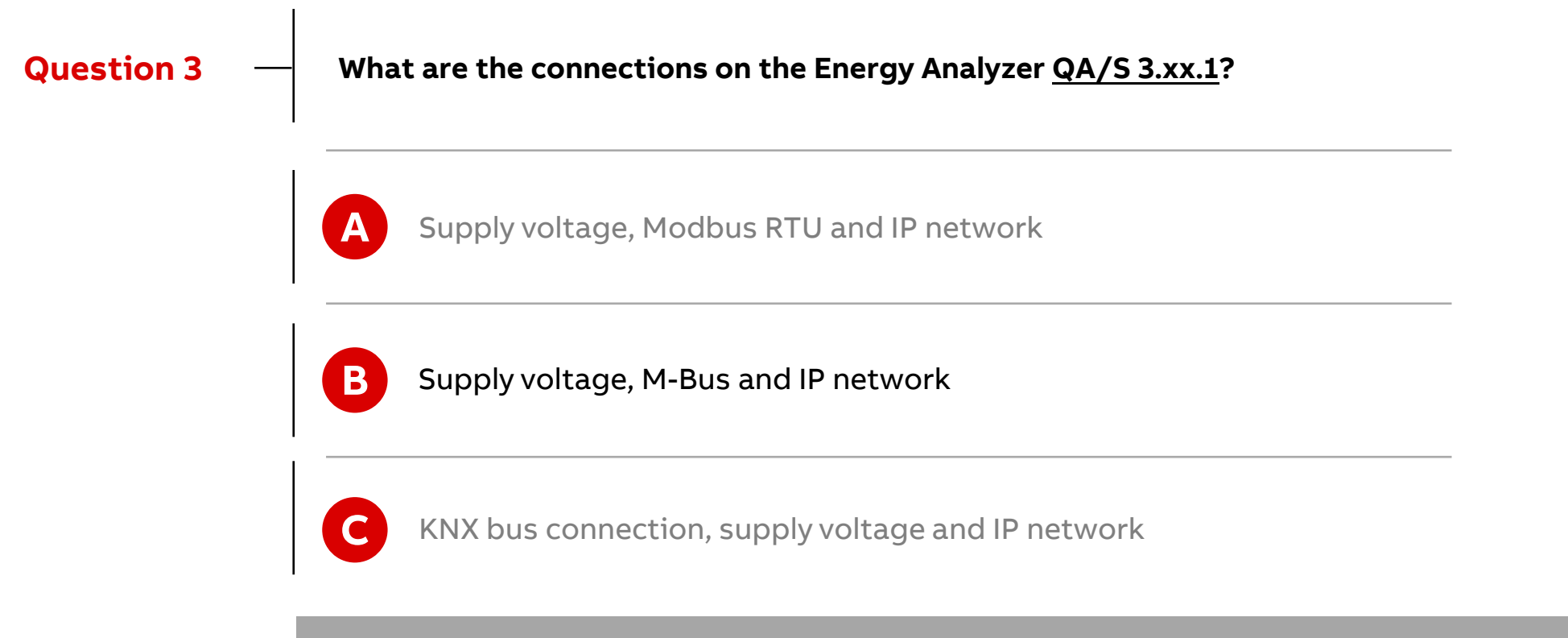

**Supply voltage – M-Bus – IP network**

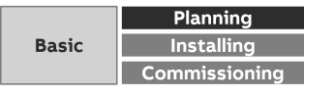

Which answer is correct?

**—**

**Question 4**

**What are the connections on the Energy Analyzer QA/S 4.xx.1?**

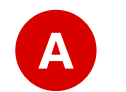

Supply voltage, Modbus RTU and IP network

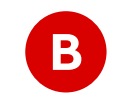

**C**

**B** Supply voltage, M-Bus and IP network

KNX bus connection, supply voltage and IP network

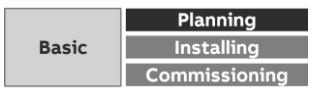

Which answer is correct?

**—**

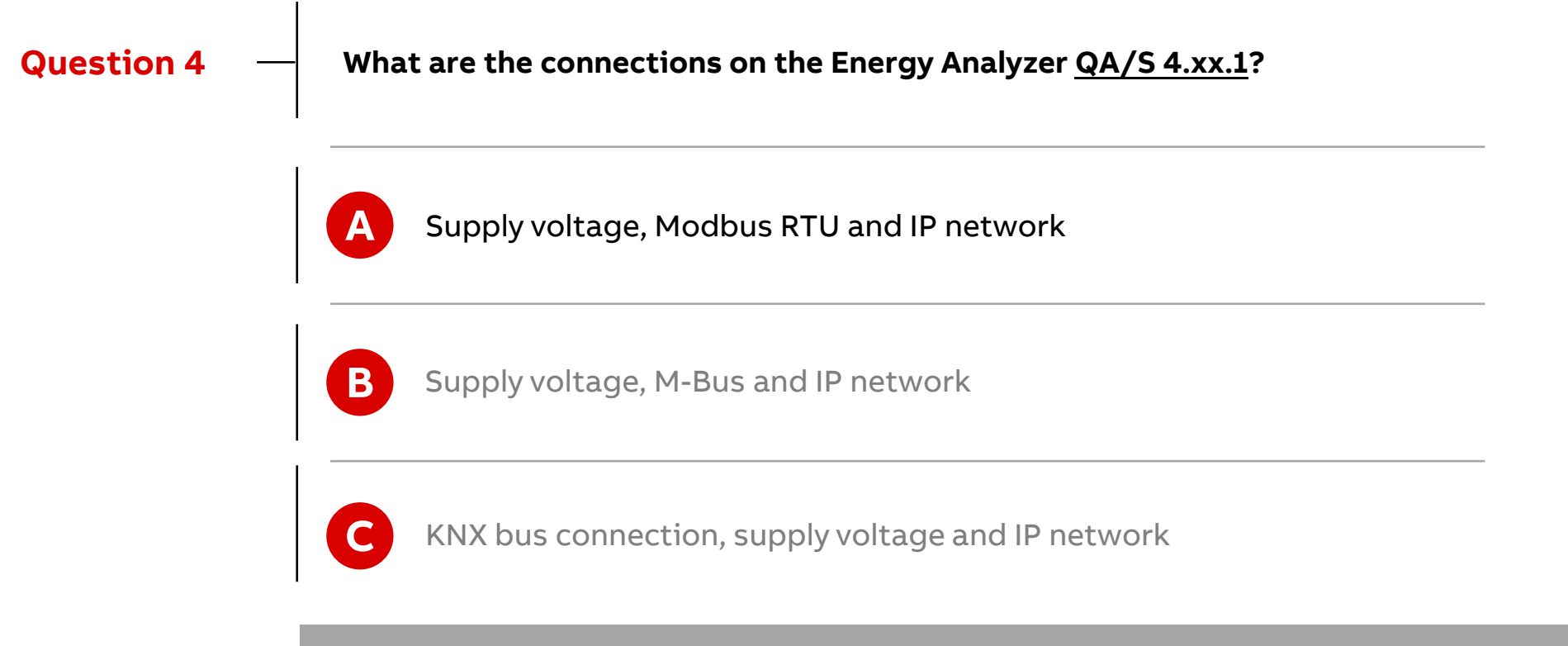

**Supply voltage – Modbus RTU – IP network**

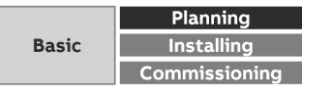

Which answer is correct?

**A**

**B**

**C**

#### **Question 5**

**—**

**What functions do all Energy Analyzer QA/S offer?**

- Cost/consumption analysis for media such as electricity and water
- Networking several Energy Analyzer QA/S devices via IP network
- $CO<sub>2</sub>$  emissions display
- Data export to xls, csv, pdf, etc.
- Addition of Favorites
- Load management by avoiding load peaks
- Storage of metering data from up to 64 meters for at least 3 years
- Display and evaluation of historical consumption/measured data
	- Customizable dashboard with predefined widgets

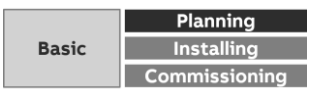

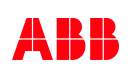

Which answer is correct?

**A**

**B**

**C**

#### **Question 5**

**—**

#### **What functions do all Energy Analyzer QA/S offer?**

- Cost/consumption analysis for media such as electricity and water
- Networking several Energy Analyzer QA/S devices via IP network
- $CO<sub>2</sub>$  emissions display
- Data export to xls, csv, pdf, etc.
- Addition of Favorites
- Load management by avoiding load peaks
- Storage of metering data from up to 64 meters for at least 3 years
- Display and evaluation of historical consumption/measured data
	- Customizable dashboard with predefined widgets

**Storing metering data – historical consumption/measured data – configurable dashboard** 

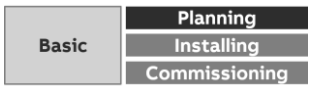

**Installing**

#### **Installation**

- Attention! Hazardous voltage! Mounting and commissioning may be carried out only by electrical specialists
- The appropriate standards, directives, regulations and specifications of the appropriate country should be observed when setting up electrical installations
- Operate the device only within the specified technical data
- The device must be operated only in an enclosed housing (distribution board)
- Refer to the product manual or the installation and operating instructions for a detailed description of installation and commissioning

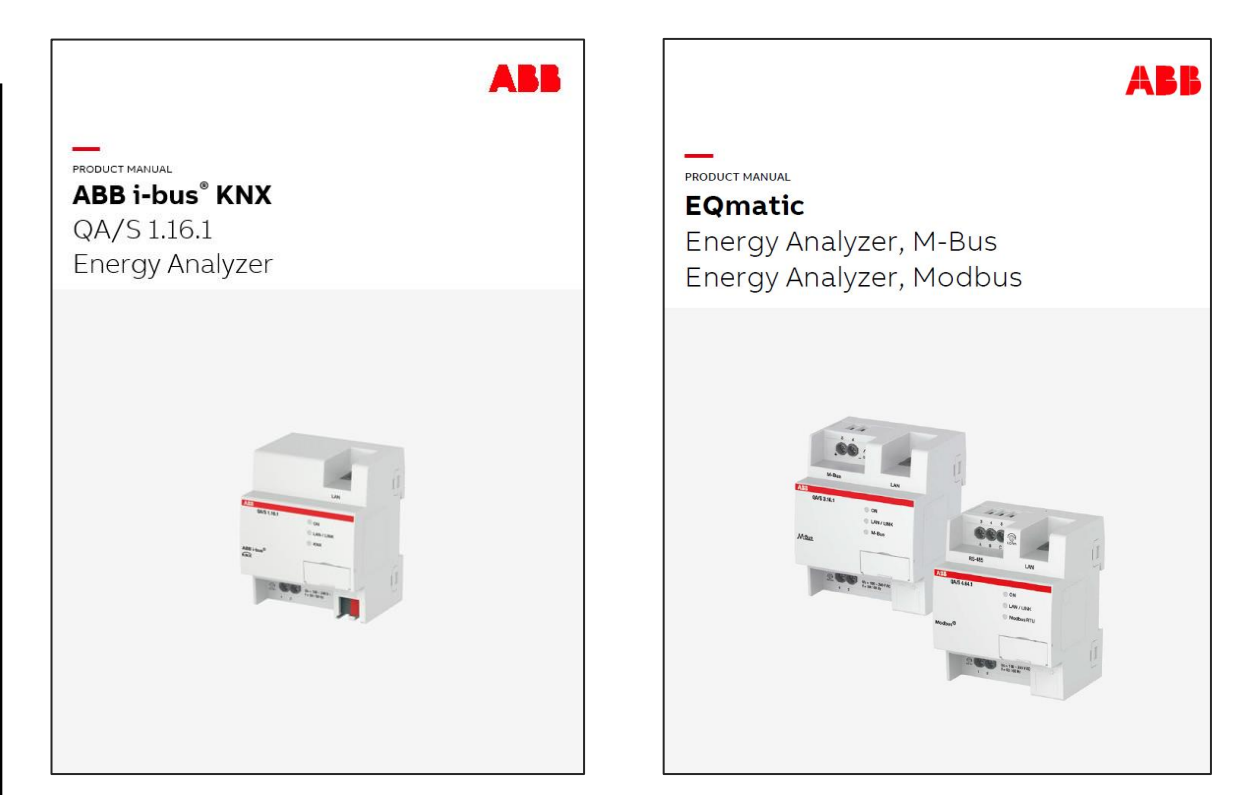

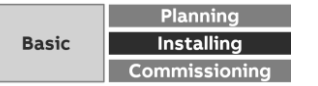

#### **Mounting and installation**

- The device is a modular installation device for quick installation in distribution boards on 35 mm mounting rails to DIN EN 60 715
- The installation position can be selected as required
- Electrical connection and M-Bus/Modbus connection are performed via screw terminals
- The connection to the ABB i-bus® KNX is established via the supplied bus connection terminal (QA/S 1.16.1 KNX)
- The device is ready for operation once the operating voltage is on and the initialization process has finished (green LED lights up continuously)
- The device must be accessible for operation, testing, visual inspection, maintenance and repair in compliance with DIN VDE 0100-520

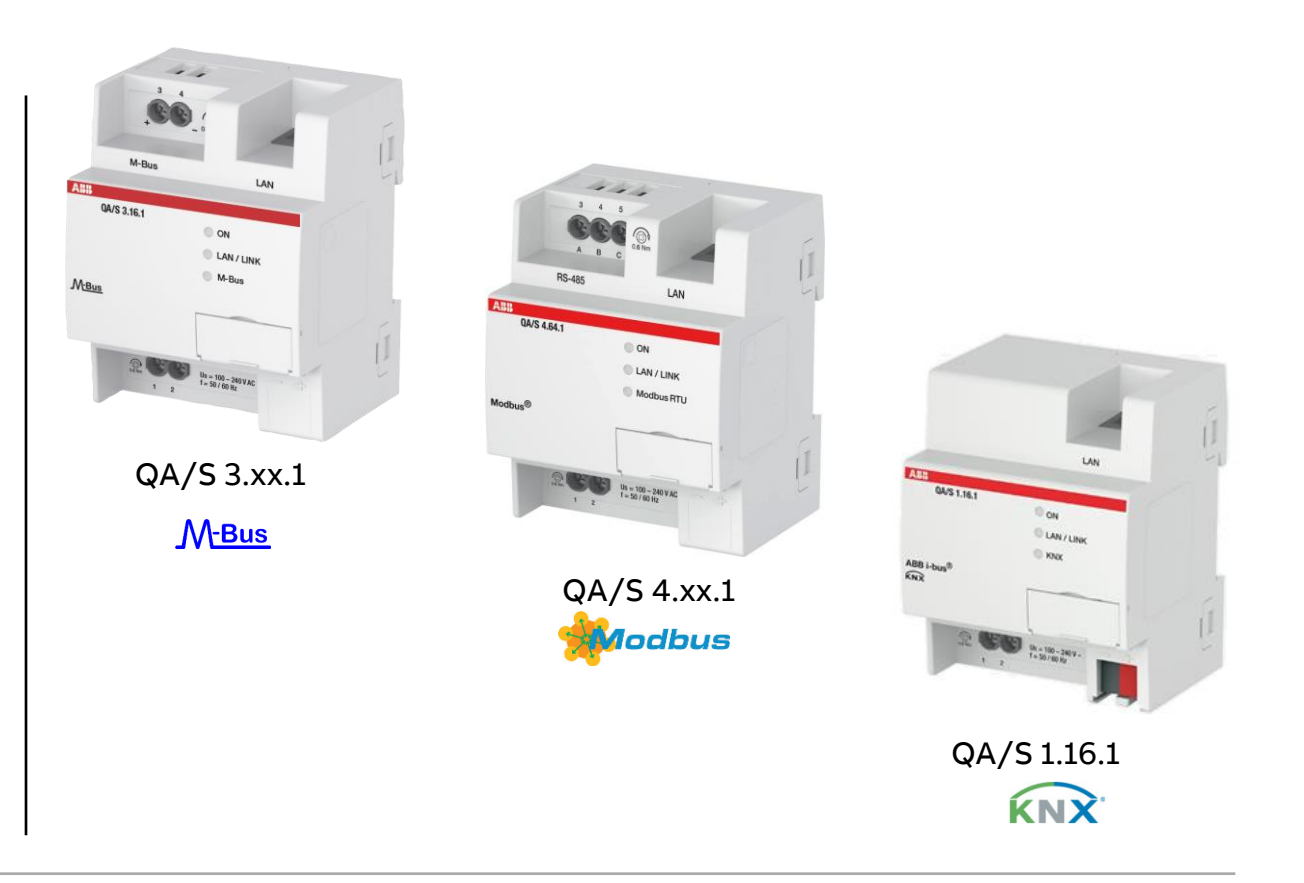

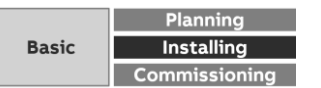

#### **Scope of delivery**

**—**

- Energy Analyzer QA/S x.yy.1 with label carrier
- Installation and operating instructions
- Lettering inlay for label carrier
- IP address assignment is set to automatic addressing (DHCP/AutoIP)
- Language: Dependent on the language setting in the browser used
- Currency: EUR
- QA/S 4.xx.1 Modbus
	- Two EOL resistors 120 Ohm

QA/S 1.16.1 KNX

- KNX physical address 15.15.255
- Bus connection terminal (red/black)
- KNX connection cover cap

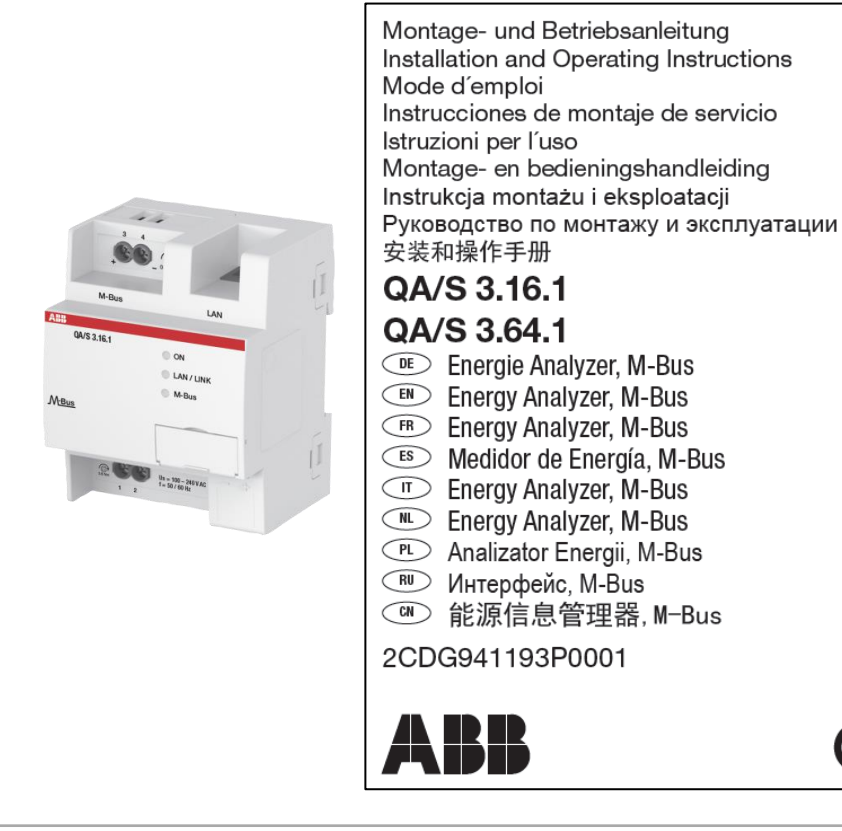

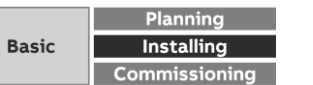

#### **QA/S 1.16.1 KNX: Connection diagram**

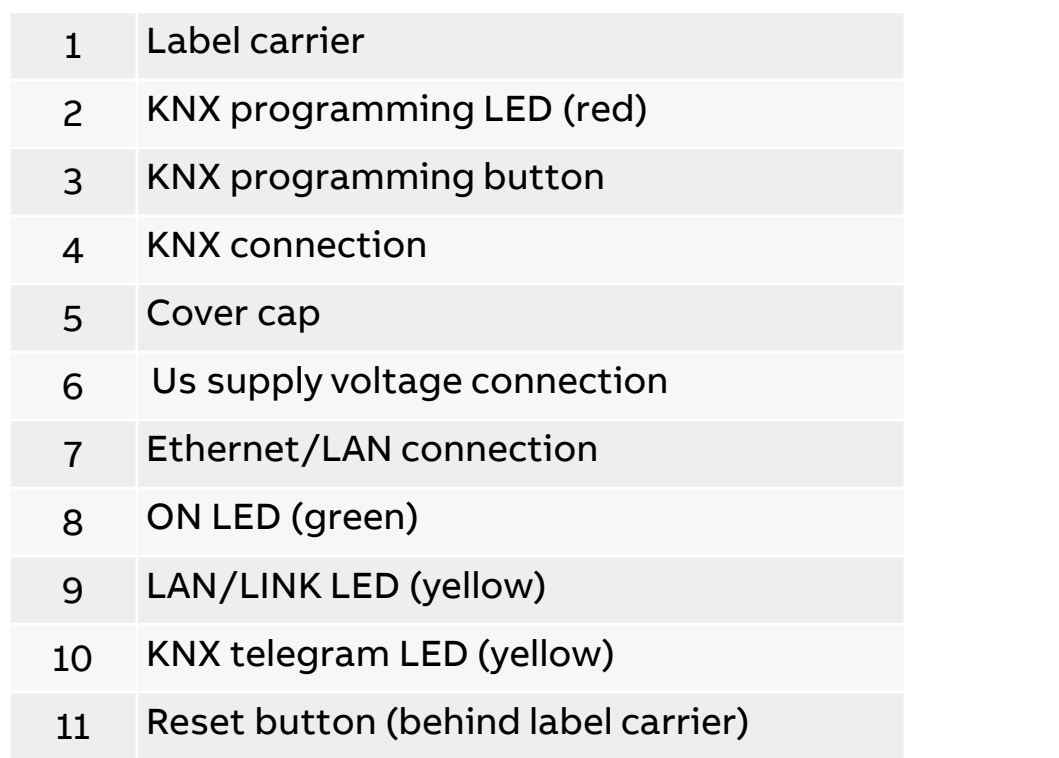

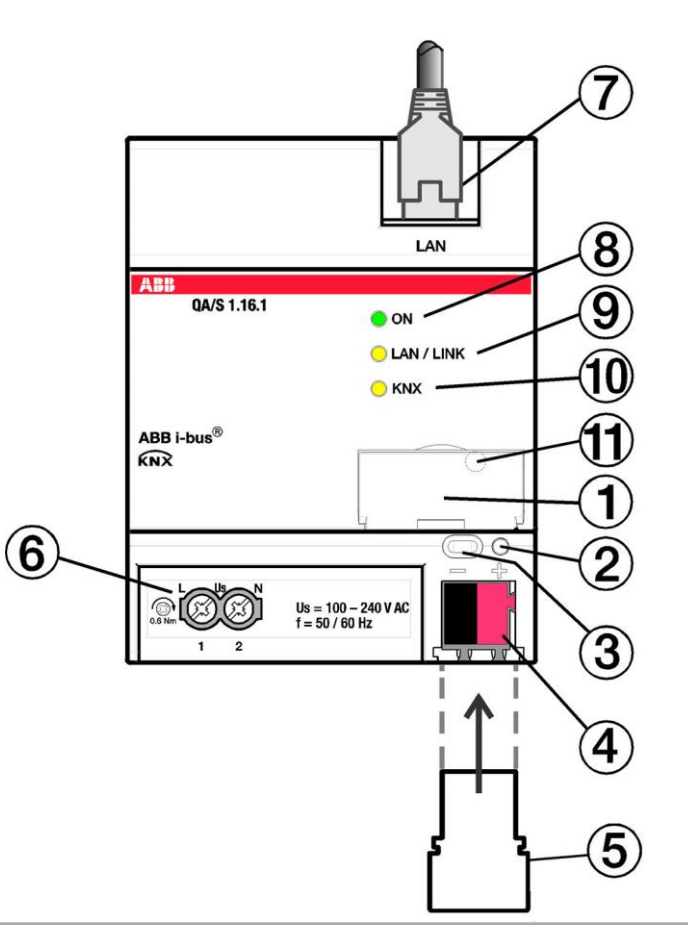

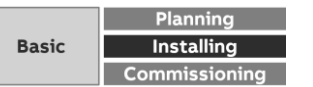

#### **QA/S 3.xx.1 M-Bus: Connection diagram**

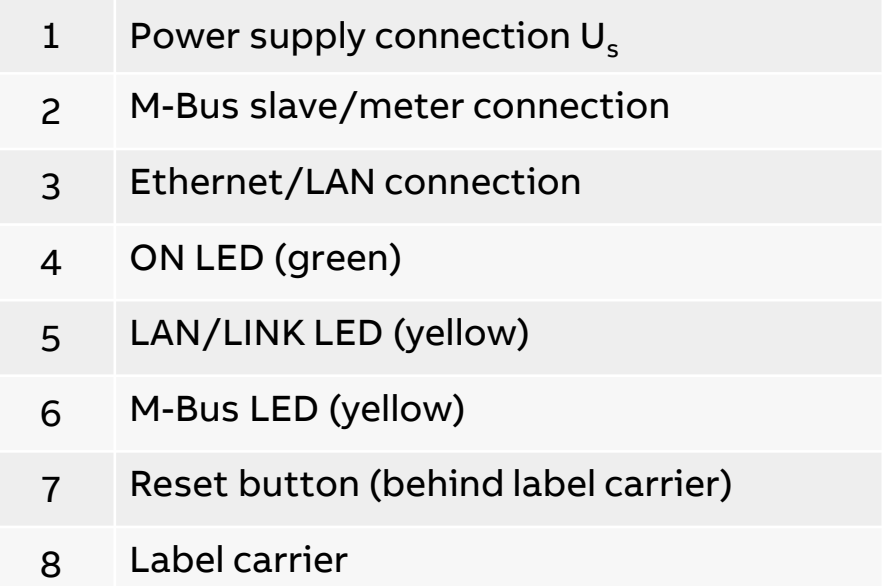

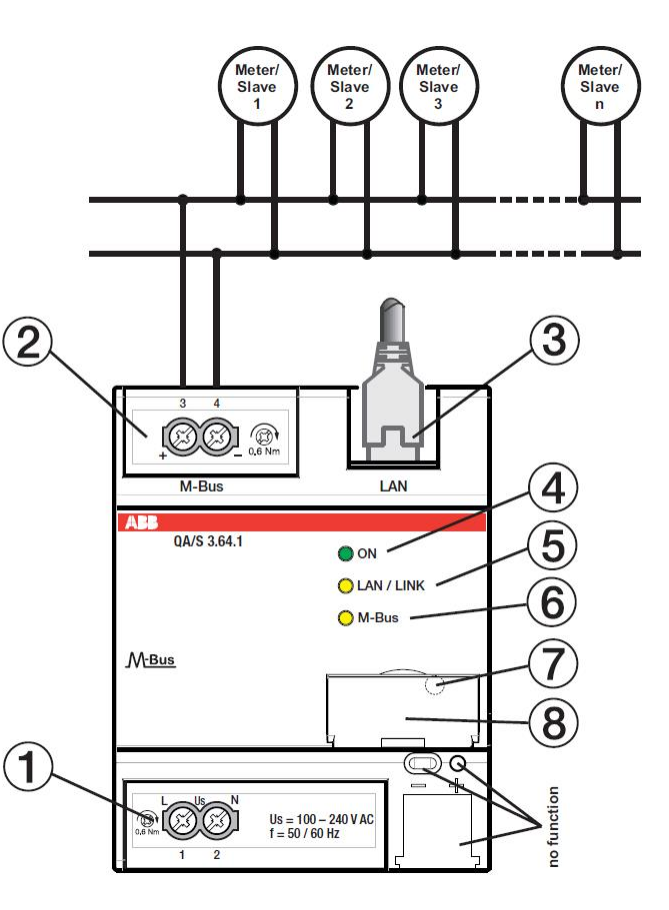

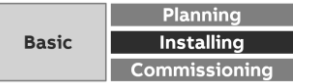
#### **QA/S 4.xx.1 Modbus: Connection diagram**

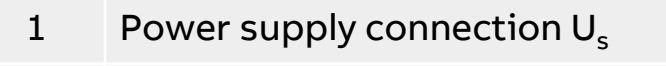

- 2 Modbus slaves/meter connection (RS485)
- 3 Ethernet/LAN connection
- 4 ON LED (green)

- 5 LAN/LINK LED (yellow)
- 6 Modbus RTU LED (yellow)
- 7 Reset button (behind label carrier)
- 8 Label carrier
- The bus cable must be terminated with resistors (120 Ω, 0.25 W) at both ends
- A third conductor must interconnect all the devices of the bus (terminal "C" – common)

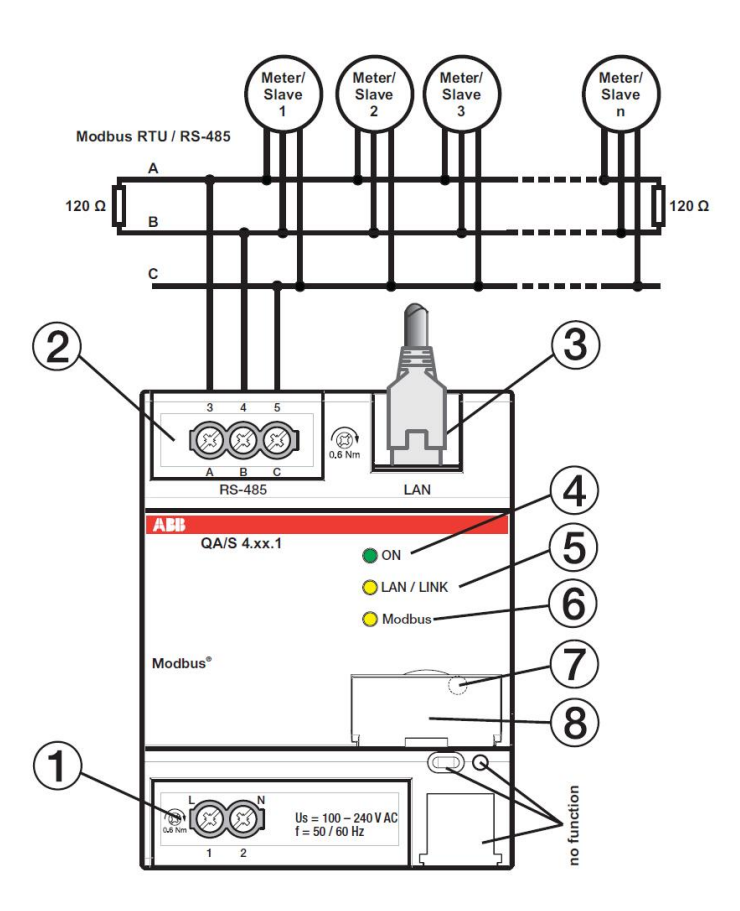

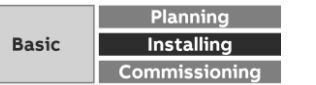

#### **Display elements**

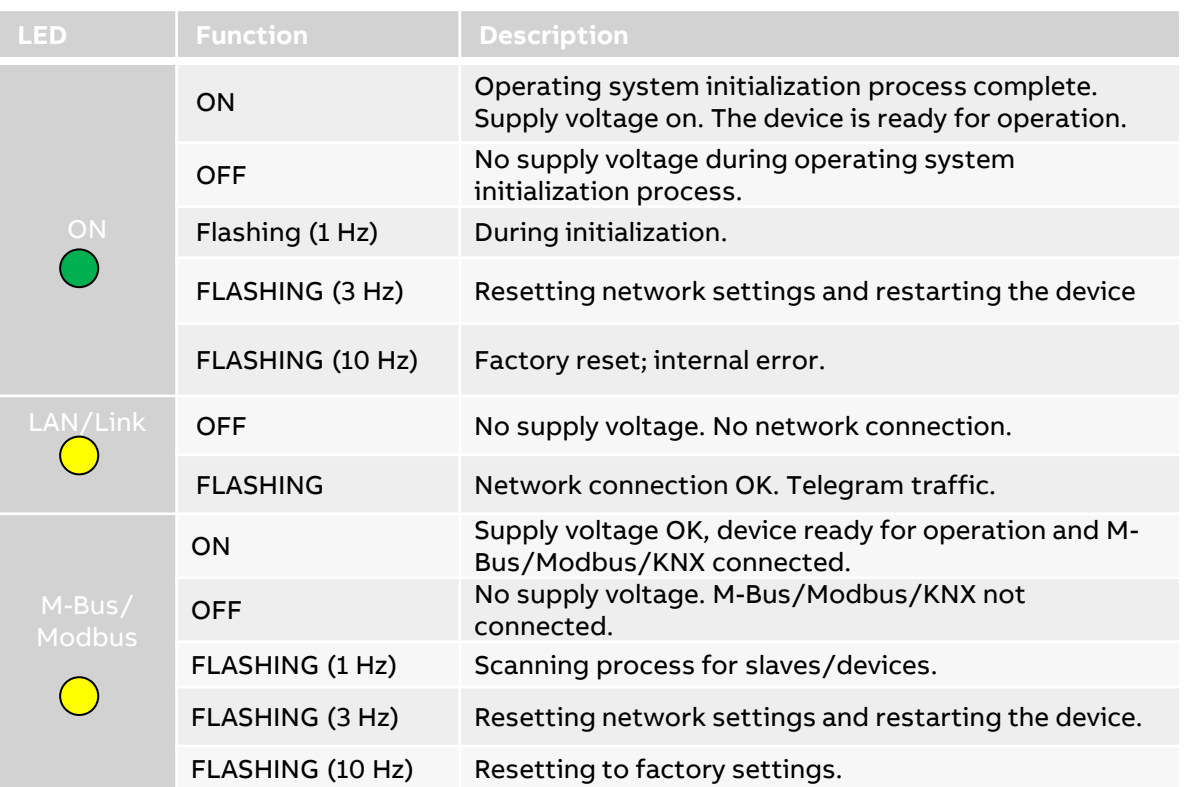

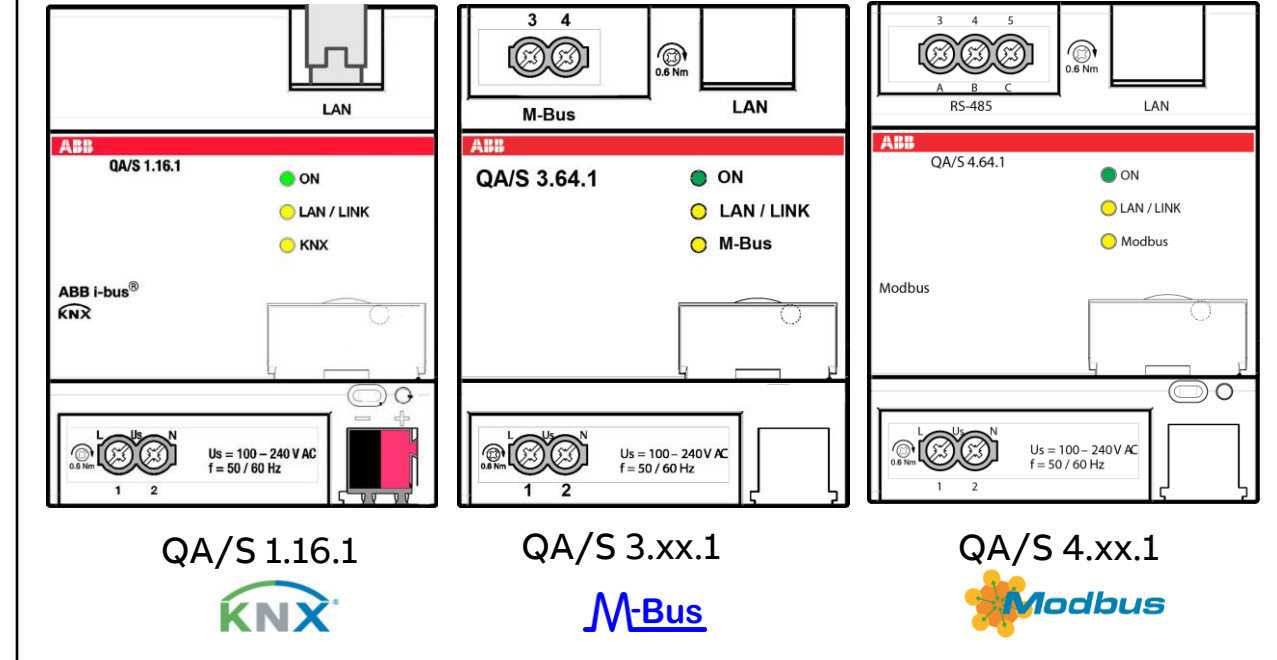

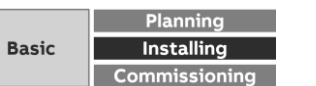

#### **Installation steps**

No tools needed!

**—**

Fastening on a mounting rail

- Place the DIN rail holder on the upper edge of the DIN rail and push down.
- Push the lower part of the device toward the DIN rail until the DIN rail holder engages.
- The device is now mounted on the DIN rail.

#### Removing from the mounting rail

- Press on the top of the device
- Release the bottom of the device from the DIN rail
- Lift the device up and off the DIN rail

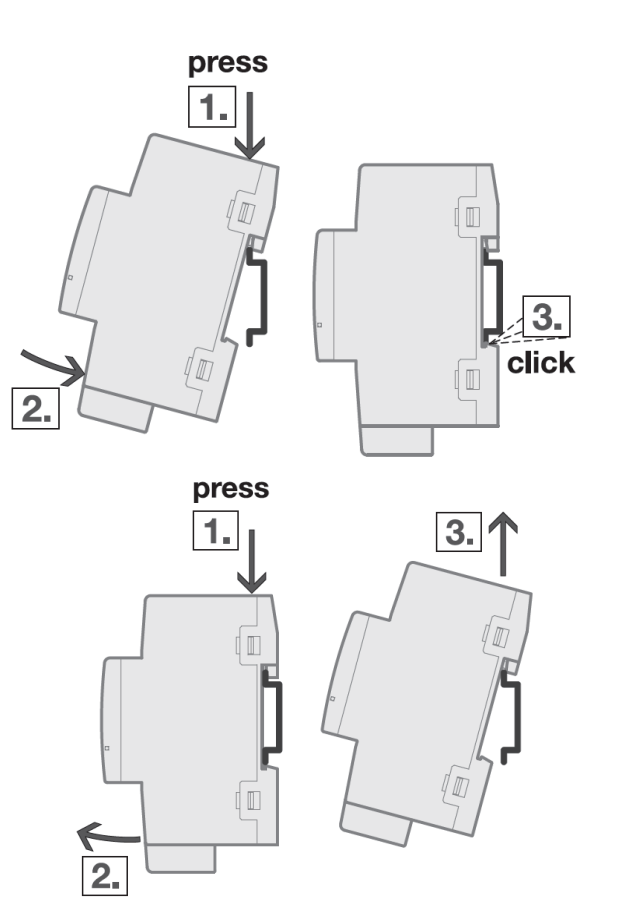

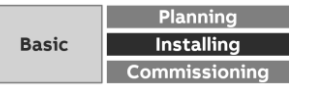

#### **Installation steps**

**—**

In order to avoid dangerous touch voltages, which originate through feedback from differing phase conductors, all-pole disconnection must be observed when extending or modifying the electrical connections

- Fastening device on mounting rail
- Connecting the lines for
	- Supply voltage
	- M-Bus, Modbus or KNX (meters/slaves)
	- Ethernet/LAN

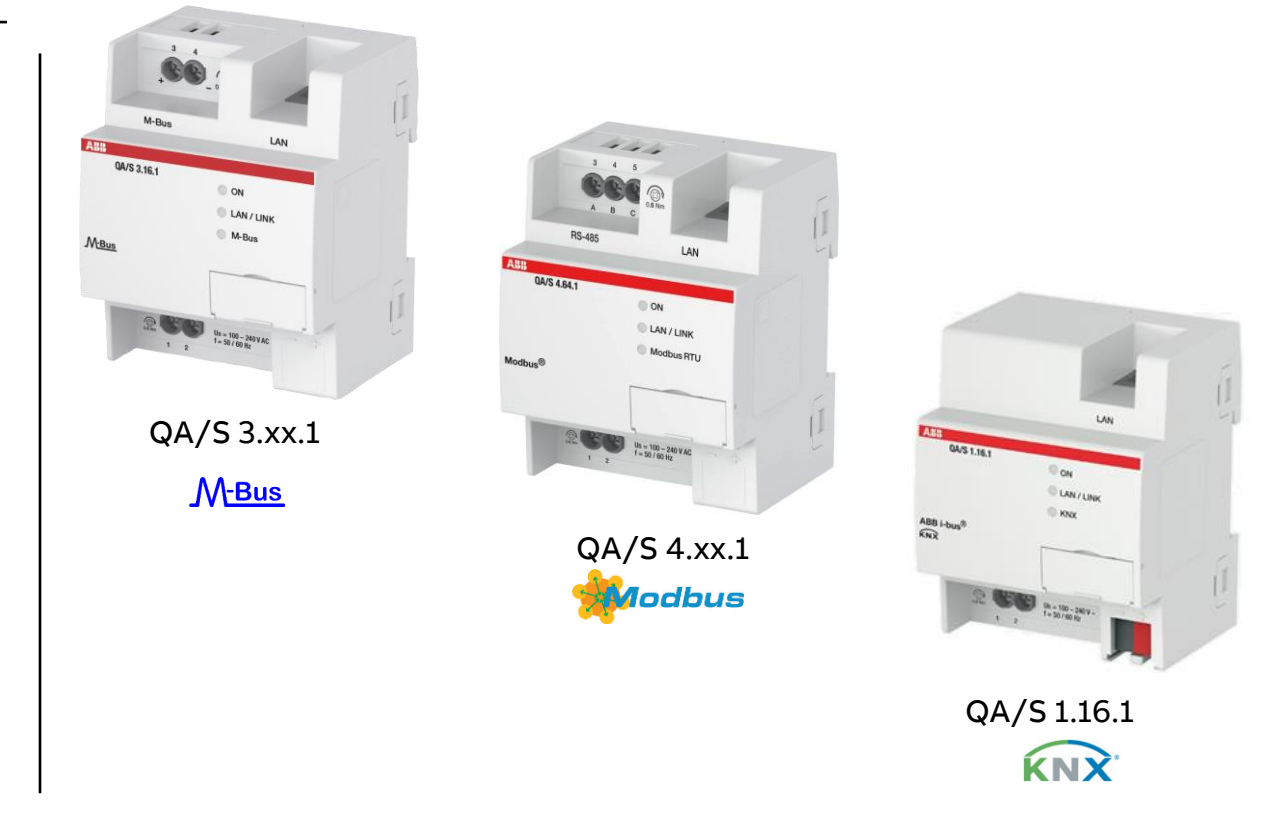

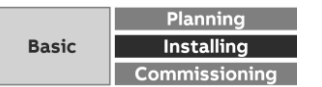

#### **Installation steps**

- Connecting the supply voltage
- The operating system starts, and the yellow M-Bus/Modbus/KNX LED lights up
- When the operating system has finished loading, the yellow M-Bus/Modbus/KNX LED goes off and the green ON LED starts to flash while the application is loading
- When the application has finished loading, the green ON LED stops flashing and lights up continuously with the yellow M-Bus/Modbus/KNX LED
- The initialization process is complete
- The device is ready for operation and can be put into operation with a web browser

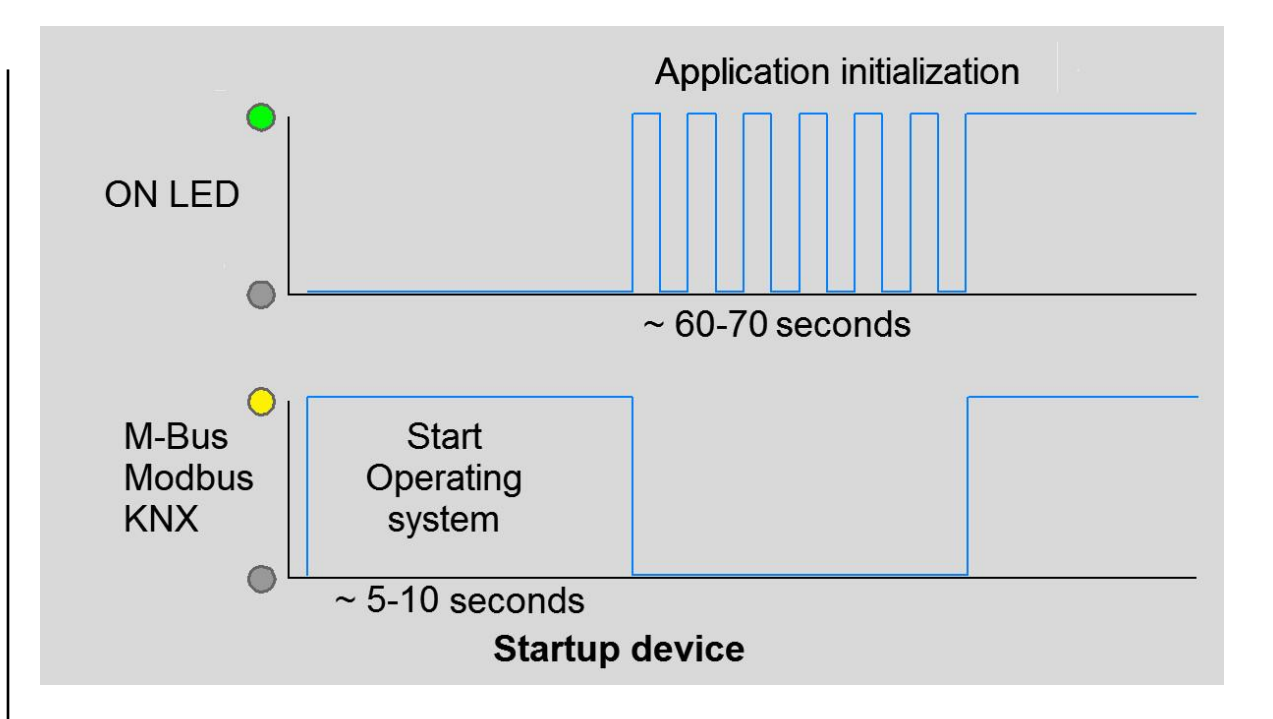

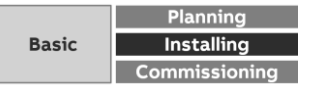

#### **Resetting the device**

**—**

There are several ways to reset the device:

- Restarting (device reset only)
- Restarting and resetting the network settings
- Resetting to factory settings (deleting configuration and all data)
- To reset the device, use the Reset button, which is behind the label carrier
- Open the label carrier cover
- Press the "Reset" button to perform a reset

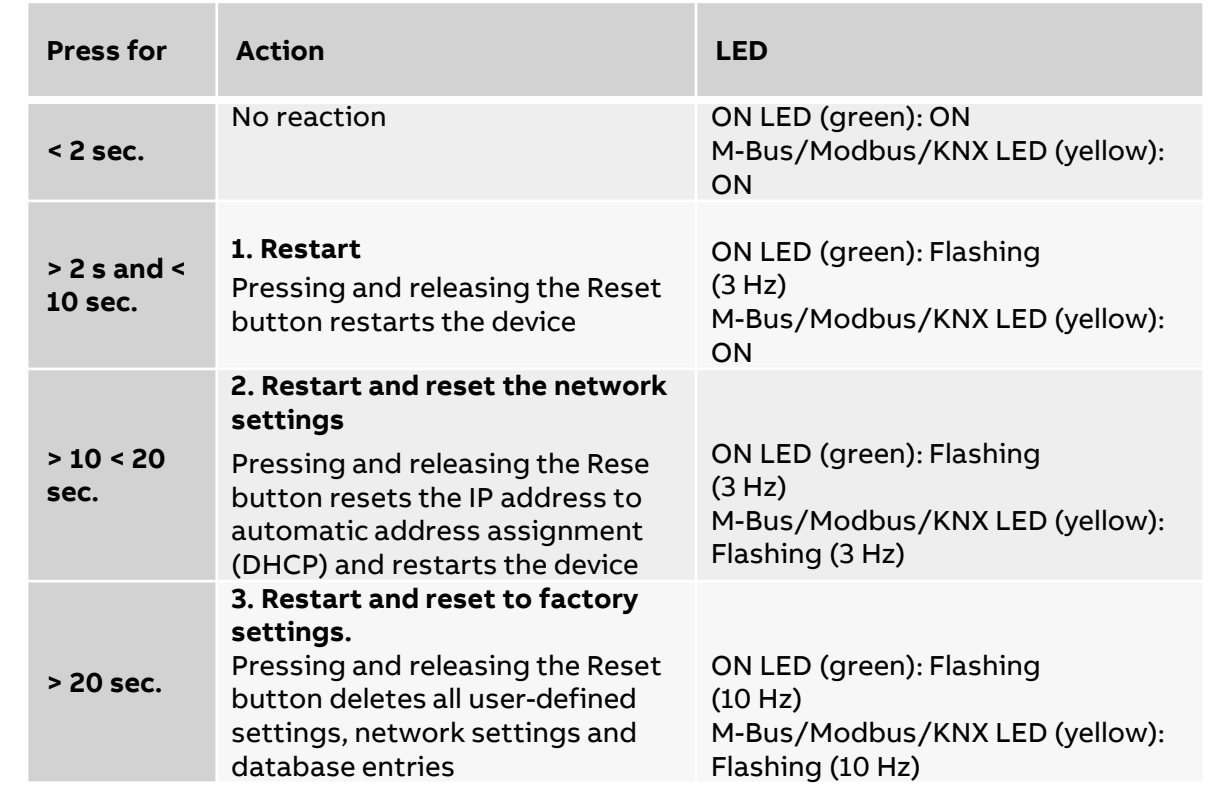

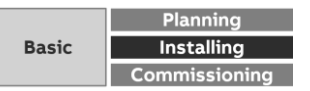

Which answer is correct?

### **Question 1**

**—**

**The Energy Analyzer QA/S is suitable for installation**

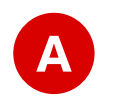

on a 35 mm mounting rail in any installation position in distribution boards or small housings

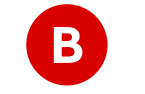

**C**

**B** outdoors and indoors

only in horizontal position in distribution boards or small housings

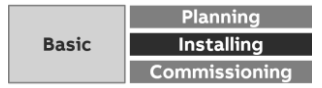

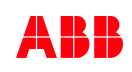

Which answer is correct?

#### **Question 1**

**—**

**The Energy Analyzer QA/S is suitable for installation**

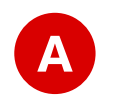

on a 35 mm mounting rail in any installation position in distribution boards or small housings

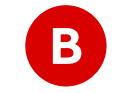

**C**

**B** outdoors and indoors

only in horizontal position in distribution boards or small housings

**Installation in distribution boards in any installation position** 

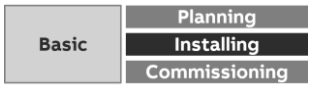

Which answer is correct?

### **Question 2**

**—**

**How can operational readiness be checked?**

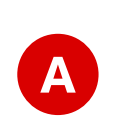

Press the "Manual operation" button for longer than 2 seconds. The green ON LED flashes green (1 Hz).

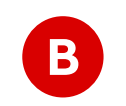

**C**

The yellow M-Bus/Modbus/KNX LED flashes yellow (3 Hz) and waits for **<sup>B</sup>** metering data.

The green ON LED lights up permanently after the initialization process.

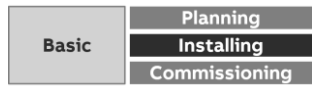

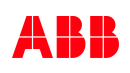

Which answer is correct?

### **Question 2**

**—**

**How can operational readiness be checked?**

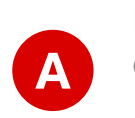

Press the "Manual operation" button for longer than 2 seconds. The green ON LED flashes green (1 Hz).

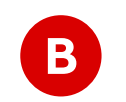

**C**

The yellow M-Bus/Modbus/KNX LED flashes yellow (3 Hz) and waits for **<sup>B</sup>** metering data.

The green ON LED lights up permanently after the initialization process.

**The green ON LED lights up permanently**

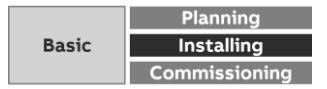

Which answer is correct?

#### **Question 3**

**—**

**How is the Energy Analyzer QA/S 1.16.1 connected with the KNX meters?**

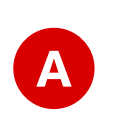

All KNX meters are connected with the Energy Analyzer QA/S 1.16.1 only in a line structure and the bus cable must be terminated with EOL resistors (120 Ω) at both ends.

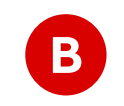

The Energy Analyzer QA/S 1.16.1 permits wireless connection in accordance with the wireless KNX RF standards.

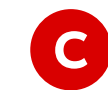

All KNX meters are connected with the Energy Analyzer QA/S 1.16.1 in any structure (star, tree, line, …) according to KNX standards

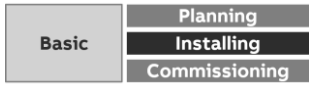

Which answer is correct?

#### **Question 3**

**—**

**How is the Energy Analyzer QA/S 1.16.1 connected with the KNX meters?**

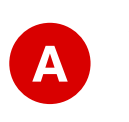

All KNX meters are connected with the Energy Analyzer QA/S 1.16.1 only in a line structure and the bus cable must be terminated with EOL resistors (120 Ω) at both ends.

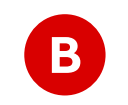

The Energy Analyzer QA/S 1.16.1 permits wireless connection in accordance with the wireless KNX RF standards.

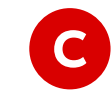

All KNX meters are connected with the Energy Analyzer QA/S 1.16.1 in any structure (star, tree, line, …) according to KNX standards

**Two-wire TP line in star, tree or line topology**

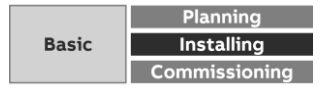

Which answer is correct?

### **Question 4**

**—**

**How is the Energy Analyzer QA/S 3.xx.1 connected with the M-Bus meters (slaves)?**

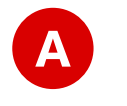

All M-Bus meters (slaves) are connected with the Energy Analyzer QA/S 3.xx.1 via a two-wire line.

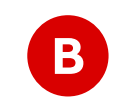

The KNX interface integrated into the Energy Interface supports the connection of M-Bus meters as well.

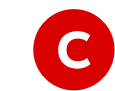

The Energy Analyzer QA/S 3.xx.1 permits wireless connection in accordance with the wireless M-Bus standard (EN 13757-4).

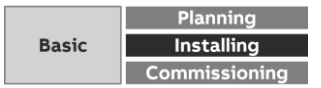

Which answer is correct?

### **Question 4**

**—**

**How is the Energy Analyzer QA/S 3.xx.1 connected with the M-Bus meters (slaves)?**

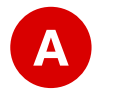

All M-Bus meters (slaves) are connected with the Energy Analyzer QA/S 3.xx.1 via a two-wire line.

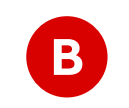

The KNX interface integrated into the Energy Interface supports the connection of M-Bus meters as well.

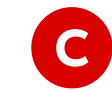

The Energy Analyzer QA/S 3.xx.1 permits wireless connection in accordance with the wireless M-Bus standard (EN 13757-4).

**Two-wire line in star, tree or line topology**

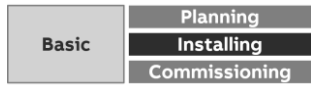

Which answer is correct?

#### **Question 5**

**—**

**How is the Energy Analyzer QA/S 4.xx.1 connected with the Modbus RTU meters?**

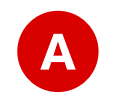

The Energy Analyzer QA/S 4.xx.1 permits wireless connection in accordance with the wireless Modbus standard.

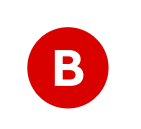

All Modbus meters are connected with the Energy Analyzer QA/S 4.xx.1 in a line structure and the bus cable must be terminated with EOL resistors (120 Ω) at both ends.

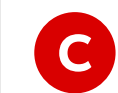

All Modbus meters are connected with the Energy Analyzer QA/S 4.xx.1 in any structure (star, tree, line, …).

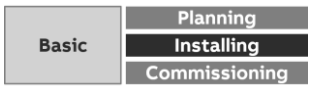

Which answer is correct?

### **Question 5**

**—**

**How is the Energy Analyzer QA/S 4.xx.1 connected with the Modbus RTU meters?**

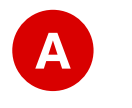

The Energy Analyzer QA/S 4.xx.1 permits wireless connection in accordance with the wireless Modbus standard.

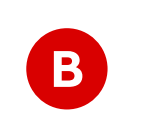

All Modbus meters are connected with the Energy Analyzer QA/S 4.xx.1 in a line structure and the bus cable must be terminated with EOL resistors (120 Ω) at both ends.

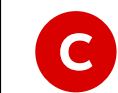

All Modbus meters are connected with the Energy Analyzer QA/S 4.xx.1 in any structure (star, tree, line, …).

#### **Line structure with EOL resistors**

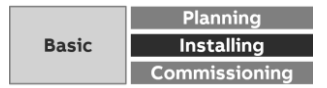

# **Commissioning**

**—**

Connecting to the device and commissioning wizard

#### **Commissioning requirements**

- PC/laptop with web browser for commissioning and operating
- ETS (Engineering Tool Software) is used to parametrize the QA/S 1.16.1 KNX
- The QA/S is ready for operation and a LAN connection is established
- The PC/laptop and the QA/S are in the same IP network (read out IP address of QA/S with the i-bus Tool or a network scanner tool)
- Meters are operating and connected to M-Bus/Modbus/KNX on the QA/S
- The M-Bus/Modbus/KNX devices comply with the current standard
- The M-Bus and Modbus devices are connected and configured according to manufacturer's instructions (e.g. speed, primary address, transformer ratios, etc.)

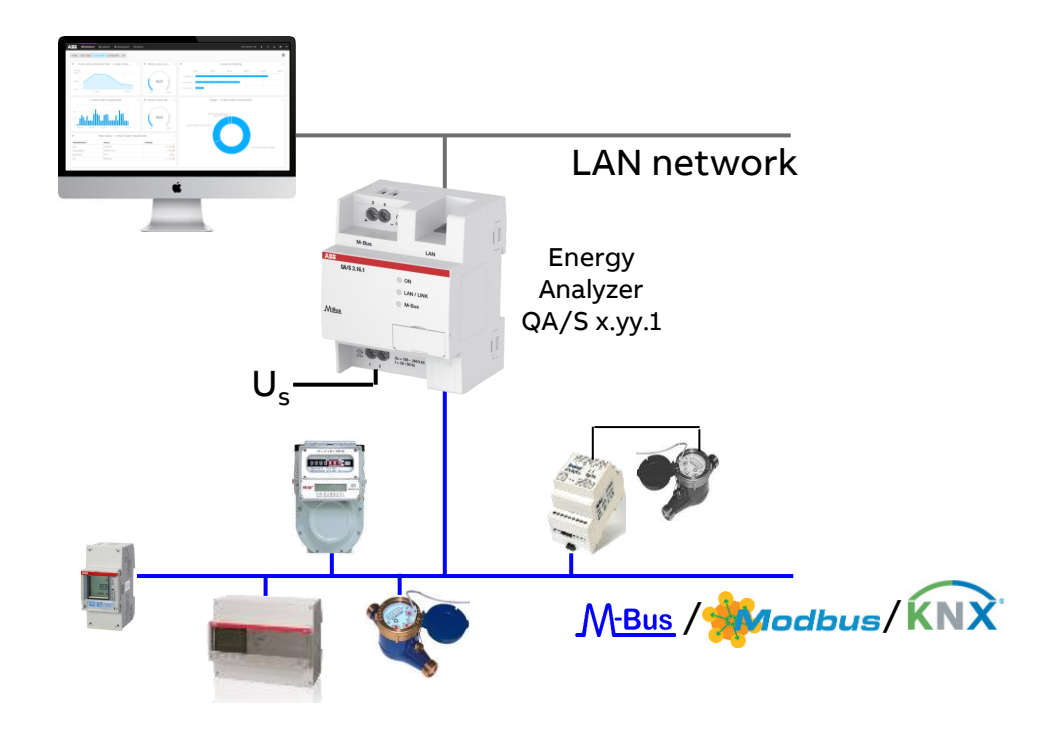

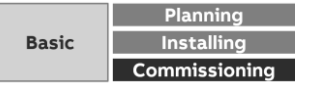

#### **Example: Set the wired M-Bus interface**

- 1. Select "SET" in the main menu and press  $\frac{100}{100}$
- 2. Select "M-Bus" and press

- 3. Press  $\blacktriangleright$  once to get to the next menu "Baud"
	- The display will show the baud rate
	- Set baud rate (e.g. 9600)
- 4. Press  $\blacksquare$  once to get to the next menu "Address"
	- The display will show the address
	- Set address (e.g. 001)

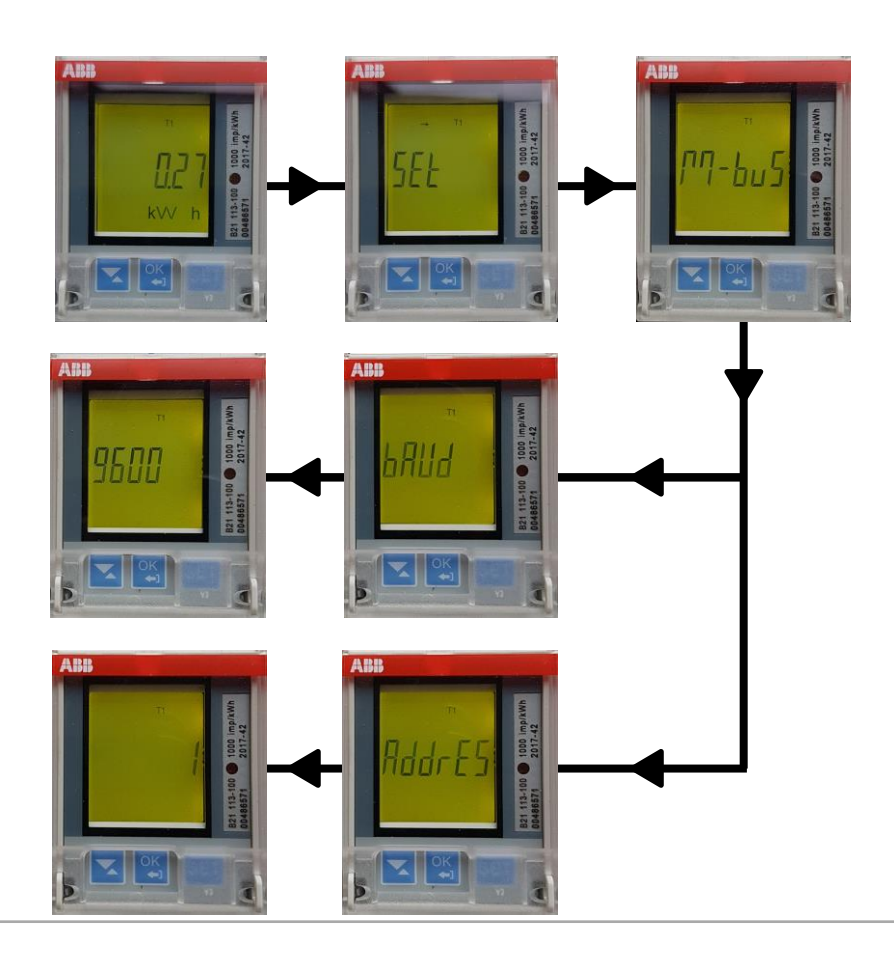

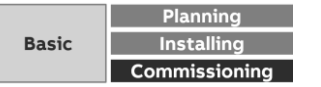

### **Configuration of M-Bus devices**

- M-Bus devices (slaves) are often delivered with an unknown primary address or primary address "0"
- Settings can be made with an interface and configuration software
	- Primary address

- ID (secondary address)
- Initial meter reading (counter)
- Current date and time
- Medium (water, energy,...)

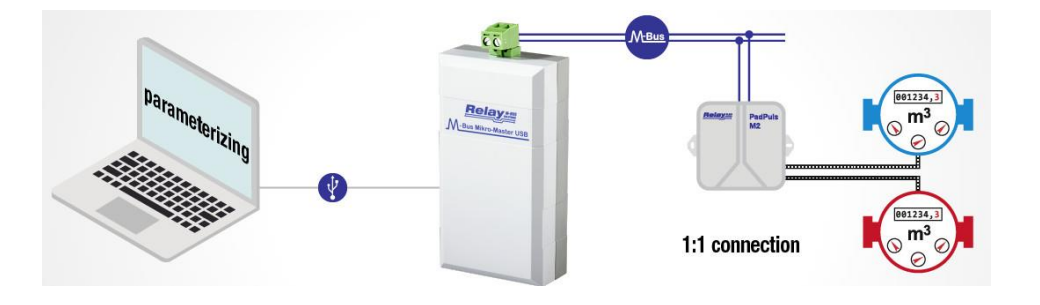

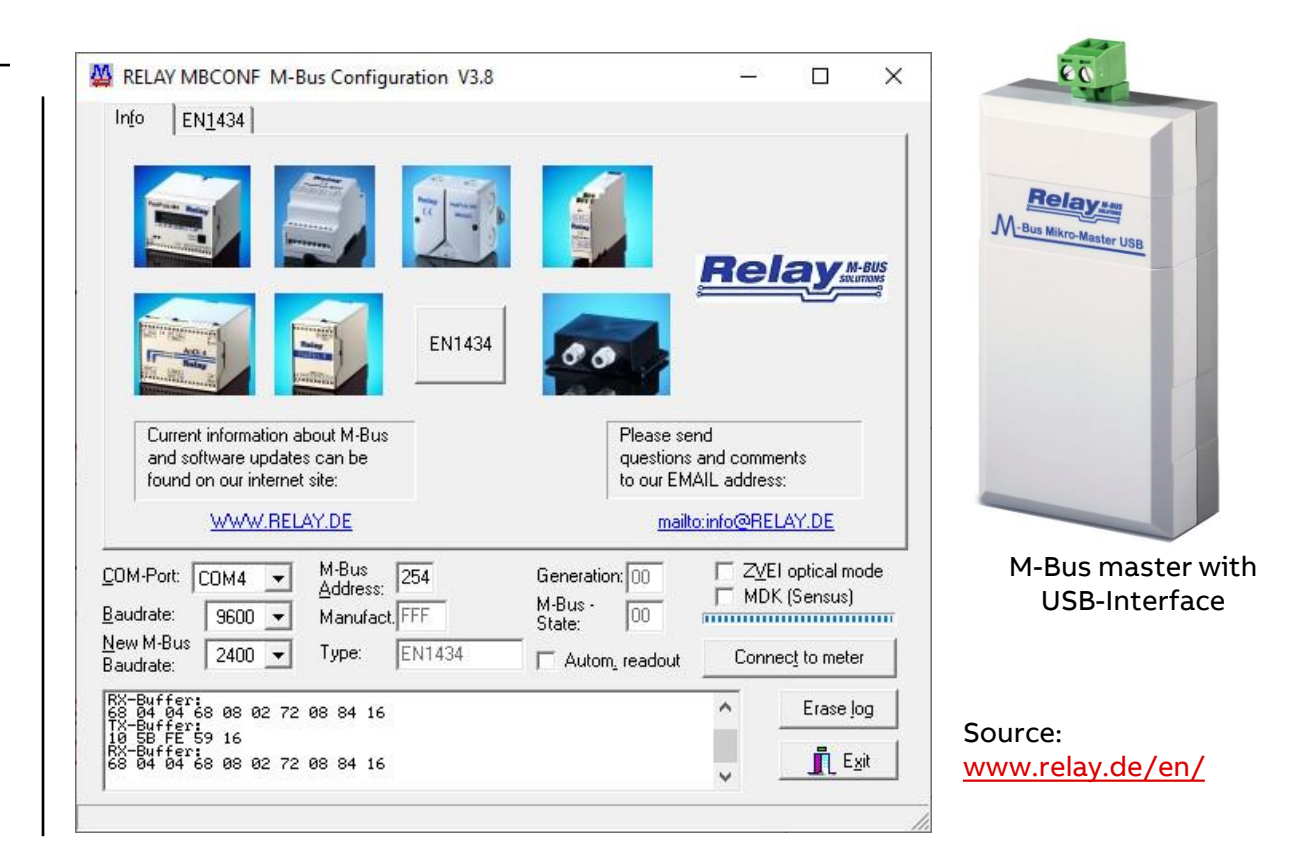

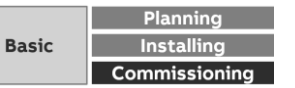

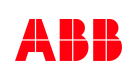

#### **Configuration of M-Bus devices**

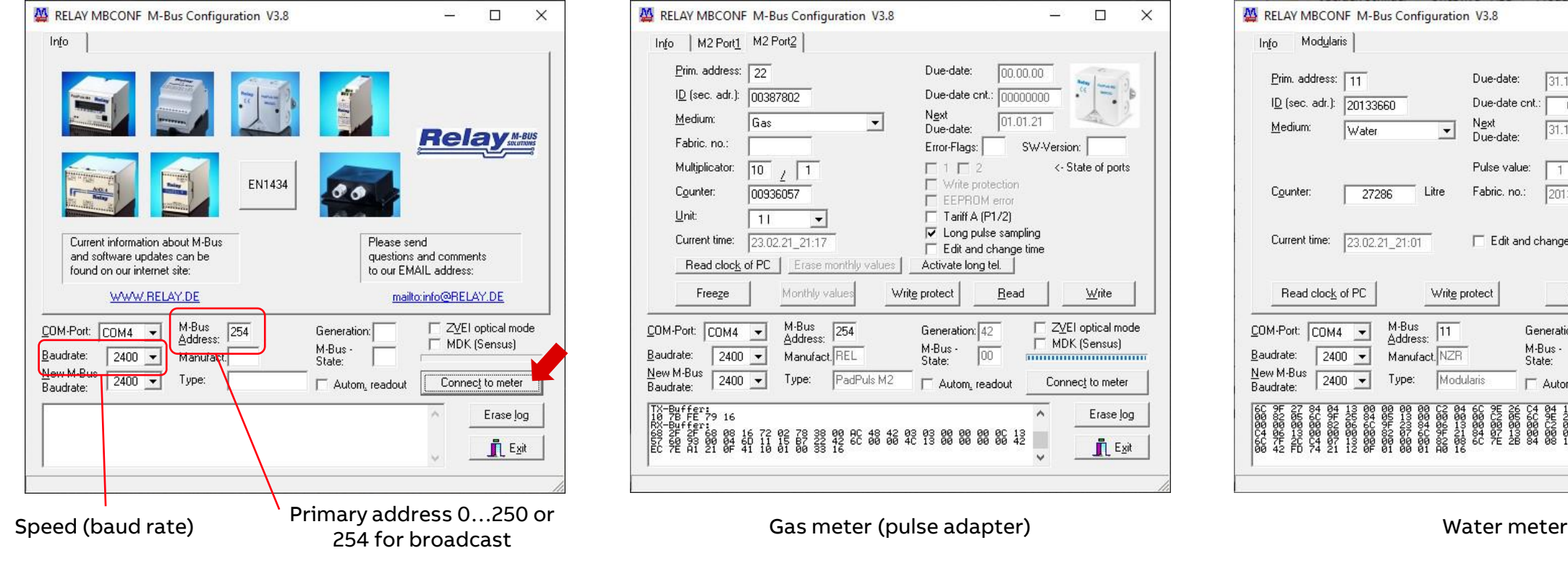

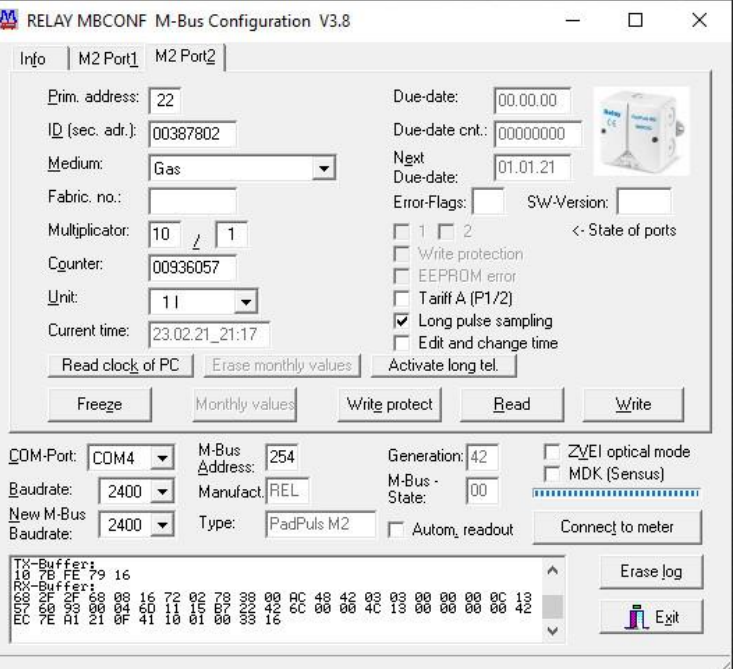

| Modularis<br>Info                                                                                                    |                                                            |                                     |                                                      |
|----------------------------------------------------------------------------------------------------|------------------------------------------------------------|-------------------------------------|------------------------------------------------------|
| Prim. address:<br>11                                                                                                  | Due-date:                                                  | 31.12.20                            | <b>IZAKSSS</b>                                       |
| ID (sec. adr.):<br>20133660                                                                                           | Due-date cnt.:                                             | 6954                                |                                                      |
| Medium:<br>Water                                                                                                    | Next<br>▼<br>Due-date:                                     | 31.12.21                            |                                                      |
|                                                                                                    | Pulse value:                                               |                                     | State:<br>00                                         |
| Counter:<br>27286                                                                                                    | Litre<br>Fabric, no.:                                      | 20133660                            | Write protection<br>Info Flash error<br>Device error |
| Current time:<br>23.02.21 21:01                                                                                       |                                                            | Edit and change time                | Communication error<br>Manipulation                  |
| Read clock of PC                                                                                                    | Write protect                                              | Read                                | Write                                                |
| COM-Port:<br>COM4<br>Baudrate:<br>2400                                                                                | M-Bus<br>11<br>Address:<br>Manufact. NZR                   | Generation: 03<br>M-Bus -<br>00     | ZVEI optical mode<br><b>MDK (Sensus)</b>             |
| New M-Bus<br>2400<br>Baudrate:                                                                                        | Type:<br>Modularis                                         | State:<br>Autom, readout            | Connect to meter                                     |
| 888988<br><b>Passers</b><br><b>Thuggin</b><br>2428804<br>20090921<br>9880.48<br>$\frac{1}{2}$<br>2006<br>12<br>862386 | 8890008<br>880088<br>೧೩೩೩೦<br>PASSCRIP<br><b>Bookedogo</b> | 809908<br>88088<br>23880<br>880,088 | <b>Bayong</b><br>۸<br>Erase log                      |
|                                                                                                    |                                                            |                                     |                                                      |

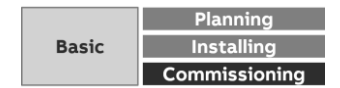

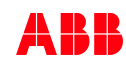

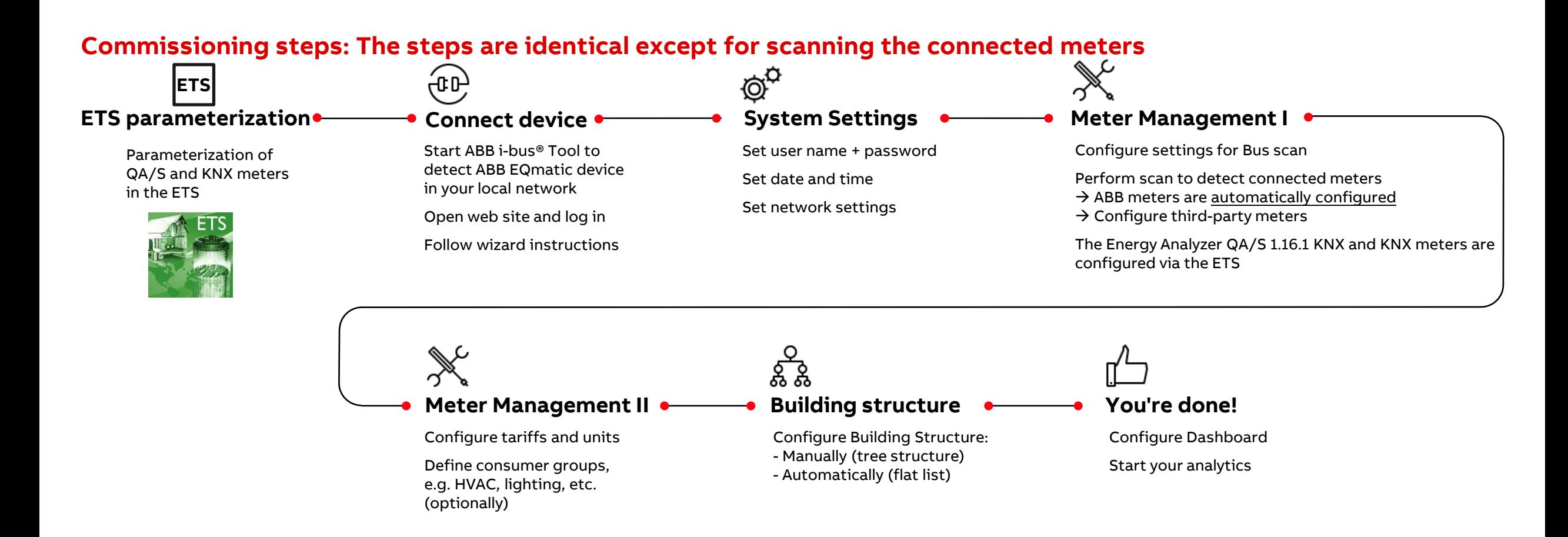

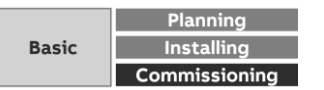

#### **Commissioning Energy Analyzer QA/S 1.16.1 KNX**

To display and process the QA/S values of KNX meters, both the QA/S and the KNX meters must first be configured and parametrized in ETS

- Add the QA/S and KNX meters to the project
- Set the parameters of the QA/S and KNX meters, e.g.
	- Date and time source (KNX, User Interface or time server)
	- Meter settings: Meter Interface Module ZS/S, Energy Actuator SE/S, Energy Module EM/S, Electricity (generic), Gas (generic), Water (generic), Heat (generic)
	- Load control

- Assign group addresses
- Download individual address and application programs

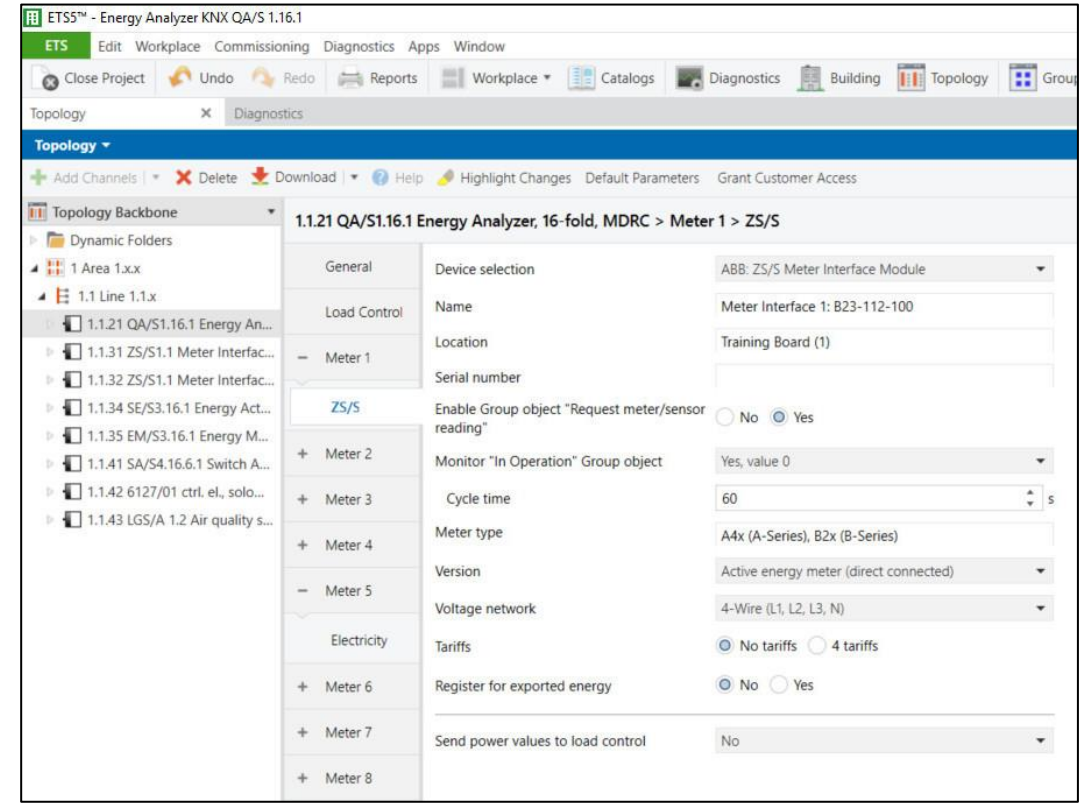

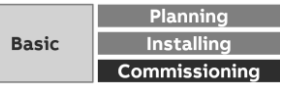

#### **Access via the ABB i-bus® Tool**

- The ABB i-bus® Tool is free software that provides help with commissioning
- The device can be accessed with the ABB i-bus® Tool during initial commissioning
- IP address assignment in the QA/S is set to automatic addressing (DHCP/autoIP) at the factory, and the IP address can be read with the ABB i-bus® Tool
- Download the ABB i-bus® Tool and install it on the Windows PC/laptop
- Download link: [www.abb.com/knx](http://www.abb.com/knx)

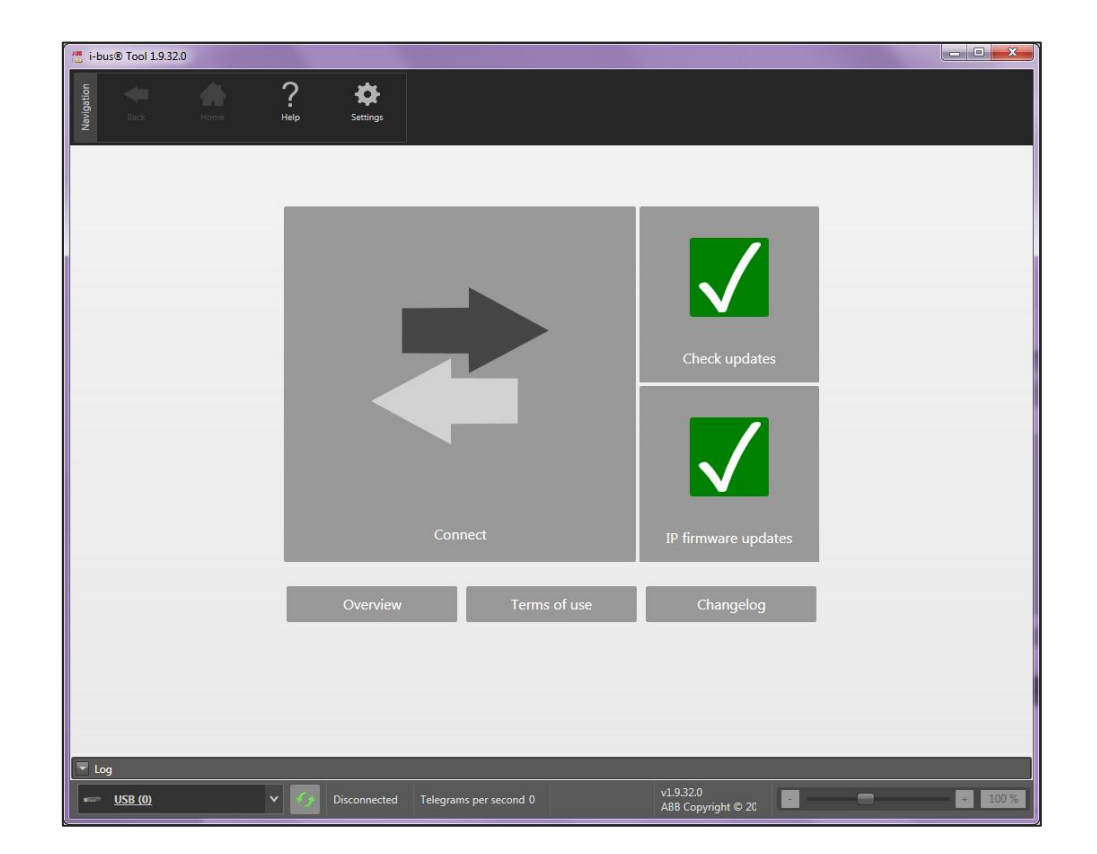

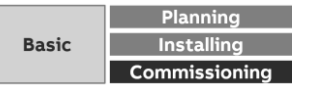

#### **Access via the ABB i-bus® Tool**

Start the ABB i-bus® Tool

Click:

**—**

- "Connect"
- "IP devices"
- "Discovery"

The ABB i-bus® Tool automatically searches for known IP devices in the local network

Select the desired Energy Analyzer QA/S from the table (click)

Click the "Open Website" button

The default web browser opens, and the start screen of the Energy Analyzer appears

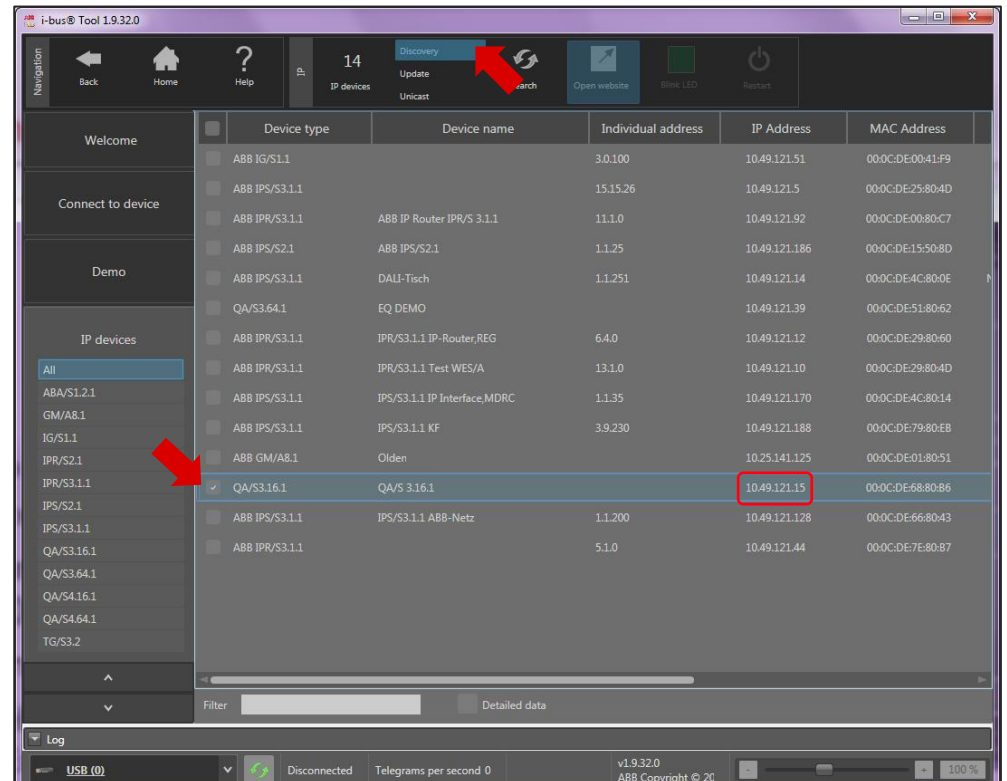

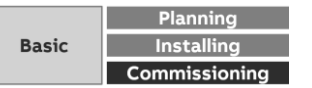

#### **User interface**

**—**

The connection to the device's web server is established

Enter the user name and the password

Default user name and password on delivery

- Username: admin
- Password: admin

Follow the instructions in the commissioning wizard to proceed with commissioning

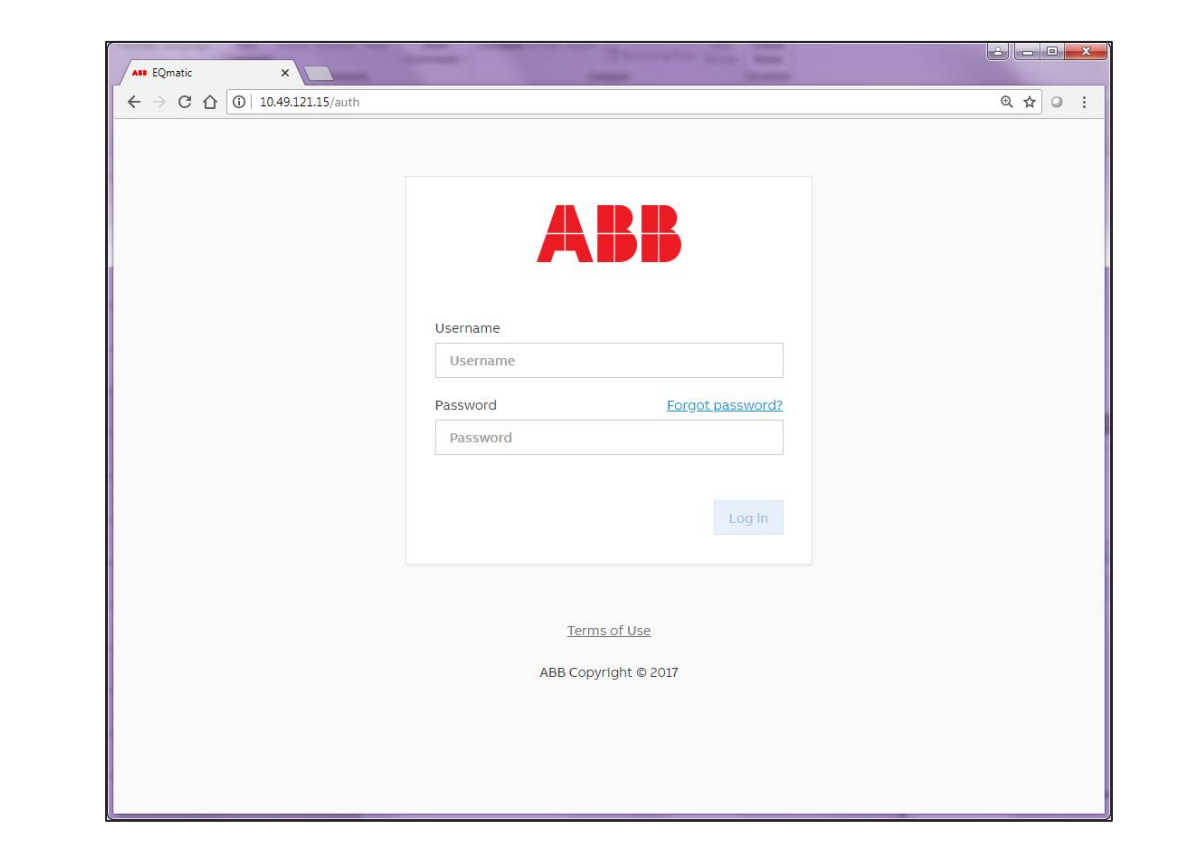

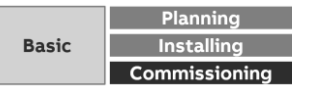

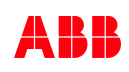

#### **Commissioning wizard (1)**

**—**

Once a connection to the device is established, the commissioning wizard starts for the first time

The steps are identical except for scanning the connected meters (M-Bus or Modbus)

It guides the user through the steps and basic settings required for initial commissioning

- Read and confirm the terms and conditions of use
- Change the default password
	- This is important for device and data security
	- The password is expected to be at least 9 characters long and contain capital letters, small letters and non-letter (numeric or special) symbols

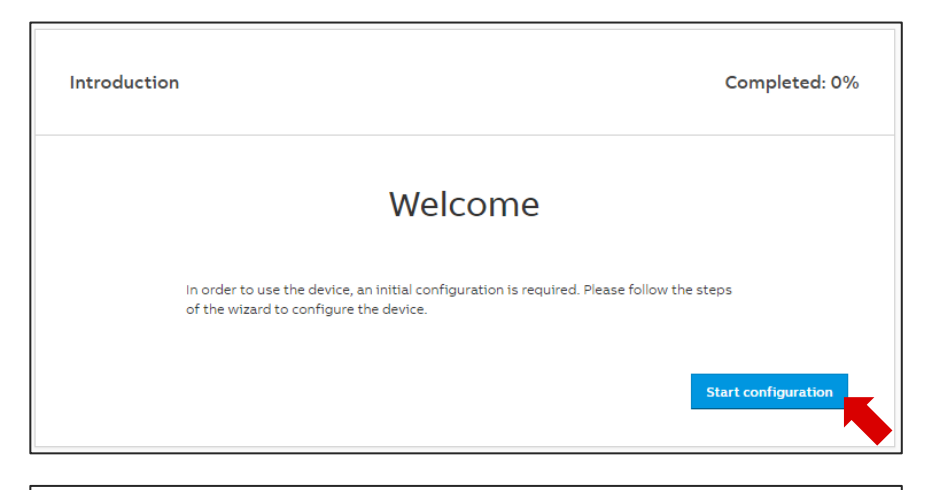

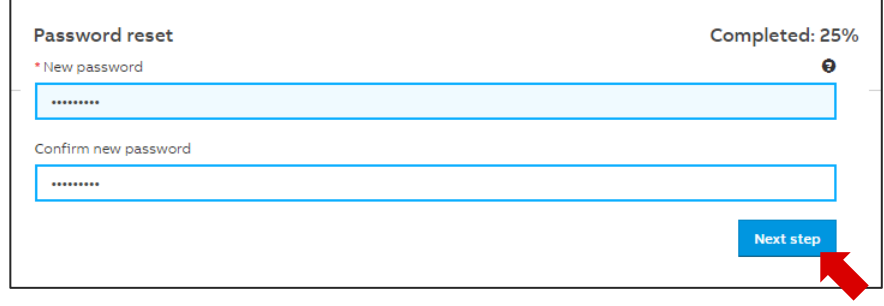

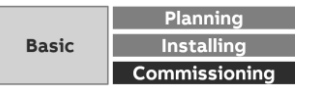

### **Commissioning wizard (2)**

- Change the network settings if necessary
- QA/S 1.16.1 KNX: All network configuration, except from proxy configuration, is only possible via ETS

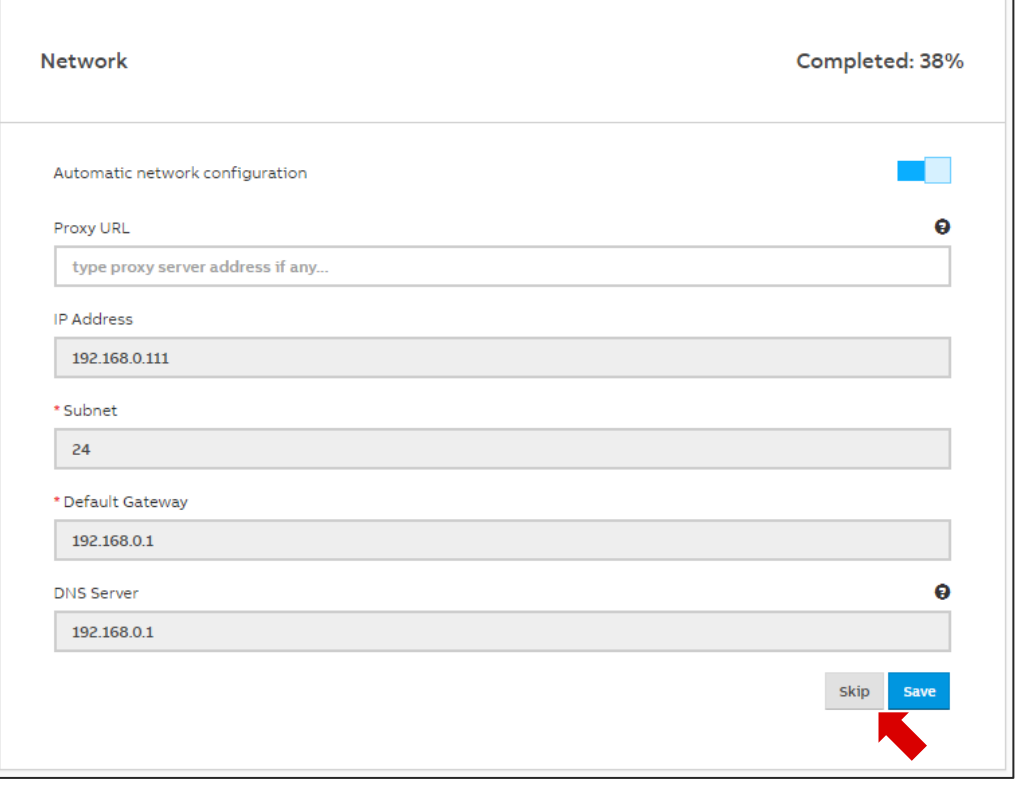

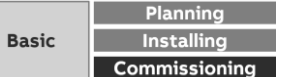

#### **Commissioning wizard (3)**

- Configure the date and time
- QA/S 1.16.1 KNX: Date and time can also be received via KNX (3 byte and 8 byte)

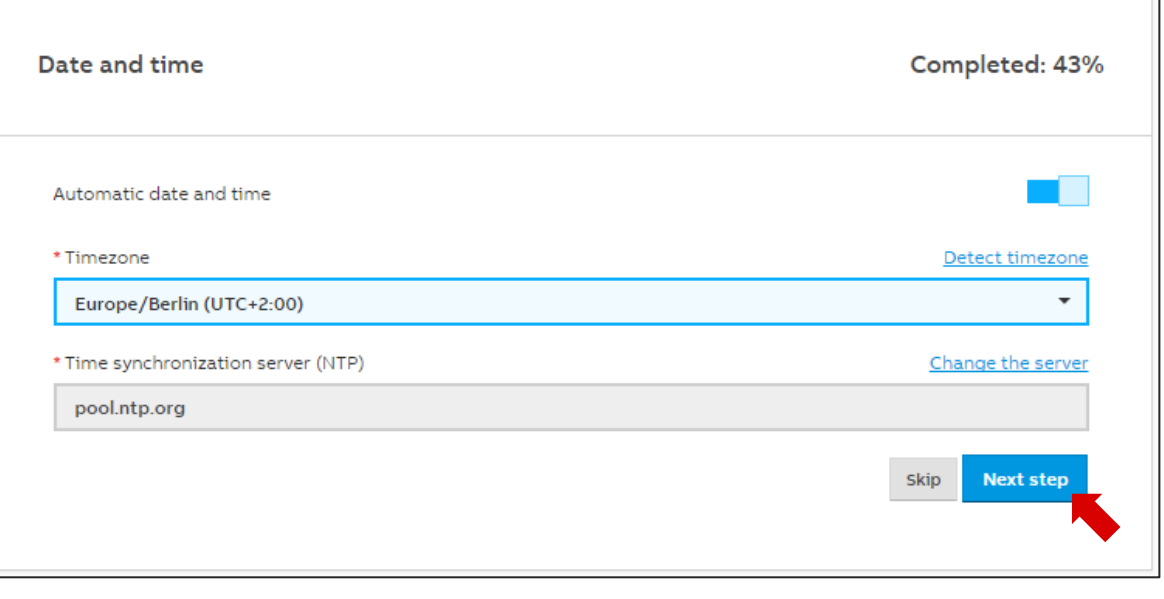

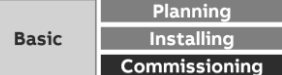

#### **Commissioning wizard (4)**

**—**

– Configure the currency, costs and CO<sub>2</sub> factor per consumption unit

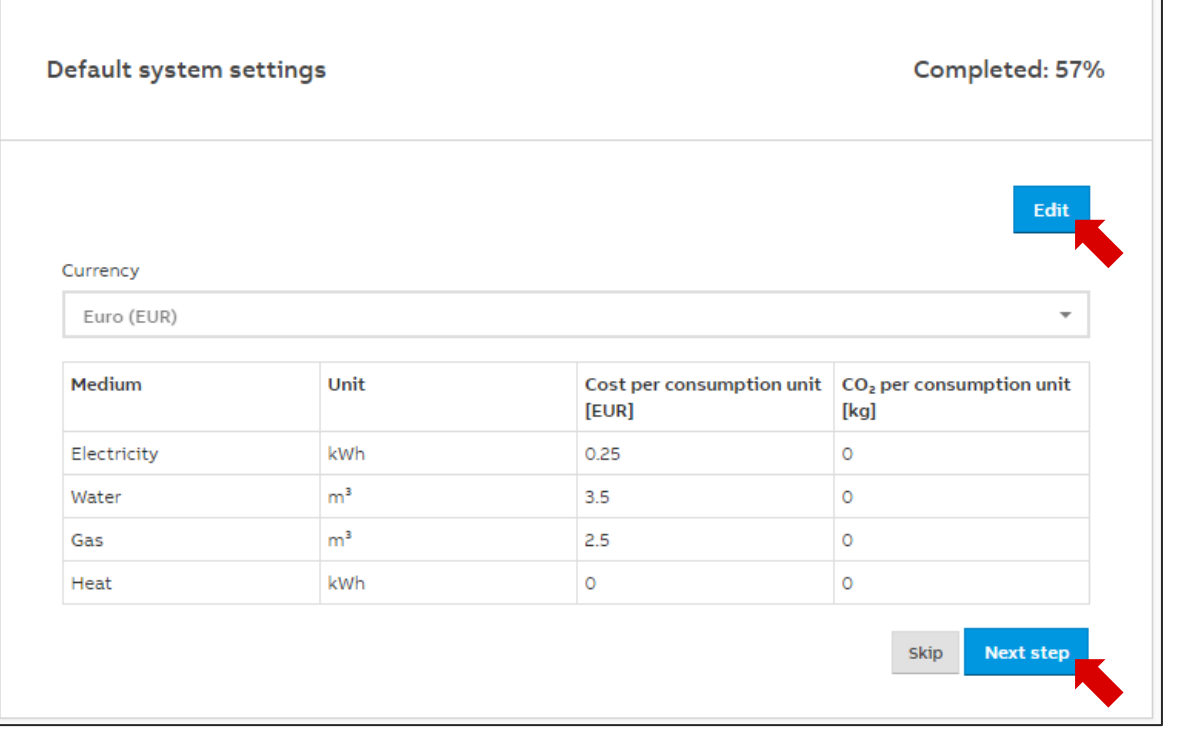

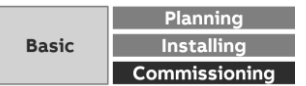

### **QA/S 3.xx.1 M-Bus: Commissioning wizard (5):**

- This step is absolutely essential during commissioning to be able to add, configure and manage M-Bus devices
- Scan the bus for connected M-Bus devices
- This scanning process uses either
	- Primary addressing

- Secondary addressing
- Limit the scan range as much as possible to reduce the scanning process time
- Scanning can take several minutes depending on the scan settings and the number of M-Bus devices

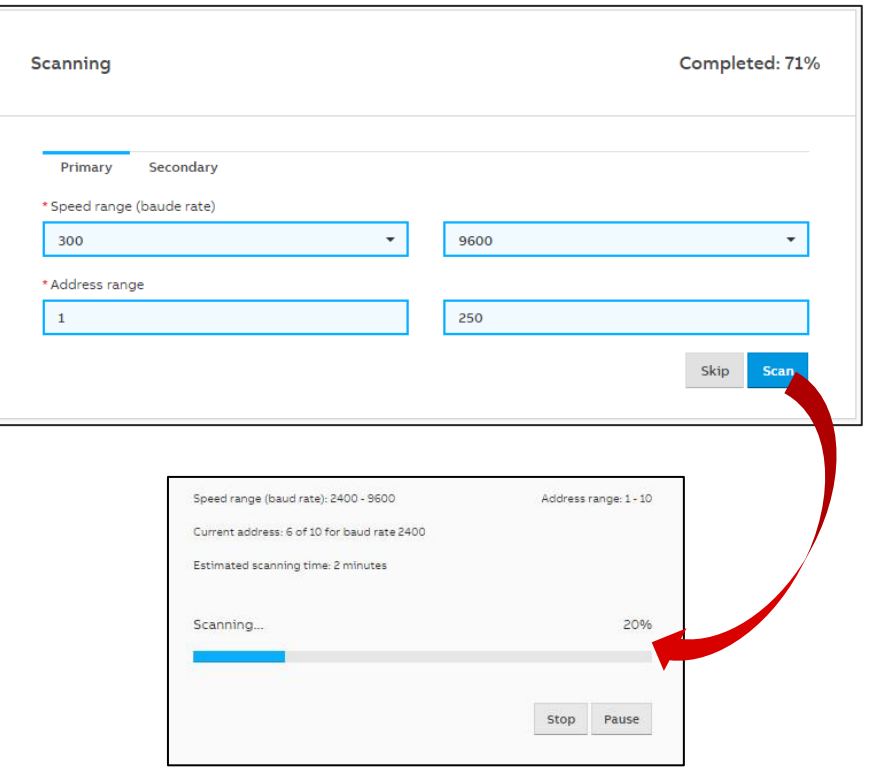

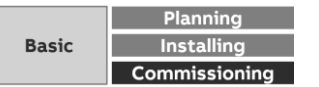

### **QA/S 3.xx.1 M-Bus: Commissioning wizard (5):**

Scanning via the primary address

- The search for devices connected is based on their primary address
	- Each M-Bus device must be assigned to a unique primary address
	- Duplicate addresses cause address conflicts!
- The primary addresses must be set beforehand on the relevant M-Bus devices
- Address range: 1…250
	- Set the limits for the primary address range
- Speed range (baud rate): 300, 600, 1200, 2400, 4800, 9600
	- Set the speed range used for scanning for M-Bus devices connected

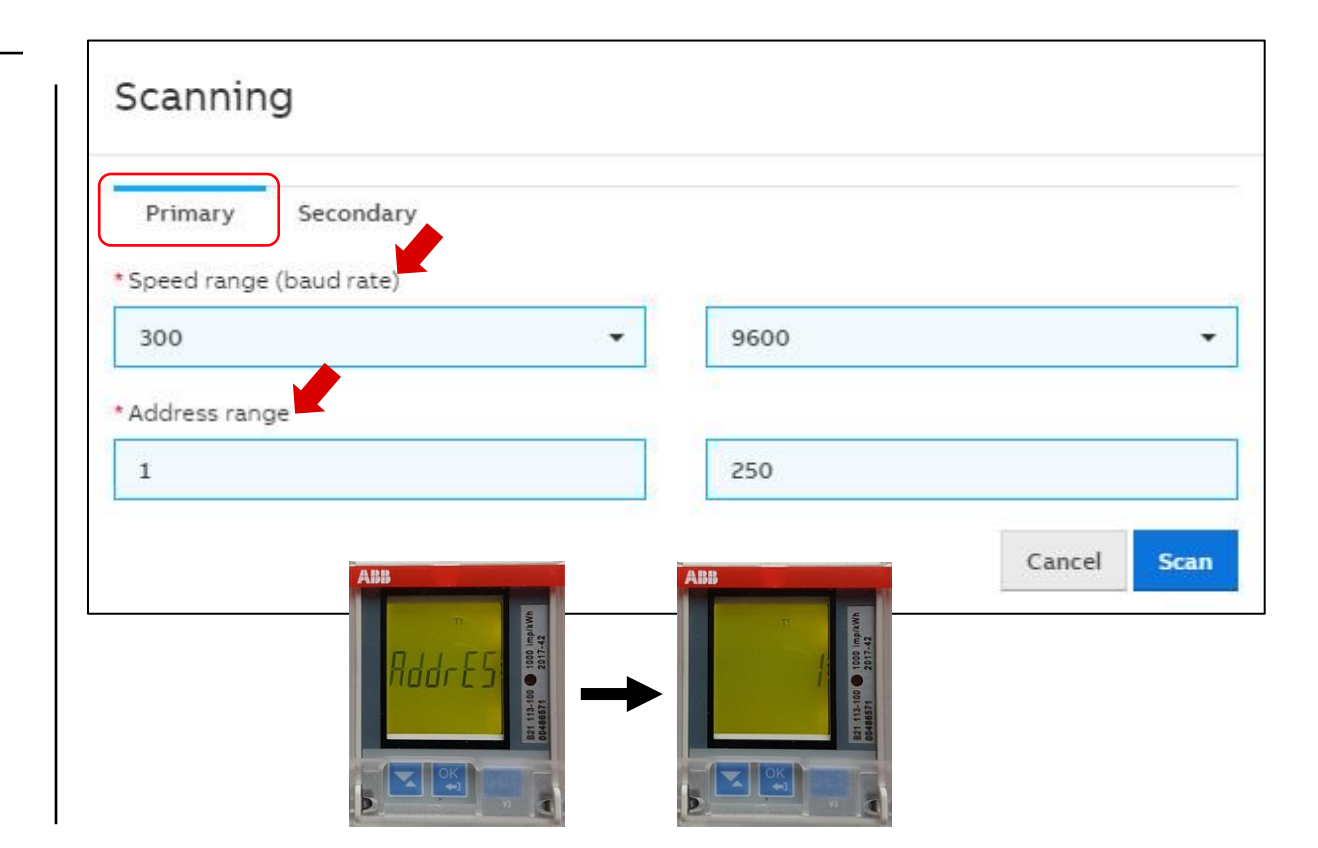

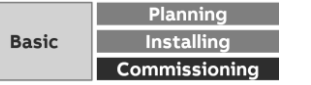

### **QA/S 3.xx.1 M-Bus: Commissioning wizard (5):**

Scanning via the primary address

- The search for devices connected is based on their primary address
	- Each M-Bus device must be assigned to a unique primary address
	- Duplicate addresses cause address conflicts!
- The primary addresses must be set beforehand on the relevant M-Bus devices
- Address range: 1…250
	- Set the limits for the primary address range
- Speed range (baud rate): 300, 600, 1200, 2400, 4800, 9600
	- Set the speed range used for scanning for M-Bus devices connected connected meters will be listed in the Meter Management menu

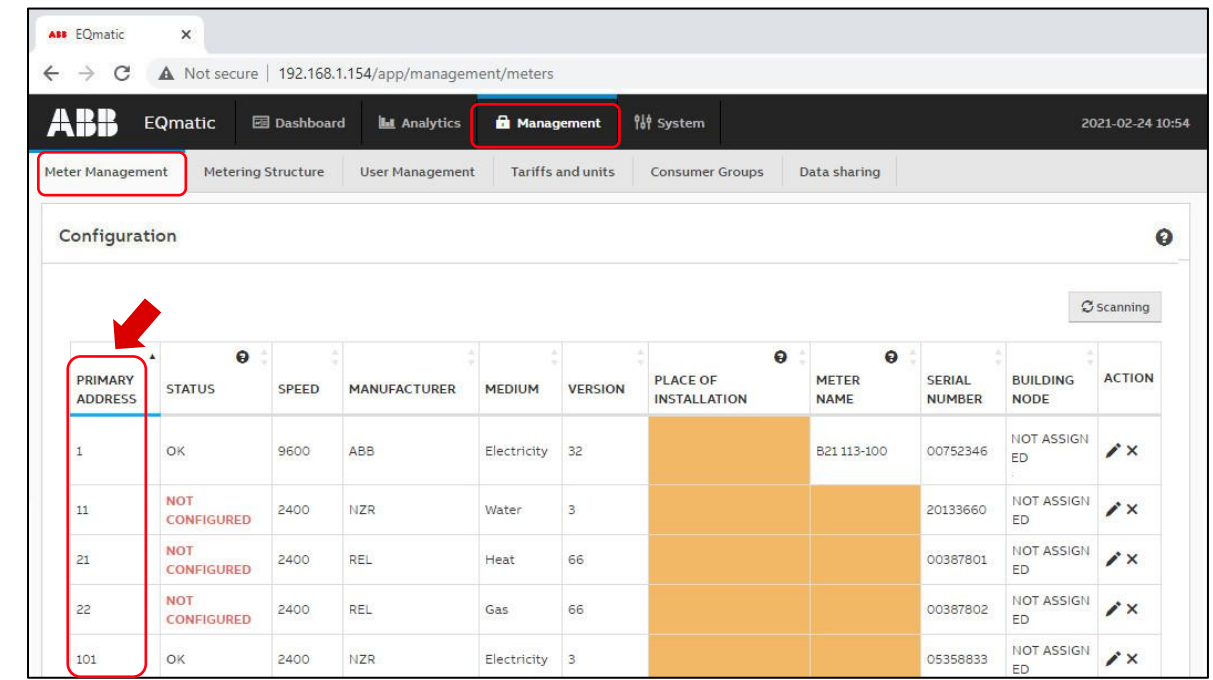

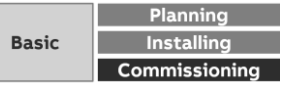

### **QA/S 3.xx.1 M-Bus: Commissioning wizard (5):**

Scanning via the secondary address

**—**

- If you select this option, M-Bus devices are scanned based exclusively on their secondary address
- In this case, there is no unique addressing (primary address) in the related M-Bus device

 $\rightarrow$  The primary address is unknown or is "0" in the delivery state and cannot be changed

- The device serial number is generally used as the secondary address
- The serial number of ABB meters is on the nameplate on the front of the device, e.g. 00486571
- Speed range (baud rate): 300, 600, 1200, 2400, 4800, 9600
	- Set the speed range used for scanning for M-Bus devices connected

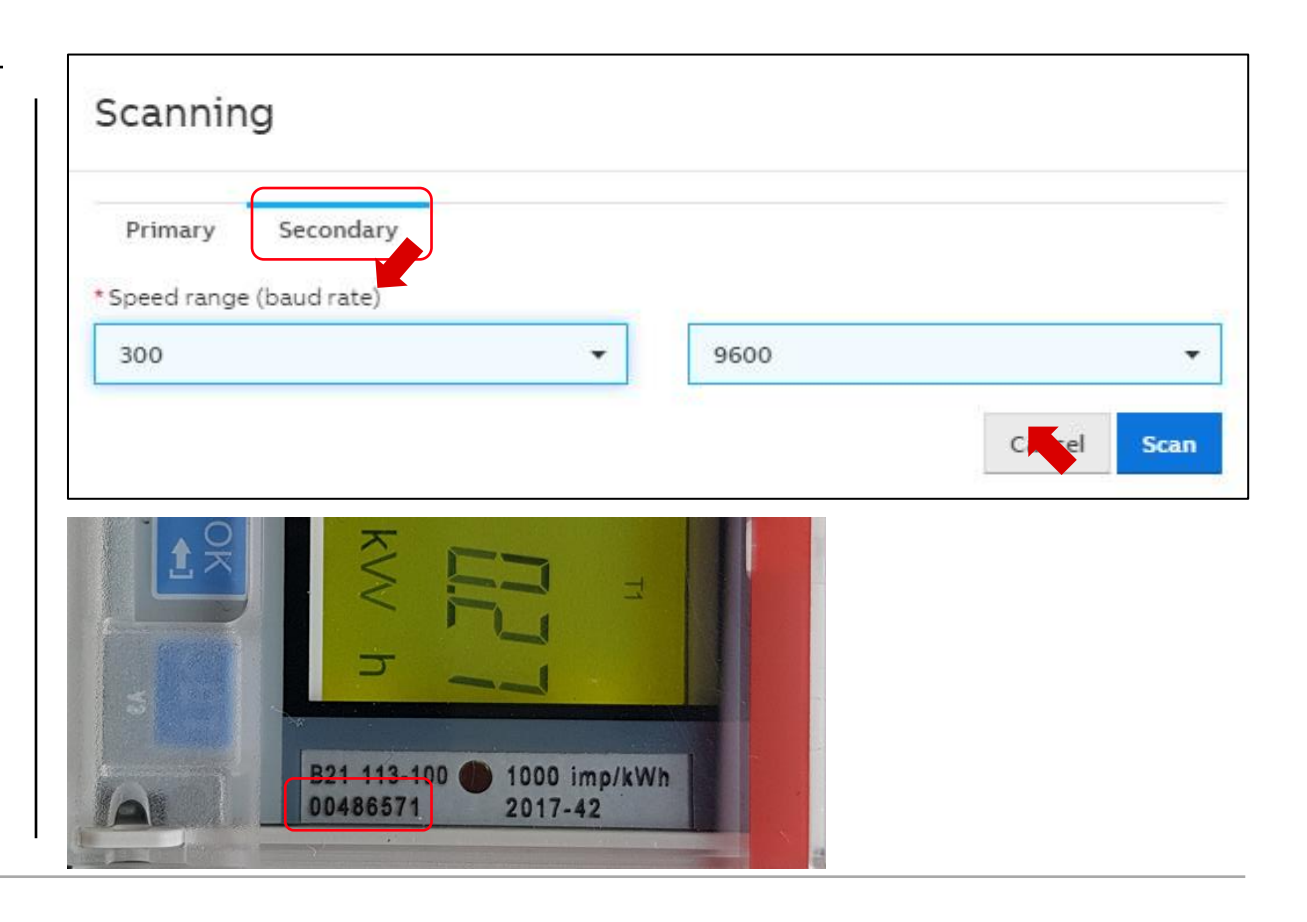

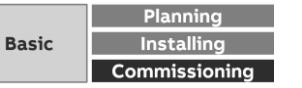

### **QA/S 3.xx.1 M-Bus: Commissioning wizard (5):**

Scanning via the secondary address

**—**

- If you select this option, M-Bus devices are scanned based exclusively on their secondary address
- In this case, there is no unique addressing (primary address) in the related M-Bus device

 $\rightarrow$  The primary address is unknown or is "0" in the delivery state and cannot be changed

- The device serial number is generally used as the secondary address
- The serial number of ABB meters is on the nameplate on the front of the device, e.g. 00486571
- Speed range (baud rate): 300, 600, 1200, 2400, 4800, 9600
	- Set the speed range used for scanning for M-Bus devices connected in the Meter Management menu

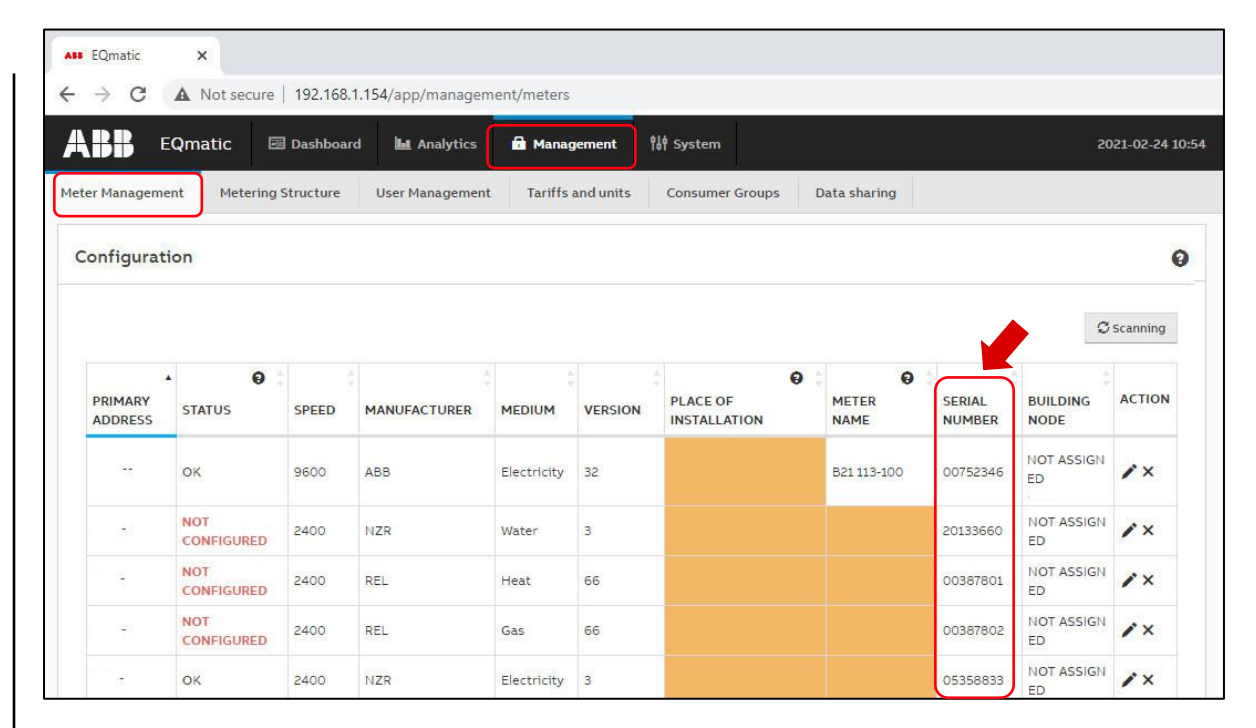

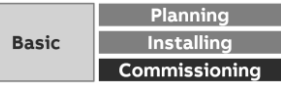

#### **QA/S 4.xx.1 Modbus: Commissioning wizard (5):**

- Scan the bus for connected Modbus devices and create the automatic metering structure
	- 1,200 … 115,200 baud

**—**

• Address range 1 … 247

– Limit the scan range as much as possible to reduce the scanning process time, e.g. ABB EQmeters (default): Baud rate "19200", Parity "Even", Byte

size "8" and stop bits "1"

- Detected meters will be listed in the Meter Management menu
- Clicking on "Skip" allows the user to search for connected Modbus devices or slaves in the *Management* menu later on and to select creation of a manual or automatic metering structure

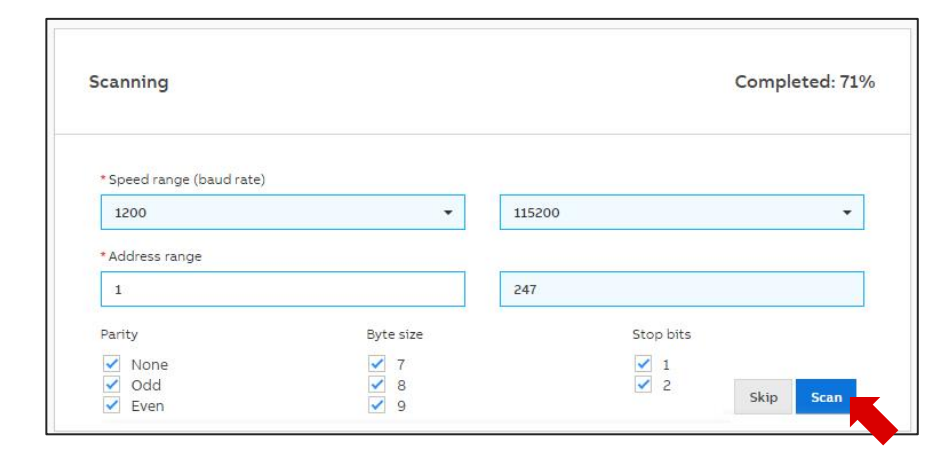

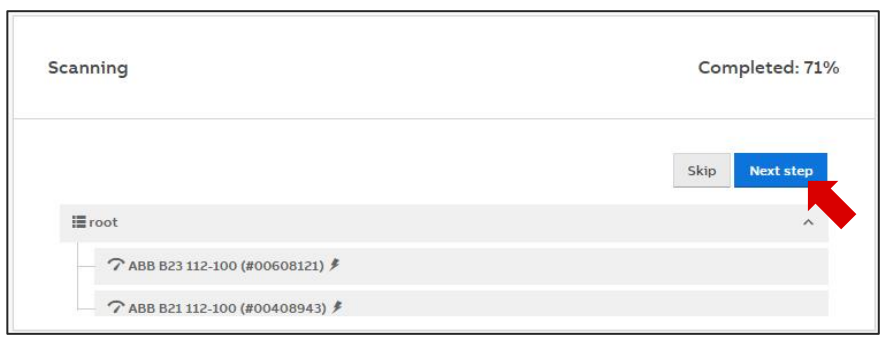

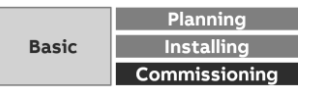
#### **QA/S 1.16.1 KNX: Commissioning wizard (5):**

- The Energy Analyzer QA/S1.16.1 KNX and the KNX meters must first be configured and parametrized in ETS
- The manual or automatic metering structure will be created later in the menu "Management"  $\rightarrow$  "Metering Structure"

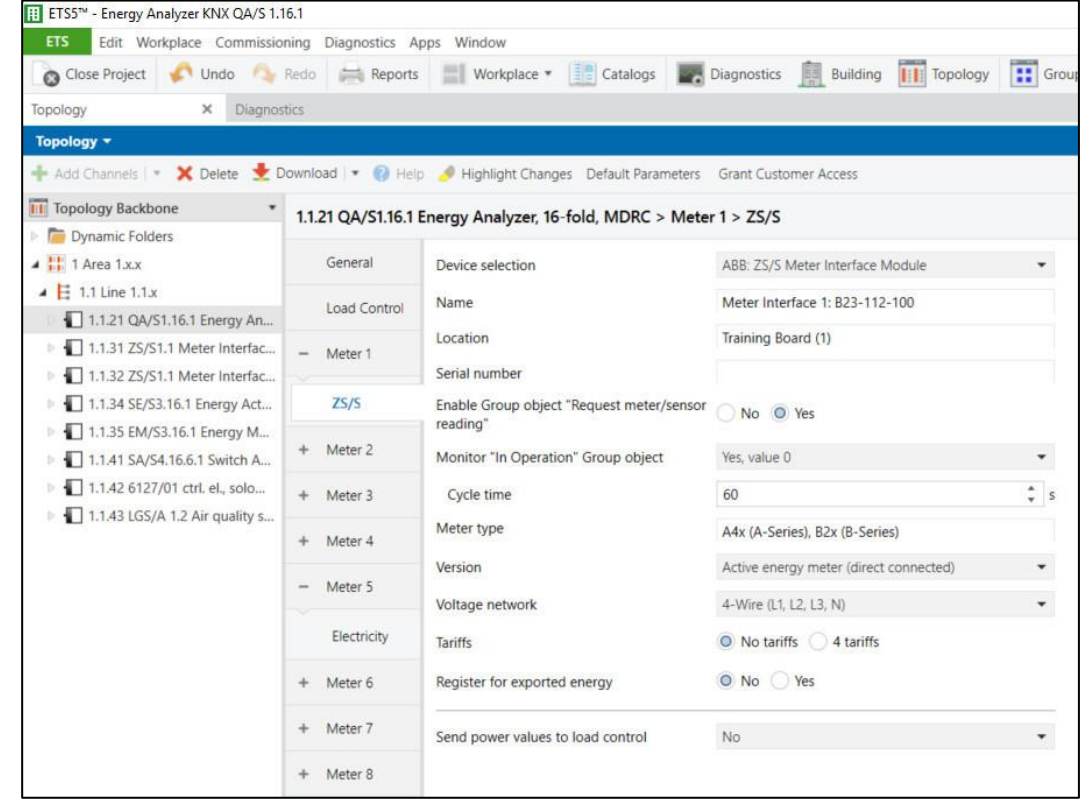

**—**

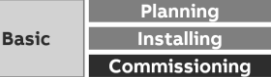

#### **Commissioning wizard (6)**

**—**

Configuration has been completed successfully

The device is ready for operation

The *main* menu with the individually configurable dashboard is displayed

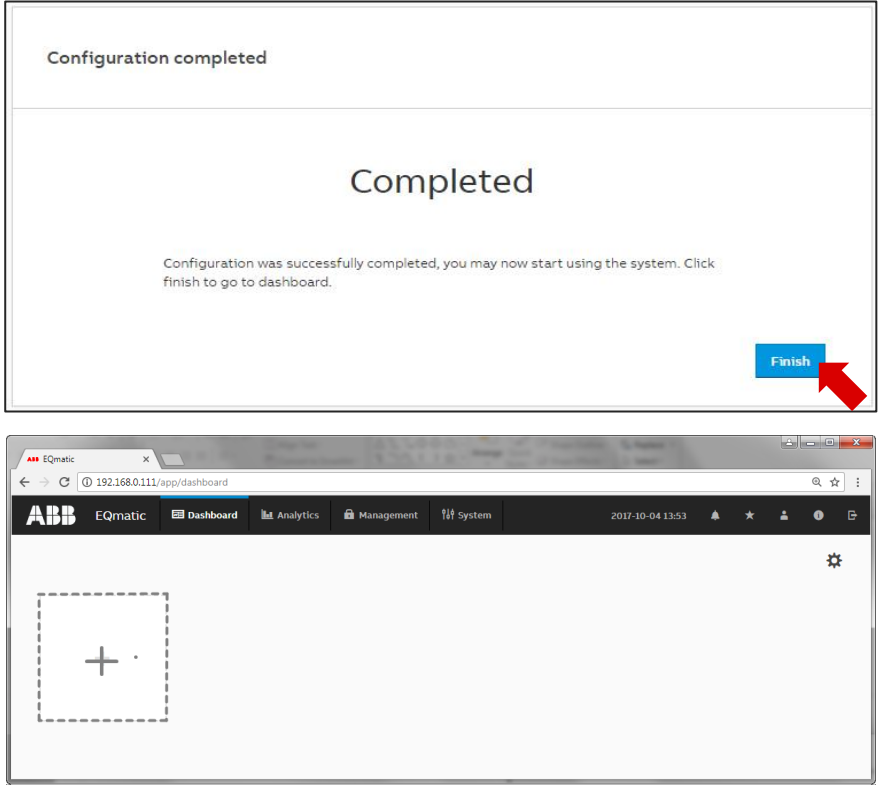

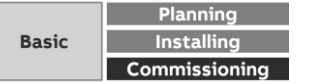

# **Commissioning**

Main menu

**—**

Main menu

**—**

#### **Main menu structure**

Users can navigate around the system using the main menu at the top of the user interface screen. Depending on the selection, a submenu may be displayed.

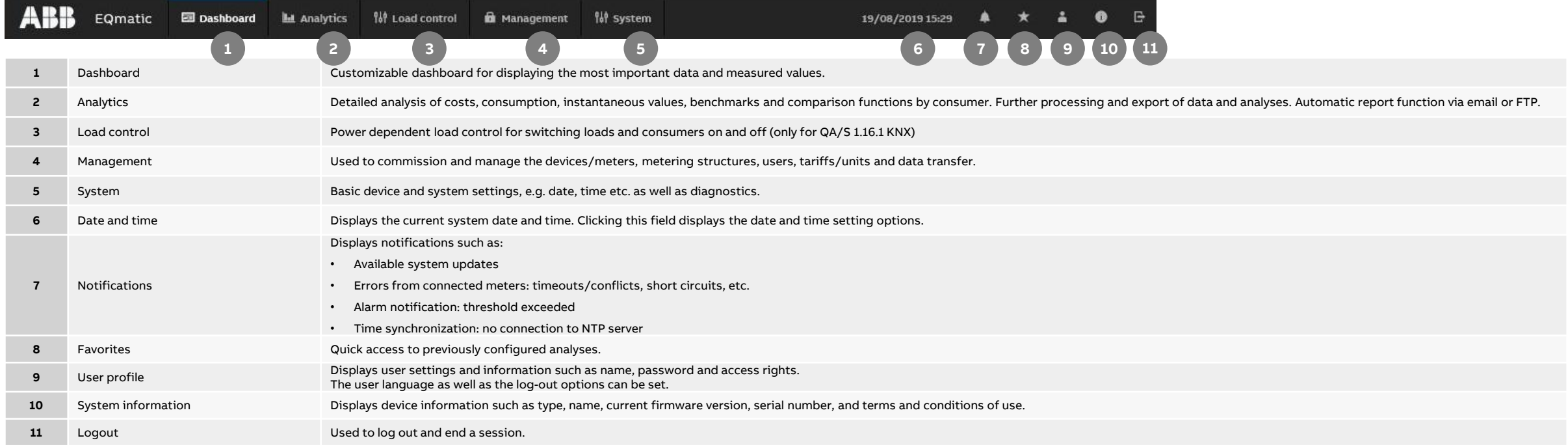

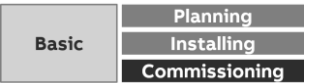

Main menu

**—**

### **System Notifications**

Displays notifications, e.g. system updates etc.

Click to open for more information

- M-Bus/Modbus RTU device error: Timeout or collision
- M-Bus/Modbus RTU error: Short circuit or open circuit
- Update available
- Time synchronization: No connection to NTP server

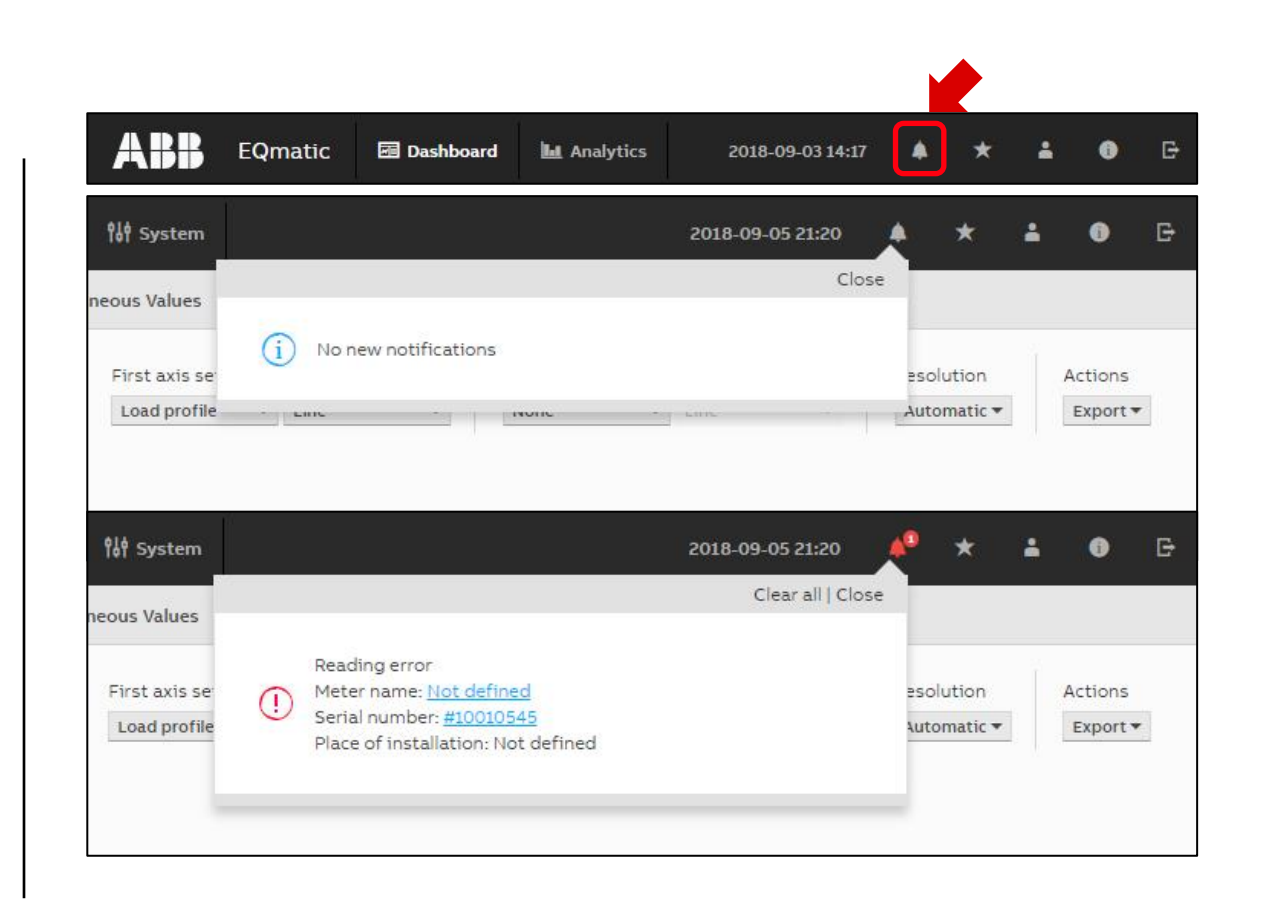

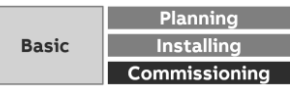

Main menu

**—**

### **Favorites**

Quick link to jump to previously configured favorites analysis diagrams

The favorites can be created in the Analytics menu:

- Historical Data
- Usage Split
- Benchmark Period
- Benchmark Consumer

**ABB**  $\lfloor \star \rfloor$ EQmatic **Ed Dashboard Int** Analytics  $\blacktriangle$ 2018-09-03 14:17 Favorites  $\bullet$ **NAME CREATED ON ACTION** Weekly C02 Light Building no 2018/09/05  $\circ x$  $21:29$ 11 Daily load profile: Office floor 2018/09/05  $\odot$   $\times$ no.3 (light)  $21:24$ 

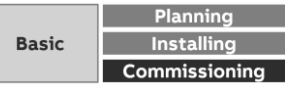

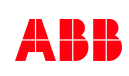

Main menu

**—**

### **User Profile**

Displays user settings and information

- Name
- Password
- Email address
- Role and access rights
- The user language as well as the log-out options can be set Users can be added, configured and deleted in the Management menu

ABB EQmatic 图 Dashboard **ILL** Analytics 2018-09-03 14:17

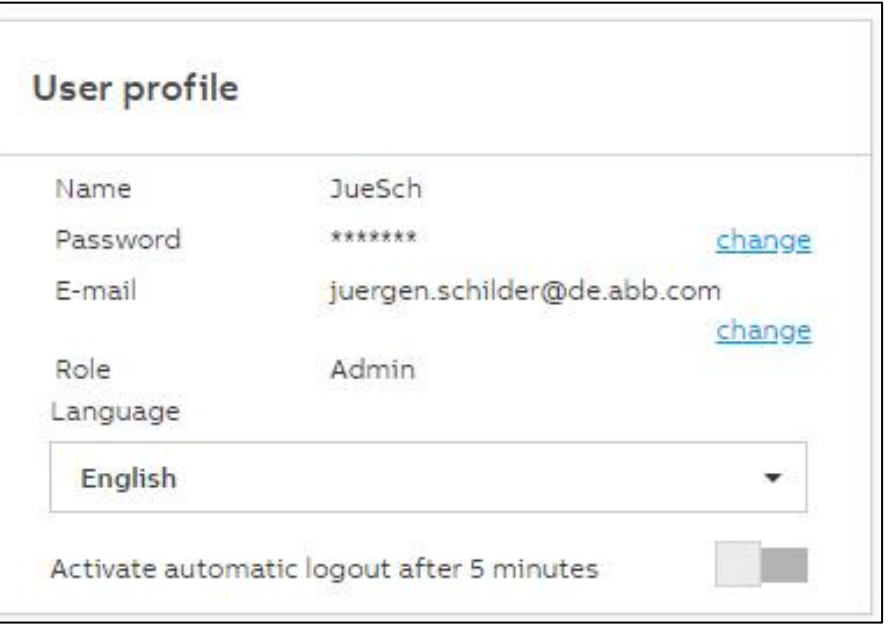

Logged in user with administrator rights

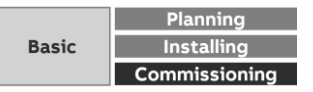

Main menu

**—**

### **System Information**

Displays device information

- Type
- Order code
- Current firmware version
- Device name
- Meter communication interface (M-Bus or Modbus)
- Device serial number

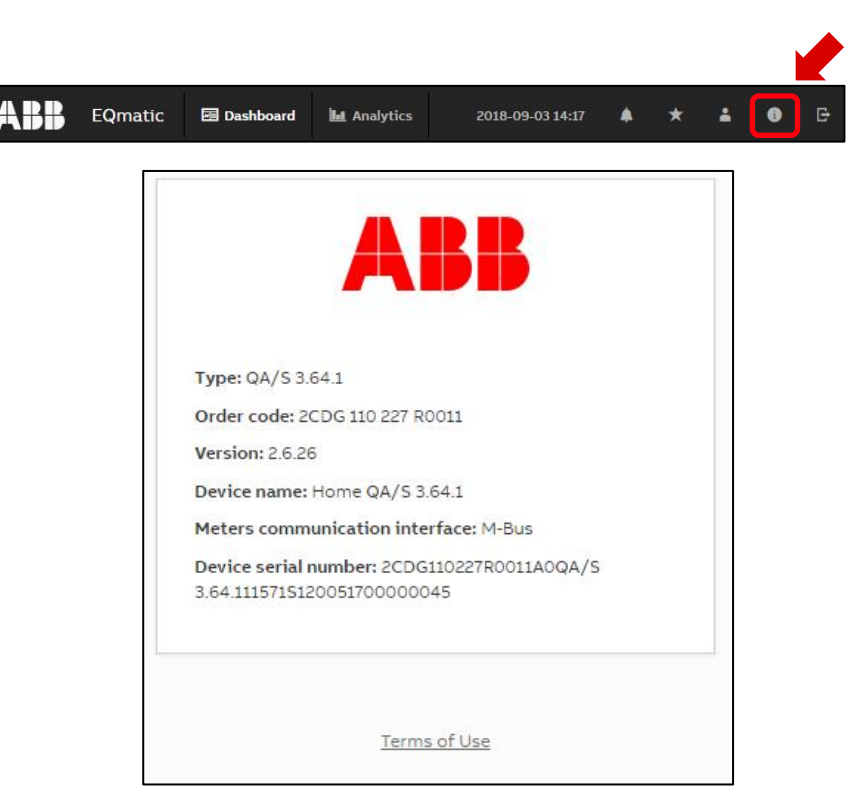

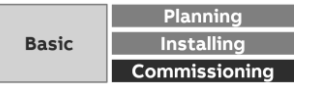

Main menu

#### **Logout**

**—**

Used to log out and end a session

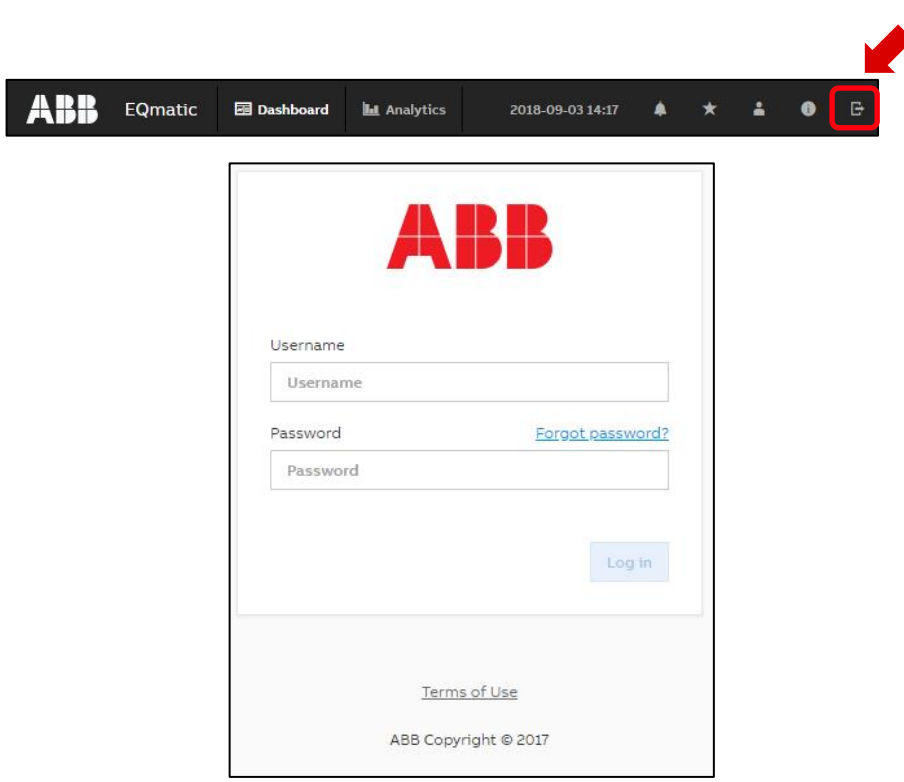

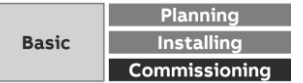

# **Commissioning**

**—**

Main menu "Management"

Menu "Management"

#### **Management**

**—**

The Management menu is used to make the following setting:

- Meter Management **Note**: Different in the device M-Bus, Modbus and KNX device configuration
- Metering Structure
- User Management (administration)
- Tariffs and Unit
- Consumer Groups
- Data Sharing (transfer to higher-level systems)

Note: Access only with "administrator" authorization

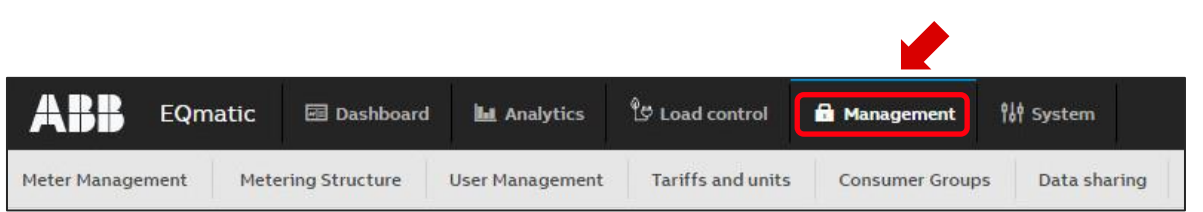

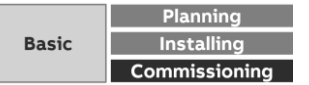

Menu "Management"

**—**

#### **Meter Management: QA/S 1.16.1 KNX**

- KNX meters are displayed in the meter management overview table once they are configured in ETS , assigned group addresses and downloaded
- No settings can be made in the UI
- The changing of parameters has to be done in the ETS and then reloaded into the KNX devices
- The changes (e.g. nodes in the metering structure) must be updated in the UI

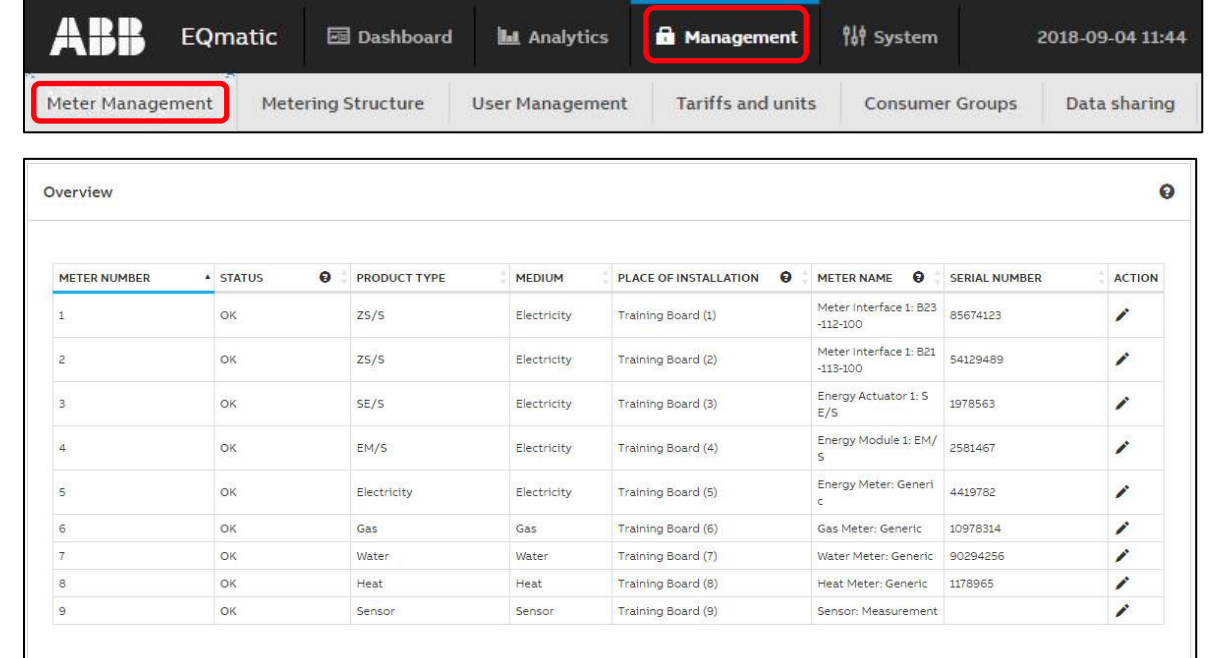

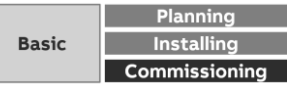

Menu "Management"

**—**

#### **Meter Management: QA/S 1.16.1 KNX**

#### All KNX devices are shown along with their information in the overview table below

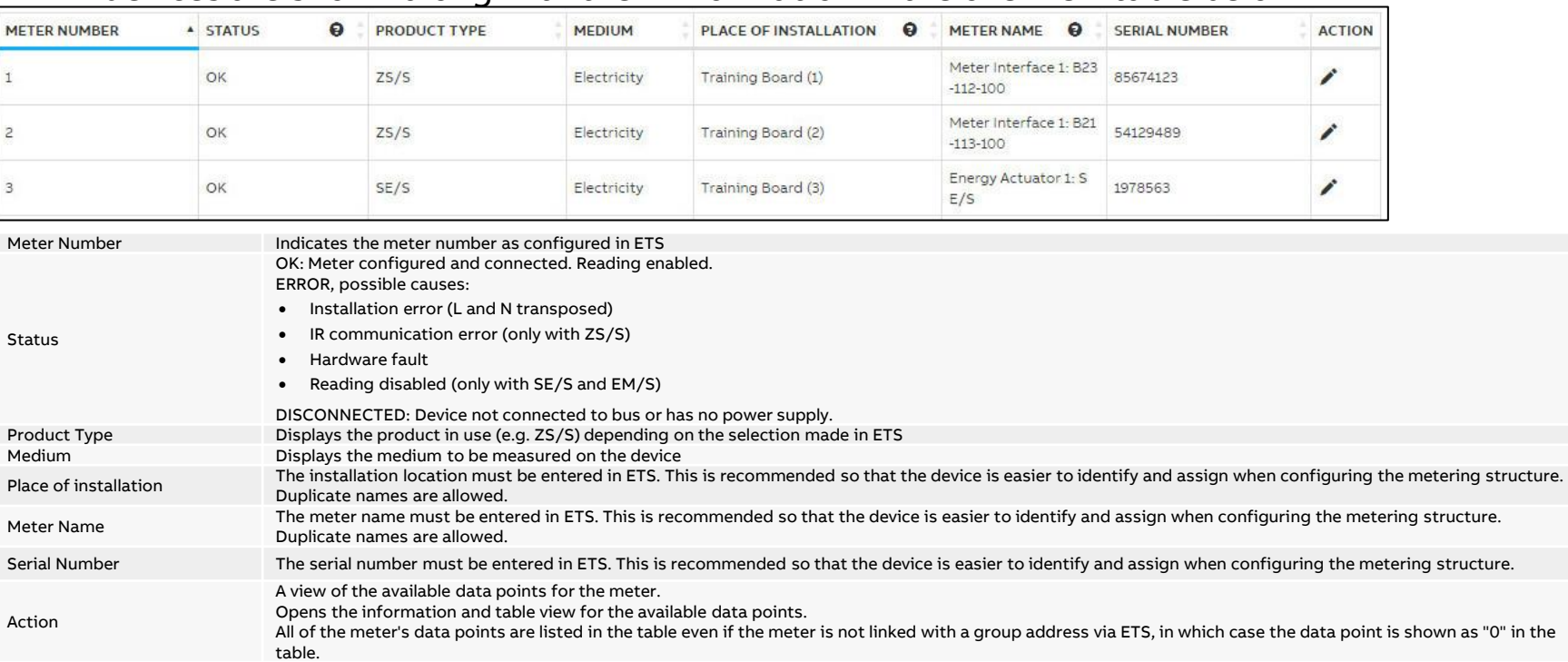

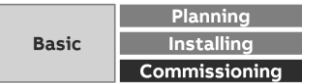

Menu "Management"

**—**

#### **Meter Management: QA/S 1.16.1 KNX**

- Click the "Edit" icon in the overview table to see more information (e.g. instantaneous value) about the KNX meter
- Available data points, which depend on the meter type, are listed in the data points list

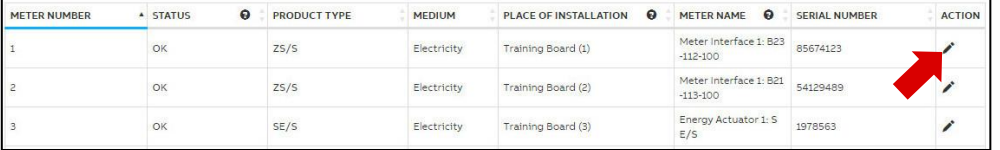

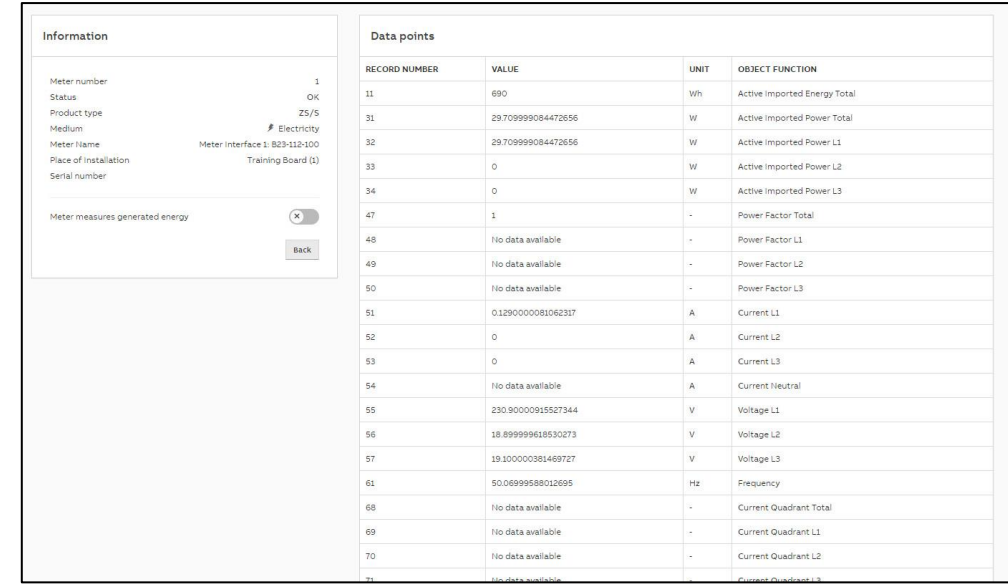

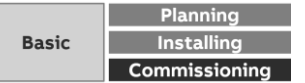

Menu "Management"

**—**

#### **Meter Management: QA/S 3.xx.1 M-Bus**

- The *Meter Management* menu is used to make all the settings for the detection of M-Bus devices connected
- This scan or scanned by commissioning wizard is absolutely essential during commissioning to be able to add, configure and manage devices
- After the scan, all M-Bus devices detected are listed in a table
- It is the basis for assigning devices to the metering structure later on
- Scanning can take several minutes depending on the scan settings and the number of M-Bus devices
- Limit the scan range as much as possible to reduce the scanning process time

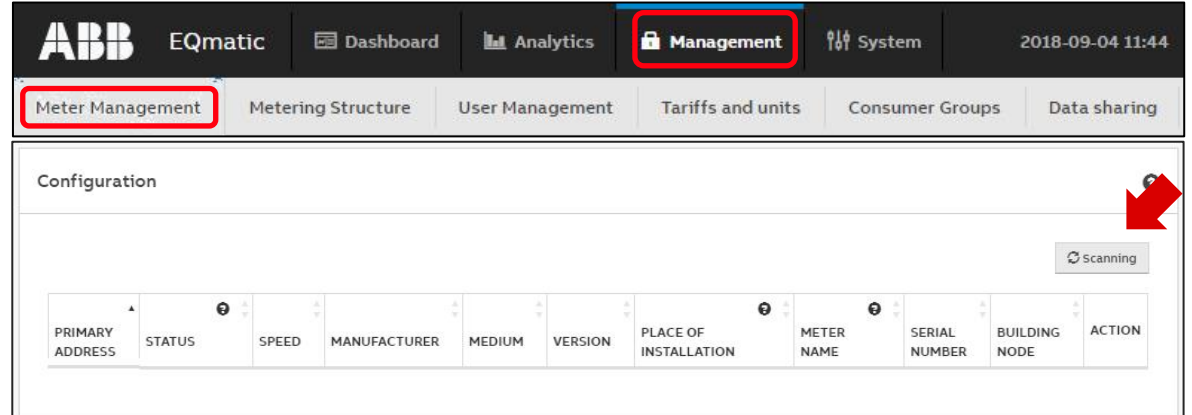

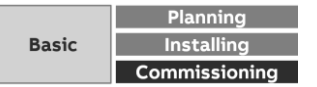

Menu "Management"

#### **Meter Management: QA/S 3.xx.1 M-Bus**

This scanning process uses either primary or secondary addressing

Primary:

**—**

- The primary addresses must be set before-hand on the relevant device (M-Bus slave)
- The primary address is pre-set to "0" on ABB meters in the factory
- Each M-Bus device must be assigned a unique primary address (1 … 250)
- Duplicate addresses cause address conflicts!

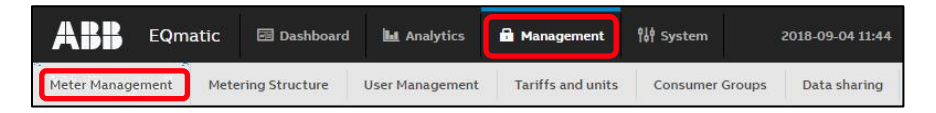

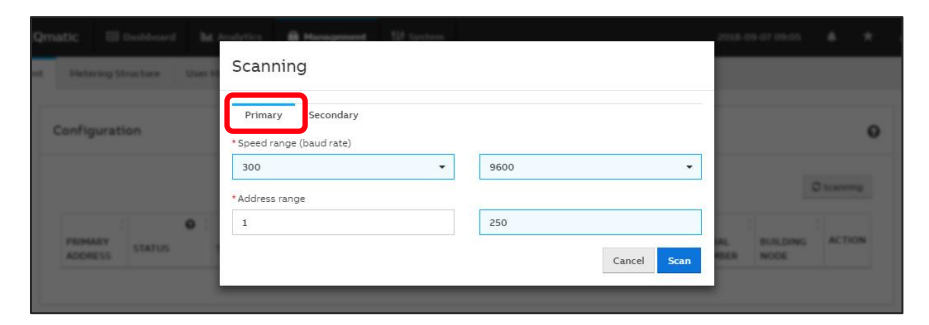

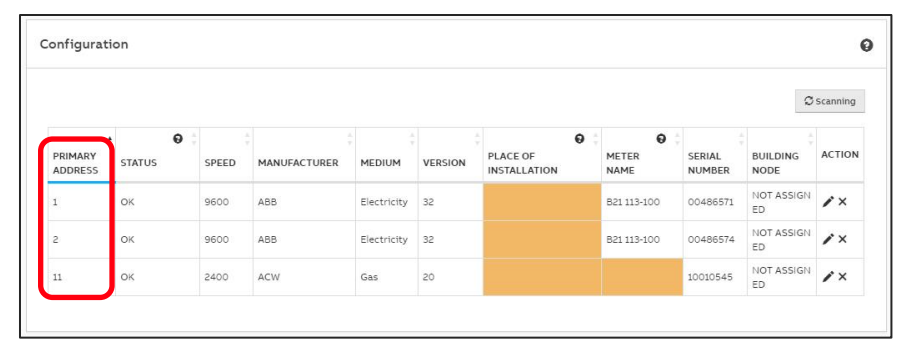

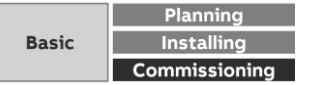

Menu "Management"

#### **Meter Management: QA/S 3.xx.1 M-Bus**

Secondary:

**—**

- Scan based exclusively on secondary address
- There is no unique (primary) addressing in the related M-Bus device
- The devices respond with speed, manufacturer, medium, version and serial number
- The device serial number is generally used as the secondary address
- It is an 8-digit number printed to the device
- The serial number of ABB meters is on the nameplate on the front of the device, e.g. 00486571

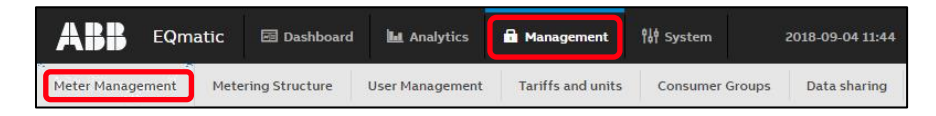

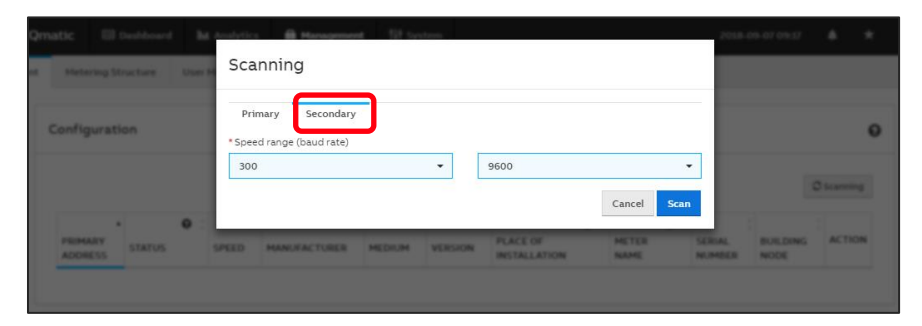

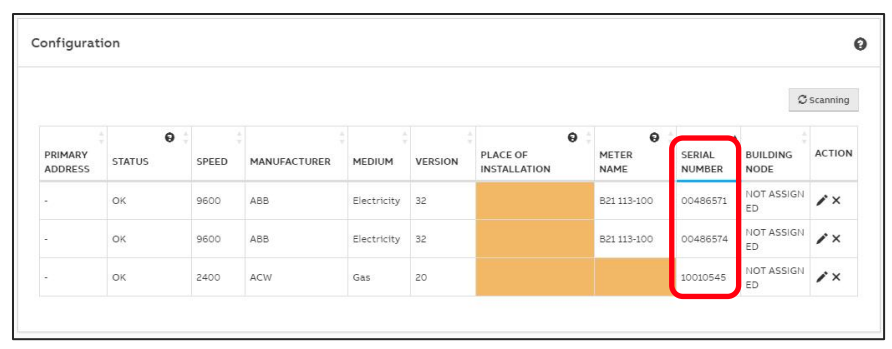

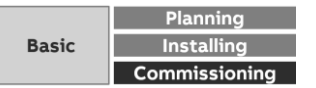

Menu "Management"

**—**

#### **Meter Management: QA/S 3.xx.1 M-Bus**

After a successful scan, all detected M-Bus devices are shown along with their information in the overview table below

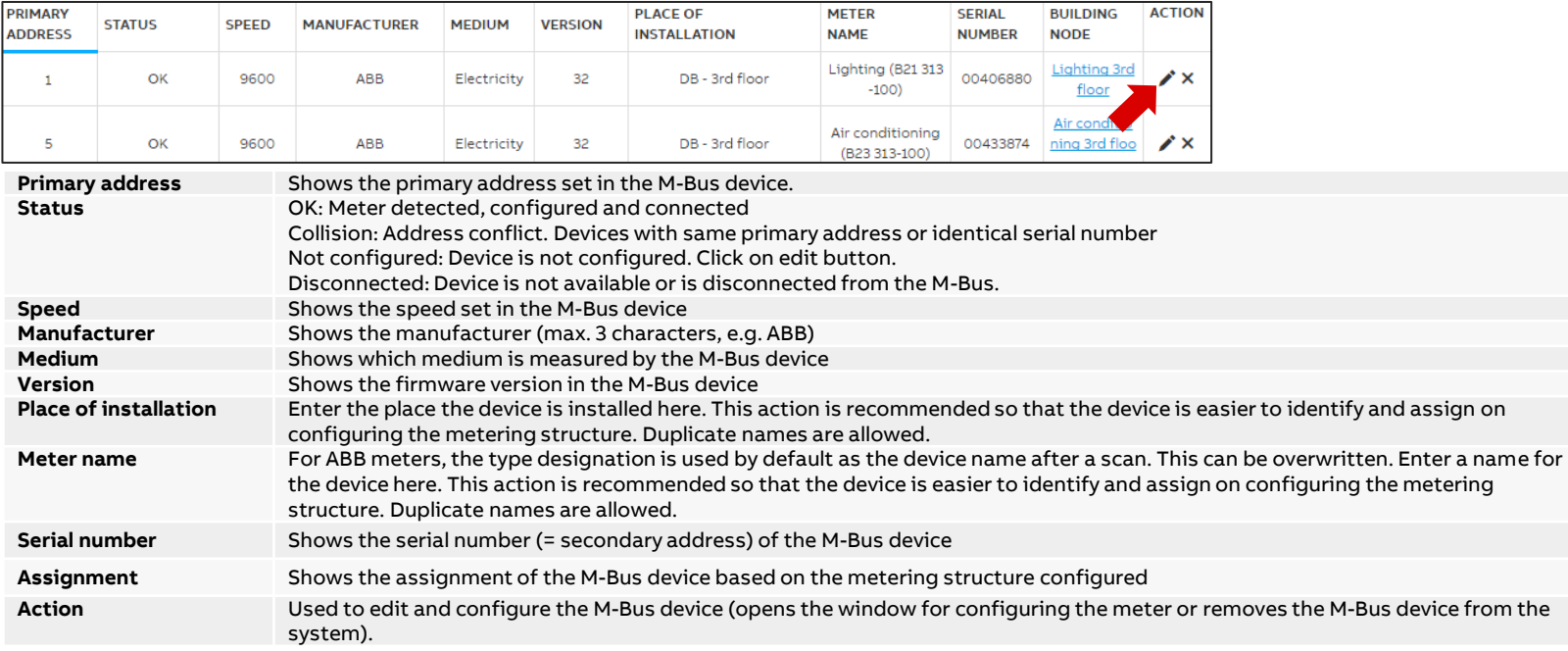

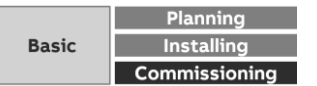

Menu "Management"

**—**

#### **Meter Management: QA/S 3.xx.1 M-Bus**

An M-Bus device is considered configured (status OK) as soon as one of the data points for consumption has been configured

- Electricity meter:
	- Active energy (kWh)
	- Active power (W)
- Water meter:
	- Volume  $(m^3)$
- Gas meter:
	- Volume  $(m^3)$
- Heat meter:
	- Active energy (kWh)

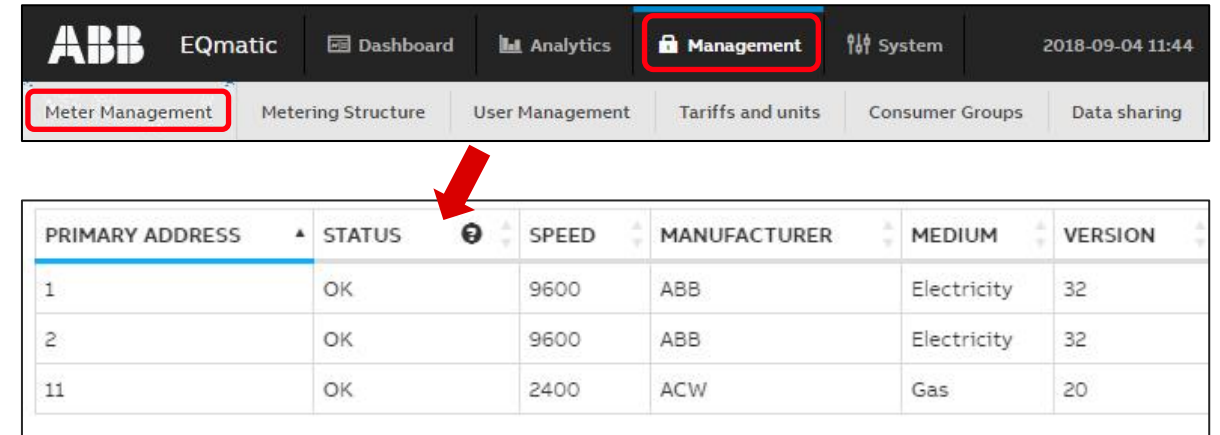

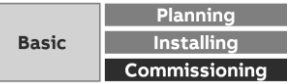

Menu "Management"

**—**

#### **Meter Management: QA/S 3.xx.1 M-Bus**

- ABB EQ A4x/B2x meters are automatically detected after scanning and do not need to be configured
- Available data points, which depend on the meter type, are listed in the data points list
- If a M-Bus device is shown as "Not Configured" or "Not detected" after scanning, you need to configure the device or its data points
- Click the "Edit" icon in the device overview of the M-Bus device to be configured
	- Meter name: For ABB meters, the type designation (e.g. A41 513-100) is used by default as the meter name
	- Place of installation: To enter the physical place where the M-Bus device is installed

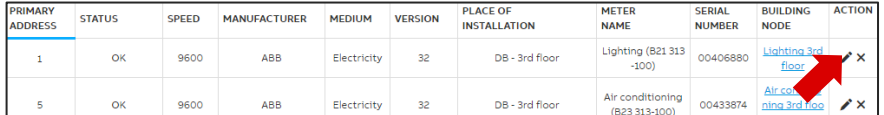

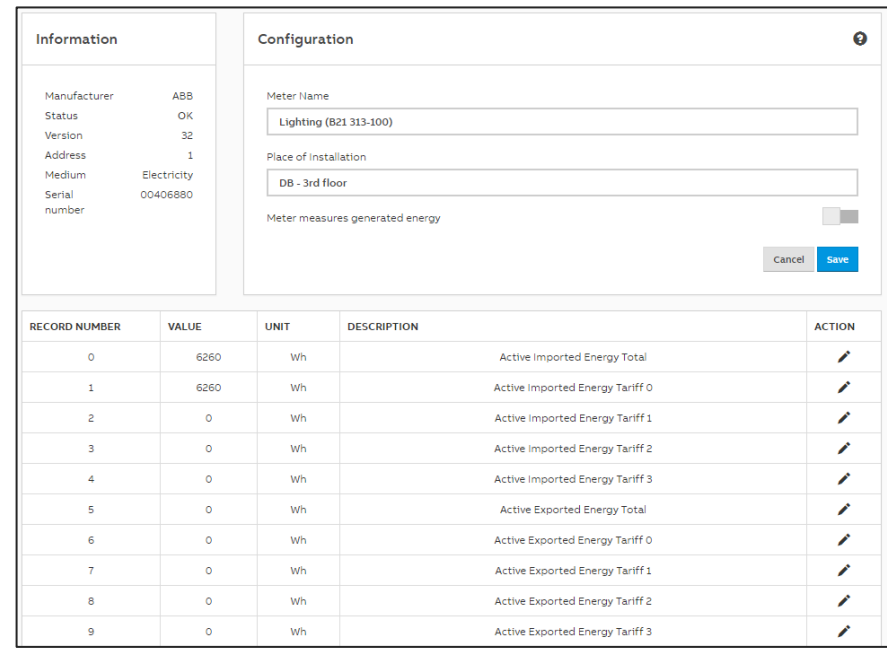

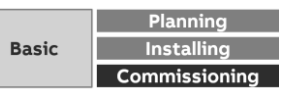

Menu "Management"

**—**

#### **Meter Management: QA/S 3.xx.1 M-Bus**

To add a manufacturer-specific data point, you need to configure it, e.g. gas meter

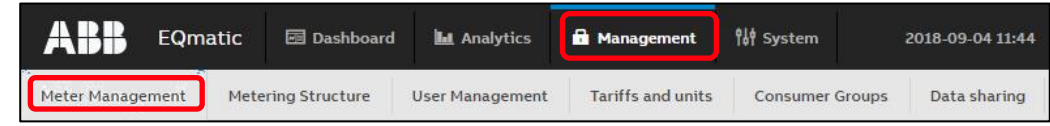

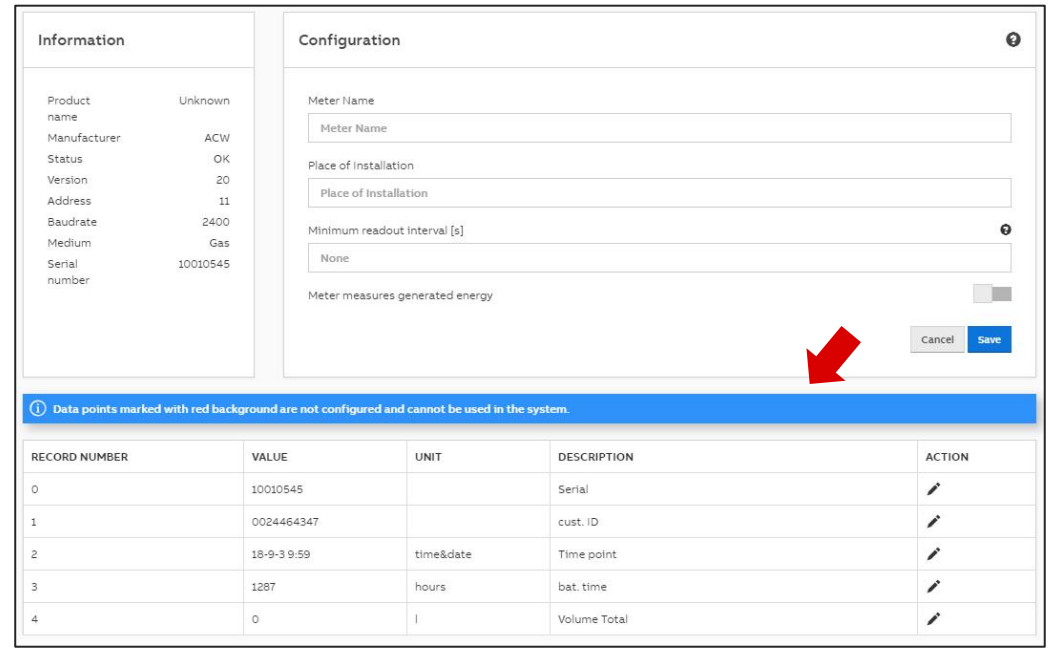

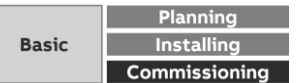

Menu "Management"

#### **Meter Management: QA/S 3.xx.1 M-Bus**

The required data point information must be entered in the configuration dialog

- Group (consumption, generation, ...)
- Presentation
- Unit

**—**

- Multiplier
- Description
- Tariff

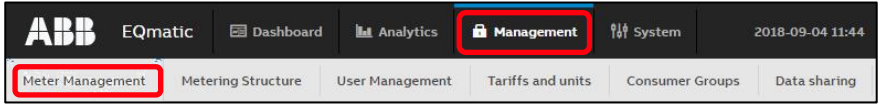

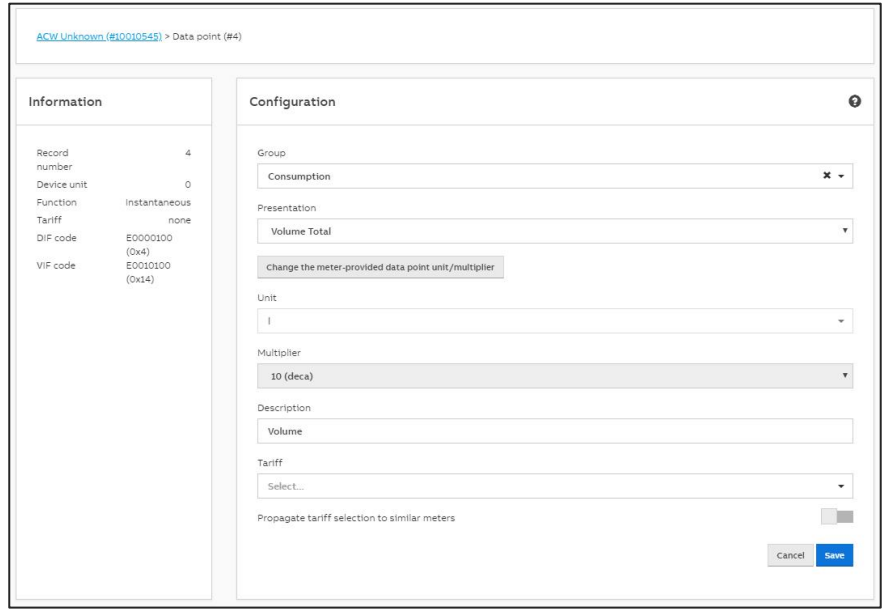

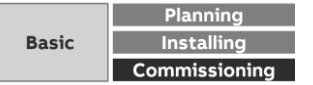

Menu "Management"

**—**

#### **Meter Management: QA/S 4.xx.1 Modbus**

- The *Meter Management* menu is used to make all the settings for the detection of Modbus devices connected
- After the scan, all Modbus devices detected are listed in a table
- This scan or scanned by commissioning wizard is absolutely essential during commissioning to be able to add, configure and manage devices
- It is the basis for assigning devices to the metering structure later on
- In the supplied state, the meter models and the register mapping are saved with data points for ABB EQ meters of type A4x, B2x and M2M
- As an alternative to a scan, devices can also be added manually to the system

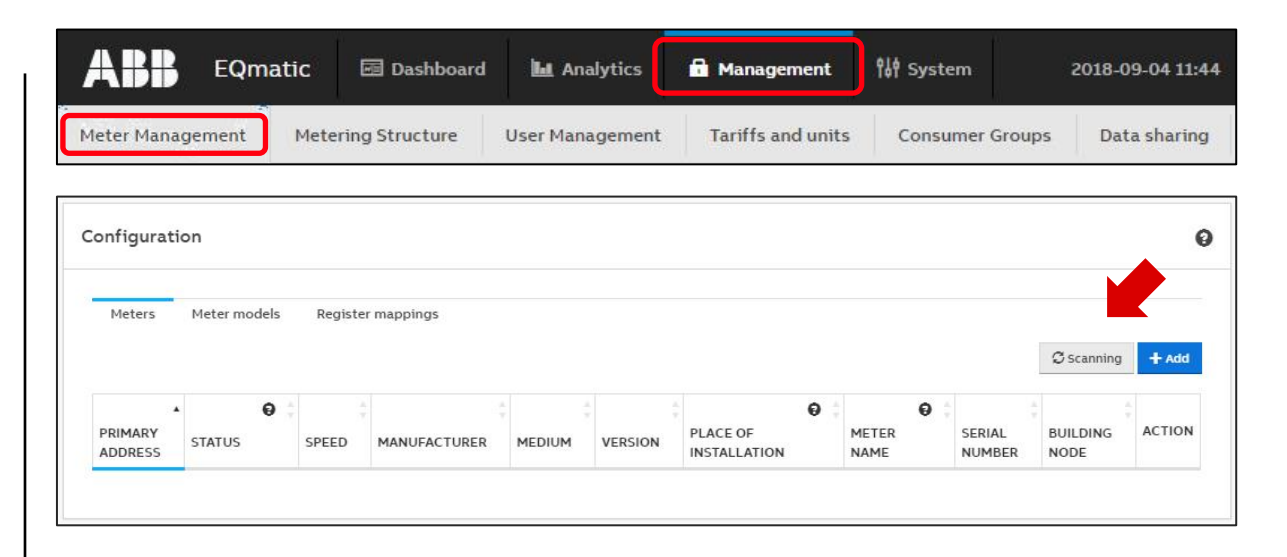

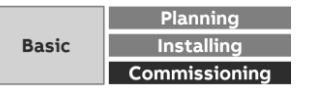

Menu "Management"

**—**

#### **Meter Management: QA/S 4.xx.1 Modbus**

To scan the bus for meters connected, first the speed range (speed), address range, parity, byte size and stop bits must be set

- The primary addresses must be set before-hand on the relevant devices (Modbus slaves)
- Each Modbus device must be assigned a unique primary address  $(1 \ldots 247)$
- Duplicate addresses cause address conflicts!
- ABB meters are supplied from the factory with the primary address 1", speed "19,200", parity "even", byte size "8" and stop bits "1"

Scanning can takes several minutes depending on the scan settings and the number of Modus devices

Limit the scan range as much as possible to reduce the scanning process time

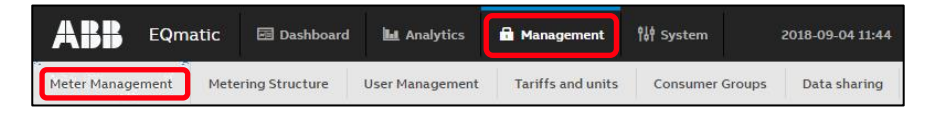

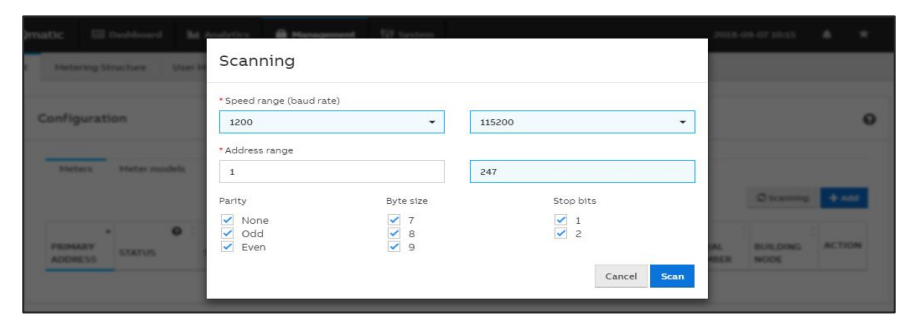

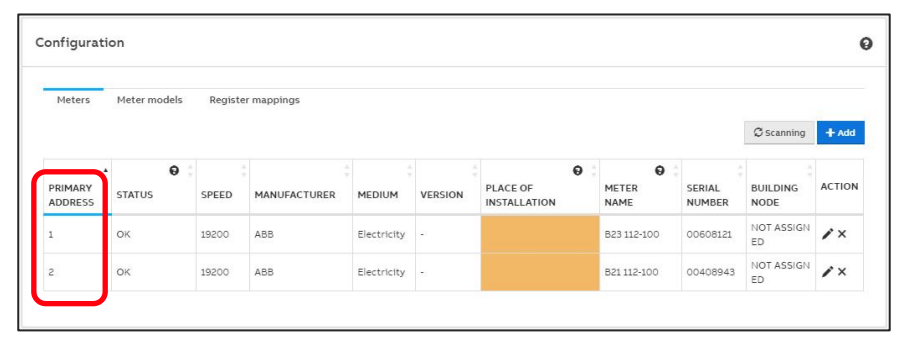

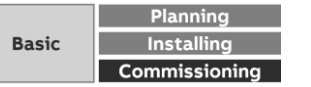

Menu "Management"

**—**

#### **Meter Management: QA/S 4.xx.1 Modbus**

- As an alternative to a scan, meters can also be added manually to the Energy Analyzer
- For this purpose the device-specific information must be specified

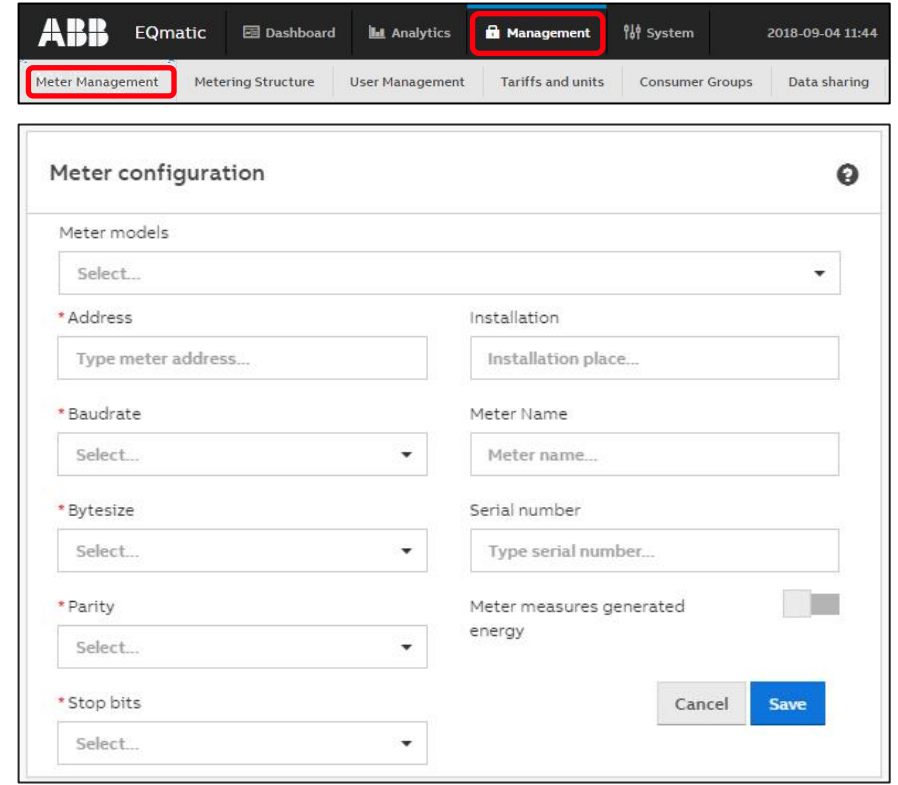

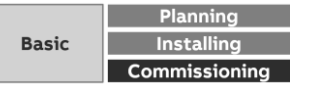

Menu "Management"

**—**

#### **Meter Management: QA/S 4.xx.1 Modbus**

After a successful scan, all Modbus devices detected are shown along with the information they provided in the table below

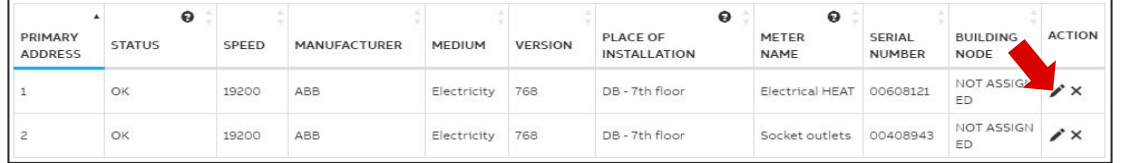

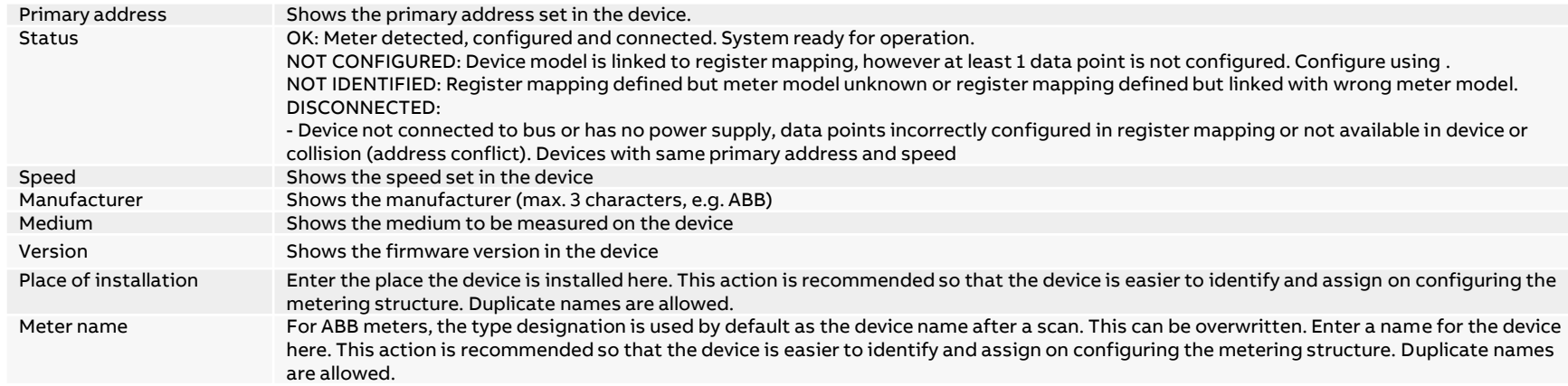

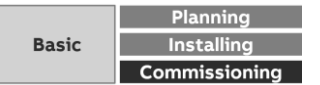

Menu "Management"

**—**

#### **Meter Management: QA/S 4.xx.1 Modbus**

After a successful scan, meter models configured as in the previous instructions are detected and marked in the table with the status OK

 $\rightarrow$  The system is now ready for operation

Should one of the following status messages appear in the table after the scan, the meter model or register mapping with data points must be configured, corrected or added

- Not configured
- Not identified
- Disconnected

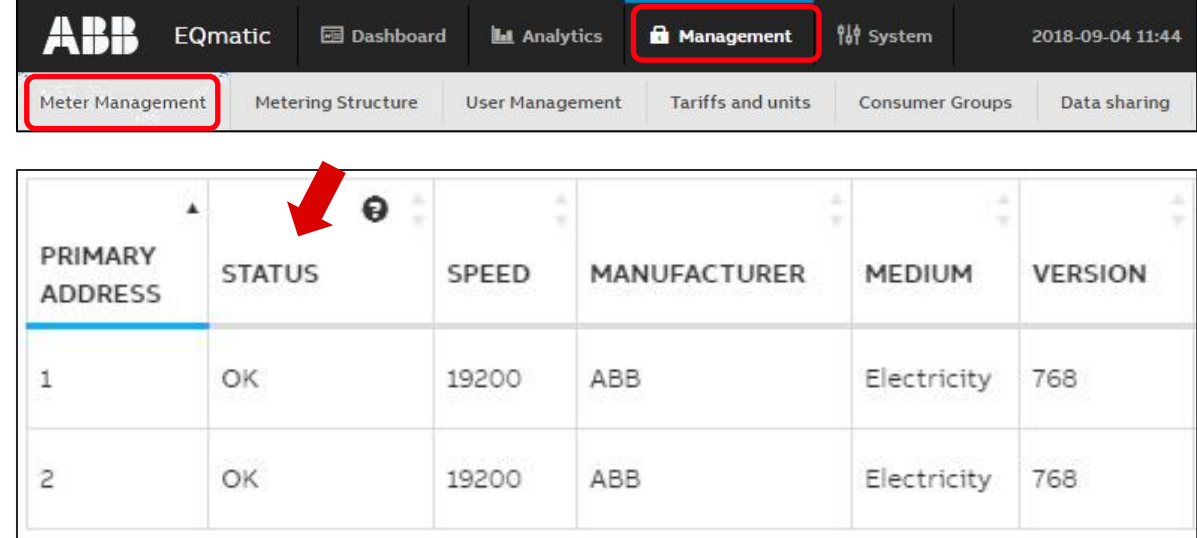

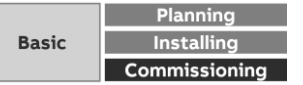

Menu "Management"

**—**

#### **Meter Management: QA/S 4.xx.1 Modbus**

For correct operation, as a minimum the data point for the product name and one of the following data points for consumption must be configured

- Electricity meter:
	- Active energy (kWh)
	- Active power (W)
- Water meter:
	- Volume  $(m^3)$
- Gas meter:
	- Volume  $(m^3)$
- Heat meter:
	- Active energy (kWh)

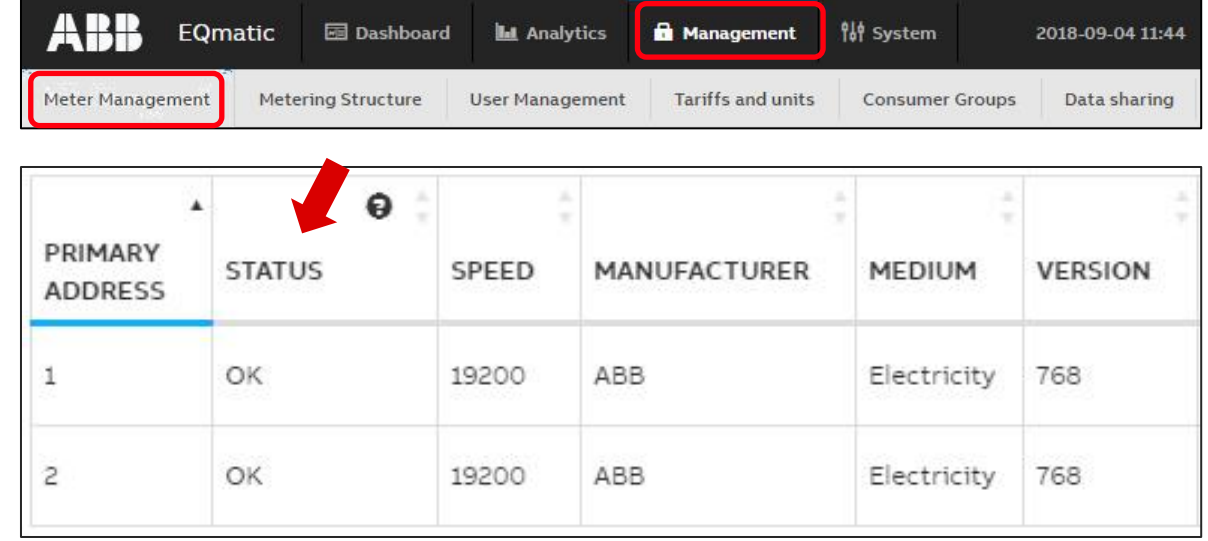

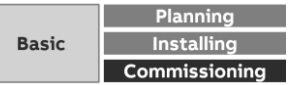

Menu "Management"

**—**

#### **Meter Management: QA/S 4.xx.1 Modbus**

- ABB EQ A4x/B2x meters and M2M Modbus Network analyzer are automatically detected after scanning and do not need to be configured (e.g. data points)
- The data points are visible if you open the Edit function for the required meter in the table of meters detected
- The data points can be edited as required

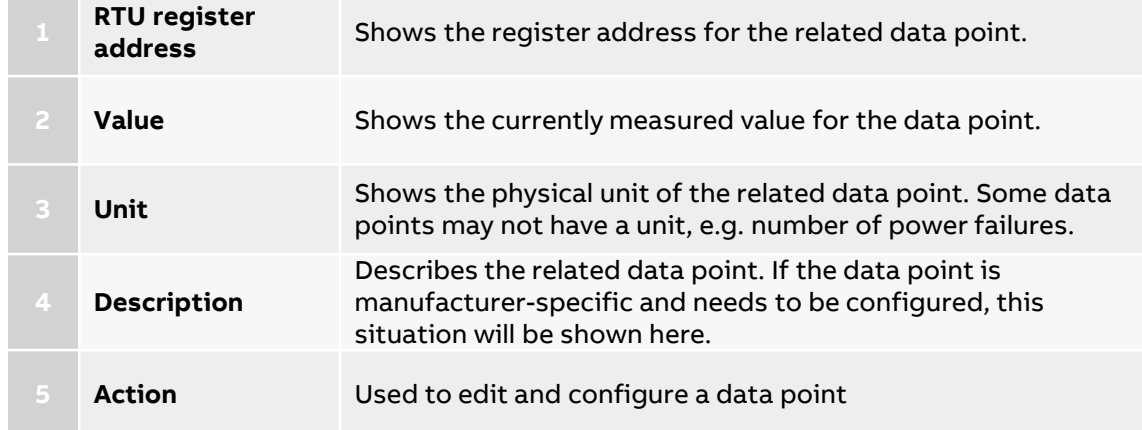

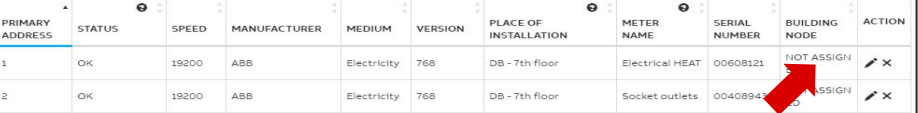

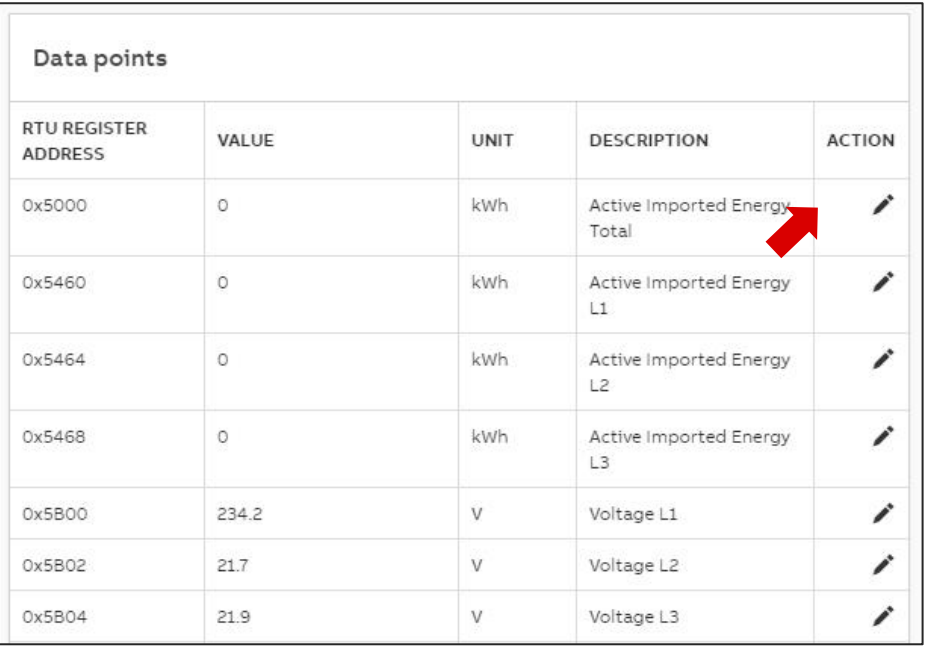

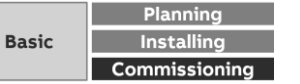

Menu "Management"

**—**

#### **Meter Management: QA/S 4.xx.1 Modbus**

To configure or add new Modbus devices, it is necessary to define the meter model as well as the register mapping and related data points

General procedure to add to the Energy Analyzer a new Modbus device that is not yet saved in the system:

- 1. Add meter model
- 2. Select register mapping or configure new mapping
- 3. Configure data points for register mapping
- 4. Start scan or add device manually

Here the register mapping and device model can be added in any order

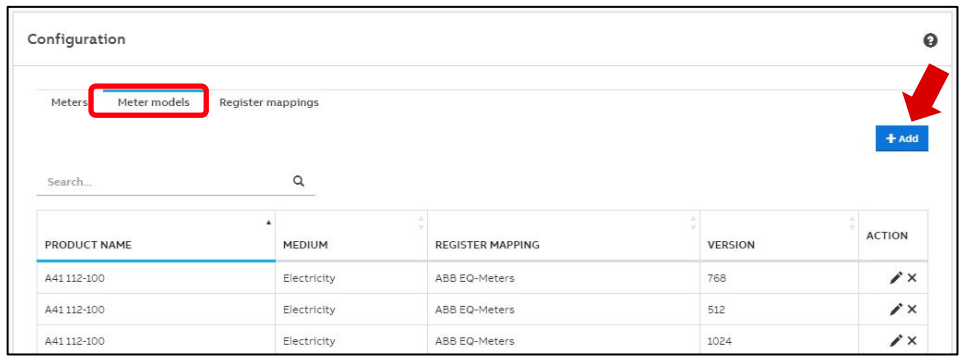

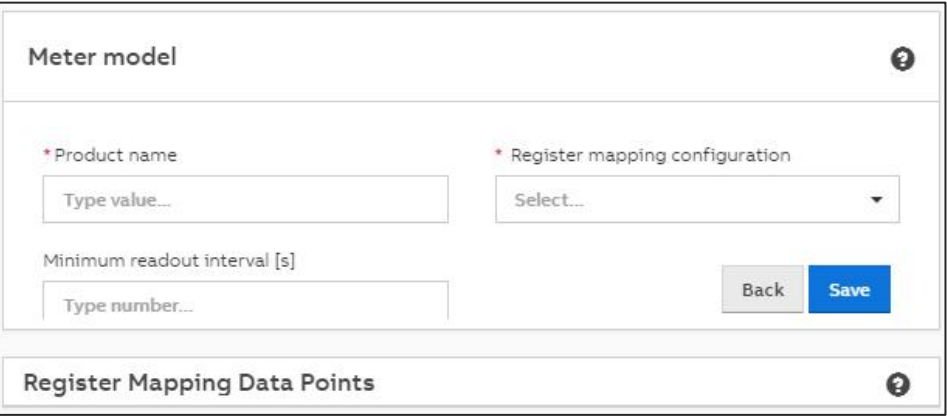

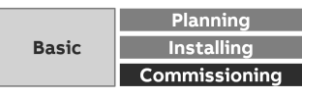

Menu "Management"

### **Metering Structure**

**—**

This function is used to specify the required metering structure for the building or infrastructure

This makes navigation easier when carrying out analyses later on

Data aggregation or totals settings are also made here

There are various options available

- Manual Structure
- Automatic Structure

This structure is additionally created when the M-Bus or Modbus is scanned for devices or slaves with the commissioning wizard

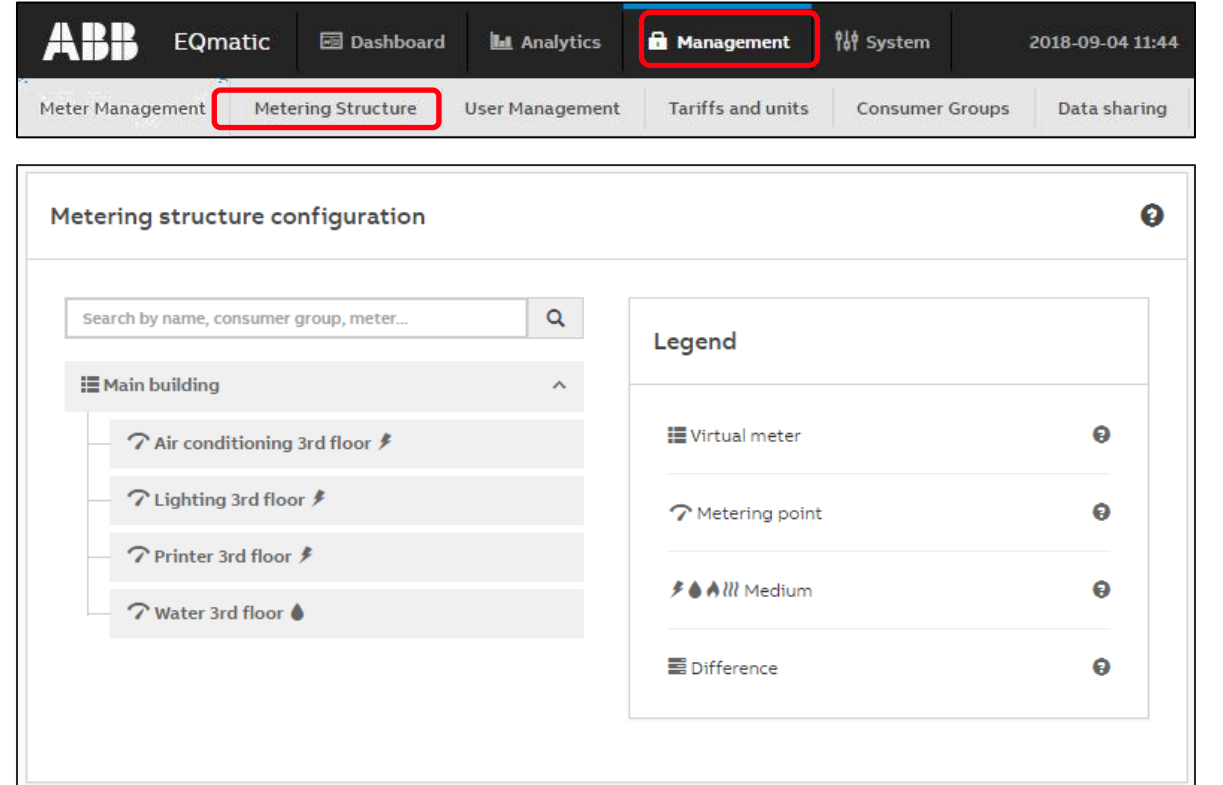

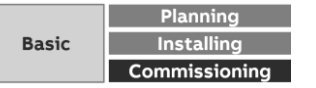

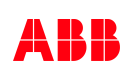

Menu "Management"

### **Metering Structure**

**—**

- The "Automatic metering structure" created with the commissioning wizard or an existing metering structure can be removed by deleting the main node
- A selection button for creating a manual or automatic metering structure is then displayed
- An automatically created metering structure can be manually edited and changed as required at any time

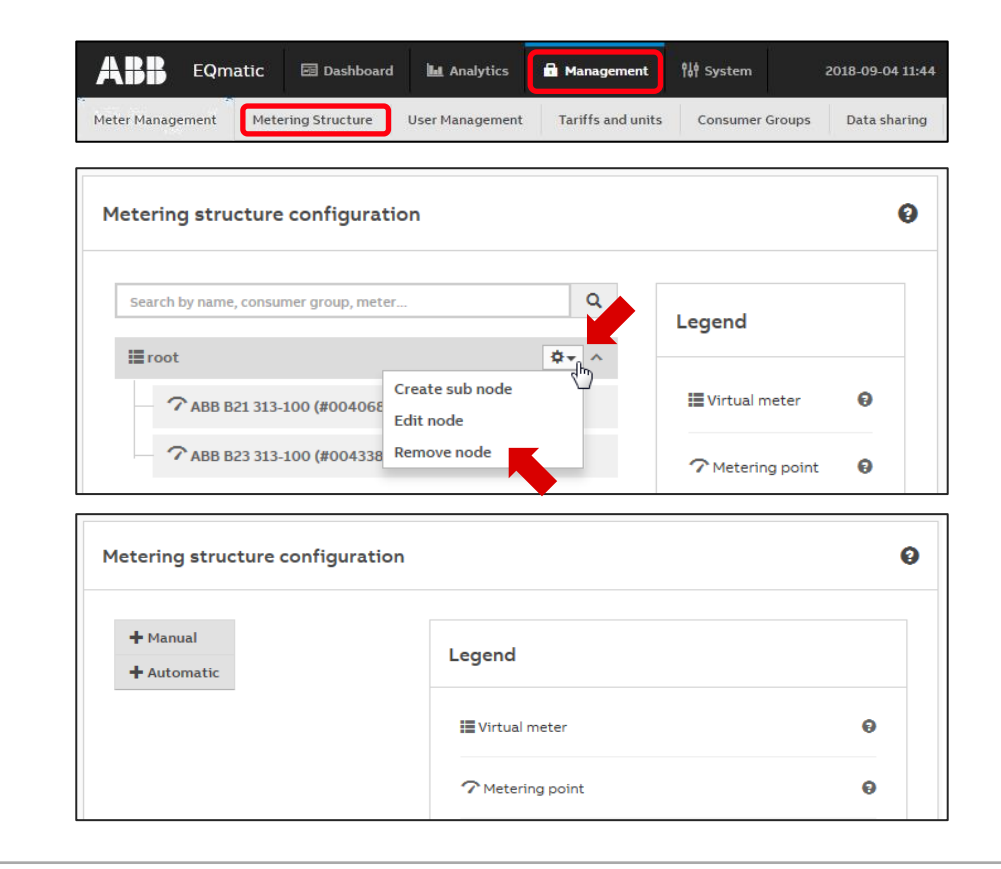

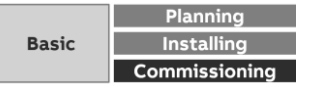

Menu "Management"

### **Metering Structure**

It can consist of the following sub-nodes:

#### **Wirtual meter**

**—**

No meters can be assigned. It summarizes consumption and/or measured data from subordinate nodes (additional virtual meters or metering points) of the first level in the tree structure

#### **T** Metering point

A metering point only ever consists of one meter assigned to it

#### **Difference**

It is automatically created and calculated and indicates the difference between the collected data of the superordinate node and the sum of the collected data of the sub-nodes

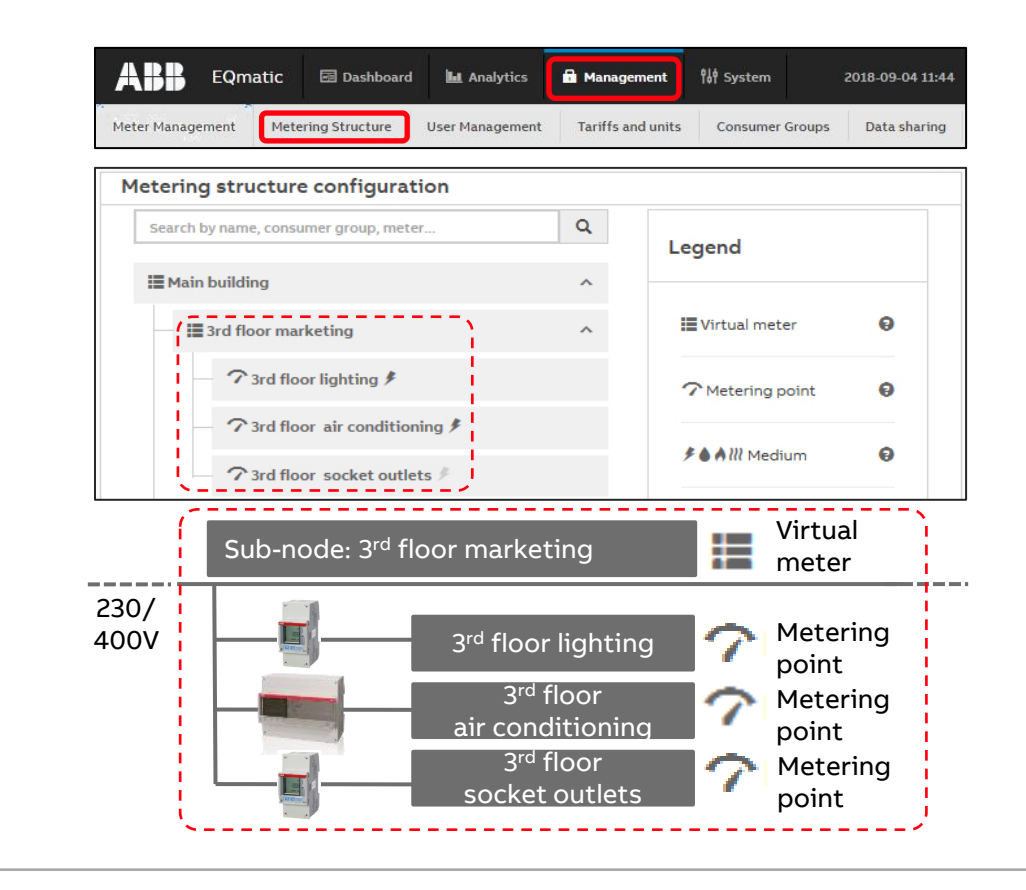

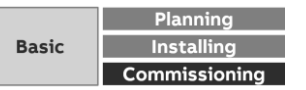

Menu "Management"

### **Metering Structure**

It can consist of the following sub-nodes:

**Wirtual meter** 

**—**

No meters can be assigned. It summarizes consumption and/or measured data from subordinate nodes (additional virtual meters or metering points) of the first level in the tree structure

**T** Metering point

A metering point only ever consists of one meter assigned to it

#### **Difference**

It is automatically created and calculated and indicates the difference between the collected data of the superordinate node and the sum of the collected data of the sub-nodes

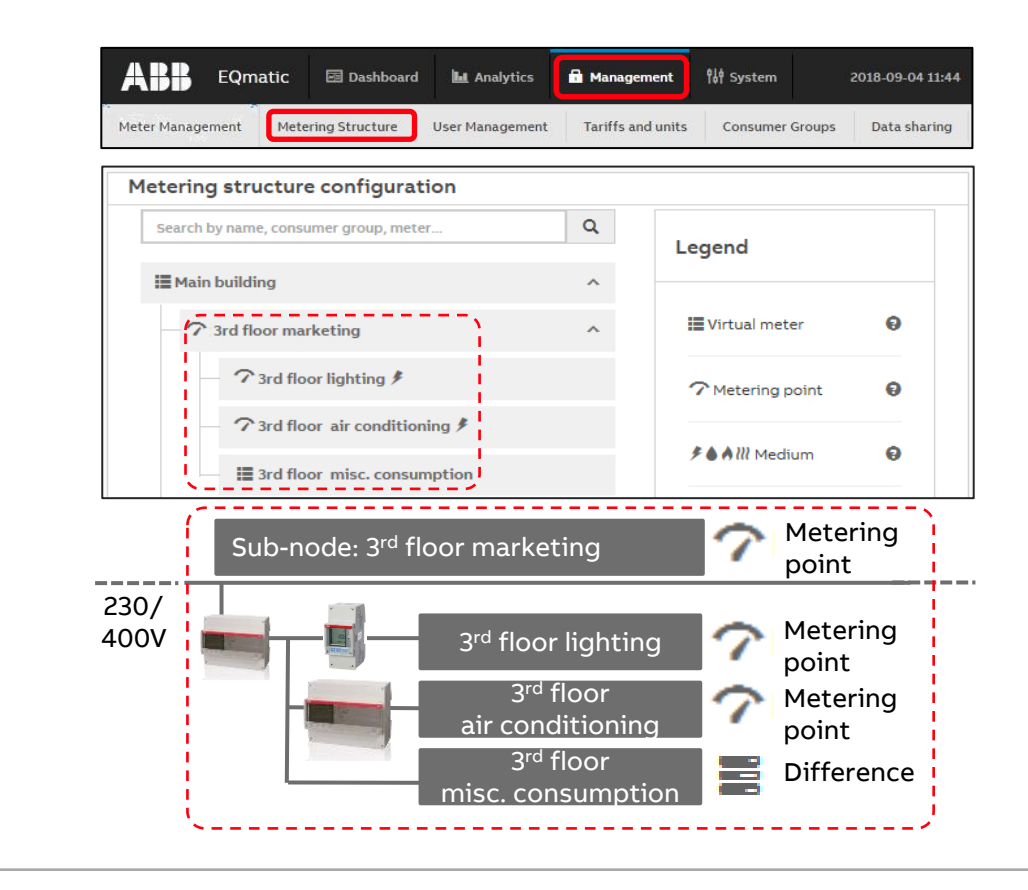

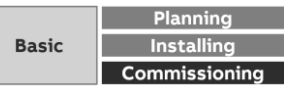

Menu "Management"

**—**

#### **Metering Structure: Automatic Structure**

- With the Automatic Structure, a configuration window for the main node opens
- Here, you need to enter the name of the building to which the meters are assigned, for example
- Detected and configured devices are then automatically displayed in a flat (non-nested) list under the main node
- The main node represents a virtual meter
- This aggregates data points or values that can be physically added together (e.g. energy in kWh, power in W) in the main node

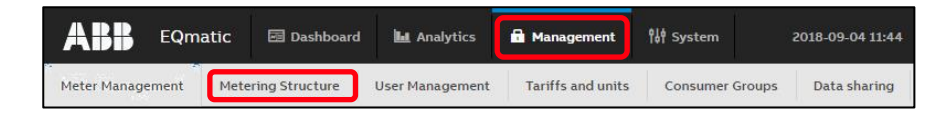

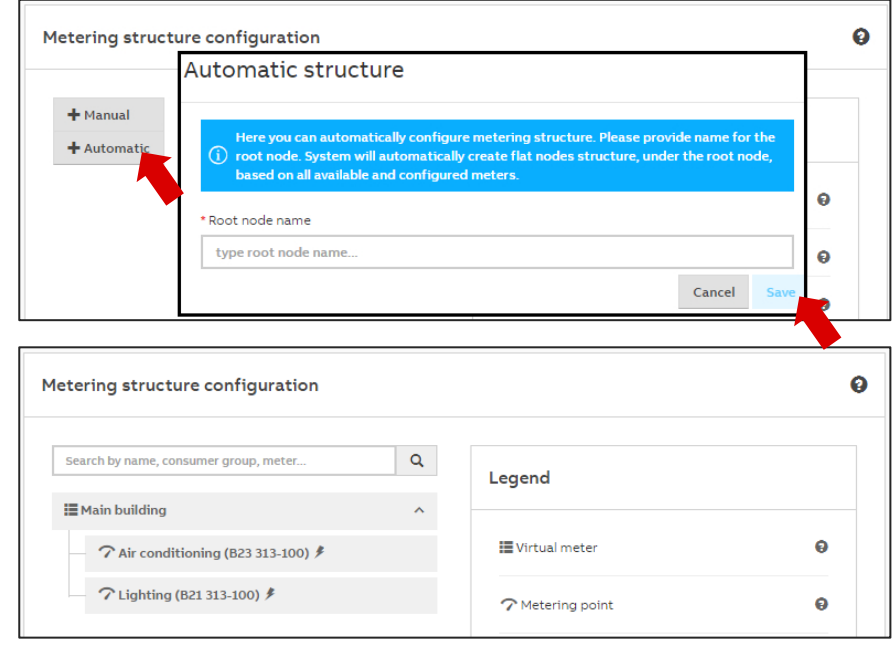

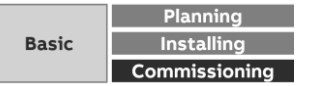

Menu "Management"

**—**

### **Metering Structure: Manual Structure**

- The Manual Structure allows you to set up a custom topology (main and sub-nodes)
- With a Manual Structure, physical meters are assigned to a logical metering structure
- The Manual Structure can be used, for example, to show consumers and costs for a cost center or an organization
- The Metering Point and Virtual Meter structural elements are provided for this purpose

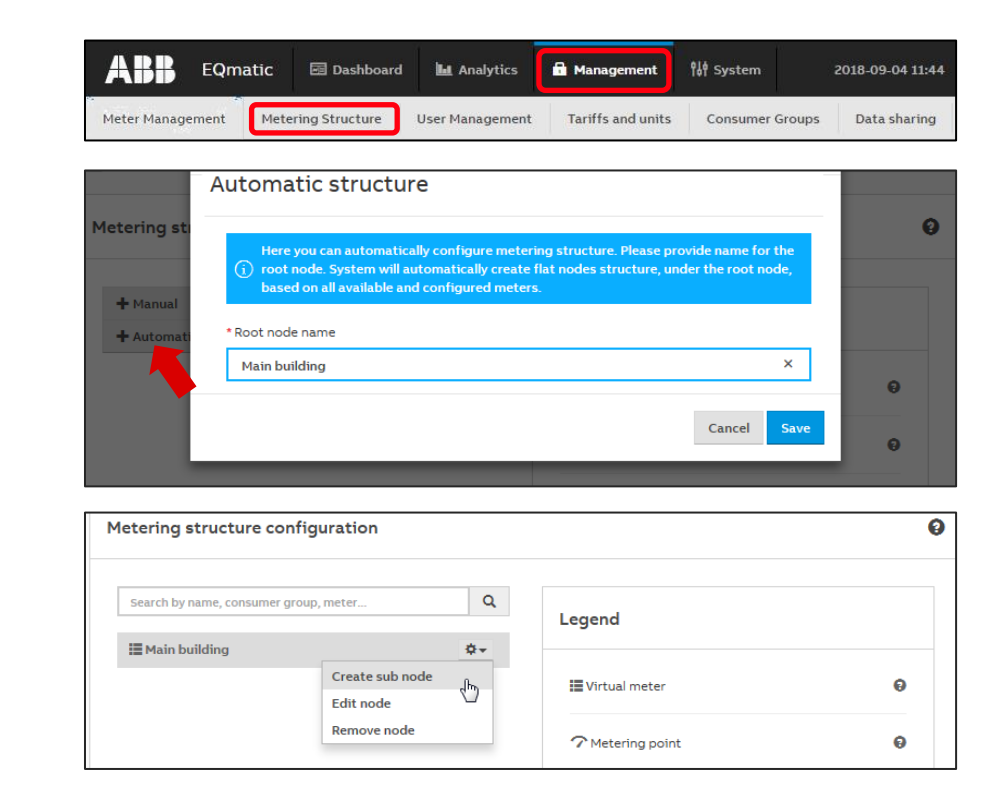

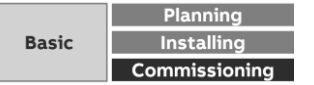
Menu "Management"

#### **Metering Structure: Manual Structure**

Clicking on the configuration icon opens the sub-menu:

- Create sub-node: A sub-node is created for the current node
	- Virtual Meter
	- Metering Point
	- Difference
- Edit:

**—**

The dialog window for editing a node is displayed

– Delete:

The node is deleted from the system

– The user can click and drag sub-nodes to move them in the structure

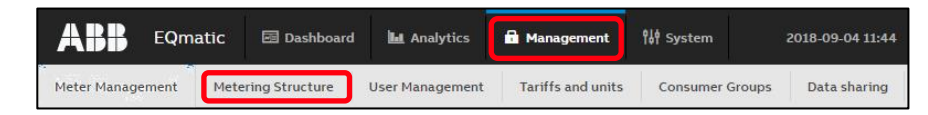

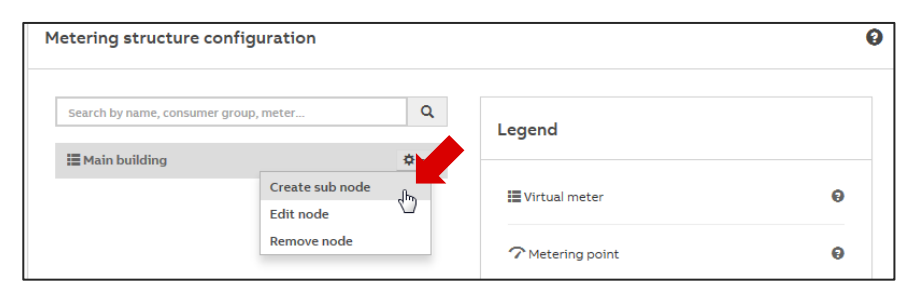

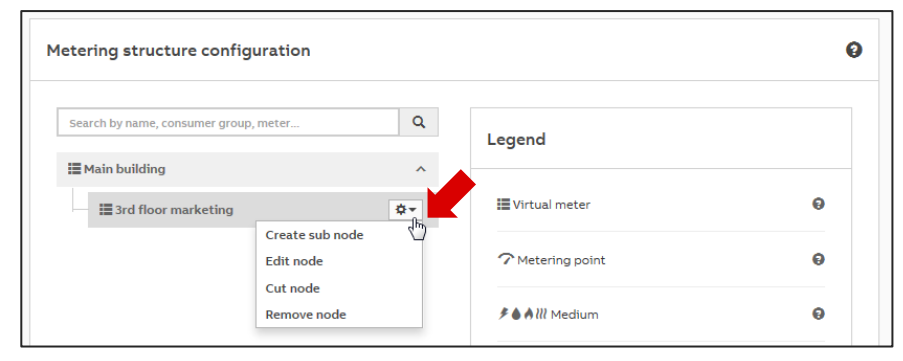

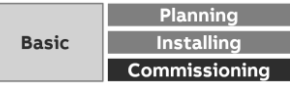

Menu "Management"

**—**

#### **Metering Structure: Manual Structure**

Dialog window for editing a node

- Node type: Metering Point
- Name: Used to name the node
- Meter: This parameter links the node to a physical meter. Meters are only displayed for selection if they have been added to the system via Meter Management and correctly configured
- Medium: Here, enter and set the medium that you wish the metering point to log
- Consumer group: This is used to select and assign a consumer group
- Meter data points: This is used to select and assign a data point

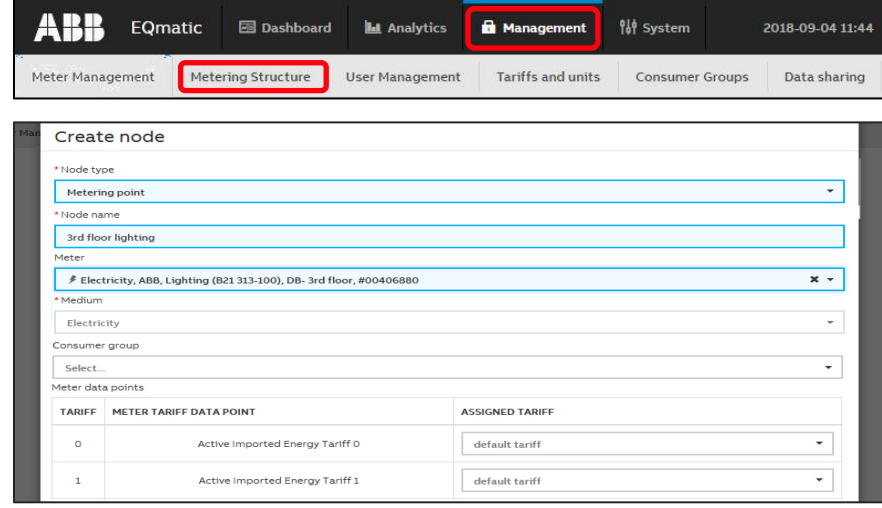

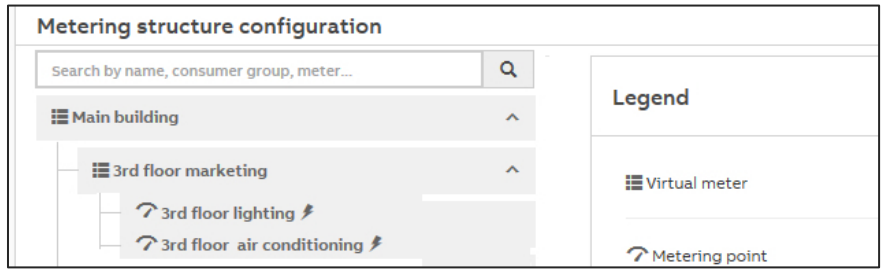

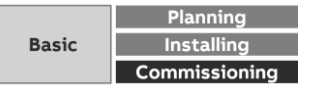

Menu "Management"

#### **User Management**

- In User Management you can add, configure and delete users
- You can add as many users as you wish
- Up to 10 users can access the system at any one time
- The language can be set and different access rights assigned to the users
- This function limits users to the areas they are authorized
- The email address is required to send users automatically reports or a message about resetting the password if the "password is forgotten"

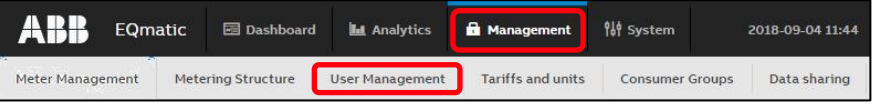

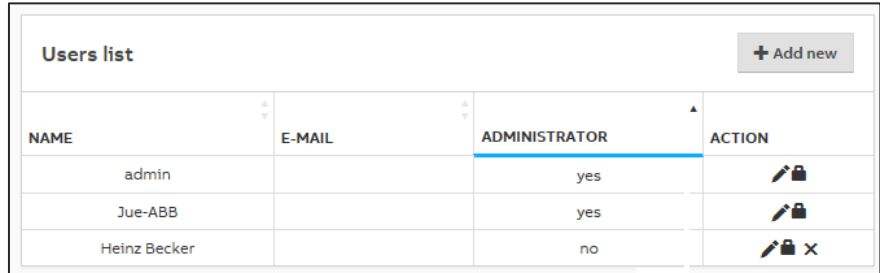

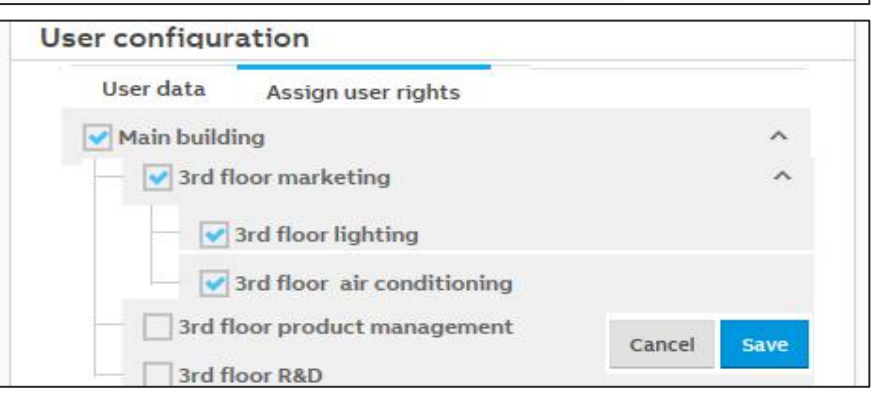

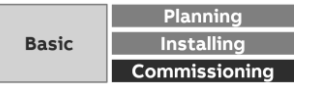

Menu "Management"

#### **Tariffs and Units**

- The tariff settings are used to configure tariffs
- This information is necessary for the subsequent calculation and display of costs
- Refer to your latest bill, or your contract, for details of your current tariff
- One tariff is pre-configured per medium from the factory; the costs per unit are set to "0."
- You can add further tariffs

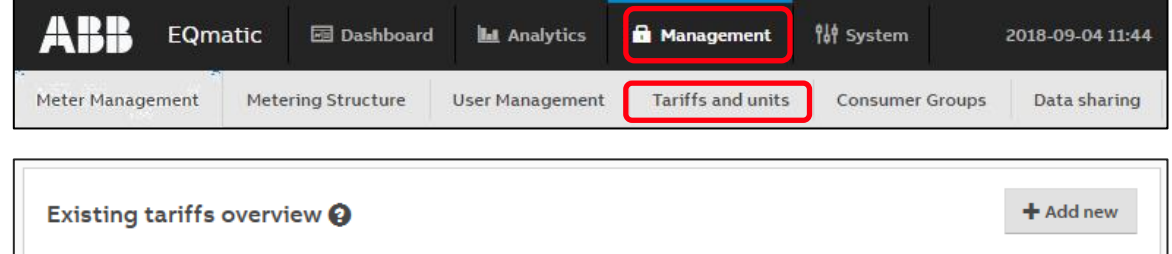

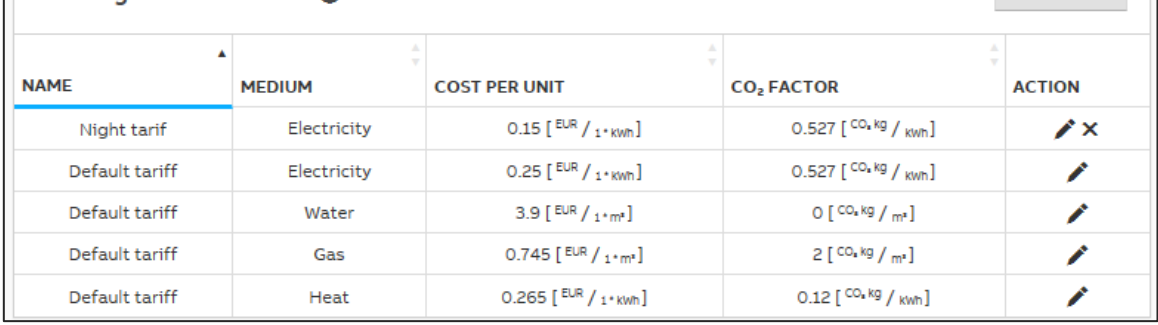

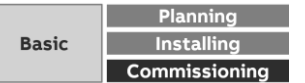

Menu "Management"

#### **Consumer Groups**

- Consumer groups are used to evaluate costs and consumption by application in the Analytics  $\rightarrow$  Usage menu
- For example, you can display electrical energy costs by consumer groups such as lighting, sockets and air conditioning
- In order to be able to do this, a separate meter must be installed and assigned to a consumer group via the Management  $\rightarrow$ Metering Structure menu

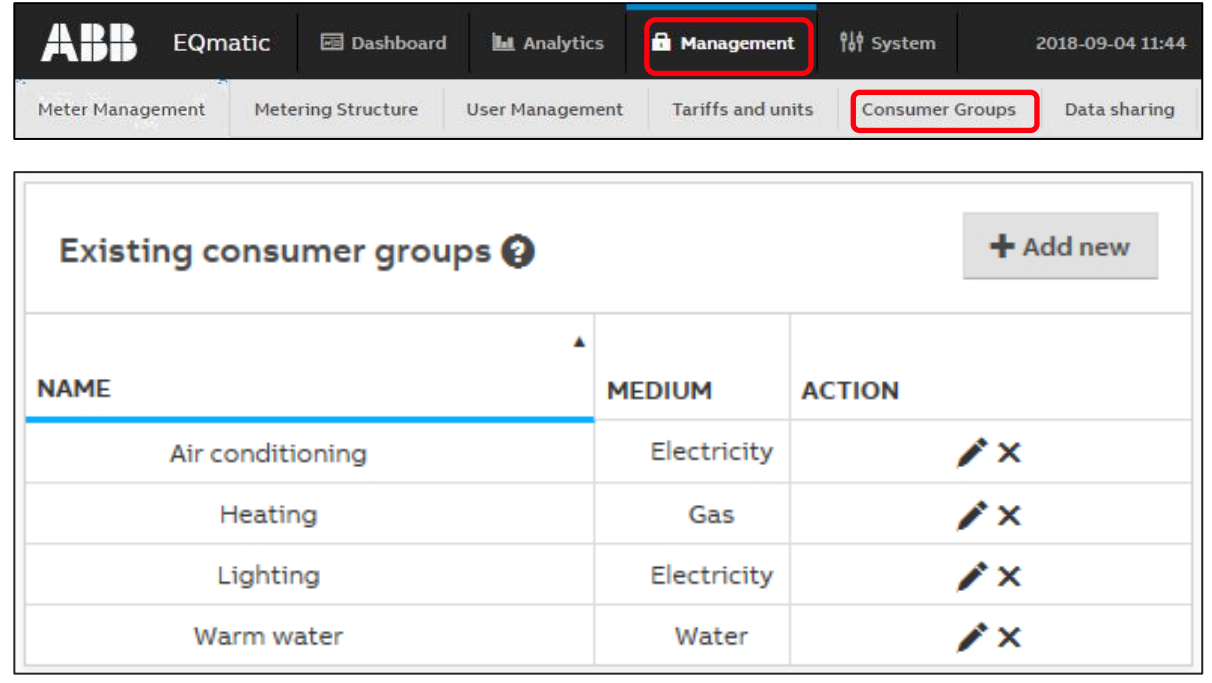

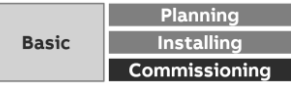

Menu "Management"

### **Data sharing via Modbus TCP**

The data sharing functions below are used to forward and utilize measured data in higher-level systems (e.g. building management systems, SCADA or web services).

– Modbus TCP

– REST API

Both communication interfaces can be used at once

Note:

**—**

Using Modbus TCP and REST API requires IT programming expertise

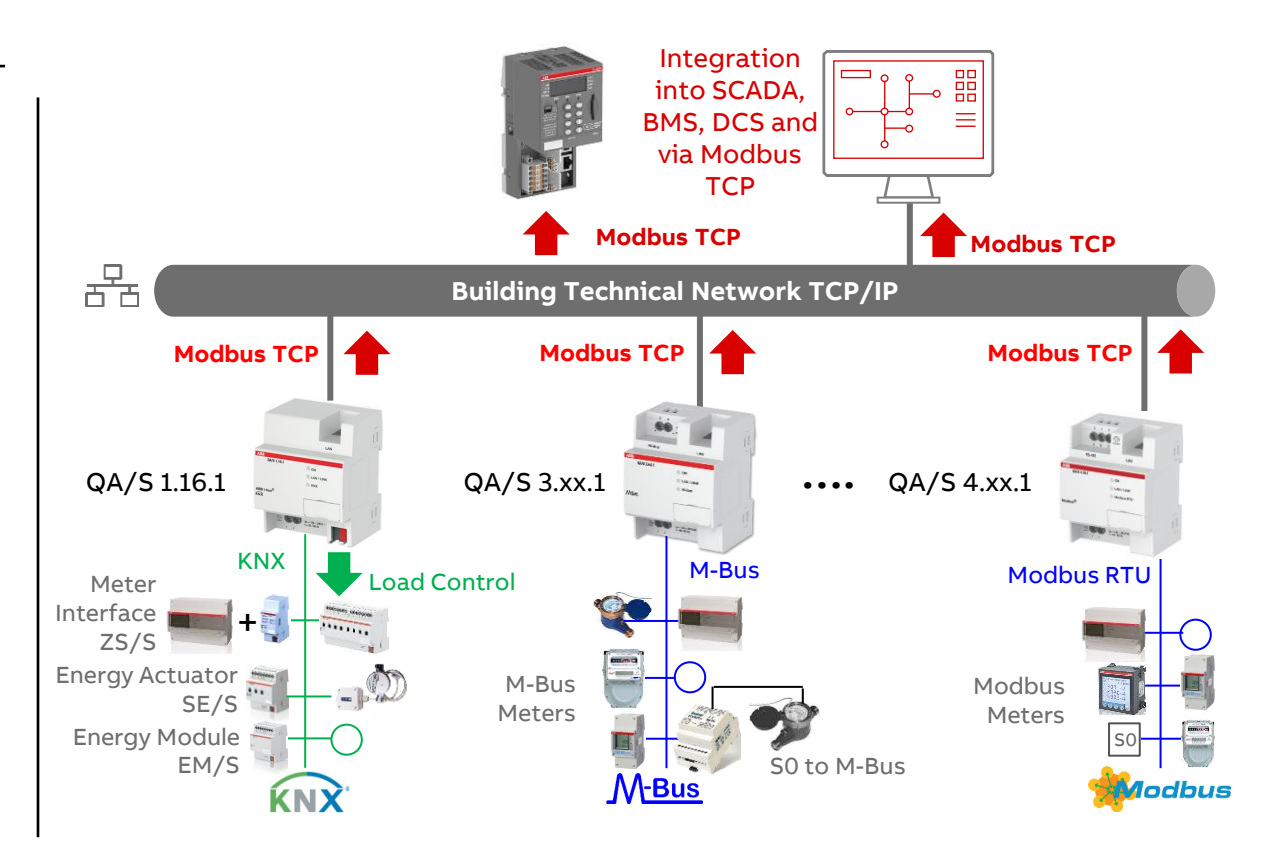

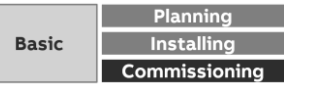

Menu "Management"

**—**

### **Data sharing via Modbus TCP**

- The data transfer via Modbus TCP function is available for forwarding and using measured data in higher-level systems (e.g. building management systems, SCADA etc.)
- A Client-server communication is established via Modbus TCP
- This communication requires a TCP connection to be set up between a client (e.g. a PC) and the server (e.g. the Energy Analyzer QA/S x.yy.1)
- The TCP port 502 reserved for Modbus is used for communication
- If there is a firewall between the server and client, it must be ensured the TCP port configured is opened

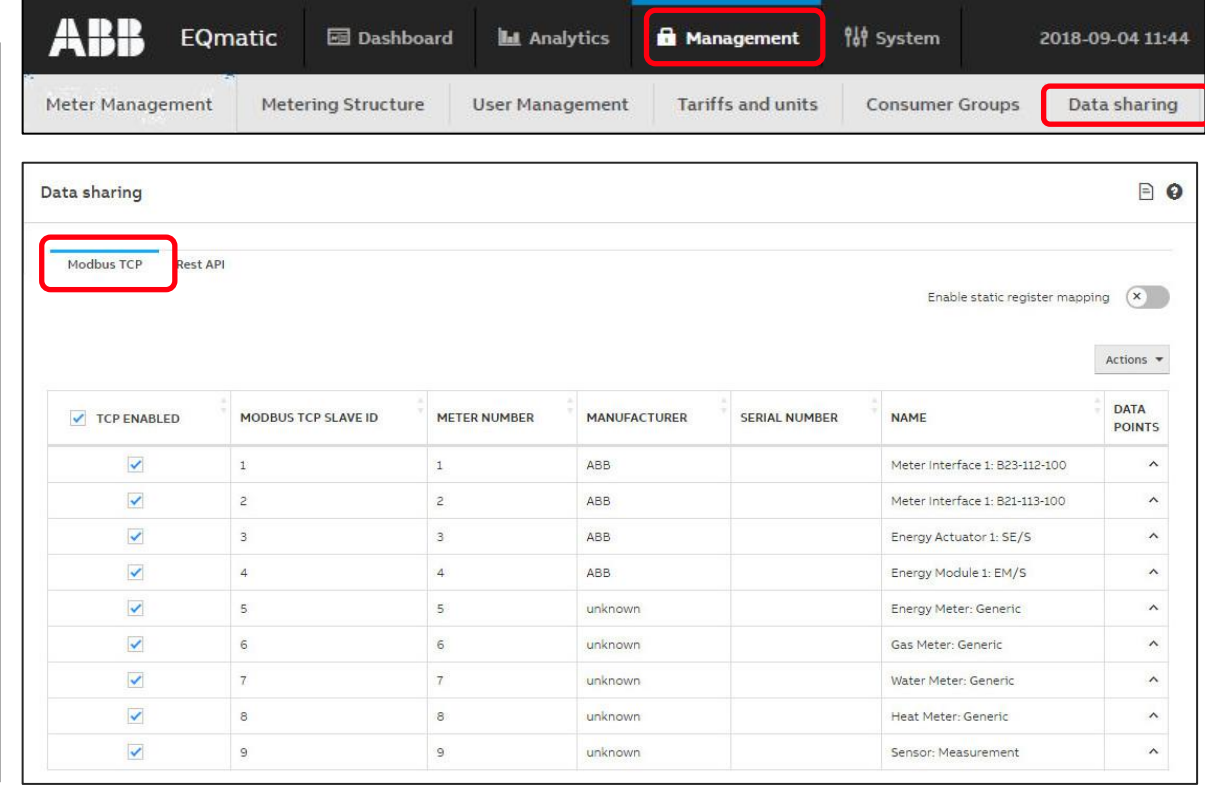

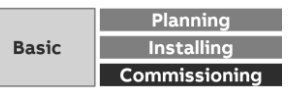

Menu "Management"

**—**

#### **Data sharing via REST API**

- An API (Application Programming Interface) enables two programs to communicate with each other
- REST (Representational State Transfer) is mainly used by web browsers and is a common programming style for web services
- REST API provides easier access to lots of web services, e.g. If you need to set up your own cloud server or create a customerspecific application
- Data can be accessed using HTTP commands such as GET, PUT, POST, DELETE

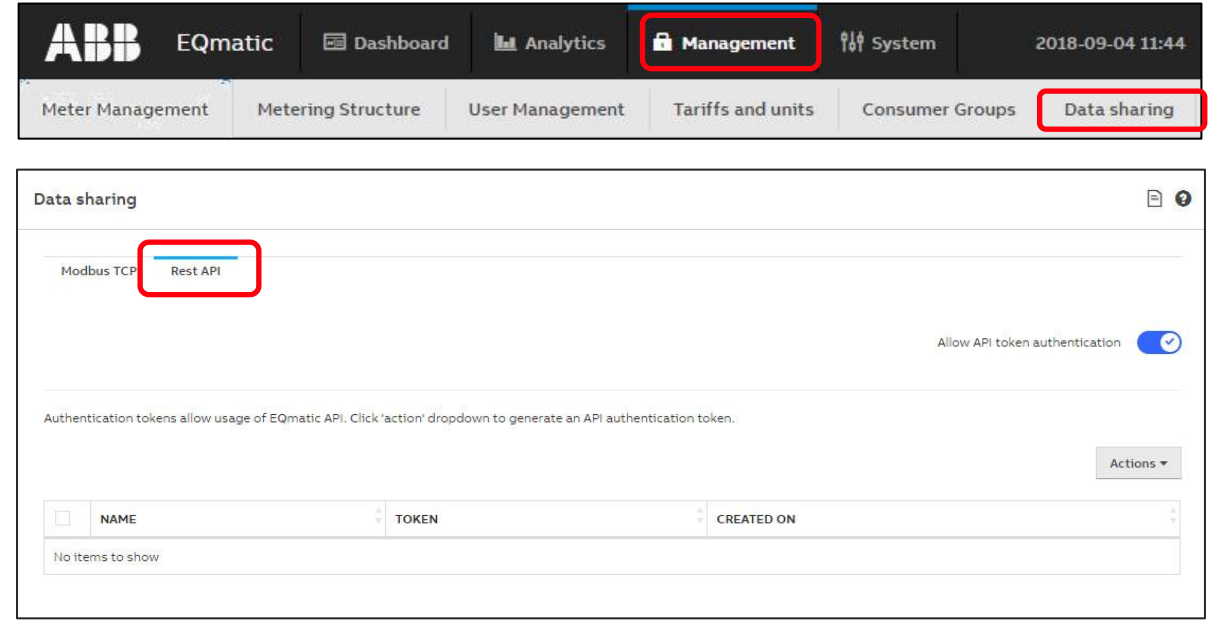

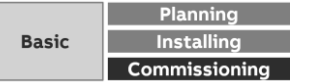

# **Commissioning**

Main menu "System"

Menu "System"

#### **System**

**—**

Basic settings are made in the System menu

- General
- Date and time
- Network settings
- Update
- SMTP configuration
- SSL certificate
- SSH access
- Erase data
- System log
- System diagnostics

#### Note:

Access only with "administrator" authorization

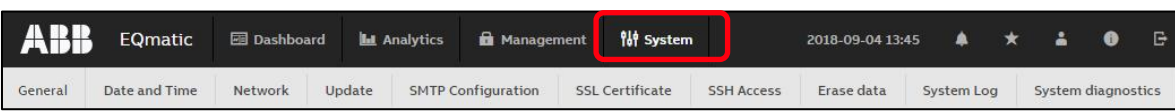

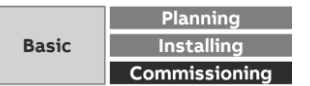

Menu "System"

#### **General**

**—**

Device Name

- For assigning a device name
- The device name is displayed in the ABB i-bus® Tool
- QA/S 1.16.1 KNX: The device name is assigned in the ETS

#### **Currency**

– For setting the currency for cost calculation or display

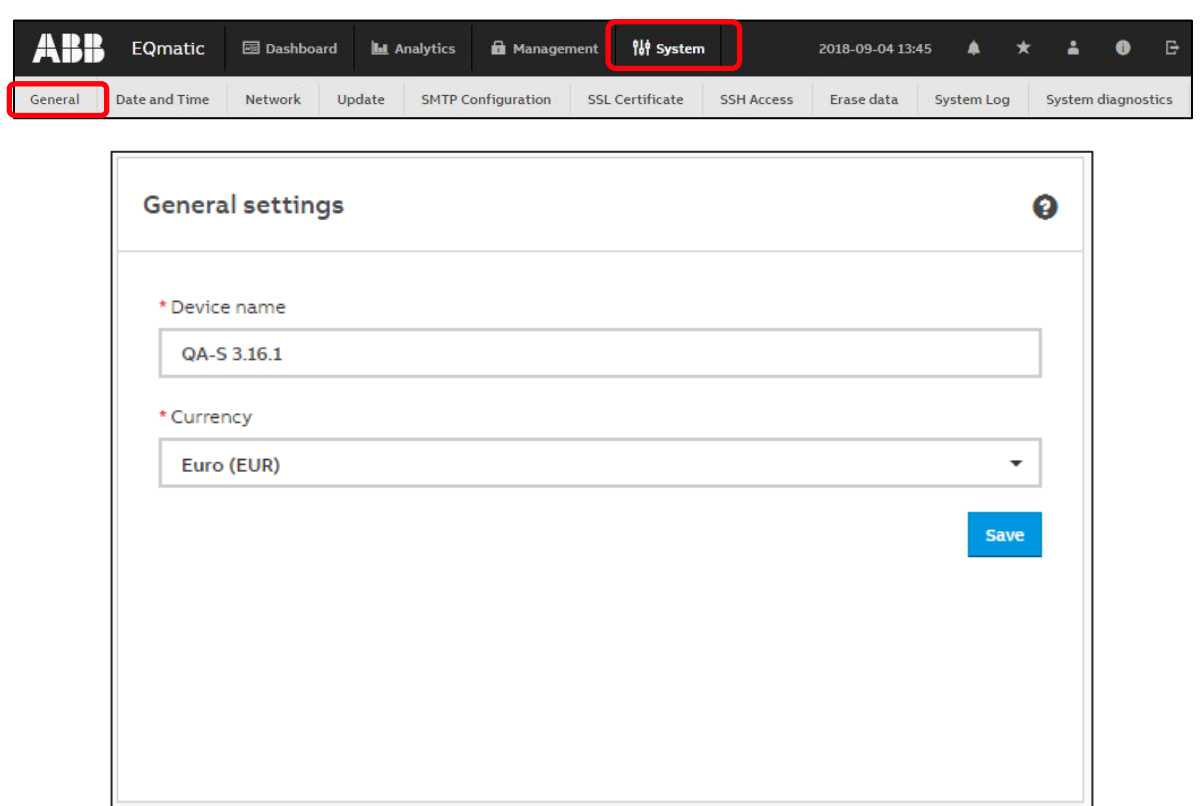

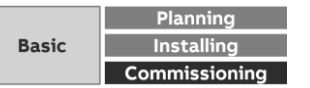

Menu "System"

**—**

#### **Date and Time**

Automatic or manual date and time setting can be selected Automatically Off:

- For manual setting of the time, date and time zone Automatically On:
- The address/URL of the time server (e.g. pool.ntp.org) must be entered in the "Time synchronization server (NTP)" field
- The "Change the server" option must be used to change the server

QA/S 1.16.1 KNX: Date and time can also be received via KNX (3 byte and 8 byte)

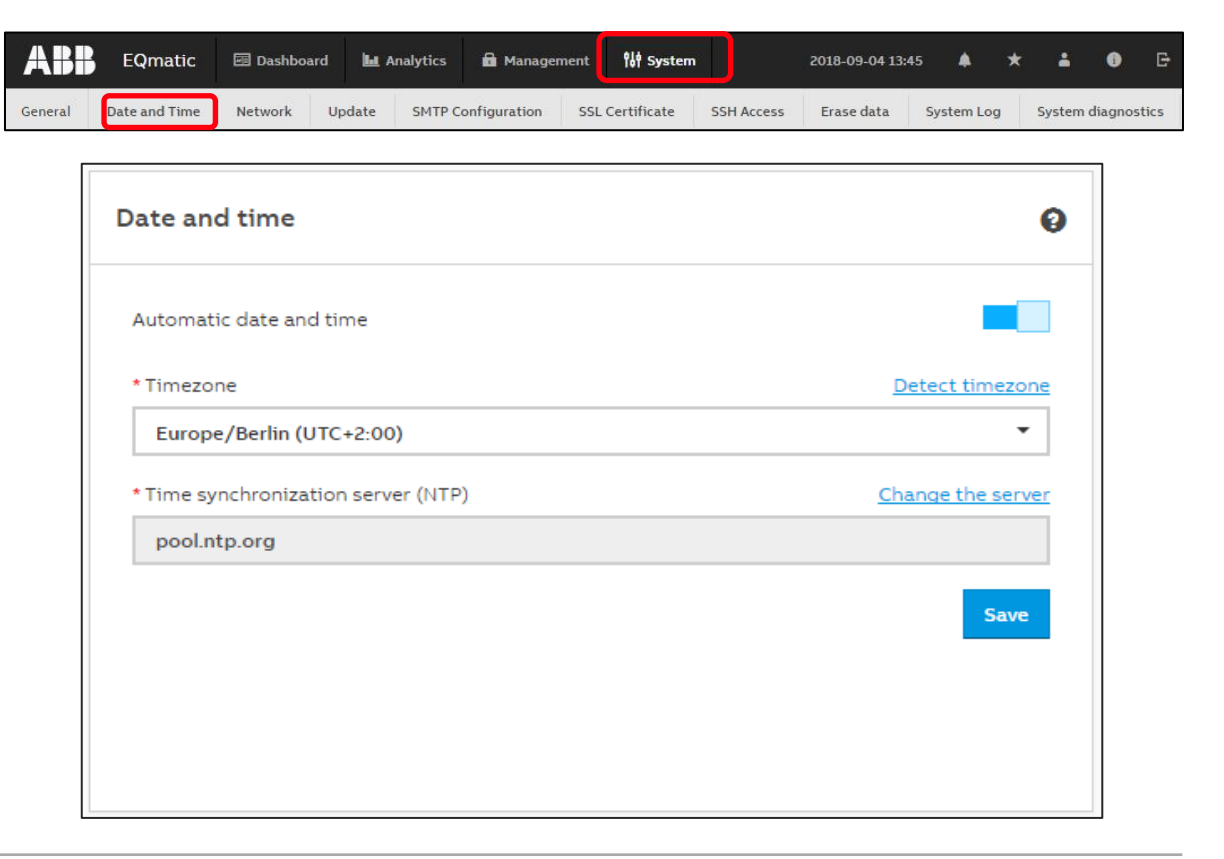

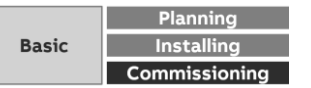

Menu "System"

#### **Network**

**—**

Automatic or manual addressing can be selected

Automatic network configuration On:

- The device's network settings are assigned automatically by a DHCP server in the network or by a router with DHCP functionality
- If no automatic assignment of the network settings takes place via DHCP, then a standard network setting will be made in the Auto IP range: 169.254.1.0 – 169.254.254.255

Automatic network configuration Off:

– The device's network settings must be entered manually

QA/S 1.16.1 KNX: All network configuration, except from proxy configuration, is only possible via ETS

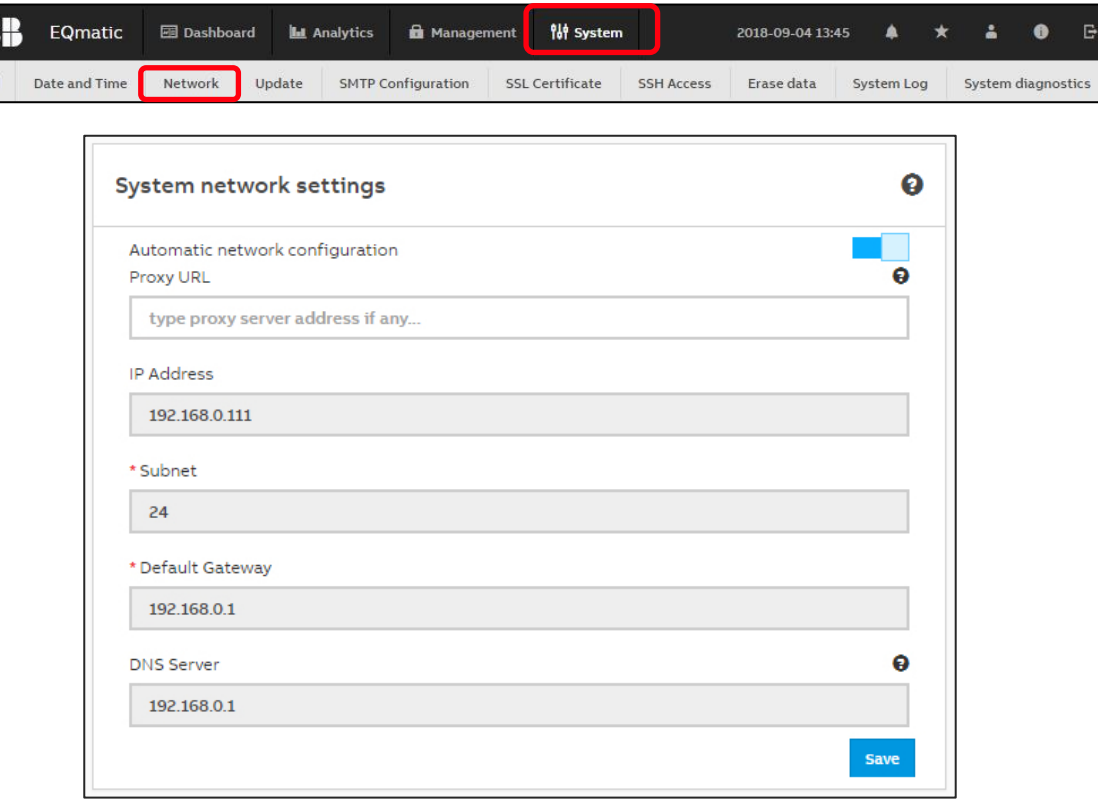

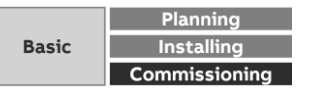

AB General

Menu "System"

### **Update**

**—**

Various options are available for updating the device or the firmware to the latest version

- Manual update
- Automatic update

The data and configuration in the device are retained during an update

The current version and other device-specific information can be retrieved via the menu item "Device information" in the main menu

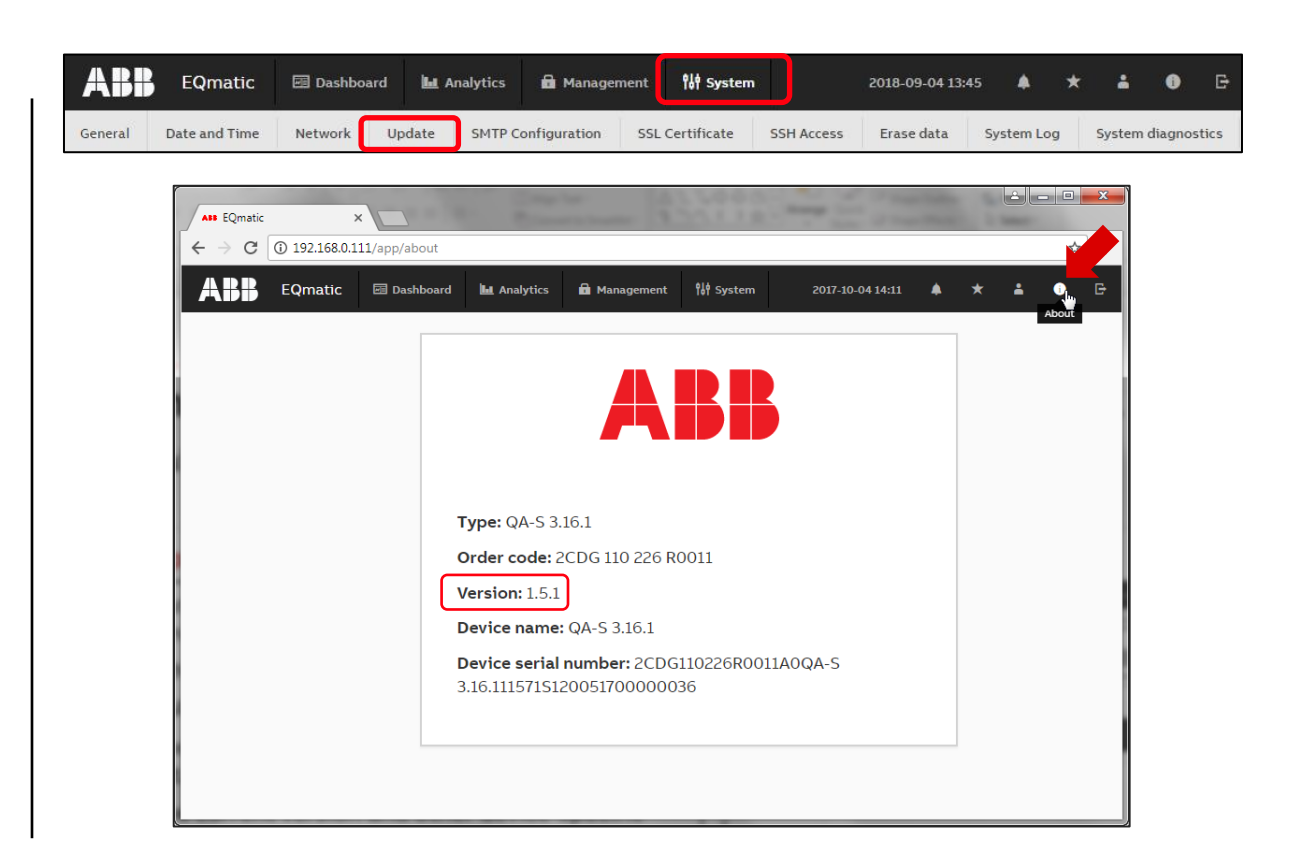

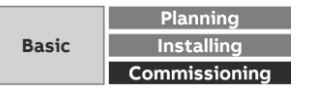

Menu "System"

**—**

#### **Update – Manual update**

The update packages are available under the following download link

#### [www.abb.com/knx](http://www.abb.com/knx)

 $\rightarrow$  Products and Downloads

 $\rightarrow$  Energy Management

 $\rightarrow$  QA/S x.yy.1 Energy Analyzer

Save the latest firmware version to your PC/laptop

Click "Select update" and select the update file on the drive

Follow the instructions

The device will be rebooted after the update, and you will have to log in again

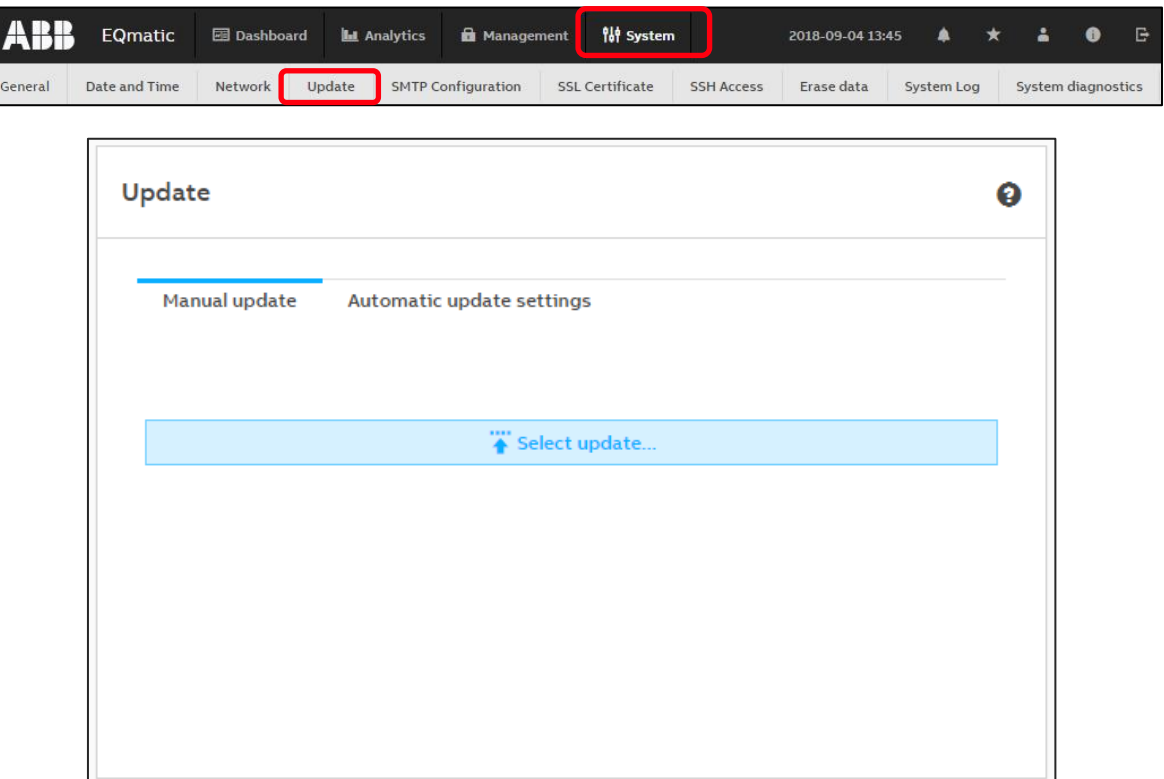

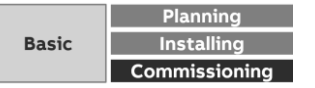

 $\mathbf{L}$ 

Menu "System"

**—**

#### **Update – Automatic update**

The automatic update must be activated

The address/URL of the update server must be entered

The "Notifications" icon in the menu bar will inform you when a new update becomes available

Click on the notification and follow the instructions

The device will be rebooted after the update, and you will have to log in again

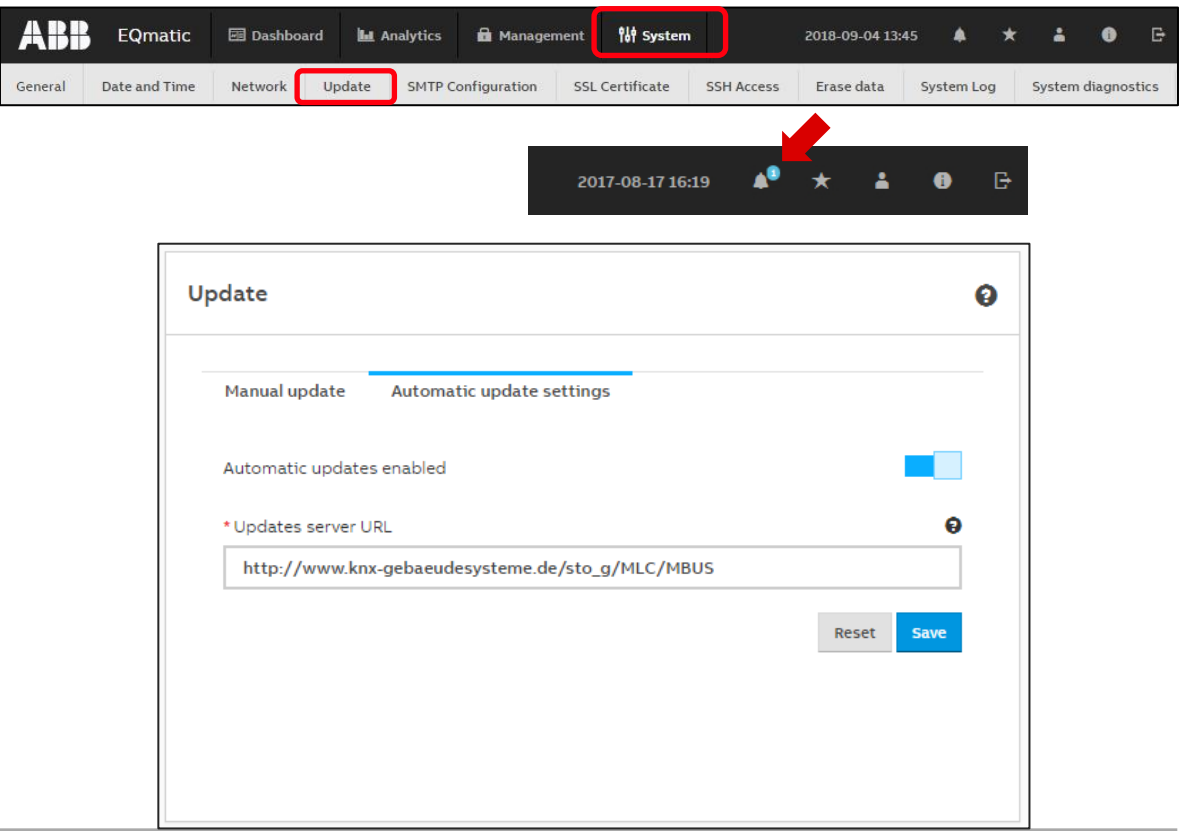

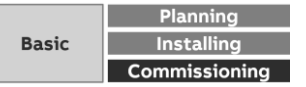

Menu "System"

**—**

#### **SMTP Configuration**

These settings configure the SMTP server

These settings are required so that the device can send messages, notifications (e.g. when the password is reset) and automatic reports via e-mail to users or recipients

You can configure the settings manually or by pre-selecting an email service provider

Note: The required settings will be made available by the relevant provider

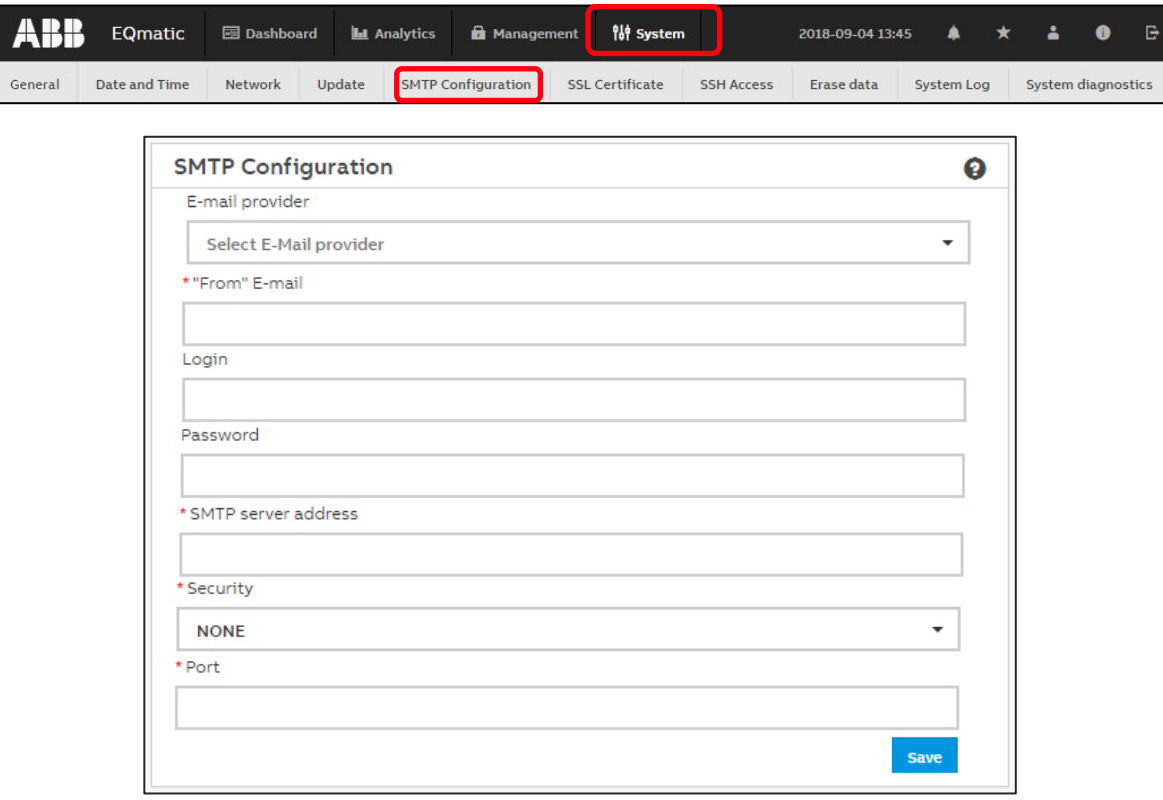

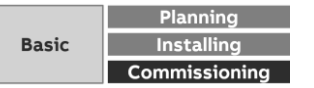

Menu "System"

**—**

#### **Date and Time**

Example: Gmail

- Email provider: Gmail (Google)
- "From" Email: xyz@gmail.com (email of sender for all emails sent by QA/S)
- Password: \*\*\*\*\*

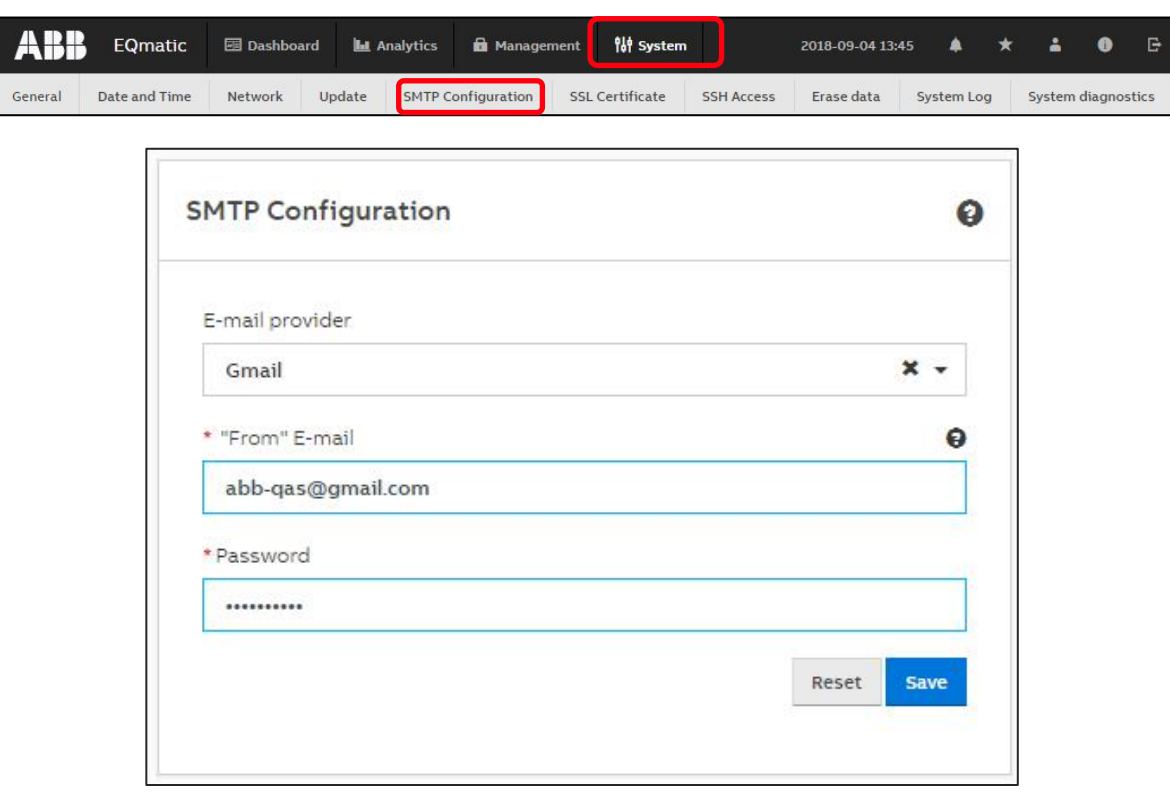

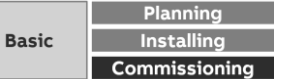

Menu "System"

**—**

#### **SMTP Configuration**

Depending on the provider special account settings must be made Example: Gmail

- IMAP access: Enable (access Gmail from other clients using IMAP) → Account setting → Forwarding &POP/IMAP
- Allow less secure apps: On

Some apps and devices use less secure login technologies. This will make your account more vulnerable. You can disable access to these apps (recommended) or enable access if you want to use the apps despite the risk.

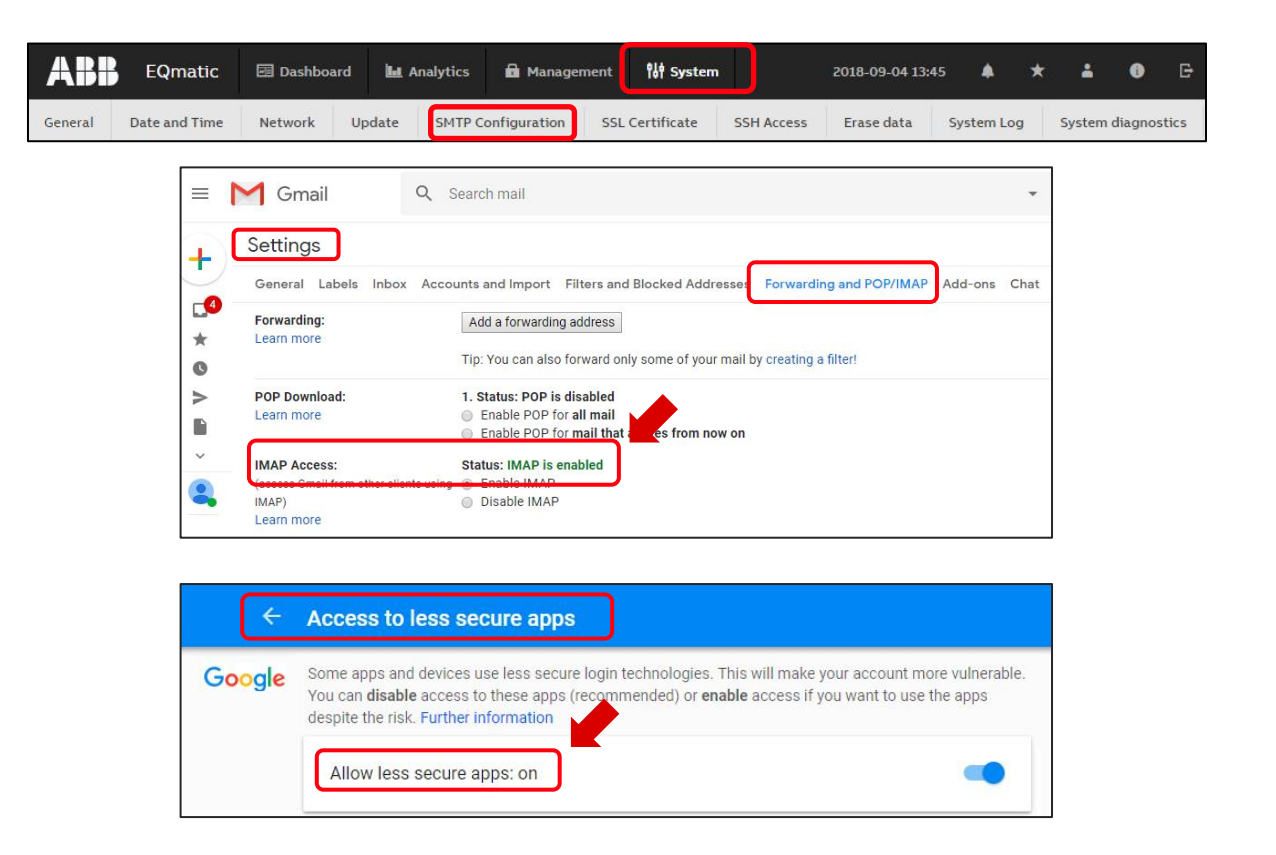

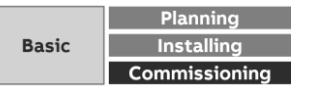

Menu "System"

**—**

#### **SSL Certificate**

SSL stands for "secure sockets layer"

Using an SSL certificate will encrypt the data transmitted to the computer on opening a website, for example

SSL certificates can be used to encrypt data for web pages or emails, for example

The following options are available for handling SSL certificates:

- Upload certificate
- Generate certificate https://ssl-trust.com/
- Delete certificate

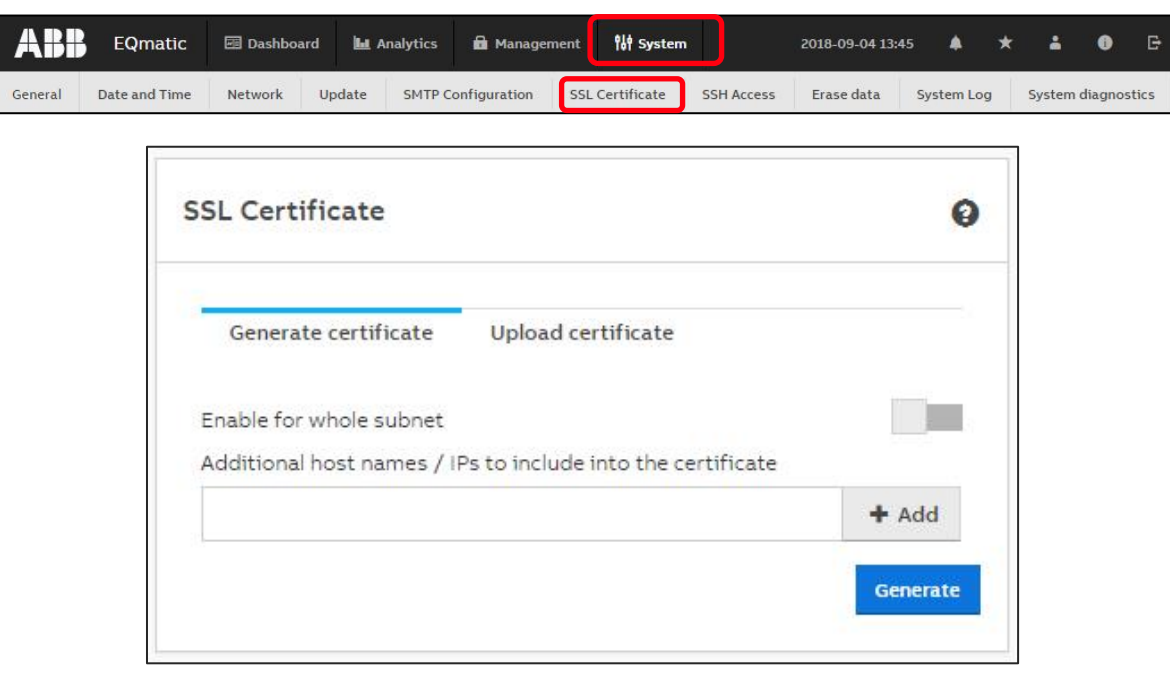

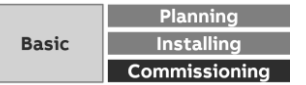

Menu "System"

#### **SSH Access**

**—**

A secure network connection to the web server can be established using SSH (Secure Shell)

This access can then be used for servicing and maintenance purposes by the manufacturer

Authorization with time limit

- Access can be restricted to a certain number of hours with this parameter
- Duration for 1 … 168 hour

Grant permission with no time constraint

– When this function is activated via the slide control, SSH access is permanently available

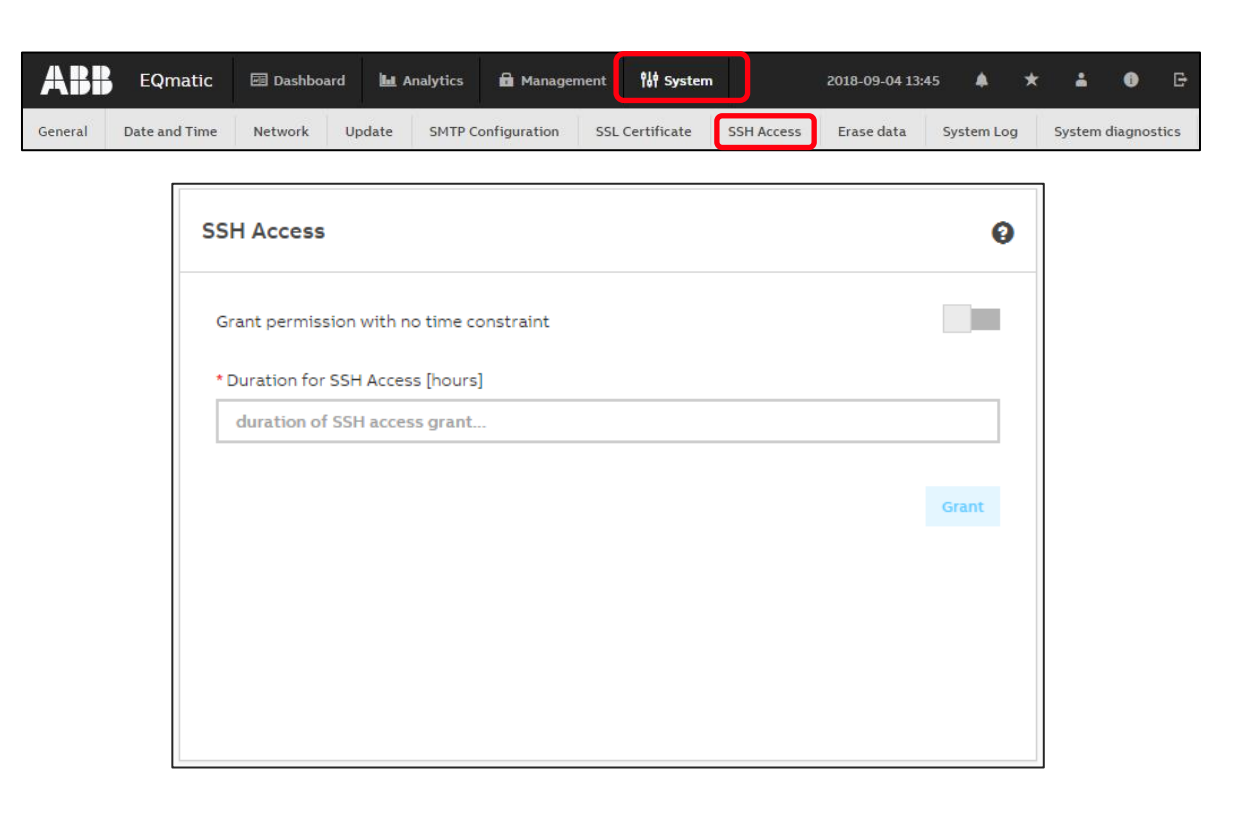

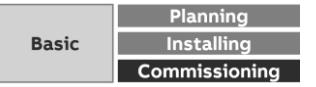

Menu "System"

#### **Erase data**

**—**

This function allows you to delete all saved data and user-specific information from the system

This resets the system to its supplied state

The most recently installed system update is retained

The following data are reset to the factory settings or deleted:

- Devices and meters
- All meter data saved
- Meter configurations and metering structure configured
- Users and associated information (users and passwords are reset to the factory settings)
- All system settings
- SSL certificates (if any)
- QA/S 1.16.1 KNX: ETS parameter setting, group addresses and individual physical address

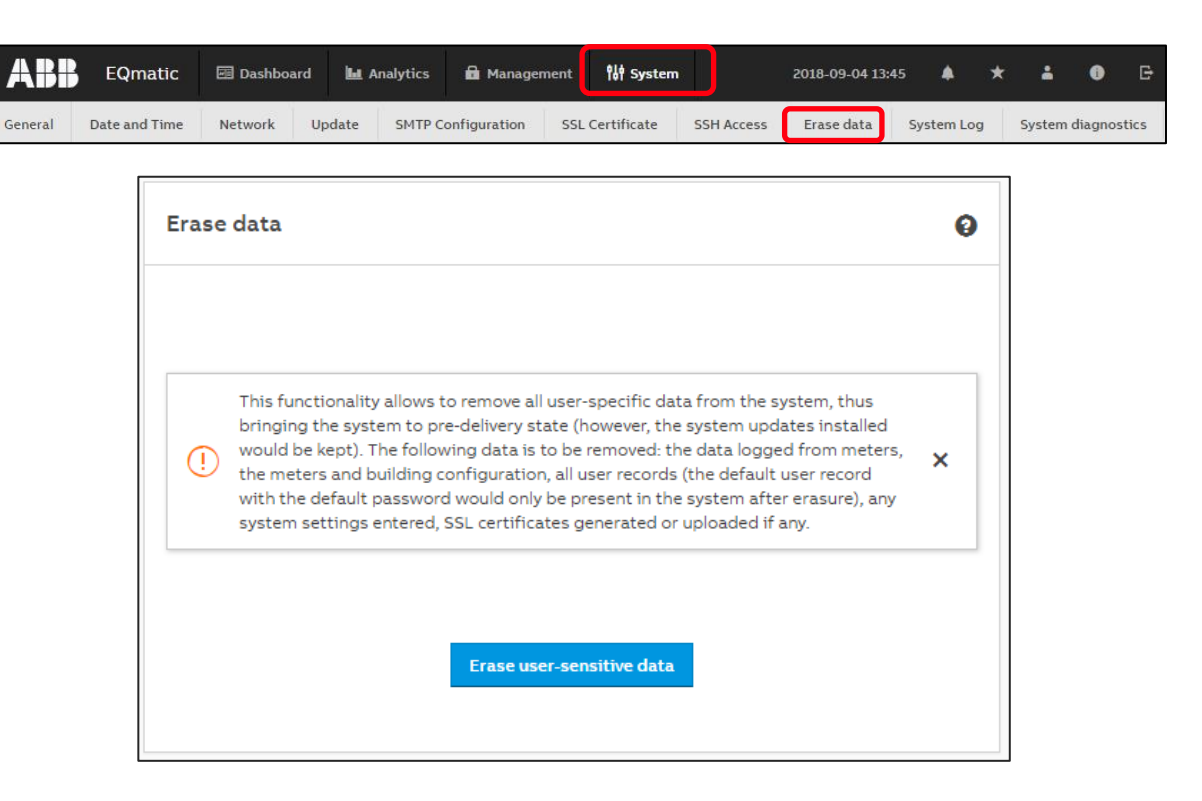

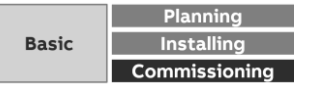

Menu "System"

### **System Log**

**—**

This function logs and timestamps all relevant information about the system and connected devices:

- IP network settings
- Date/time (Manual | Automatic)
- Reset to factory settings
- Device restart
- Firmware update
- Meter/device has been assigned to a new node
- Node has been deleted/added from/to metering structure
- User added/deleted
- User logged in/logged out

The System Log can also be restricted to a period using the calendar settings and exported as a file (e.g. xlsx).

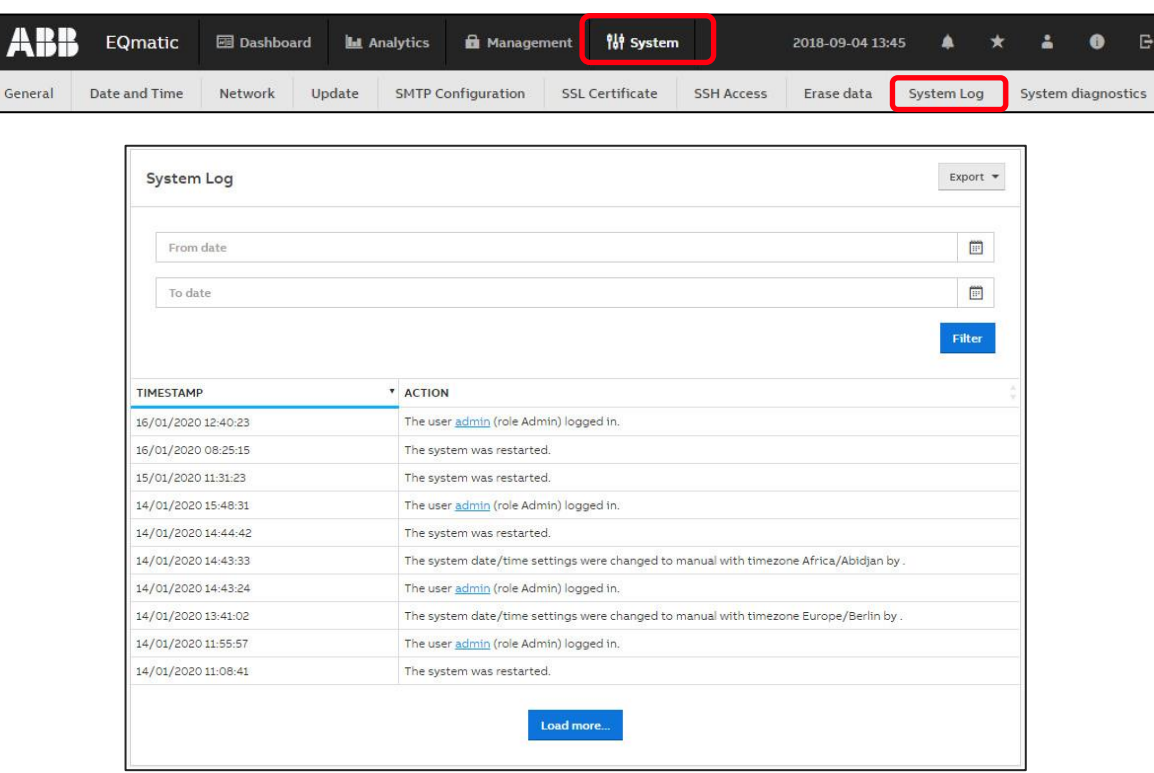

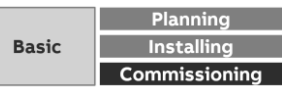

Genera

Menu "System"

**—**

#### **System diagnostics**

The System diagnostics function provides information on the device performance and the actual device status and is used for general diagnostics

The following information is available:

- Memory
- Database storage
- CPU utilization

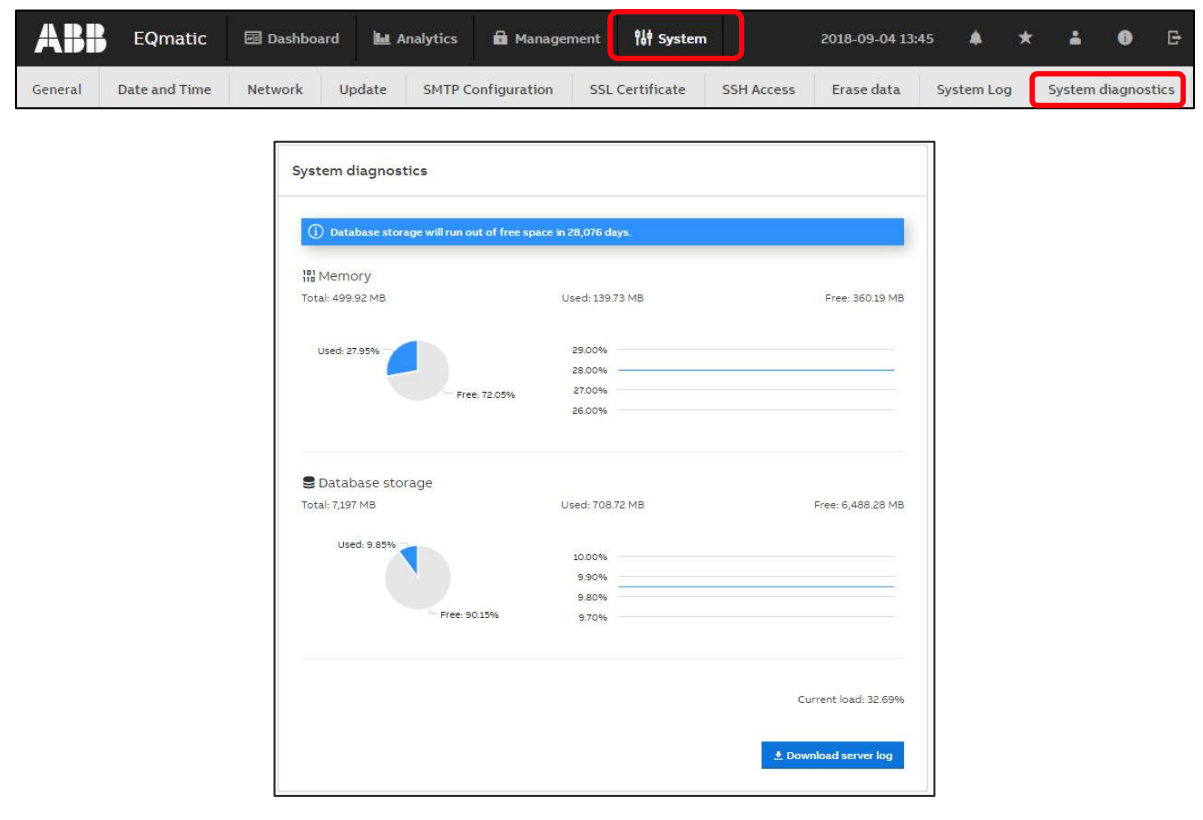

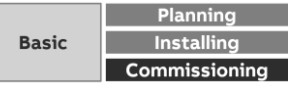

Menu "System

**—**

#### **Troubleshooting: Device access**

The Energy Analyzer QA/S x.yy.1 user interface cannot be accessed:

- Check the connections, cables and network connection, etc.
- Start the i-bus® Tool and scan the network for IP devices. Select the device in question and click "Open Website." The Login page opens. Enter the access data.
- If the device is not listed in the i-bus® Tool after a network scan
	- Check the PC's/laptop's network settings; switch off the firewall if necessary
	- Restart and reset the network settings (see manual). A new IP address may be assigned via DHCP. Start the i-bus® Tool and scan the network.

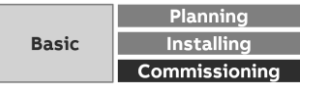

Menu "System

**—**

#### **Troubleshooting: M-Bus**

No or several M-Bus devices do not respond:

- Short circuit on the M-Bus?
- Line not connected correctly or line severed?
- Energy Analyzer ready for operation, supply voltage available?
- The voltage at the M-Bus terminals is at least 24 V?
- Identical baud rates (300; 2,400; 9,600) set on the Energy Analyzer and the bus device(s)?

One M-Bus device does not respond:

- Bus address not assigned
- Bus address incorrect
- M-Bus device not connected
- M-Bus line severed
- Check M-Bus address of the device

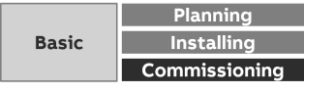

Menu "System

**—**

### **Troubleshooting: Modbus (RS485)**

To minimize potential sources of faults, a few basic aspects should be taken into account on the usage of RS485 Determine the communication characteristics of a device before the system design is completed

Pay attention to the following points here:

- Two-wire or four-wire system
	- RS485 systems can be either two-wire or four-wire systems
	- The two-wire configuration with the additional earth wire reduces the wiring costs, however it is limited to half duplex communication (cannot receive and transmit at the same time)
	- The majority of RS485 devices have two-wire configurations.
- How high is the response time of the device (processing time)?
- What is the address range of the device that can be programmed?
- Which speed is supported?

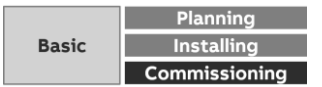

Which answer is correct?

#### **Question 1**

**—**

**During commissioning ...** 

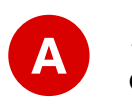

… the meters can be manually inserted from a catalog and configured offline. Addressing is performed later.

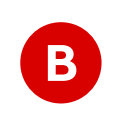

… the meters must be in operation, connected to the M-Bus/Modbus/KNX of the QA/S and configured (e.g. baud rate, primary address).

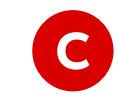

… the meters must not be recording any measured values. Switch off the circuit or shut off the water supply, for example.

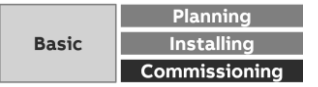

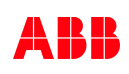

Which answer is correct?

#### **Question 1**

**—**

#### **During commissioning ...**

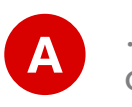

… the meters can be manually inserted from a catalog and configured offline. Addressing is performed later.

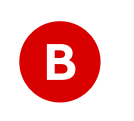

… the meters must be in operation, connected to the M-Bus/Modbus/KNX of the QA/S and configured (e.g. baud rate, primary address).

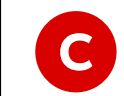

… the meters must not be recording any measured values. Switch off the circuit or shut off the water supply, for example.

**The meters must be ready for operation and configured**

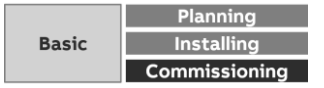

Which answer is correct?

#### **Question 2**

**—**

**The commissioning wizard can be used to …**

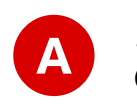

… perform all necessary steps and basic settings in the Energy Analyzer QA/S during initial commissioning.

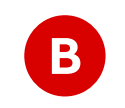

… configure the connected M-Bus/Modbus/KNX devices (meters) (e.g. **<sup>B</sup>** baud rate, primary address,...).

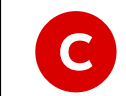

… search for known IP devices in the local network and thereby read the network address of the Energy Analyzer QA/S.

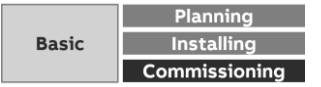

Which answer is correct?

#### **Question 2**

**—**

**The commissioning wizard can be used to …**

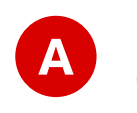

… perform all necessary steps and basic settings in the Energy Analyzer QA/S during initial commissioning.

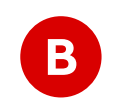

… configure the connected M-Bus/Modbus/KNX devices (meters) (e.g. **<sup>B</sup>** baud rate, primary address,...).

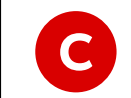

… search for known IP devices in the local network and thereby read the network address of the Energy Analyzer QA/S.

**Perform all necessary steps and basic settings during initial commissioning**

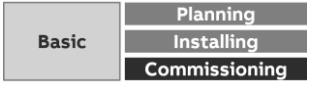

Which answer is correct?

#### **Question 3**

**—**

**The metering structure …**

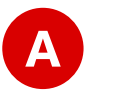

… is only optional. The M-Bus/Modbus/KNX devices can be managed in the topology view as well.

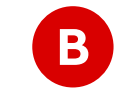

**B** … must be created separately for each medium (electricity, gas, …).

**C**

… is used for simple navigation and analysis. The physical meters are assigned to a logical metering structure.

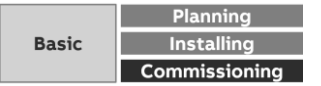

Which answer is correct?

#### **Question 3**

**—**

**The metering structure …**

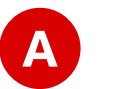

… is only optional. The M-Bus/Modbus/KNX devices can be managed in the topology view as well.

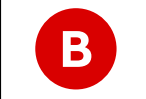

**B** … must be created separately for each medium (electricity, gas, …).

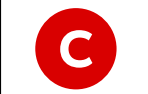

… is used for simple navigation and analysis. The physical meters are assigned to a logical metering structure.

**Navigation, analysis and assignment of the meters**

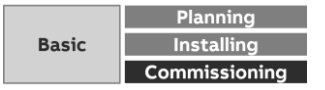

# **Commissioning**

Main menu "Dashboard"

Menu "Dashboard"

### **Dashboard**

**—**

The dashboard provides a rapid overview of costs and consumption figures in the building

Users can configure customized views using widgets

A widget is a configurable graphic display element

Widgets are configured in edit mode

Each user creates his or her own dashboard with up to 24 widgets

#### Note:

Data for evaluation and analysis are not yet available after commissioning. This means that the dashboard is empty at that point. Make sure that connected devices are configured and that at least one meter is assigned to the metering structure.

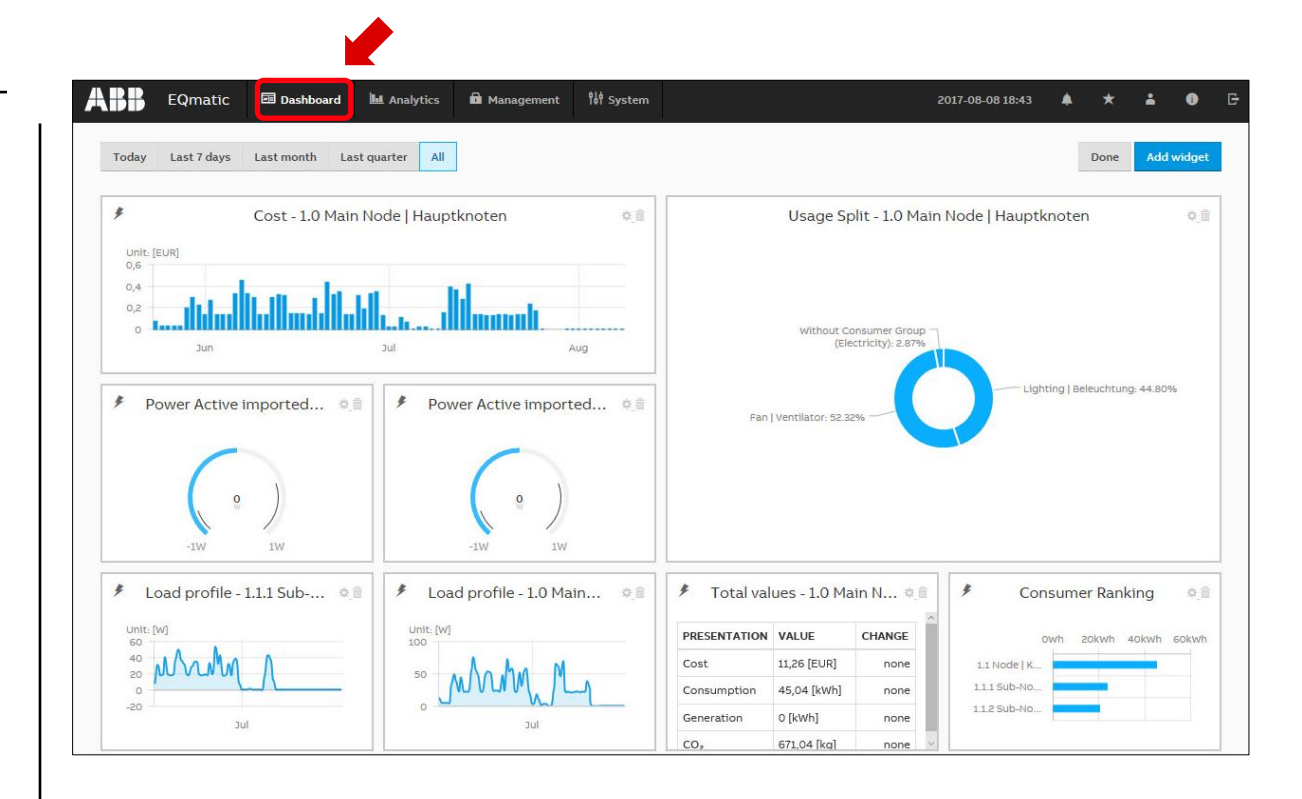

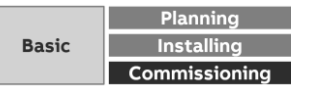

Menu "Dashboard"

#### **Widgets**

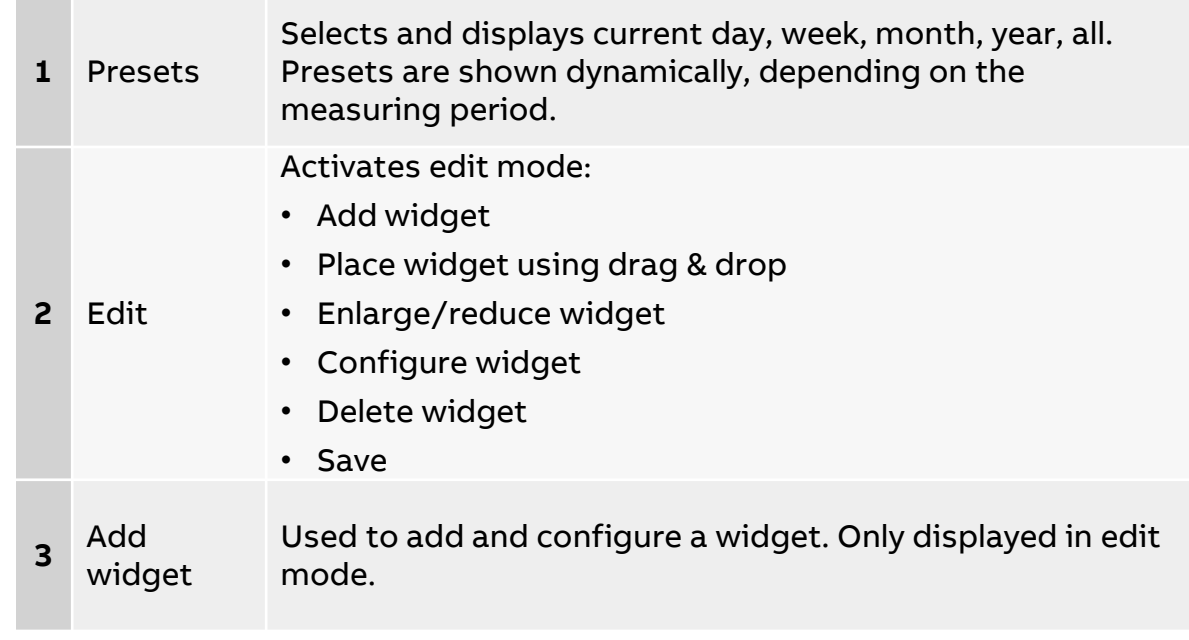

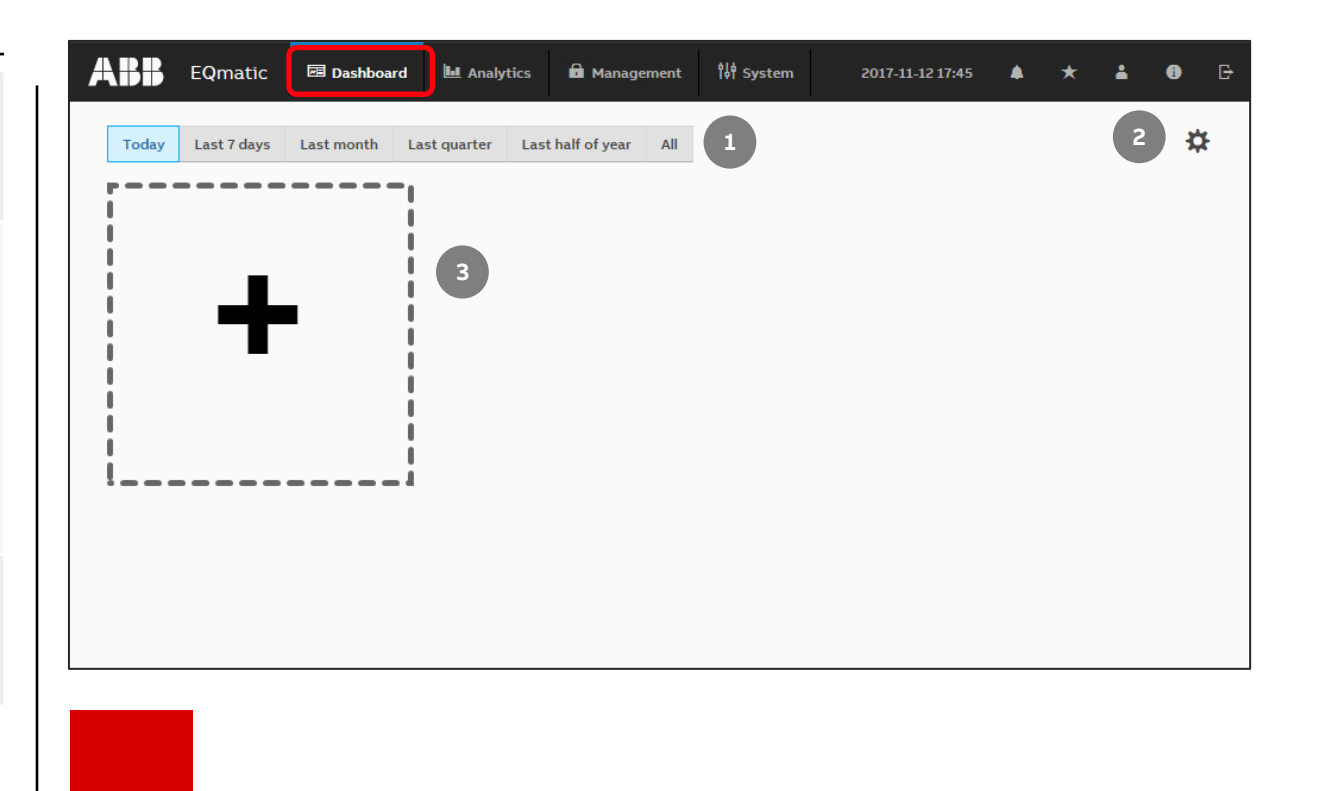

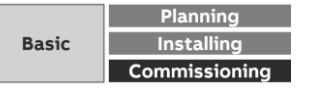
Menu "Dashboard"

### **Widgets**

**—**

Widgets are used to configure and lay out the dashboard. The following widgets are available:

**1**

**2**

**3**

**4**

- Instantaneous Values
- Usage Split
- Historical Data
- Consumer Ranking
- Total values (performance indicators) **5**

To add a widget to the dashboard, activate edit mode  $\bullet$  and click the "Add widget" button

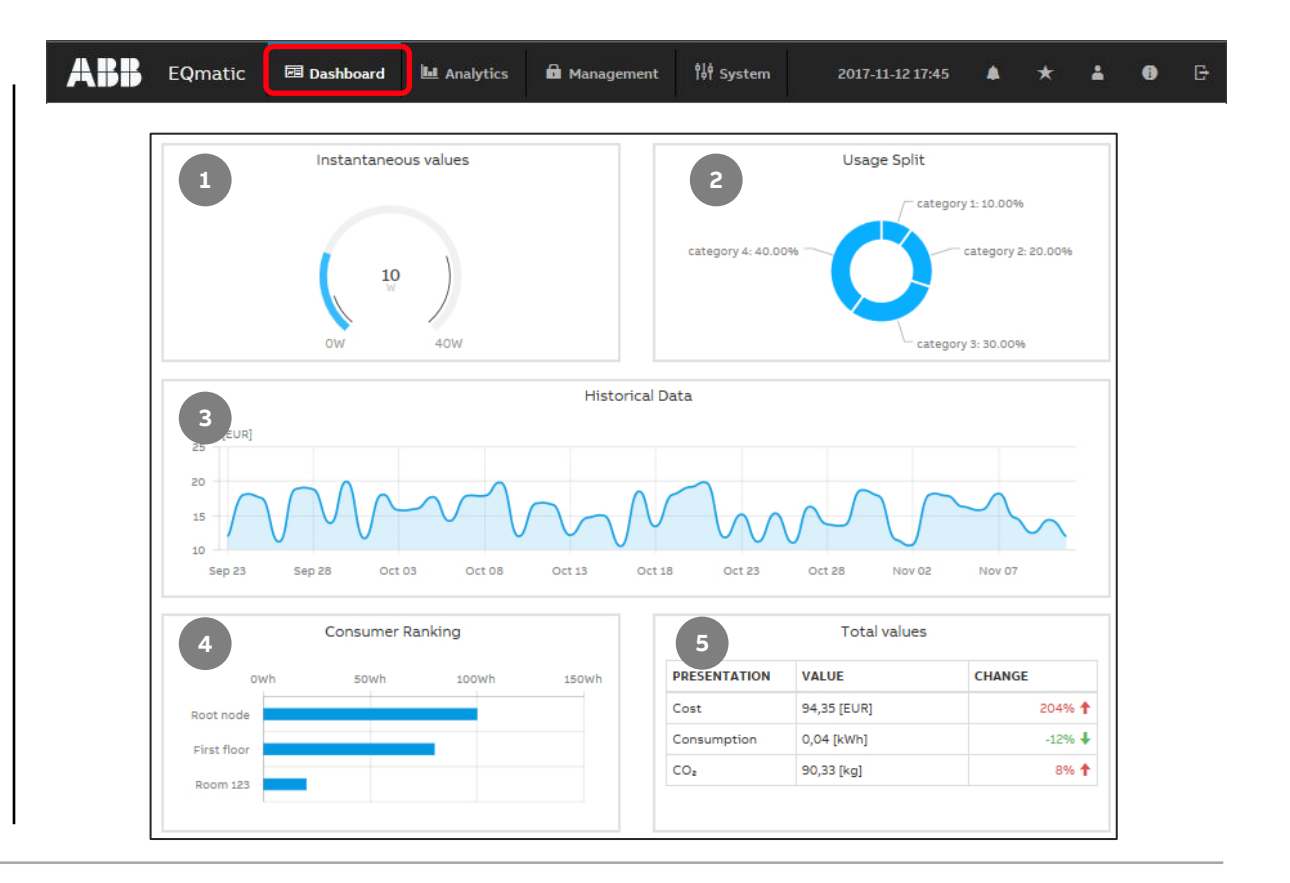

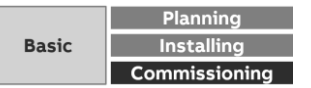

Menu "Dashboard"

**—**

#### **Widget – Instantaneous Values**

Used to display measured values, e.g. power, current, voltage etc. in real time.

The following options are available to configure the widget:

- Building node (used to select the meter and/or building section depending on the metering structure configured)
- Medium (electricity, water, gas, …)
- Value to display (selection of data points)
- Chart type (Serial Chart, Gauge, Single value)
- Custom name

**ABB** EQmatic **B** Dashboard **Let** Analytics **A** Management **N**f System 2017-11-12 17:45

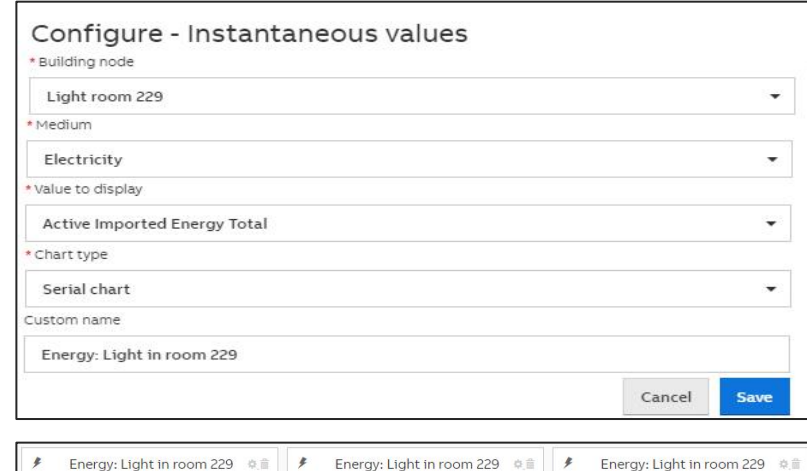

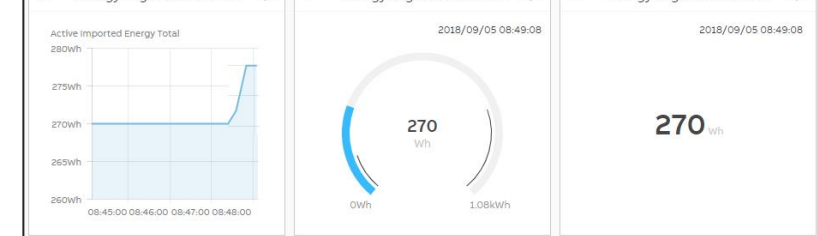

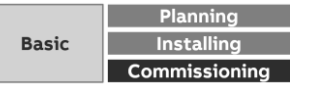

Menu "Dashboard"

**—**

### **Widget – Usage Split**

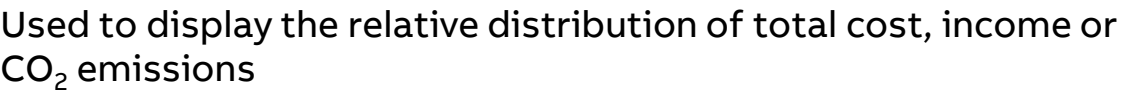

The values are displayed according to the selected time interval (day, month, etc.) and available consumer groups

- Building node (selection of the meter or building section depending on the metering structure configured)
- $\,$  Value to display (costs, income, CO $_2)$
- Custom name

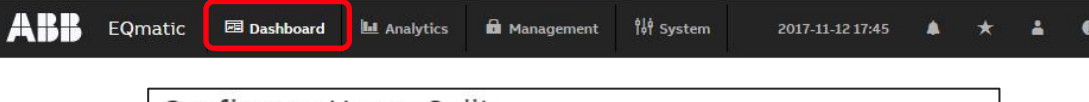

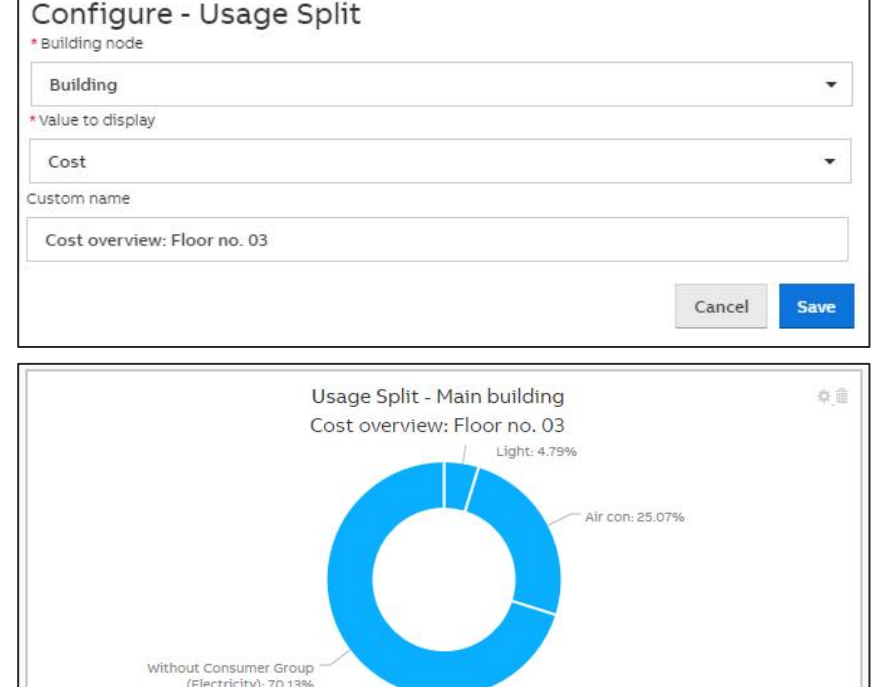

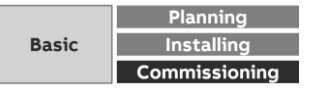

Menu "Dashboard"

**—**

### **Widget – Historical Data**

Used to display historical total cost/ consumption data for a selected node or meter, by medium

The values are displayed according to the selected time interval (day, month, etc.).

- Building node (selection of the meter or building section depending on the metering structure configured)
- Value to display (costs, consumption, generation, income, CO2, load profile)
- Medium (electricity, water, gas, …)
- Chart type (line, column, smoothed line, step)
- Custom name

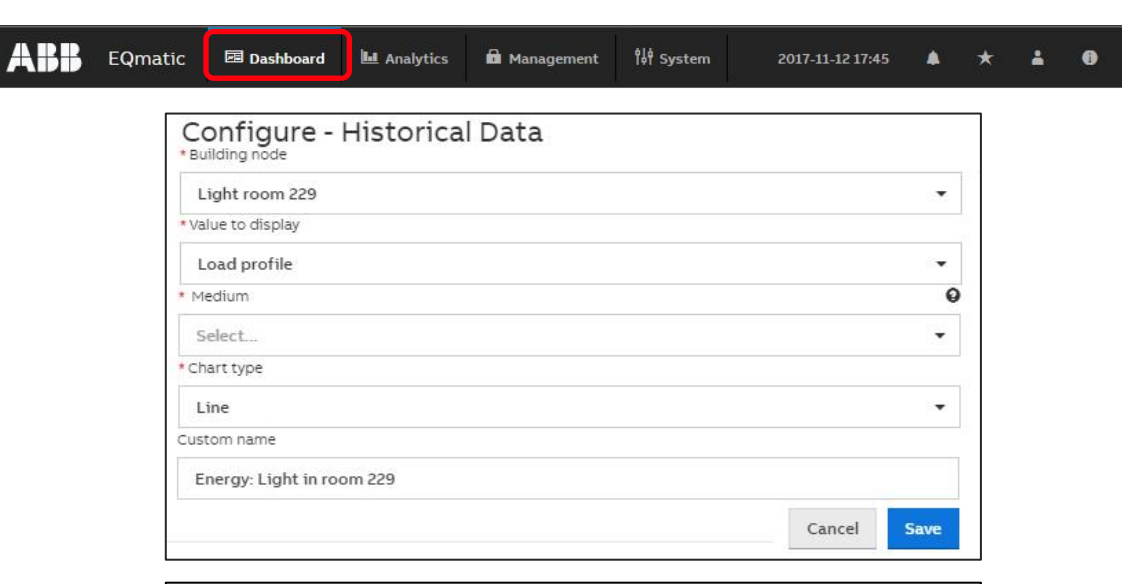

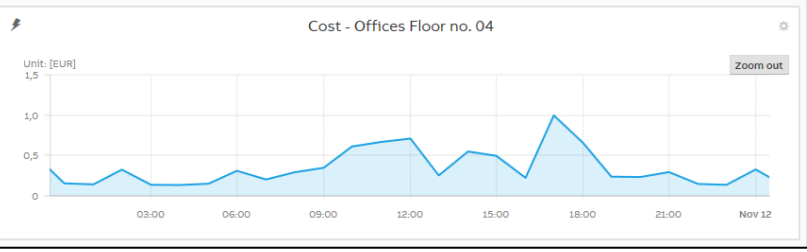

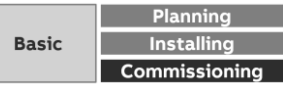

Menu "Dashboard"

**—**

#### **Widget – Total Values**

Used to display typical total values for a medium

The values and the relative changes between the current and the previous time interval are displayed

- Building node (selection of the meter or building section depending on the metering structure configured)
- Medium (electricity, water, gas, …)
- Value to display (cost, consumption, generation, income, CO2 emission)
- Custom name

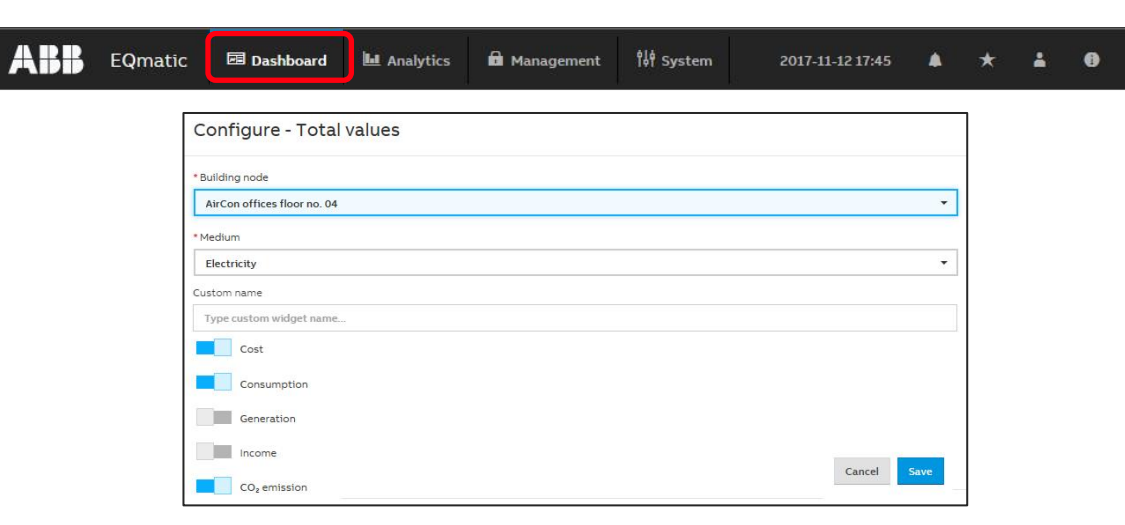

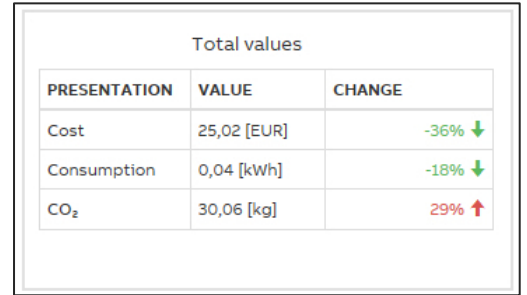

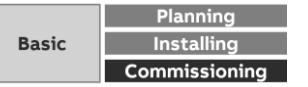

Menu "Dashboard"

**—**

#### **Widget – Consumer Ranking**

Used to display the highest consumers in an installation, by medium

A maximum of 5 consumers are displayed in the widget

- Value to display (costs, consumption, generation, income, CO $_{\rm 2}$ )
- Medium (electricity, water, gas, …)
- Custom name

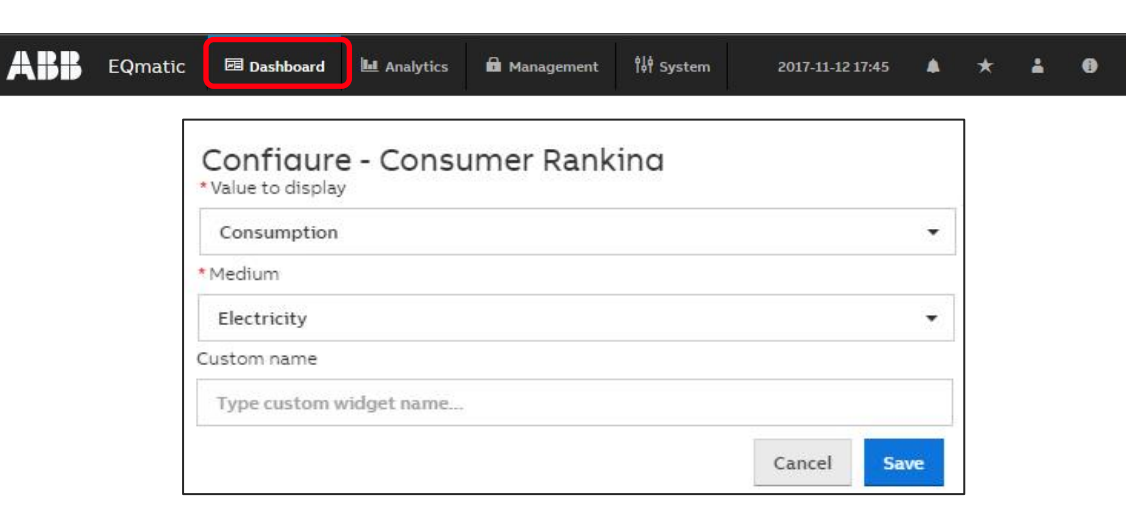

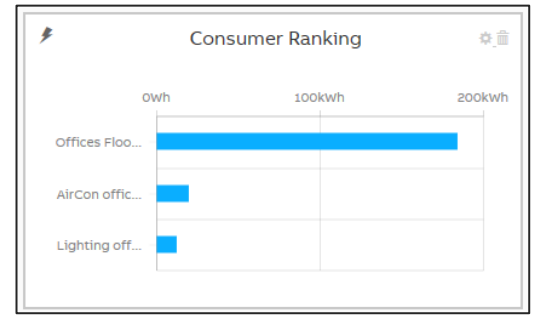

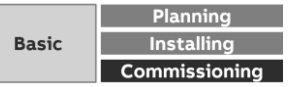

Menu "Dashboard"

### **Add a widget**

**—**

To add a widget to the dashboard, activate the edit mode (click the  $\bigstar$  button) and click the "Add Widget" button

This opens a dialog window containing available widgets

- Instantaneous Values
- Usage Split
- Historical Data
- Total Values
- Consumer Ranking

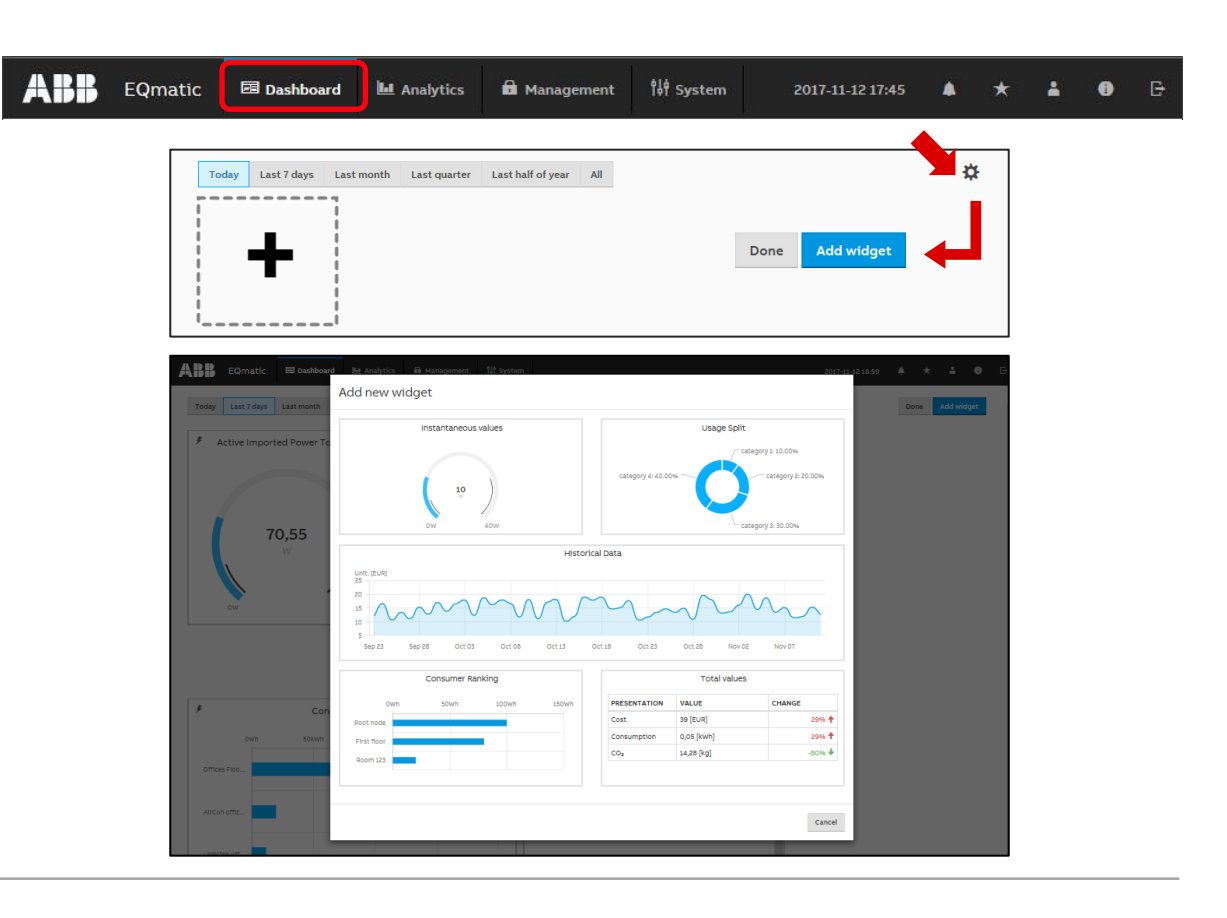

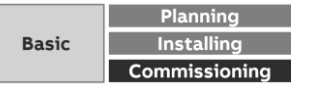

Menu "Dashboard"

### **Add a widget**

…

**—**

- Make the settings in the selected widget
- Save the widget or the settings using the "Save" button
- The widget will now be displayed on the dashboard

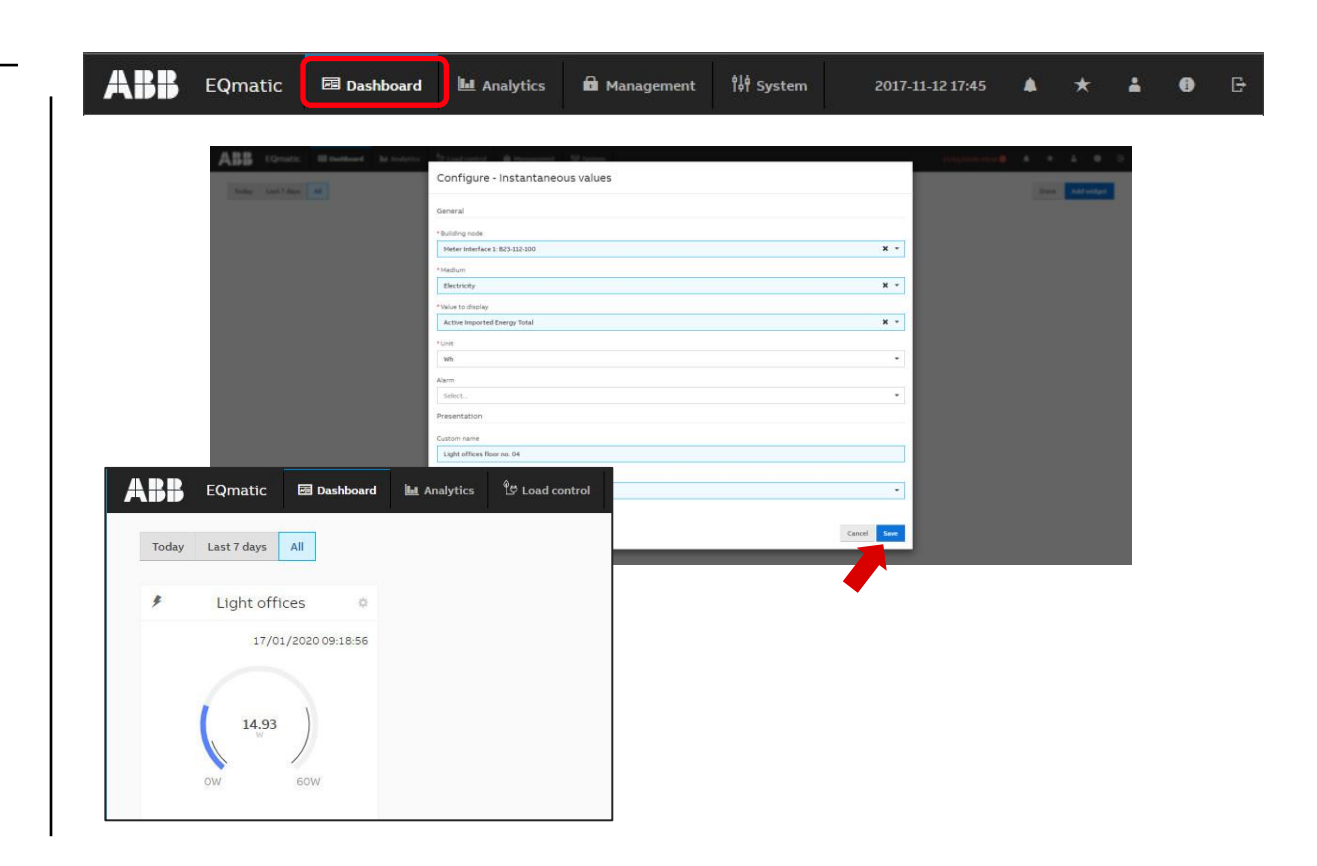

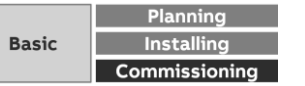

Menu "Dashboard"

**—**

### **Configure a widget**

To configure widgets, activate edit mode using the  $\bigstar$  button Options:

- Place widget using drag & drop
- Enlarge/reduce widget
- Configure widget (opens a configuration window)
- Delete widget

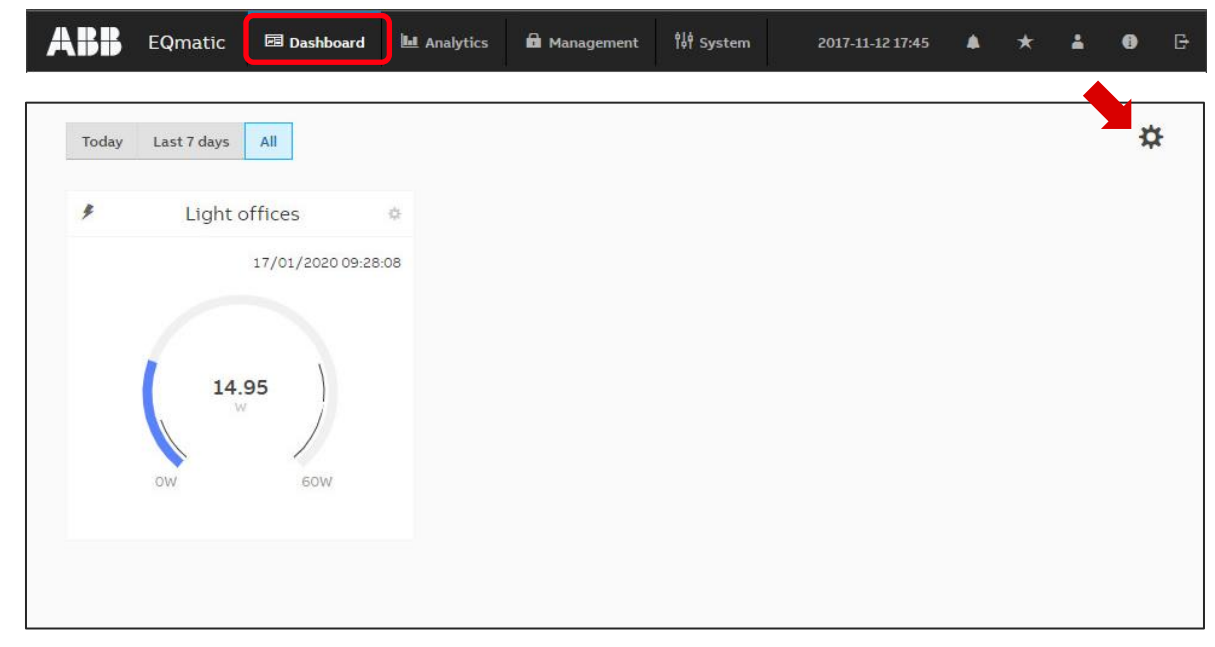

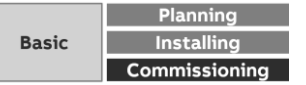

Menu "Dashboard"

**—**

### **Configure a widget**

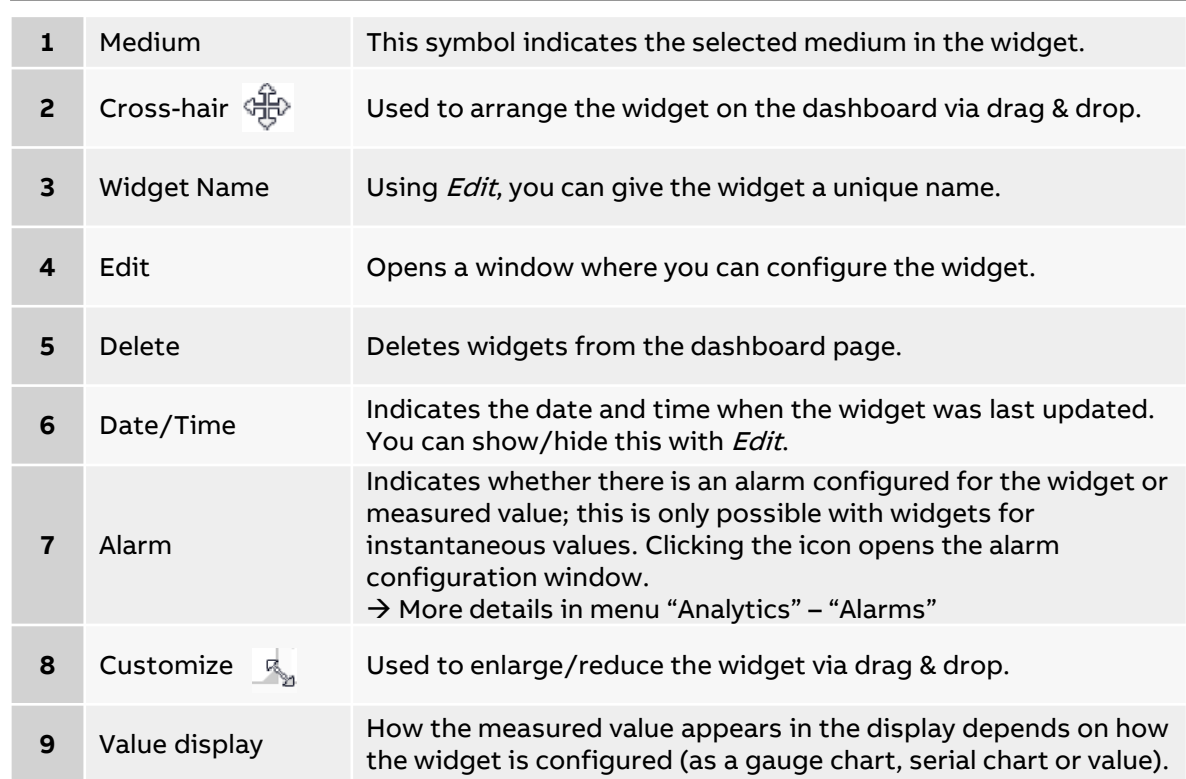

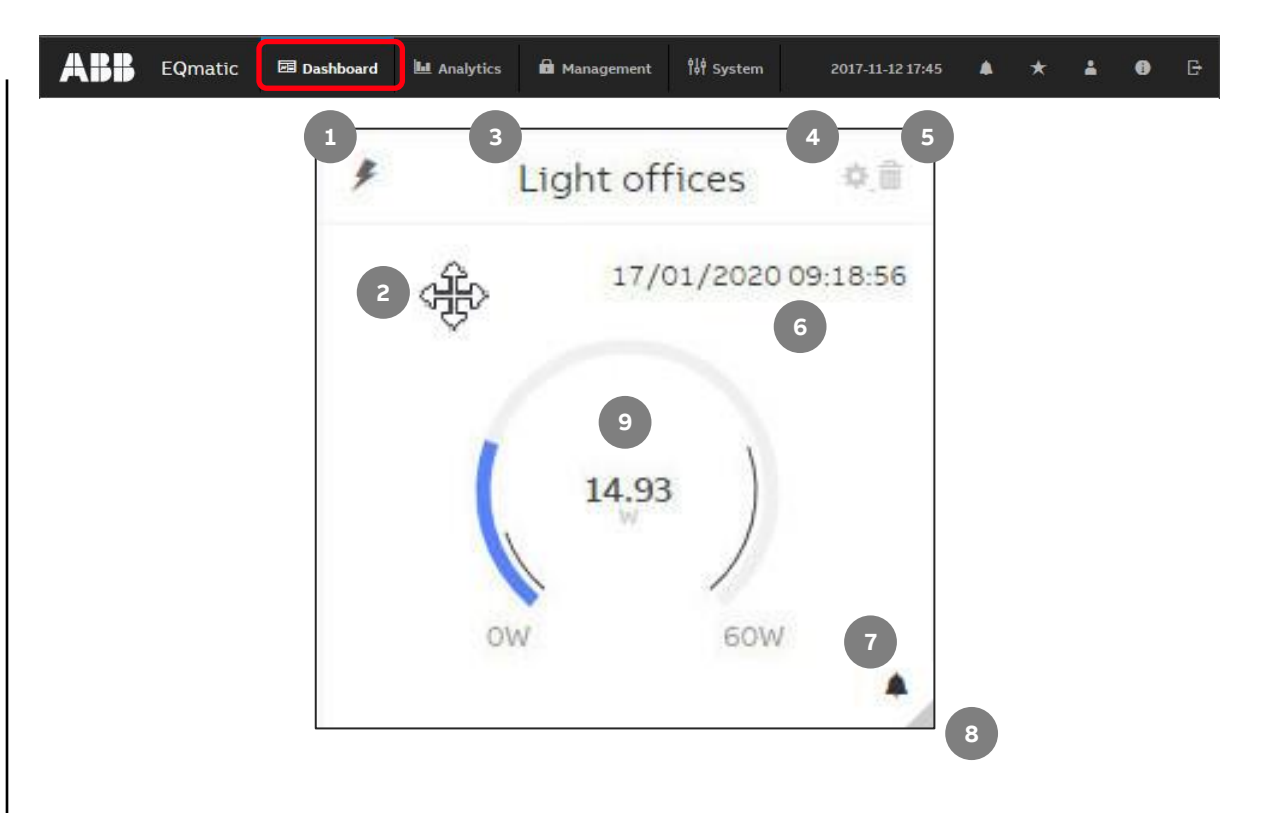

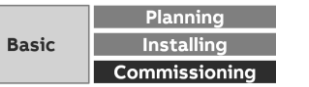

# **Commissioning**

Main menu "Analytics"

**—**

Menu "Analytics"

### **Analytics**

**—**

The analysis functions are used for the detailed examination and representation of costs, consumption figures and other measured values

The following analyses can be performed:

- Historical Data
- Usage Split
- Instantaneous Values
- Benchmark Period
- Benchmark Consumer
- Reports
- Alarms

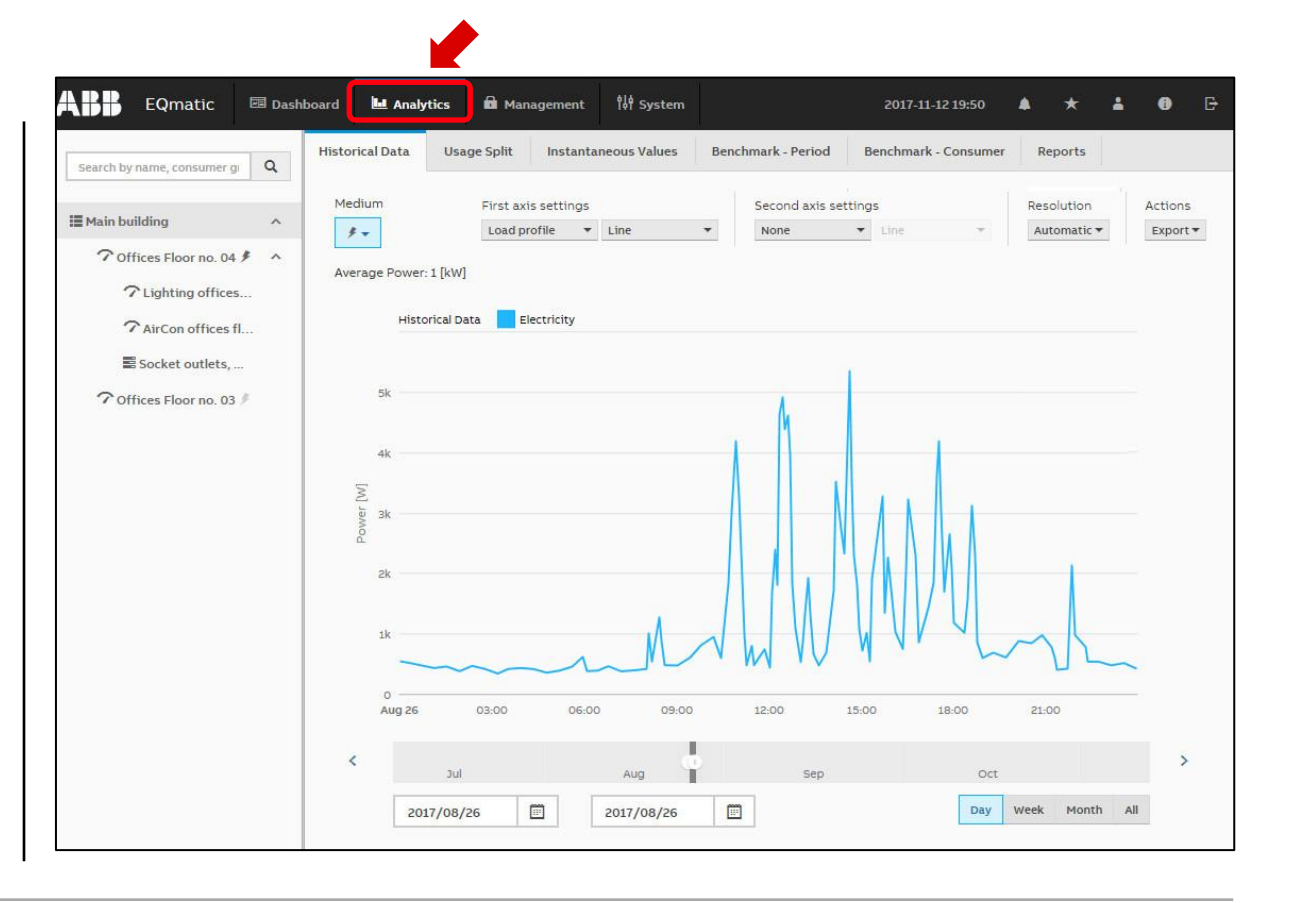

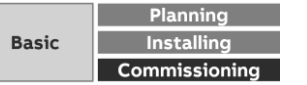

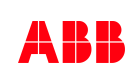

Menu "Analytics"

**—**

### **Historical Data**

For analysis and display of historical data

- Measured data for evaluation are not yet available to the system after commissioning. The device saves data every 5 minutes, so measured data will be available after 5 minutes at the earliest
- The display of historical data also depends on the magnitude of the connected load and the meter's transmission behavior/resolution
- The following prerequisites must be met to display measured data
- Devices are configured and ready for operation
- Metering structure is configured
- At the maximum system capacity, historical data can be stored for at least 3 years

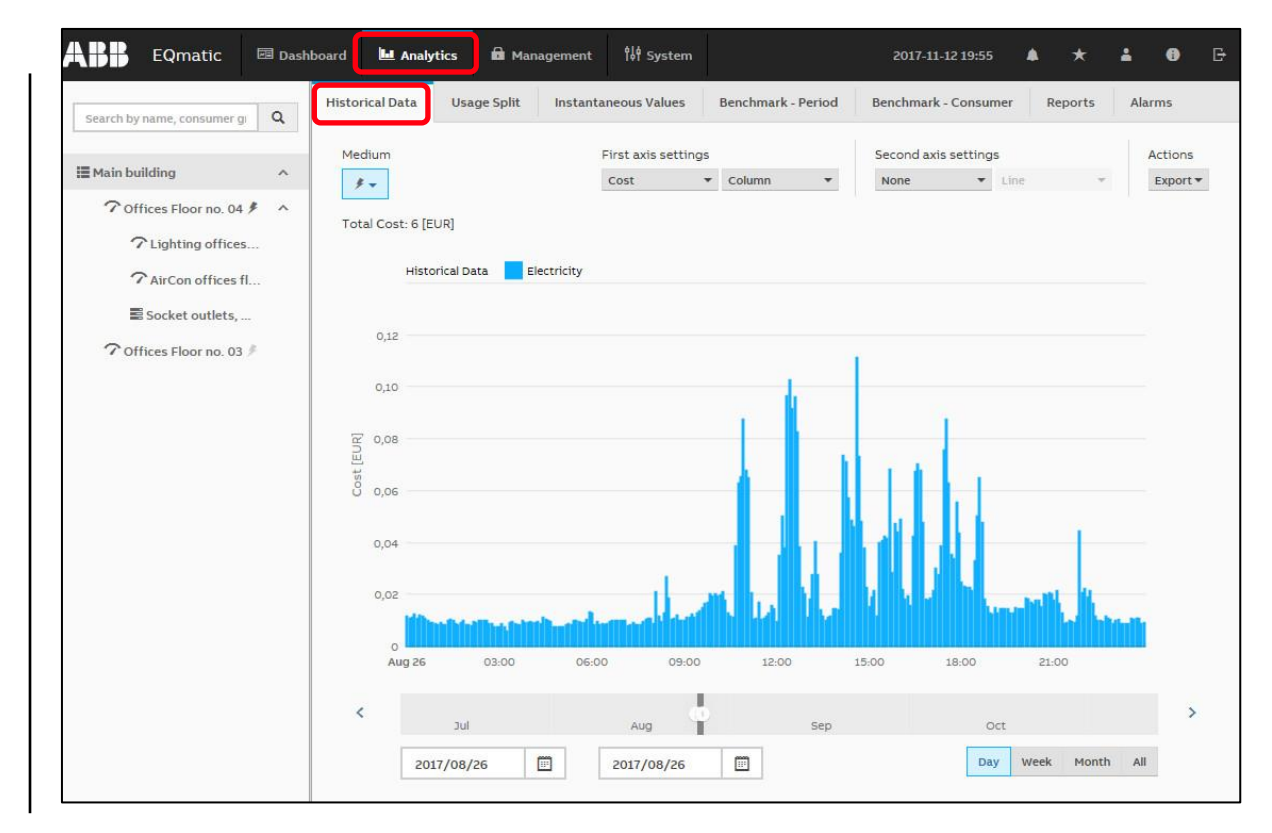

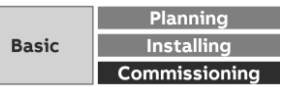

Menu "Analytics"

### **Analytics**

**—**

For analysis and display of historical data

- The desired unit
	- Cost
	- Consumption
	- Income
	- $\cdot$  CO<sub>2</sub>
	- Load profile (performance)

is displayed in

- one diagram (left Y-axis) or
- two diagrams (left and right Y-axes)

#### as

- Line
- Column
- Smoothed line
- Step

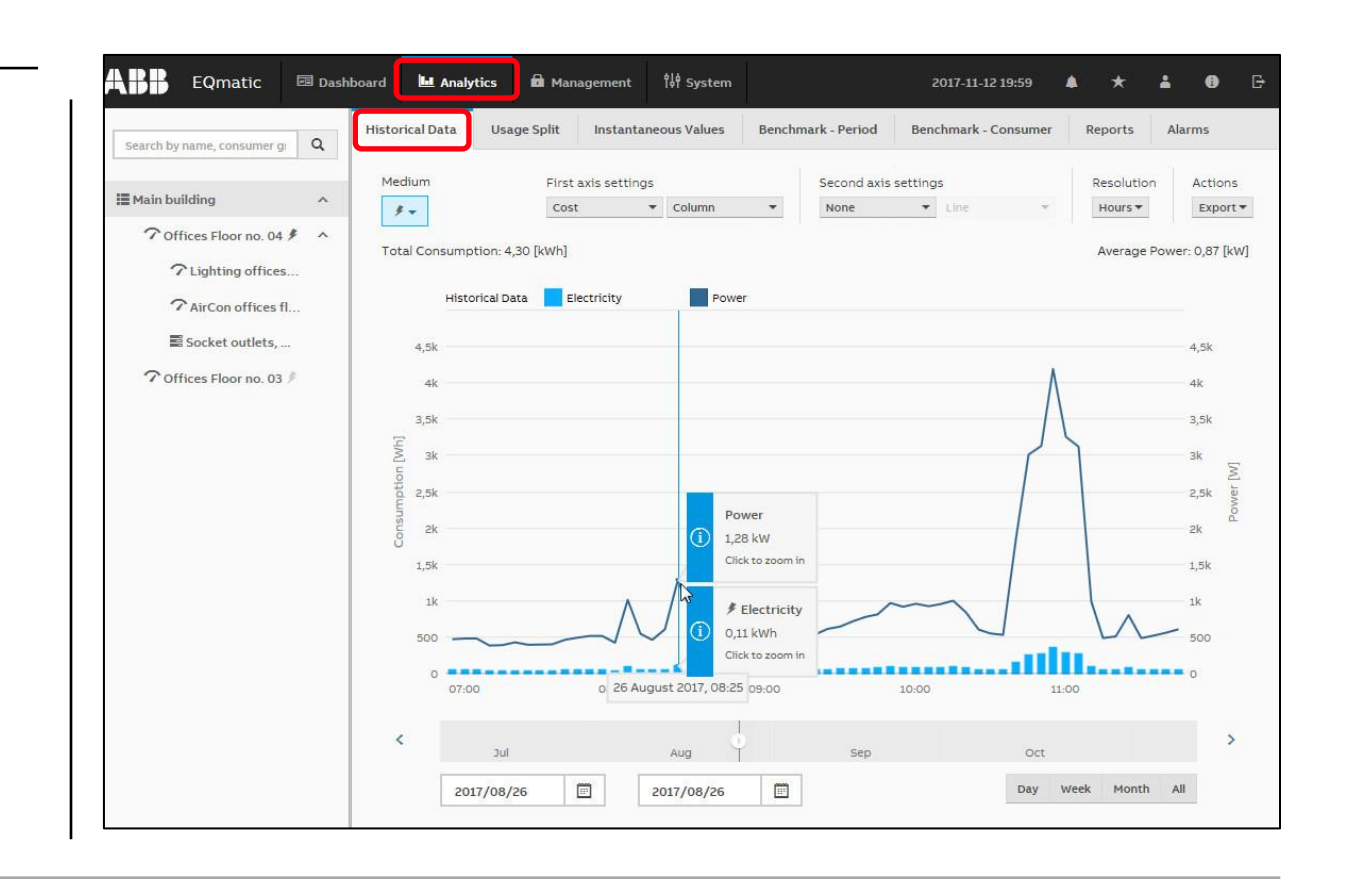

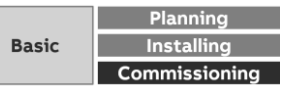

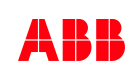

Menu "Analytics"

### **Analytics**

**—**

For analysis and display of data the desired unit can be displayed as

- Line
- Column
- Smoothed line
- Step

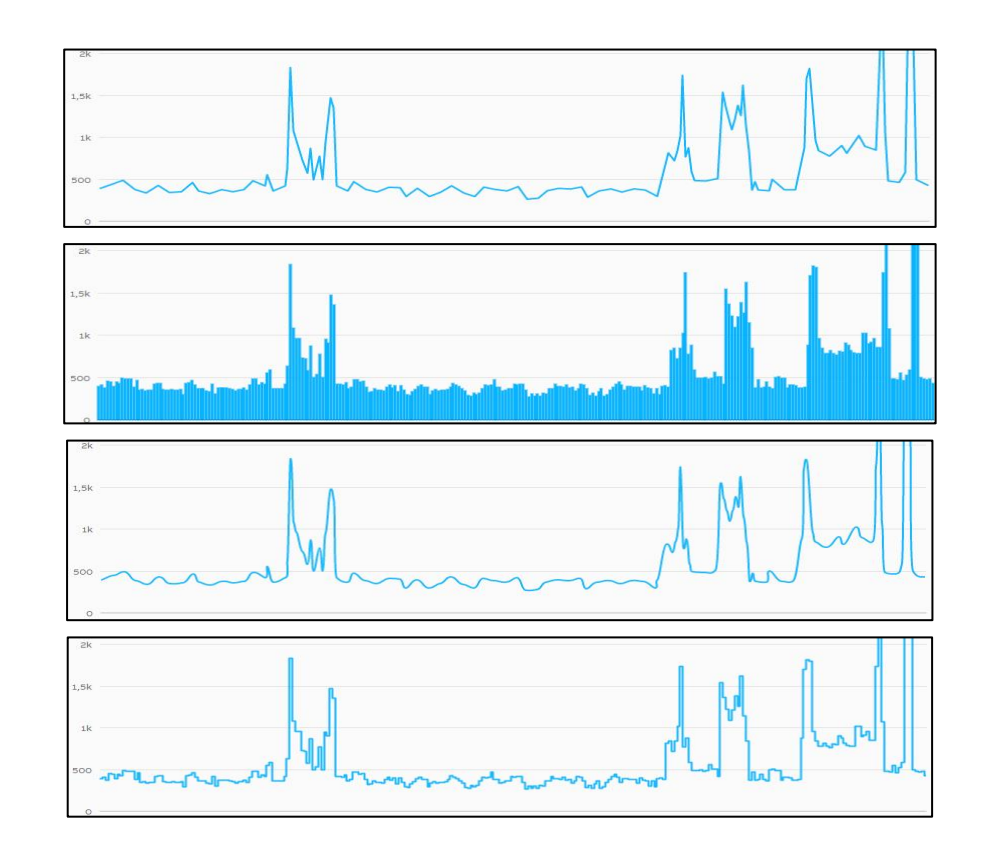

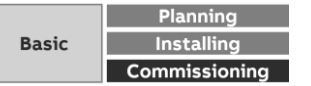

Menu "Analytics"

**—**

### **Historical Data**

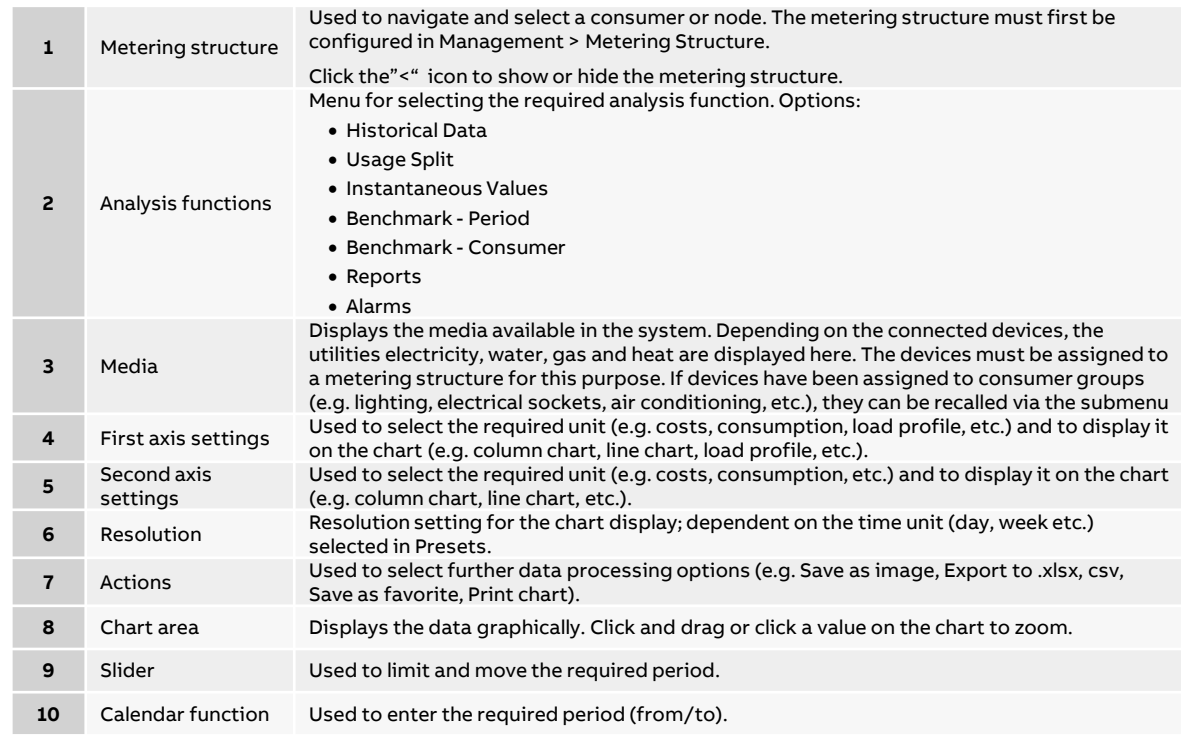

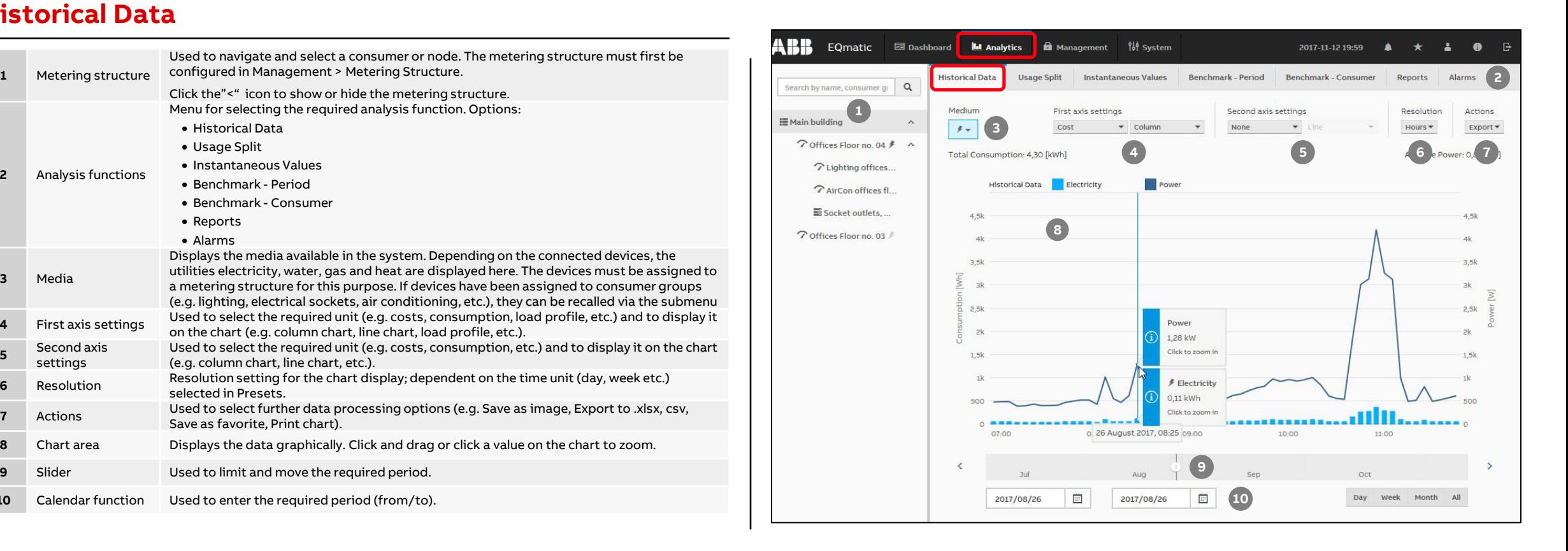

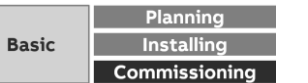

Menu "Analytics"

### **Usage Split**

Used to analyze and display

– Cost

**—**

- Consumption
- Generation
- Income
- $CO<sub>2</sub>$

per medium or consumer group

- Lighting
- Cooling
- Ventilation
- …

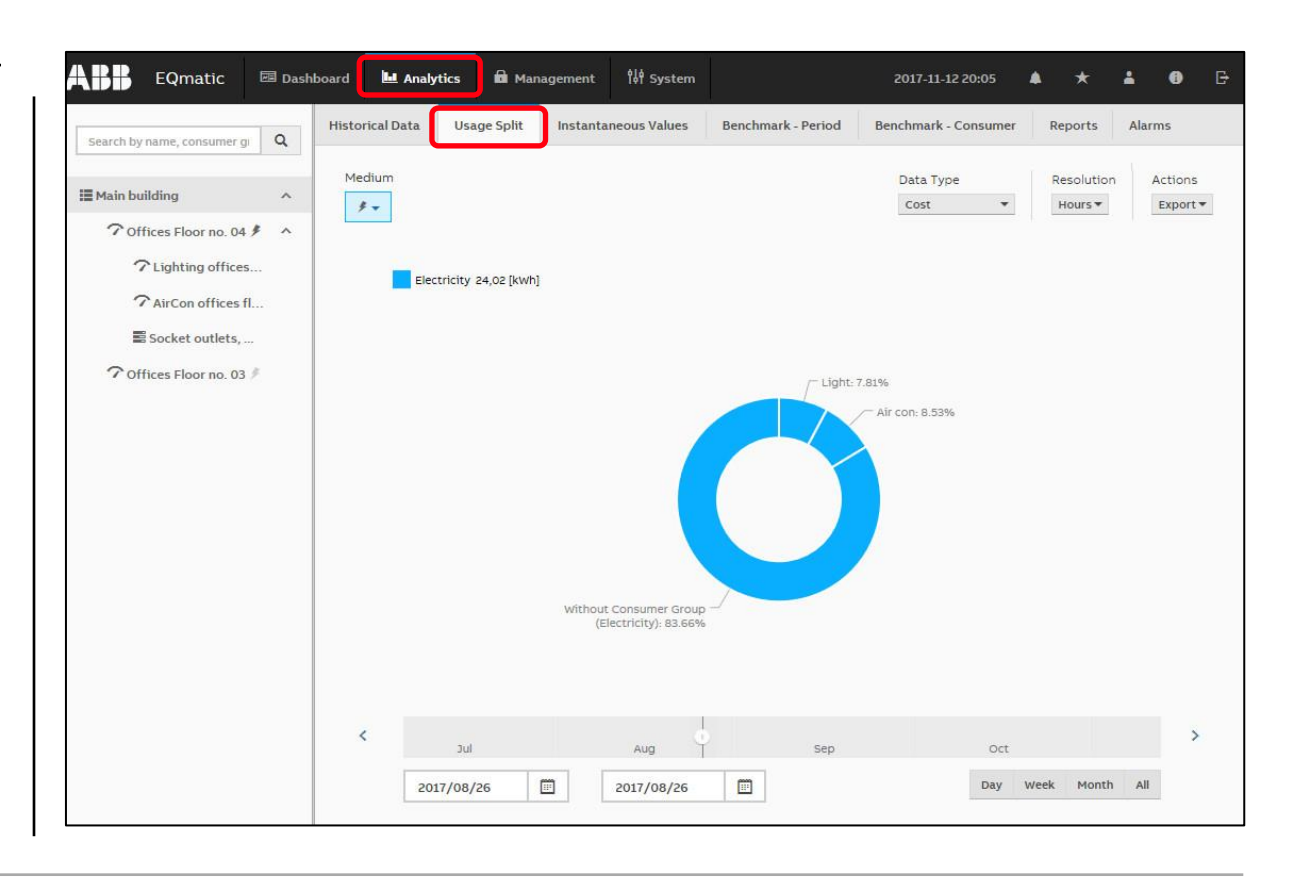

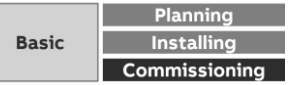

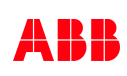

Menu "Analytics"

### **Usage Split**

**—**

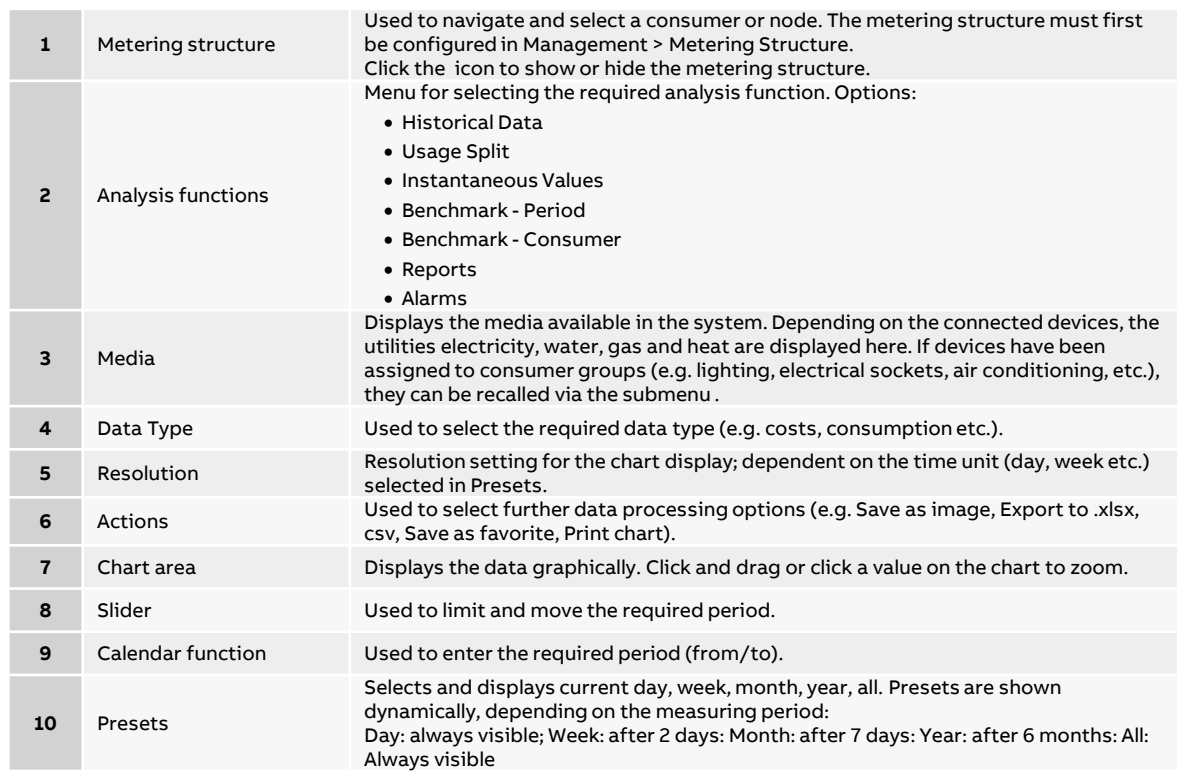

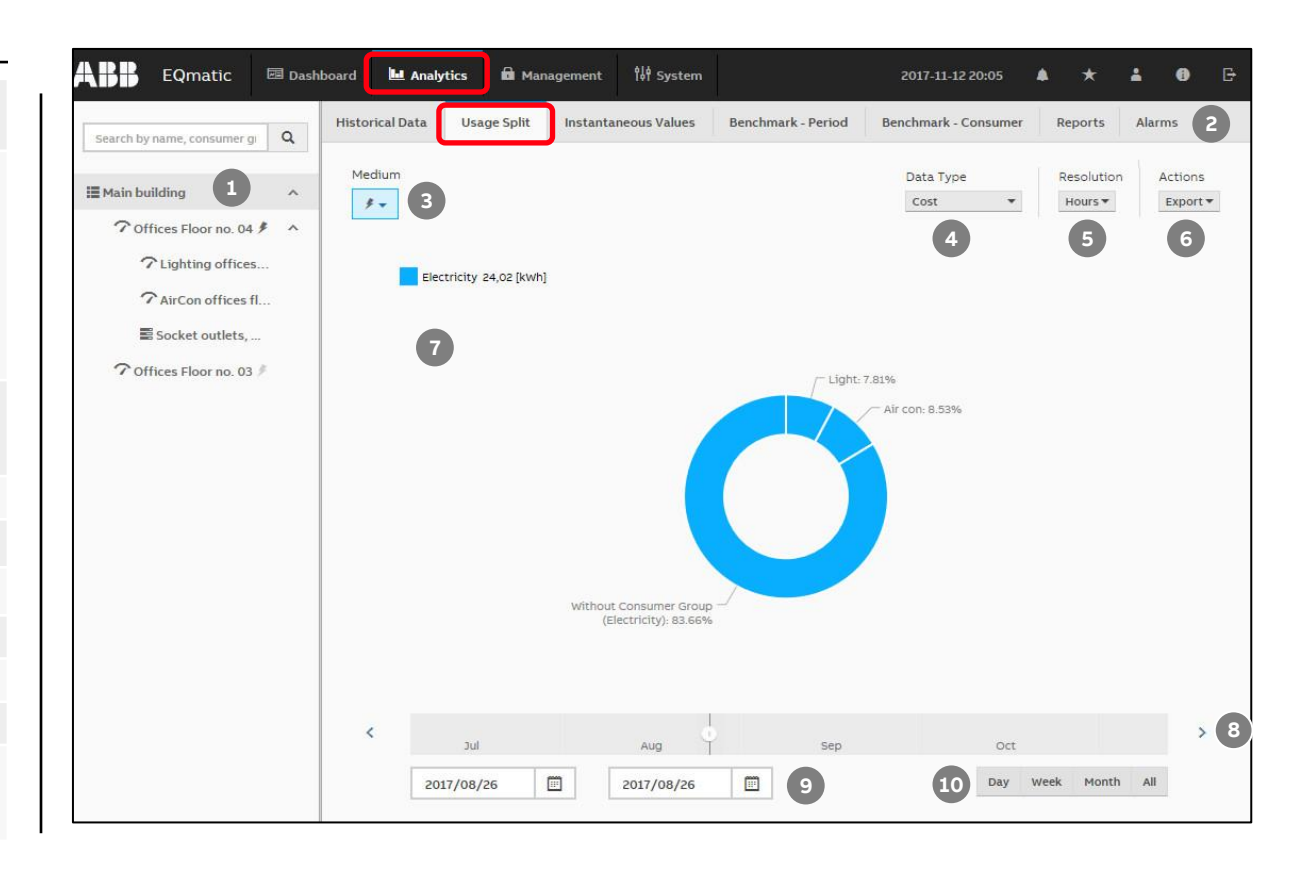

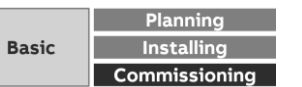

Menu "Analytics"

**—**

#### **Instantaneous Values**

This function displays the instantaneous value for a single data point in real time

The value is displayed on a serial chart

You must first select the required metering point or meter in the metering structure

Depending on the meter's functionality, various data points are available for display

The values in the diagram are updated depending on:

- Baud rate of the devices
- Number of devices in the system
- Data resolution and transmission behavior of the M-Bus/Modbus/KNX meter
- The minimum update time is 5 seconds

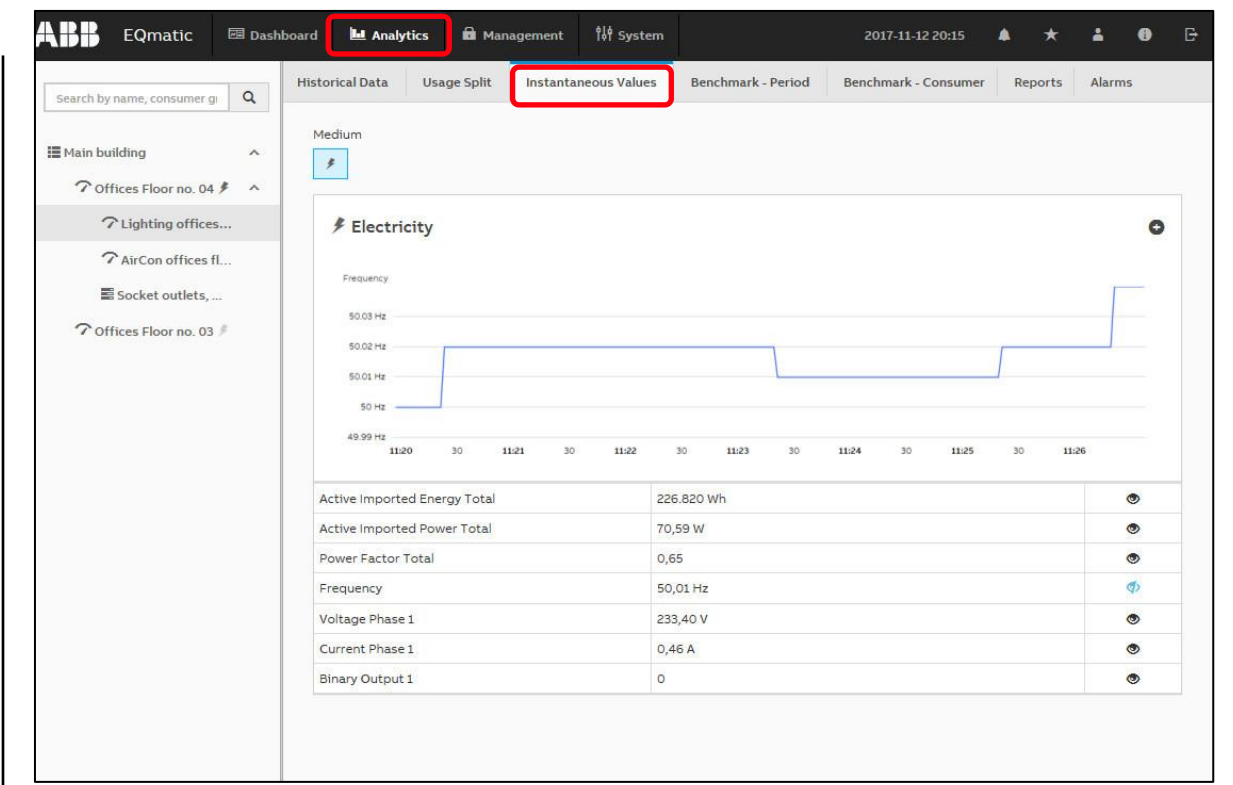

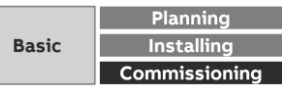

Menu "Analytics"

**—**

#### **Instantaneous Values**

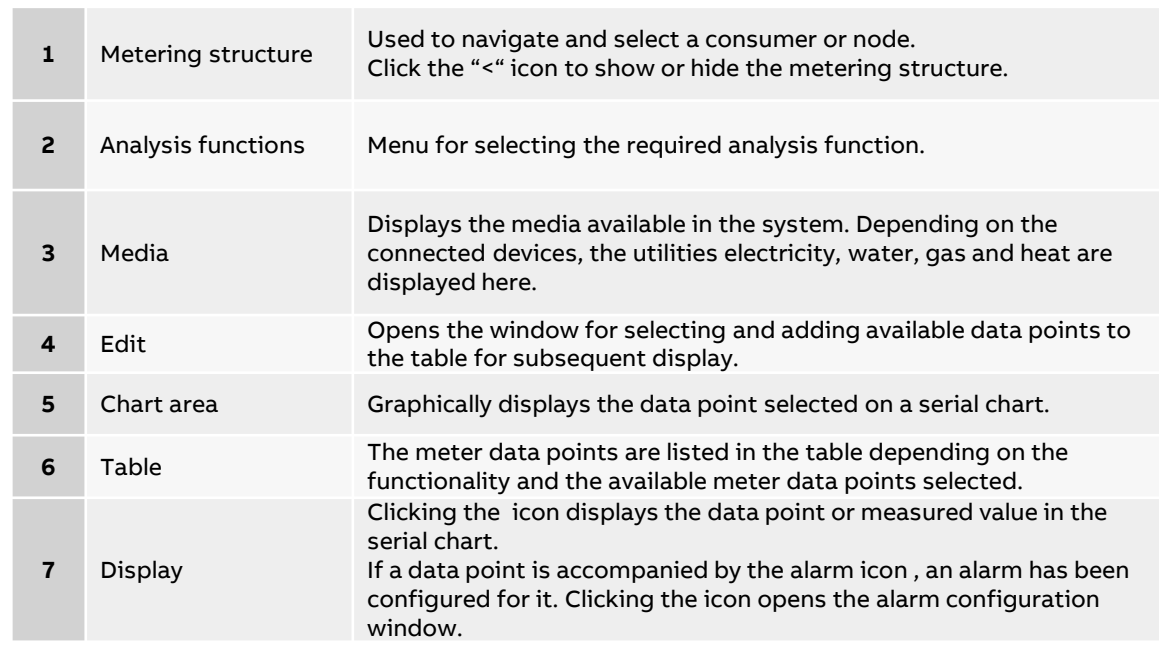

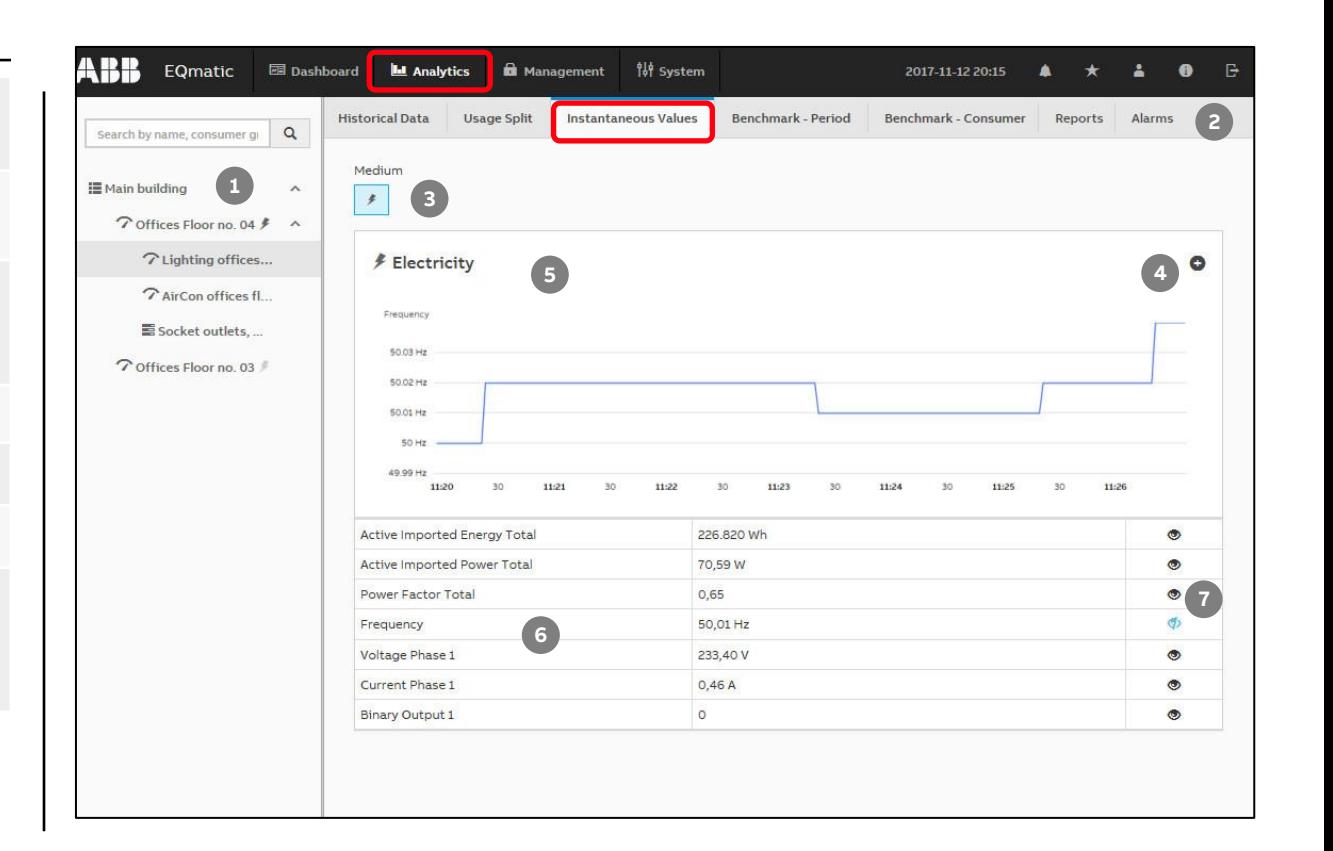

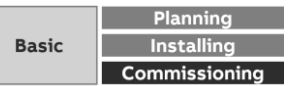

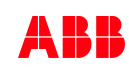

Menu "Analytics"

### **Benchmark – Period**

To compare a consumer or node over two time intervals (e.g. current month, previous month)

- The desired data type
	- Cost

**—**

- Consumption
- Generation
- Income
- $\cdot$  CO<sub>2</sub>
- Load profile
- is displayed as
- Line
- Column
- Smoothed line
- Step

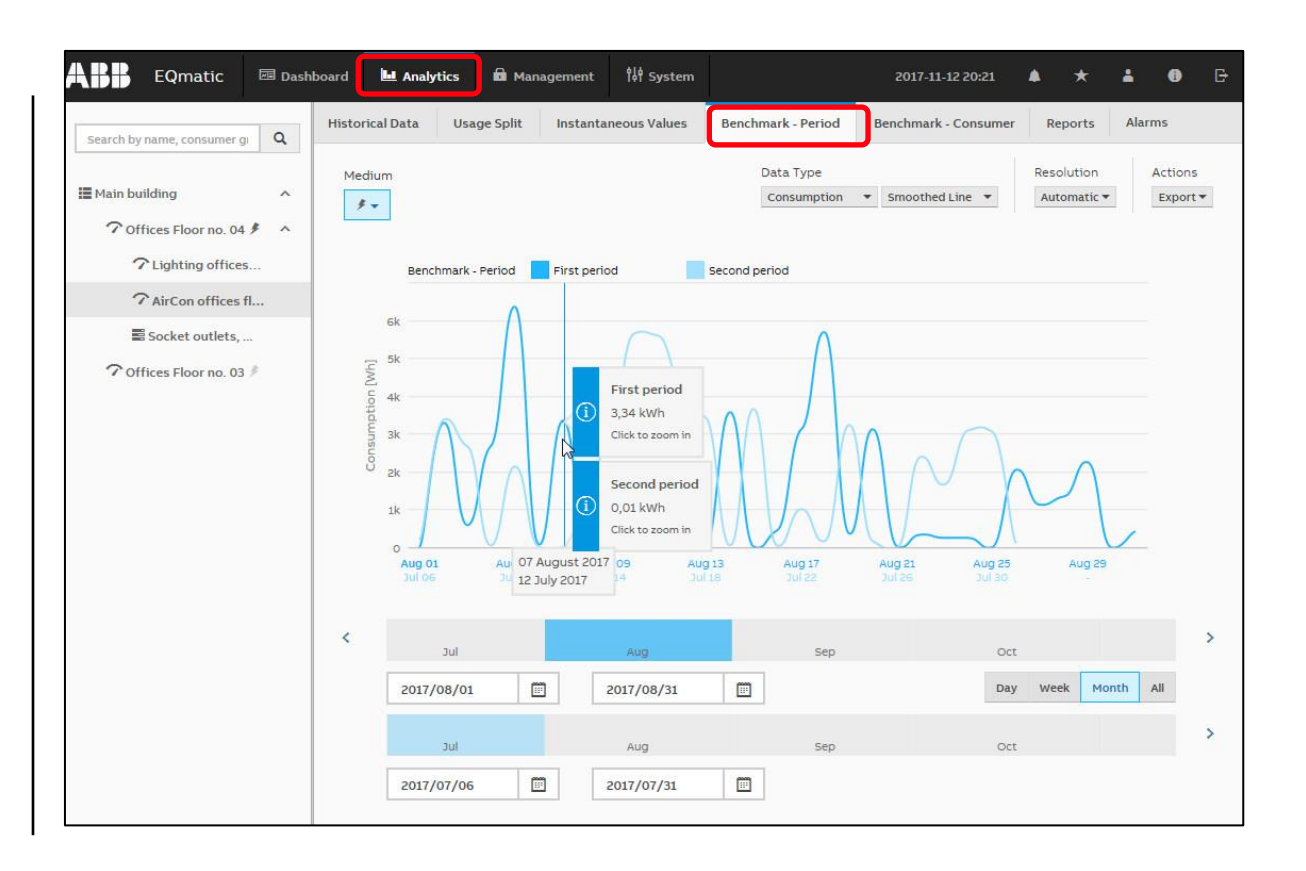

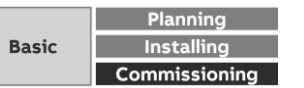

Menu "Analytics"

**—**

#### **Benchmark – Period**

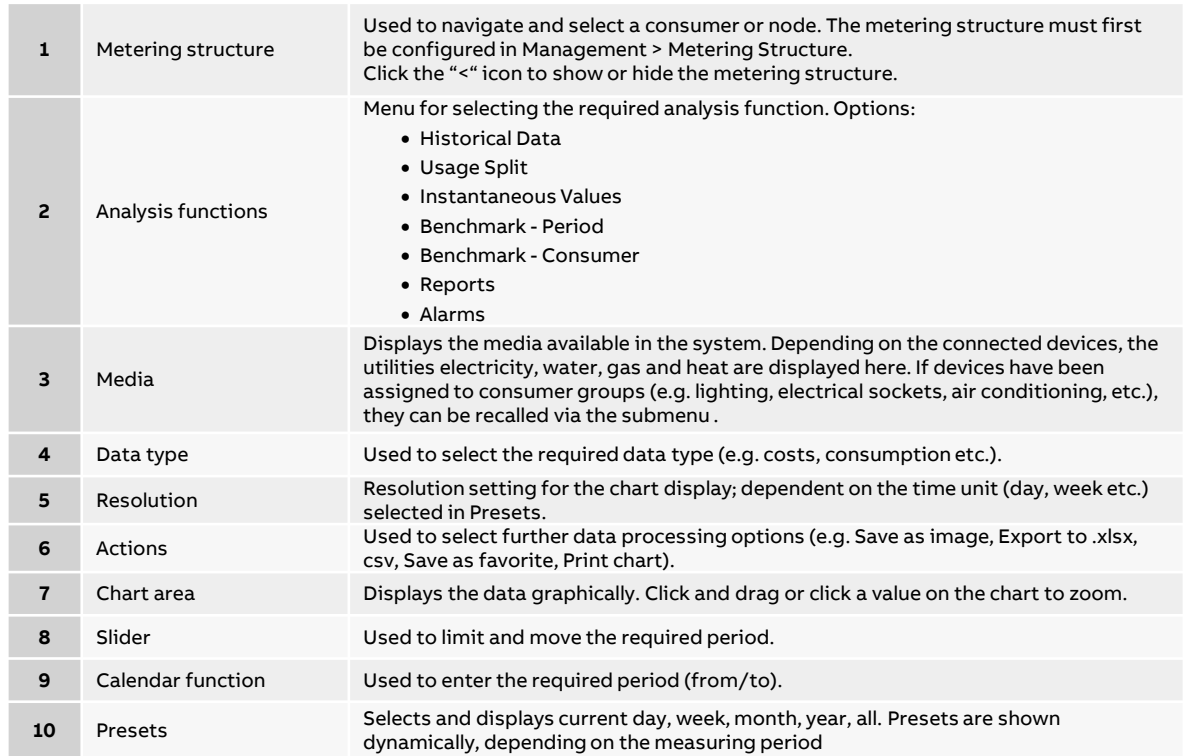

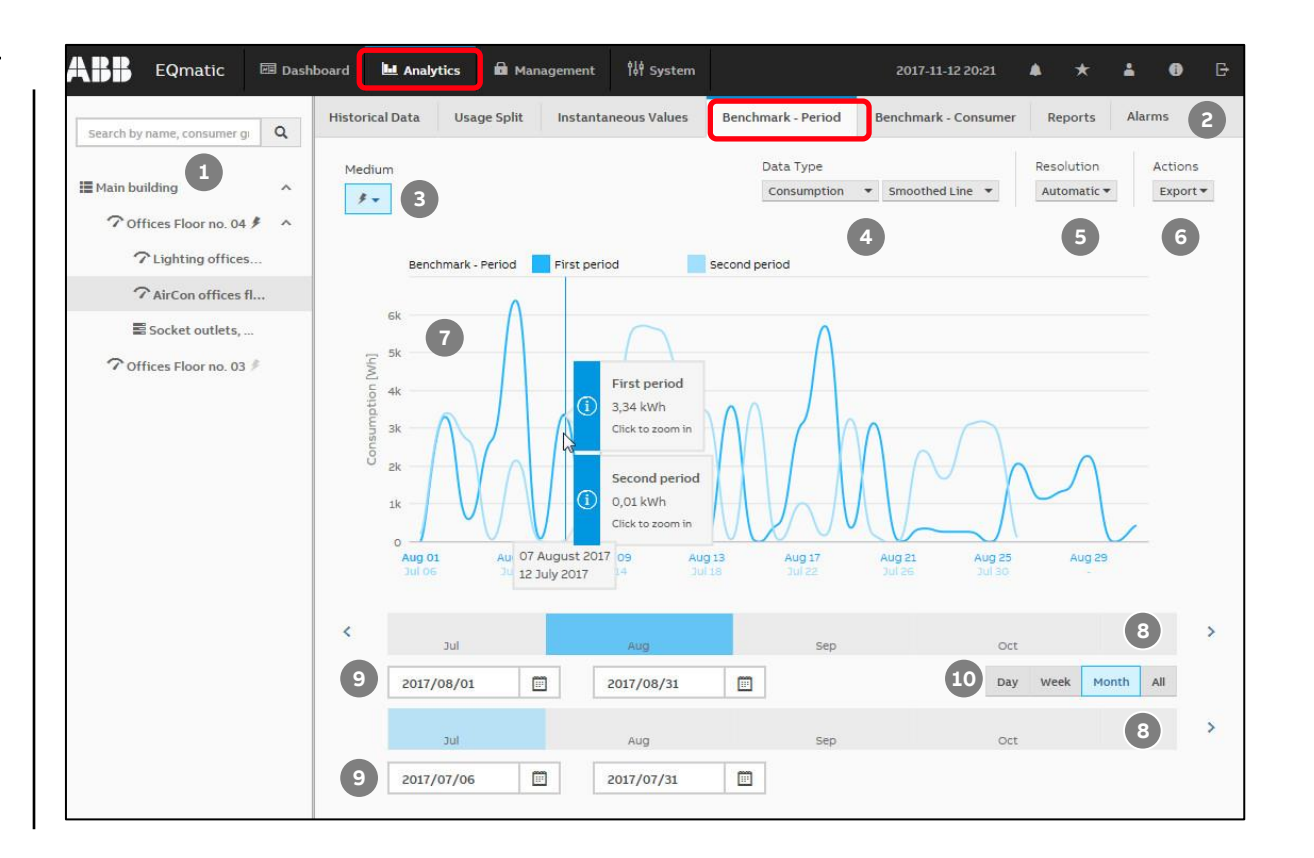

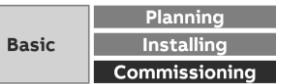

Menu "Analytics"

#### **Benchmark – Consumer**

Used to compare up to 5 consumers or nodes over an time interval

- The desired data type
	- Cost

**—**

- Consumption
- Generation
- Income
- $\cdot$  CO<sub>2</sub>
- Load profile

is displayed as

- Line
- Column
- Smoothed line
- Step

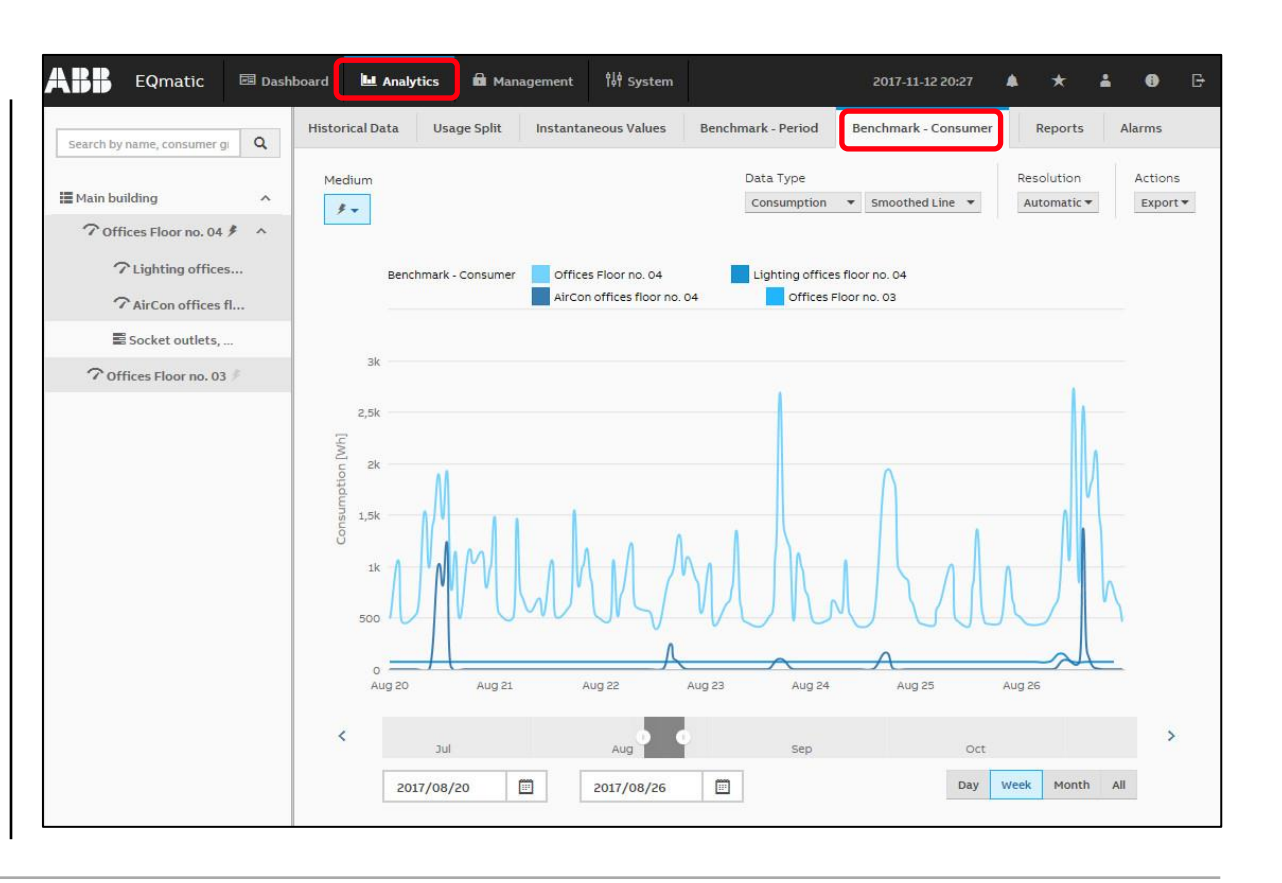

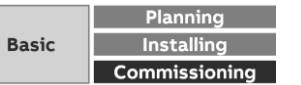

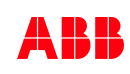

Menu "Analytics"

**—**

#### **Benchmark – Consumer**

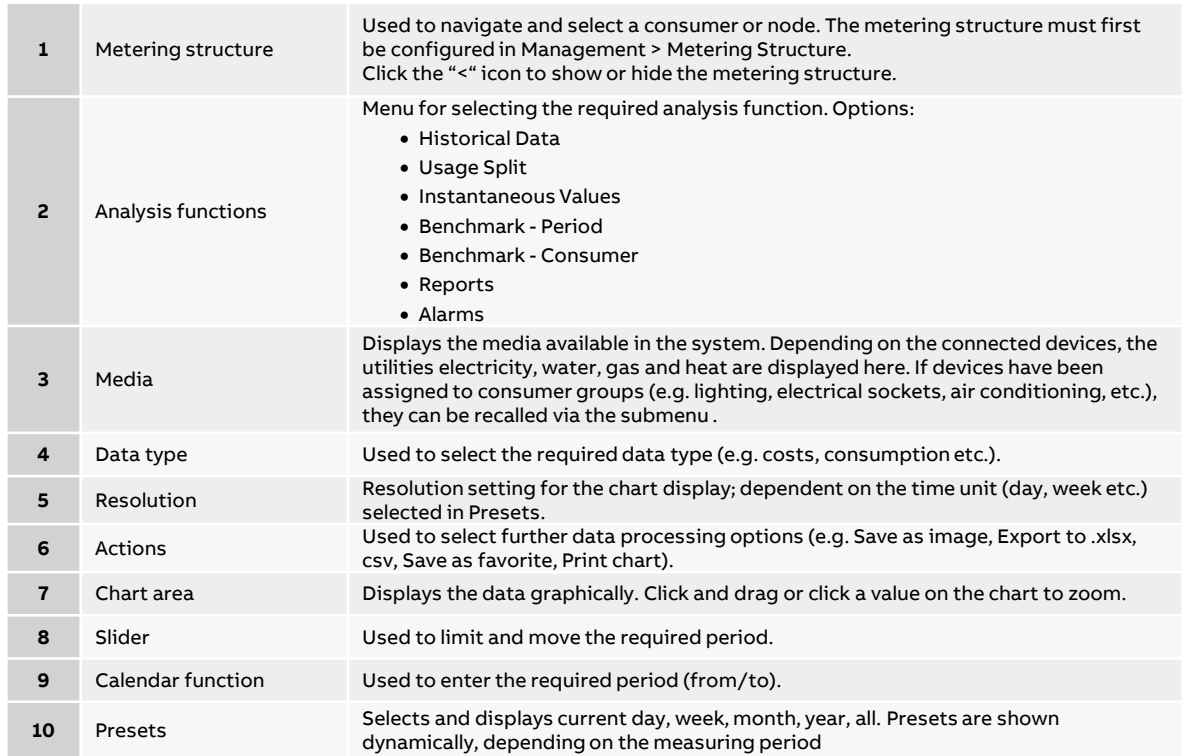

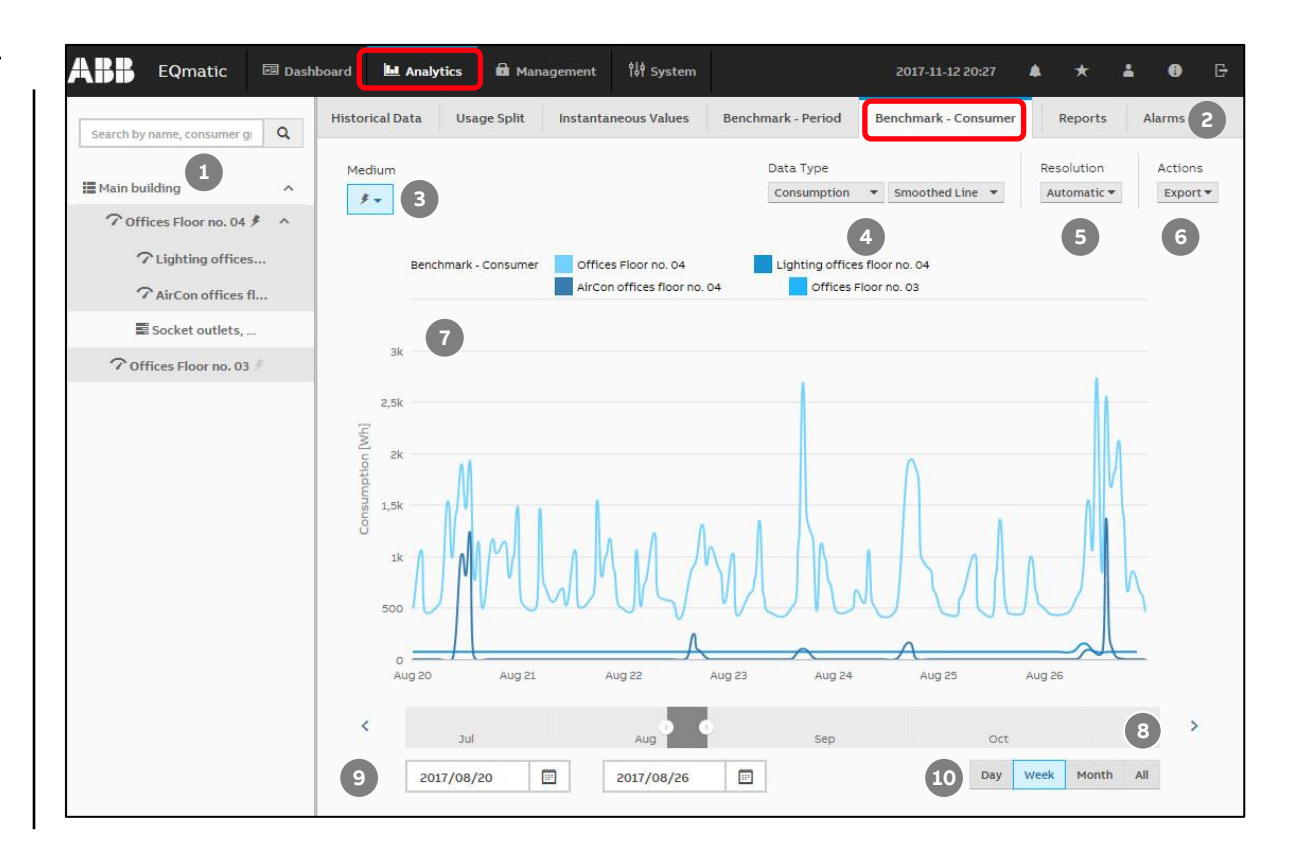

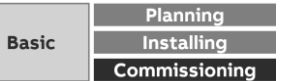

Menu "Analytics"

#### **Reports**

**—**

This function allows to send analyses and evaluations to various recipients automatically

The data can be sent data either by e-mail and/or to an FTP server

Example: Send saved consumption figures or costs for a meter once a month to a recipient by e-mail in the file format ".xlsx" for further evaluation and archiving

Reports configured are displayed and managed in an overview table

To send emails, the settings for the SMTP server must have been made in the *System* menu

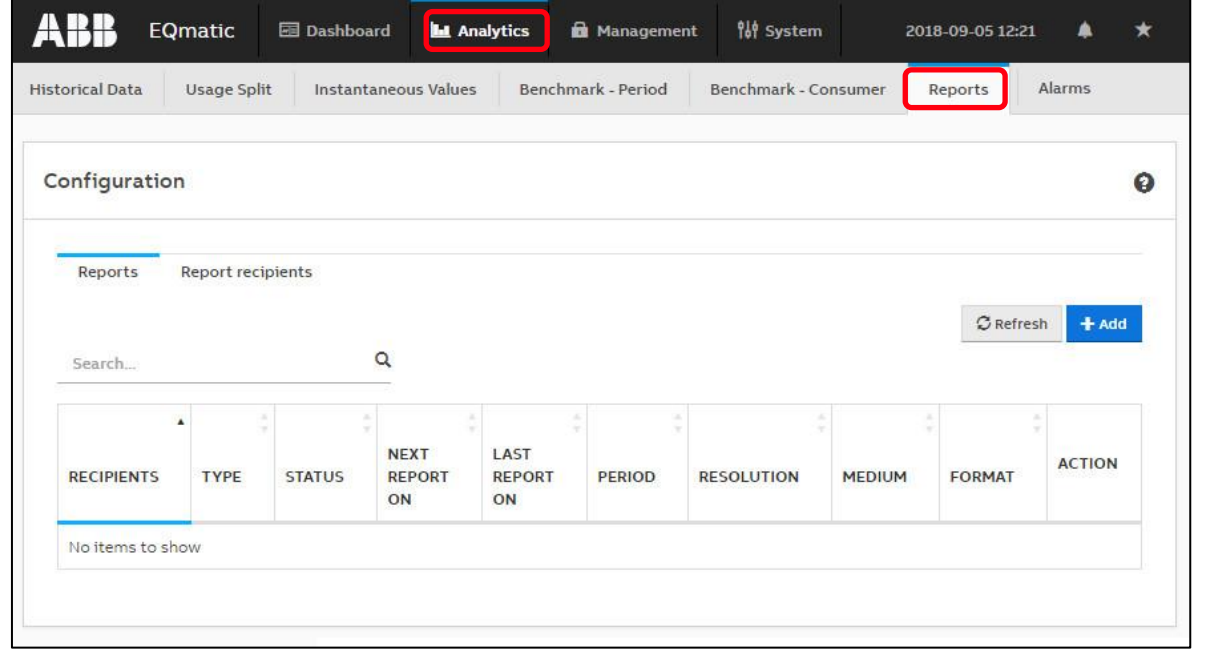

Note: Available for QA/S 3.xx.1 M-Bus from version 2.0.0 and QA/S 1.16.1 KNX

**©ABB** November 6, 2023 | Slide 241

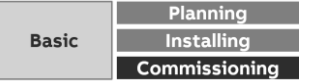

Menu "Analytics"

#### **Reports**

**—**

Configuration of a report:

- There are various parameters available to help you configure reports
- Enter the required values and parameters in the window and save the report

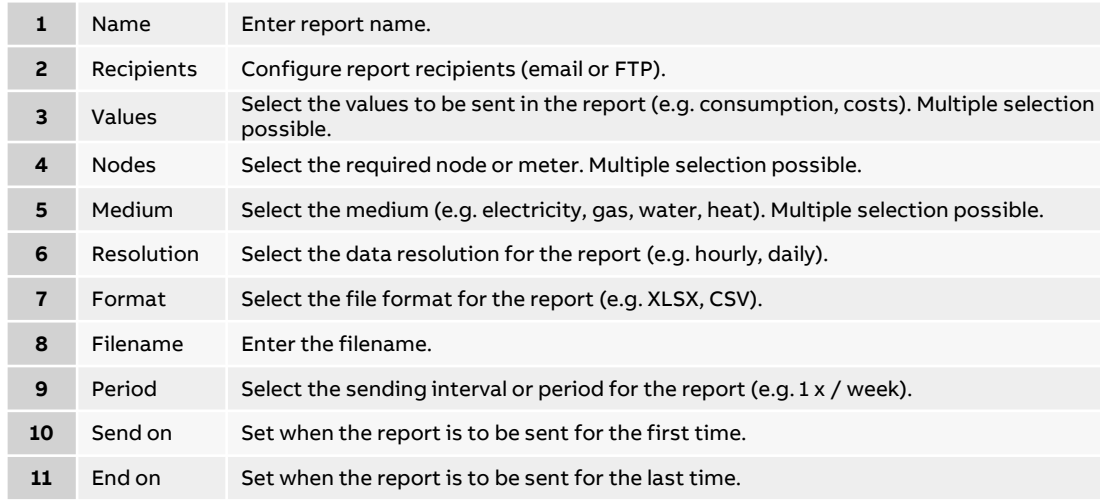

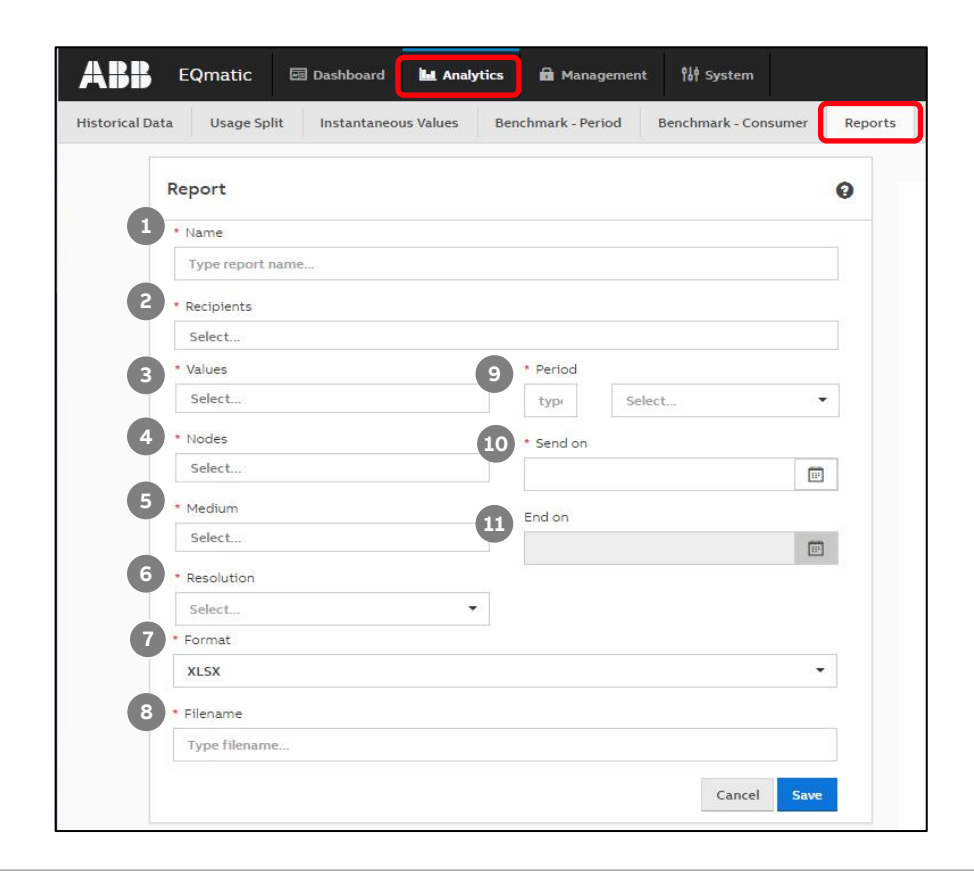

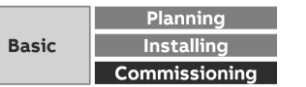

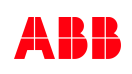

Menu "Analytics"

#### **Reports**

**—**

Recipient of the report: Email

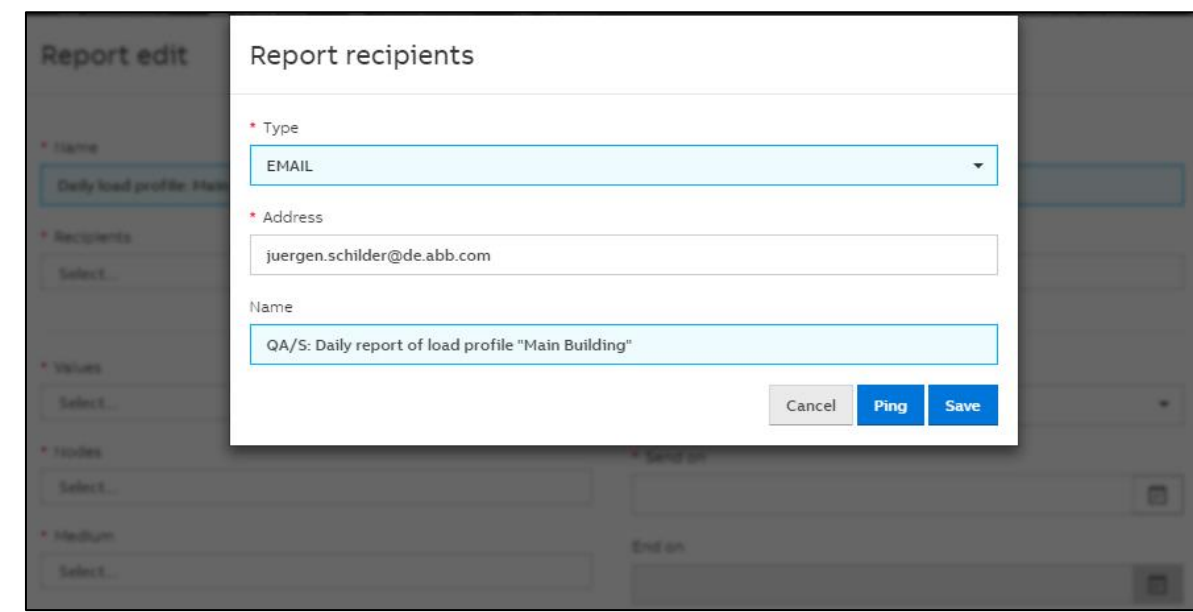

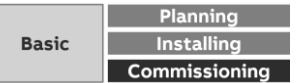

Menu "Analytics"

#### **Reports**

**—**

Recipient of the report: FTP server

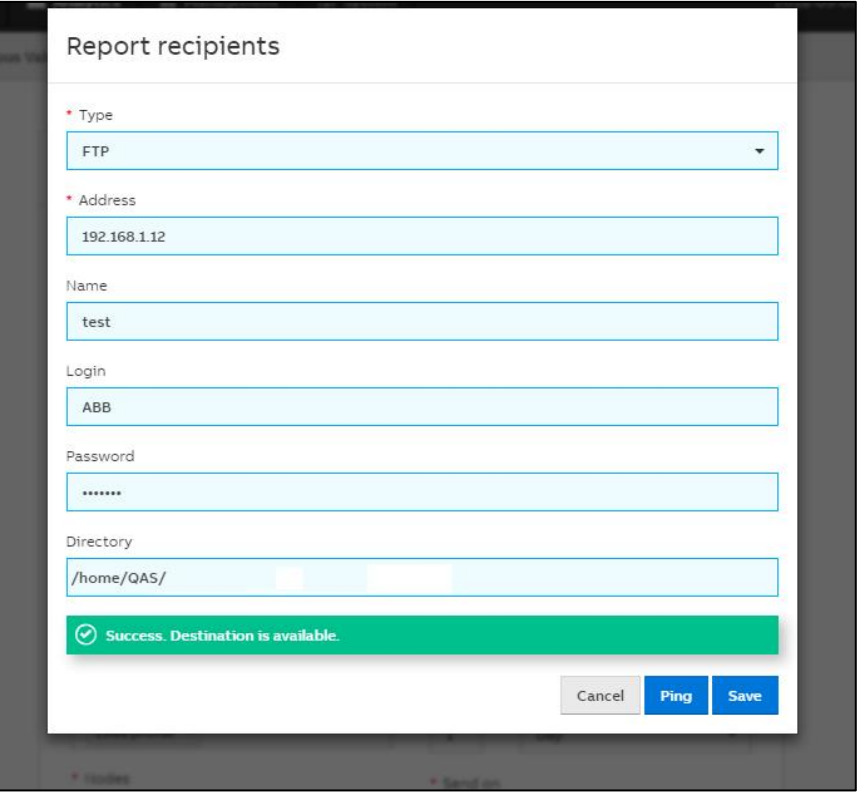

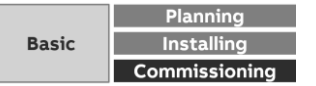

Menu "Analytics"

#### **Reports**

**—**

The report "Daily load profile: Main building" will be sent daily via email and FTP with the values "Load profile" of the nodes "main building" and "Sockets outlets"

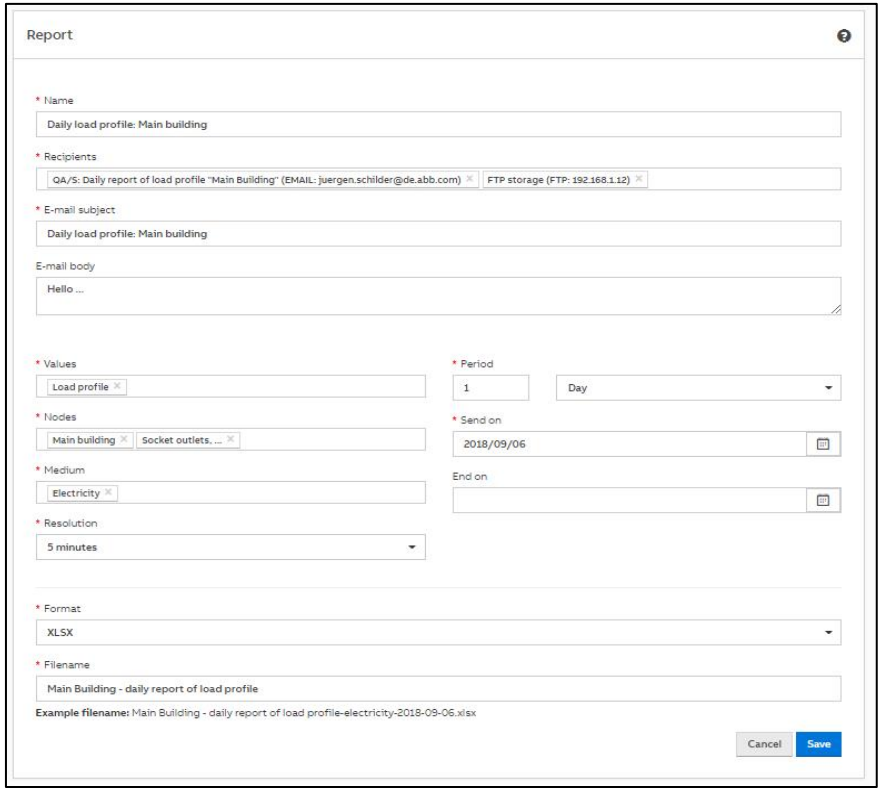

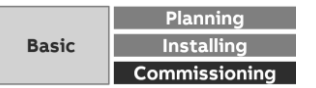

Menu "Analytics"

#### **Reports**

**—**

Overview of all reports incl. recipients

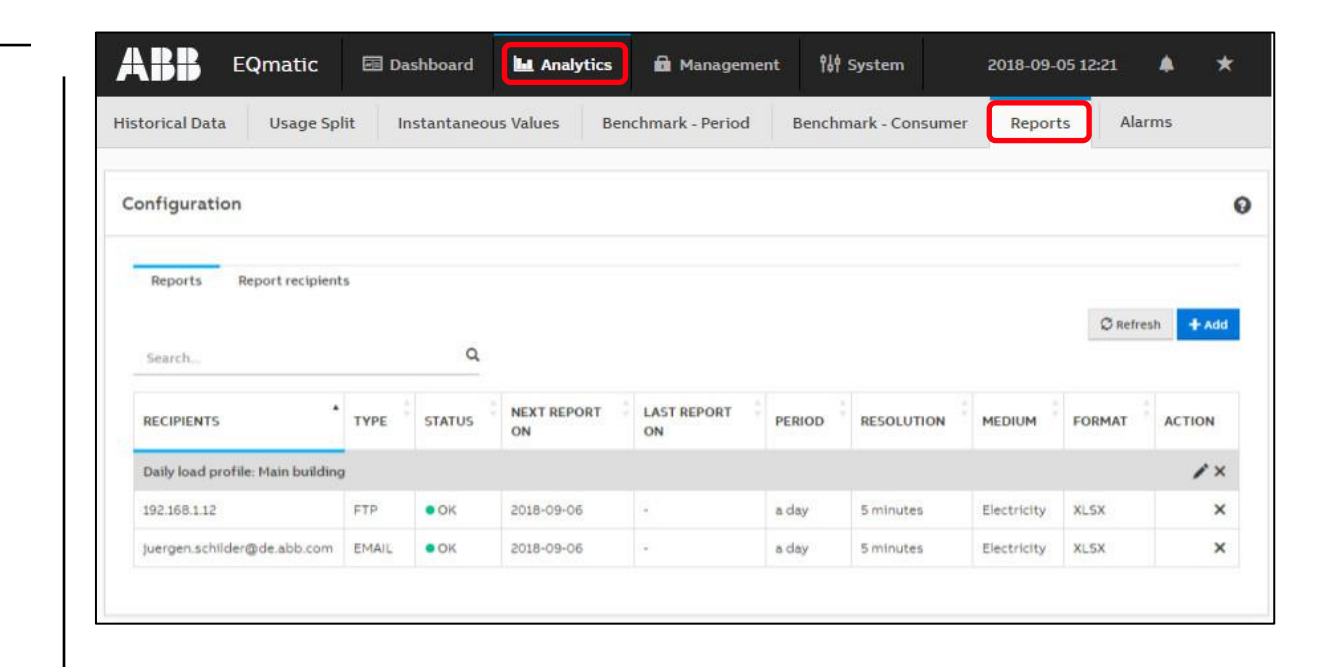

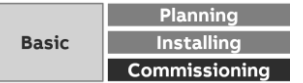

Menu "Analytics"

#### **Reports**

**—**

Received email with the values "Load profile" of the nodes "main building" and "Sockets outlets"

Resolution 5 min.

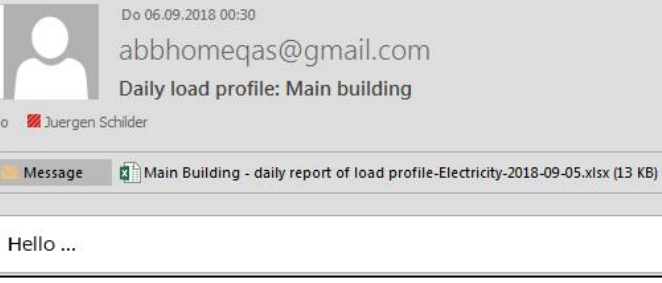

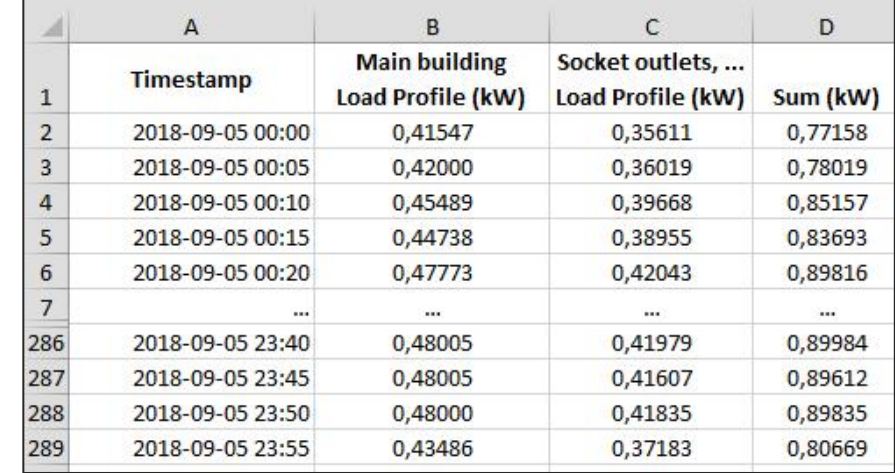

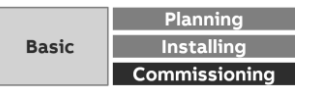

Menu "Analytics"

#### **Alarms**

**—**

This function can be used to configure one or more limit values for each measured value

If the limit is exceeded, an alarm function can be configured and a choice can be made between different actions (notification in the dashboard and/or sending an email)

If an alarm occurs, the configured action is carried out and the occurrence of the alarm is written to the event log

Configured alarms are displayed and managed in an Alarms overview table

Any number of alarms can be configured

The occurrence of an alarm is managed in the event memory in the Alarm Events table

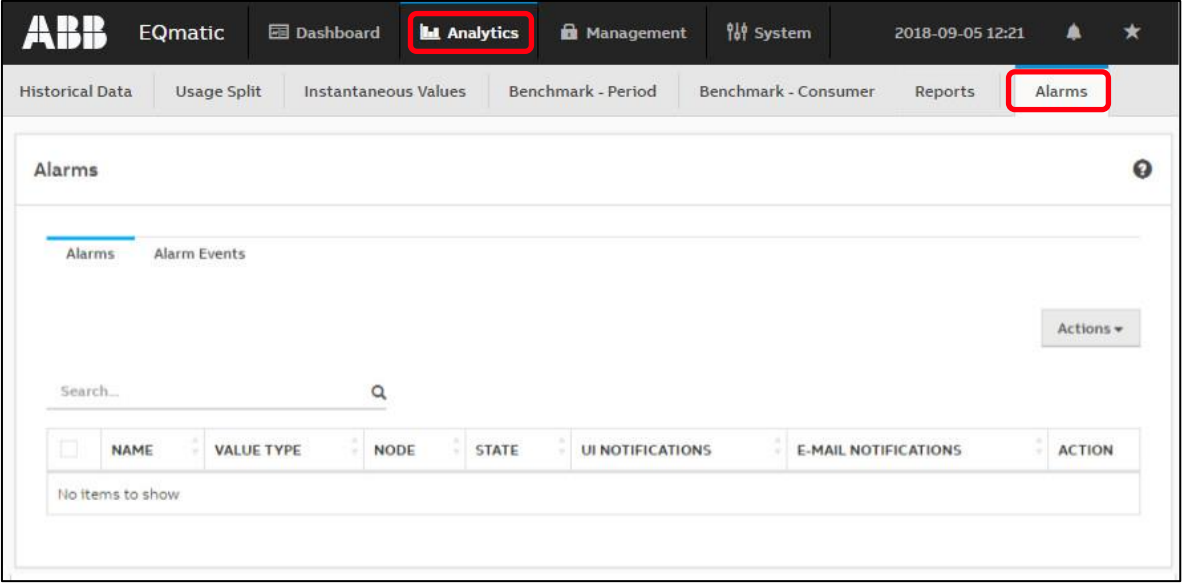

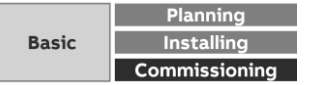

Menu "Load control"

### **Dashboard**

**—**

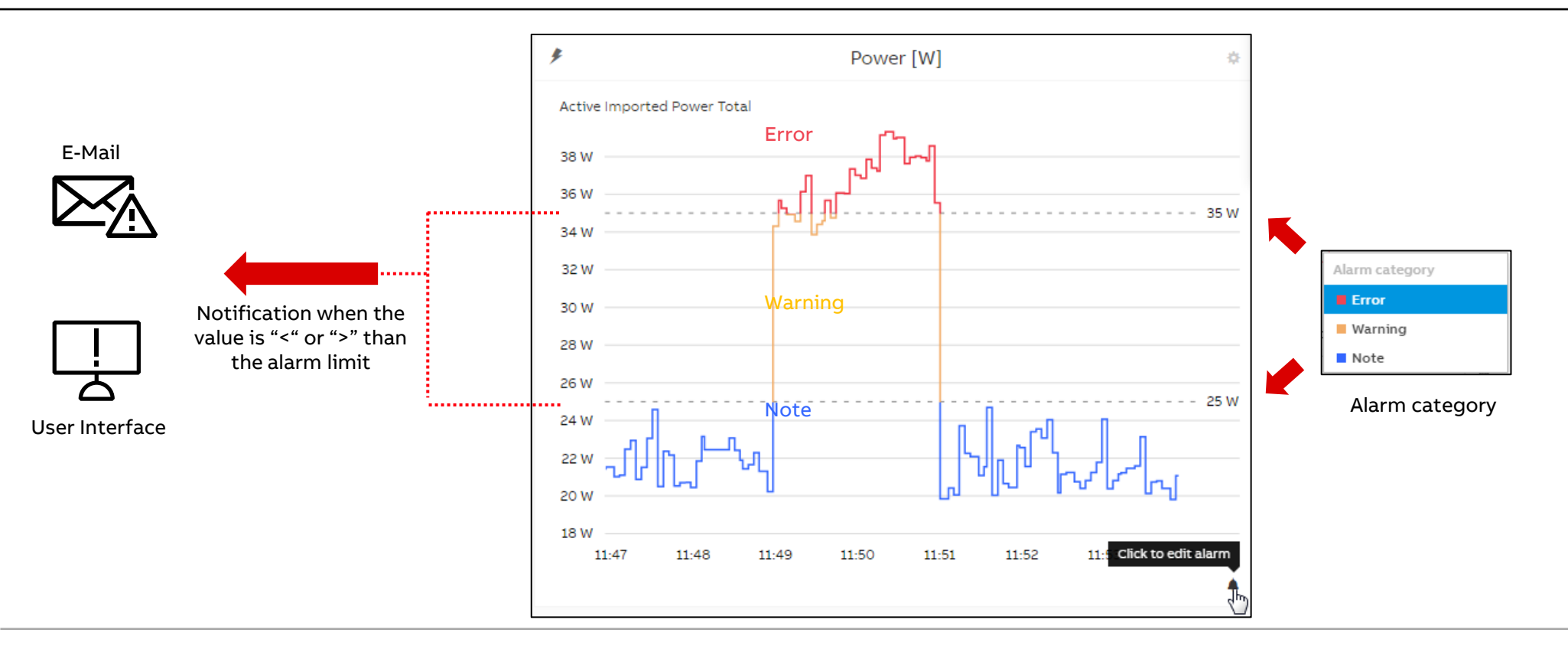

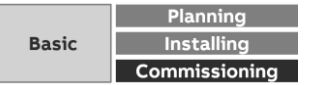

Menu "Analytics"

**—**

### **Alarms – Configuring via the analytics function**

The Actions button provides the following options:

- Create: Opens the alarm configuration window
- Remove: Deletes the alarms selected using the check boxes in the overview table, removing them from the overview and the system
- Activate: Primes the alarms selected using the check boxes in the overview table
- Enable UI Notifications: Switches on UI pop-up notifications for the alarms selected using the check boxes in the overview table.
- Disable UI Notifications: Switches off UI pop-up notifications for the alarms selected using the check boxes in the overview table.

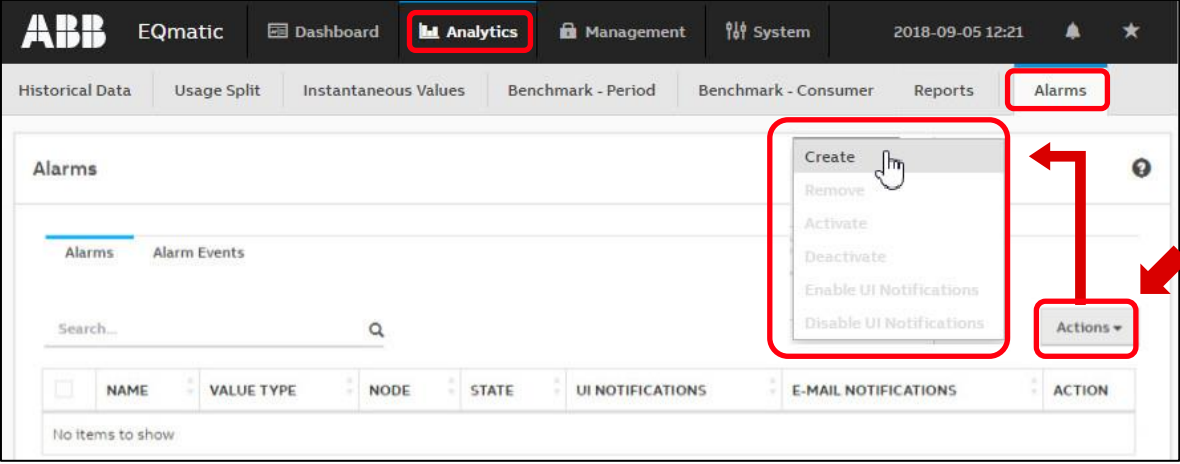

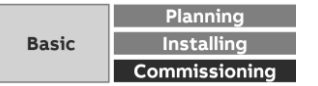

Menu "Analytics"

**—**

### **Alarms – Configuring via the dashboard**

- Activate the edit mode in the dashboard and click on the "Configure Widget" button
- Go to "Alarm" and click the "Add" button
- The alarm configuration window opens (as for configuring via the analytics function)

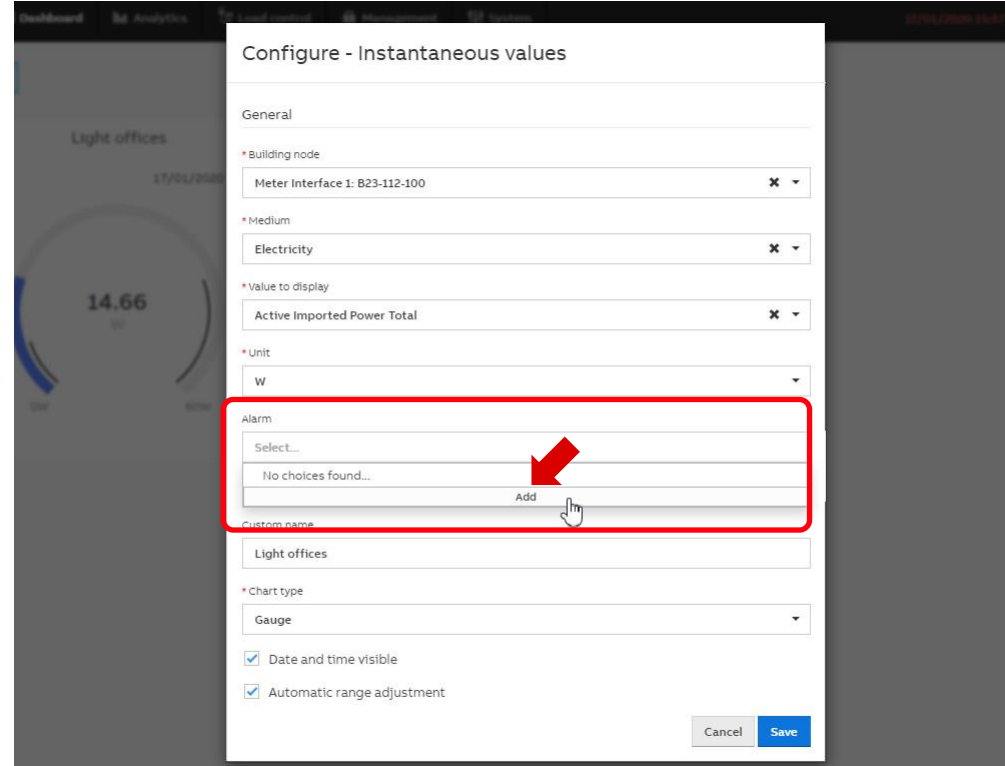

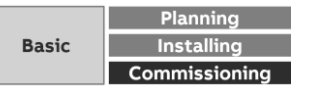

Menu "Analytics"

**—**

#### **Alarms – Configuring window**

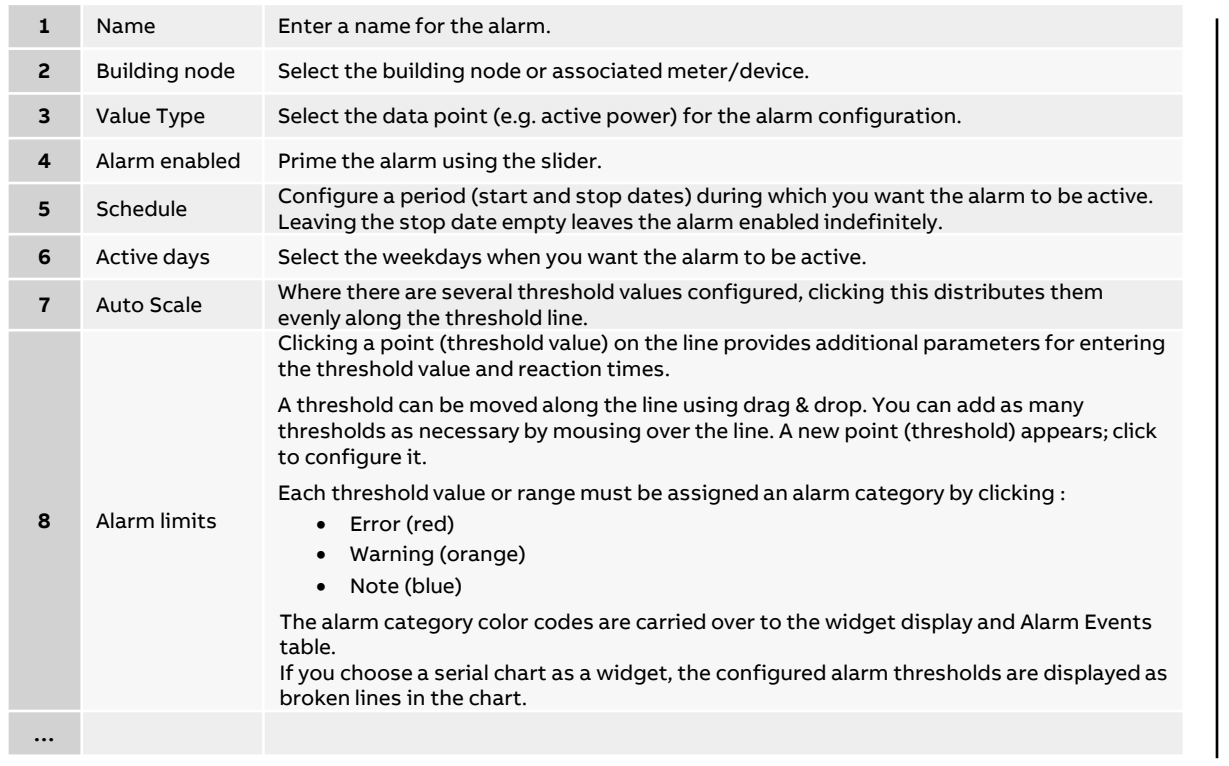

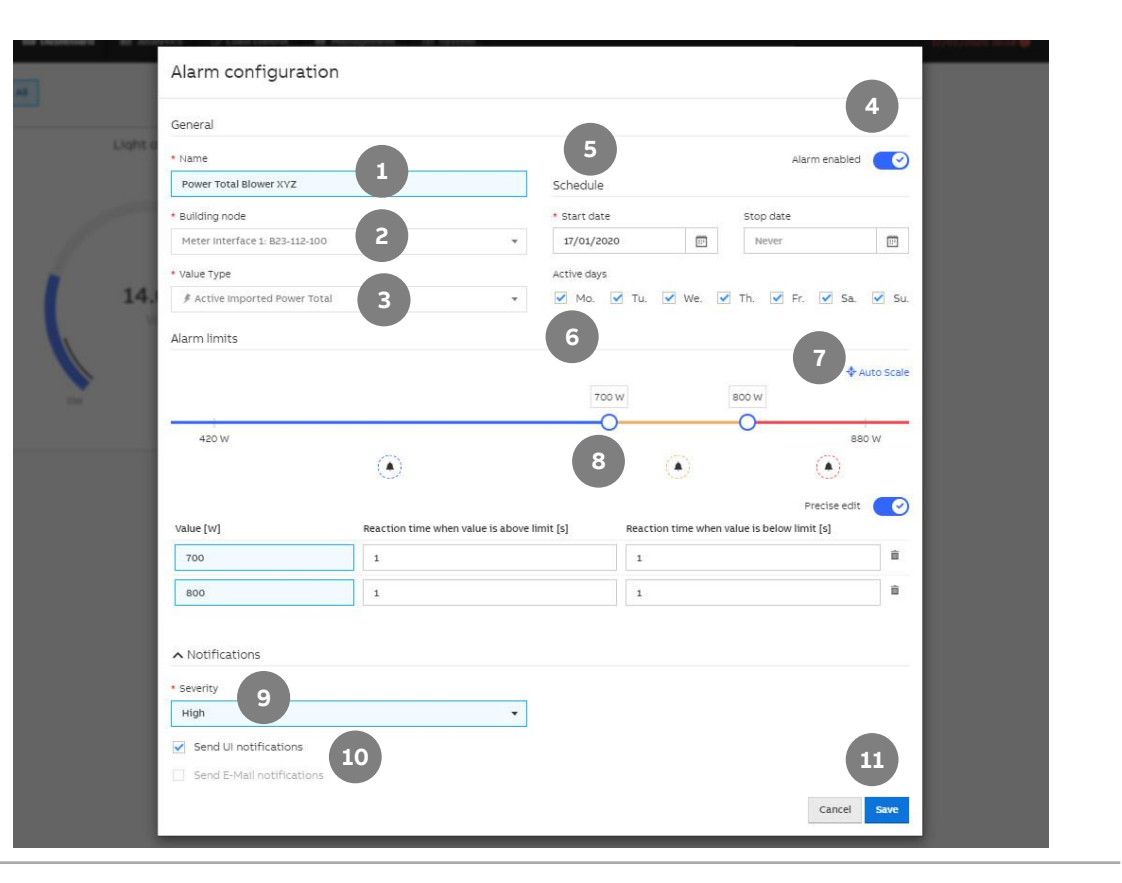

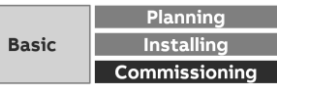
Menu "Analytics"

**—**

#### **Alarms – Configuring window**

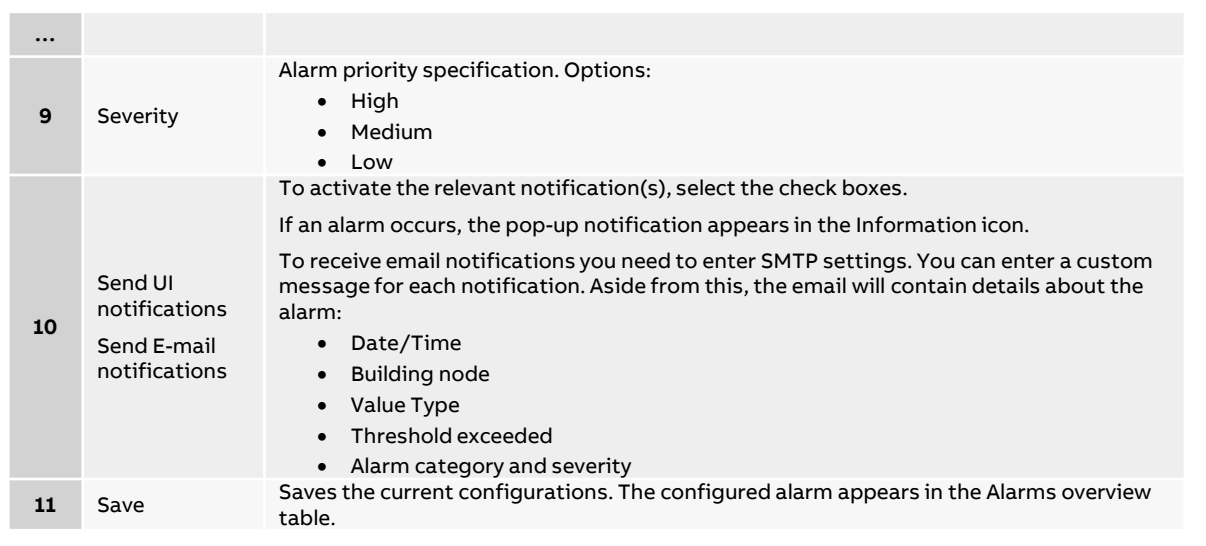

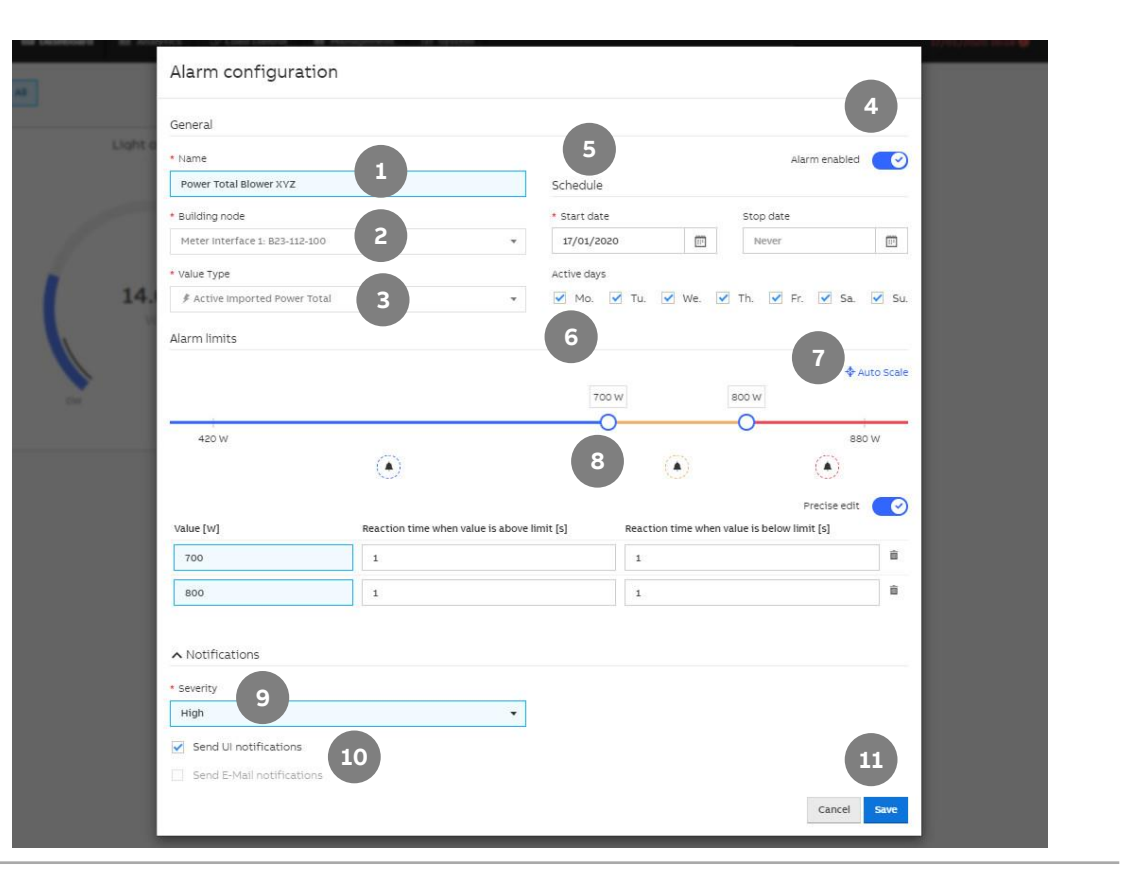

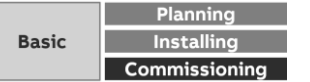

Menu "Analytics"

**—**

### **Alarms – Dashboard values and UI notifications**

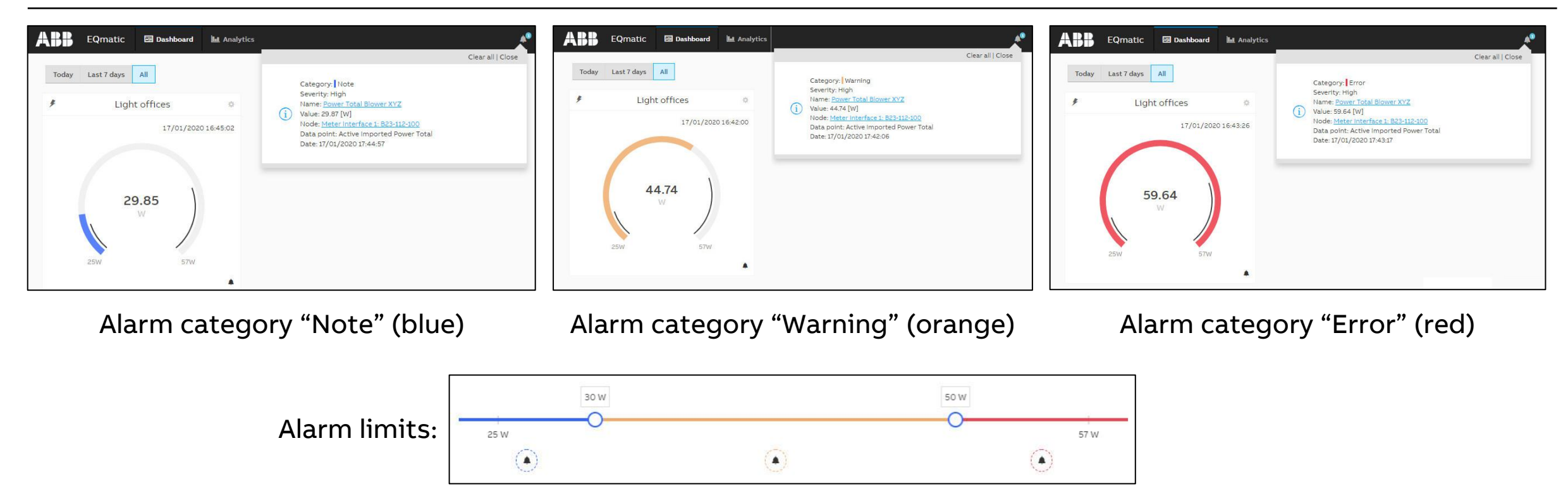

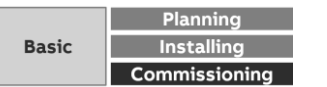

Menu "Analytics"

#### **Alarm events**

Alarm events are managed and displayed in an overview table showing when each alarm occurred and when it was cleared

The alarms overview can be exported in various formats

- XLSX
- CSV

**—**

– JSON

for further processing

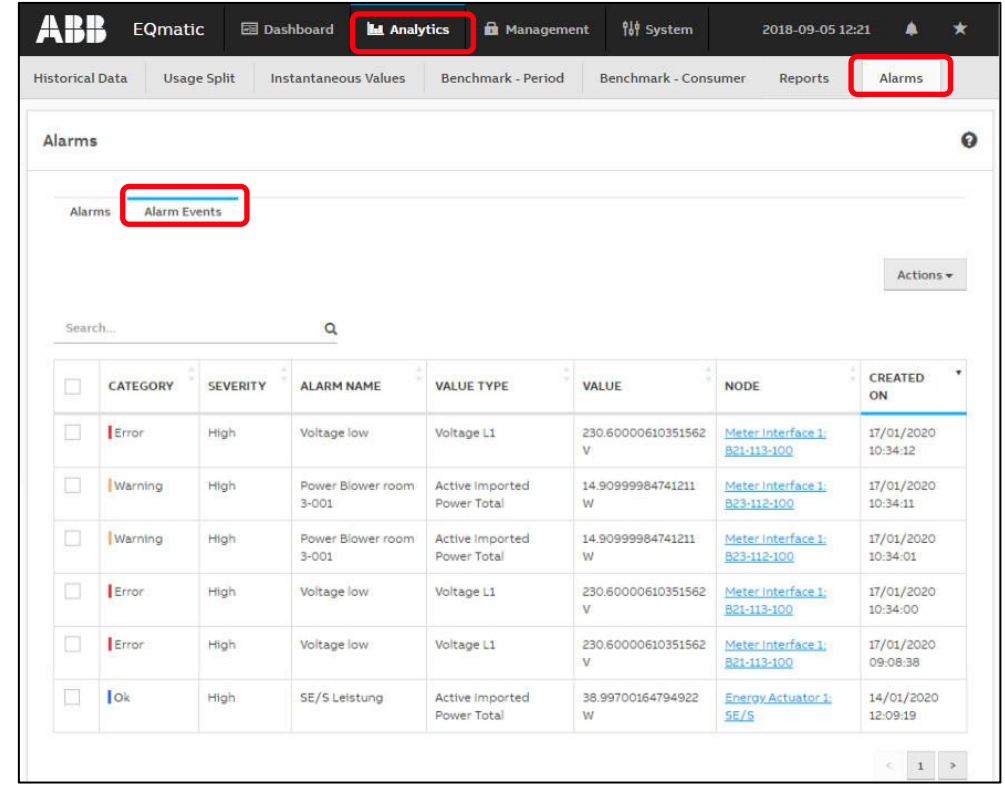

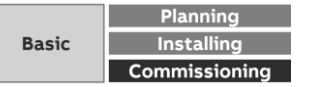

Menu "Analytics"

### **Actions**

**—**

Available in the menu:

- Historical Data
- Usage Split
- Benchmark Period
- Benchmark Consumer

Used to select further data processing options

- Save as image
- Export to file
- Save as favorite
- Print
- Create report

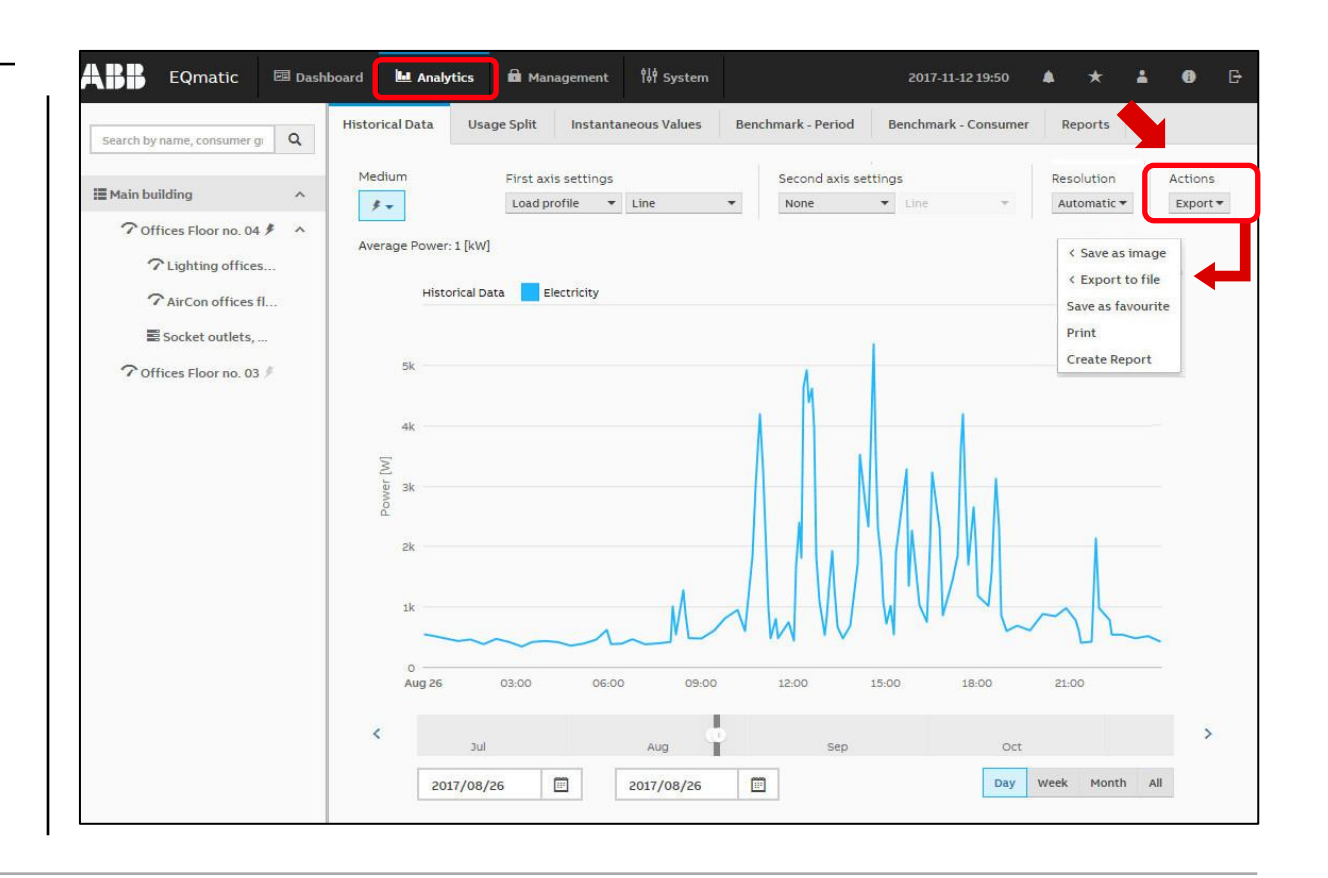

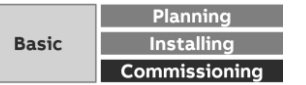

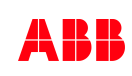

Menu "Analytics"

### **Actions – Save as image**

The diagram of the consumer or node selected in the metering structure is saved as a graphic file in the format

– PNG

**—**

– JPG

over the selected time interval

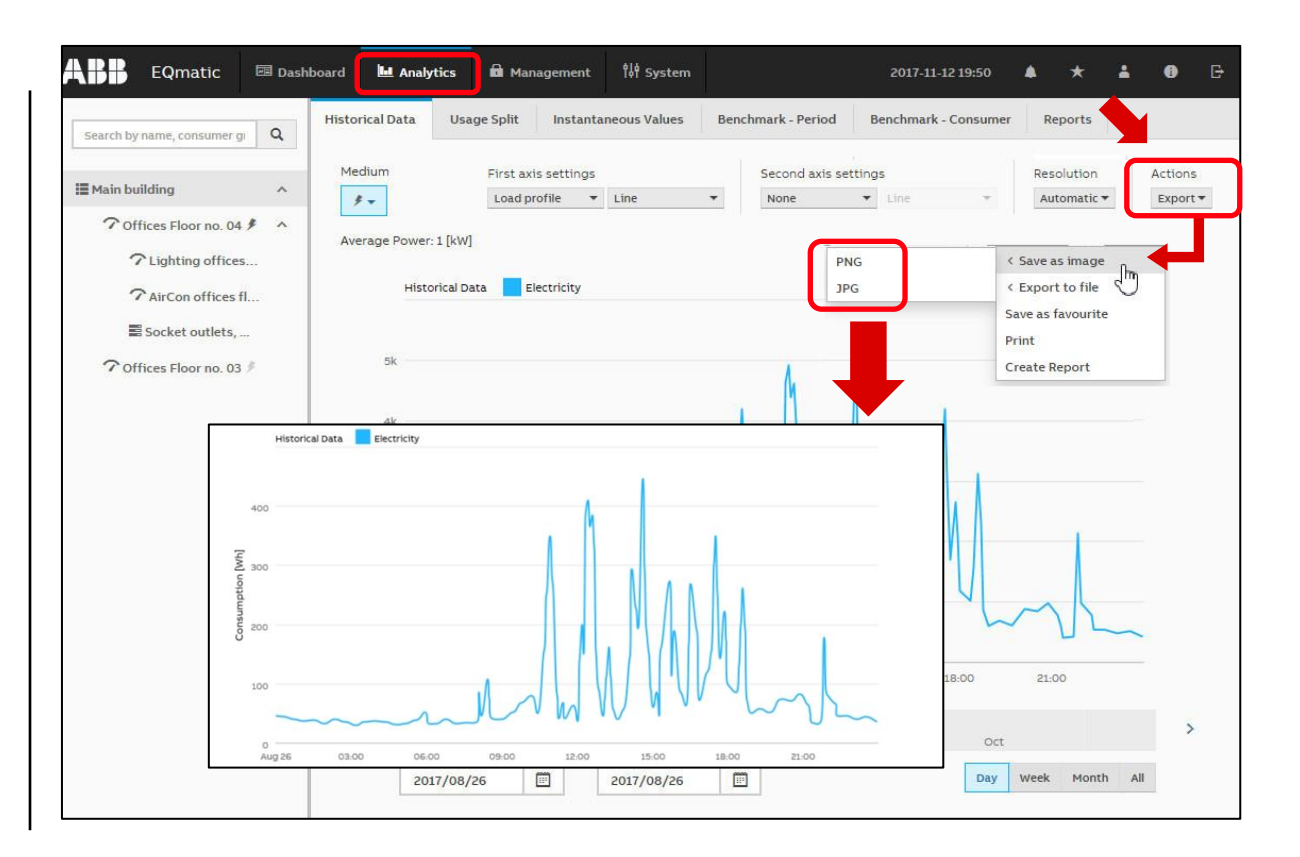

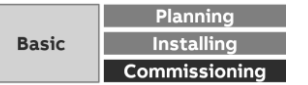

Menu "Analytics"

### **Actions – Export to file**

The historical data of the consumer or node selected in the metering structure are exported over the selected time interval as

– PDF

- XLSX
- CSV
- JSON

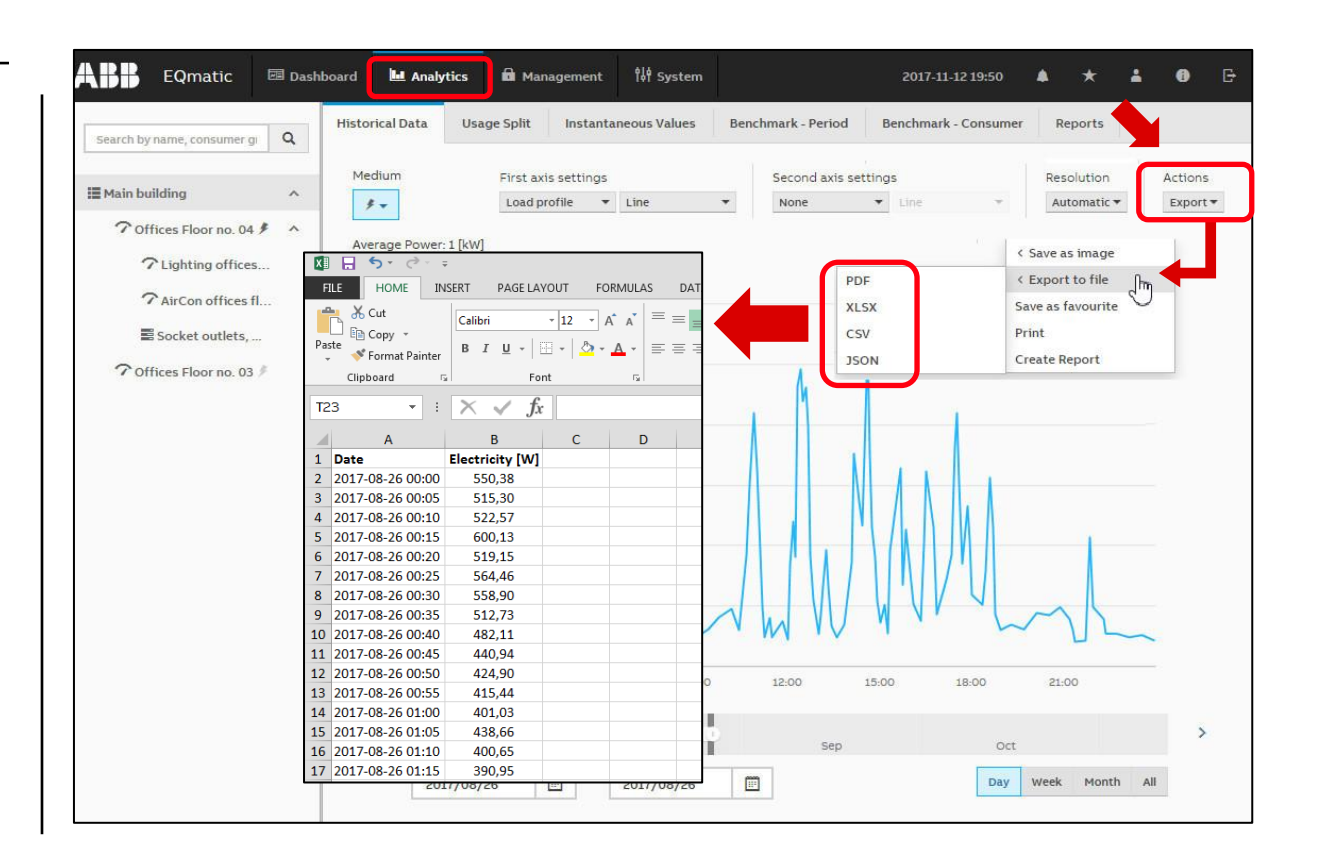

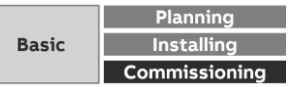

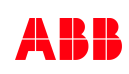

Menu "Analytics"

**—**

#### **Actions – Save as favorite**

The consumer or node selected in the metering structure is saved in the *Favorites* bar with the time interval

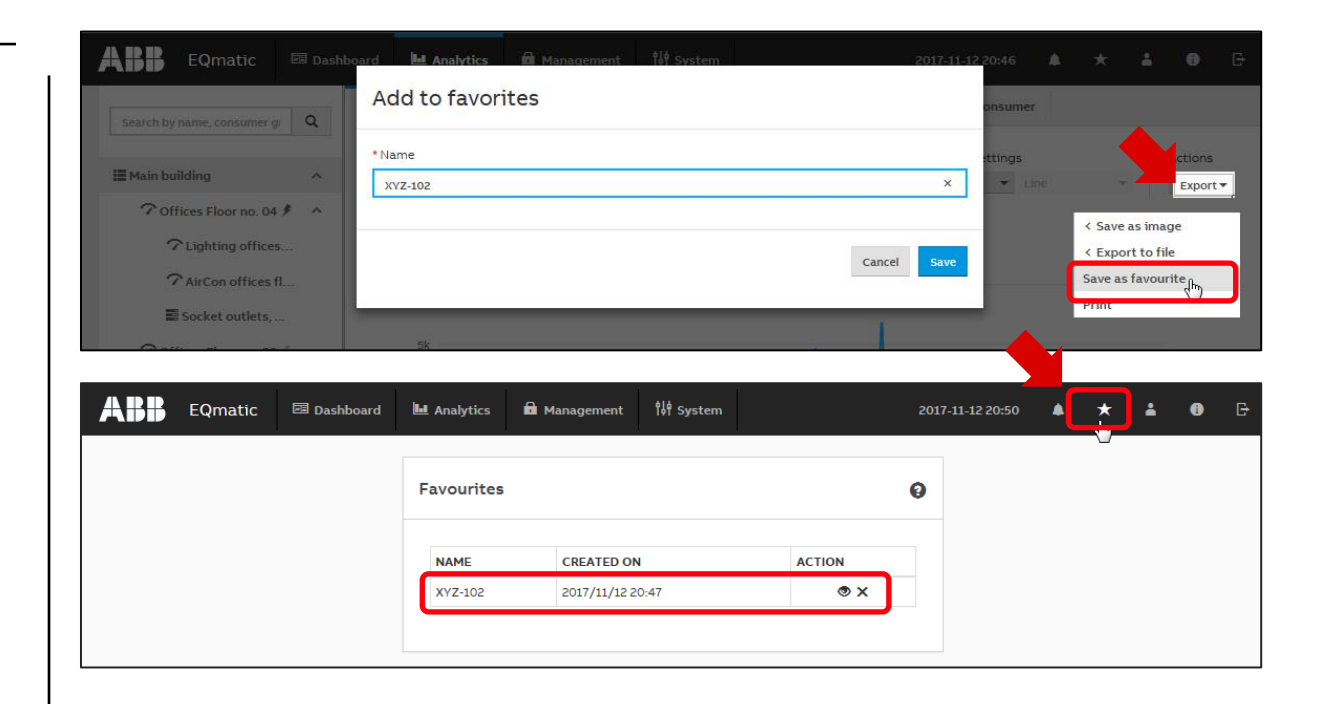

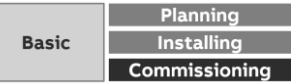

Menu "Analytics"

### **Actions – Print**

**—**

The diagram of the consumer or node selected in the metering structure is printed over the selected time interval

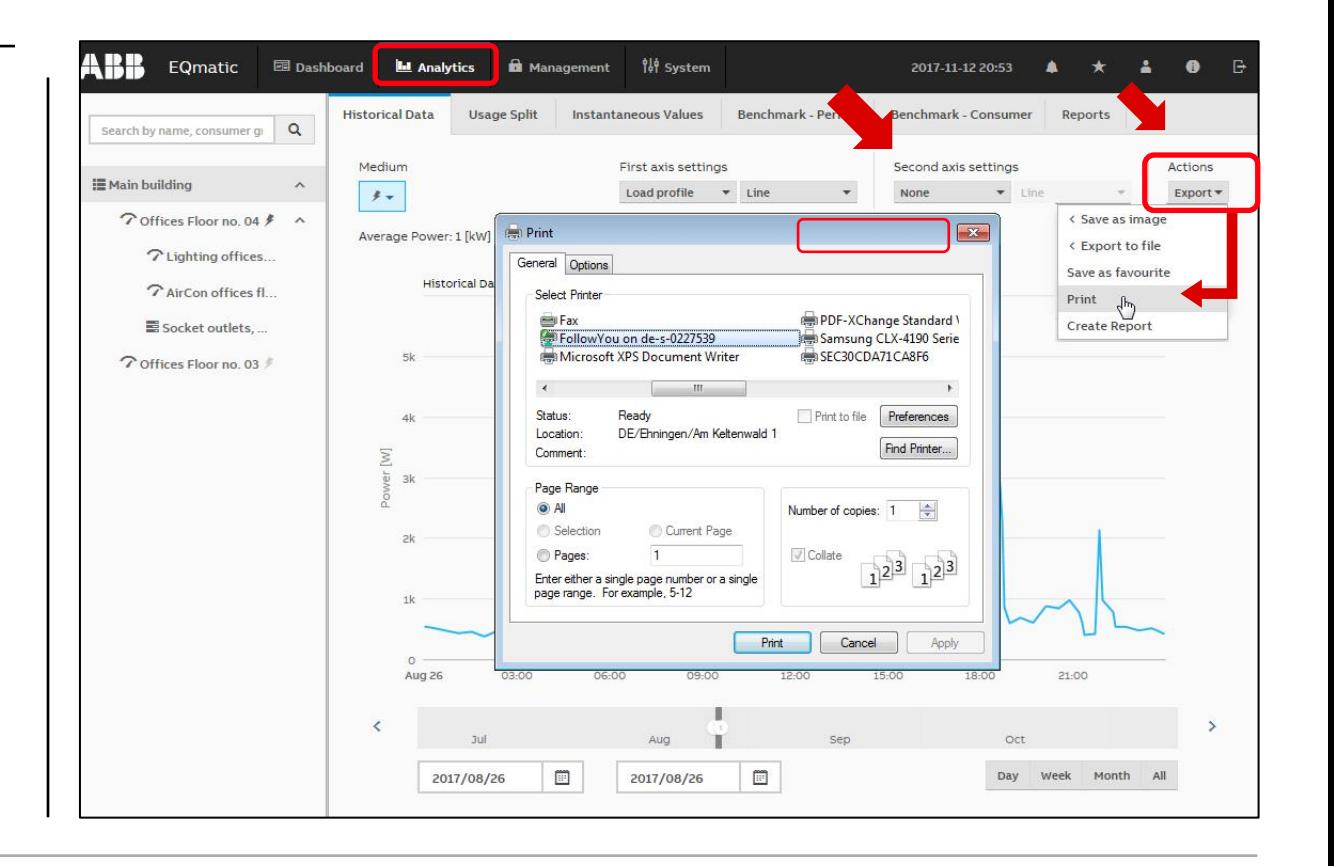

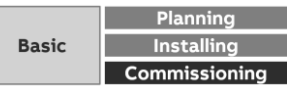

Menu "Analytics"

**—**

#### **Actions – Report**

This function allows to send analyses and evaluations to various recipients automatically

The data can be sent data either by e-mail and/or to an FTP server

- There are various parameters available to help you configure reports
- Enter the required values and parameters in the window and save the report

More information in the "Analytics  $\rightarrow$  Reports" menu

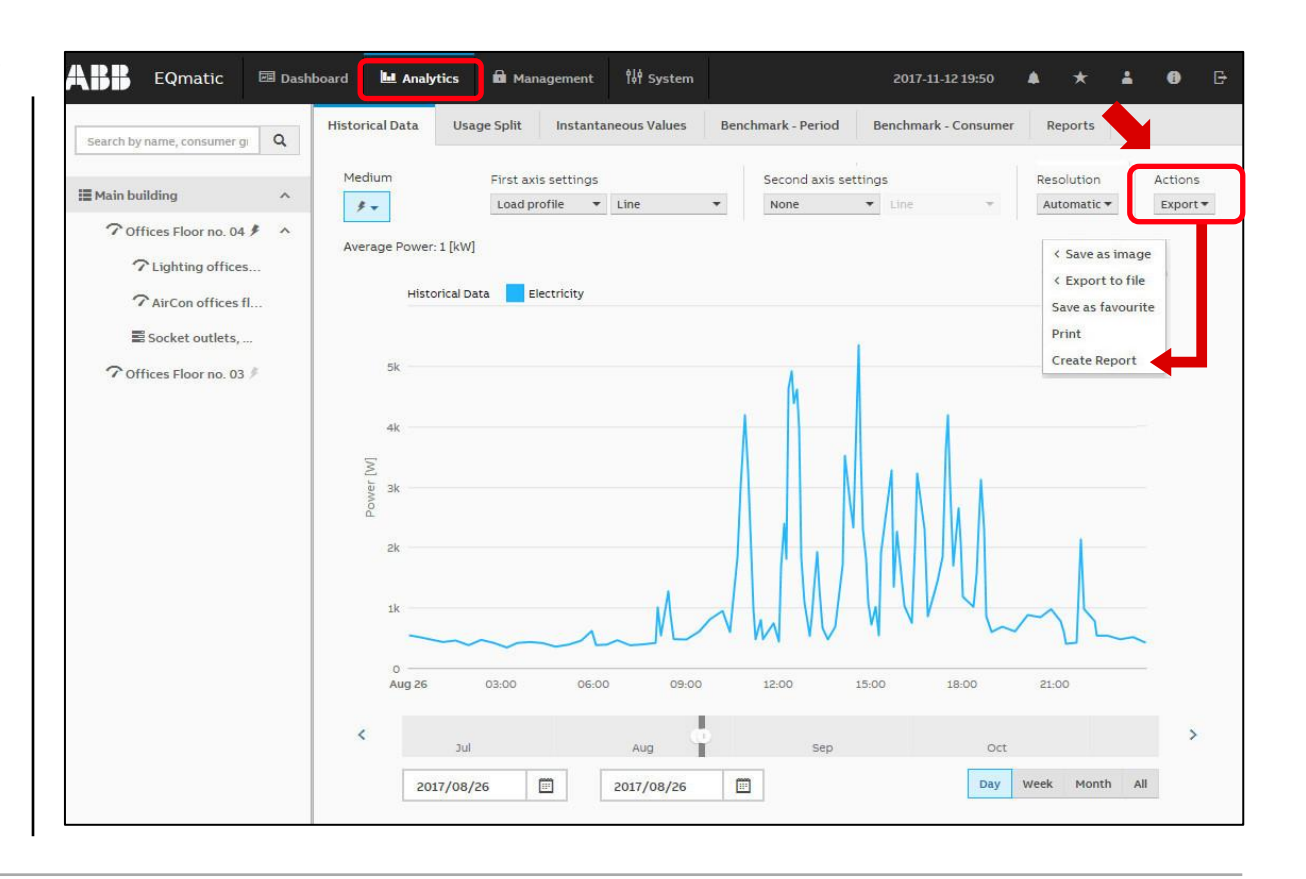

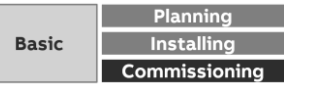

# **Commissioning**

**—**

Main menu "Load control"

Menu "Load control" (only for QA/S 1.16.1 KNX)

### **Load control**

**—**

With the Load Control Management function, load shedding sequences can be prioritized based on the electrical power values received from electricity meters

In order to be able to display and operate the load control via the user interface, it must first be activated in the ETS using the "Enable load control" parameter

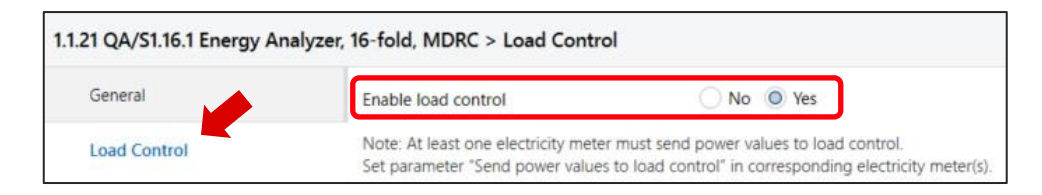

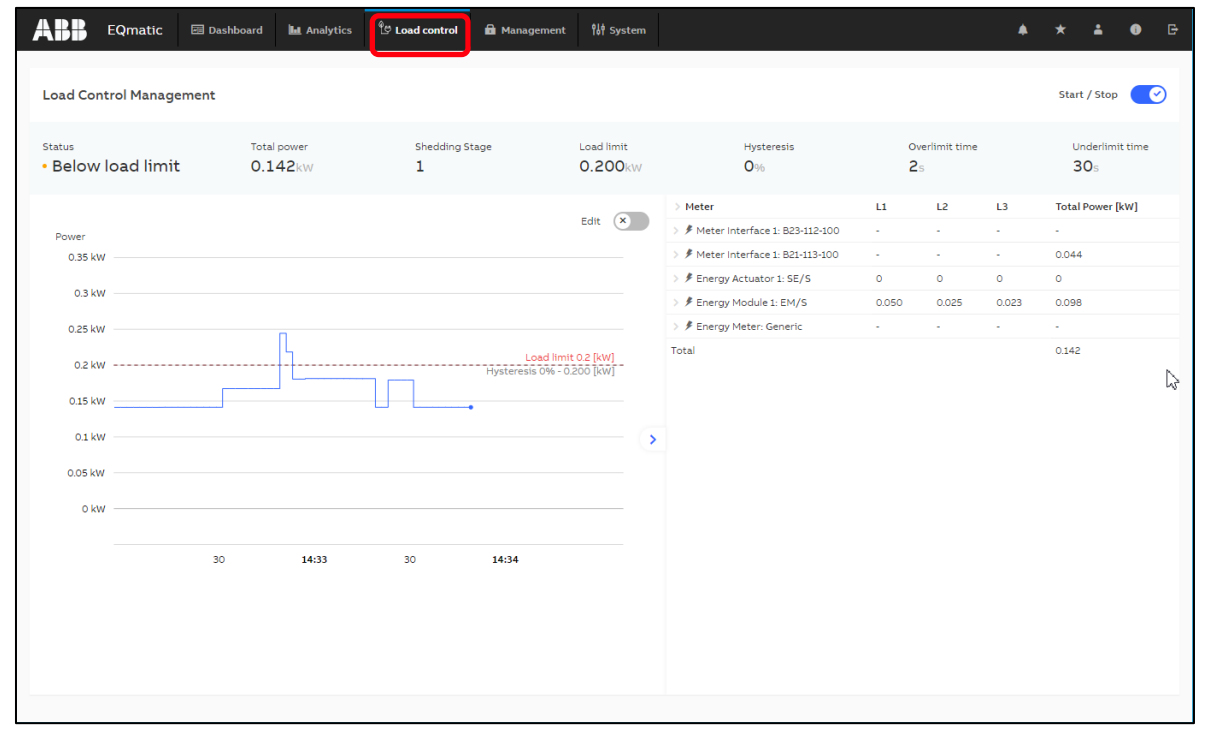

Introduction

Menu "Load control" (only for QA/S 1.16.1 KNX)

#### **Load control**

**—**

Load control is a function that enables an Energy Analyzer QA/S 1.16.1 KNX to manage an electrical installation energy-efficiently based on an adjustable load limit, by sending switching commands to KNX

The Energy Analyzer (master) **U** receives power values from up to 16 energy meters **2 3** (slaves, e.g. SE/S, EM/S, ZS/S and third party)

The values are then internally added to the total power value

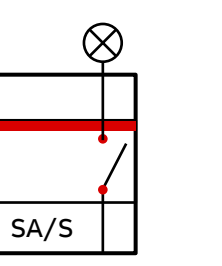

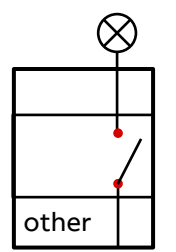

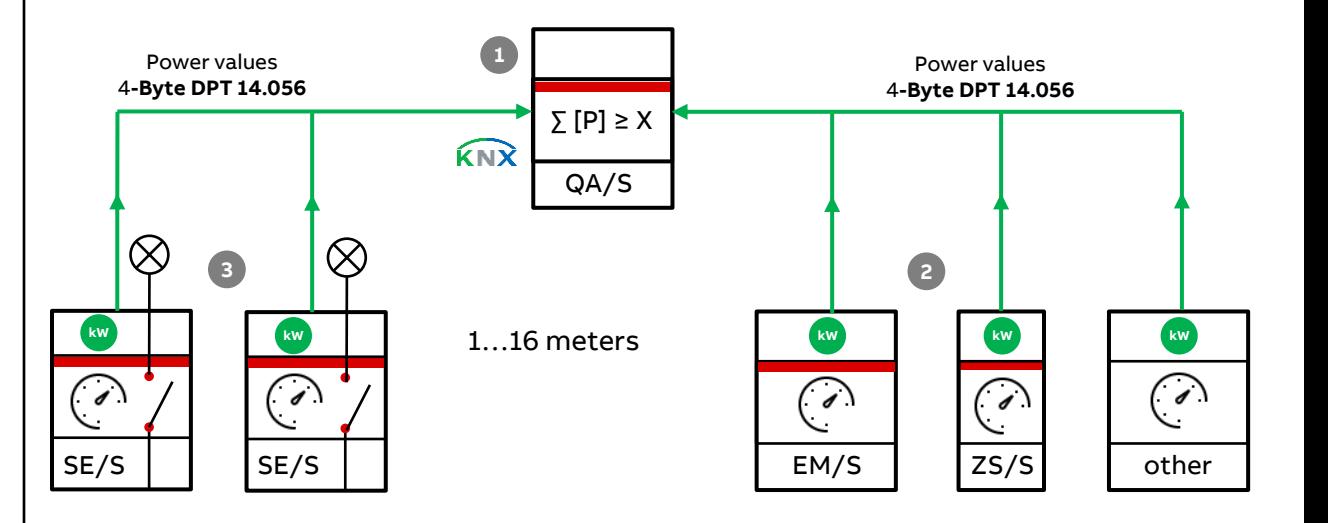

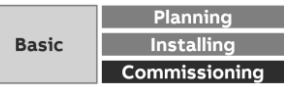

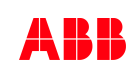

Menu "Load control" (only for QA/S 1.16.1 KNX)

### **Load control**

**—**

Load control is a function that enables an Energy Analyzer QA/S 1.16.1 KNX to manage an electrical installation energy-efficiently based on an adjustable load limit, by sending switching commands to KNX

The Energy Analyzer (master) **U** receives power values from up to 16 energy meters  $\bullet$   $\bullet$  (slaves, e.g. SA/S, SE/S, EM/S, ZS/S and third party)

The values are then internally added to the total power value

If the sum of the power values exceeds the user-defined load limit setting, the device sends shedding stages 1...8<sup>4</sup> to KNX

All ABB devices (e.g. Switch Actuator SA/S, Energy Actuator SE/S 3.16.1) featuring the "*Receive shedding stages*" group object (DPT 236.001) are suitable for use with the load shedding function

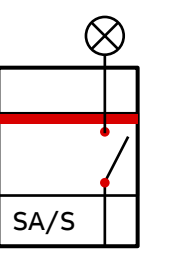

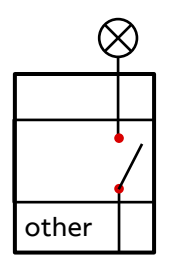

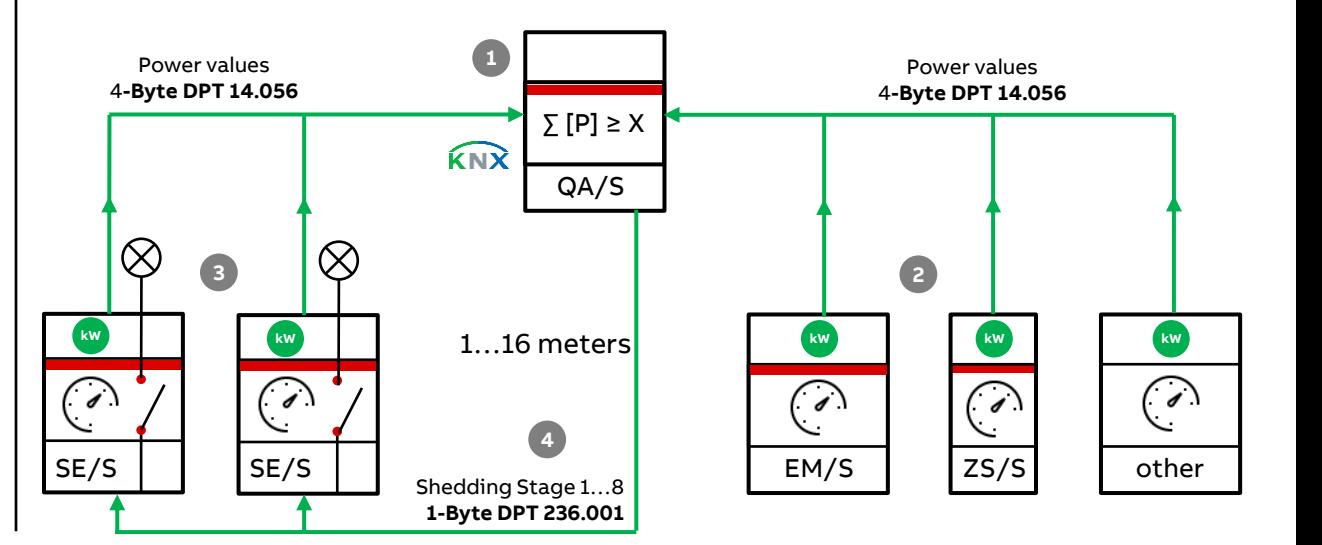

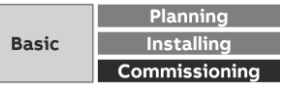

Menu "Load control" (only for QA/S 1.16.1 KNX)

### **Load control**

**—**

The Energy Actuator <sup>8</sup> features power measurement and a switch actuator function

As a result, it can send power values to the load control function and at the same time, receive shedding stages to switch connected consumers on and off

This means that a shedding stage can be set in the Energy Actuator for each output

The slave receives the shedding stage and switches all outputs set with this stage

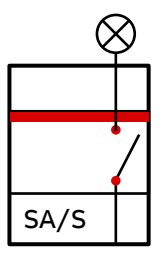

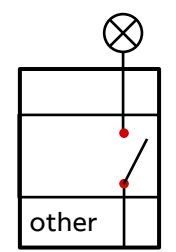

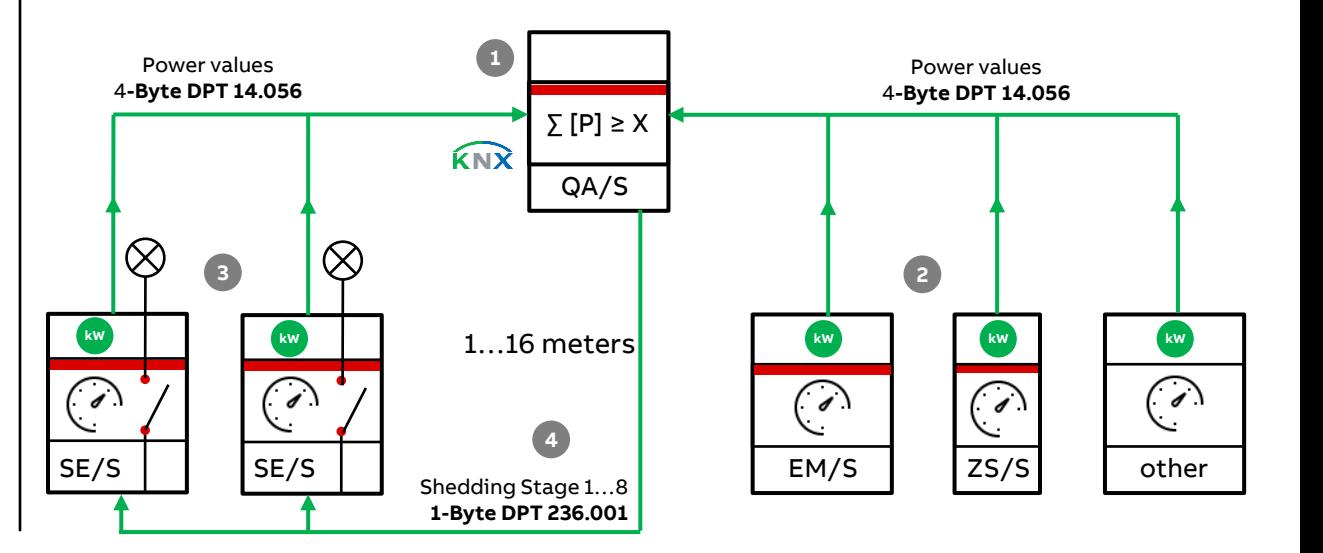

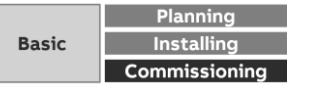

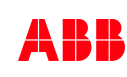

Menu "Load control" (only for QA/S 1.16.1 KNX)

### **Load control**

**—**

The Energy Actuator <sup>8</sup> features power measurement and a switch actuator function

As a result, it can send power values to the load control function and at the same time, receive shedding stages to switch connected consumers on and off

This means that a shedding stage can be set in the Energy Actuator for each output

The slave receives the shedding stage and switches all outputs set with this stage

Devices <sup>6</sup> (e.g. switch actuators) without the "*Receive shedding* stages" group object can still be integrated in load control using the 1-bit group objects "Send load shedding stage 1…8" **5**

The master increases the shedding stage until "Send sum power values" falls back below the load limit

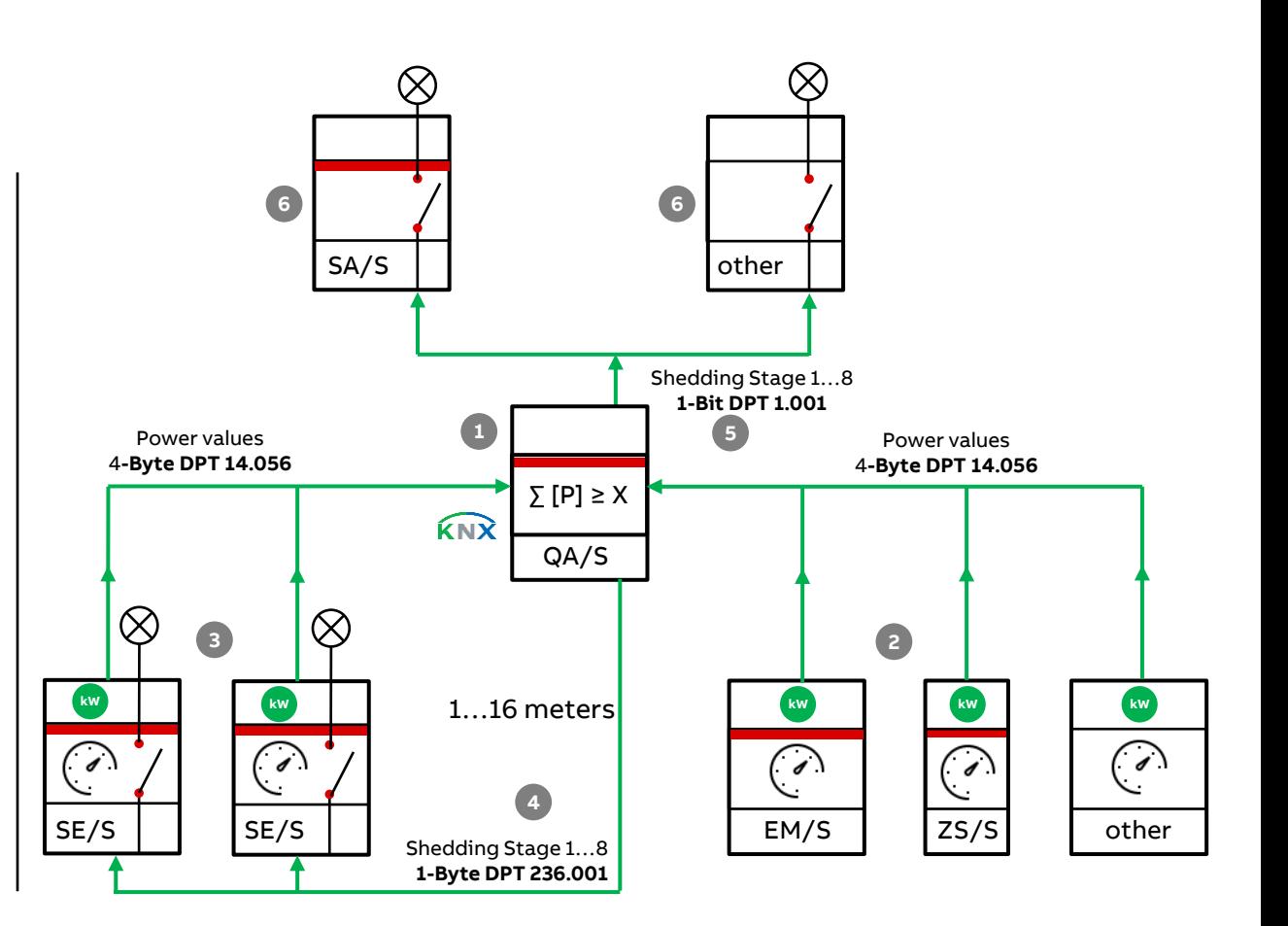

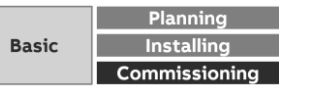

Menu "Load control" (only for QA/S 1.16.1 KNX)

### **How load control works**

**—**

The number of shedding stages that load control (the master) can send is defined based on the number of priority stages to be switched on the meters (slaves)

For instance, if a system has only two priority stages (where priority 1 is always on and priority 2 can be switched off as necessary), one load shedding stage is enough

In the master, you can set a load limit that must not be exceeded

Alternatively there is a load limit that can be changed via KNX

As a rule, the power values received from the slaves should be sent with a change

When the master then receives a new power value, the sum of the values is recalculated and if applicable, a shedding stage sent to KNX

The cyclic monitoring time can be enabled

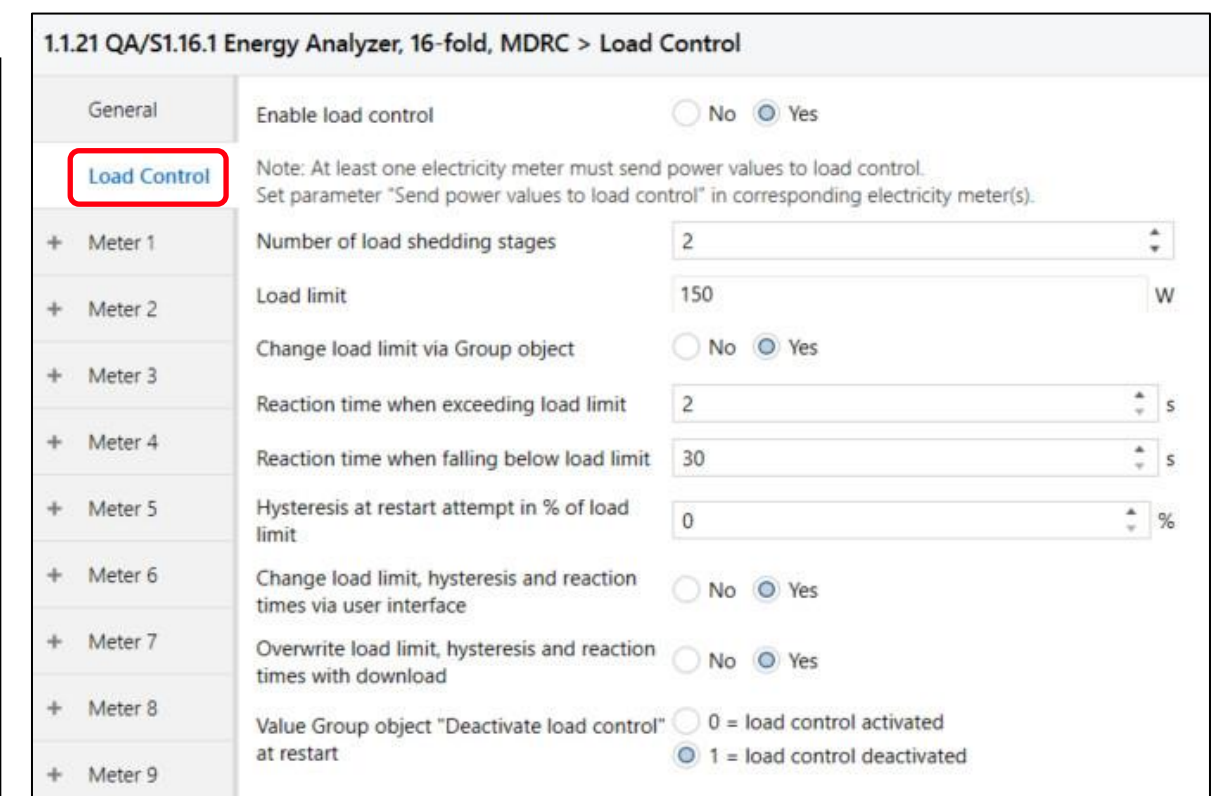

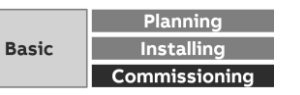

Menu "Load control" (only for QA/S 1.16.1 KNX)

#### **How load control works**

**—**

Set the over/underlimit reaction times according to how quickly you wish the system to react

If the load limit is exceeded, shedding stage 1 is sent to KNX after the overlimit reaction time

If the load then exceeds the limit again, the next shedding stage up is sent after the reaction time, and so on, until the load falls back below the limit

Once the reaction time has run after the load falls below the limit, the master reduces the shedding stage (attempted restart)

Take account of relay lifetime when setting reaction times

Set up the system so that load control is only active at peak times, or set long enough over/underlimit reaction times to prevent excessive switching

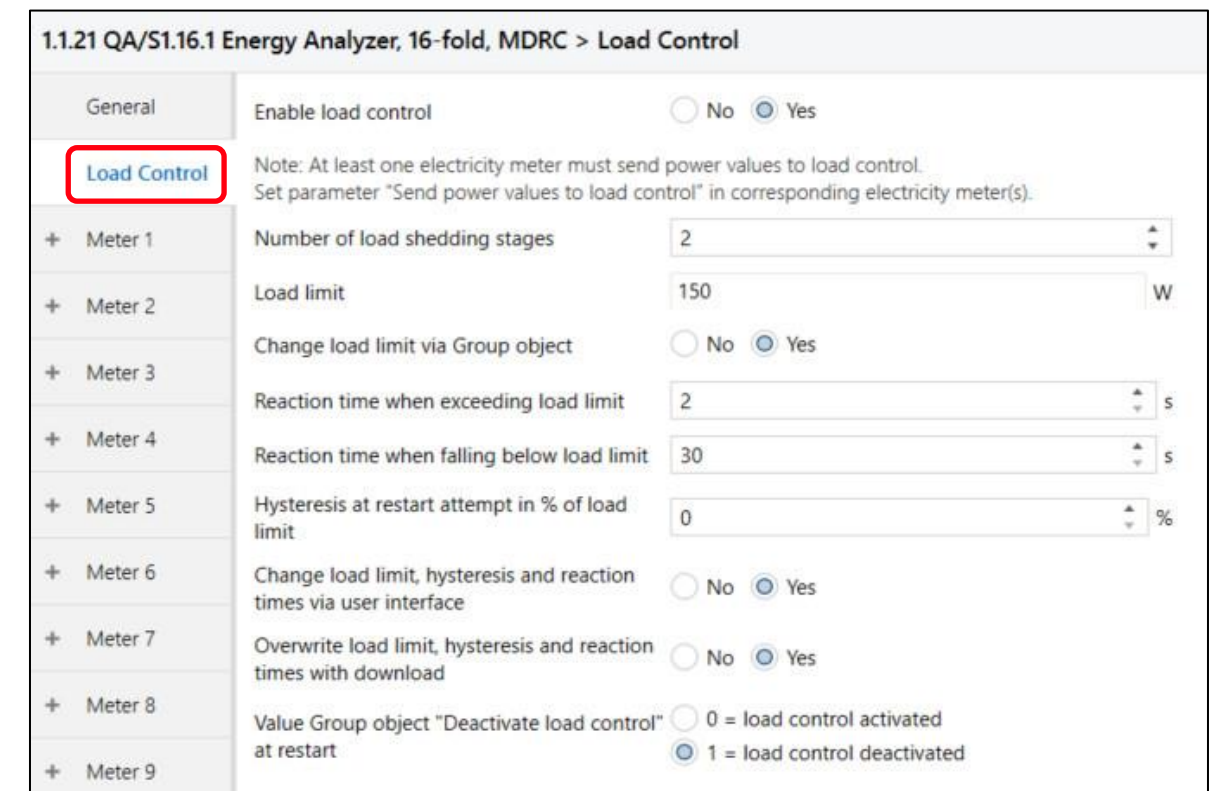

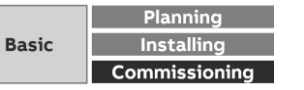

Menu "Load control" (only for QA/S 1.16.1 KNX)

#### **How load control works – QA/S Meter settings**

The meters must be set which power values should be sent internally to the load control and taken into account in the calculation

For example:

- Meter Interface ZS/S1.1: 4-wire meter (B23-112-100):
	- No, Sum of all phases, Phase 1, Phase 2, Phase 3; Phase 1&2, Phase 1&3 and Phase 2&3
- Meter Interface ZS/S1.1 : 2-wire meter (B21-113-100)
	- Yes or No
- Energy Actuator SE/S3.16.1:
	- No, Total, Channel A, Channel B, Channel C; Channel A&B, Channel A&C and Channel B&C
- Energy Module EM/S3.16.1:
	- No, Total, Channel A, Channel B, Channel C; Channel A&B, Channel A&C and Channel B&C

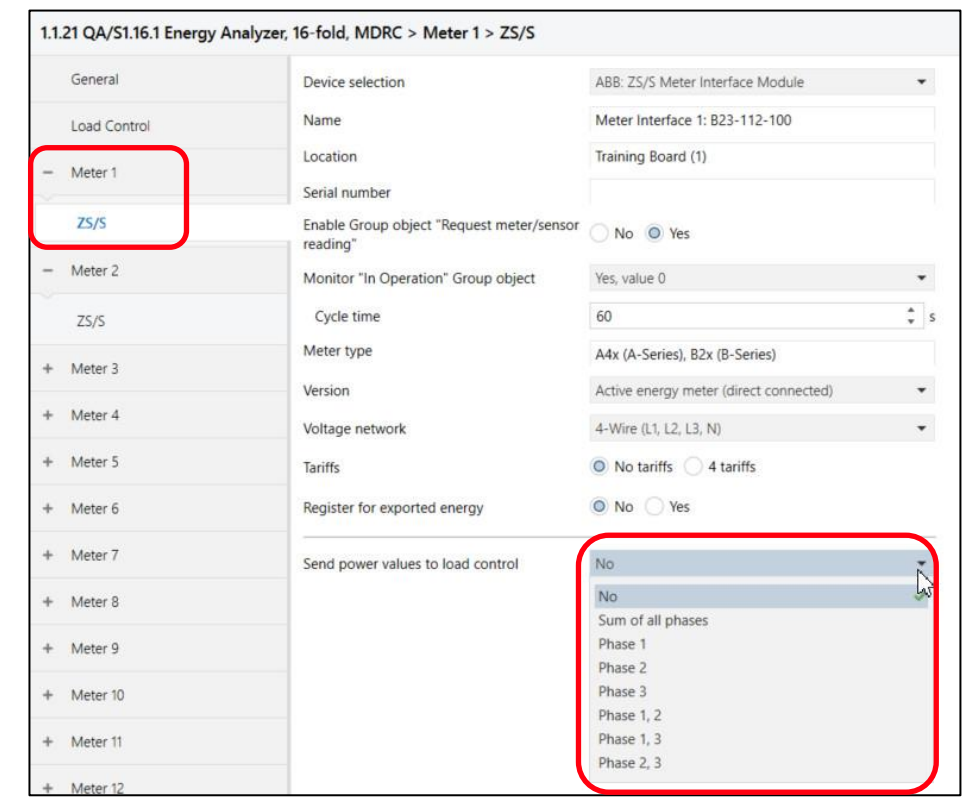

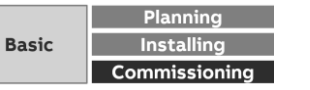

Menu "Load control" (only for QA/S 1.16.1 KNX)

#### **How load control works – Settings Energy Actuator**

The following parameters must be set in the Energy Actuator SE/S for each output

- Load shedding stage: Options: 1…8 (at which shedding stage the output is switched off)
- Shedding stage can be changed via object: No or Yes
- Slave is controlled via "external object" (send by QA/S)
- Behaviour at recovery of bus voltage

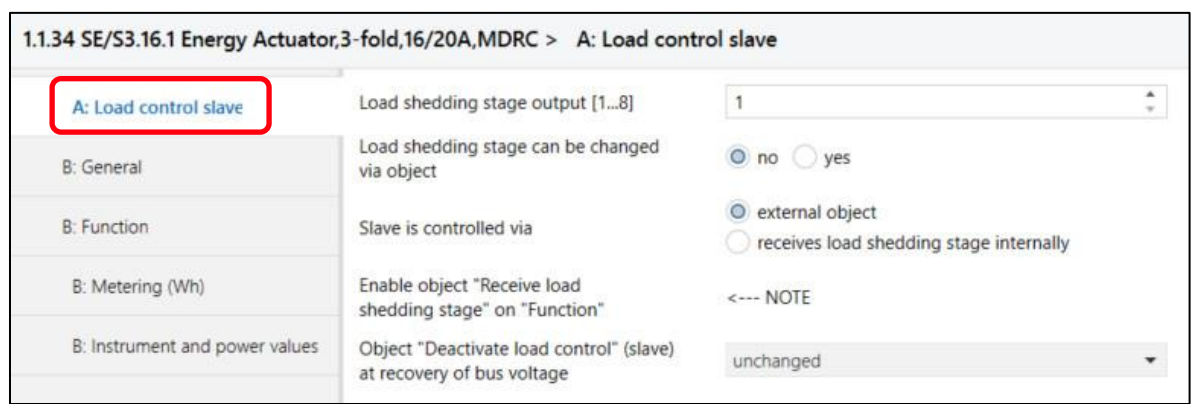

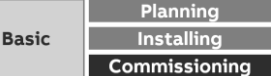

Menu "Load control" (only for QA/S 1.16.1 KNX) – Assignment of group addresses: Power values

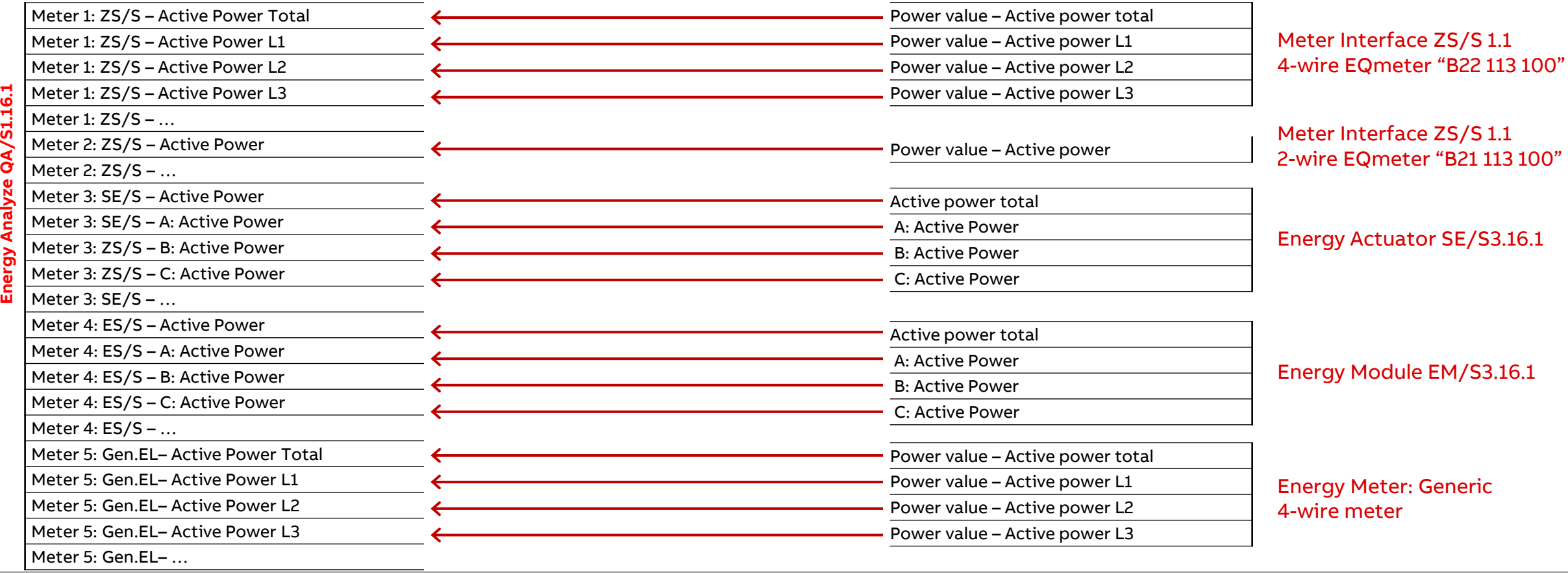

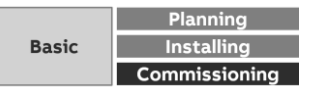

Menu "Load control" (only for QA/S 1.16.1 KNX) – Assignment of group addresses

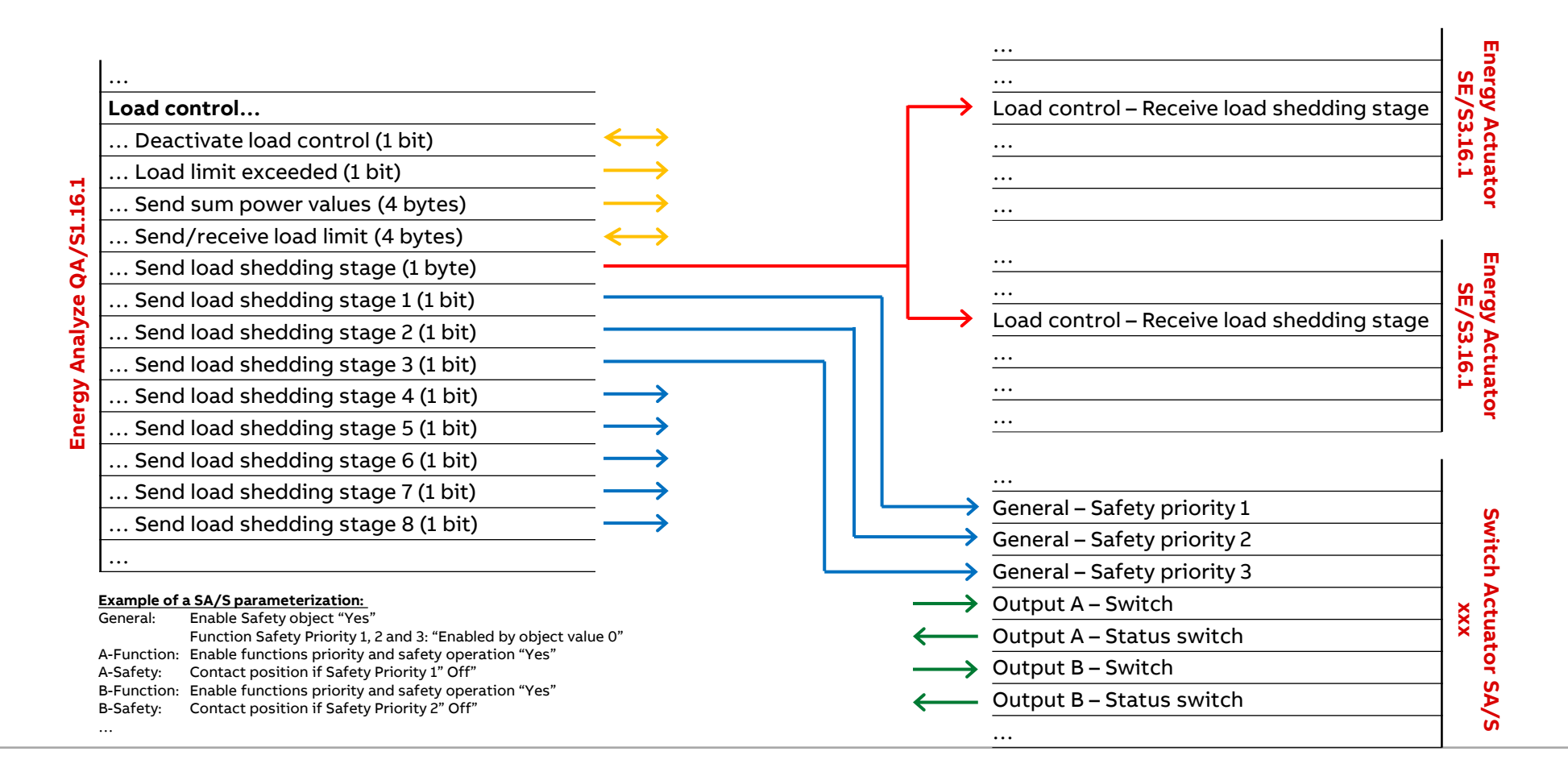

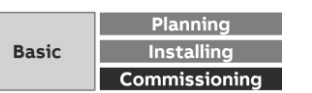

Menu "Load control" (only for QA/S 1.16.1 KNX)

#### **Load control**

**—**

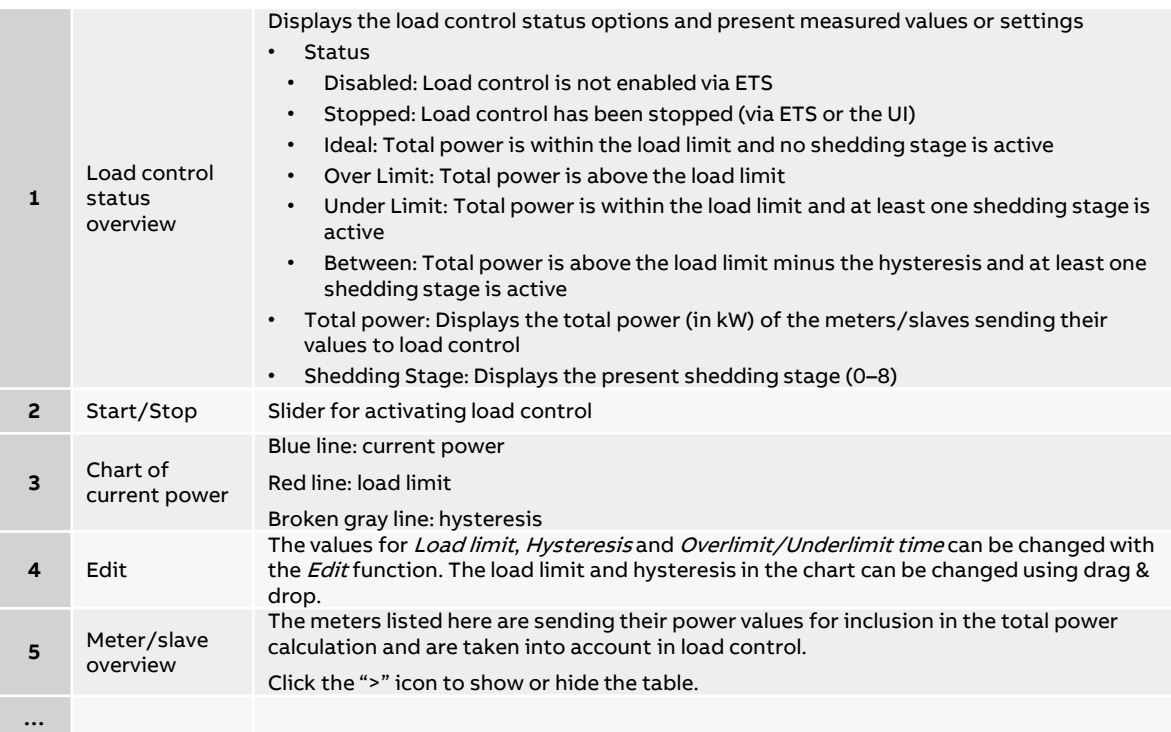

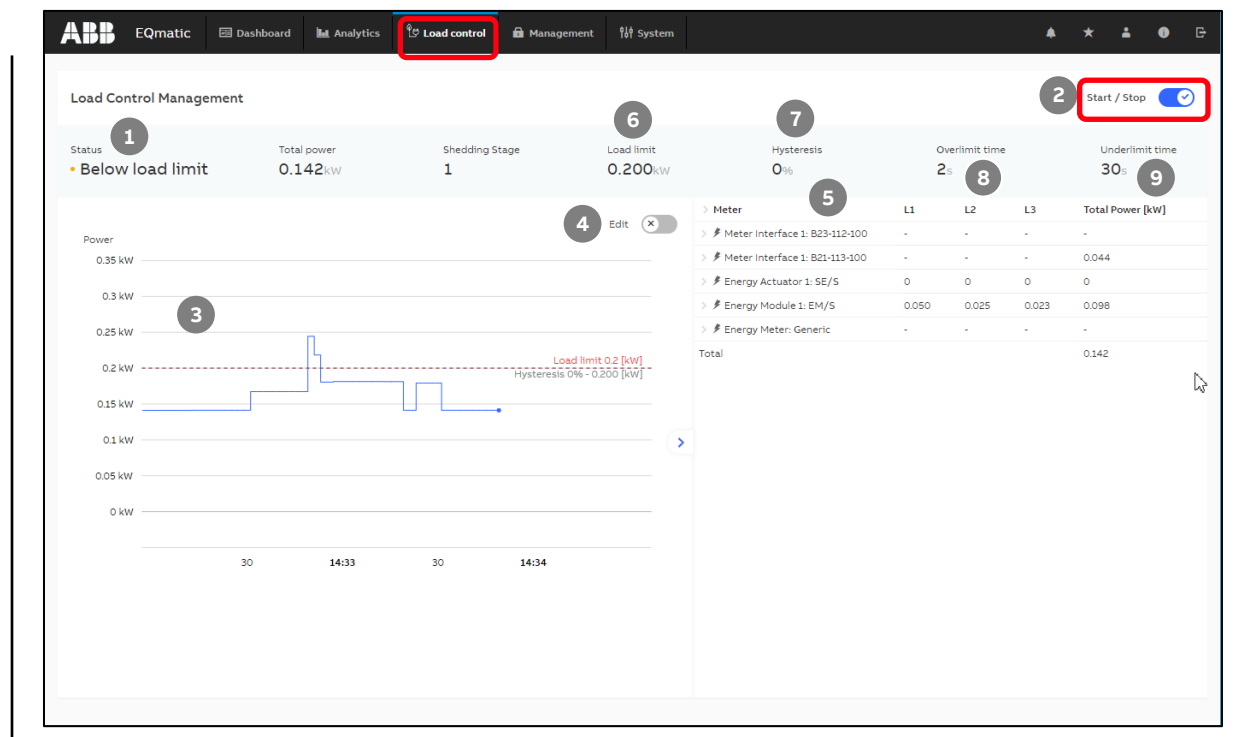

#### Load control is enabled

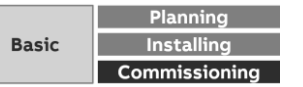

Menu "Load control" (only for QA/S 1.16.1 KNX)

### **Load control**

**—**

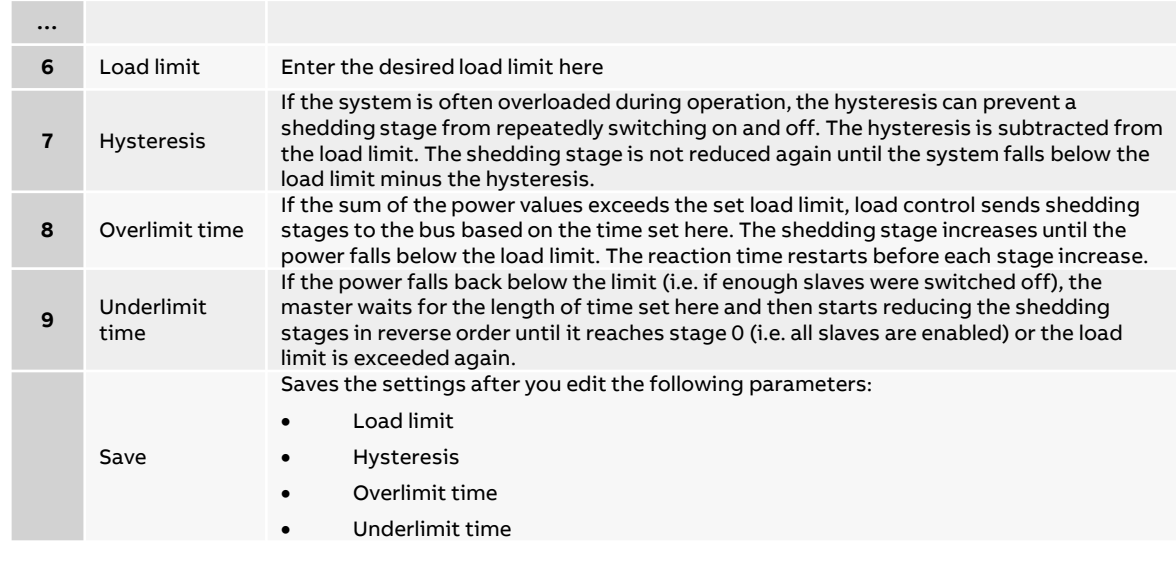

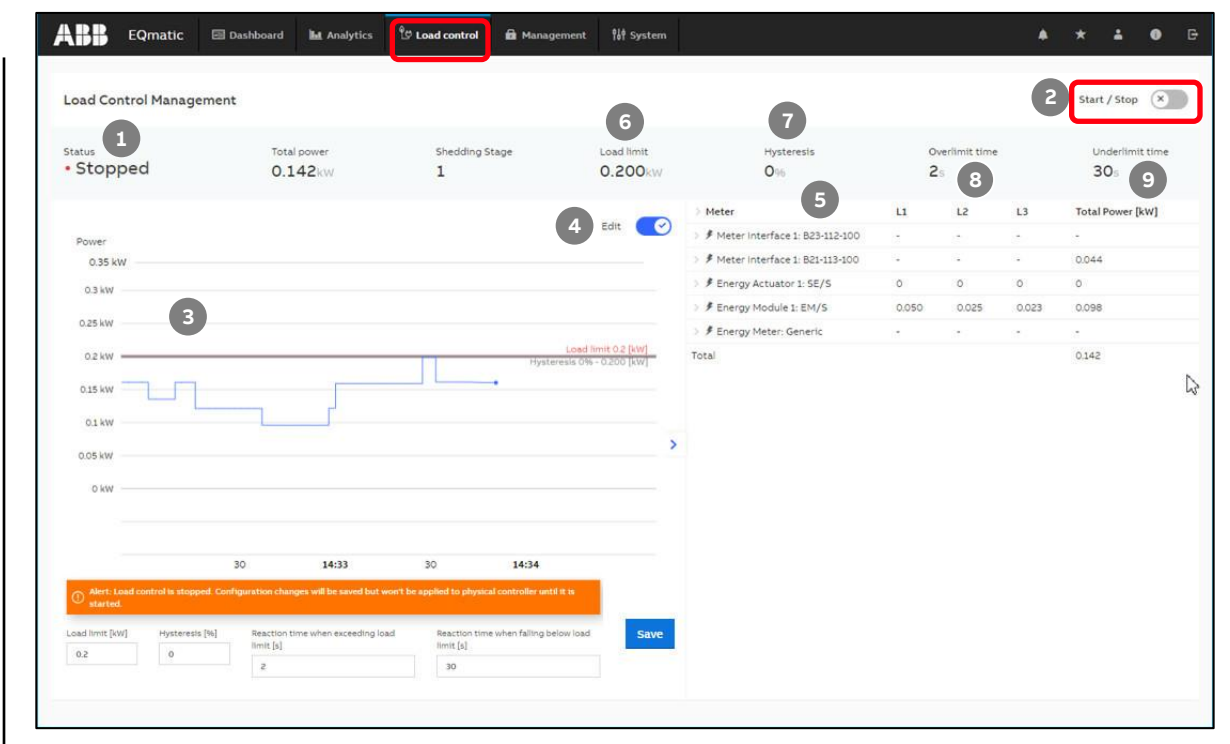

#### Edit mode (load control is disabled)

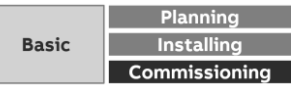

# **Commissioning**

**—**

ETS Parameter Energy Analyzer QA/S 1.16.1 KNX

ETS Parameter Energy Analyzer QA/S 1.16.1 KNX

### **Commissioning**

**—**

To display and process the QA/S values of KNX meters, both the QA/S and the KNX meters must first be configured and parametrized in ETS

- Add the QA/S and KNX meters to the project
- Set the parameters of the QA/S and KNX meters, e.g.
	- Date and time source (KNX, User Interface or time server)
	- Meter settings: Meter Interface Module ZS/S, Energy Actuator SE/S, Energy Module EM/S, Electricity (generic), Gas (generic), Water (generic), Heat (generic)
	- Load control
- Assign group addresses
- Download individual address and application programs

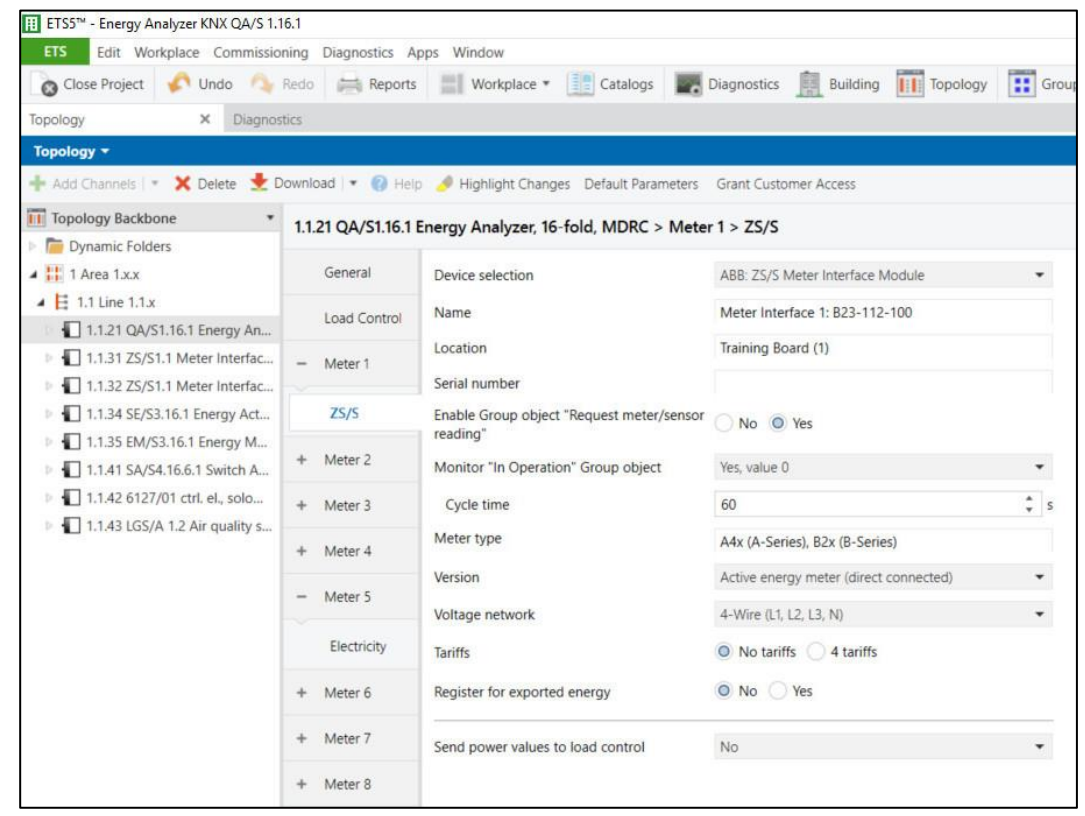

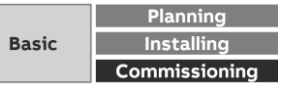

ETS Parameter Energy Analyzer QA/S 1.16.1 KNX

#### **Parameter window: General**

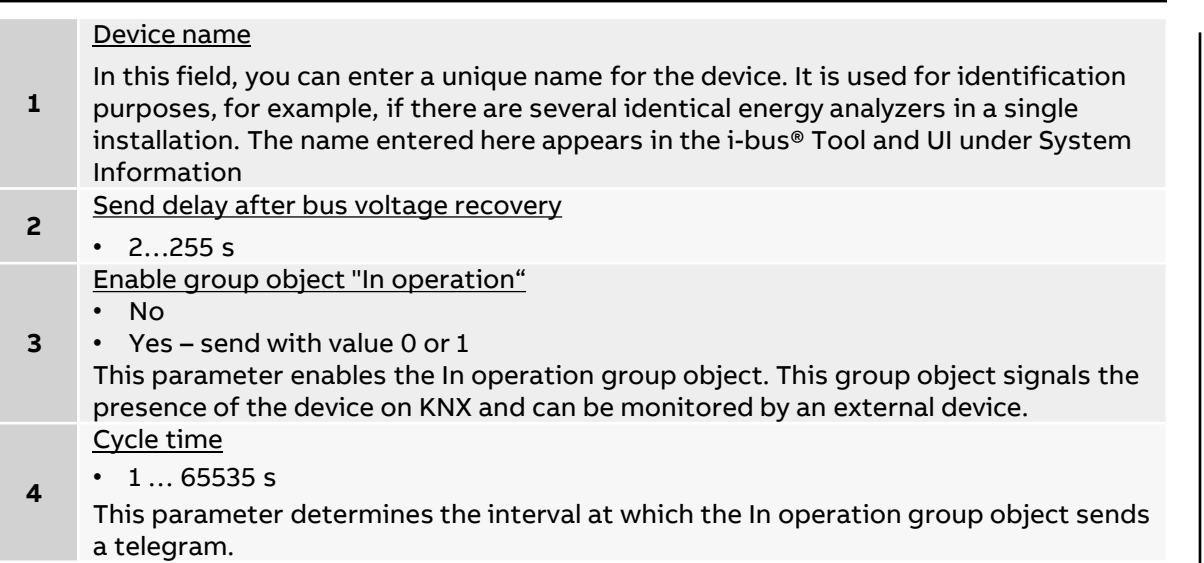

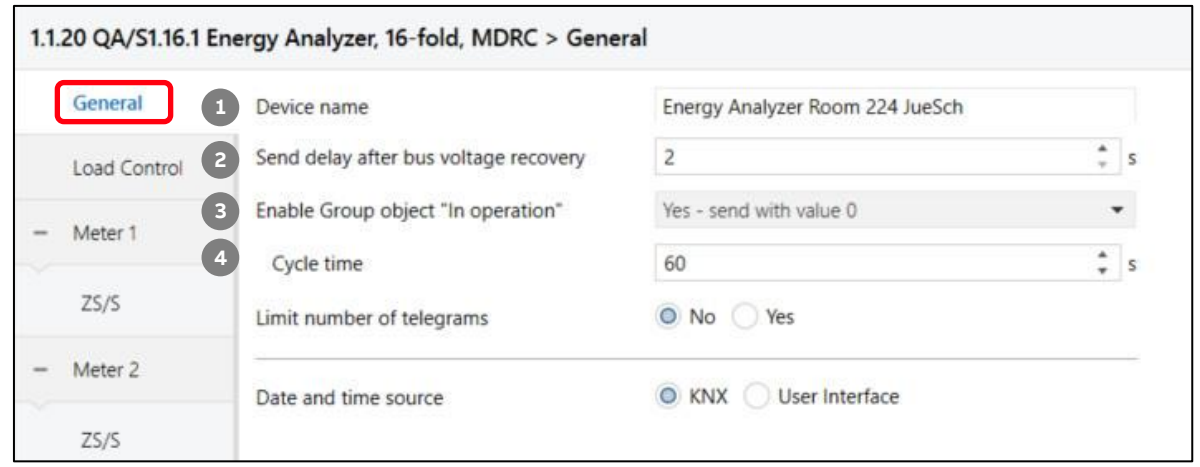

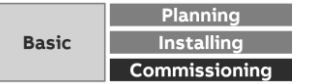

ETS Parameter Energy Analyzer QA/S 1.16.1 KNX

#### **Parameter window: General**

**—**

**5** Limit number of telegrams • No • Yes and max. number of sent telegrams This parameter determines whether the number of telegrams the device sends to the bus is limited (telegram rate limitation **6** Date and time source • KNX • User Interface This parameter determines how the device's system time is received . • KNX: The system time is received via a clock in the KNX installation. • User Interface: The system time has to be set via the UI in System > Date and

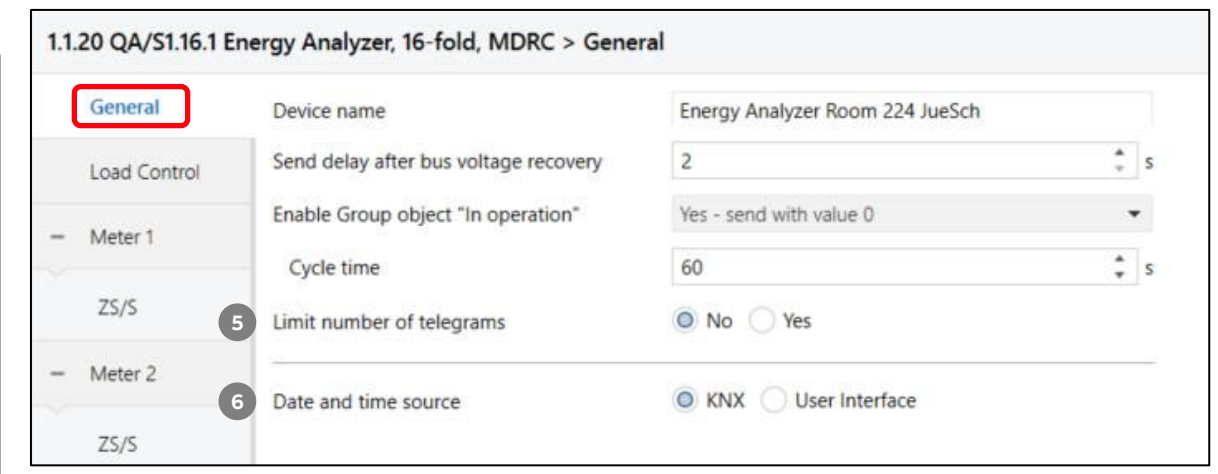

Time

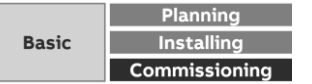

ETS Parameter Energy Analyzer QA/S 1.16.1 KNX

#### **Parameter window: Load control**

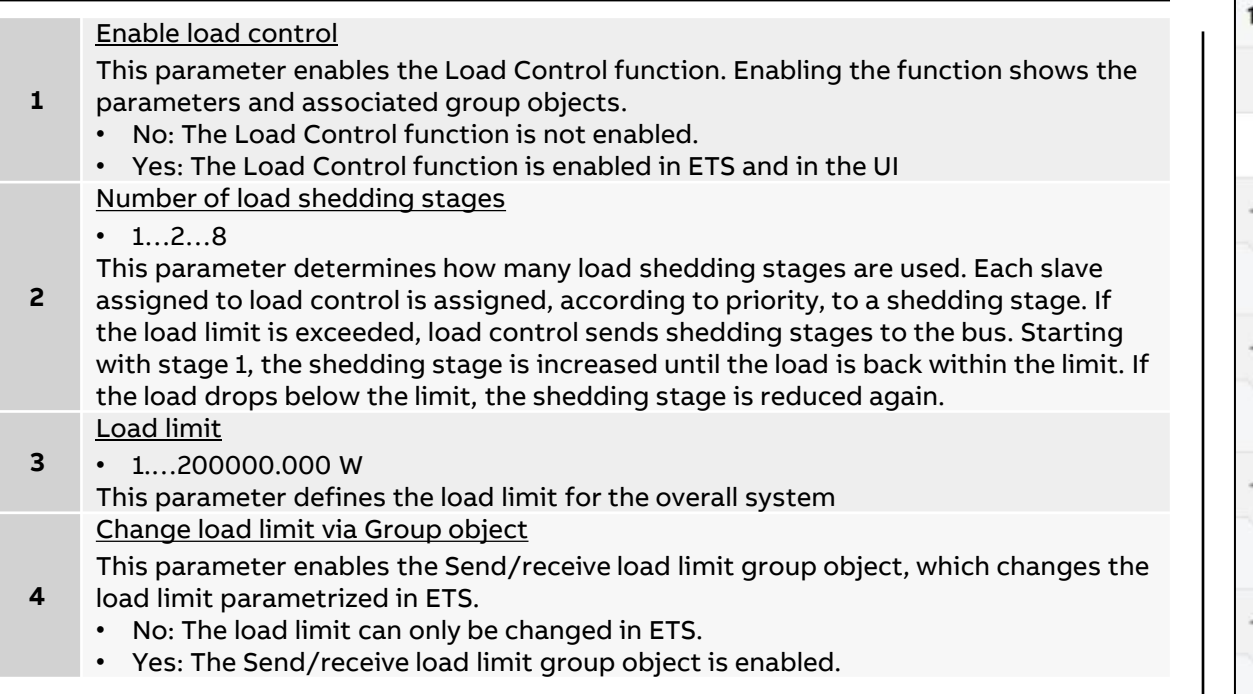

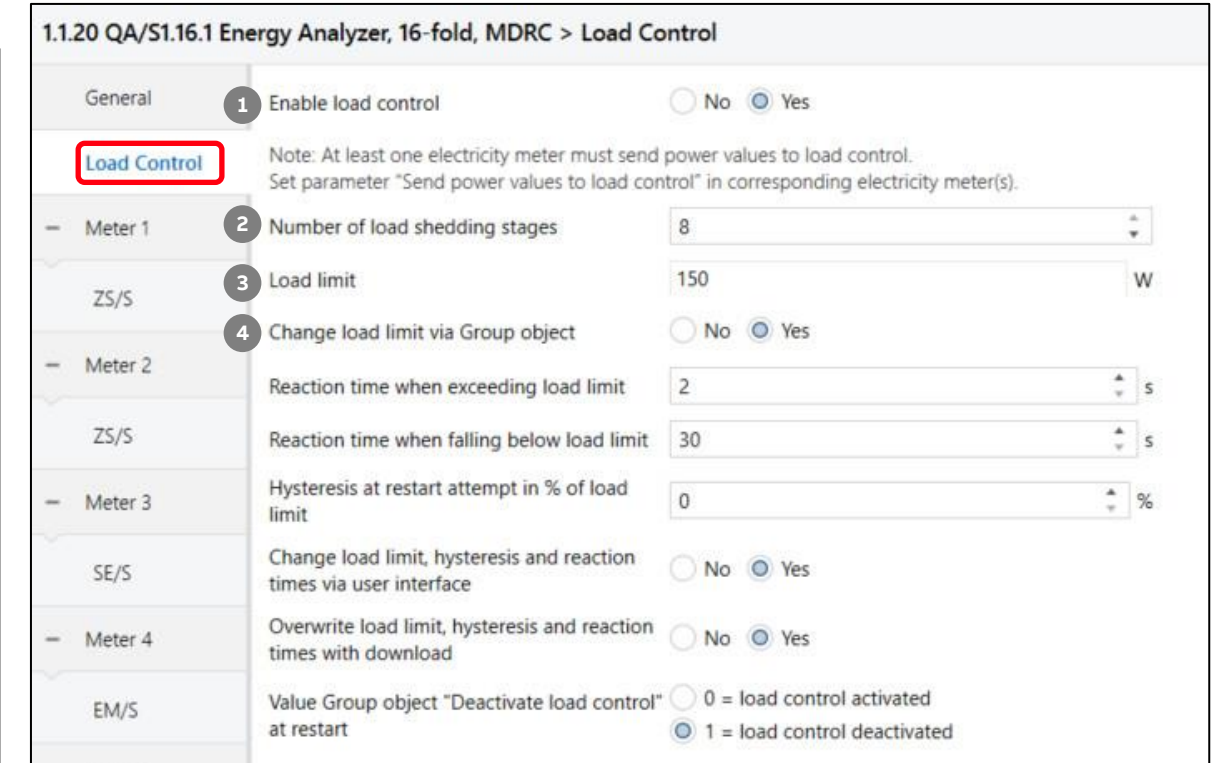

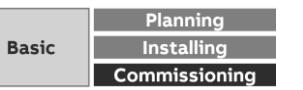

ETS Parameter Energy Analyzer QA/S 1.16.1 KNX

#### **Parameter window: Load control**

Reaction time when exceeding load limit

- Options: 2…60 s
- This parameter determines at what point load control starts sending load shedding
- **5** stages if the load limit is exceeded. If the sum of the power values exceeds the set load limit, load control sends shedding stages to the bus based on the time set here. The shedding stage increases until the power falls below the load limit. The reaction time restarts before each stage increase
	- Reaction time when falling below load limit
	- $\cdot$  30…65535 s

**—**

This parameter determines at what point load control starts reducing the shedding

- **6** stages if the power falls below the load limit. If the power falls back below the limit (i.e. if enough slaves were switched off), load control waits for the length of time set here and then starts reducing the shedding stages in reverse order until it reaches stage 0 (i.e. all slaves are enabled) or the load limit is exceeded again. Hysteresis at restart attempt in % of load limit
	- Options: 0…100 %

This parameter determines the hysteresis for an attempted restart. If the system is

**7** often overloaded during operation, the hysteresis can prevent a shedding stage from repeatedly switching on and off. The hysteresis is subtracted from the load limit. The shedding stage is not reduced again until the system falls below the load limit minus the hysteresis

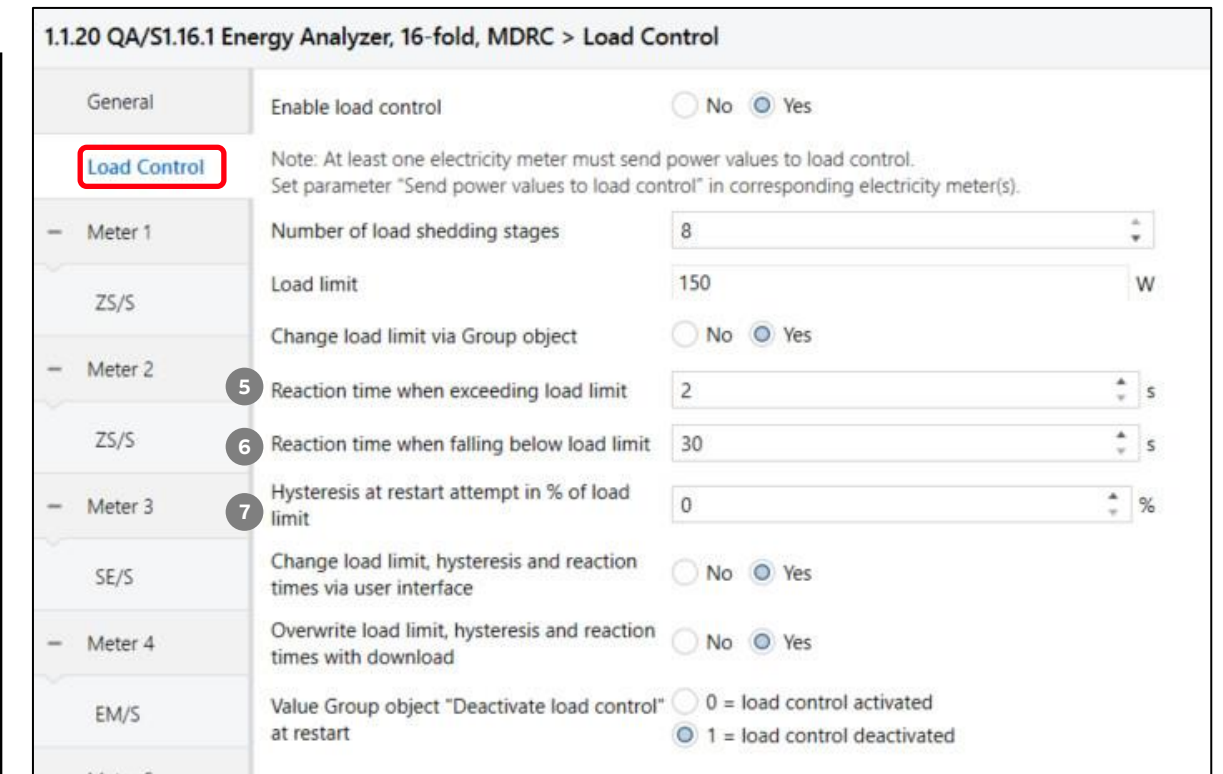

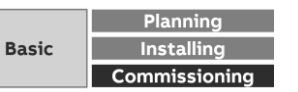

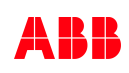

ETS Parameter Energy Analyzer QA/S 1.16.1 KNX

#### **Parameter window: Load control**

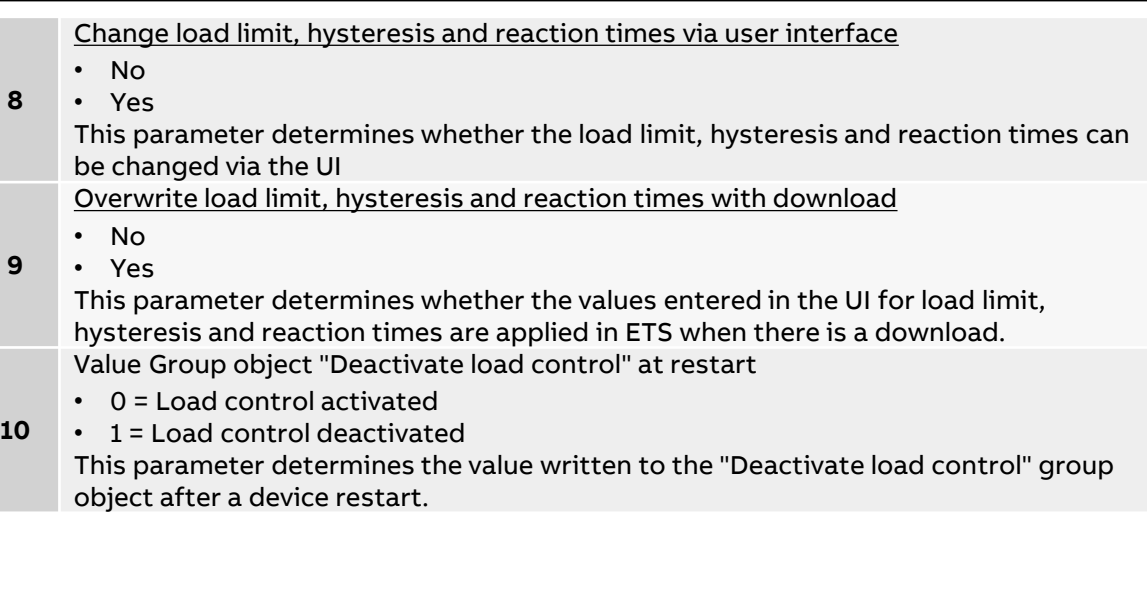

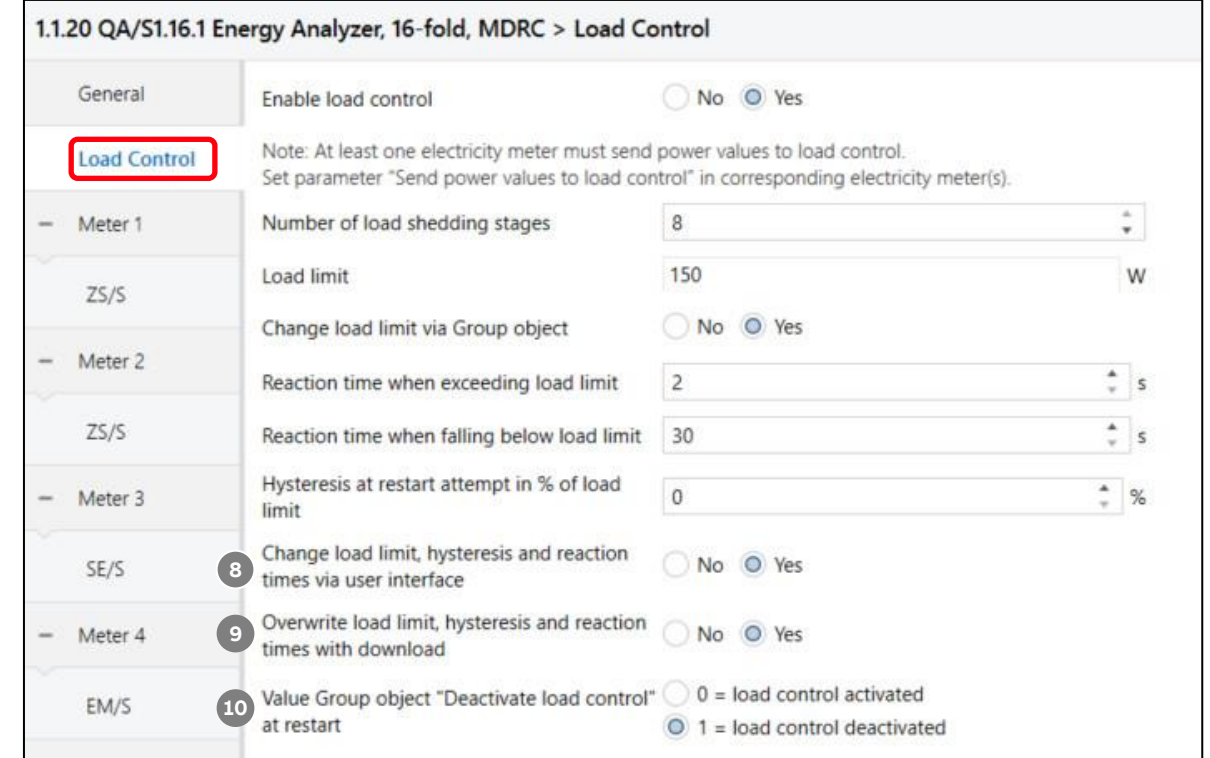

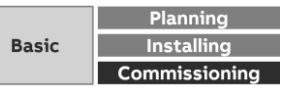

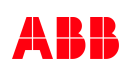

ETS Parameter Energy Analyzer QA/S 1.16.1 KNX

#### **Parameter window: Meter "ZS/S Meter Interface Module"**

#### Device selection

• None

**—**

- ABB: ZS/S Meter Interface Module
- ABB: SE/S Energy Actuator
- ABB: EM/S Energy Module
- Electricity (generic)
- **1** • Gas (generic)
	- Water (generic)
	- Heat (generic)
	- Measurement

This parameter determines which type of meter is read. It shows meter-specific parameter windows according to the option selected. These are explained in the sections that follow.

#### Name

**2**

This field lets you enter a unique name for the meter interface module or the meter you wish to read. It is used for identification purposes, for example, if there are several identical meter interface modules in a single installation. The name you enter will appear in the UI in Management > Meter Management Location

Here you can enter the installation location for the meter interface module. It is used

**3** for location purposes, for example, if there are several identical meter interface modules in a single installation. The installation location you enter will appear in the UI in Management > Meter Management

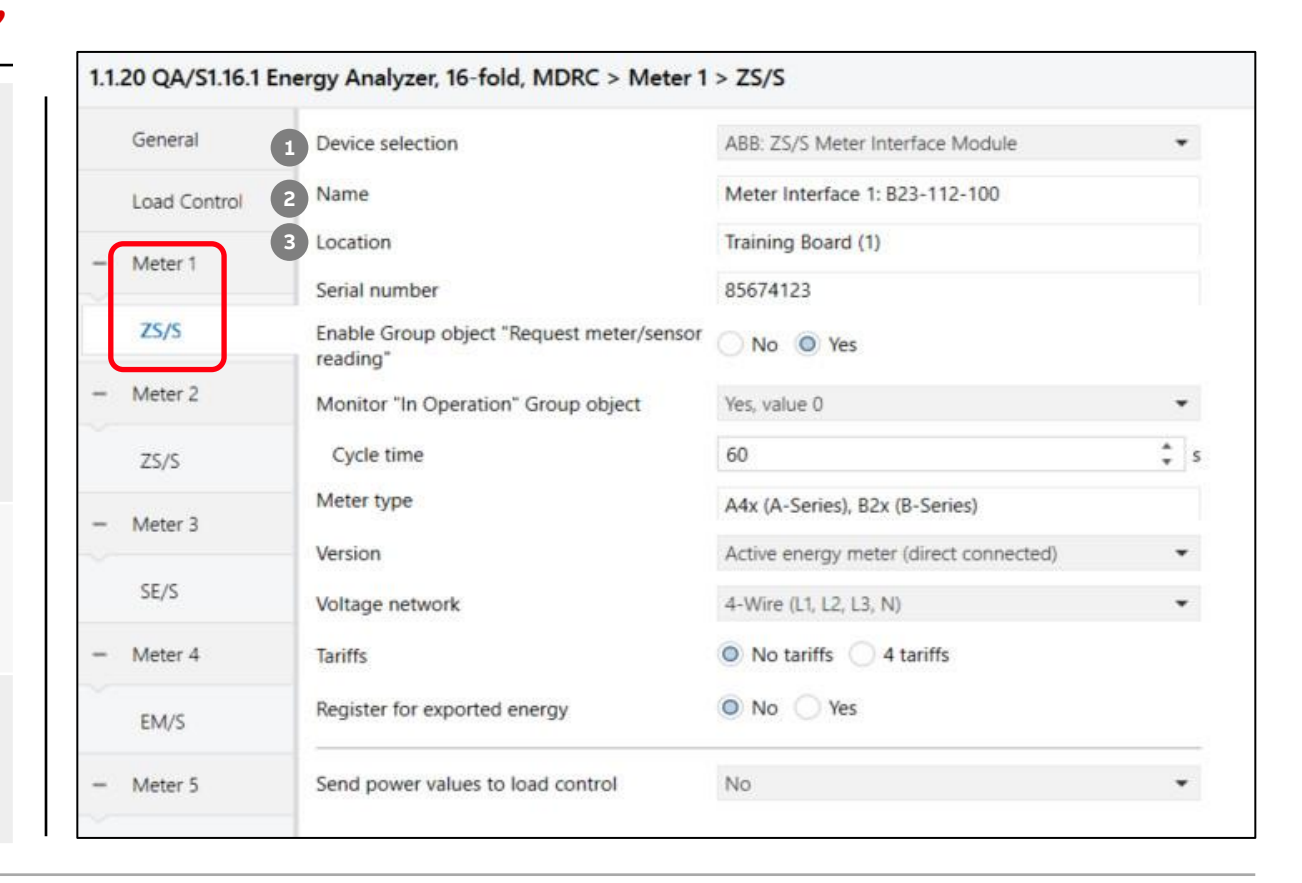

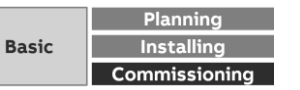

ETS Parameter Energy Analyzer QA/S 1.16.1 KNX

#### **Parameter window: Meter "ZS/S Meter Interface Module"**

#### Serial number

This field lets you enter a serial number or ID number for the meter interface module.

**4** This is another way to identify it if there are several identical meter interface modules in a single installation. The serial number you enter will appear in the UI in Management > Meter Management

Enable Group object "Request meter/sensor reading"

This parameter determines whether meter readings are received via a separate group object.

**5** • No

**6**

**—**

• Yes: Shows the Request meter reading group object, which enables active reading of the present meter readings. Readings from connected meters are requested one after the other roughly every 60 seconds.

#### Monitor "In Operation" Group object

This parameter determines whether the In operation group object monitors the presence of the ZS/S on the bus.

- No: No monitoring
- Yes, value 0: Shows the In operation group object and the Cycle time parameter. The group object expects a value 0 telegram from the ZS/S within the cycle time.
- Yes, value 1: Shows the In operation group object and the Cycle time parameter. The group object expects a value 1 telegram from the ZS/S within the cycle time.
- Yes, both values: Shows the In operation group object and the Cycle time parameter. The group object expects a value 0 or 1 telegram from the ZS/S within the cycle time.

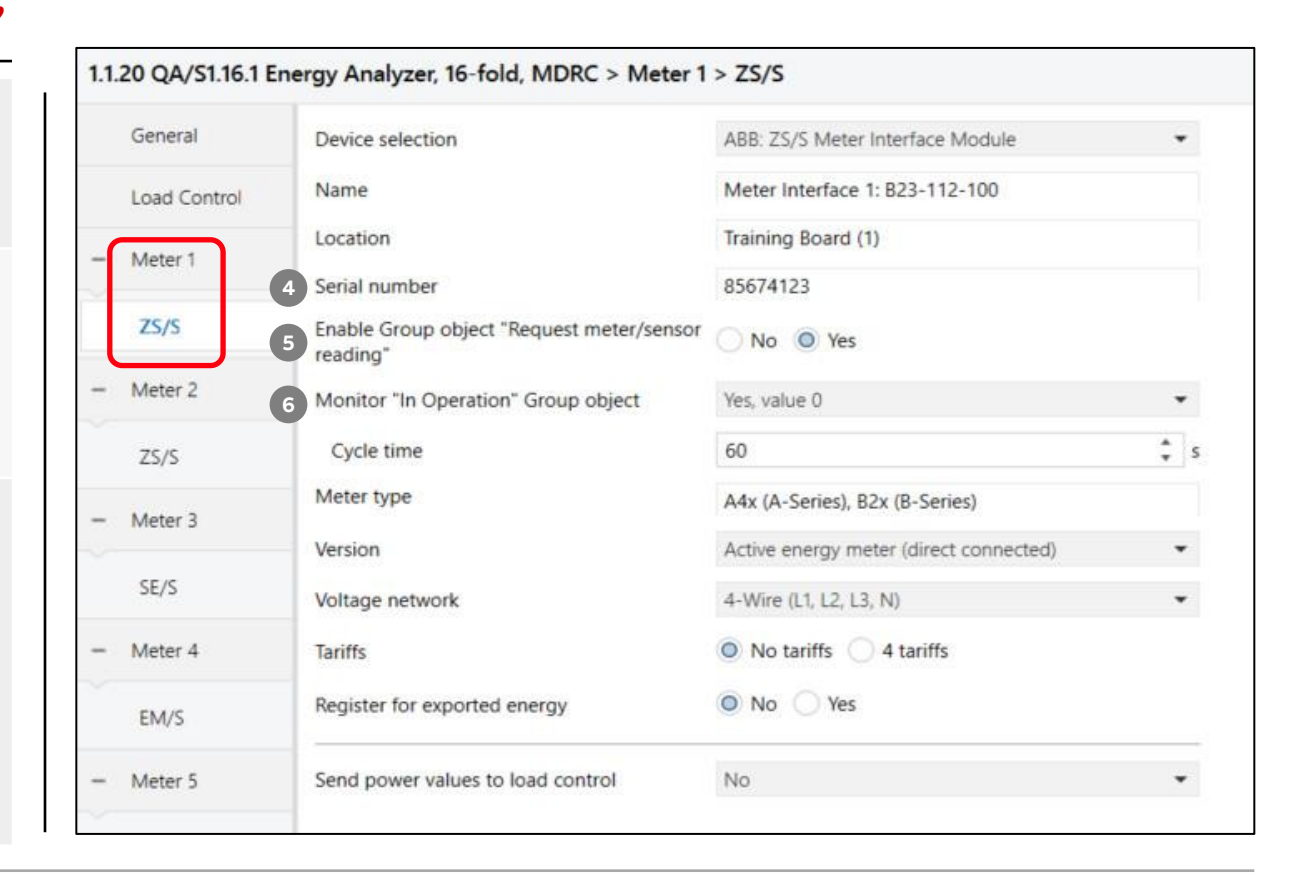

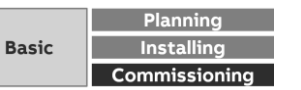

ETS Parameter Energy Analyzer QA/S 1.16.1 KNX

#### **Parameter window: Meter "ZS/S Meter Interface Module"**

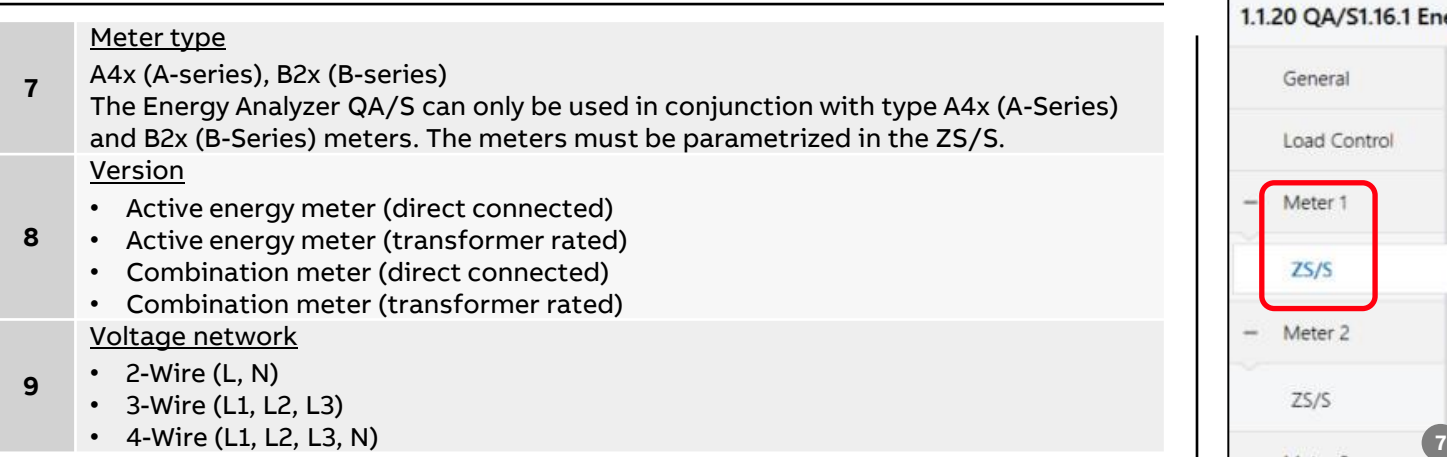

#### 1.1.20 QA/S1.16.1 Energy Analyzer, 16-fold, MDRC > Meter 1 > ZS/S General Device selection ABB: ZS/S Meter Interface Module  $\star$ Name Meter Interface 1: B23-112-100 Load Control Training Board (1) Location Meter 1 Serial number 85674123  $ZS/S$ Enable Group object "Request meter/sensor No O Yes reading" - Meter 2 Monitor "In Operation" Group object Yes, value 0  $\check{}$  $\frac{4}{x}$  s 60 Cycle time  $ZS/S$ Meter type A4x (A-Series), B2x (B-Series) 8<sup>8</sup> Version Active energy meter (direct connected)  $\blacktriangledown$ SE/S **9** Voltage network 4-Wire (L1, L2, L3, N)  $\star$ O No tariffs 4 tariffs  $\overline{\phantom{a}}$ Meter 4 Tariffs O No Yes Register for exported energy EM/S Send power values to load control No  $\checkmark$  $\sim$ Meter 5

#### Note: The parameter settings here must match those in the ZS/S.

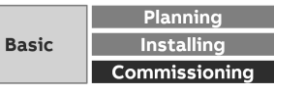

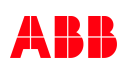

ETS Parameter Energy Analyzer QA/S 1.16.1 KNX

#### **Parameter window: Meter "ZS/S Meter Interface Module"**

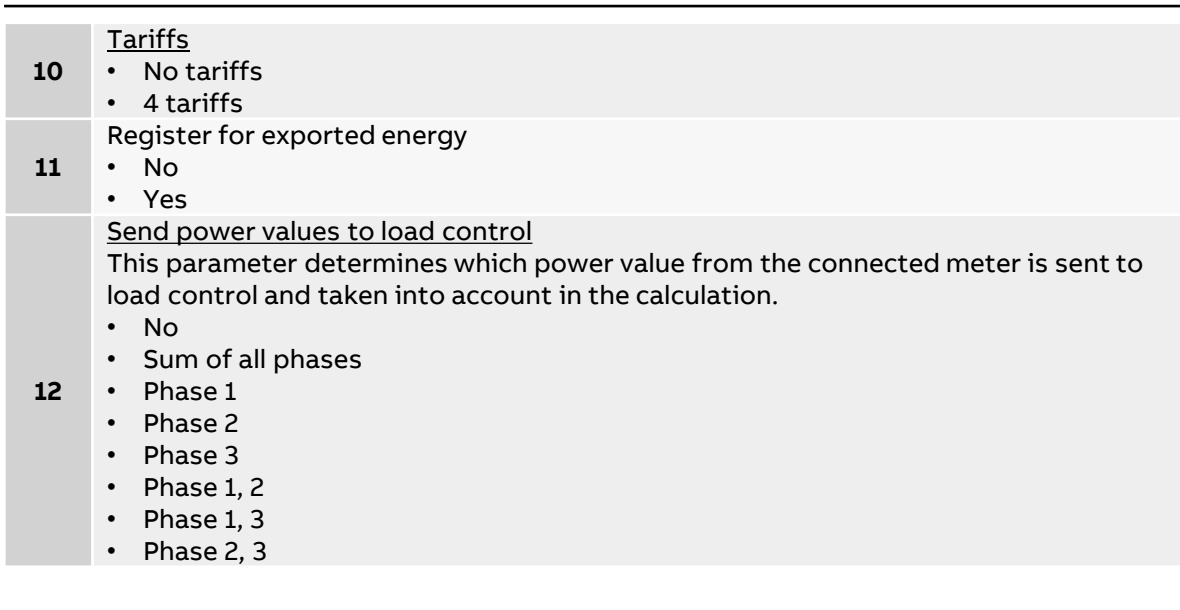

#### Note: The parameter settings here must match those in the ZS/S.

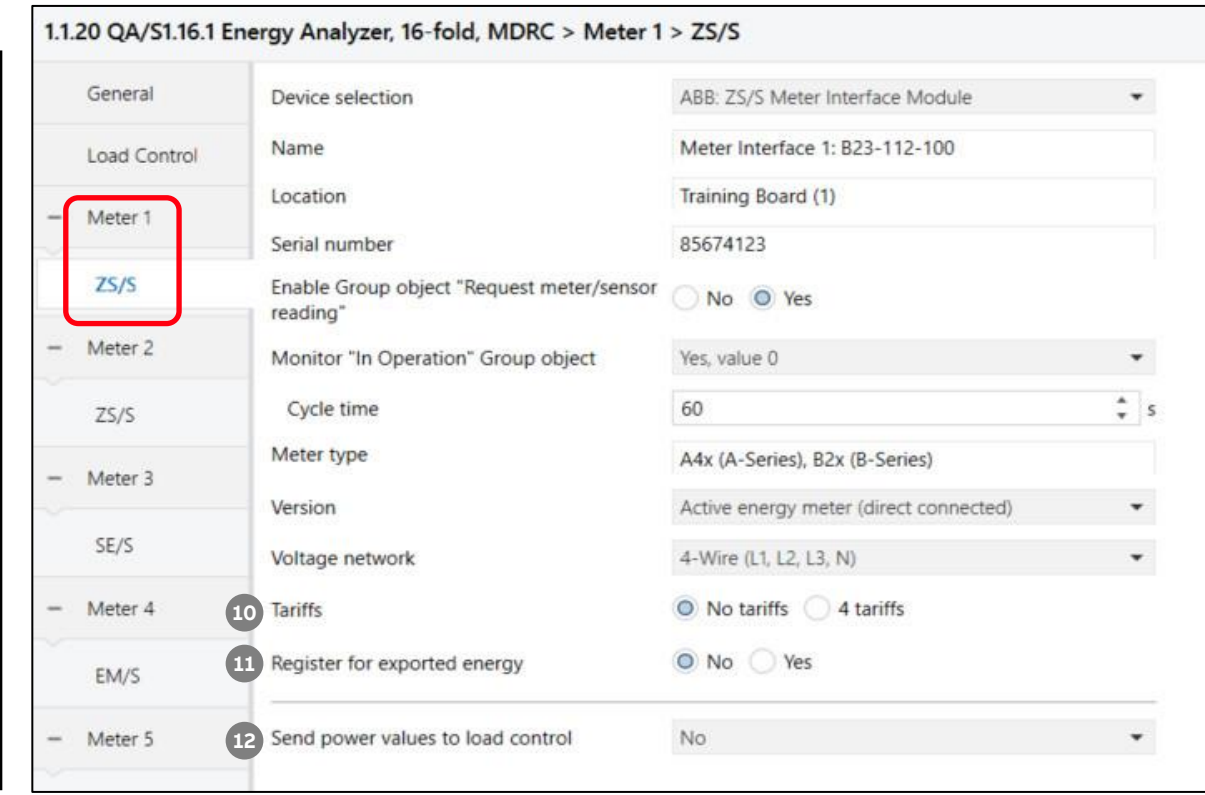

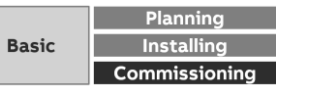

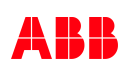

ETS Parameter Energy Analyzer QA/S 1.16.1 KNX – Assignment of group addresses

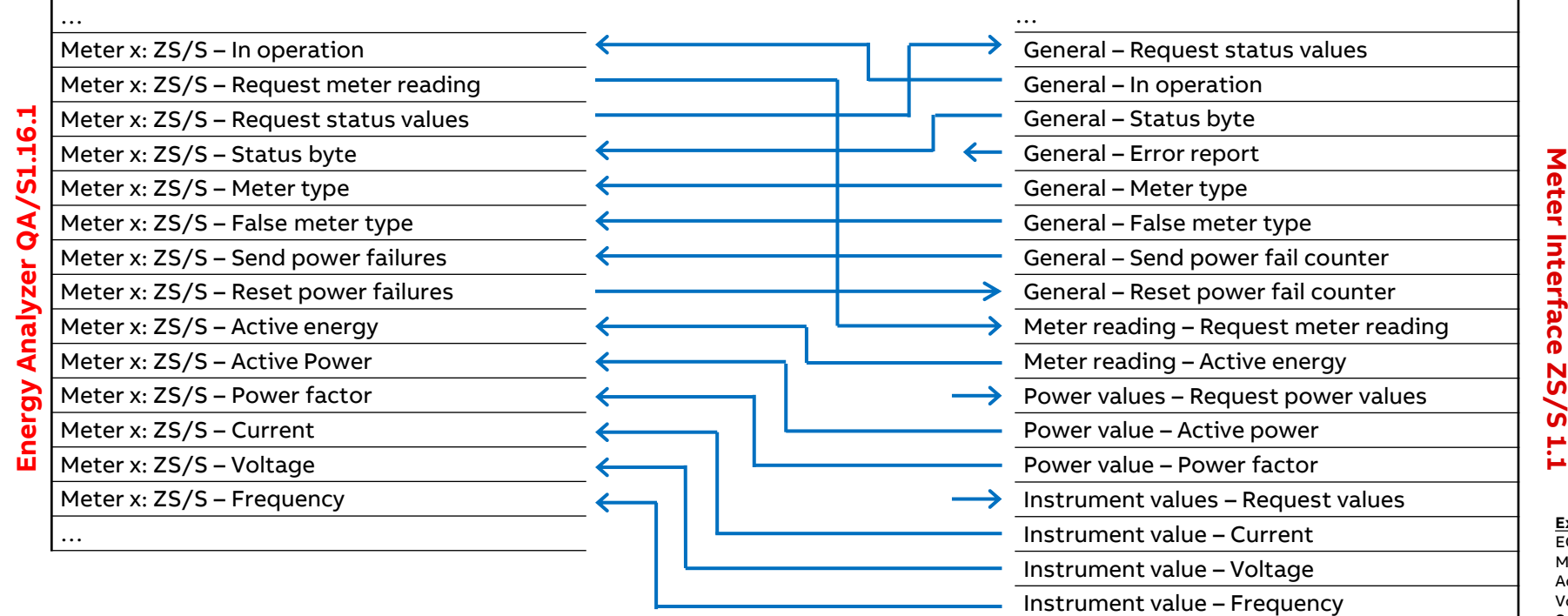

#### **Example of a ZS/S parameterization:**

EQmeter "B21 113 100" Meter type "A/B-series Active energy meter (direct) Voltage network 2-wire (N,L), No tariffs Send object "In operation" cyclically Send values (meter, power and instrument) on request

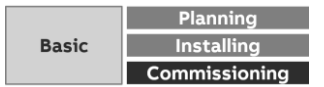

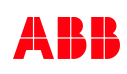

ETS Parameter Energy Analyzer QA/S 1.16.1 KNX

#### **Parameter window: SE/S Energy Act. – EM/S Energy Mod.**

**1** Name This field lets you enter a unique name for the SE/S Energy Actuator or EM/S Energy Module. It is used for identification purposes, for example, if there are several identical energy actuators or modules in a single installation. The name you enter will appear in the UI in Management > Meter Management **2** Location Here you can enter the installation location for the SE/S Energy Actuator or EM/S Energy Module. It is used for location purposes, for example, if there are several identical energy actuators or modules in a single installation. The installation location you enter will appear in the UI in Management > Meter Management **3** Serial number This field lets you enter a serial or ID number for the SE/S Energy Actuator or EM/S Energy Module. This is another way to identify it if there are several identical energy actuators or modules in a single installation. The serial number you enter will appear in the UI in Management > Meter Management **4** Enable Group object "Request meter/sensor reading" This parameter determines whether meter readings are received via a separate group object. • No • Yes: Shows the Request meter reading group object, which enables active reading of the present meter readings. Readings from connected meters are requested one after the other roughly every 60 seconds.

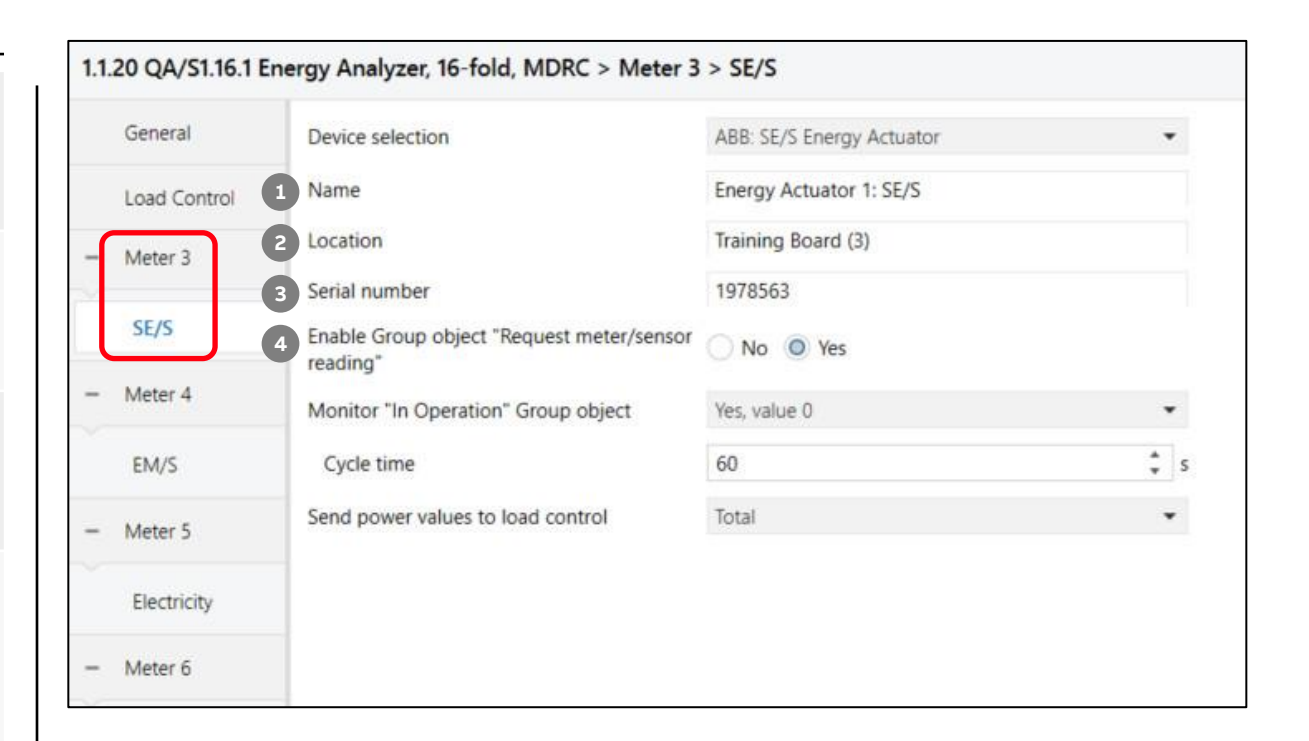

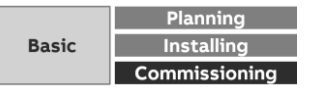
ETS Parameter Energy Analyzer QA/S 1.16.1 KNX

### **Parameter window: SE/S Energy Act. – EM/S Energy Mod.**

#### Monitor "In Operation" Group object

This parameter determines whether the In operation group object monitors the presence of the SE/S or EM/S on the bus.

- No: No monitoring
- Yes, value 0: Shows the In operation group object and the Cycle time parameter. The group object expects a value 0 telegram from the SE/S or EM/S within the
- **5** cycle time.

**—**

- Yes, value 1: Shows the In operation group object and the Cycle time parameter. The group object expects a value 1 telegram from the SE/S or EM/S within the cycle time.
- Yes, both values: Shows the In operation group object and the Cycle time parameter. The group object expects a value 0 or 1 telegram from the SE/S or EM/S within the cycle time.

Send power values to load control

This parameter determines which power value from the connected meter is sent to load control and taken into account in the calculation.

- No: No power value is sent; the meter is not taken into account in the load control
- Total: Sends the total power/sum of all channels
- **6** • Channel A: Sends the channel A power value
	- Channel B: Sends the channel B power value
	- Channel C: Sends the channel C power value
	- Channel A, B: Sends the (sum of the) channel A and B power values
	- Channel A, C: Sends the (sum of the) channel A and C power values
	- Channel B, C: Sends the (sum of the) channel B and C power values

#### 1.1.20 QA/S1.16.1 Energy Analyzer, 16-fold, MDRC > Meter 3 > SE/S General Device selection ABB: SE/S Energy Actuator Name Energy Actuator 1: SE/S Load Control Training Board (3) Location Meter<sub>3</sub> 1978563 Serial number SE/S Enable Group object "Request meter/sensor No O Yes reading" Meter 4 Monitor "In Operation" Group object Yes, value 0 ۰ **5**  $\frac{4}{9}$  s EM/S Cycle time 60 Send power values to load control Total ۰ **6**Meter 5 Electricity Meter 6

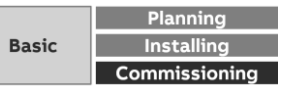

ETS Parameter Energy Analyzer QA/S 1.16.1 KNX – Assignment of group addresses

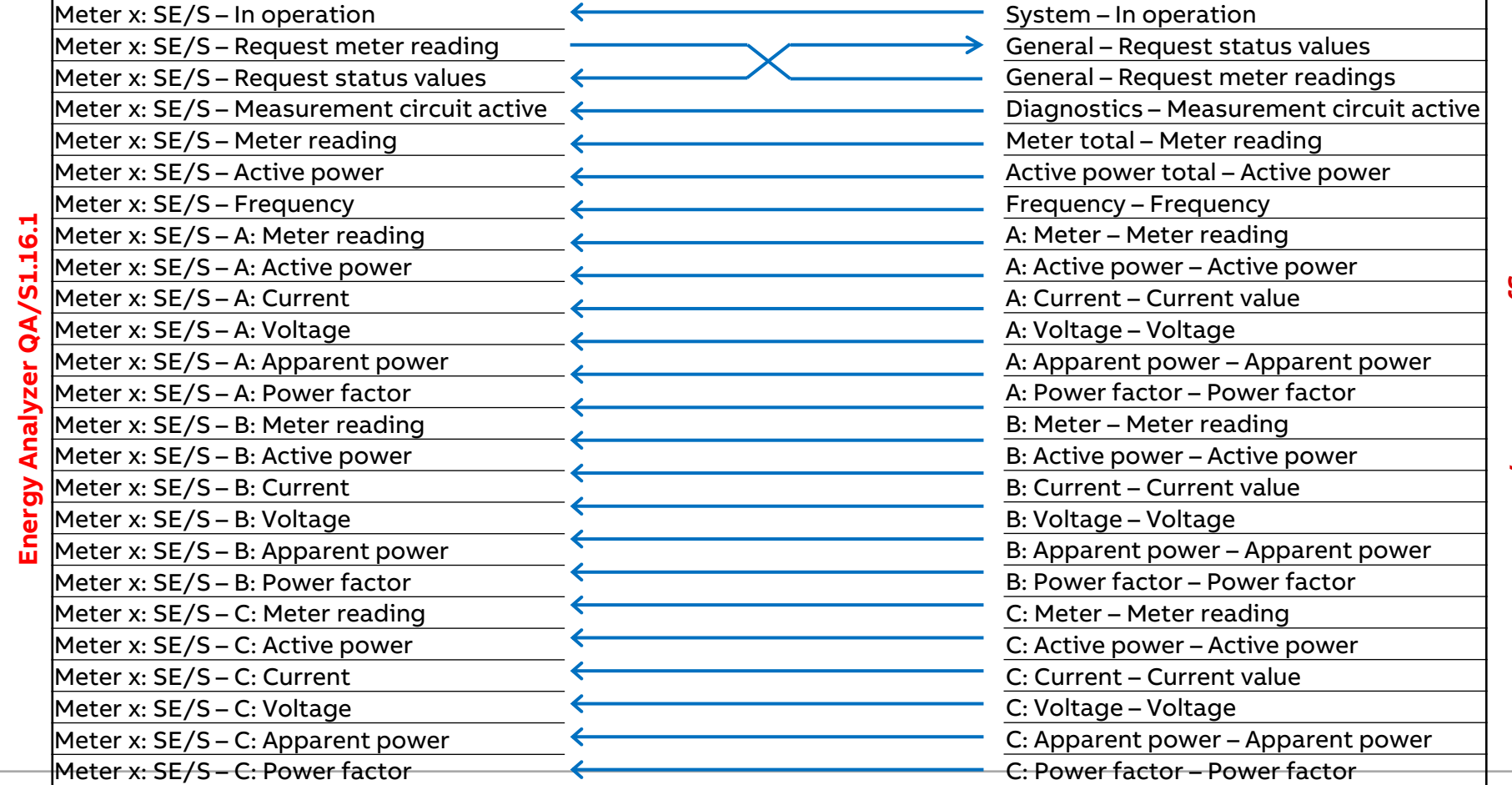

**©ABB** 

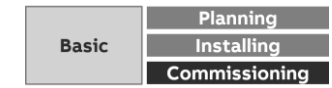

ETS Parameter Energy Analyzer QA/S 1.16.1 KNX

#### **Parameter window: Electricity (generic)**

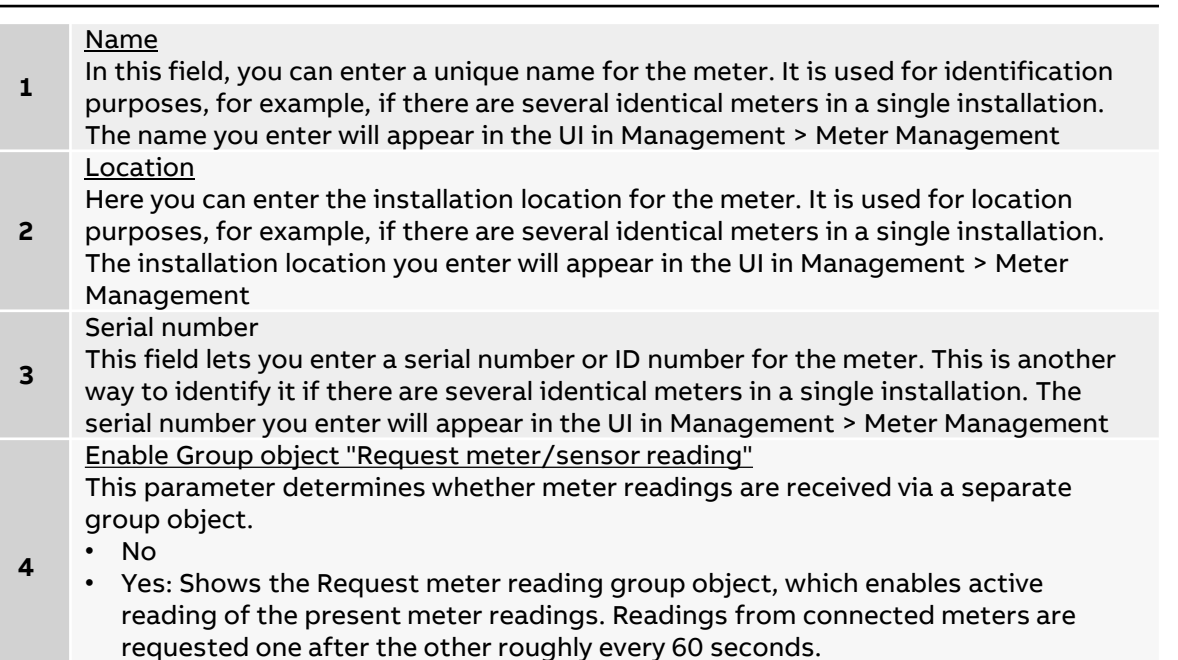

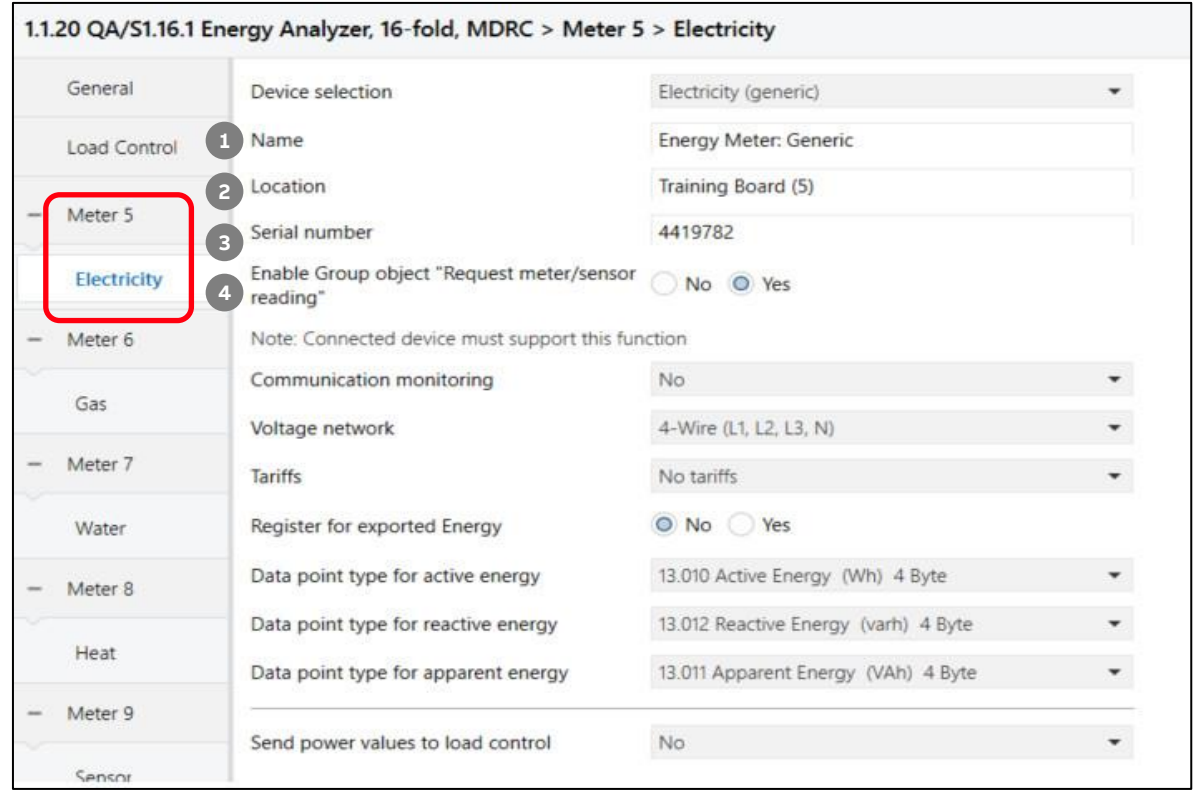

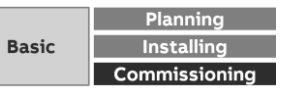

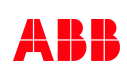

ETS Parameter Energy Analyzer QA/S 1.16.1 KNX

#### **Parameter window: Electricity (generic)**

#### Communication monitoring

This parameter determines whether the In operation group object monitors the presence of the meter on the bus.

• No: No monitoring

**—**

**5**

**6**

- Yes, value 0: Shows the In operation group object and the Cycle time parameter. The group object expects a value 0 telegram from the meter within the cycle time.
- Yes, value 1: Shows the In operation group object and the Cycle time parameter. The group object expects a value 1 telegram from the meter within the cycle time.
- Yes, both values: Shows the In operation group object and the Cycle time parameter. The group object expects a value 0 or 1 telegram from the meter within the cycle time.
- General monitoring: If any telegram fails to reach an Energy Analyzer group object within the set cycle time, the meter will be flagged as "disconnected" in the meter management overview.
- Therefore the meter's group object must be linked with the corresponding KNX Energy Analyzer group object.

#### Voltage network

This parameter determines whether the meter has a 2-, 3- or 4-wire connection and provides a corresponding tab. To use the tab, select the relevant option.

- 2-Wire (L, N): The meter is a 2-wire. The group objects for a 2-wire meter appear.
- 3-Wire (L1, L2, L3): The meter is a 3-wire. The group objects for a 3-wire meter appear.
- 4-Wire (L1, L2, L3, N): The meter is a 4-wire. The group objects for a 4-wire meter appear.

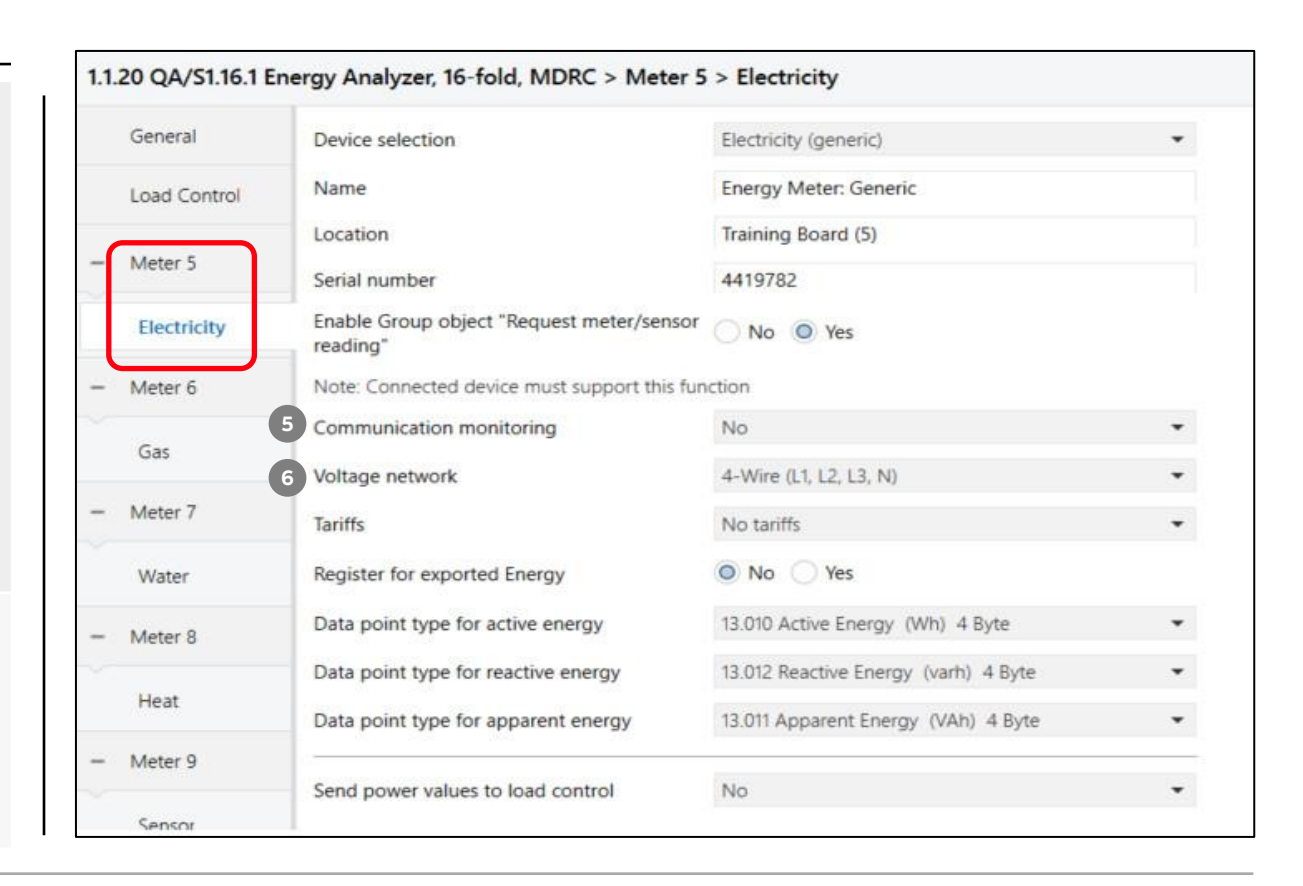

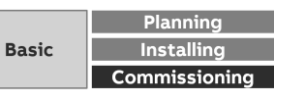

ETS Parameter Energy Analyzer QA/S 1.16.1 KNX

#### **Parameter window: Electricity (generic)**

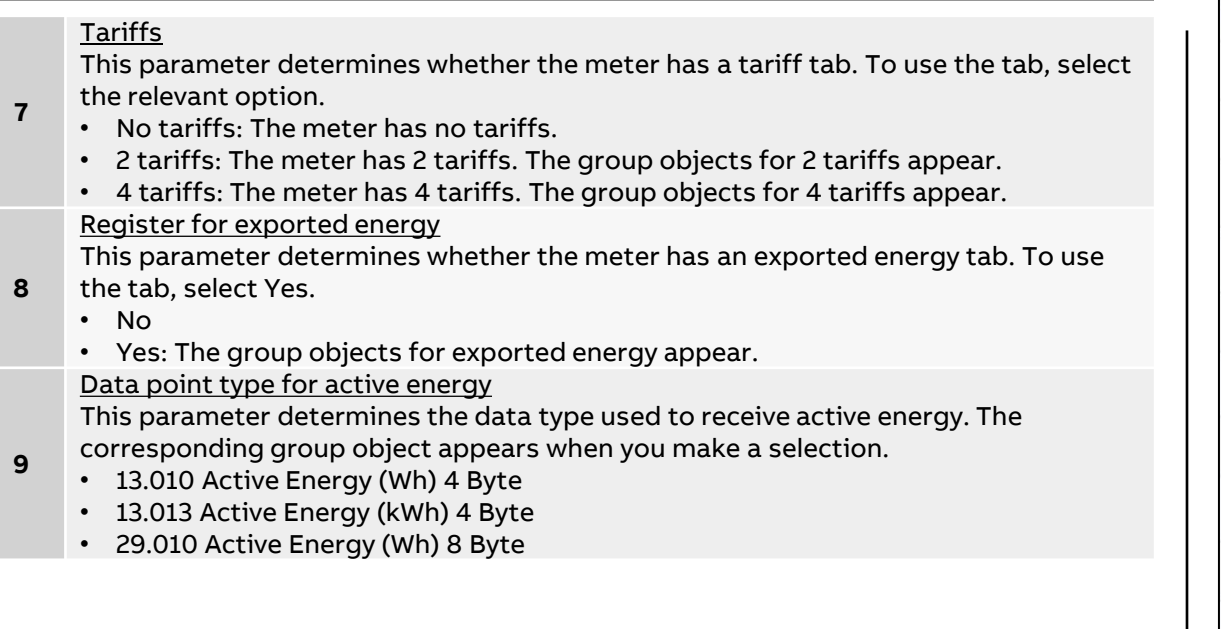

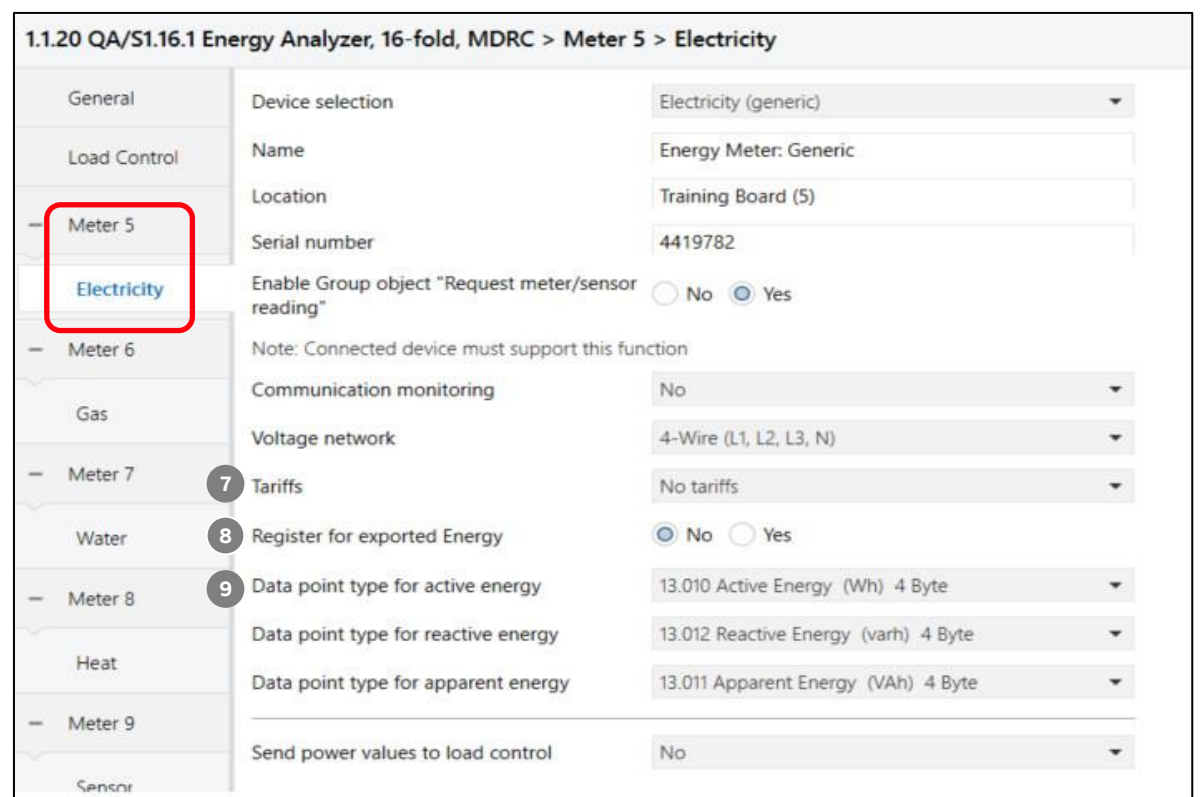

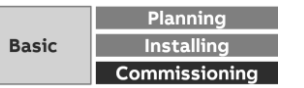

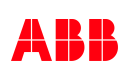

ETS Parameter Energy Analyzer QA/S 1.16.1 KNX

#### **Parameter window: Electricity (generic)**

#### Data point type for reactive energy

This parameter determines the data type used to receive reactive energy. The corresponding group object appears when you make a selection.

#### **10** • None

**—**

- 13.012 Reactive Energy (varh) 4 Byte
- 13.015 Reactive Energy (kvarh) 4 Byte
- 29.012 Reactive Energy (varh) 8 Byte
- Data point type for apparent energy

This parameter determines the data type used to receive apparent energy. The corresponding group object appears when you make a selection.

#### **11** • None

- 13.011 Apparent Energy (VAh) 4 Byte
- 13.014 Apparent Energy (kVAh) 4 Byte
- 29.011 Apparent Energy (VAh) 8 Byte

#### Send power values to load control

This parameter determines which power value from the connected meter is sent to load control and taken into account in the calculation.

- No: No power value is sent; the meter is not taken into account in the load control.
- **12** • Sum of all phases: Sends the total power/sum of all phases
	- Phase 1: Sends the phase L1 power value
	- Phase 2: Sends the phase L2 power value
	- Phase 3: Sends the phase L3 power value

• …

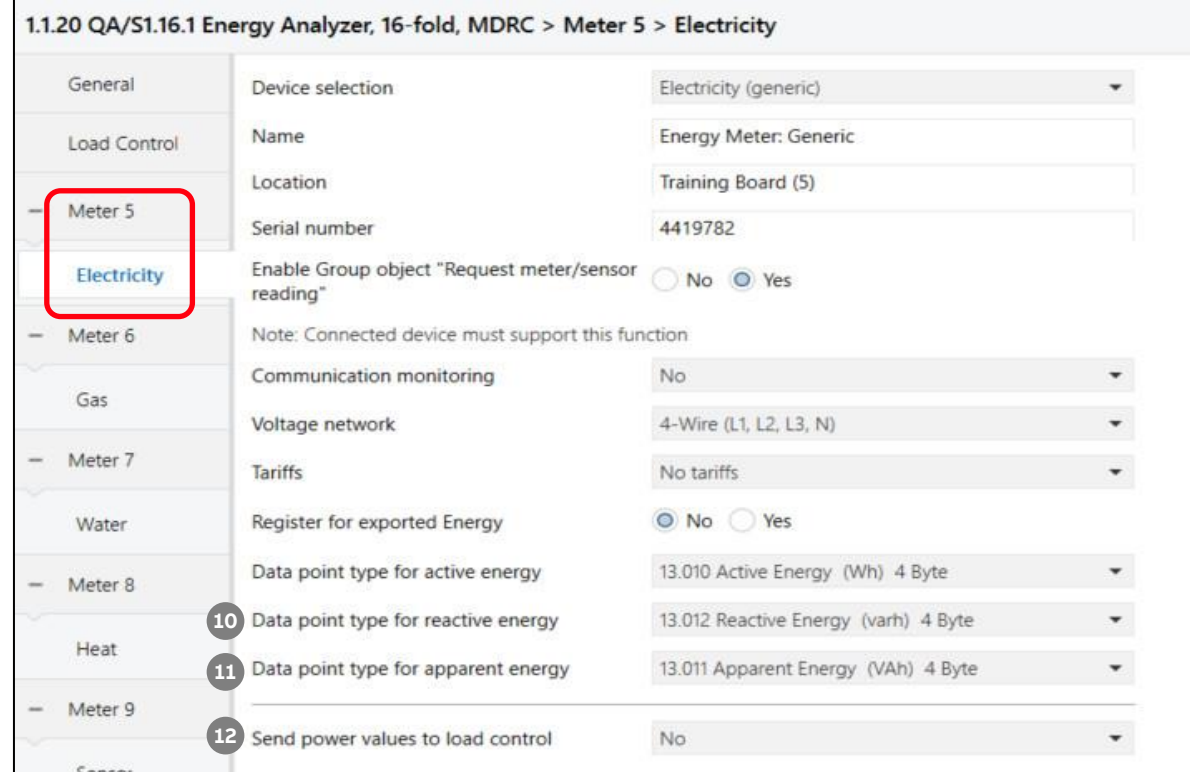

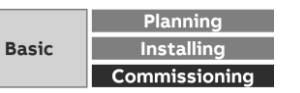

ETS Parameter Energy Analyzer QA/S 1.16.1 KNX

#### **Parameter window: Gas (generic)**

**—**

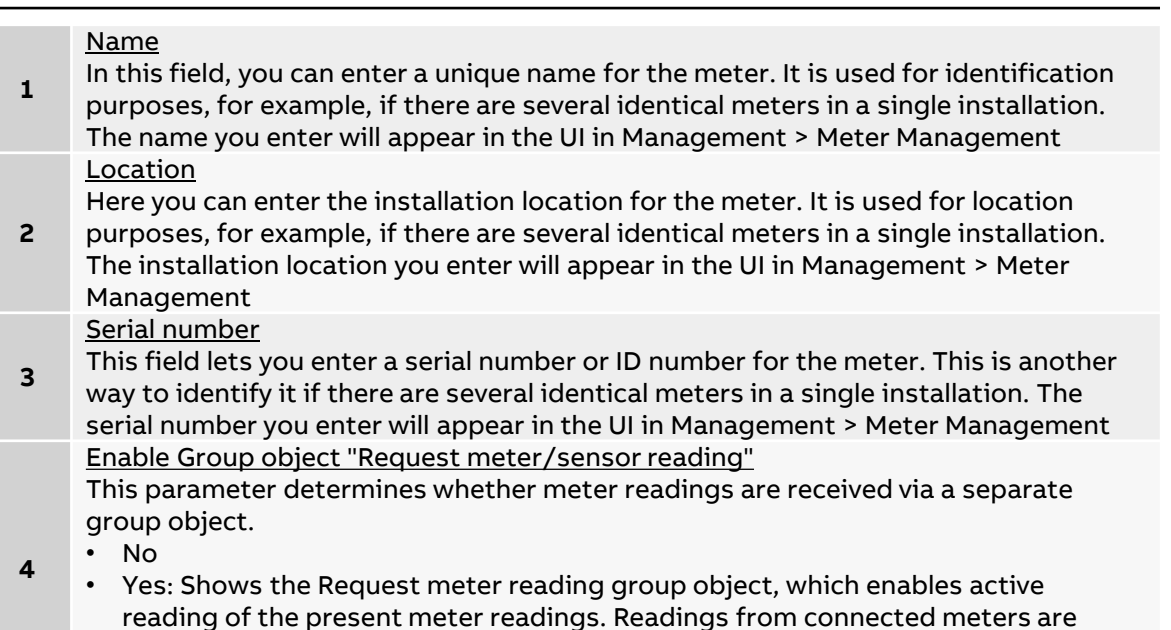

requested one after the other roughly every 60 seconds.

General Device selection Gas (generic)  $\star$ Gas Meter: Generic Name Load Control **1 2** Location Training Board (6) Meter 6 **3** Serial number 10978314 4. Enable Group object "Request meter/sensor Gas O No O Yes reading" Meter 7 No Communication monitoring  $\check{\phantom{a}}$ 14.076 (F32) Volume (m<sup>3</sup>) Receive consumption  $\blacktriangledown$ Water 13.002 (S32) Flow rate (m<sup>3</sup>/h) Receive flow rate  $\blacktriangledown$ i. Meter 8

1.1.20 QA/S1.16.1 Energy Analyzer, 16-fold, MDRC > Meter 6 > Gas

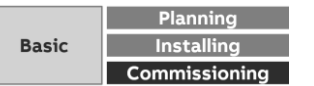

ETS Parameter Energy Analyzer QA/S 1.16.1 KNX

### **Parameter window: Gas (generic)**

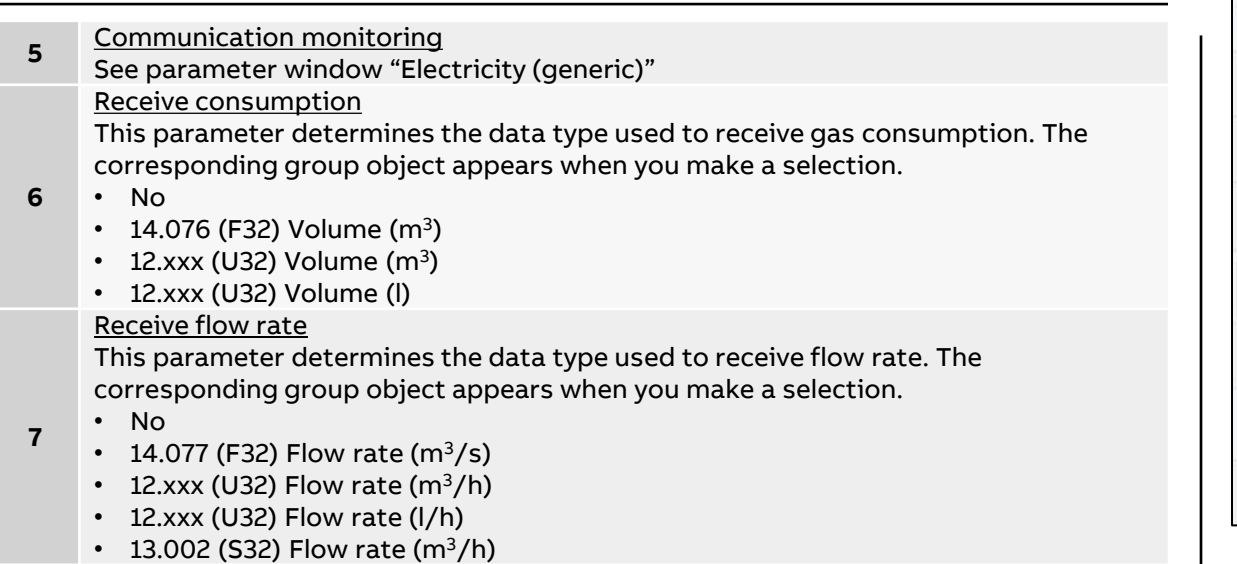

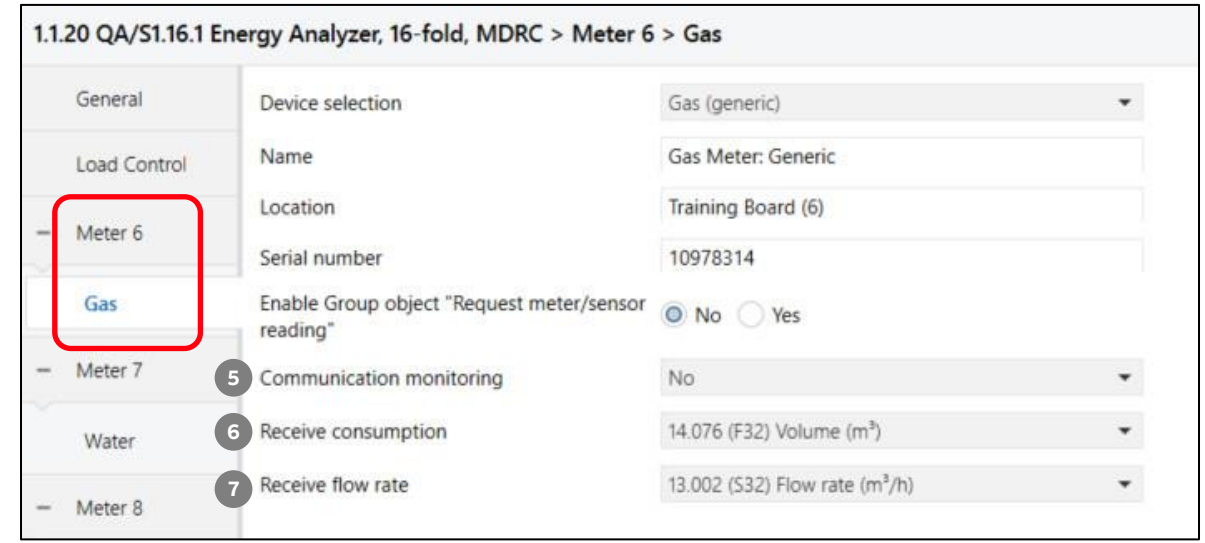

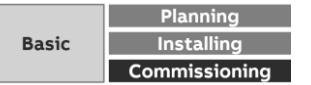

ETS Parameter Energy Analyzer QA/S 1.16.1 KNX

#### **Parameter window: Water (generic)**

**—**

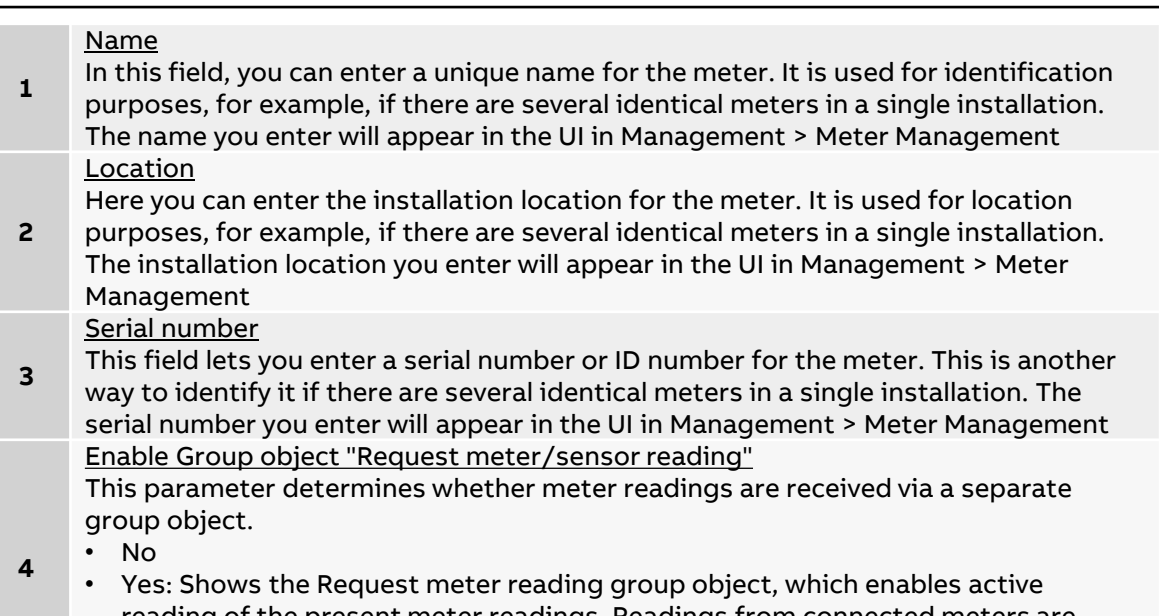

reading of the present meter readings. Readings from connected meters are requested one after the other roughly every 60 seconds.

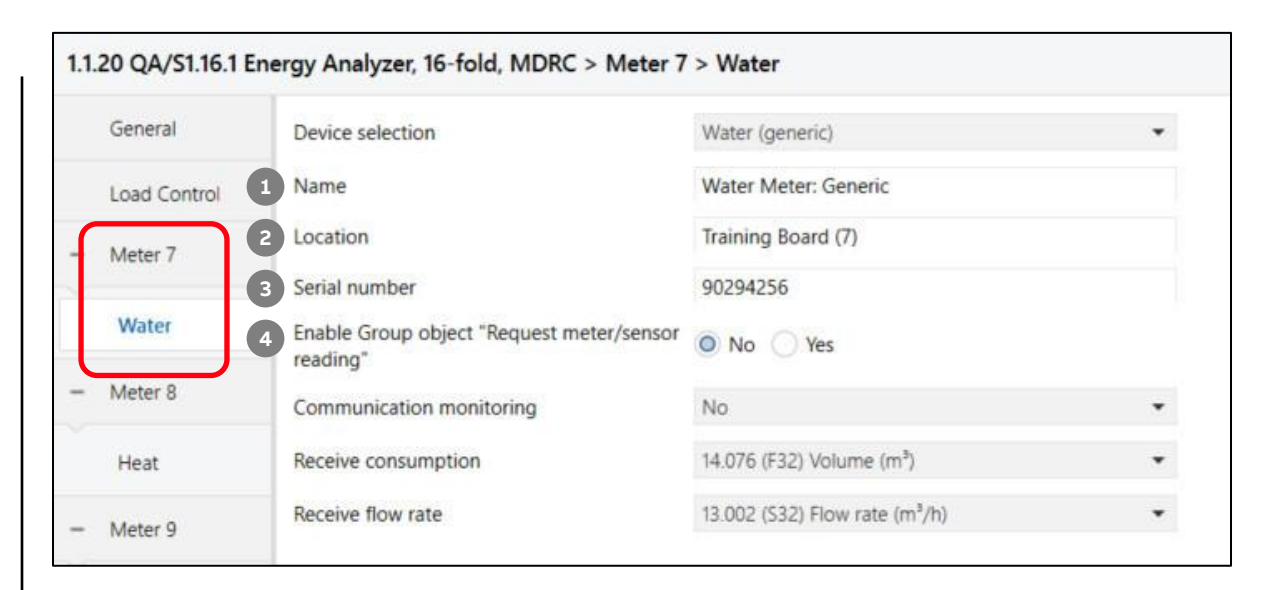

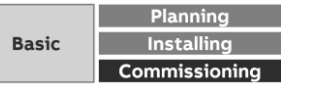

ETS Parameter Energy Analyzer QA/S 1.16.1 KNX

### **Parameter window: Water (generic)**

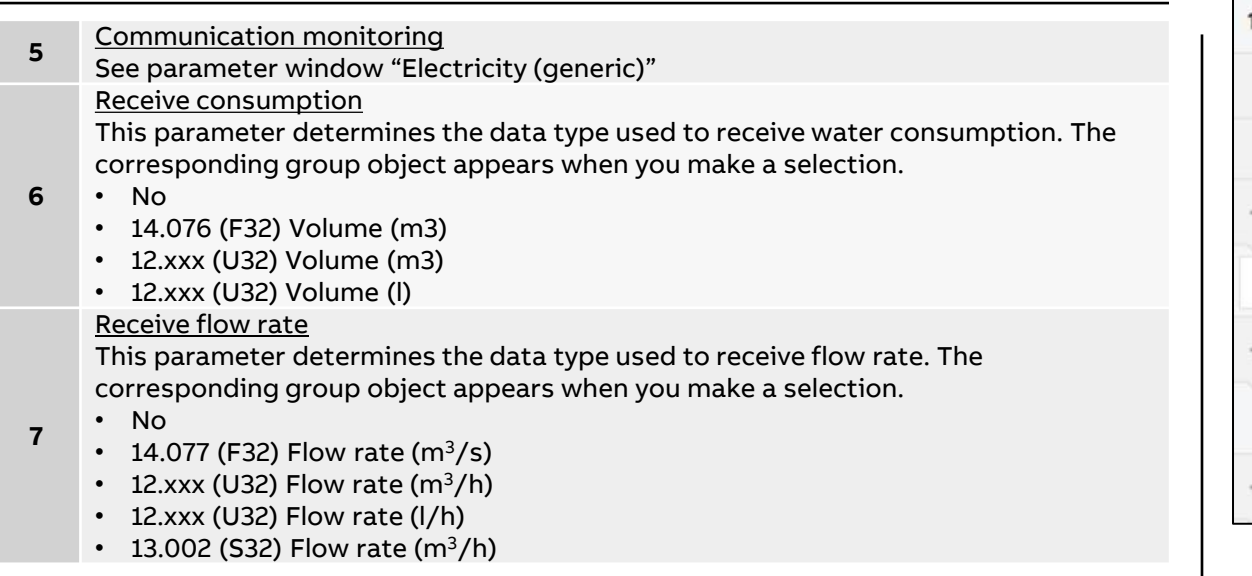

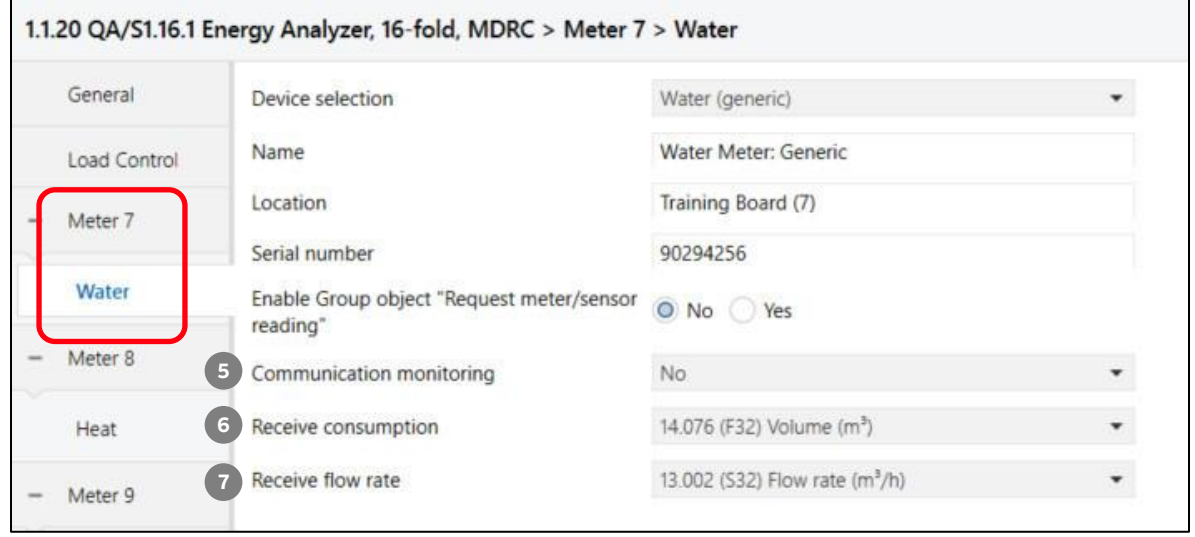

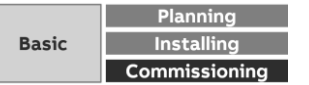

ETS Parameter Energy Analyzer QA/S 1.16.1 KNX

#### **Parameter window: Heat (generic)**

**—**

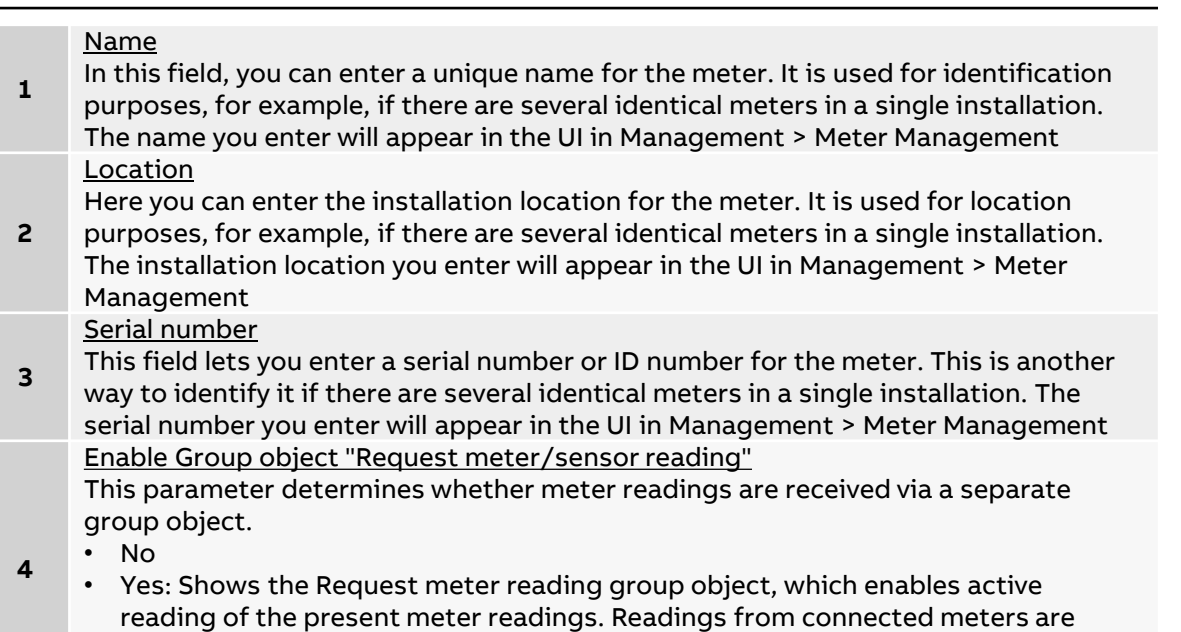

requested one after the other roughly every 60 seconds.

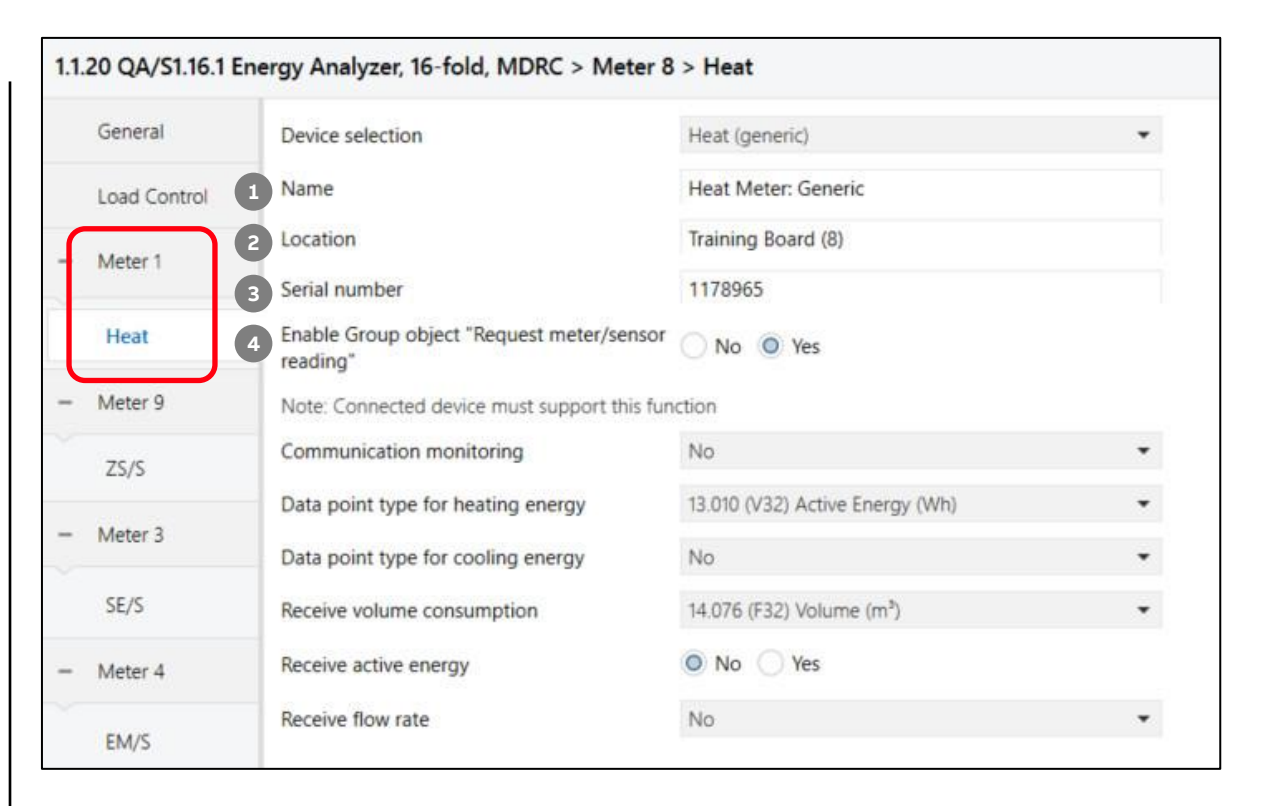

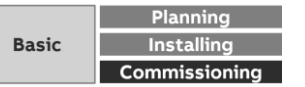

ETS Parameter Energy Analyzer QA/S 1.16.1 KNX

### **Parameter window: Heat (generic)**

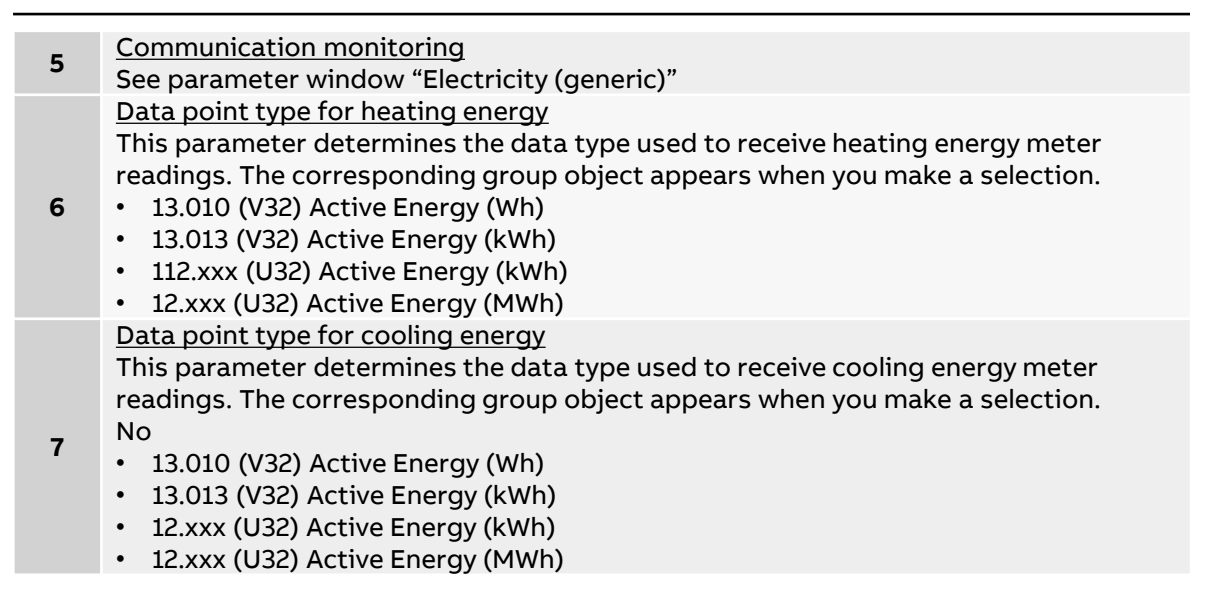

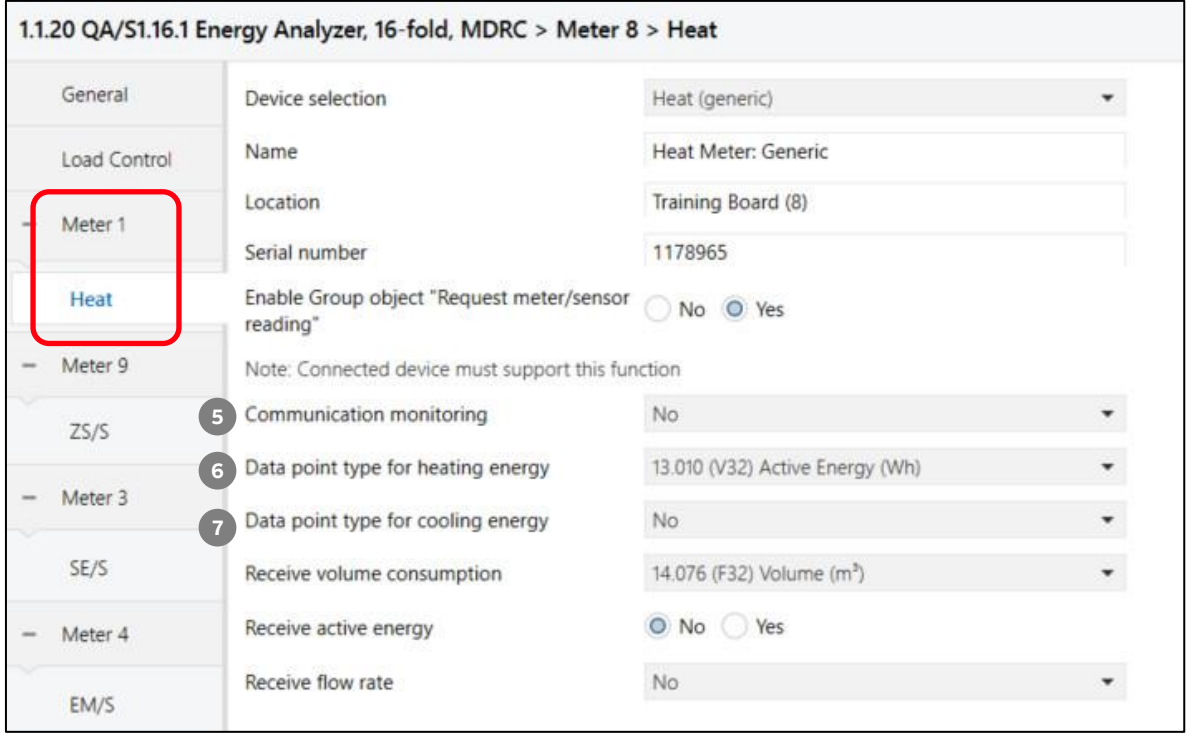

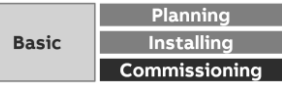

ETS Parameter Energy Analyzer QA/S 1.16.1 KNX

### **Parameter window: Heat (generic)**

#### Receive volume consumption

This parameter determines the data type used to receive accumulated volume. The corresponding group object appears when you make a selection

**8** • No

**—**

- 14.076 (F32) Volume  $(m^3)$
- 12.xxx (U32) Volume  $(m^3)$
- 12.xxx (U32) Volume (l)

#### Receive active energy

This parameter determines the data type used to receive active energy. The

- **9** corresponding group object appears when you make a selection.
	- No: No action
	- Yes: The group object for receiving heating energy appears.

#### Receive flow rate

This parameter determines the data type used to receive flow rate. The corresponding group object appears when you make a selection.

- **10** • No
	- 14.077 (F32) Flow rate  $(m^3/s)$
	- 12.xxx (U32) Flow rate  $(m^3/h)$
	- $\cdot$  12.xxx (U32) Flow rate (I/h)
	- 13.002 (S32) Flow rate  $(m^3/h)$

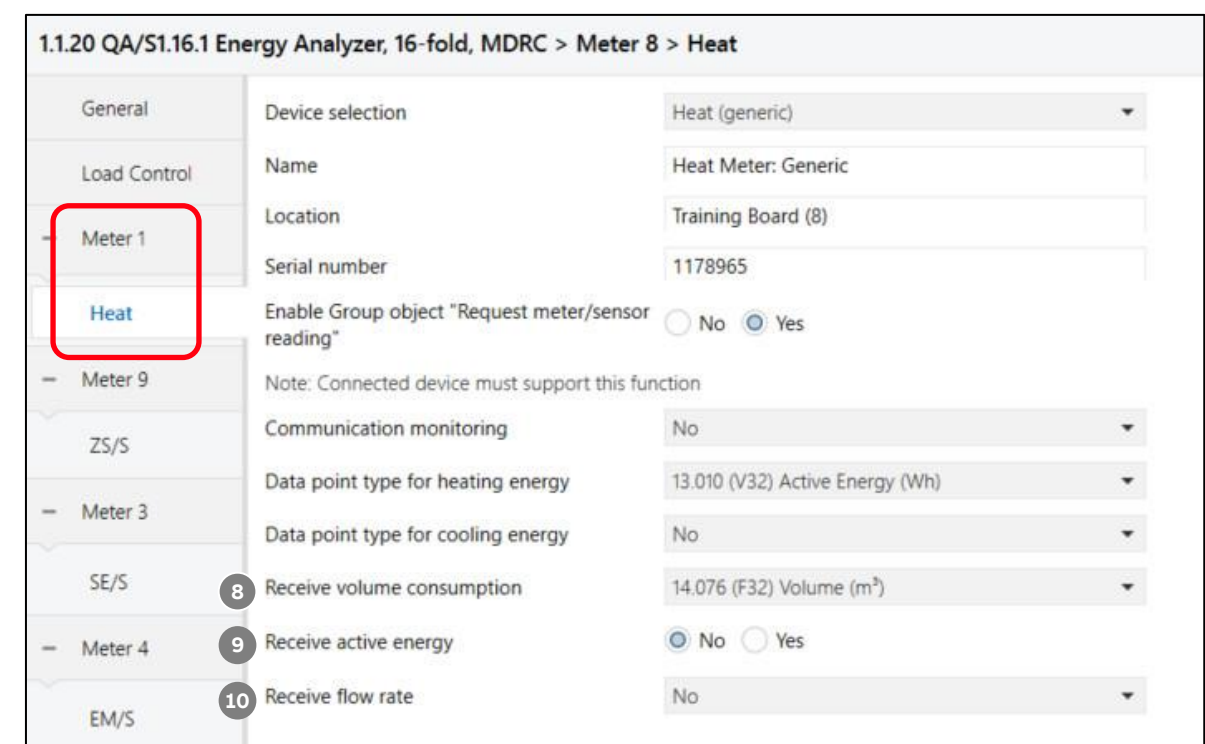

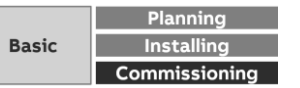

ETS Parameter Energy Analyzer QA/S 1.16.1 KNX – Assignment of group addresses

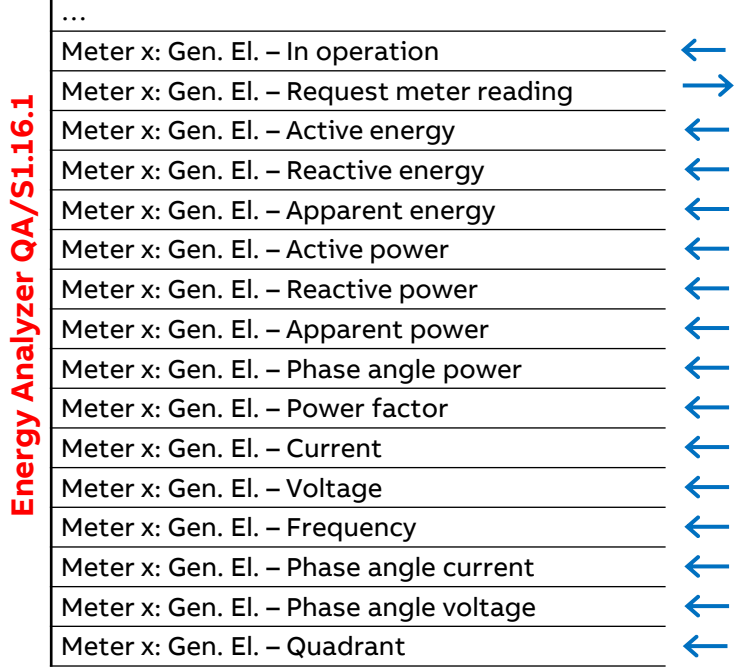

#### … **Energy Analyzer QA/S1.16.1** Meter x: Water – In operation Meter x: Water – Request meter reading Meter x: Water – Volume (m3) Meter x: Water – Flow rate (m3/s) …

#### **Example of a QA/S parameterization:**

Meter type "Water" (generic)

- Receive consumption  $m^3$  (DPT 14.076)
- Receive flow rate  $m^3/s$  (DPT 14.077)
- Communication monitoring via object "In operation" cyclically

#### **Example of a QA/S parameterization:**

Meter type "Electricity" (generic)

- Voltage network 2-wire (N,L)
- No tariffs
- Communication monitoring via object "In operation" cyclically

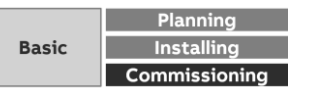

ETS Parameter Energy Analyzer QA/S 1.16.1 KNX – Assignment of group addresses

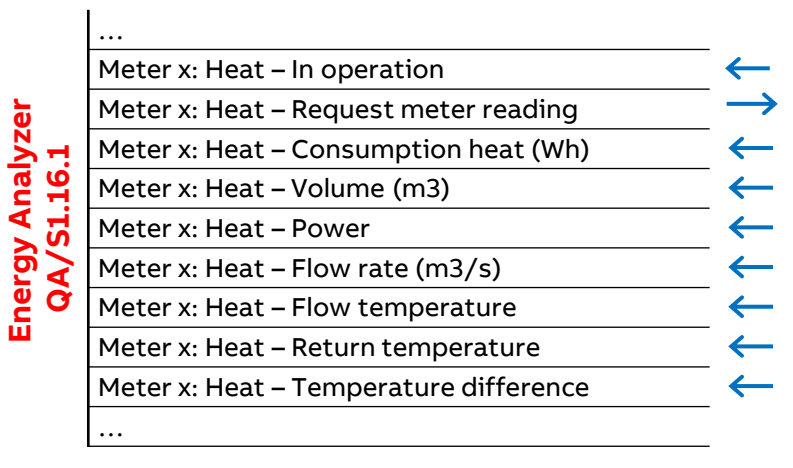

#### **Example of a QA/S parameterization:**

Meter type "Heat" (generic)

- Receive energy consumption heating "Active energy" (DPT 13.010)
- Receive volume consumption "Volume"  $m^3$  (DPT 14.076)
- Receive volume flow rate "Flow rate"  $m^3/s$  (DPT 14.0767)
- Communication monitoring via object "In operation" cyclically

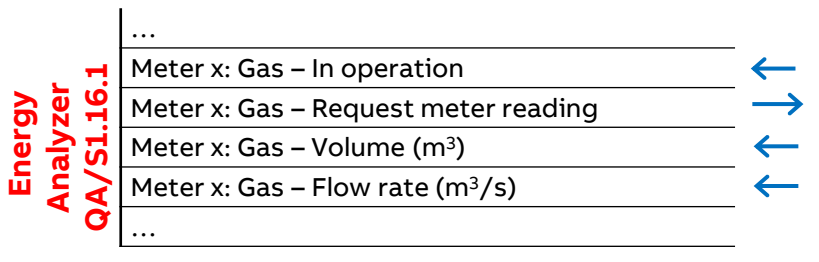

#### **Example of a QA/S parameterization:**

Meter type "Gas" (generic)

- Receive consumption "Volume" m<sup>3</sup> (DPT 14.076)
- Receive flow rate  $m^3/s$  (DPT 14.077)
- Communication monitoring via object "In operation" cyclically

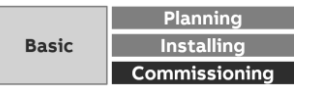

ETS Parameter Energy Analyzer QA/S 1.16.1 KNX

### **Measurement**

**—**

The Energy Analyzer lets you capture up to ten different measured values and/or environmental parameters per configured sensor and display them on the UI (dashboard or instantaneous values)

When combined with the alarm function, it can send an email notification whenever a threshold is exceeded

- Temperature (°C/°F)
- Rel. Humidity % (1-byte/2-bytes-value)
- $-$  CO<sub>2</sub>/Air Quality ppm
- PM2.5: particulate matter
- PM10: particulate matter
- Wind Speed m/s
- Brightness lux

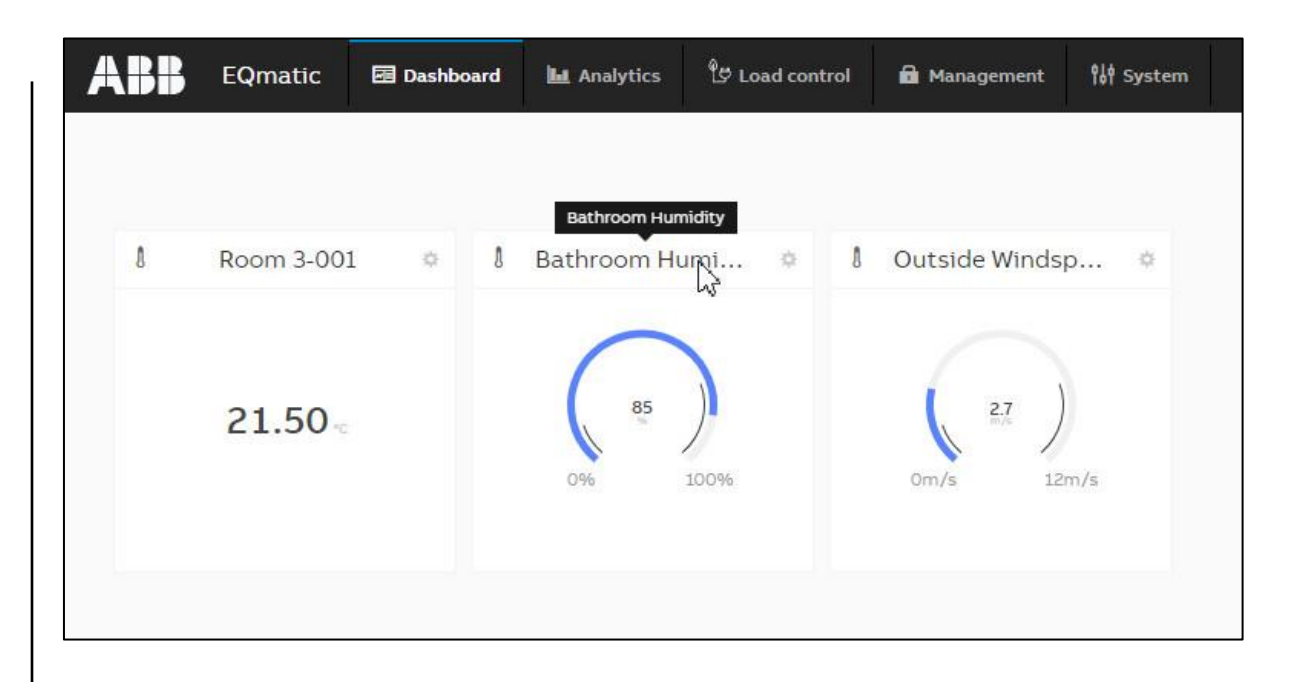

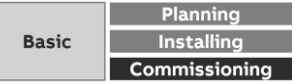

ETS Parameter Energy Analyzer QA/S 1.16.1 KNX

#### **Parameter window: Measurement**

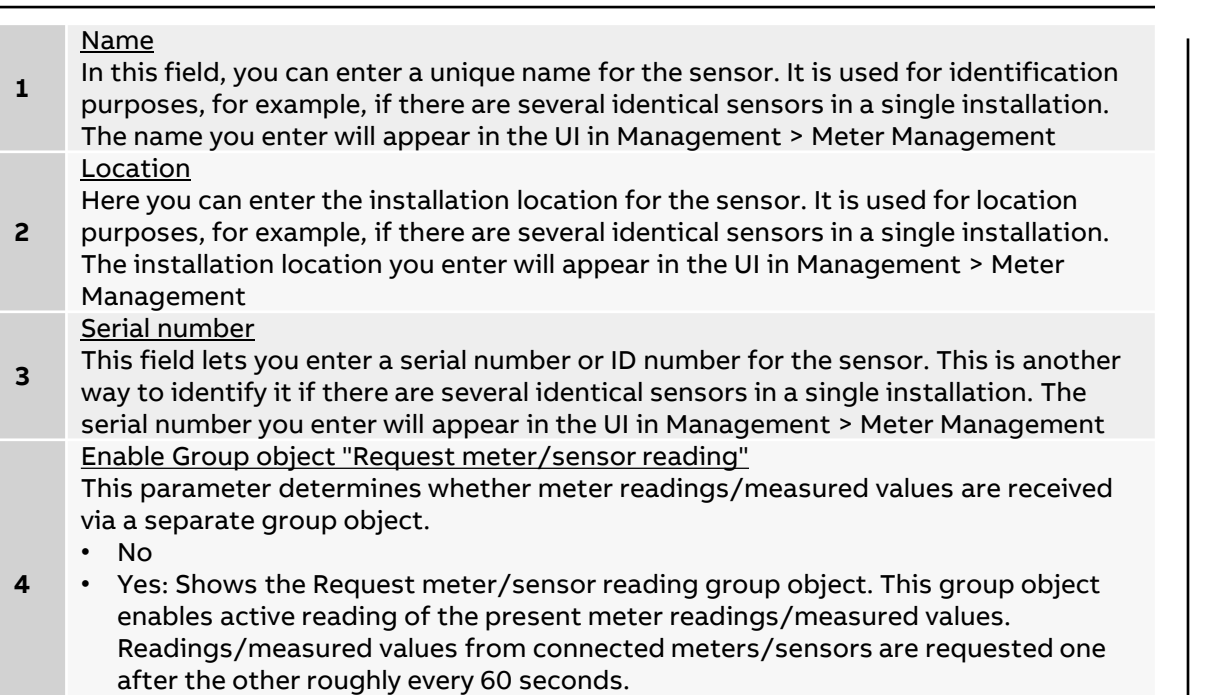

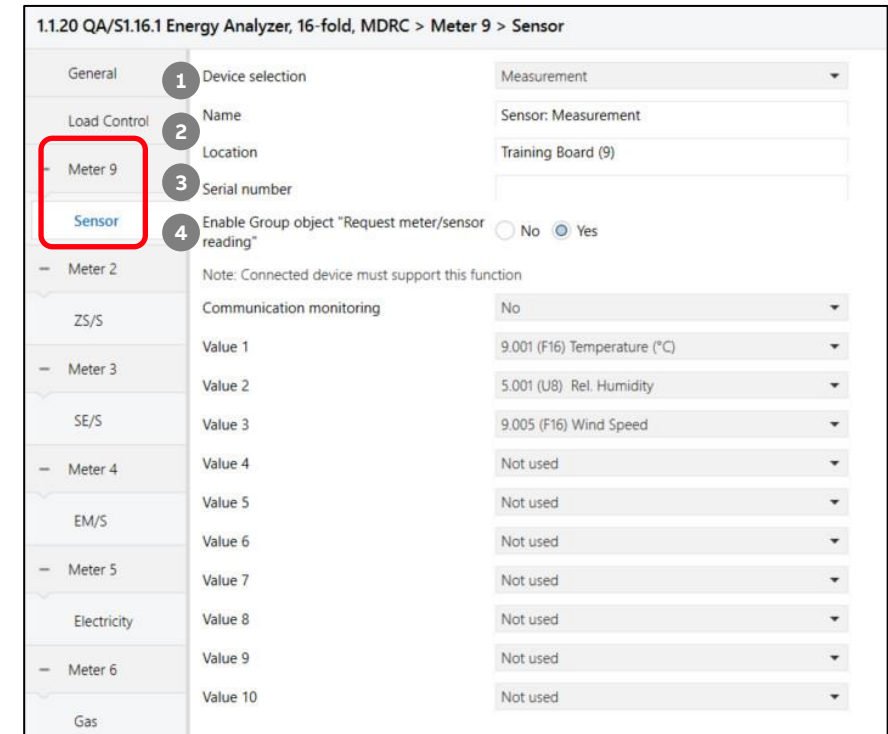

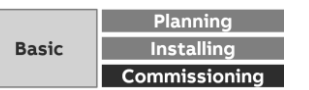

ETS Parameter Energy Analyzer QA/S 1.16.1 KNX

#### **Parameter window: Measurement**

**—**

**5**

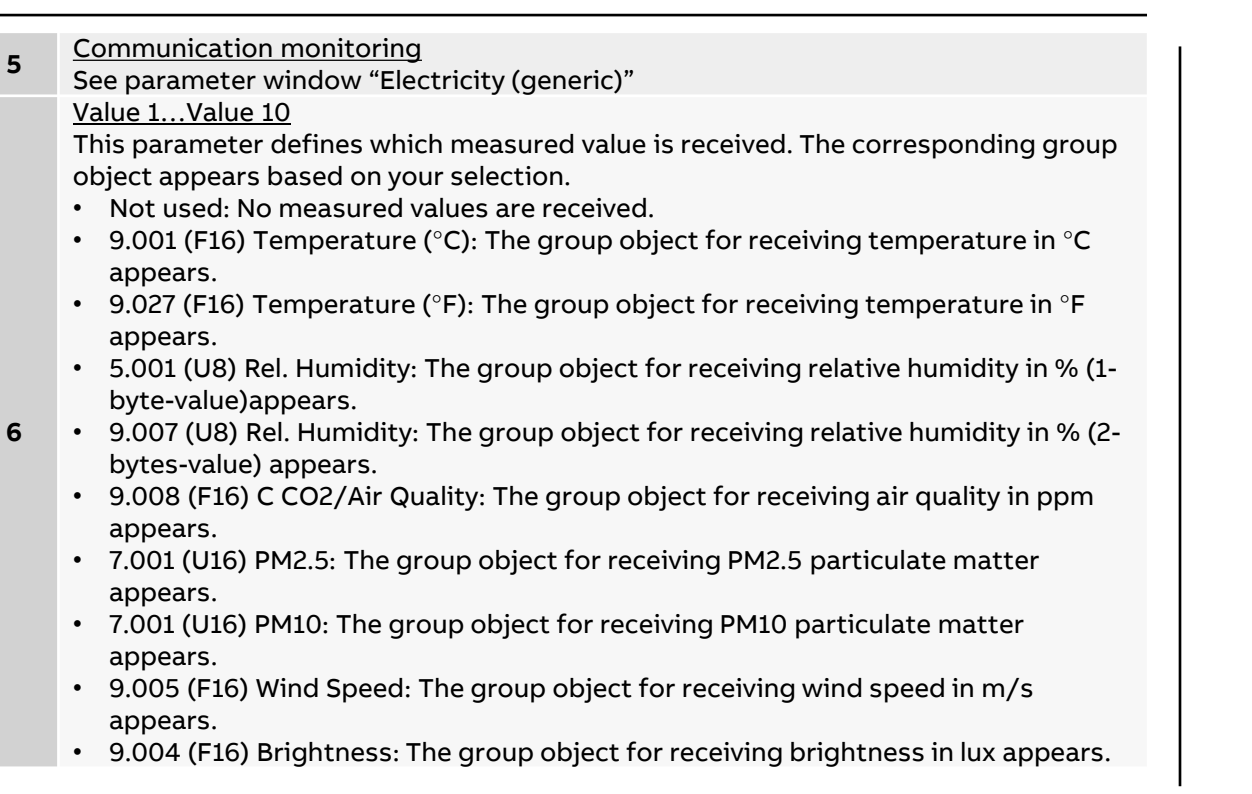

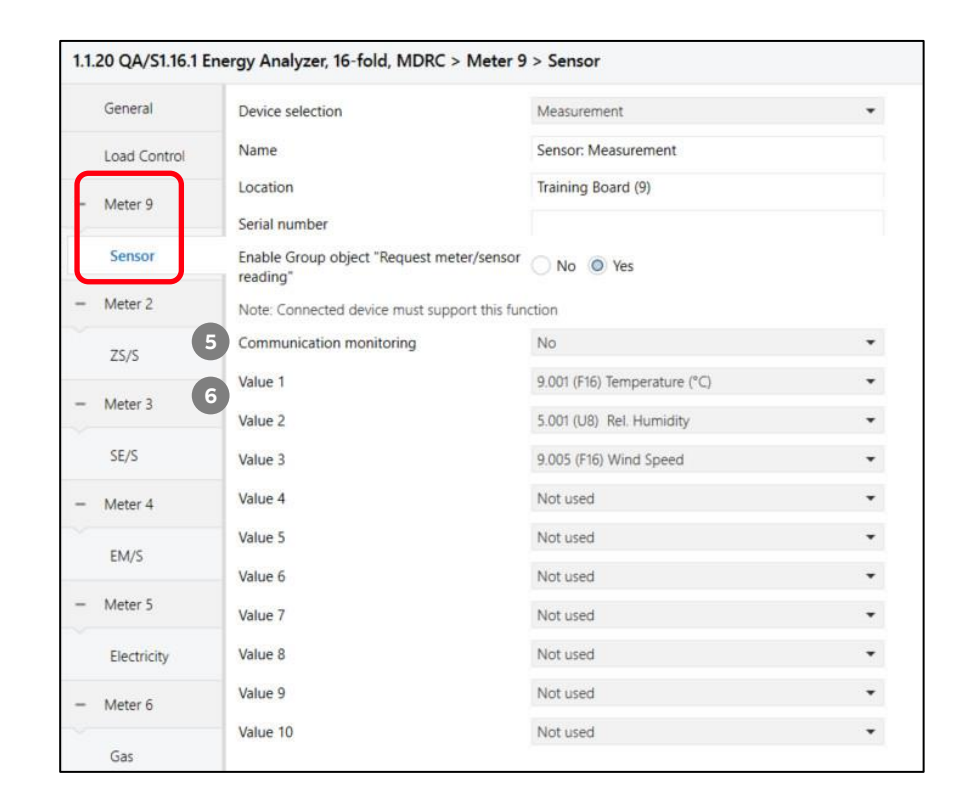

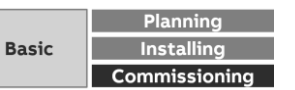

# **Provide measured values**

**—**

Data sharing via Modbus TCP and REST API

Provide measured values

**—**

### **Data sharing via Modbus TCP & REST API – QA/S as a Gateway between field devices and super ordinate system**

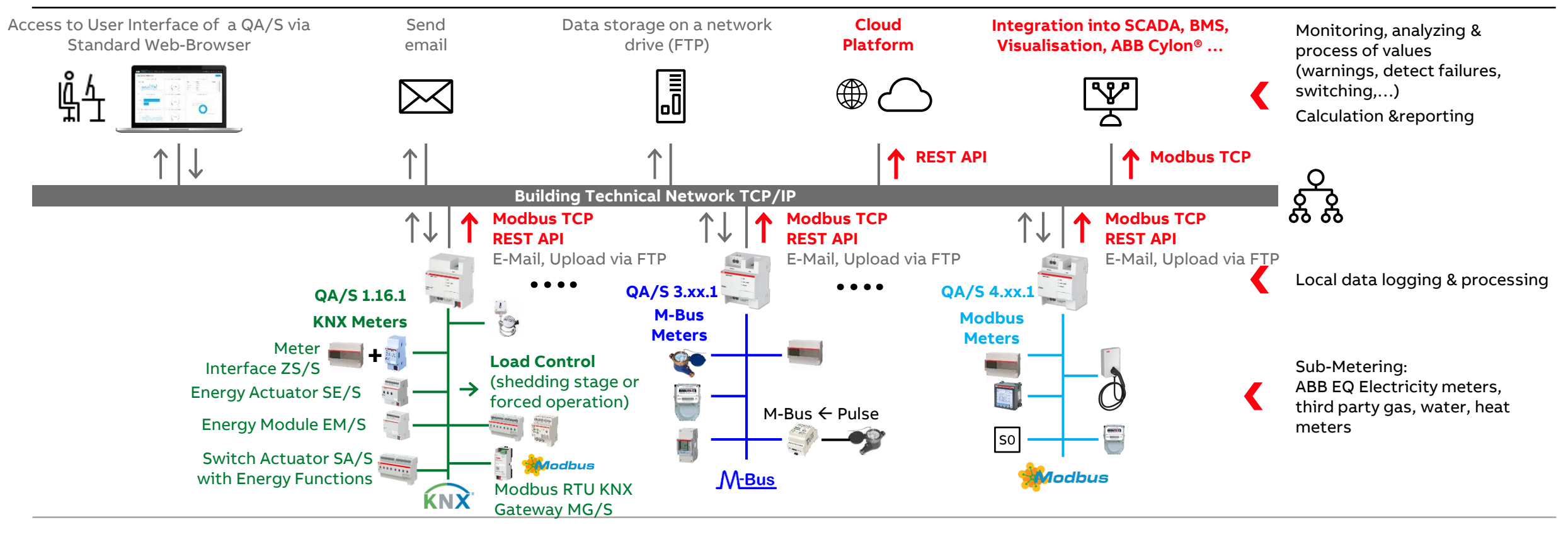

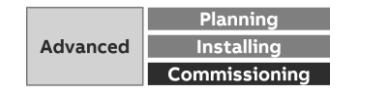

Provide measured values

**—**

### **Data sharing via Modbus TCP**

- The data transfer via Modbus TCP function is available for forwarding and using measured data in higher-level systems (e.g. building management systems, SCADA etc.)
- A Client-server communication is established via Modbus TCP
- This communication requires a TCP connection to be set up between a client (e.g. a PC) and the server (e.g. the Energy Analyzer QA/S x.yy.1)
- The TCP port 502 reserved for Modbus is used for communication
- If there is a firewall between the server and client, it must be ensured the TCP port configured is opened
- Example: Voltage L1 of meter 1
	- IP address of QA/S: 192.168.1.170
	- Modbus TCP slave ID: 1
	- TCP register address: 523dec

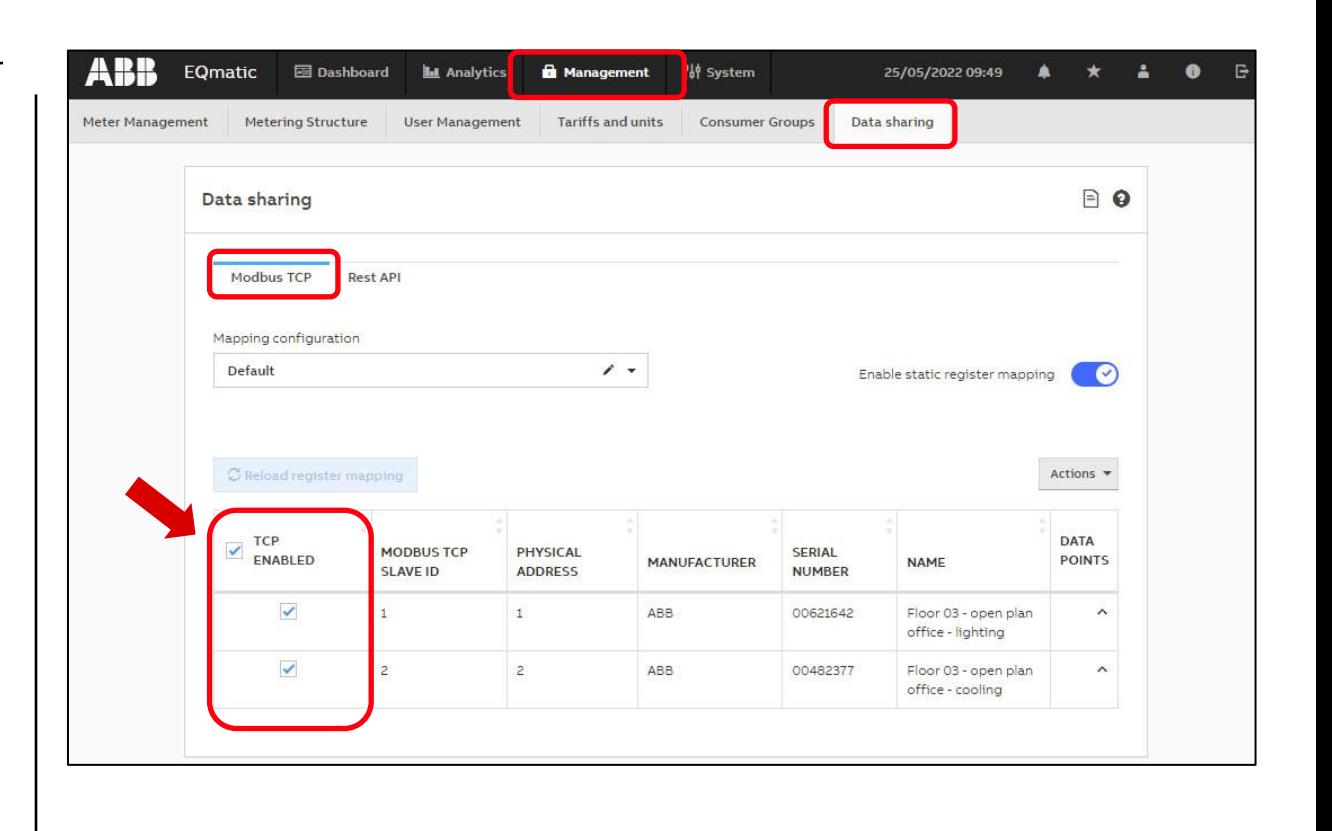

Provide measured values

**—**

### **Data sharing via Modbus TCP – data points: Register address (dec.), size, coding, unit, multiplier and name**

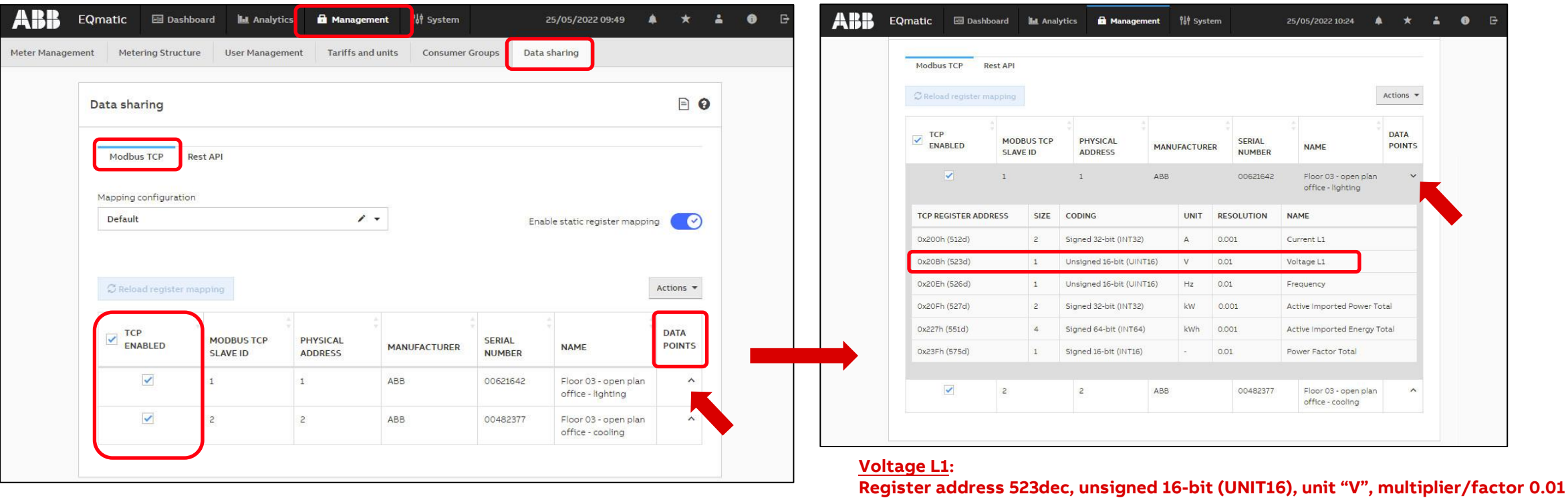

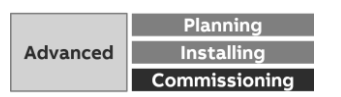

Provide measured values

**—**

### **Data sharing via Modbus TCP – data points: Register address (dec.), size, coding, unit, multiplier and name**

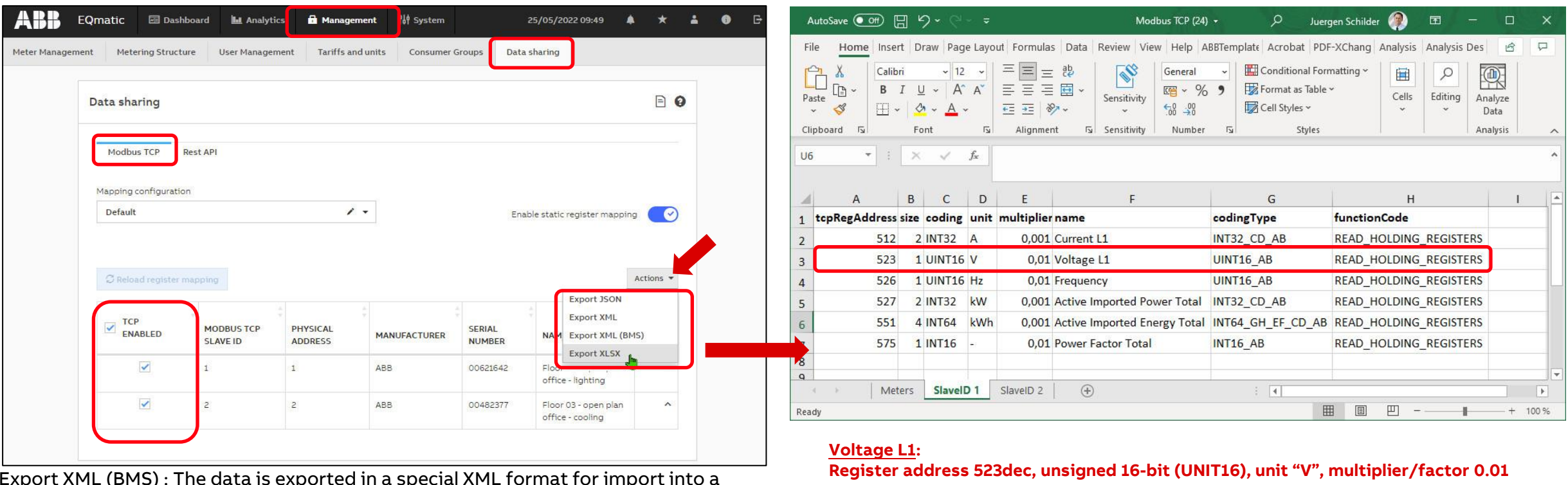

Export XML (BMS): The data is exported in a special XML format for import into a BMS (e.g. Eisbaer) and can be imported directly there.

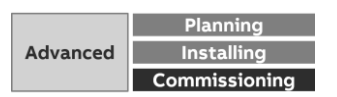

Provide measured values

**—**

### **Data sharing via Modbus TCP – data points: Register address (dec.), size, coding, unit, multiplier and name**

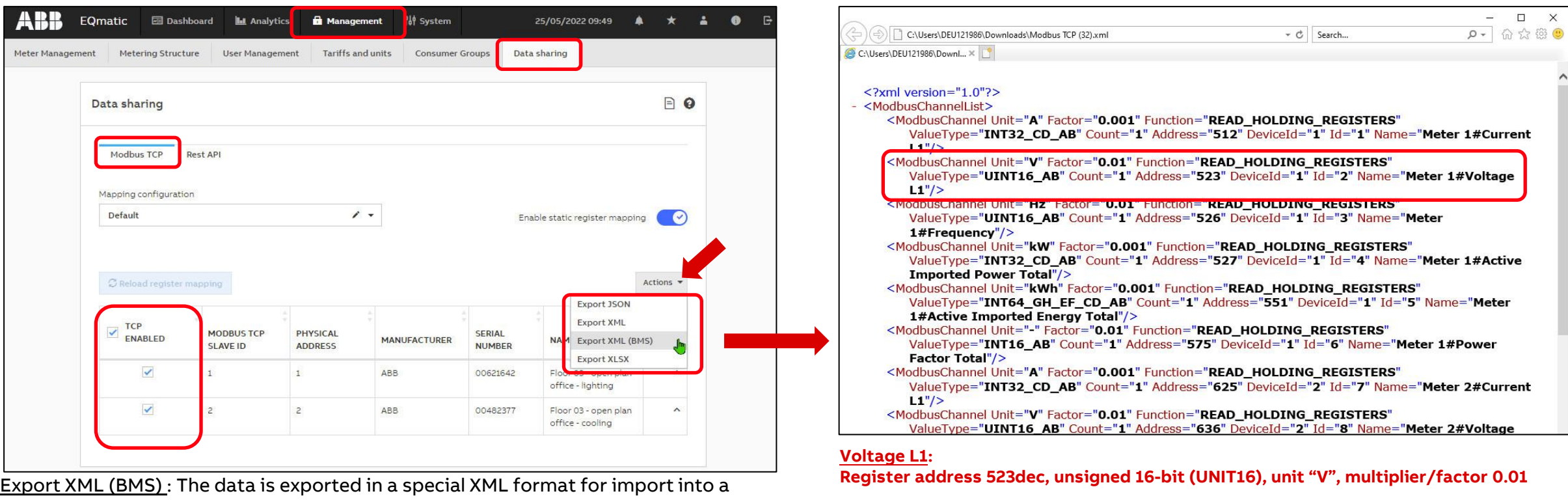

BMS (e.g. Eisbaer) and can be imported directly there.

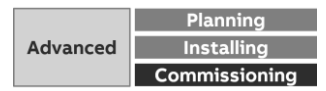

Provide measured values

**—**

### **Data sharing via Modbus TCP – data points: Register address (dec.), size, coding, unit, multiplier and name**

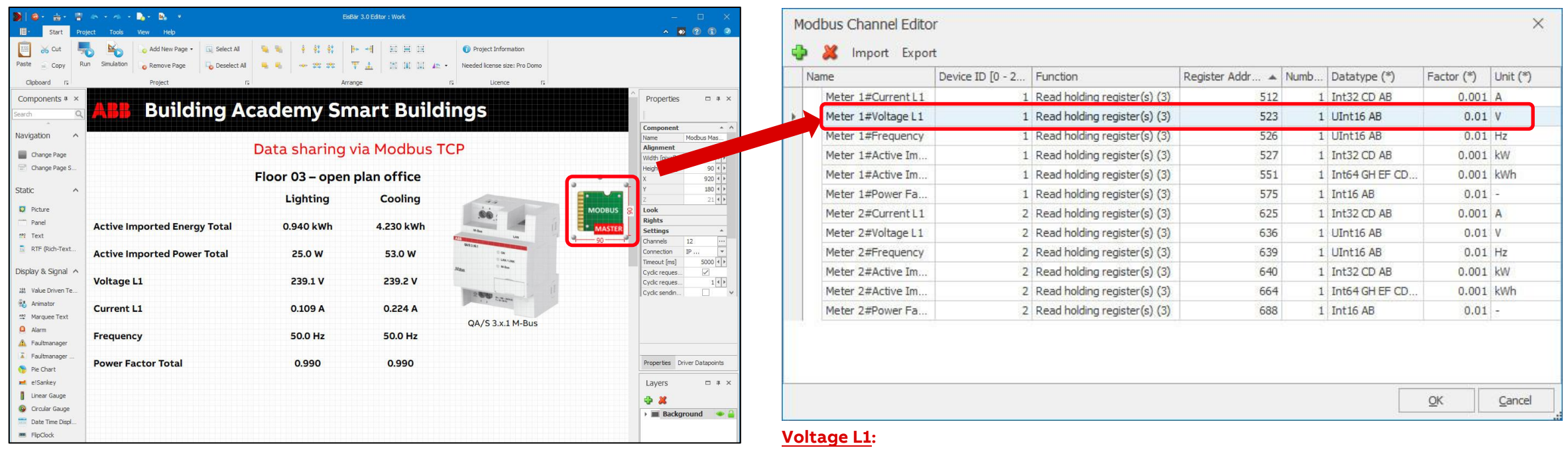

#### Modbus Driver – Import:

The data exported from the Energy Analyzer can be imported directly.

**Register address 523dec, unsigned 16-bit (UNIT16), unit "V", multiplier/factor 0.01**

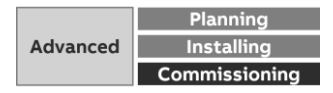

Provide measured values

**—**

### **Data sharing via REST API**

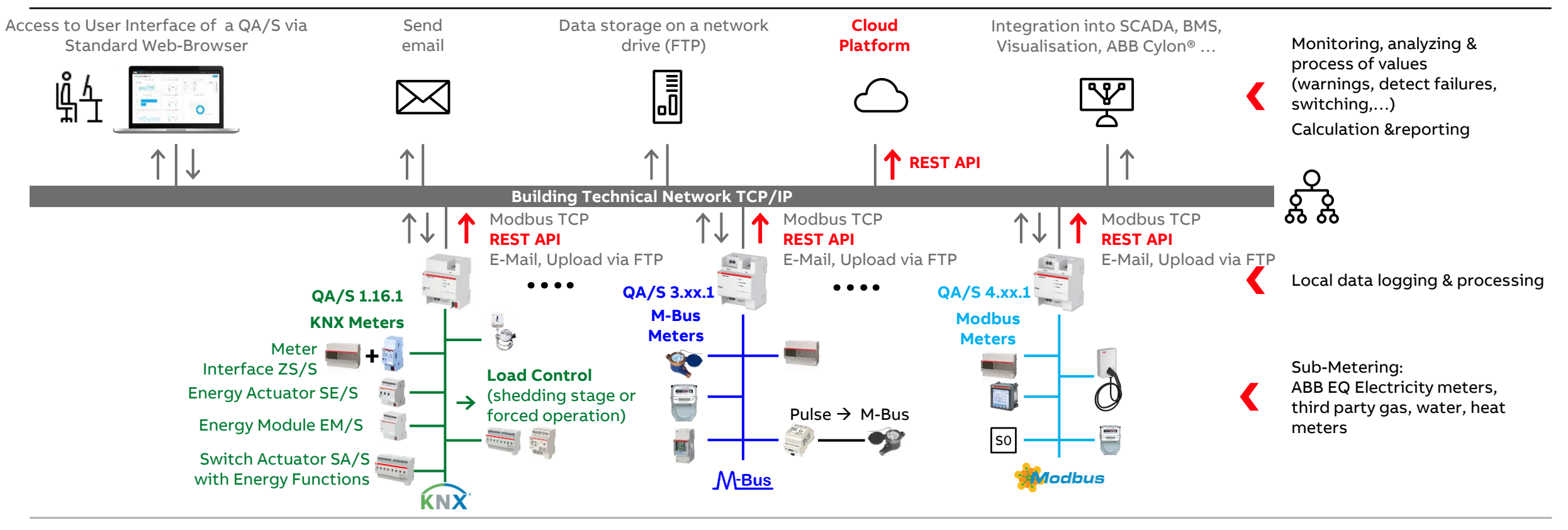

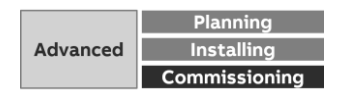

Provide measured values

**—**

### **Data sharing via REST API**

Representational state transfer (REST) is a software architectural style that defines a set of constraints to be used for creating Web services

 $\rightarrow$  provide interoperability between computer systems on the Internet

An application programming interface (API) is an interface or communication protocol between a client and a server intended to simplify the building of client-side software Software information:

- Description of the "REST API"
- Documentation "ABB EQmatic REST API"

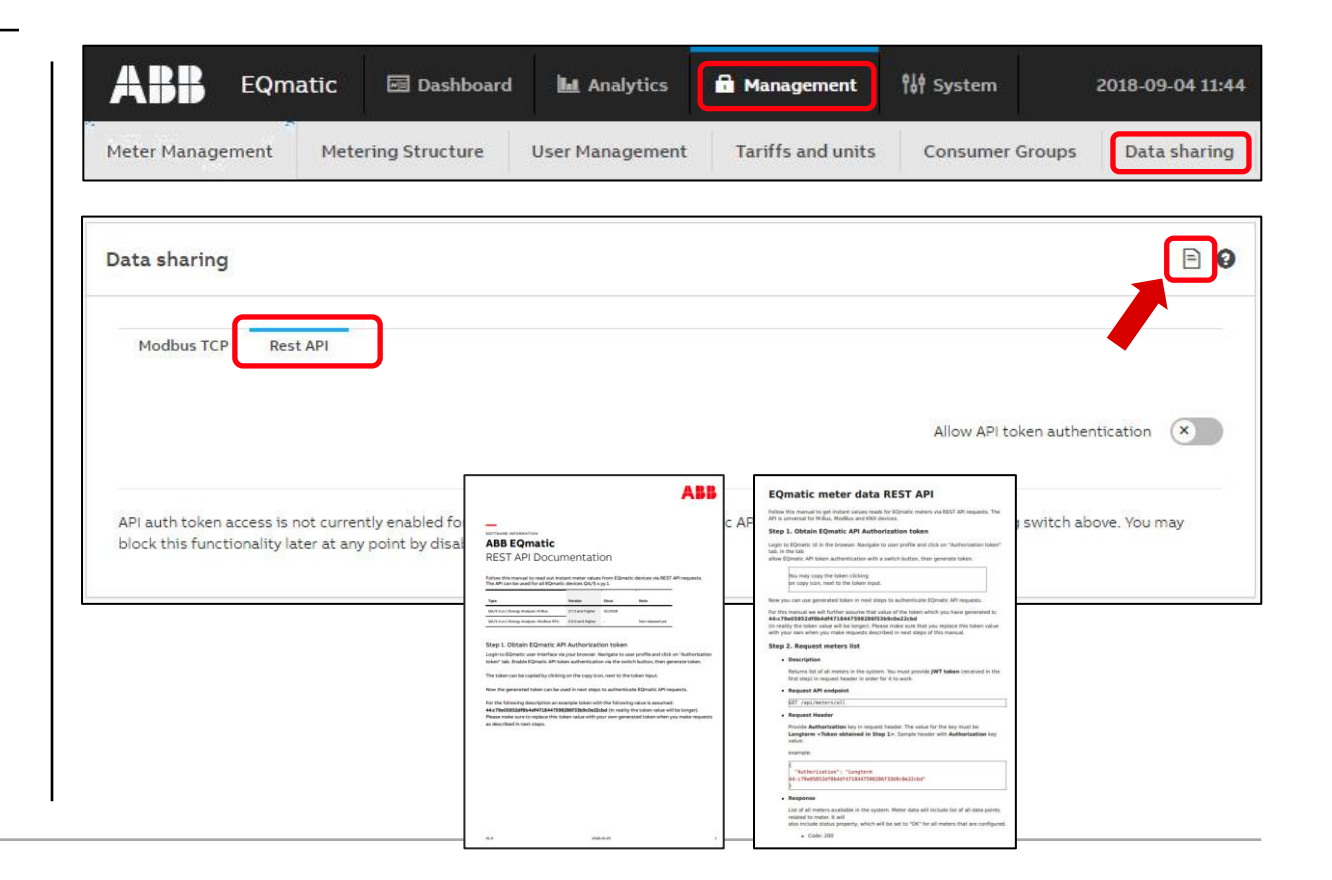

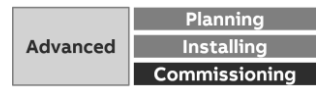

Provide measured values

**—**

### **Data sharing via REST API**

Authentication tokens allow usage of EQmatic API

Click "Action" dropdown to generate an API authentication token

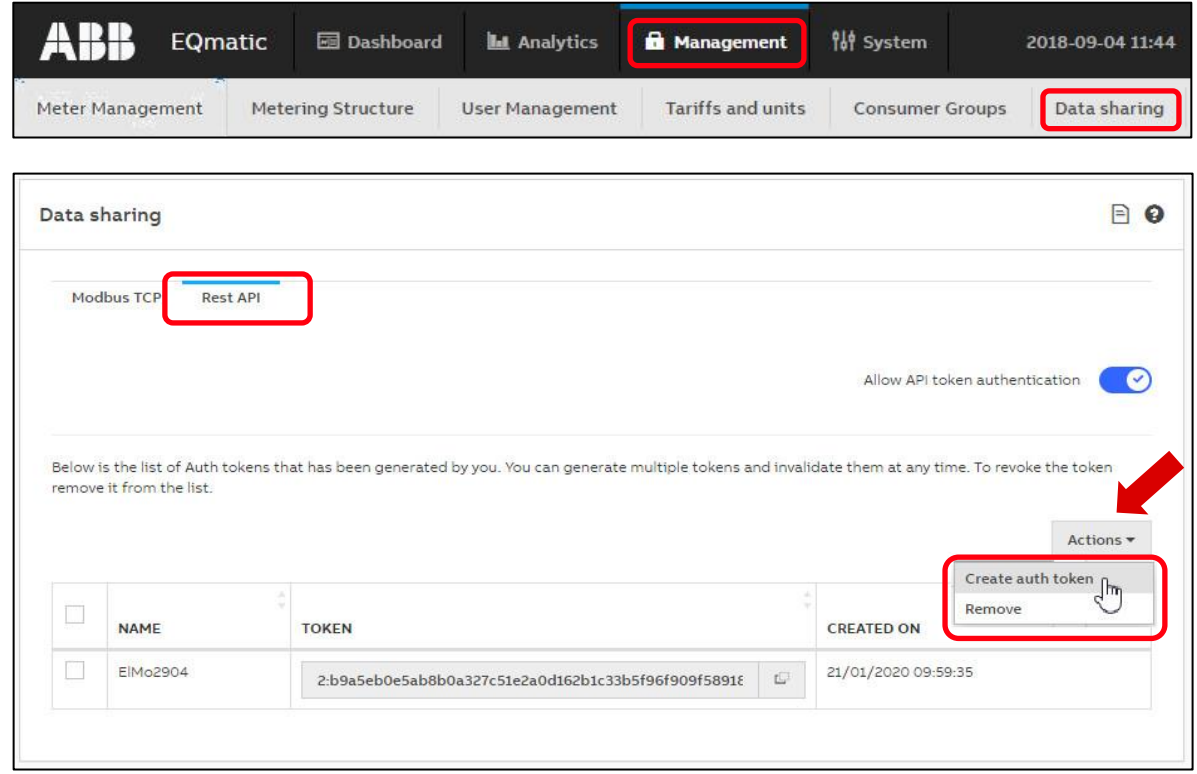

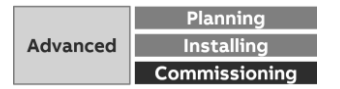

## **— Collection, management and storage of meter data from QA/S via Modbus TCP in a BMS, Visualisation, …**

Collection, management and storage of meter data from QA/S via Modbus TCP

### **System overview – Data sharing via Modbus TCP, conversion via a KNX interface and forwarding to KNX**

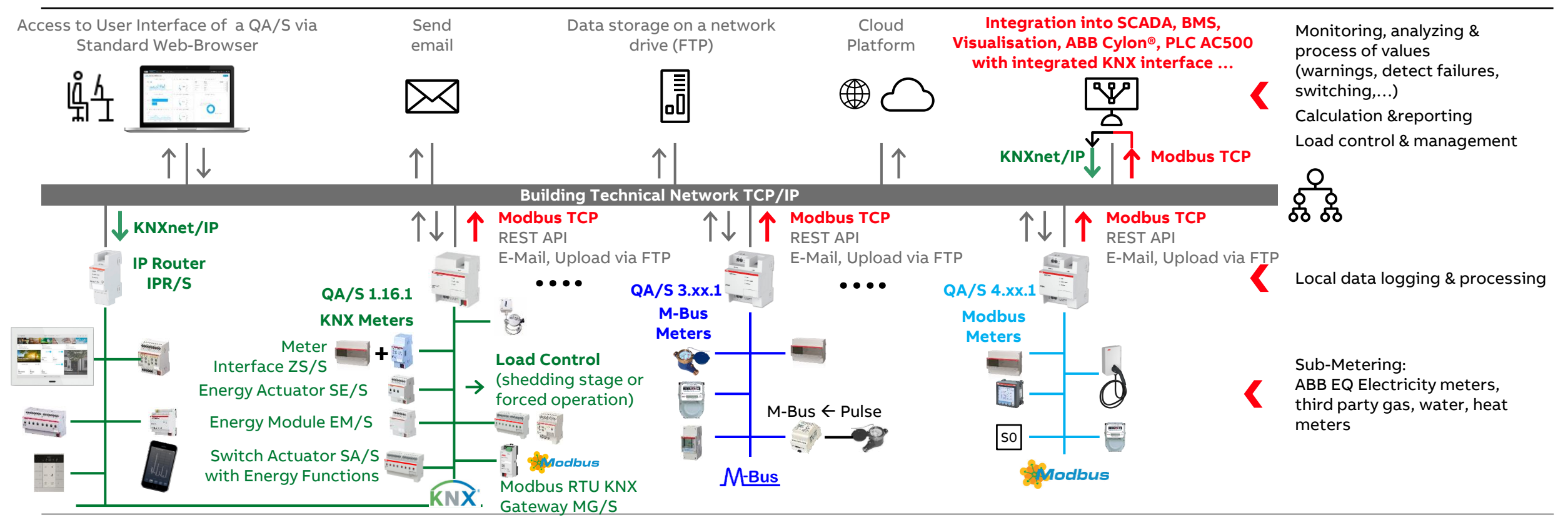

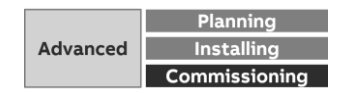

Collection, management and storage of meter data from QA/S via Modbus TCP

### **Building management software "NETxAutomation"**

Building management software for medium-sized and enterprise building automation projects

Servers and clients based on open standards

KNX, BACnet, Modbus, OPC, interfaces to hotel management systems, access control etc.

Through the connection of hotel management software like MICROS Fidelio/Opera or Protel with the building management system, data of the guest can be integrated

[https://www.netxautomation.com](https://www.netxautomation.com/)

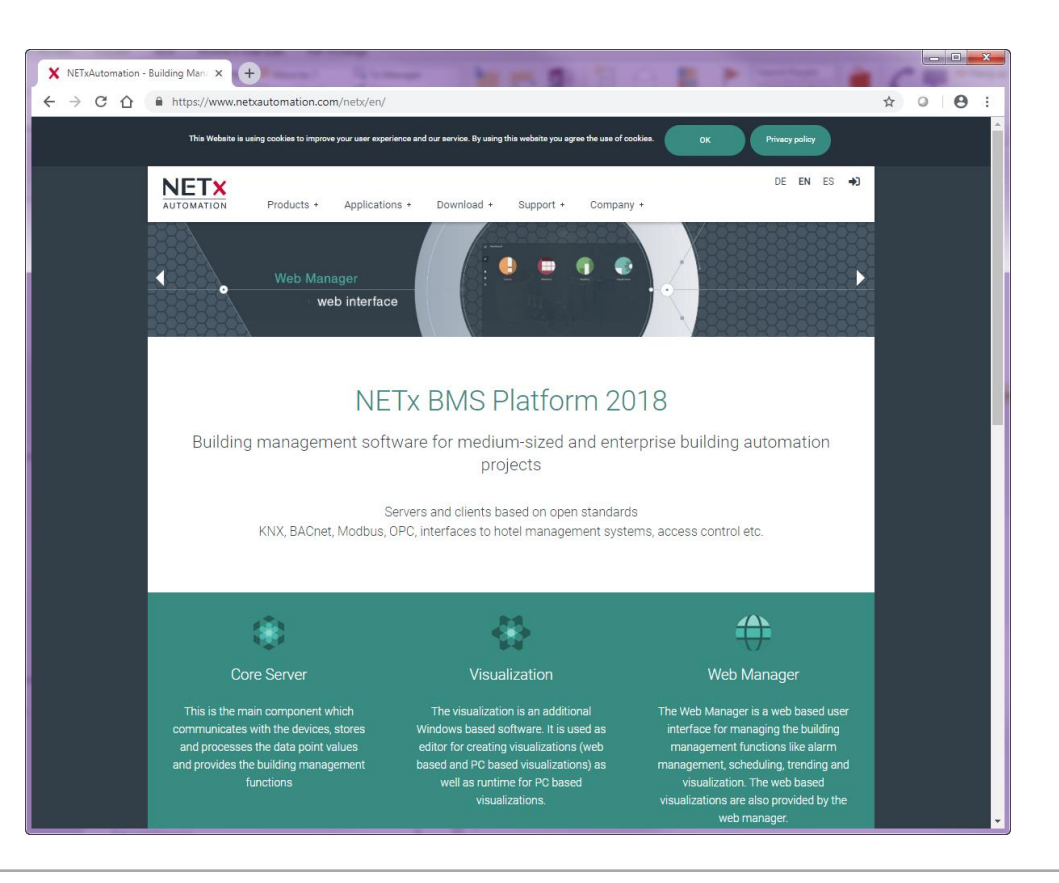

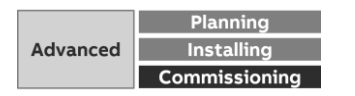

Collection, management and storage of meter data from QA/S via Modbus TCP

### **Building management software**

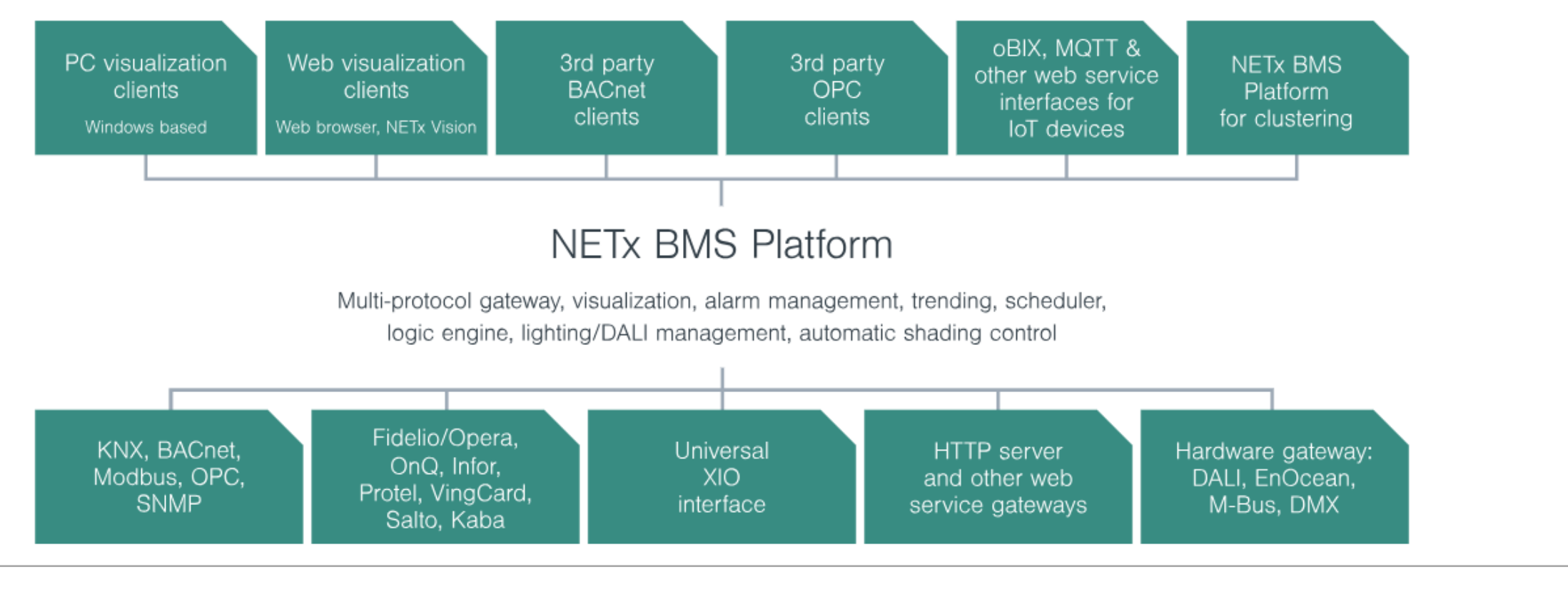

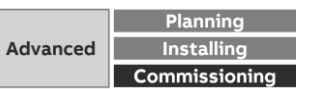

Collection, management and storage of meter data from QA/S via Modbus TCP

### **Visualisation software "EisBaer SCADA"**

EisBaer SCADA is an innovative and cost-efficient software for the visualisation and automation of building and machine intelligence

EisBaer SCADA offers a large range of potential applications, from the control of single rooms or machines, apartments or houses through to largescale buildings or whole building complexes

An intuitive graphical editor with flexible menus, convenient layout tools and customizable function templates facilitates the creation of user interfaces for your applications

The software provides interfaces for a wide variety of control and IT systems and is therefore a universal platform

Multiple interfaces to KNX, OPC, BACNet, Modbus, MBus, DMX, CAN Bus, ESPA 4.4.4, Sonos, Fidelio, Z-Wave, Tesla, Siemens Logo!, Profibus, BOSE, Revox Voxnet, ekey, Philips Hue, WAGO PFC, ZigBee, SNMP, ABB CMS, RAPIX, IRTrans, and many more

<https://www.busbaer.de/en>

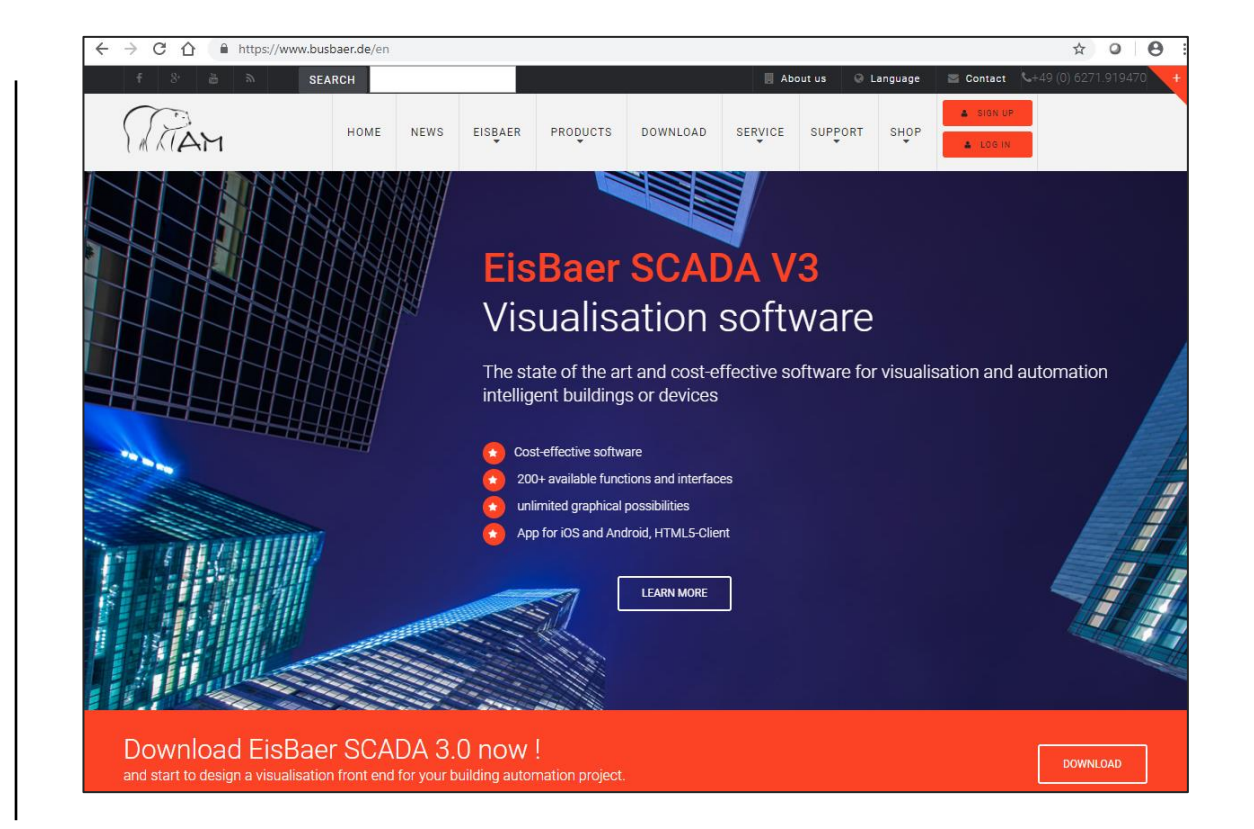

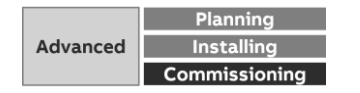

Collection, management and storage of meter data from QA/S via Modbus TCP

### **Visualisation software "EisBaer SCADA"**

- Free editor incl. simulation mode
- Server is running as a Windows service
- Unlimited number of clients no cost
- Free software updates

- Free Smart Clients for iOS, Android, Windows Phone and Windows RT
- Alarm Manager for unlimited messages according to DIN 19235 and data logging in SQL-based database
- Drivers and interfaces to KNX, OPC DA / UA /XML, DMX, MODBUS TCP / RTU / UDP, SONOS, IrTrans, ABB CMS, ABB M2M, Rapix, C-Bus, BACnet (server and / or client)
- Generation of templates with complete Modbus registers

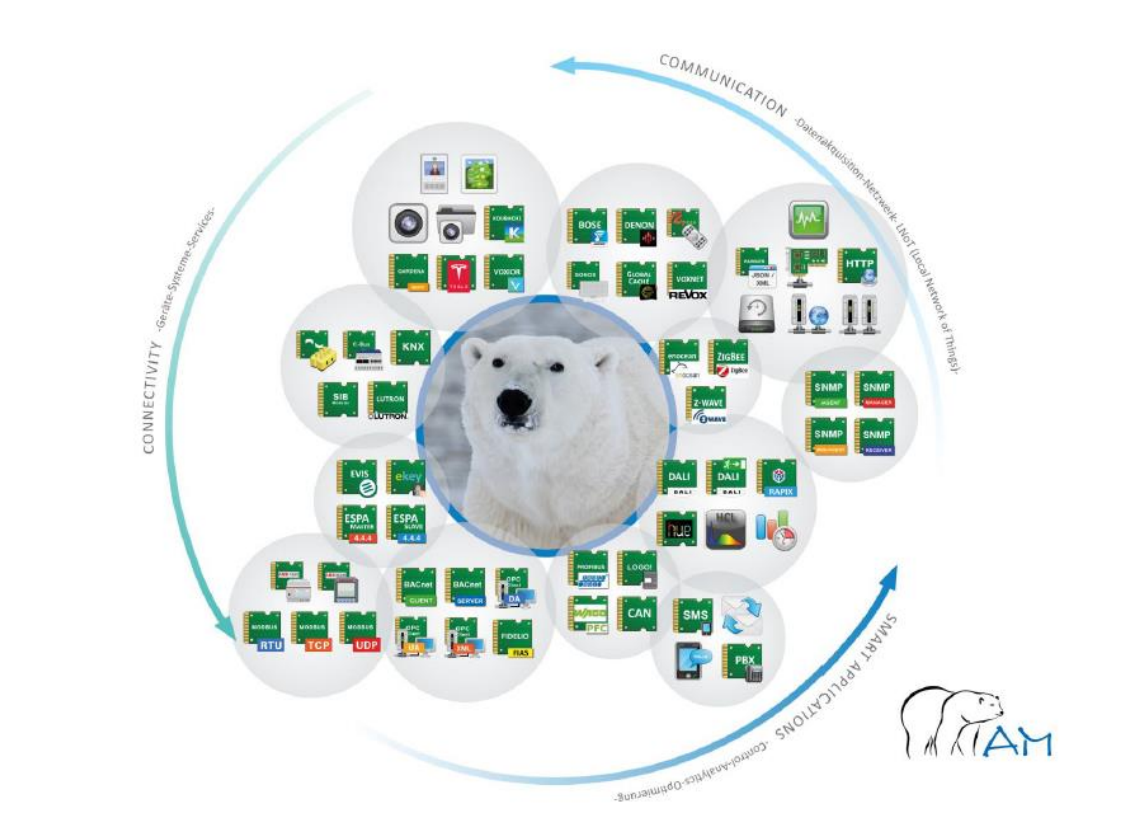

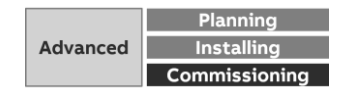

Collection, management and storage of meter data from QA/S via Modbus TCP

### **Visualisation software "EisBaer SCADA"**

Available MODBUS interfaces:

- Generic MODBUS RTU
- Generic MODBUS TCP
- Generic MODBUS UDP
- ABB CMS 600
- ABB M2M

- Templates for A4x payer, XT 4 ACB and Emax2MCB
- Templates for QA/S x.64.1
- ABB EV AC-charger
- … and more

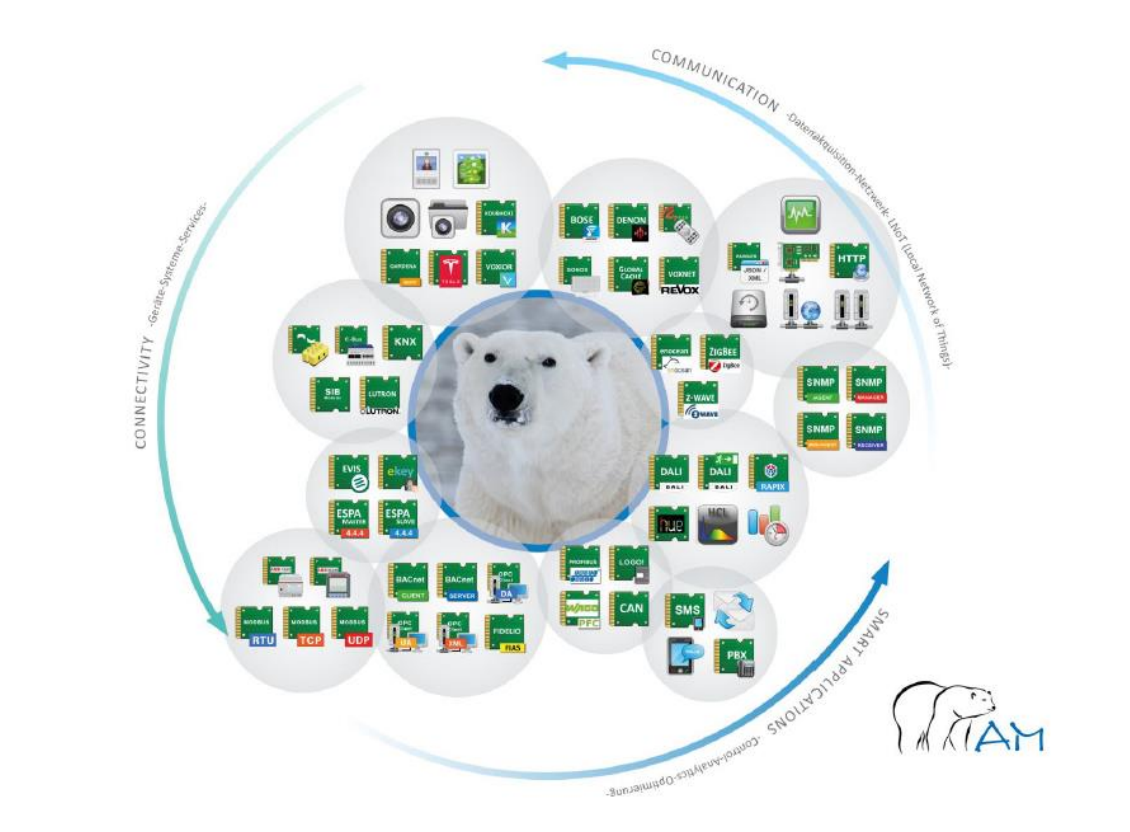

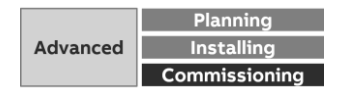

Collection, management and storage of meter data from QA/S via Modbus TCP

### **Visualisation software "EisBaer SCADA": Editor Fig. 2016** Run time

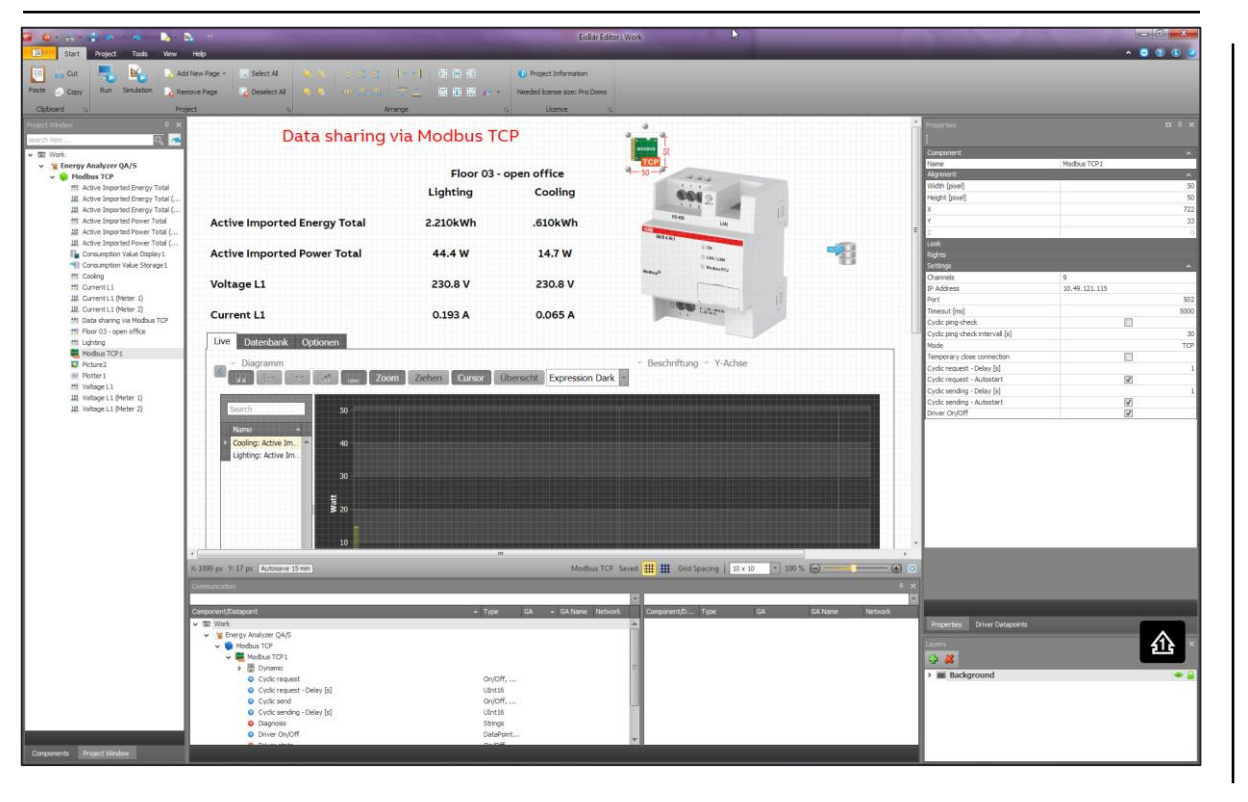

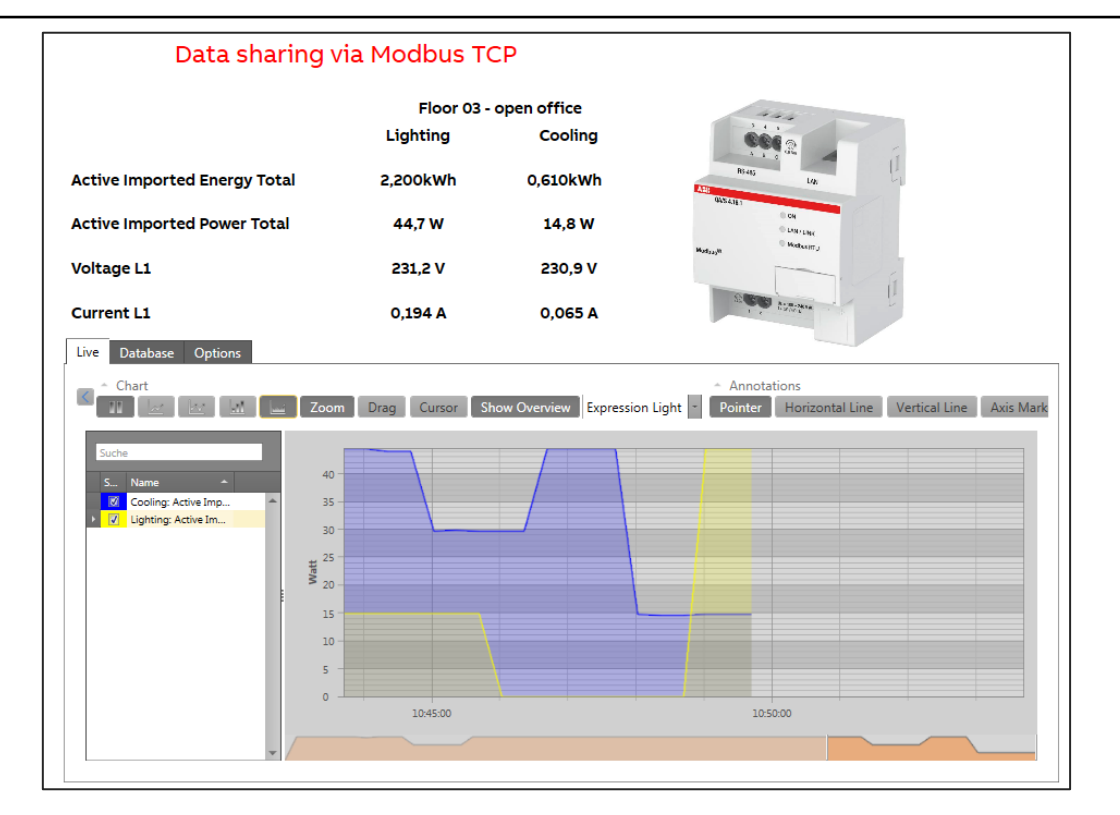

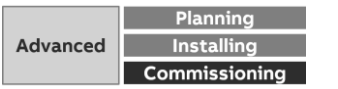
Collection, management and storage of meter data from QA/S via Modbus TCP

**—**

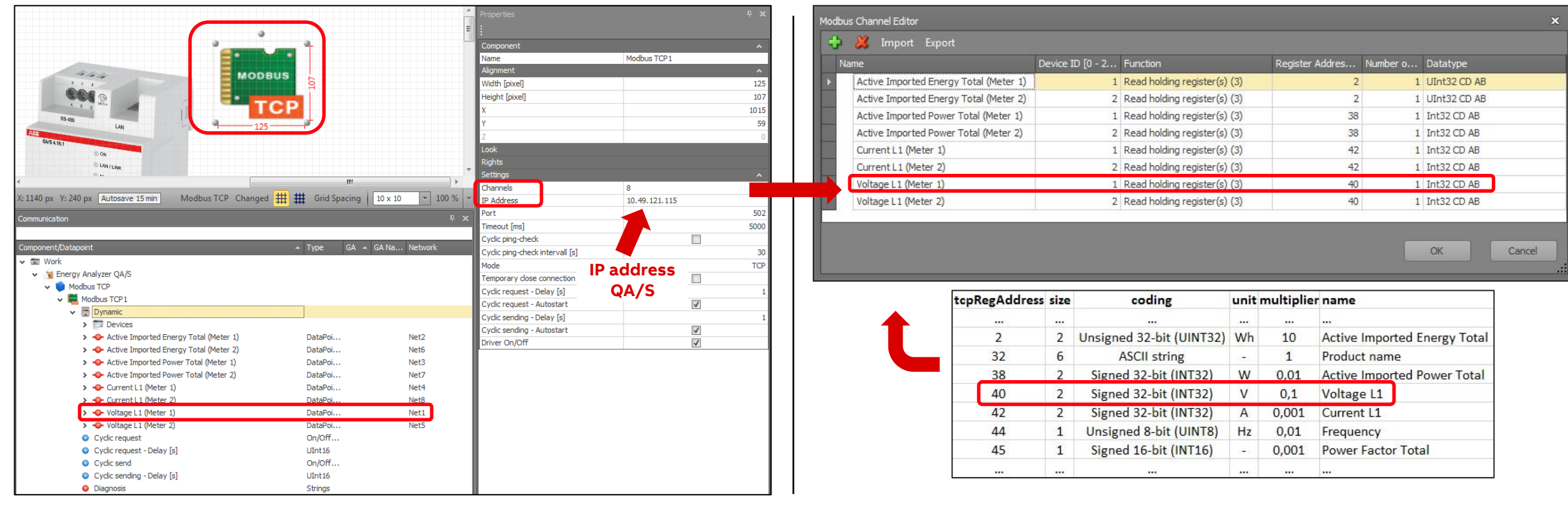

### **Settings of "Modus TCP driver" Modus TCP driver: Modbus Channel Editor**

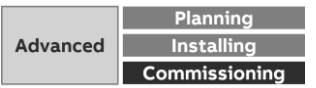

Collection, management and storage of meter data from QA/S via Modbus TCP

### **Settings of component "Value driven text": Energy Settings of component "Value driven text": Power**

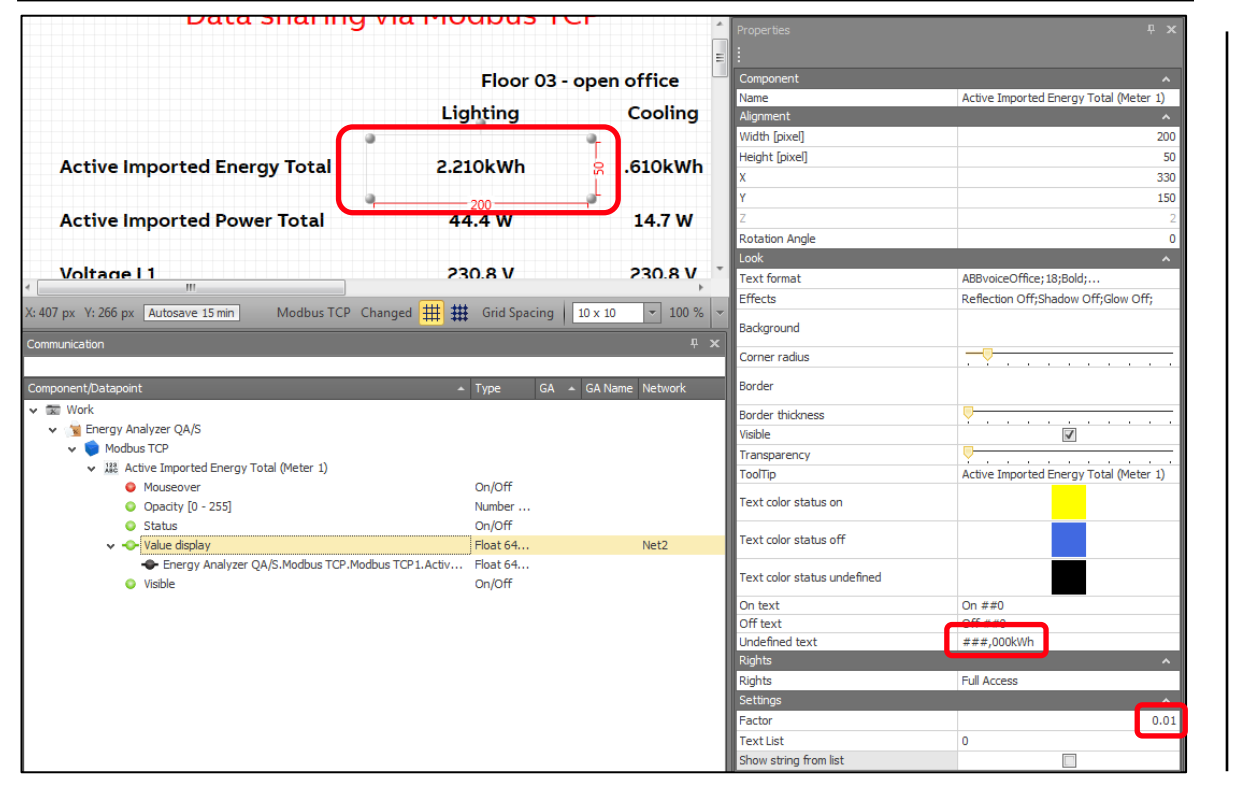

utu shuring via moubus

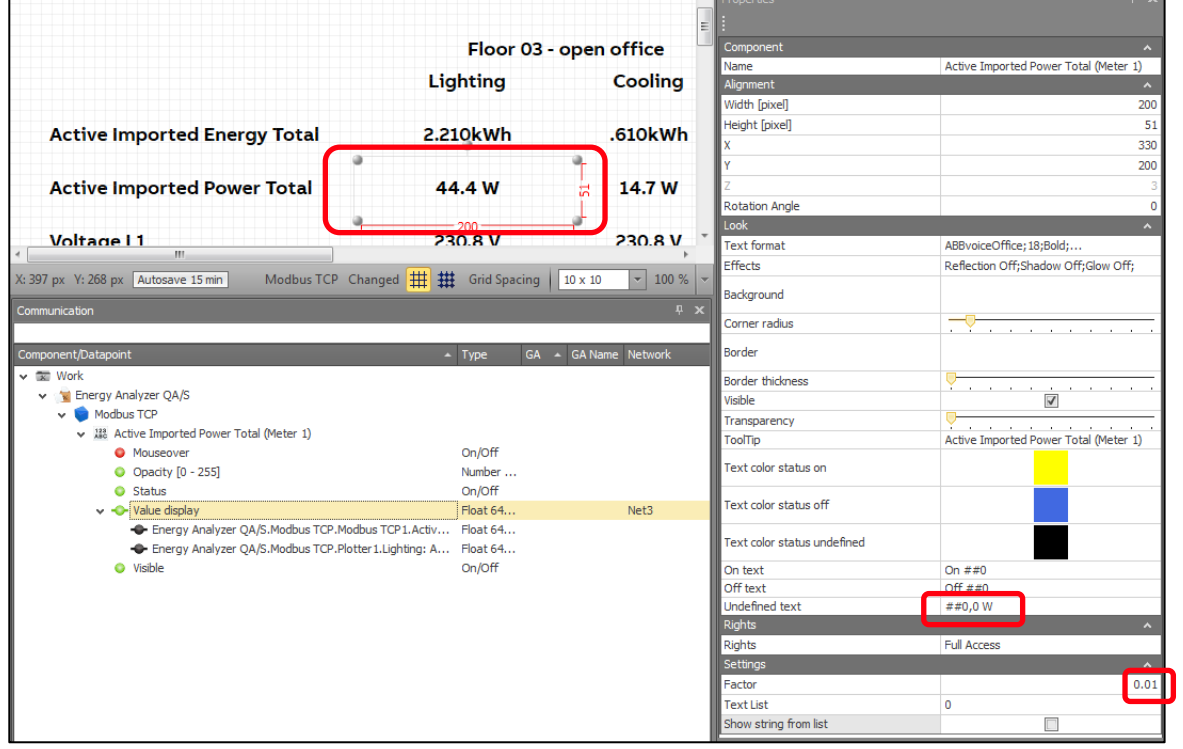

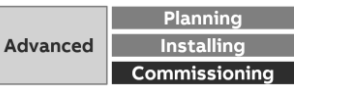

Collection, management and storage of meter data from QA/S via Modbus TCP

### **Settings of component "Value driven text": Voltage Settings of component "Value driven text": Current**

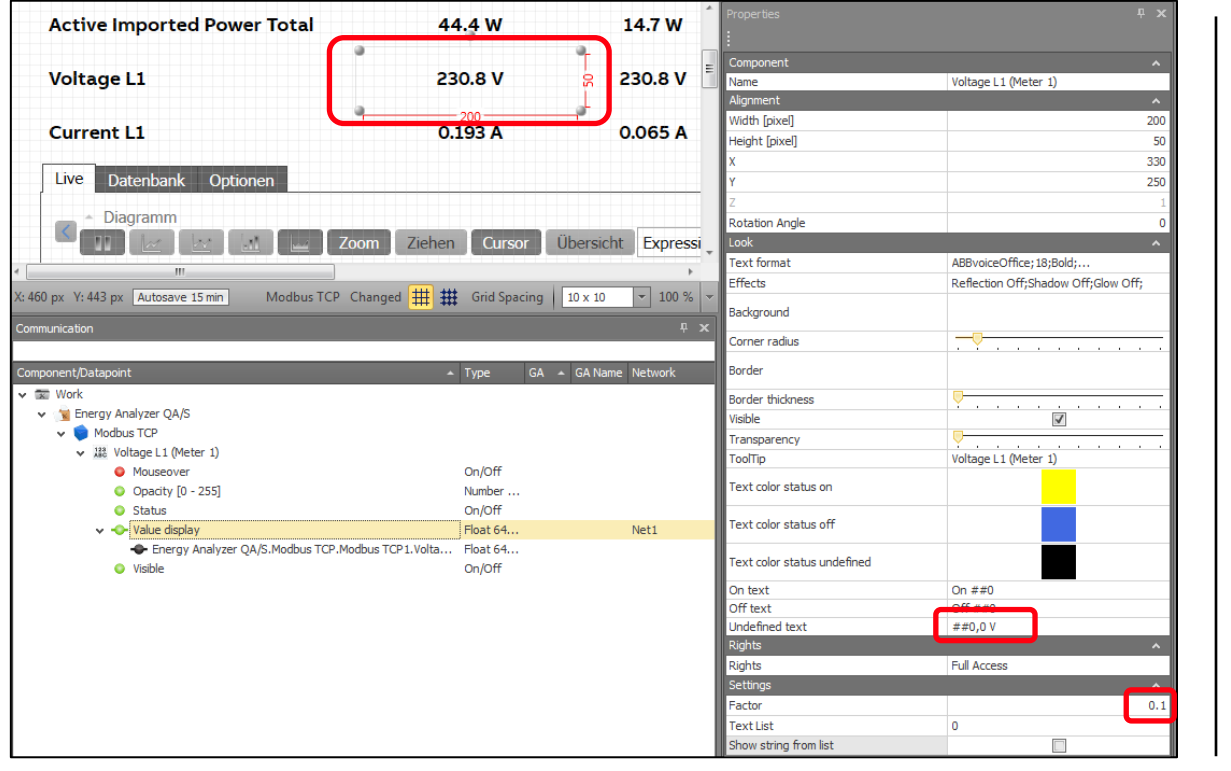

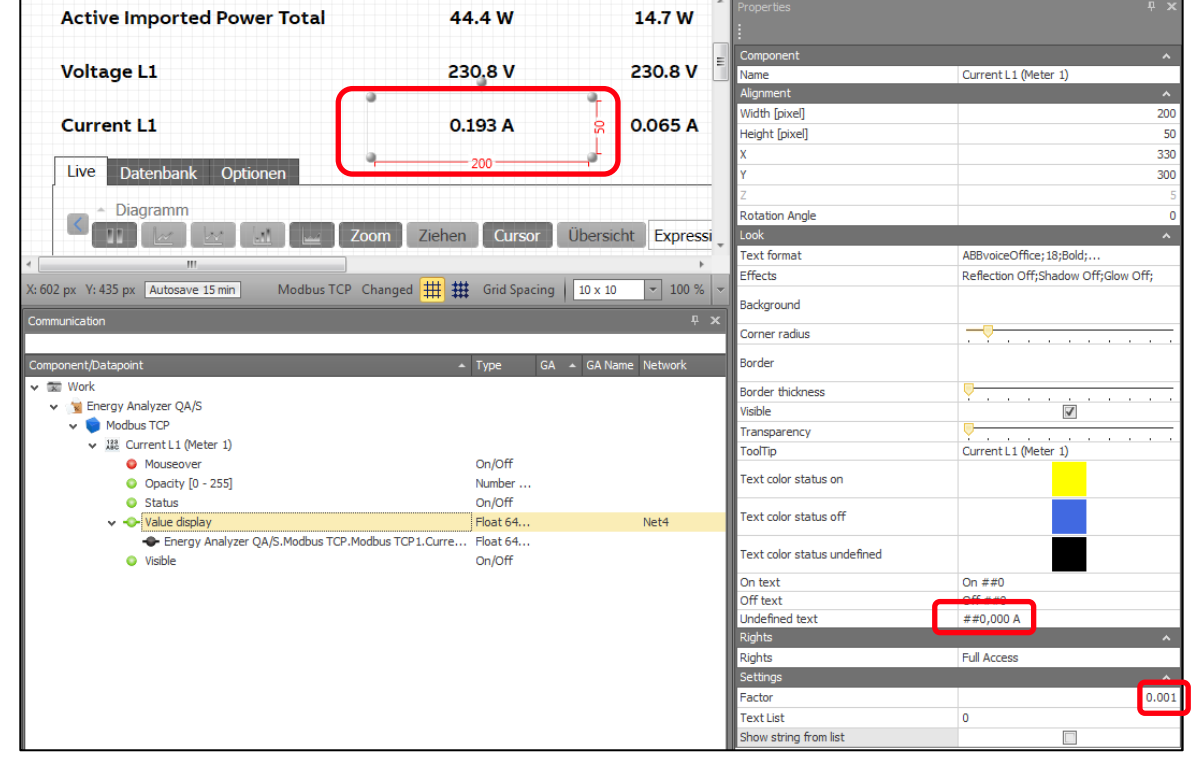

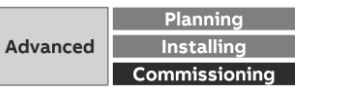

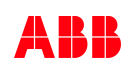

Collection, management and storage of meter data from QA/S via Modbus TCP

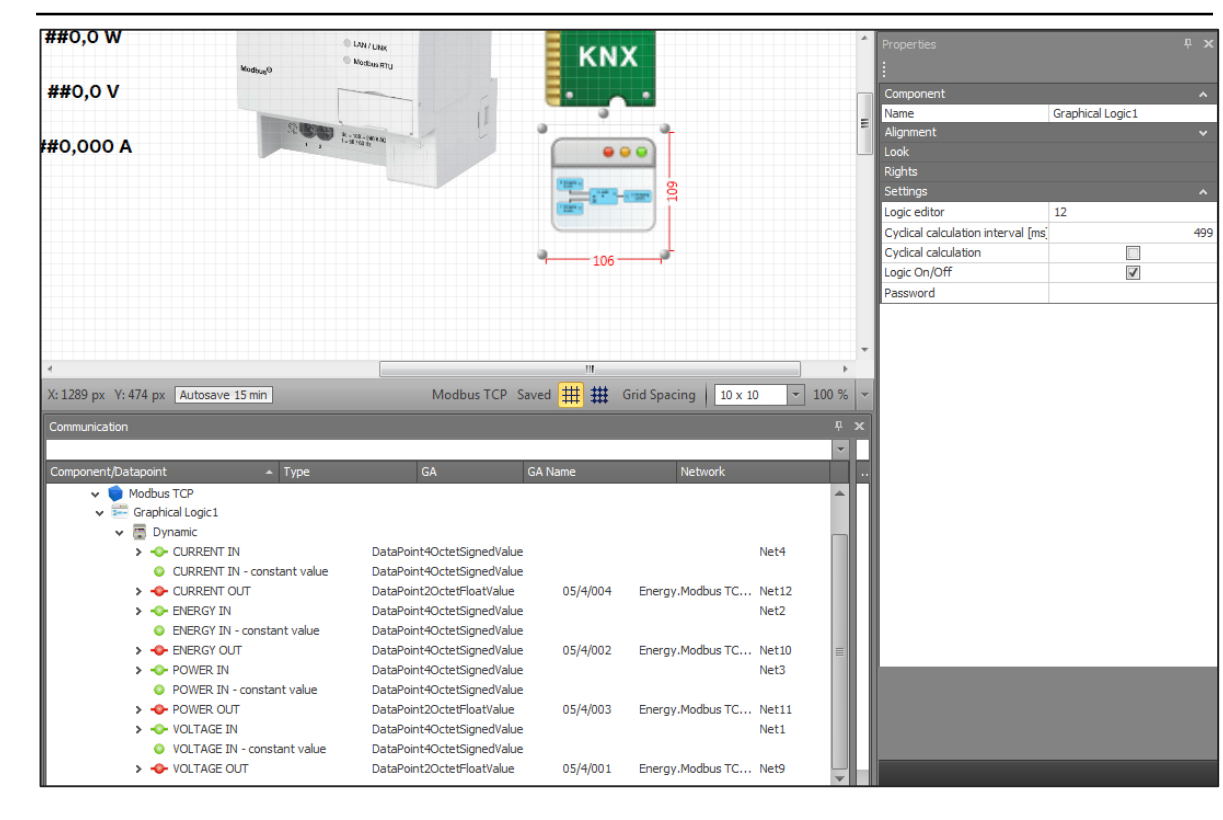

### **Settings of component "Graphical Logic": Multiplier Divide by multiplier and convert integer to floating point**

- The QA/S sends the values with a factor (multiplier)
- These values must be multiplied by the multiplier and converted from integer to KNX data types (float value)

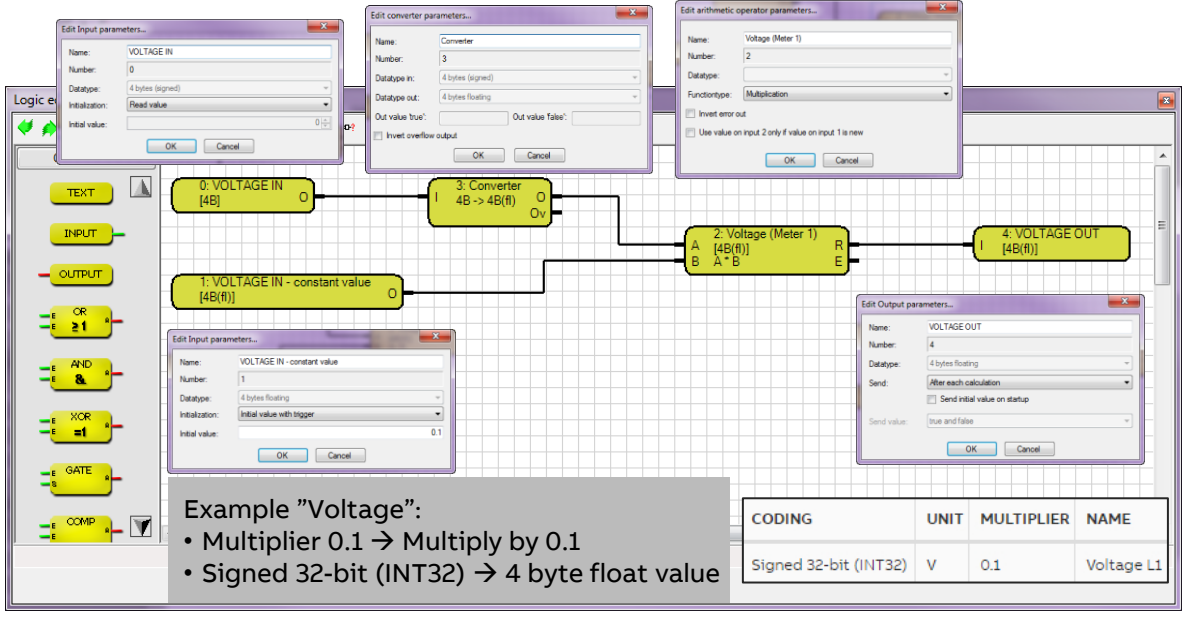

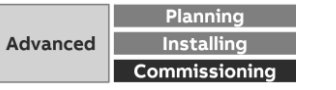

Collection, management and storage of meter data from QA/S via Modbus TCP

#### **Settings of "KNX driver" ETS: Group monitor**

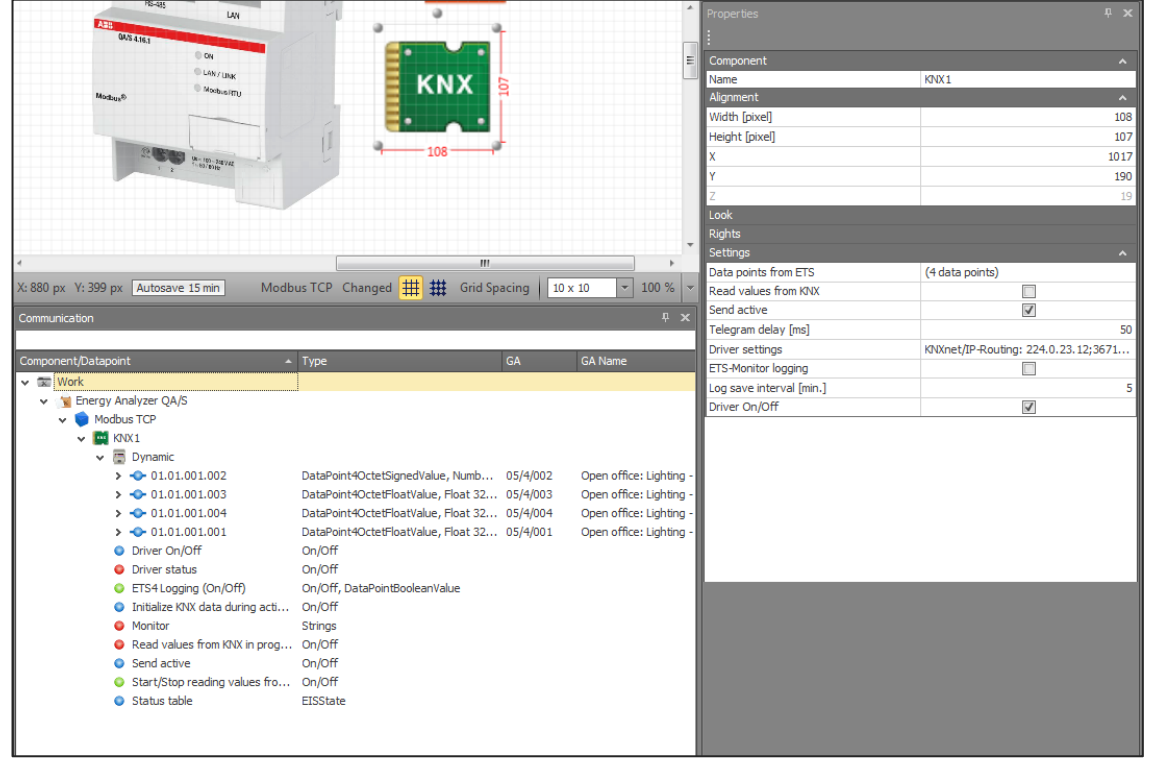

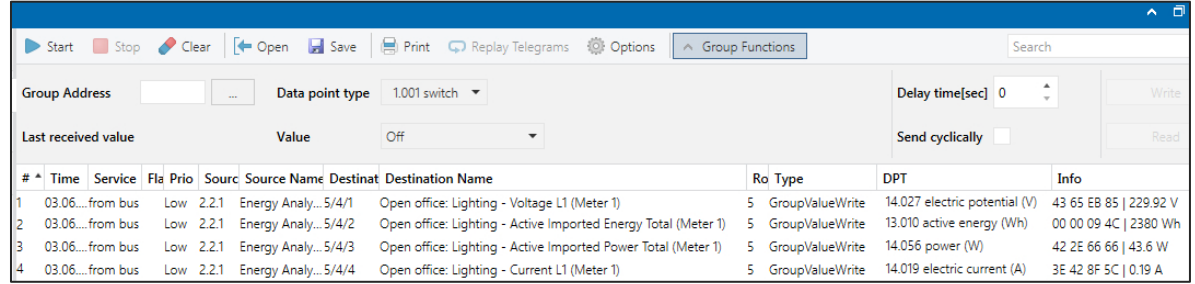

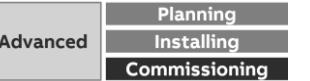

Collection, management and storage of meter data from QA/S via Modbus TCP

### **Data sharing via Modbus TCP: PLC Controller AC500 with integrated KNX interface**

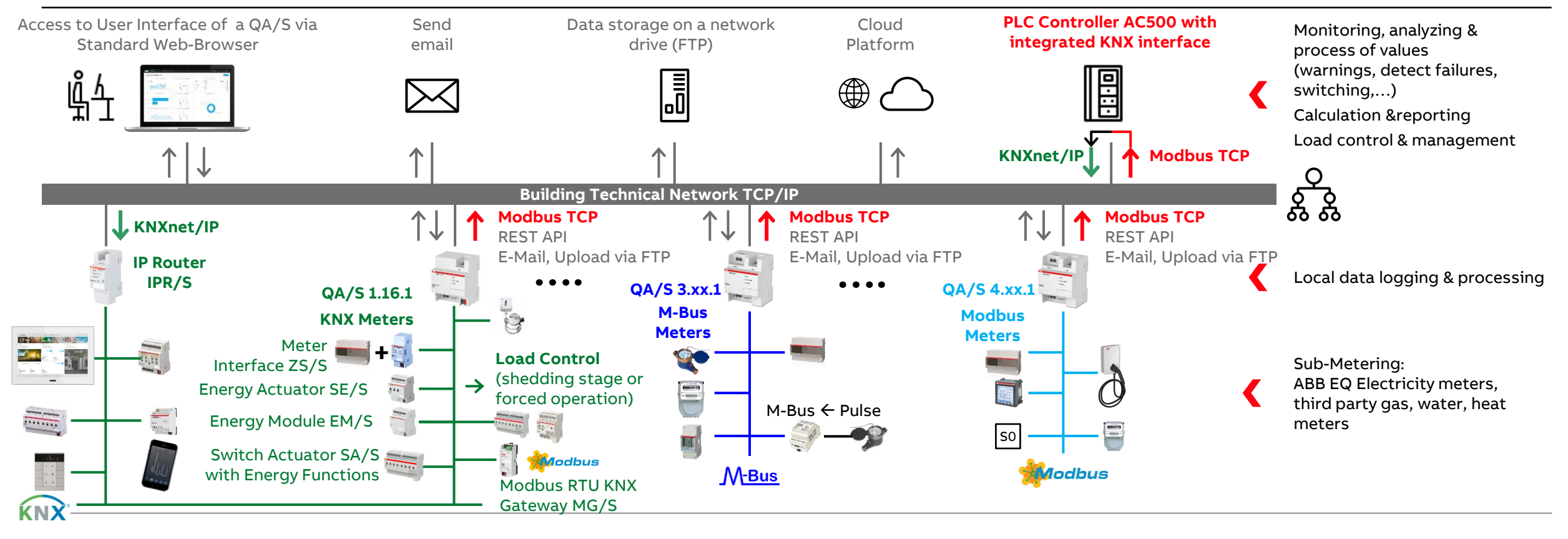

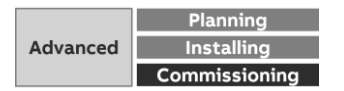

Collection, management and storage of meter data from QA/S via Modbus TCP

#### **Data sharing via Modbus TCP to KNX: PLC Controller AC500 with integrated KNX interface**

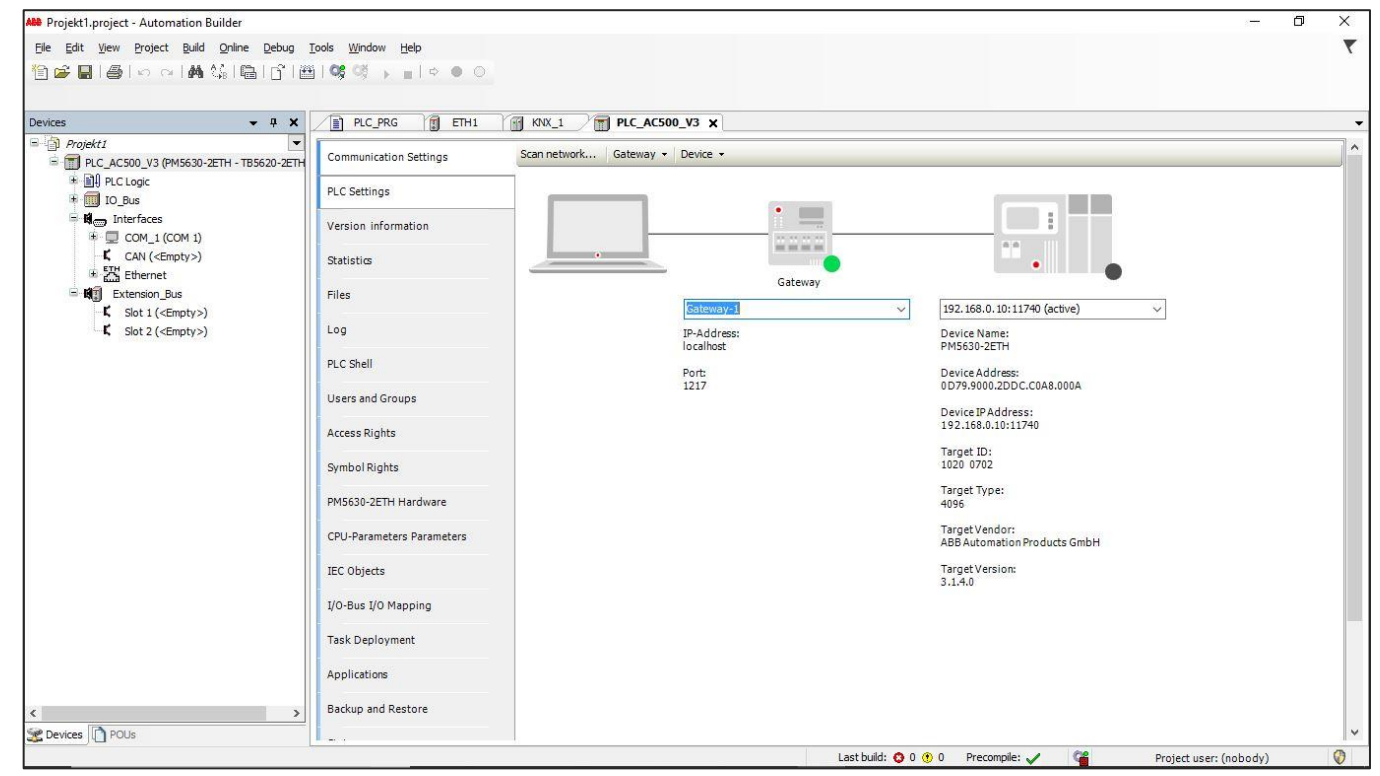

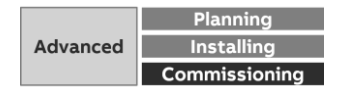

Collection, management and storage of meter data from QA/S via Modbus TCP

#### **Data sharing via Modbus TCP to KNX: PLC Controller AC500 with integrated KNX interface**

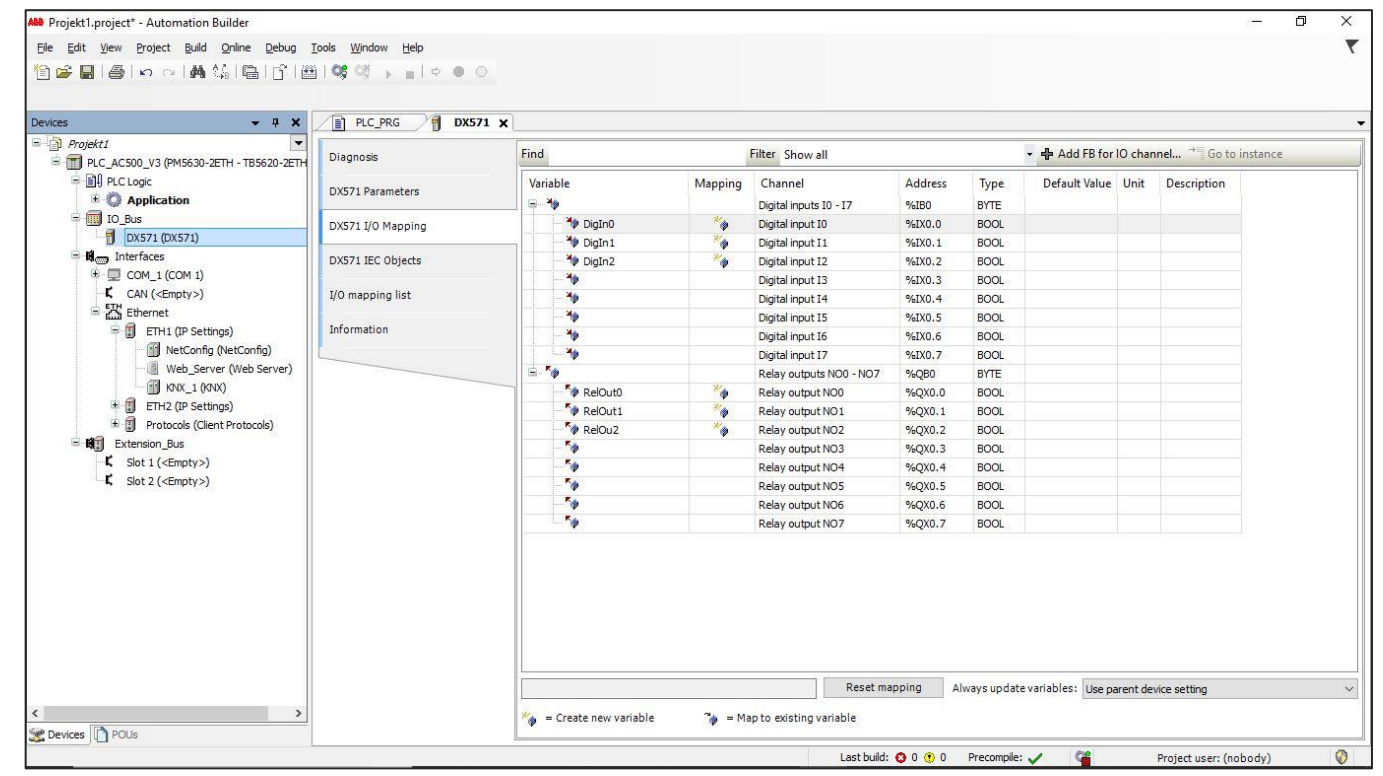

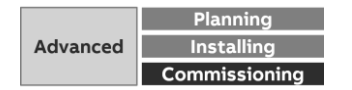

Collection, management and storage of meter data from QA/S via Modbus TCP

#### **Data sharing via Modbus TCP to KNX: PLC Controller AC500 with integrated KNX interface**

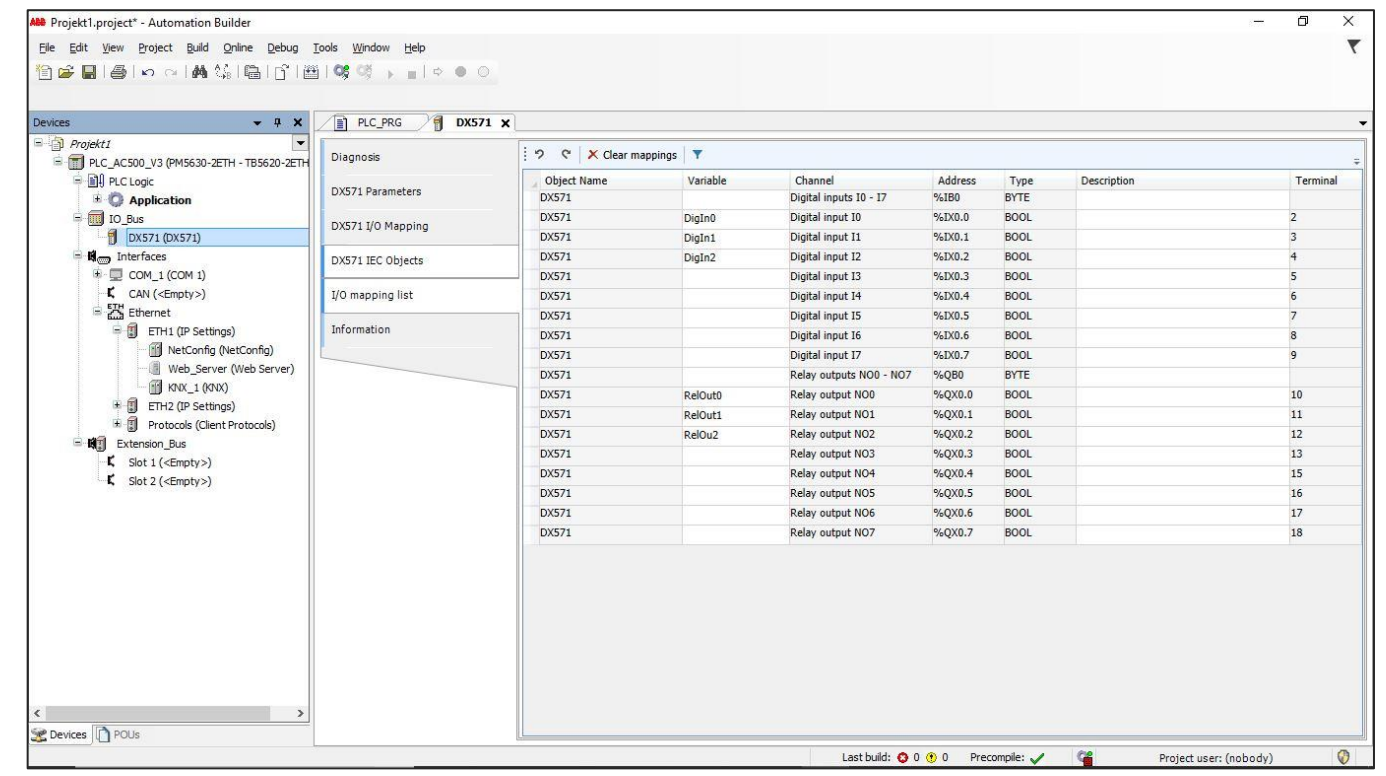

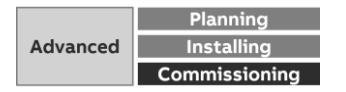

Collection, management and storage of meter data from QA/S via Modbus TCP

#### **Data sharing via Modbus TCP to KNX: PLC Controller AC500 with integrated KNX interface**

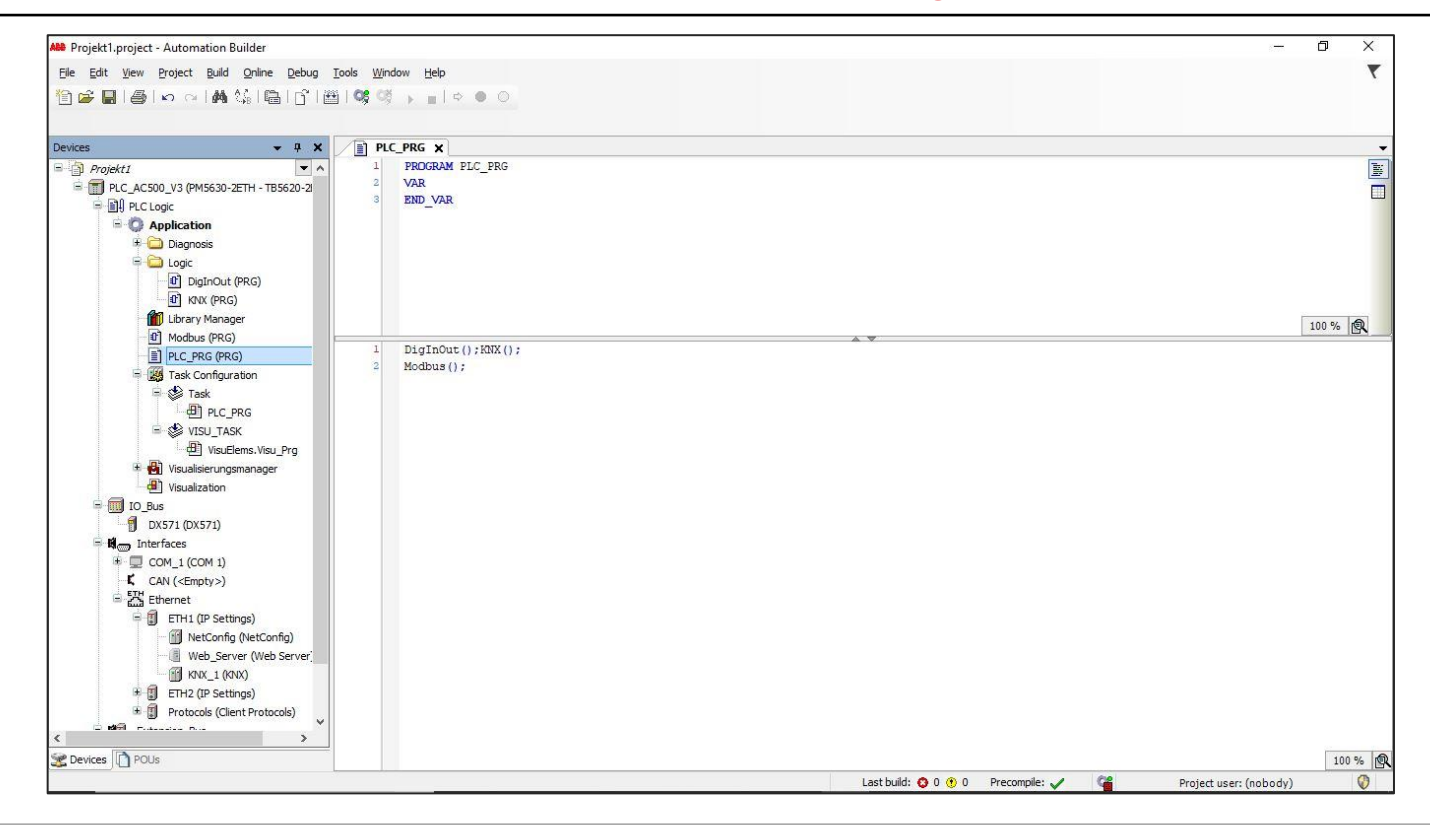

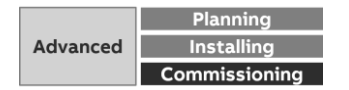

Collection, management and storage of meter data from QA/S via Modbus TCP

#### **Data sharing via Modbus TCP to KNX: PLC Controller AC500 with integrated KNX interface**

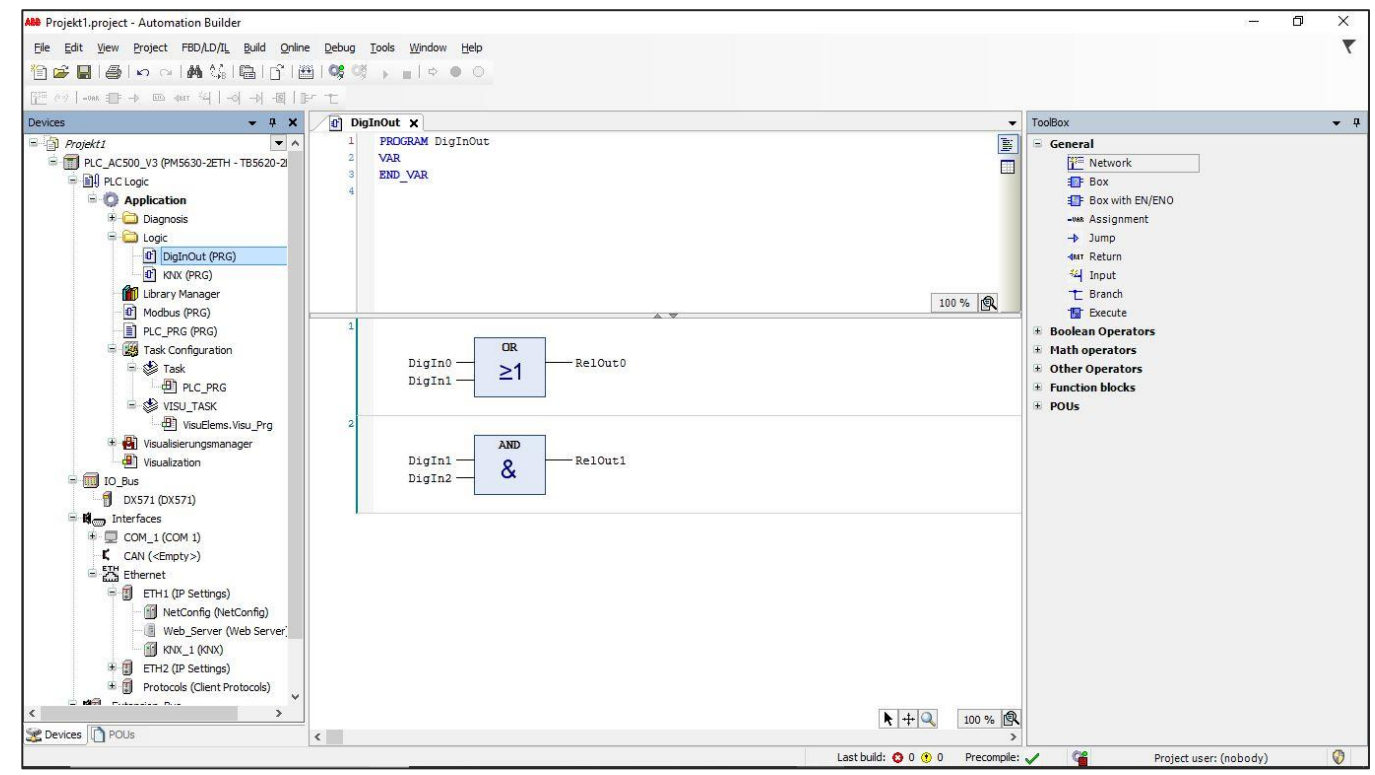

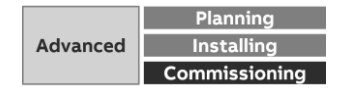

Collection, management and storage of meter data from QA/S via Modbus TCP

### **Data sharing via Modbus TCP to KNX: PLC Controller AC500 with integrated KNX interface**

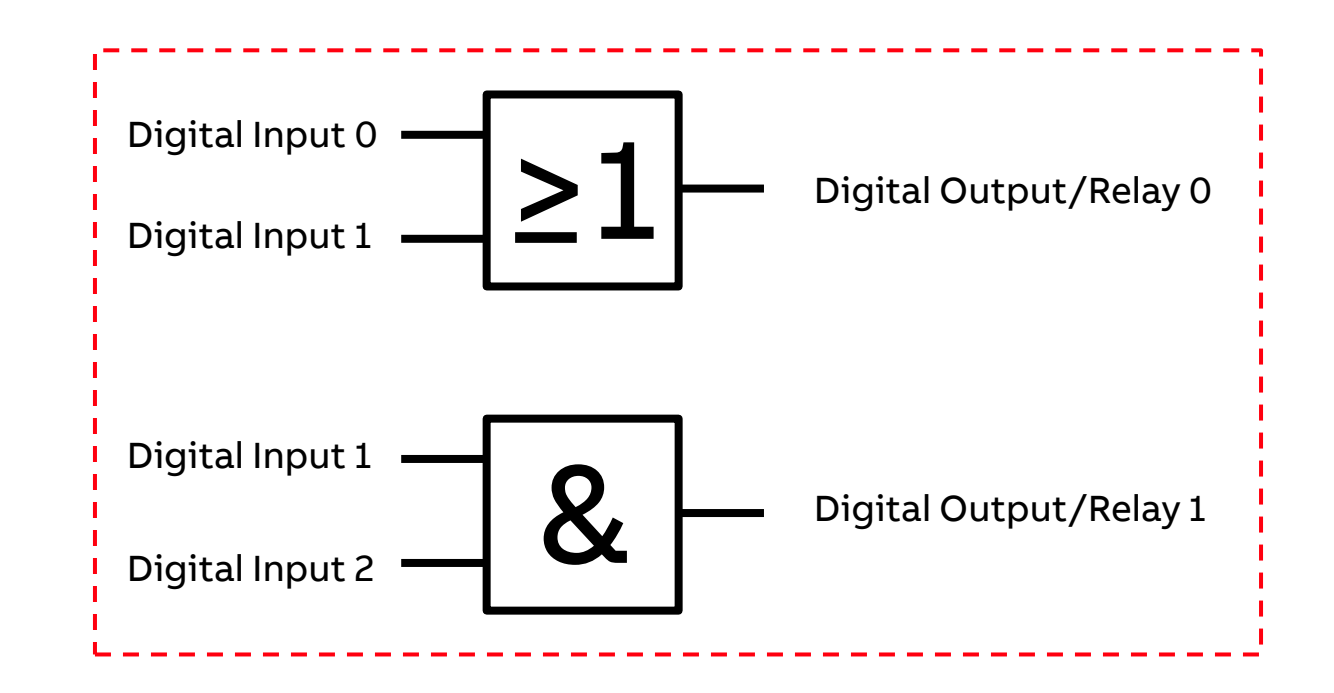

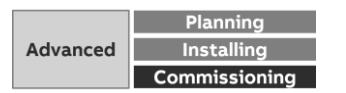

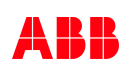

Collection, management and storage of meter data from QA/S via Modbus TCP

#### **Data sharing via Modbus TCP to KNX: PLC Controller AC500 with integrated KNX interface**

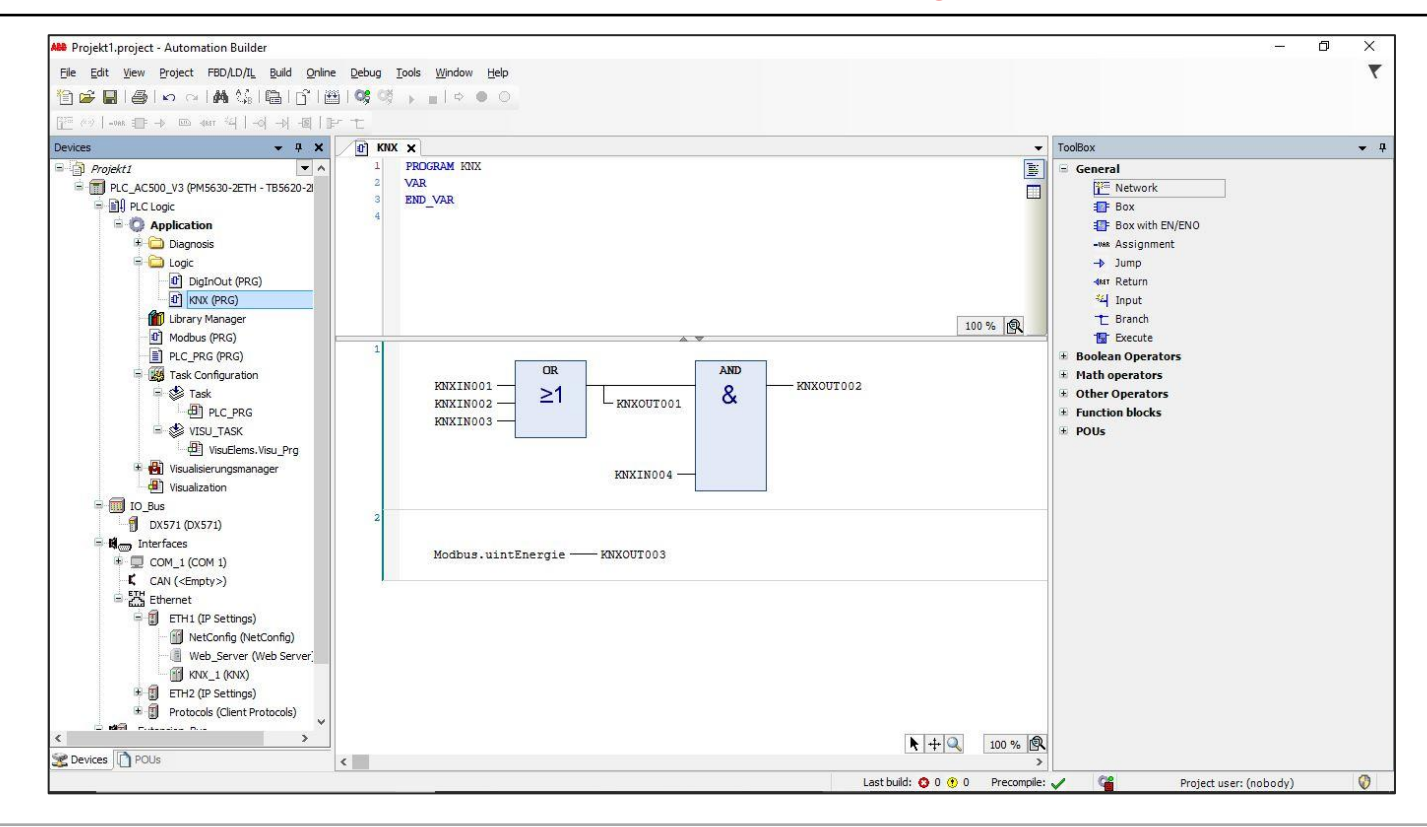

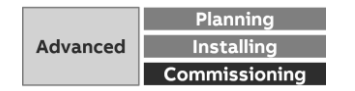

Collection, management and storage of meter data from QA/S via Modbus TCP

#### **Data sharing via Modbus TCP to KNX: PLC Controller AC500 with integrated KNX interface**

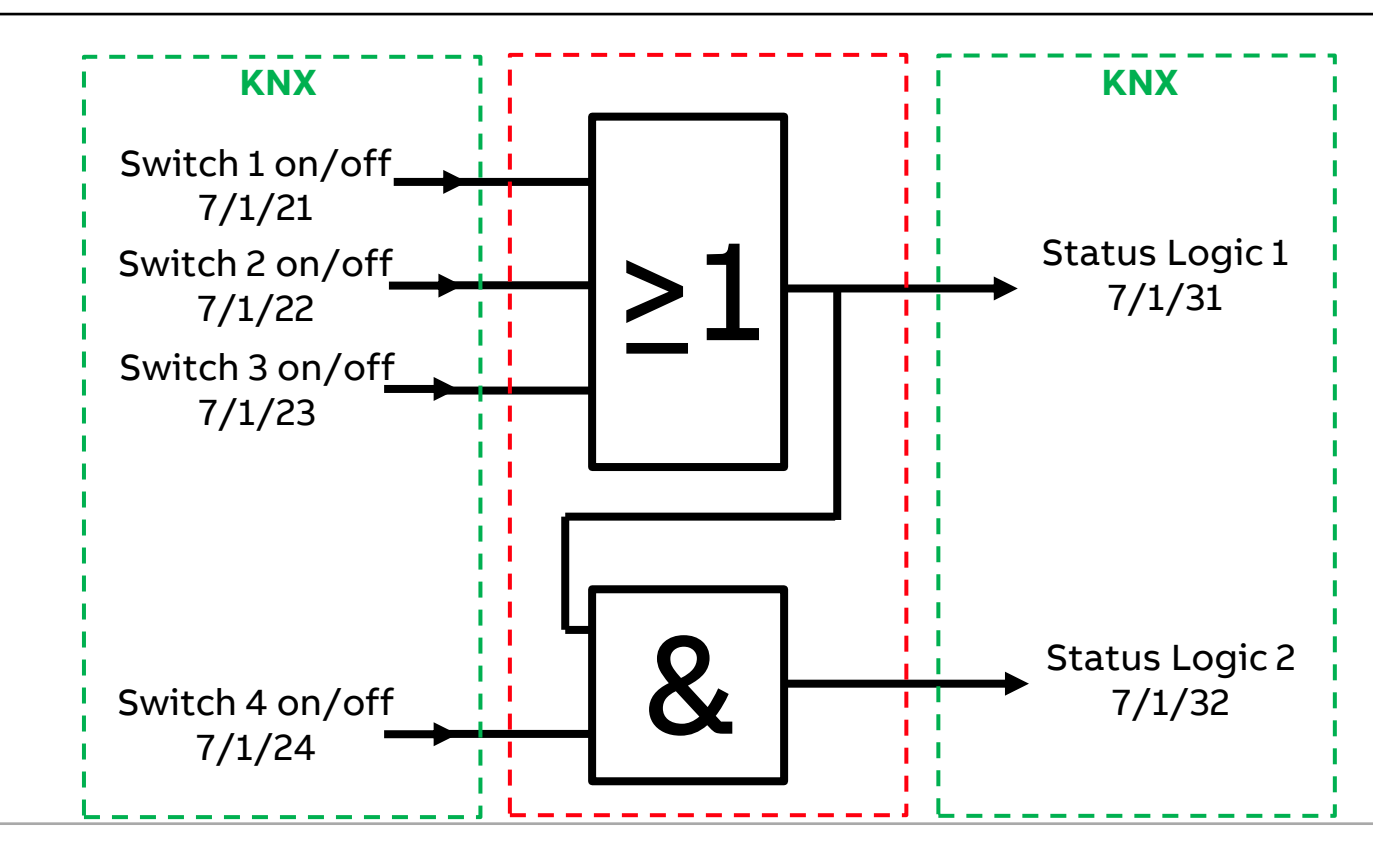

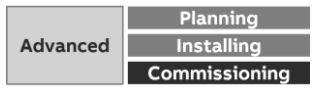

Collection, management and storage of meter data from QA/S via Modbus TCP

#### **Data sharing via Modbus TCP to KNX: PLC Controller AC500 with integrated KNX interface**

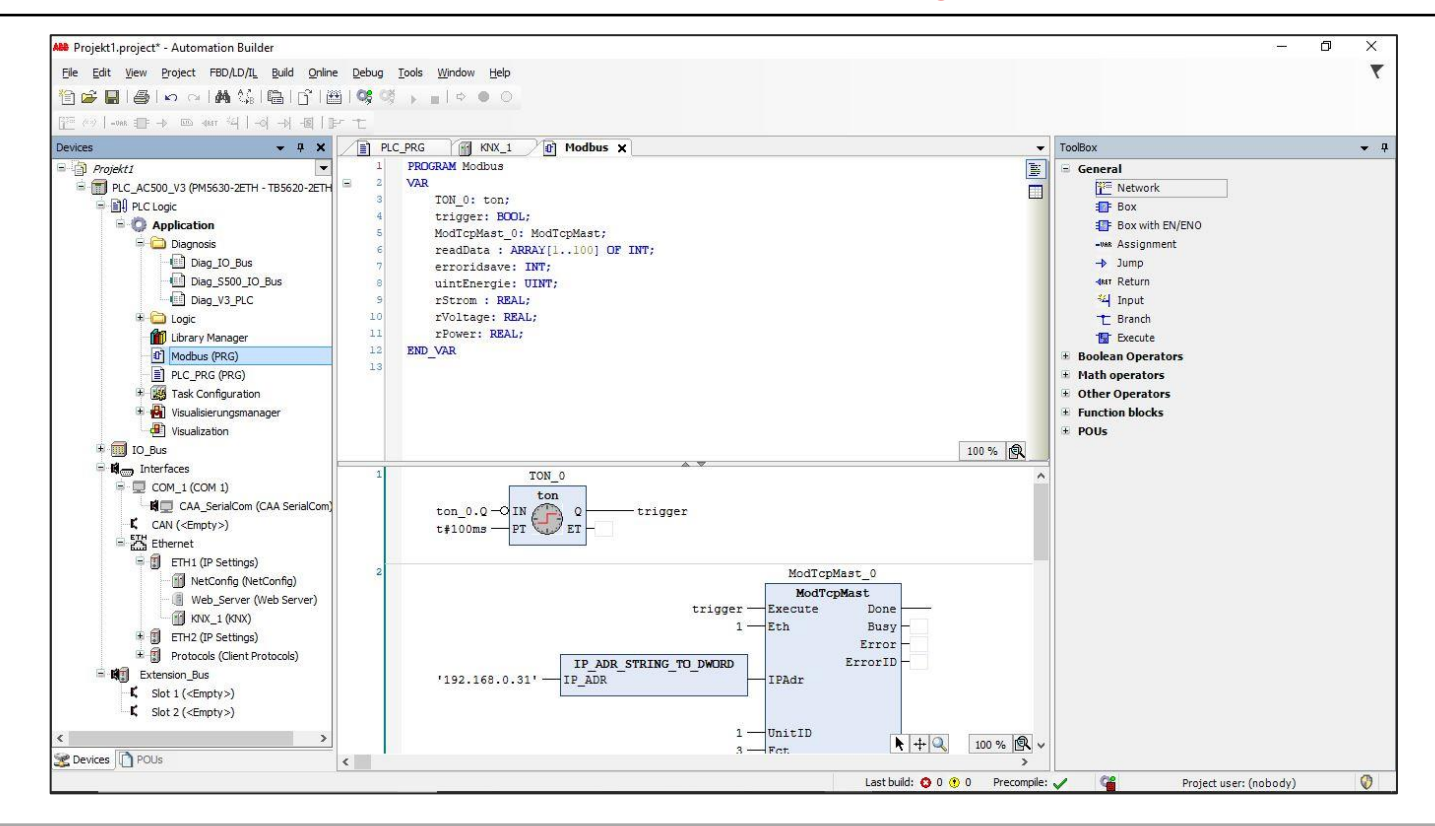

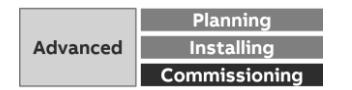

Collection, management and storage of meter data from QA/S via Modbus TCP

#### **Data sharing via Modbus TCP to KNX: PLC Controller AC500 with integrated KNX interface**

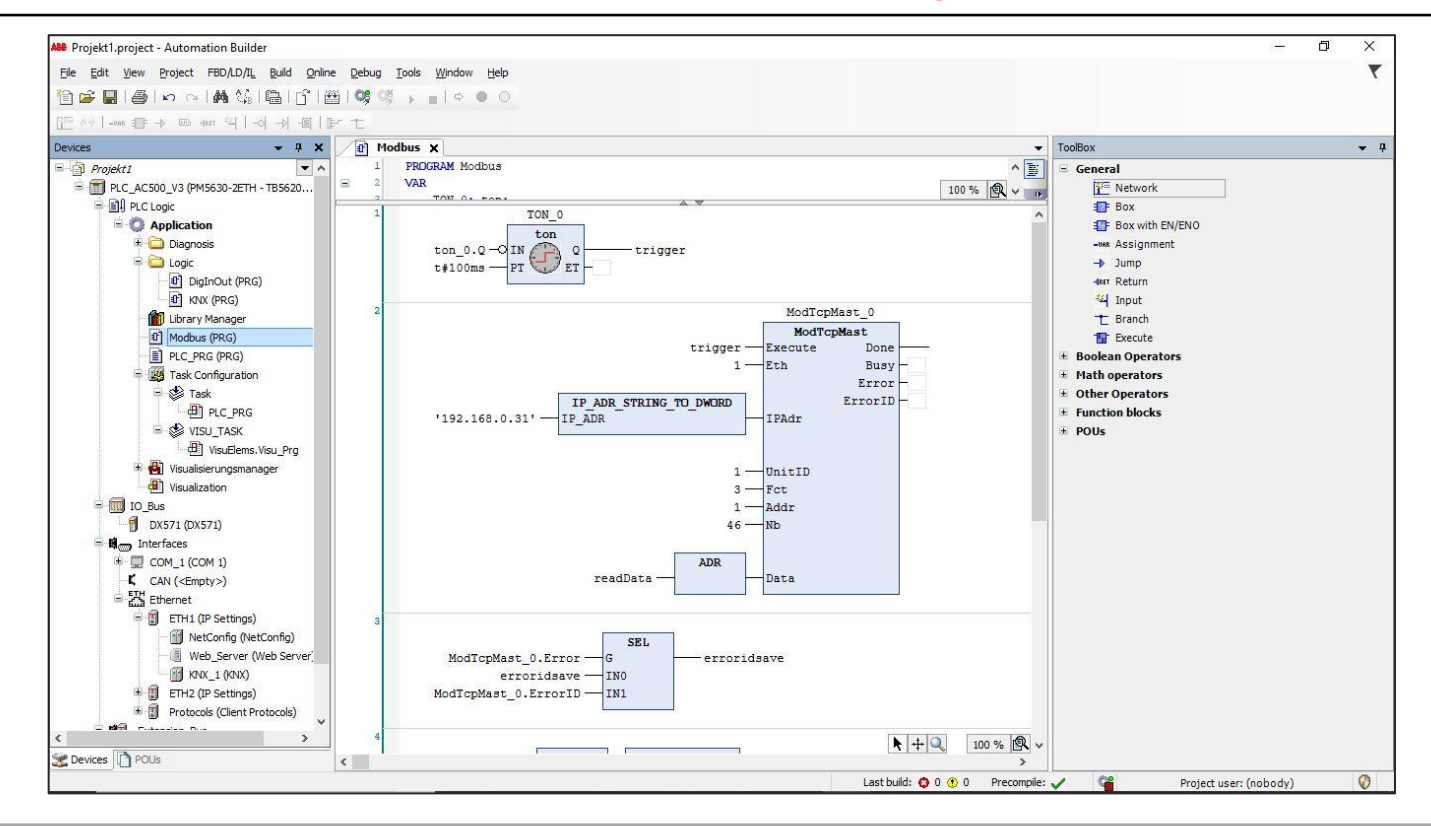

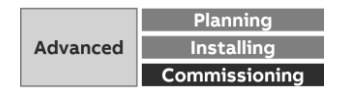

Collection, management and storage of meter data from QA/S via Modbus TCP

#### **Data sharing via Modbus TCP to KNX: PLC Controller AC500 with integrated KNX interface**

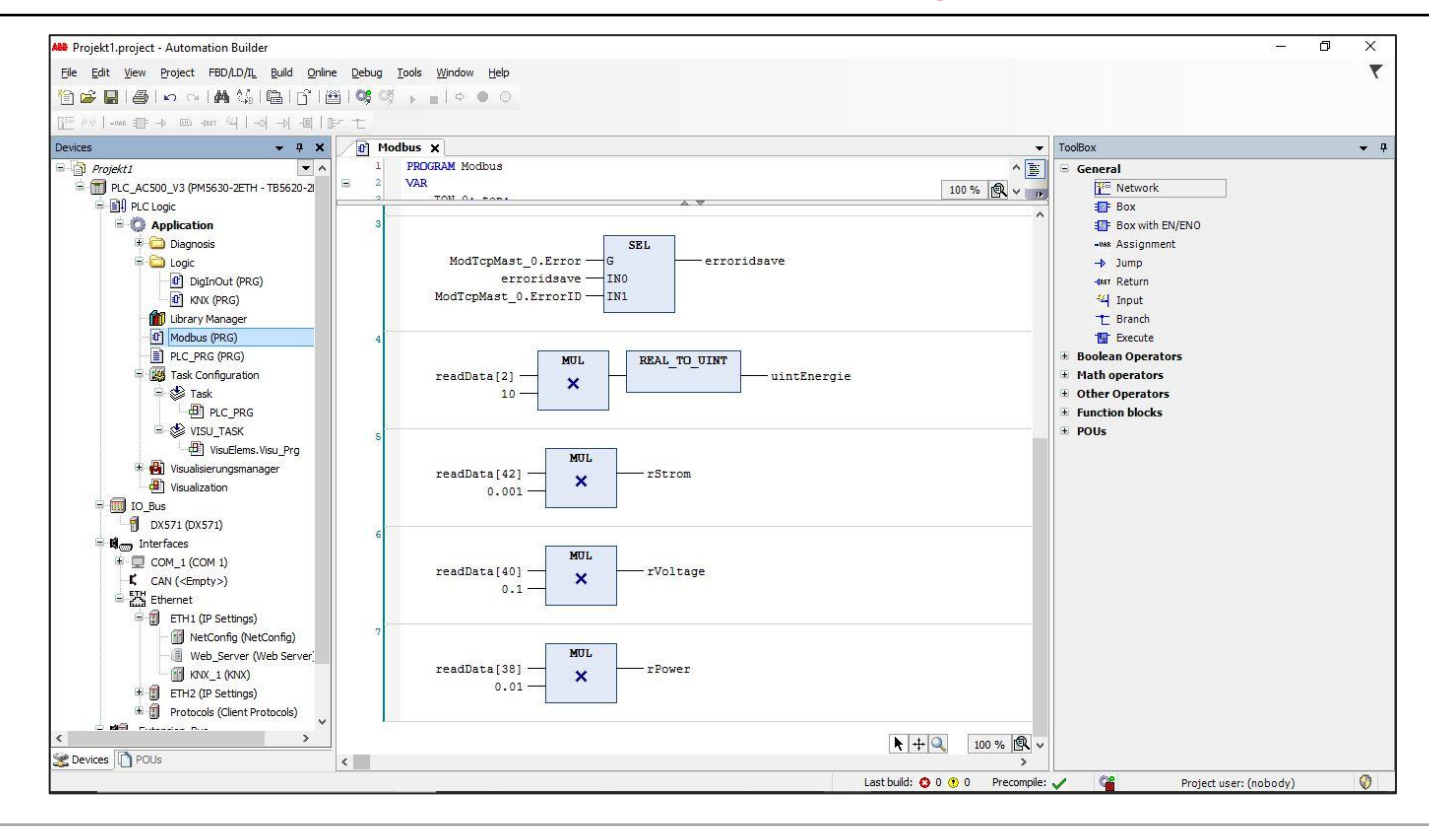

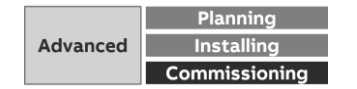

Collection, management and storage of meter data from QA/S via Modbus TCP

#### **Data sharing via Modbus TCP to KNX: PLC Controller AC500 with integrated KNX interface**

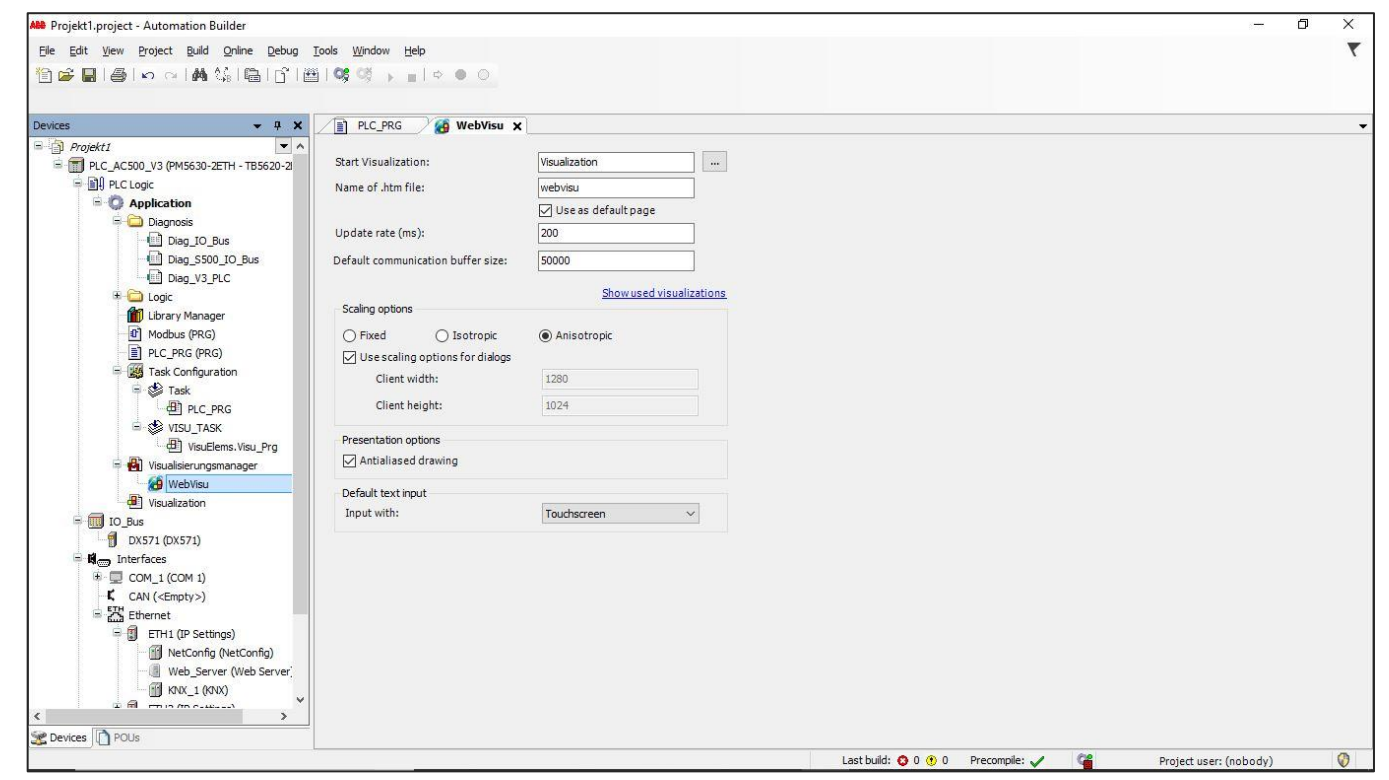

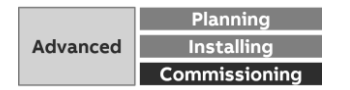

Collection, management and storage of meter data from QA/S via Modbus TCP

#### **Data sharing via Modbus TCP to KNX: PLC Controller AC500 with integrated KNX interface**

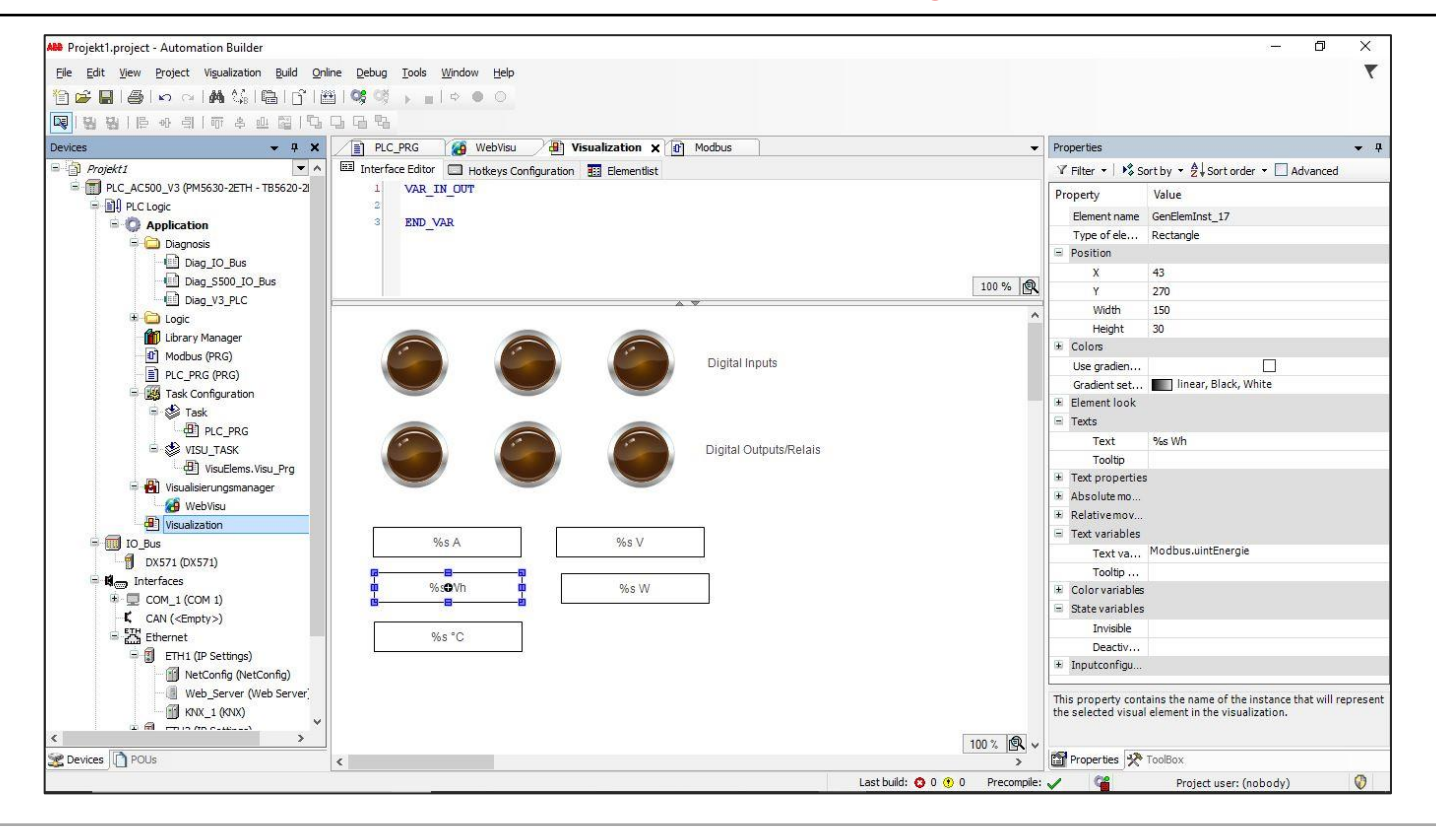

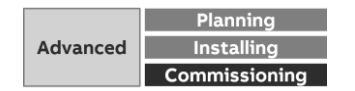

Collection, management and storage of meter data from QA/S via Modbus TCP

#### **Data sharing via Modbus TCP to KNX: PLC Controller AC500 with integrated KNX interface**

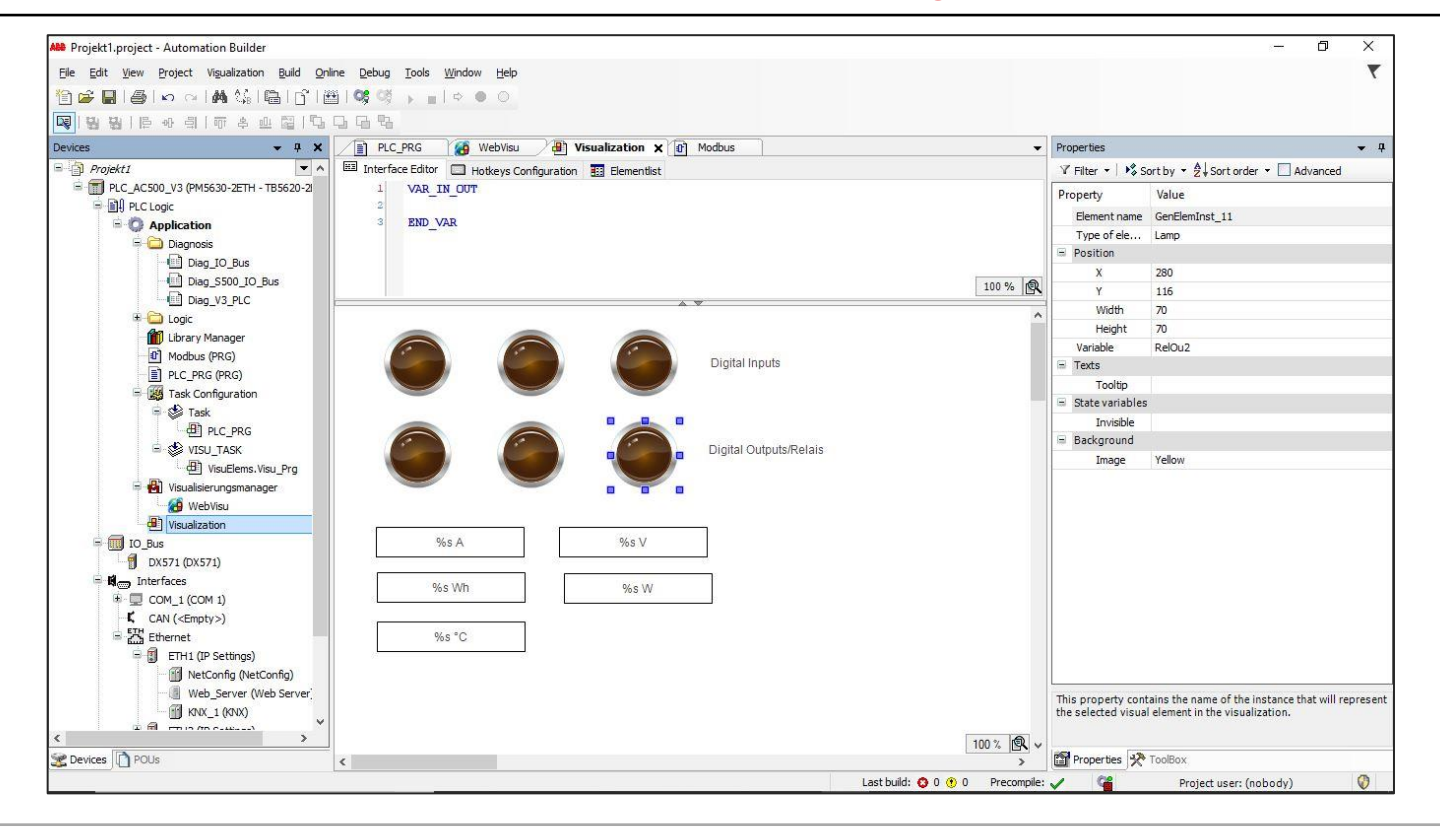

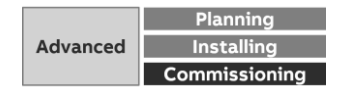

Collection, management and storage of meter data from QA/S via Modbus TCP

#### **Data sharing via Modbus TCP to KNX: PLC Controller AC500 with integrated KNX interface**

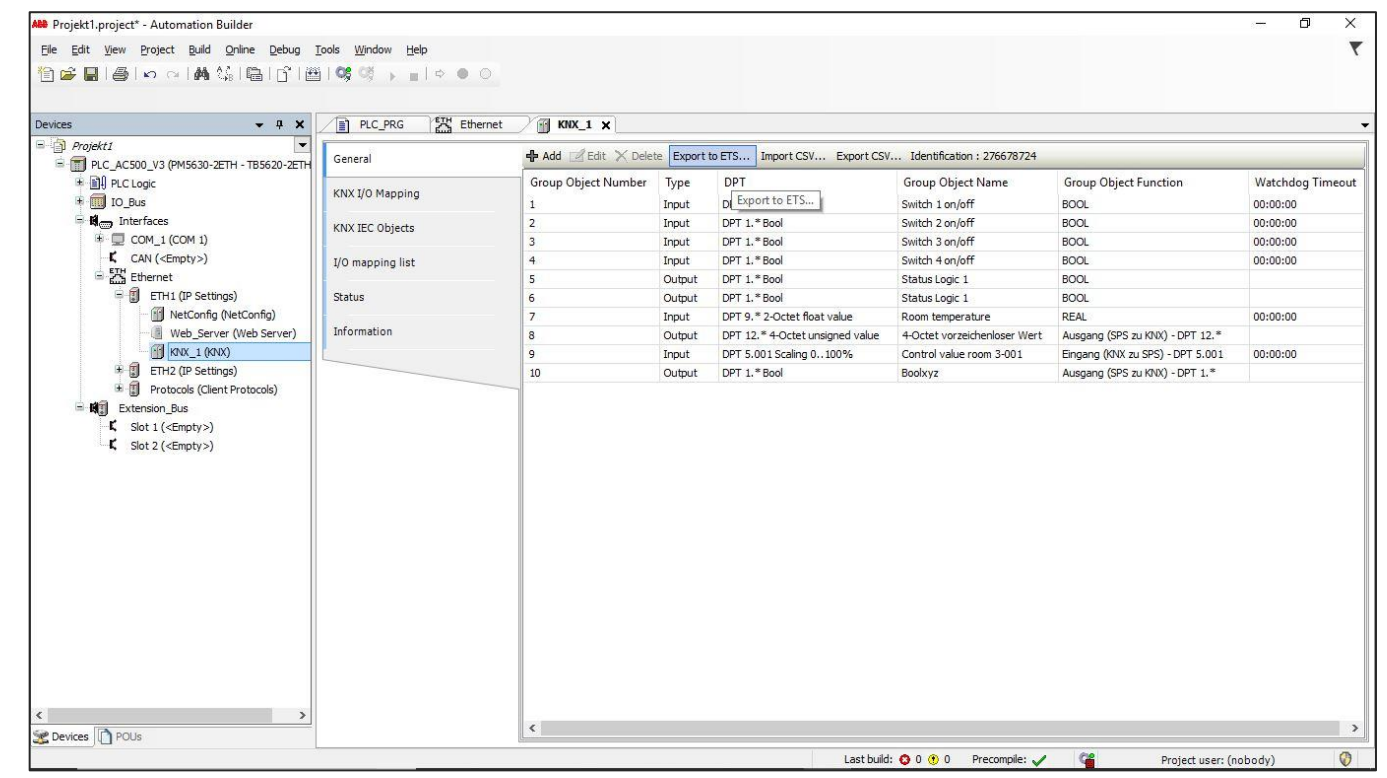

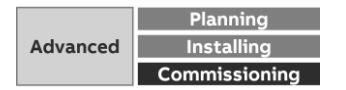

Collection, management and storage of meter data from QA/S via Modbus TCP

#### **Data sharing via Modbus TCP to KNX: PLC Controller AC500 with integrated KNX interface**

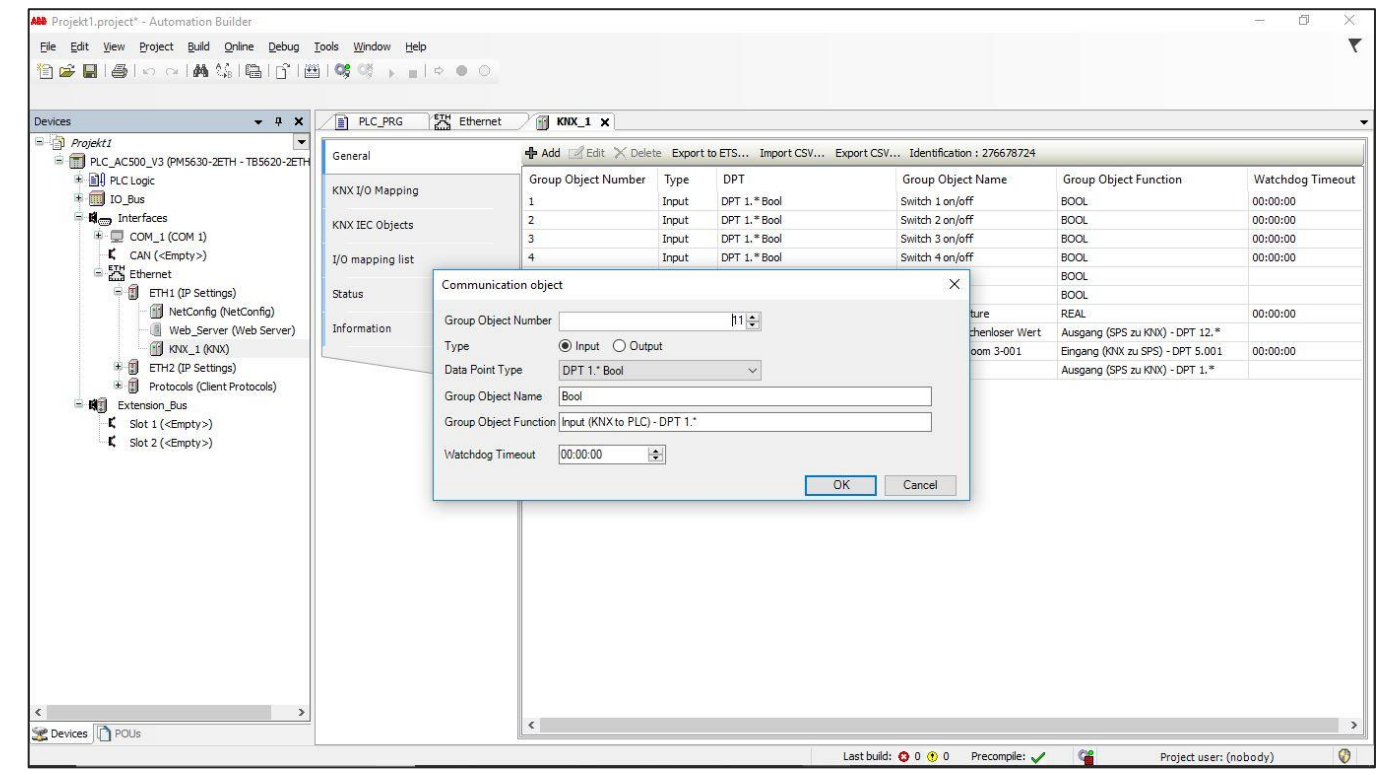

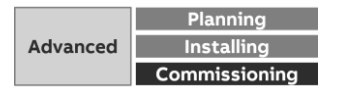

Collection, management and storage of meter data from QA/S via Modbus TCP

#### **Data sharing via Modbus TCP to KNX: PLC Controller AC500 with integrated KNX interface**

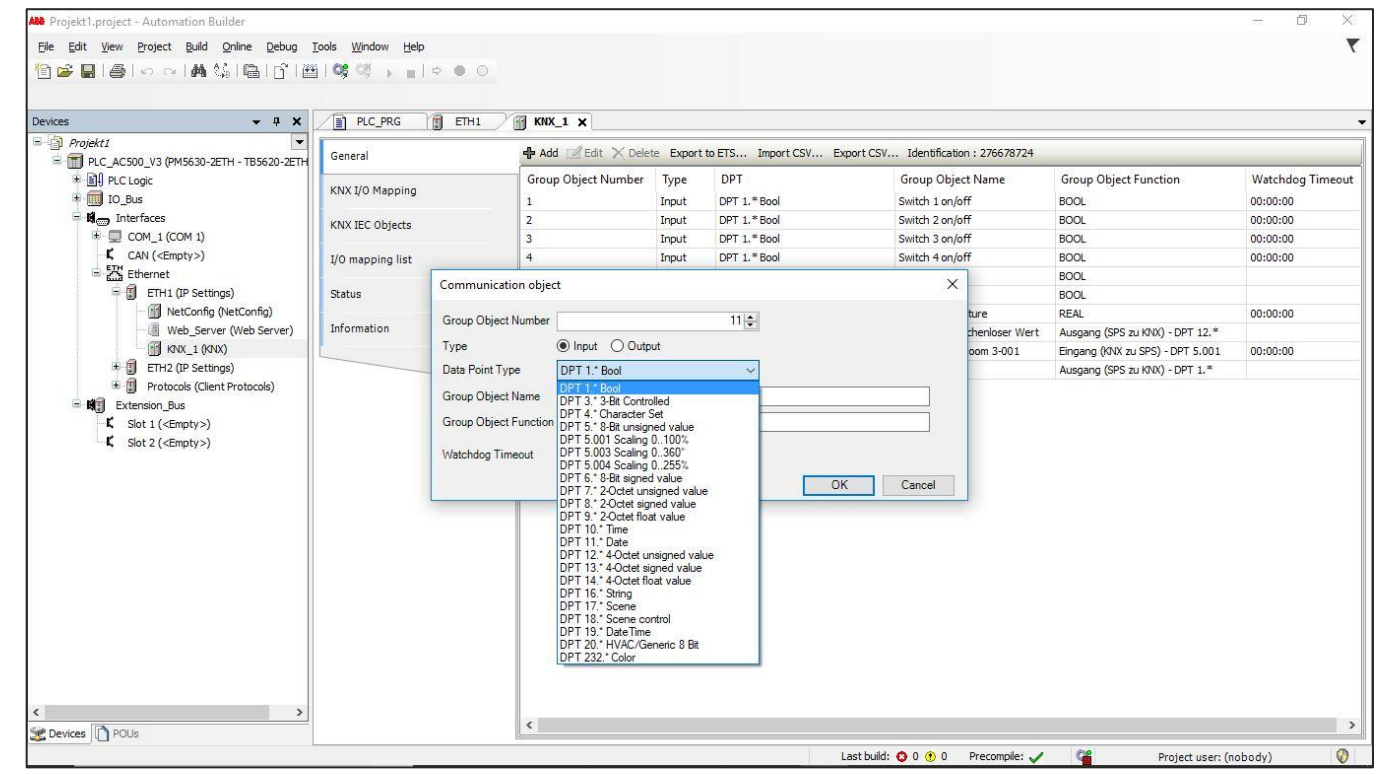

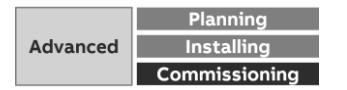

Collection, management and storage of meter data from QA/S via Modbus TCP

#### **Data sharing via Modbus TCP to KNX: PLC Controller AC500 with integrated KNX interface**

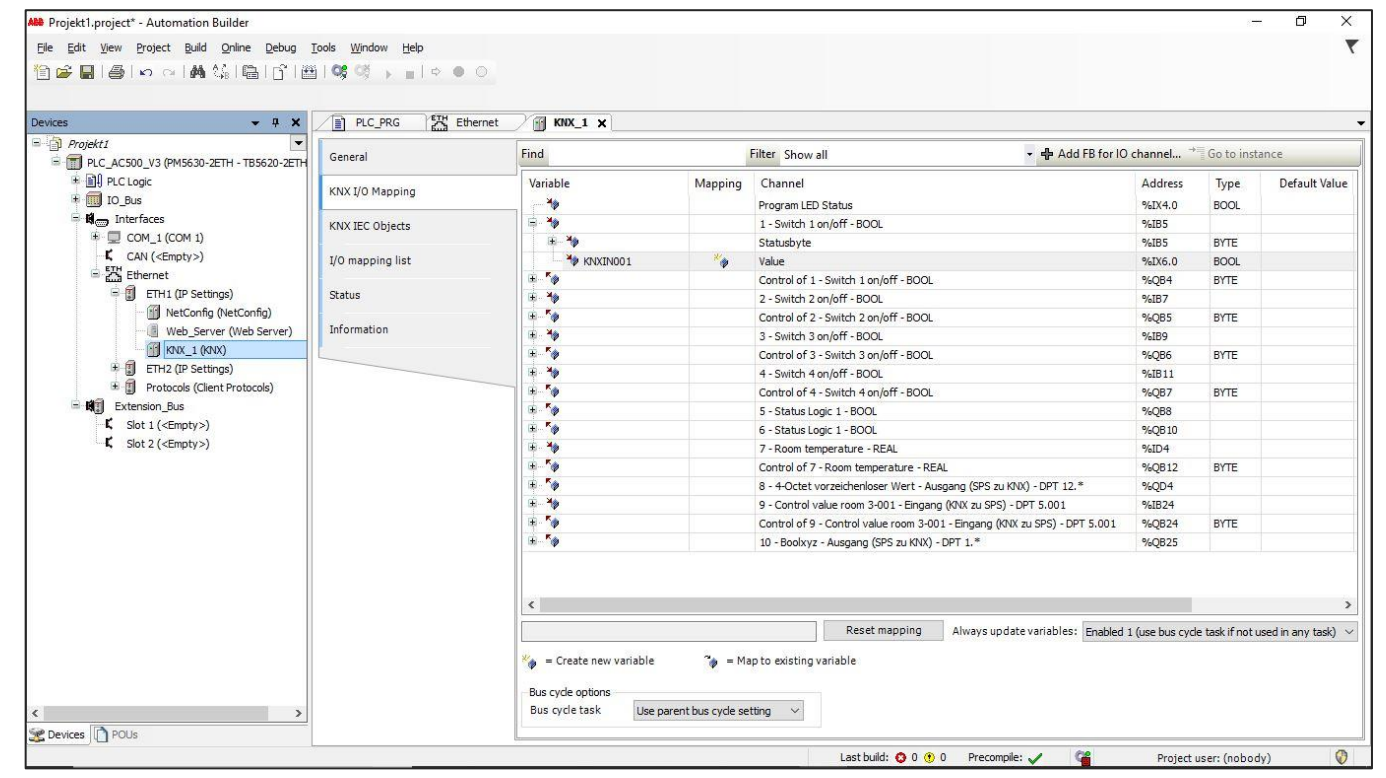

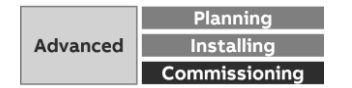

Collection, management and storage of meter data from QA/S via Modbus TCP

#### **Data sharing via Modbus TCP to KNX: PLC Controller AC500 with integrated KNX interface**

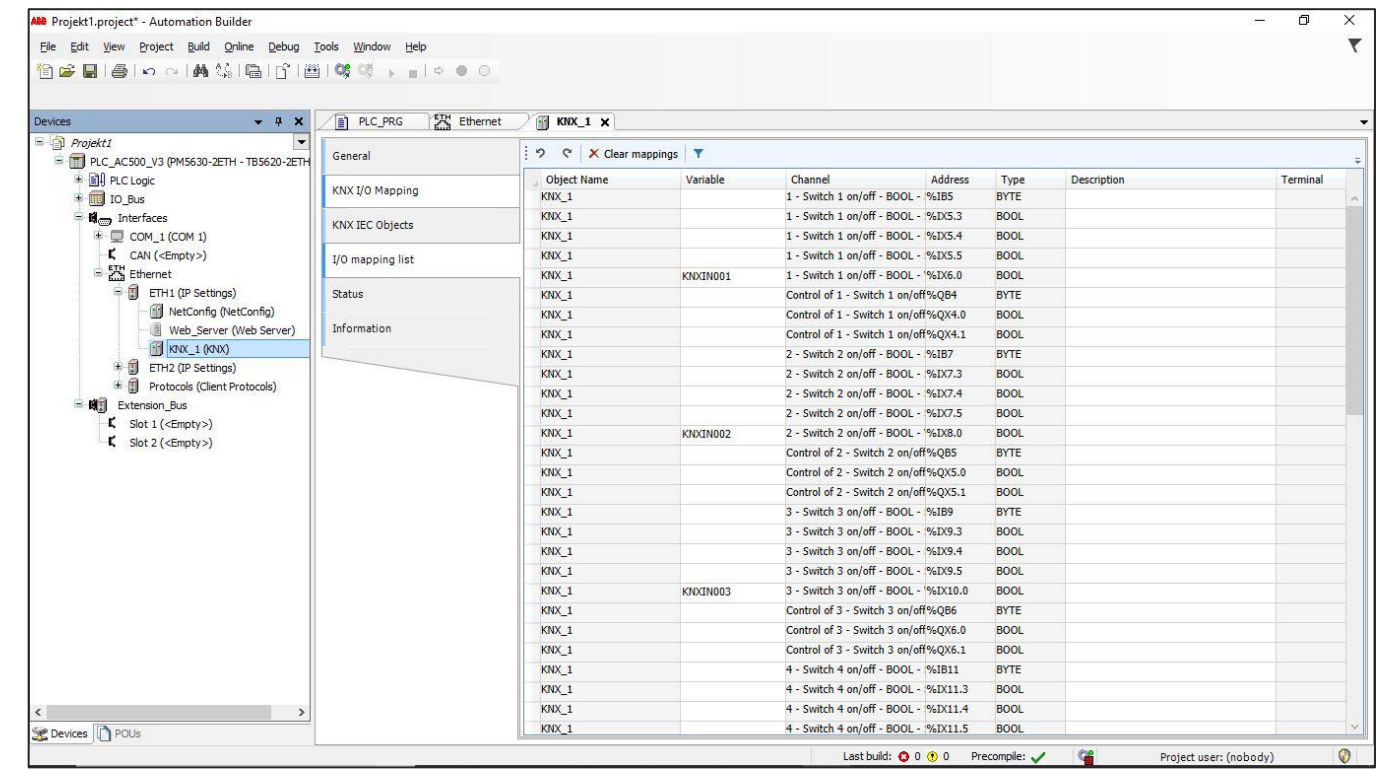

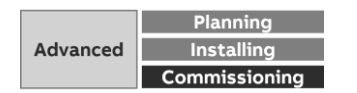

Collection, management and storage of meter data from QA/S via Modbus TCP

#### **Data sharing via Modbus TCP to KNX: PLC Controller AC500 with integrated KNX interface**

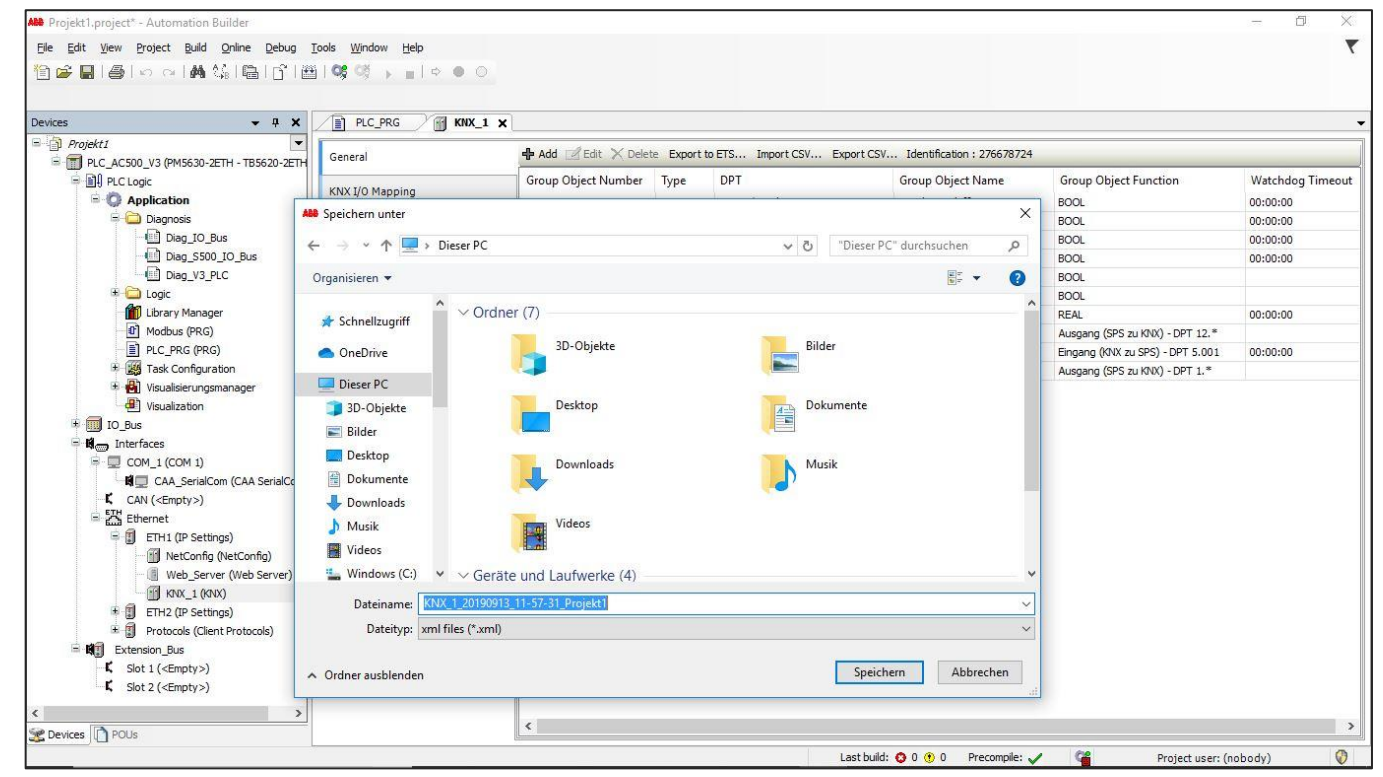

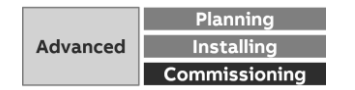

Collection, management and storage of meter data from QA/S via Modbus TCP

#### **Data sharing via Modbus TCP to KNX: PLC Controller AC500 with integrated KNX interface**

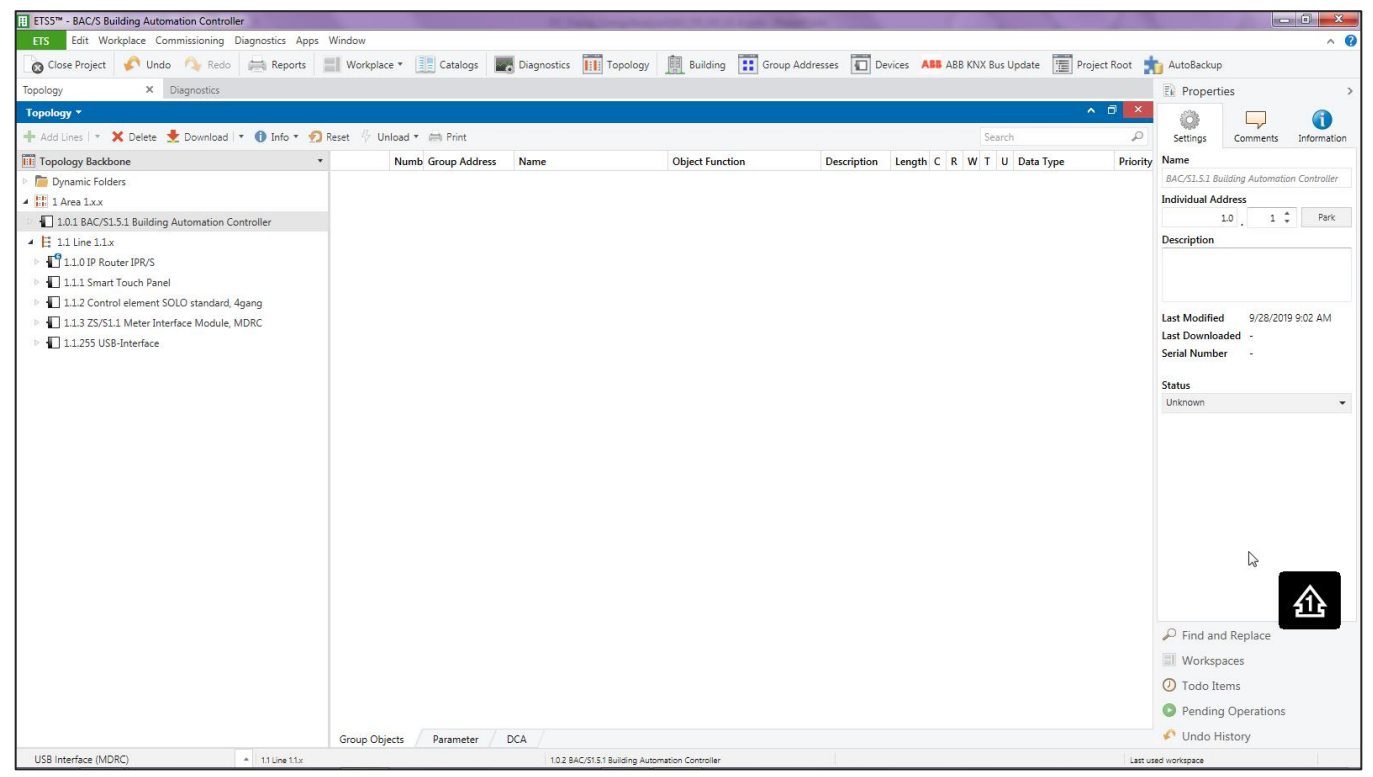

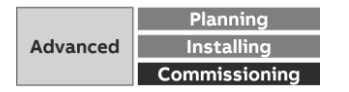

Collection, management and storage of meter data from QA/S via Modbus TCP

#### **Data sharing via Modbus TCP to KNX: PLC Controller AC500 with integrated KNX interface**

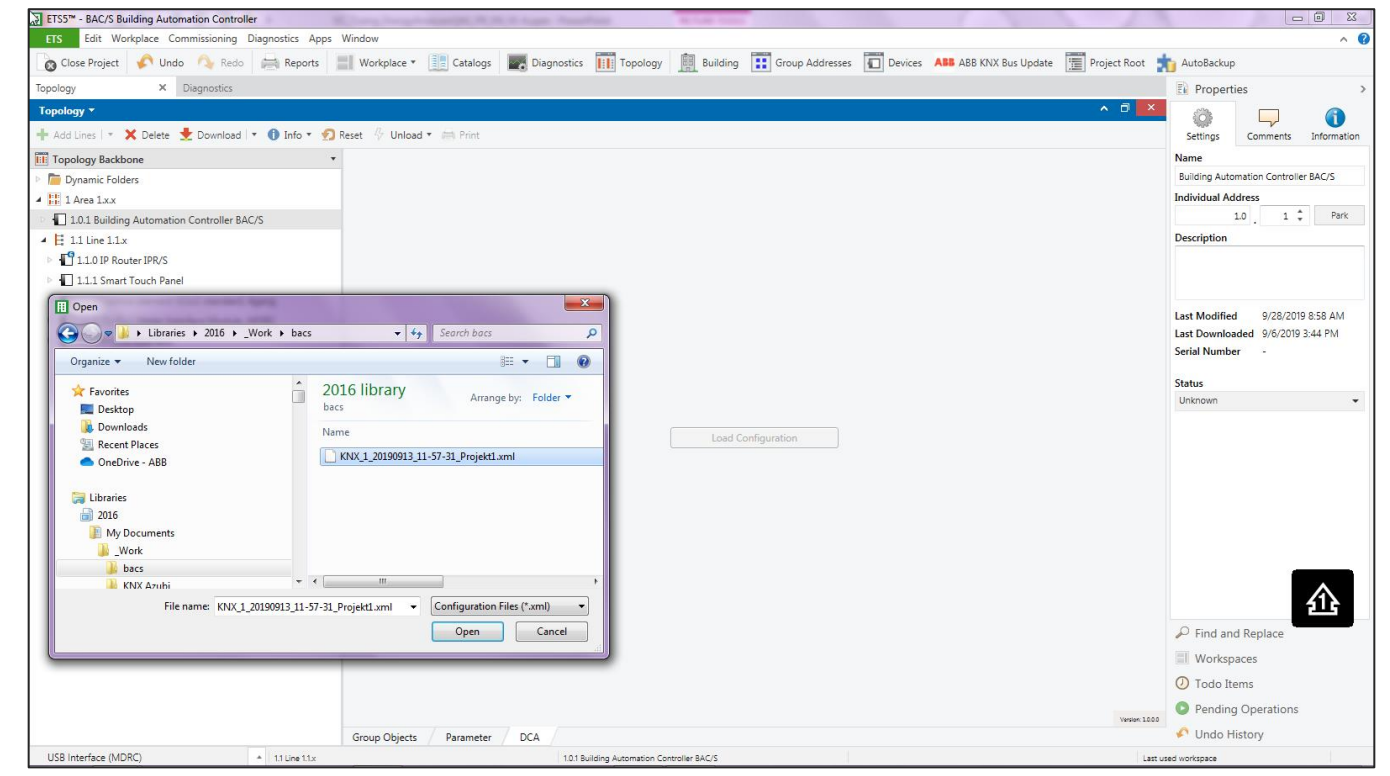

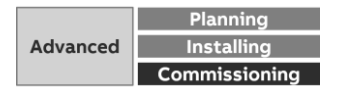

Collection, management and storage of meter data from QA/S via Modbus TCP

#### **Data sharing via Modbus TCP to KNX: PLC Controller AC500 with integrated KNX interface**

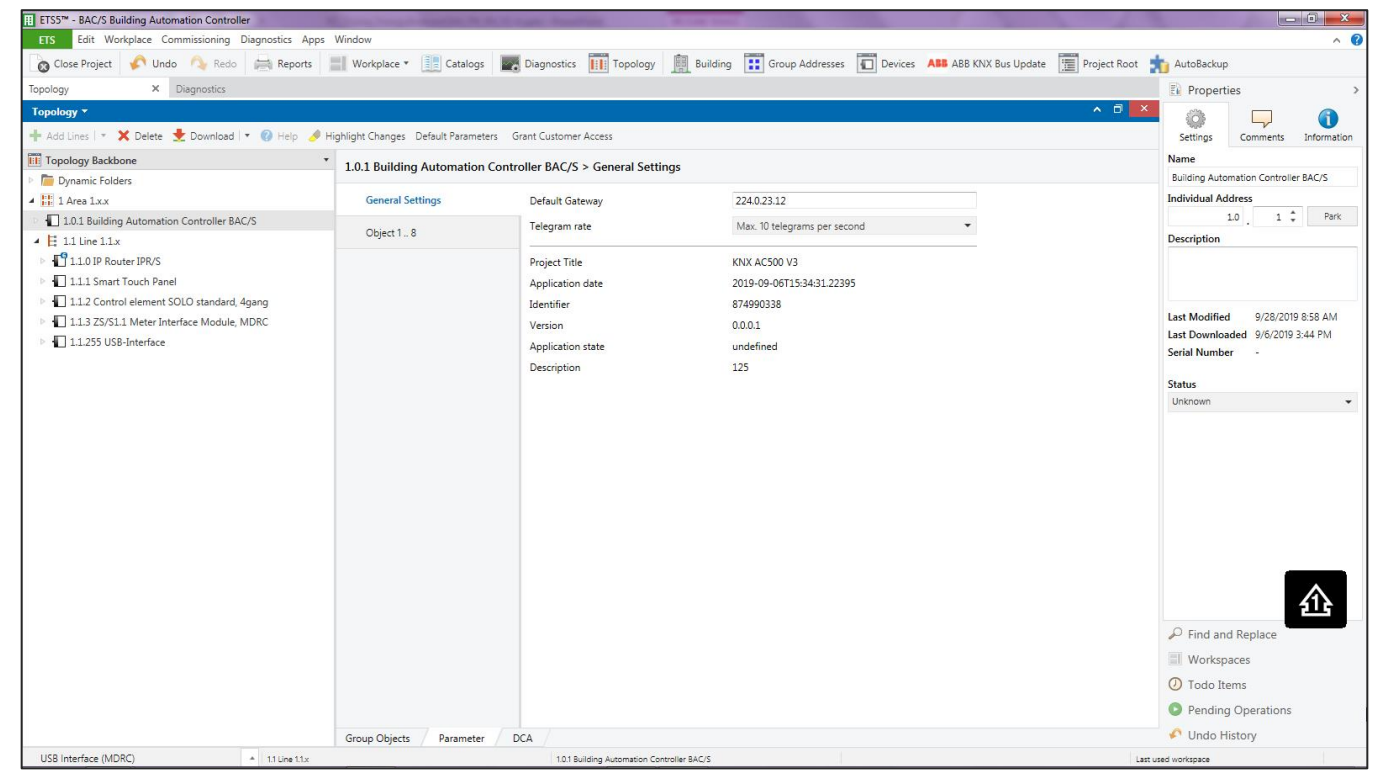

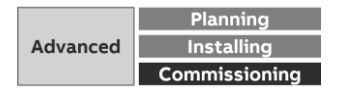

Collection, management and storage of meter data from QA/S via Modbus TCP

#### **Data sharing via Modbus TCP to KNX: PLC Controller AC500 with integrated KNX interface**

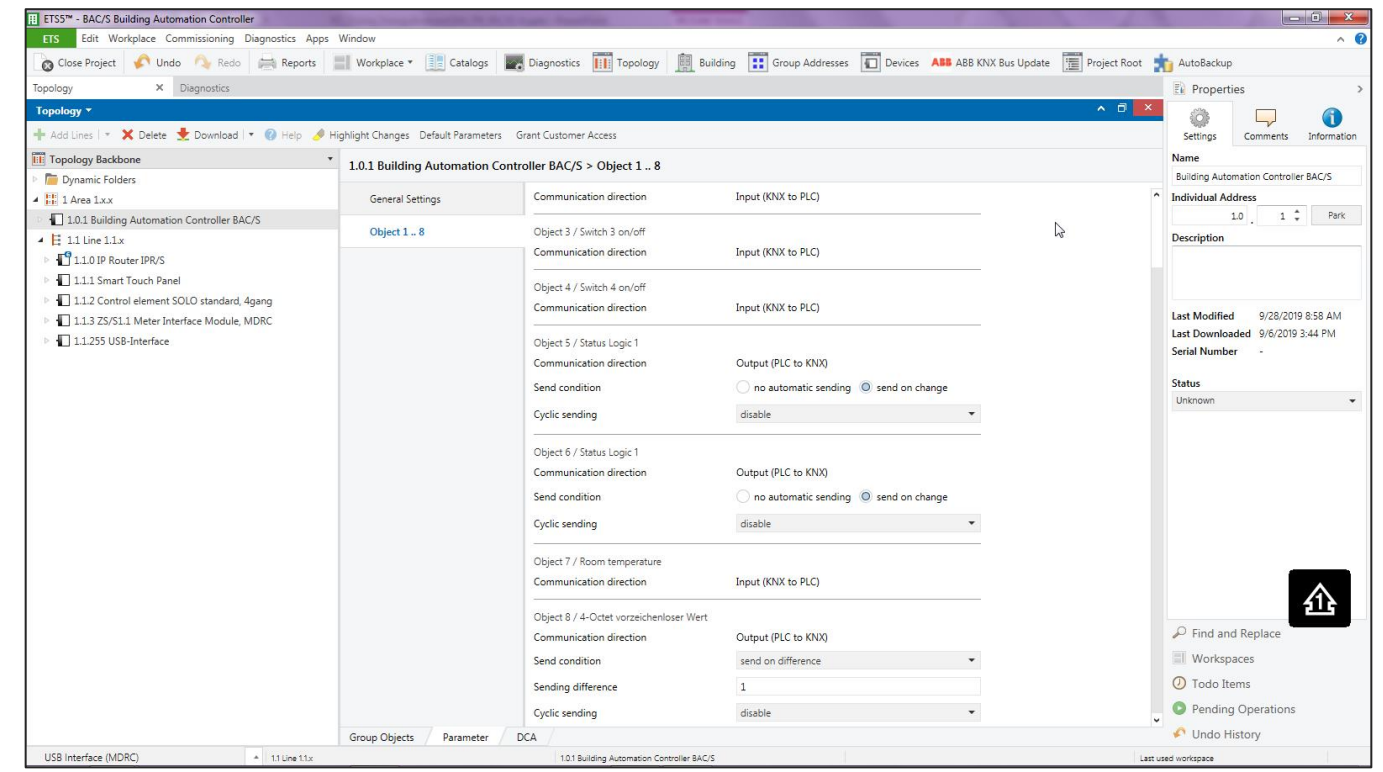

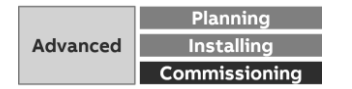

Collection, management and storage of meter data from QA/S via Modbus TCP

#### **Data sharing via Modbus TCP to KNX: PLC Controller AC500 with integrated KNX interface**

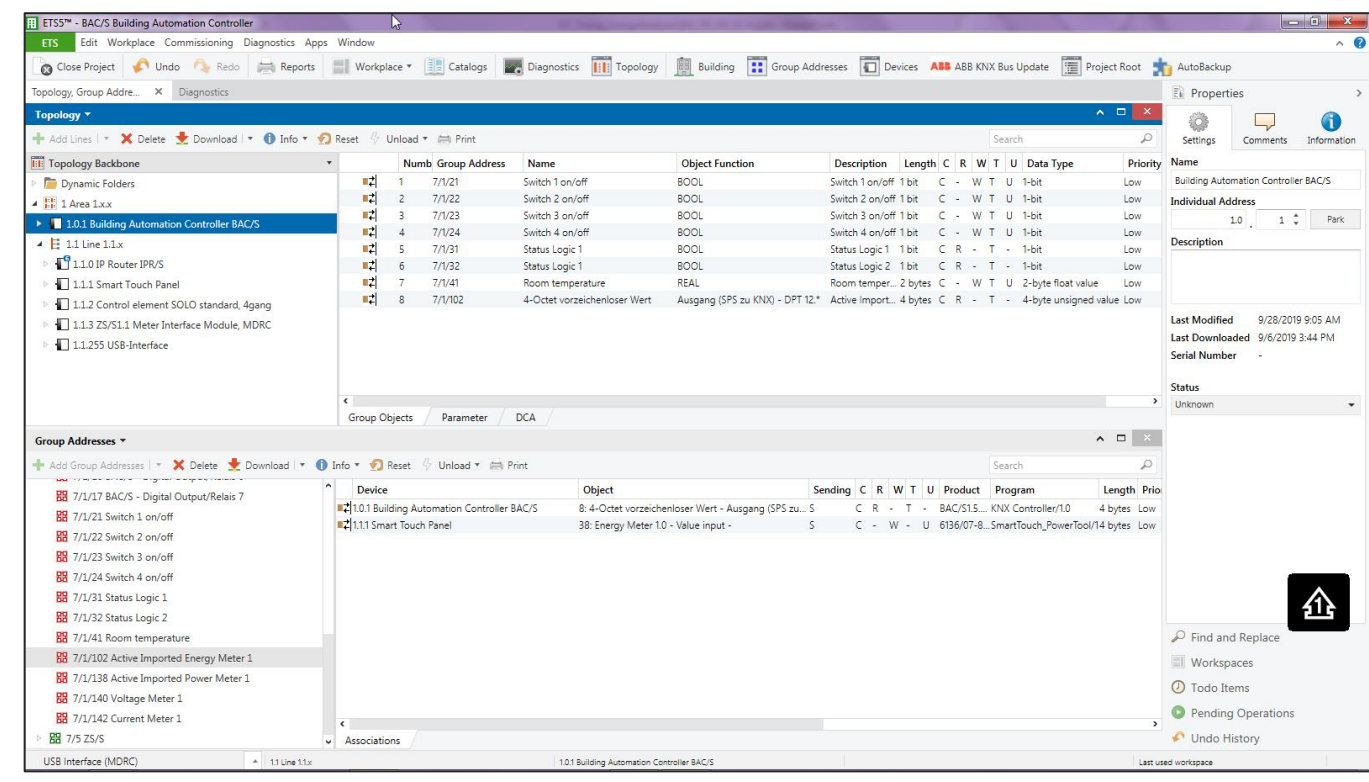

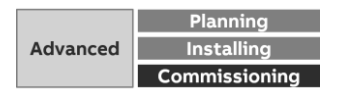

#### **Smarter mobility – charging infrastructure for electric vehicles**

- ABB offers a total EV charging solution from compact, highquality AC Wallboxes, reliable DC fast charging stations with robust connectivity, to innovative on-demand electric bus charging systems, we deploy infrastructure that meet the needs of the next generation of smarter mobility
- The Terra AC Wallbox is a powerful yet cost-effective charging solution for electric vehicles, which is characterized by its range of functions, in particular through digital integration in the apps and portals or energy management systems supplied
- Whether in a single/multi-family house, functional building or in the parking garage

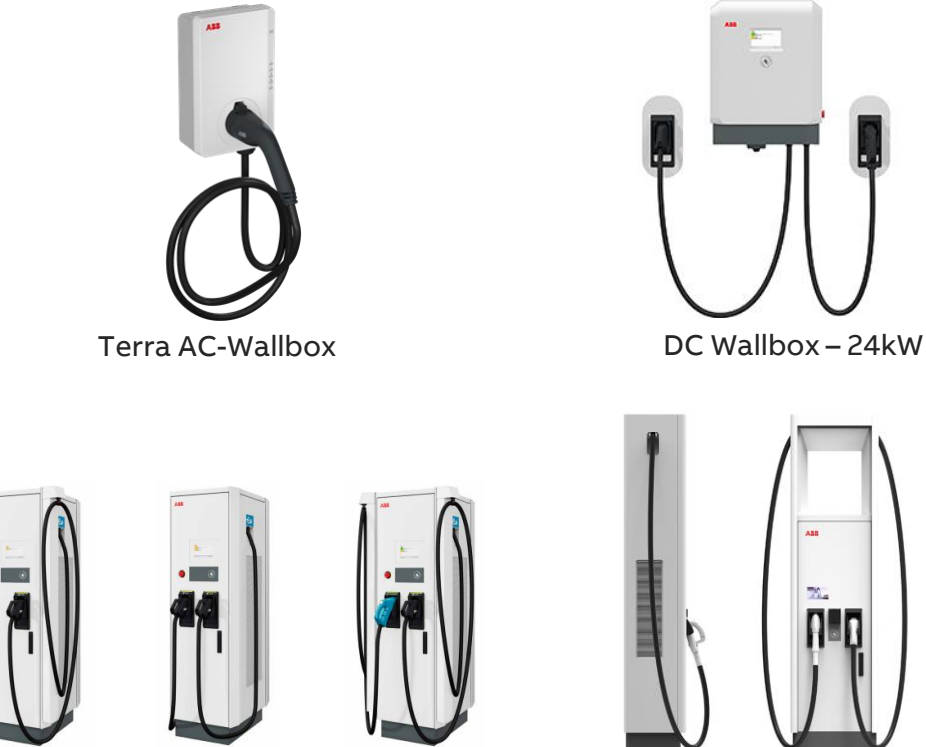

Terra fast charging stations High Power fast charging stations

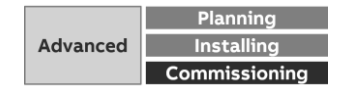

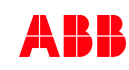

#### **System Overview**

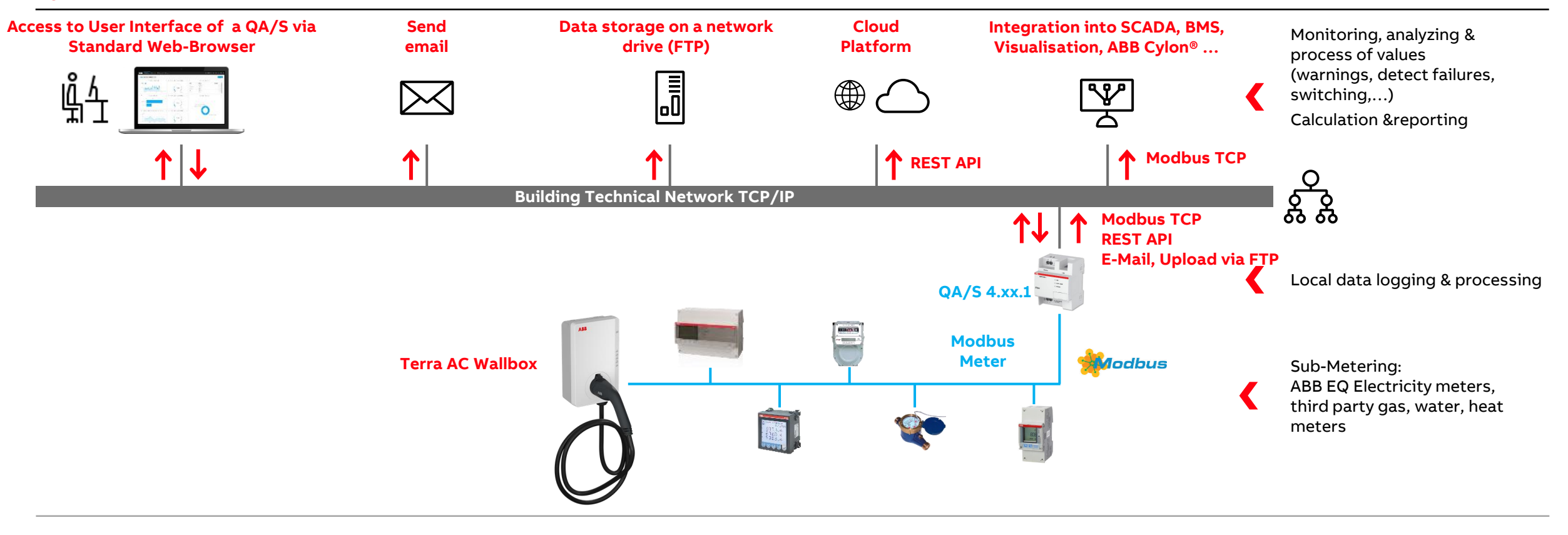

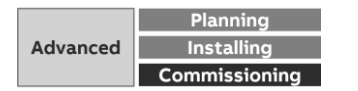

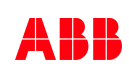

#### **Terra AC Wallbox**

- A Terra AC Wallbox can communicate with the ABB EQmatic Energy Analyzer QA/S 4.xx.1 Modbus via the integrated RS485 interface using the Modbus RTU protocol
- The meter data measured by the wallbox can thus be displayed and further processed in the Energy Analyzer QA/S

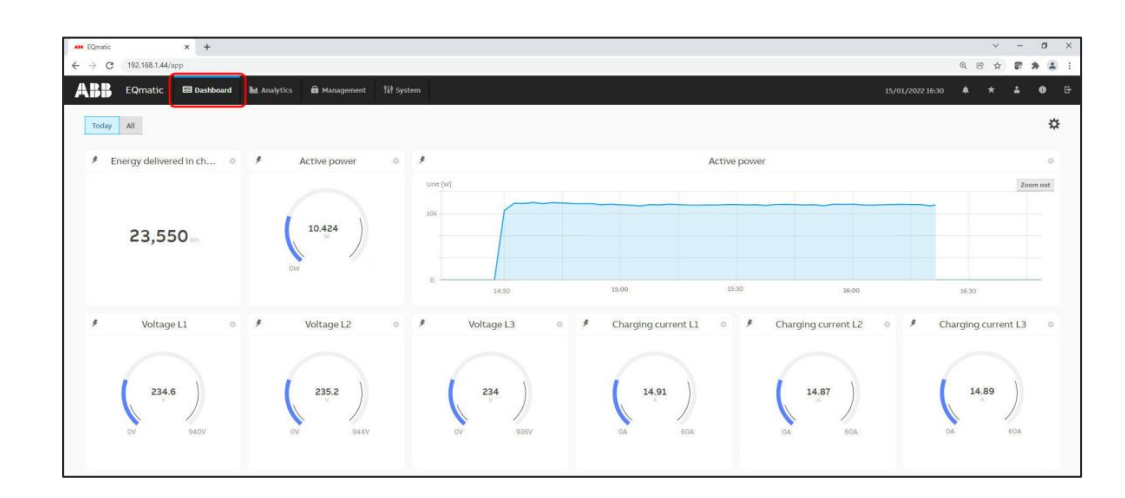

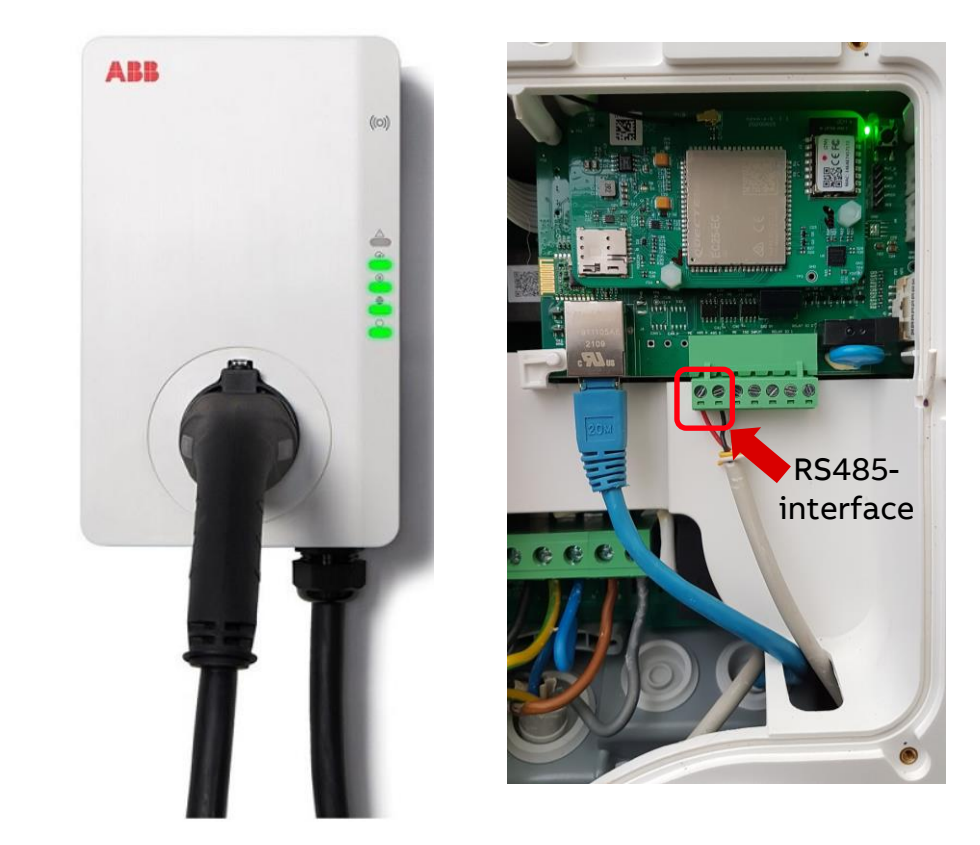

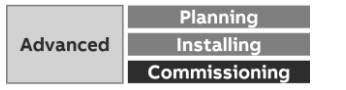

#### **Step-by-Step Guide**

**—**

It shows step by step how the Energy Analyzer QA/S and the Terra AC Wallbox are configured

- Setting the wallbox as a "Secondary device" and setting the Modbus parameters (baud rate, parity, ...) with the "TerraConfig" app
- Configuration of the Energy Analyzer QA/S Modbus with addition of a "Meter model" and the "data points for register mapping"
- The Wallbox can then be configured like a meter
- [Link](https://search.abb.com/library/Download.aspx?DocumentID=9AKK108466A4349&LanguageCode=en&DocumentPartId=PDF&Action=Launch) to PDF (Englisch)

#### ABI ABB EQmatic Energy Analyzer QA/S 4.xx.1 Commissioning of a Terra AC Wallbox (Modbus RTU) **BUILDING AND HOME AUTOMATION SOLUTION** Doc - Type: Step-by-Step Guide Doc .- Nr. 9AKK108466A4349 Revision: B Department: Competence Center Europe - Smart Buildings Author: Juergen Schilde System: i-bus® KNX Product: QA/S 4.16.1; QA/S 4.64.1 and Terra AC Wallbo Page: 1/14 Date: 18 January 2022 **Liability Disclaimer** This document serves the sole purpose of providing additional, technical information and possible application and use cases for the contained products and solutions. It does not replace the necessary technical documentation required for planning, installation and commissioning of the product. Tech nical details are subject to change without notice Despite checking that the contents of this document are consistent with the current versions of the related hard and software of the products mentioned within, deviations cannot be completely excluded. We therefore assume no liability for correctness. Necessary corrections will be introduced as

and when new versions of the document are generated

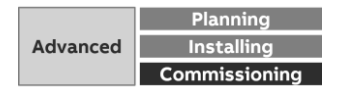
# **Configuration of the Energy Analyzer QA/S 4.xx.1 Modbus with a Terra AC Wallbox**

### **Configuration of the Terra AC Wallbox**

- The Energy Analyzer is the only "Primary Device" and all meters including the Terra Wallbox – are "Secondary Devices"
- A secondary Modbus device reads and writes from the primary device of the local Modbus controller (Energy Analyzer QA/S)
- When delivered, the Terra Wallbox acts as a "Primary device"
- When operating on an Energy Analyzer QA/S, however, this must be operated as a "Secondary device"
- These and other settings (Modbus RTU baud rate, parity, ...) are made with the "TerraConfig" app

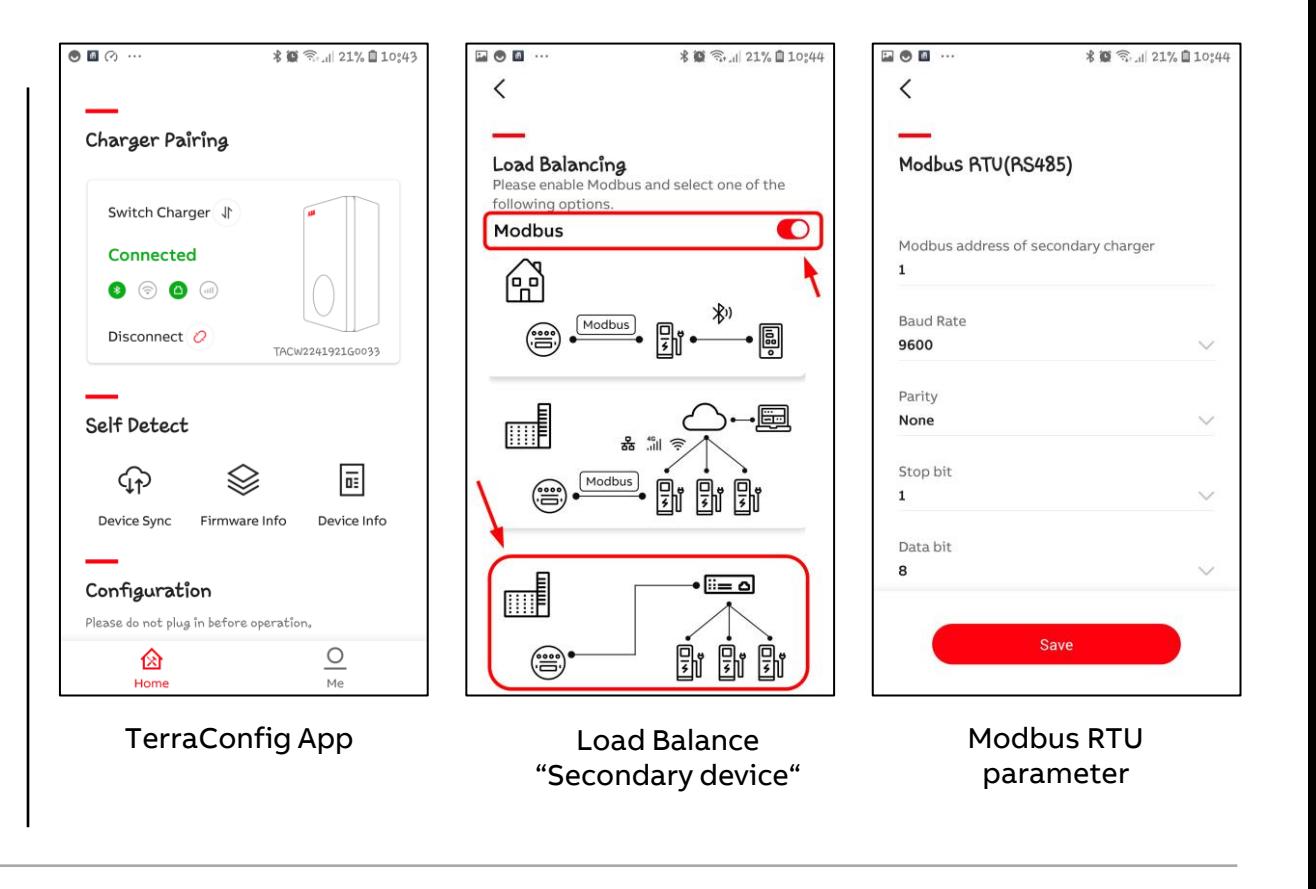

**—**

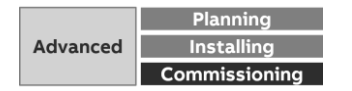

# **Configuration of the Energy Analyzer QA/S 4.xx.1 Modbus with a Terra AC Wallbox**

### **Konfiguration des Energy Analyzer QA/S Modbus**

- The wallbox must be added and configured as a new meter in the Energy Analyzer QA/S
- All settings for the connected Modbus devices are made in the "Meter Management Menu"
- The wallbox is not available in the Energy Analyzer QA/S library by default (firmware version V 2.0.5)
- Therefore, a "Meter model" must be added manually and then the "Data points for register mapping" must be configured
- After that, the wallbox can be added and configured as a meter

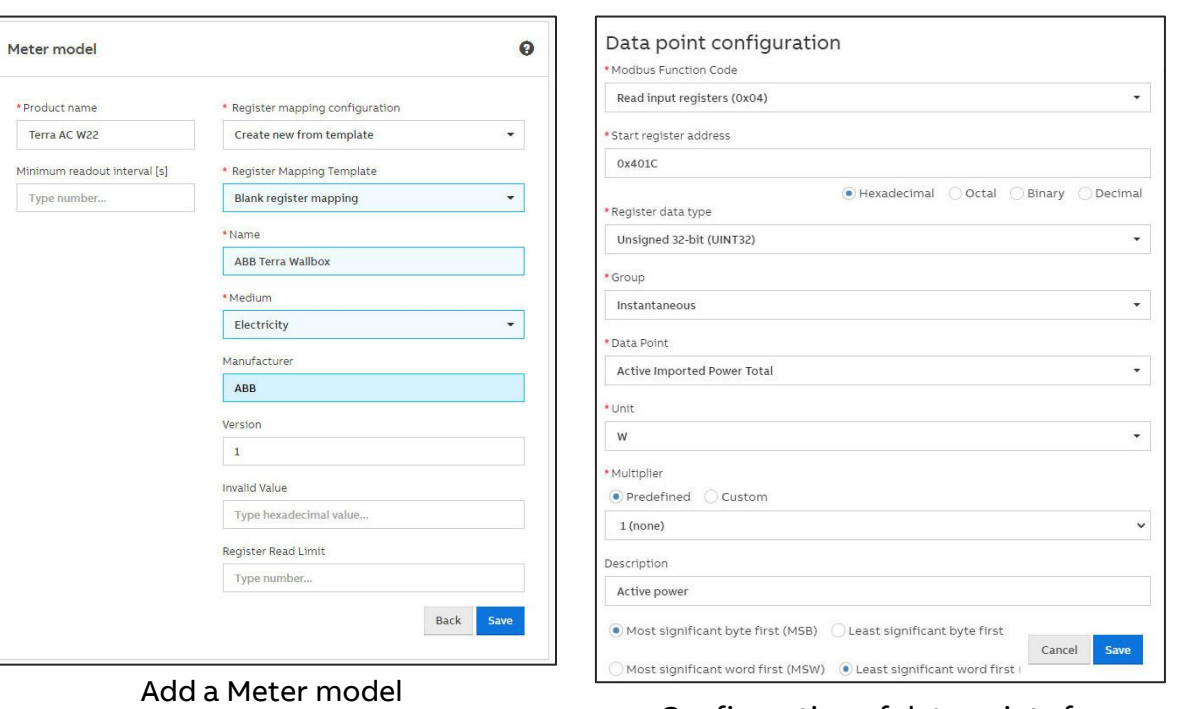

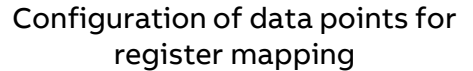

**—**

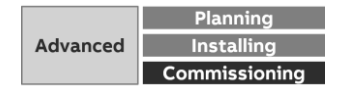

# Configuration of the Energy Analyzer QA/S 4.xx.1 Modbus with a Terra AC Wallbox

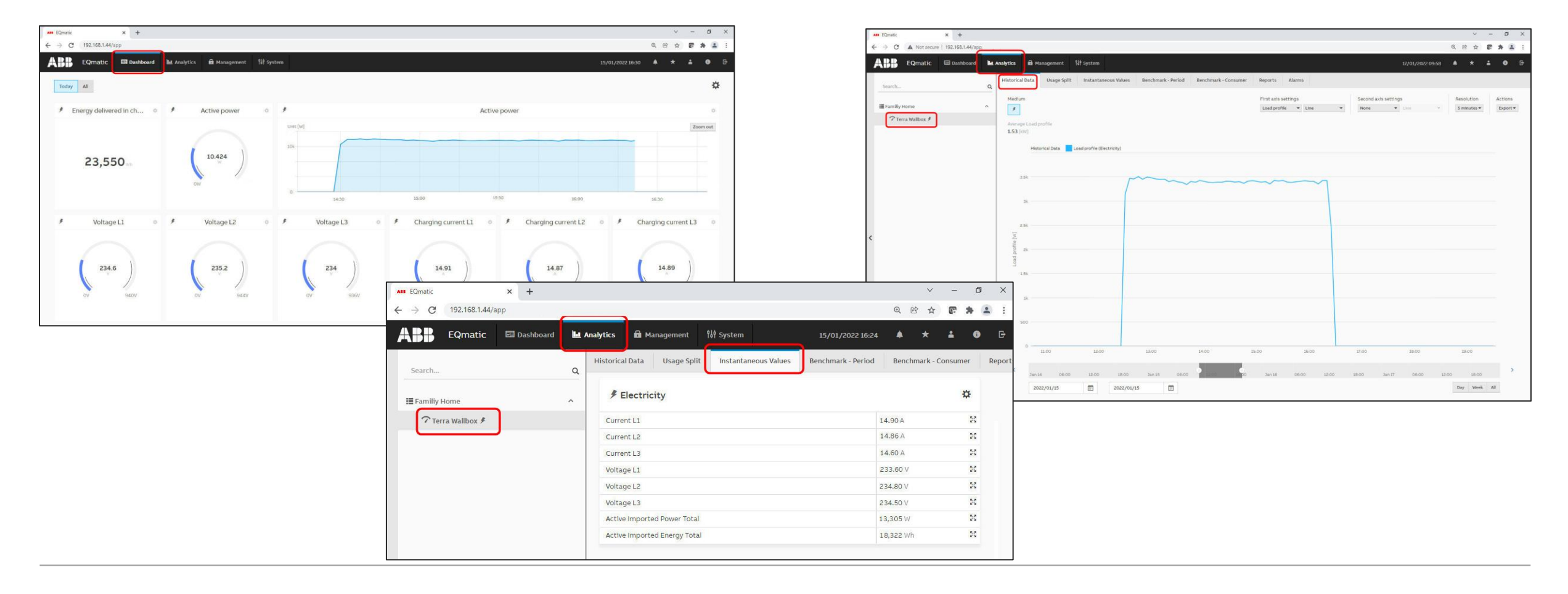

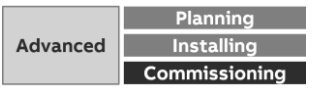

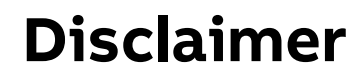

**—**

Technical data in this presentation are only approximate figures. The information in this presentation is subject to change without notice and should not be construed as a commitment by ABB. ABB assumes no responsibility for any errors that may appear in this presentation.

ABB shall in no case be liable under, or in connection with the presentation towards any person or entity, to which the presentation has been made available, in view of any damages or losses – irrespective of the legal grounds. In particular ABB shall in no event be liable for any indirect, consequential or special damages, such as - but not limited to – loss of profit, loss of revenue, loss of earnings, cost of capital or cost connected with an interruption of business.

© Copyright [2023] ABB. All rights reserved.

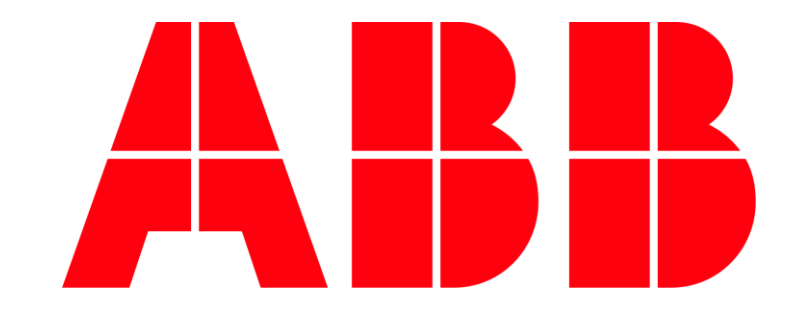